# **CA Application Performance Management**

# 設定および管理ガイド

リリース 9.5

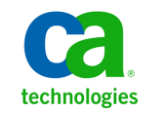

このドキュメント(組み込みヘルプ システムおよび電子的に配布される資料を含む、以下「本ドキュメント」)は、 お客様への情報提供のみを目的としたもので、日本 CA 株式会社(以下「CA」)により随時、変更または撤回される ことがあります。

CA の事前の書面による承諾を受けずに本ドキュメントの全部または一部を複写、譲渡、開示、変更、複本することは できません。 本ドキュメントは、CA が知的財産権を有する機密情報です。ユーザは本ドキュメントを開示したり、 (i)本ドキュメントが関係する CA ソフトウェアの使用について CA とユーザとの間で別途締結される契約または (ii) CA とユーザとの間で別途締結される機密保持契約により許可された目的以外に、本ドキュメントを使用することはで きません。

上記にかかわらず、本ドキュメントで言及されている CA ソフトウェア製品のライセンスを受けたユーザは、社内で ユーザおよび従業員が使用する場合に限り、当該ソフトウェアに関連する本ドキュメントのコピーを妥当な部数だけ 作成できます。ただし CA のすべての著作権表示およびその説明を当該複製に添付することを条件とします。

本ドキュメントを印刷するまたはコピーを作成する上記の権利は、当該ソフトウェアのライセンスが完全に有効と なっている期間内に限定されます。いかなる理由であれ、上記のライセンスが終了した場合には、お客様は本ドキュ メントの全部または一部と、それらを複製したコピーのすべてを破棄したことを、CA に文書で証明する責任を負いま す。

準拠法により認められる限り、CA は本ドキュメントを現状有姿のまま提供し、商品性、特定の使用目的に対する適合 性、他者の権利に対して侵害のないことについて、黙示の保証も含めいかなる保証もしません。 また、本ドキュメン トの使用に起因して、逸失利益、投資損失、業務の中断、営業権の喪失、情報の喪失等、いかなる損害(直接損害か 間接損害かを問いません)が発生しても、CA はお客様または第三者に対し責任を負いません。CA がかかる損害の発 生の可能性について事前に明示に通告されていた場合も同様とします。

本ドキュメントで参照されているすべてのソフトウェア製品の使用には、該当するライセンス契約が適用され、当該 ライセンス契約はこの通知の条件によっていかなる変更も行われません。

本ドキュメントの制作者は CA です。

「制限された権利」のもとでの提供:アメリカ合衆国政府が使用、複製、開示する場合は、FAR Sections 12.212、52.227-14 及び 52.227-19(c)(1)及び(2)、ならびに DFARS Section252.227-7014(b)(3) または、これらの後継の条項に規定される該当 する制限に従うものとします。

Copyright © 2013 CA. All rights reserved. 本書に記載された全ての製品名、サービス名、商号およびロゴは各社のそれぞ れの商標またはサービスマークです。

### CA Technologies 製品リファレンス

このドキュメントは、以下の CA Technologies 製品および機能に関するもの です。

- CA Application Performance Management (CA APM)
- CA Application Performance Management ChangeDetector (CA APM ChangeDetector)
- CA Application Performance Management ErrorDetector (CA APM ErrorDetector)
- CA Application Performance Management for CA Database Performance (CA APM for CA Database Performance)
- CA Application Performance Management for CA SiteMinder<sup>®</sup> (CA APM for CA SiteMinder®)
- CA Application Performance Management for CA SiteMinder<sup>®</sup> Application Server Agents (CA APM for CA SiteMinder® ASA)
- CA Application Performance Management for IBM CICS Transaction Gateway (CA APM for IBM CICS Transaction Gateway)
- CA Application Performance Management for IBM WebSphere Application Server (CA APM for IBM WebSphere Application Server)
- CA Application Performance Management for IBM WebSphere Distributed Environments (CA APM for IBM WebSphere Distributed Environments)
- CA Application Performance Management for IBM WebSphere MQ (CA APM for IBM WebSphere MQ)
- CA Application Performance Management for IBM WebSphere Portal (CA APM for IBM WebSphere Portal)
- CA Application Performance Management for IBM WebSphere Process Server (CA APM for IBM WebSphere Process Server)
- CA Application Performance Management for IBM z/OS<sup>®</sup> (CA APM for IBM  $z/OS^{\circledcirc}$
- CA Application Performance Management for Microsoft SharePoint (CA APM for Microsoft SharePoint)
- CA Application Performance Management for Oracle Databases (CA APM for Oracle Databases)
- CA Application Performance Management for Oracle Service Bus (CA APM for Oracle Service Bus)
- CA Application Performance Management for Oracle WebLogic Portal (CA APM for Oracle WebLogic Portal)
- CA Application Performance Management for Oracle WebLogic Server (CA APM for Oracle WebLogic Server)
- CA Application Performance Management for SOA (CA APM for SOA)
- CA Application Performance Management for TIBCO Business Works (CA APM for TIBCO BusinessWorks)
- CA Application Performance Management for TIBCO Enterprise Message Service (CA APM for TIBCO Enterprise Message Service)
- CA Application Performance Management for Web Servers (CA APM for Web Servers)
- CA Application Performance Management for webMethods Broker (CA APM for webMethods Broker)
- CA Application Performance Management for webMethods Integration Server (CA APM for webMethods Integration Server)
- CA Application Performance Management Integration for CA CMDB (CA APM Integration for CA CMDB)
- CA Application Performance Management Integration for CA NSM (CA APM Integration for CA NSM)
- CA Application Performance Management LeakHunter (CA APM LeakHunter)
- CA Application Performance Management Transaction Generator (CA APM TG)
- CA Cross-Enterprise Application Performance Management
- CA Customer Experience Manager (CA CEM)
- CA Embedded Entitlements Manager (CA EEM)
- CA eHealth<sup>®</sup> Performance Manager (CA eHealth)
- CA Insight™ Database Performance Monitor for DB2 for z/OS®
- CA Introscope<sup>®</sup>
- CA SiteMinder<sup>®</sup>
- $CA$  Spectrum<sup>®</sup> Infrastructure Manager (CA Spectrum)

■ CA SYSVIEW<sup>®</sup> Performance Management (CA SYSVIEW)

# CA への連絡先

テクニカル サポートの詳細については、弊社テクニカル サポートの Web サイト (<http://www.ca.com/jp/support/>) をご覧ください。

# 目次

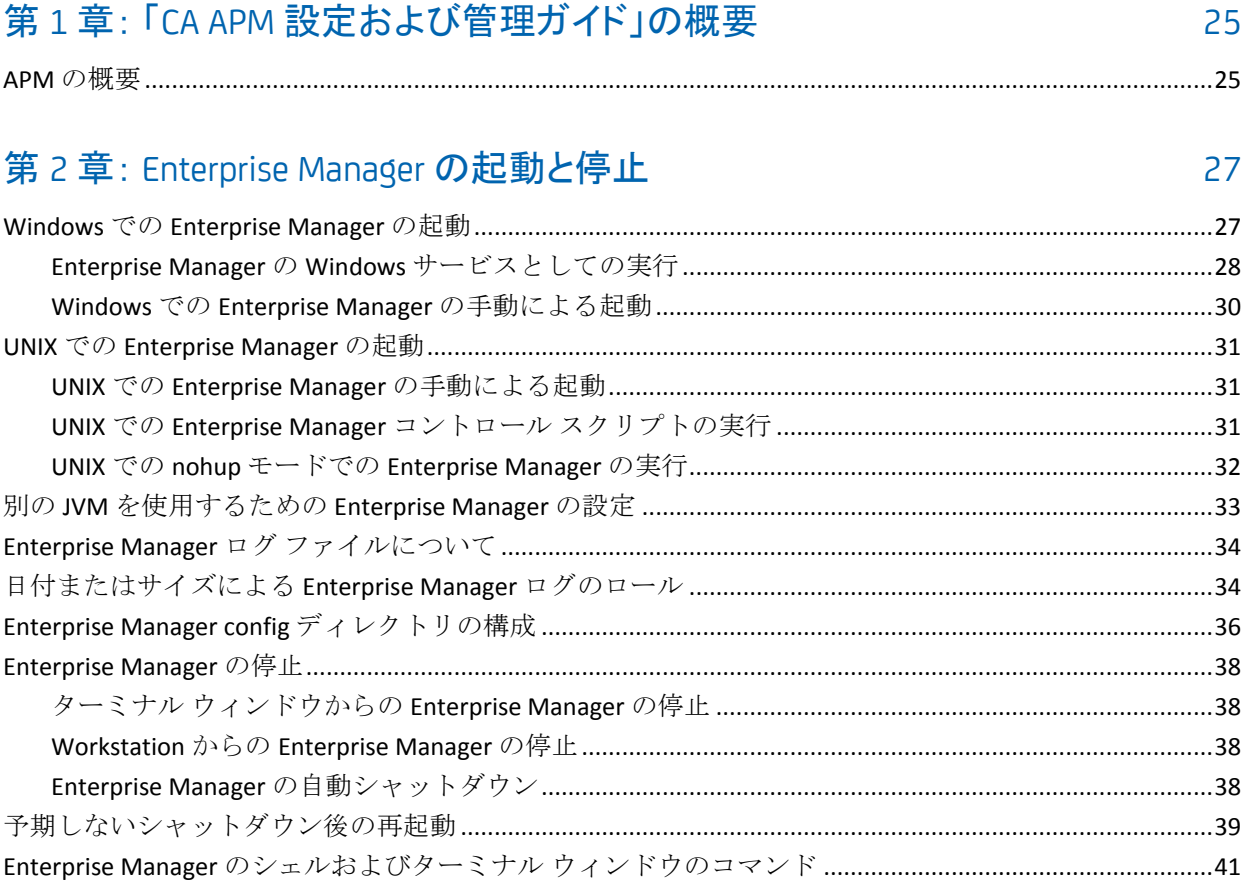

# 第3章: Enterprise Manager の通信の構成

43

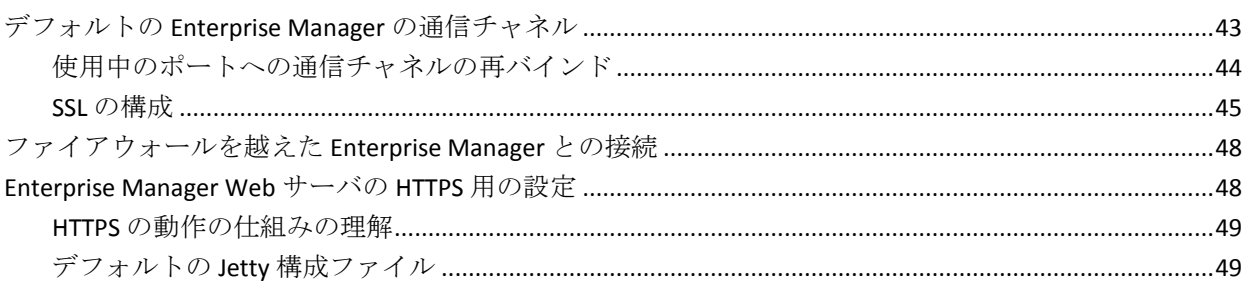

# 第 4 章: Enterprise Manager データベースの構成

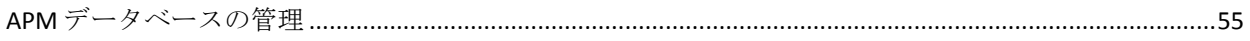

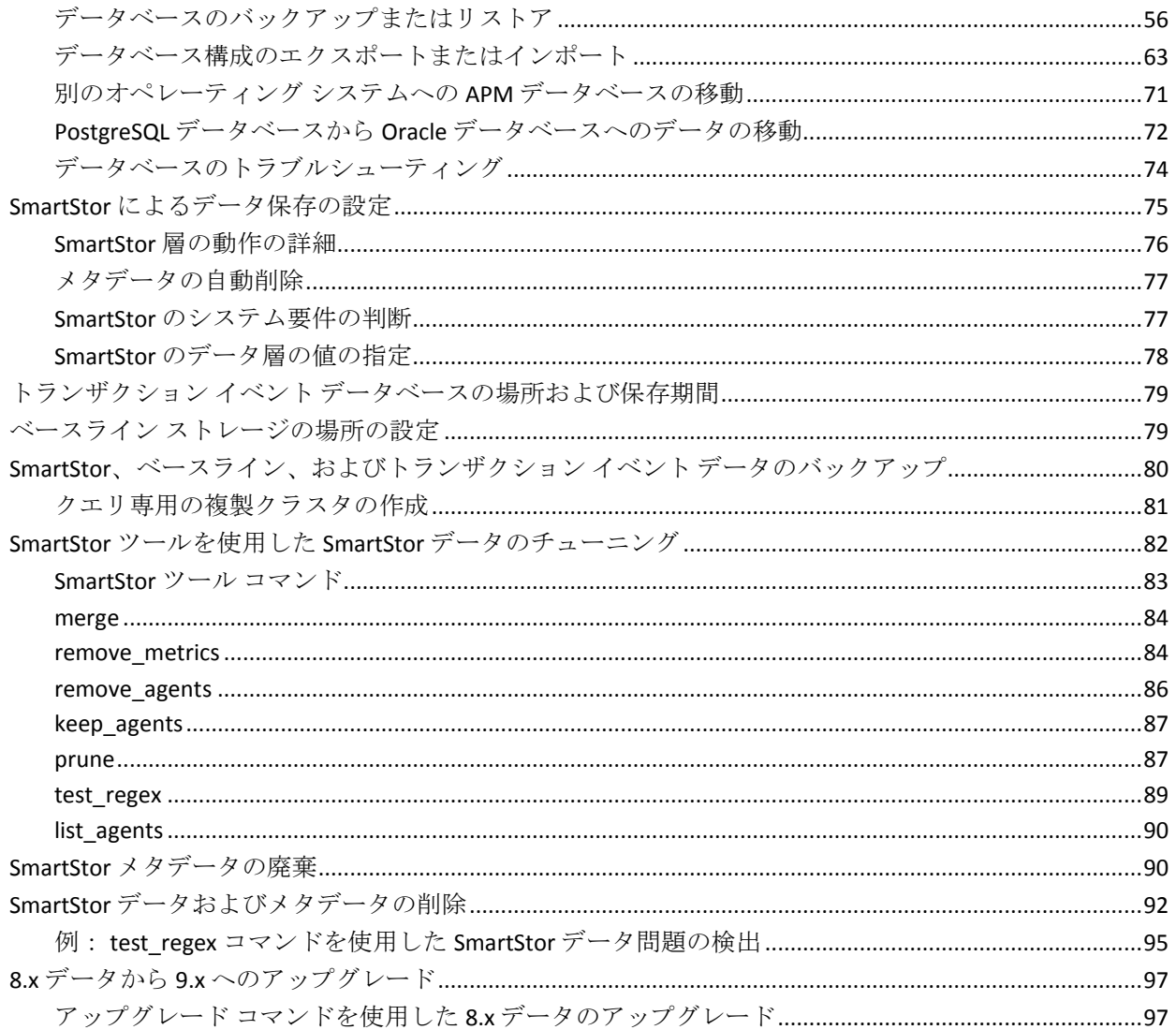

### 第5章: 仮想エージェントを使用したメトリックの集約

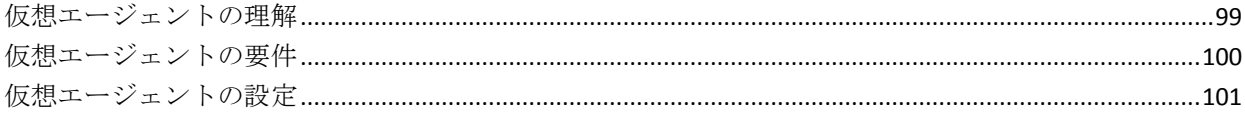

### 第6章: Enterprise Manager とクラスタの設定

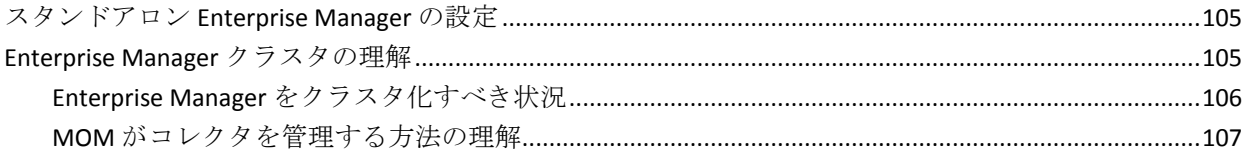

105

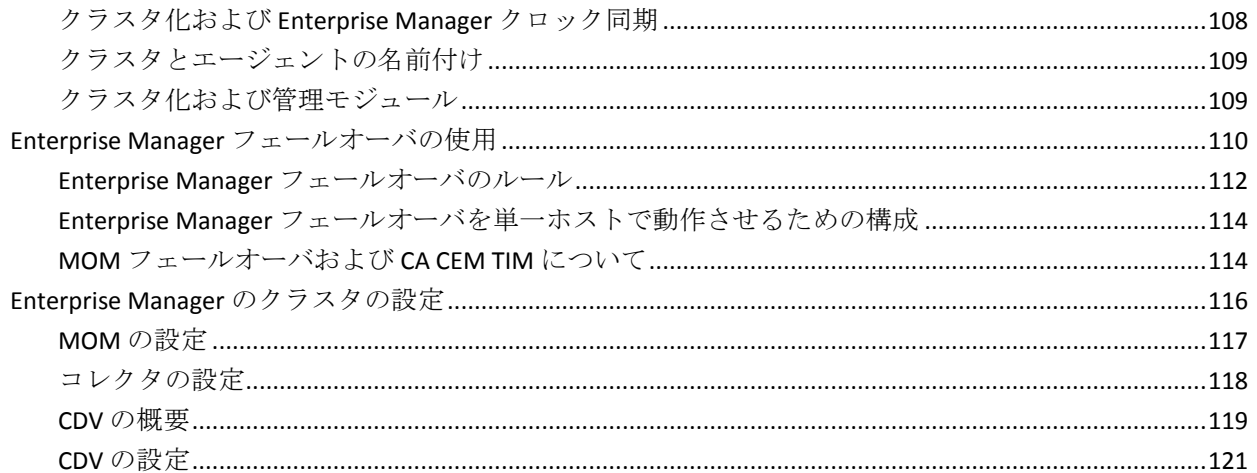

# 第7章: MOM エージェント負荷分散の設定

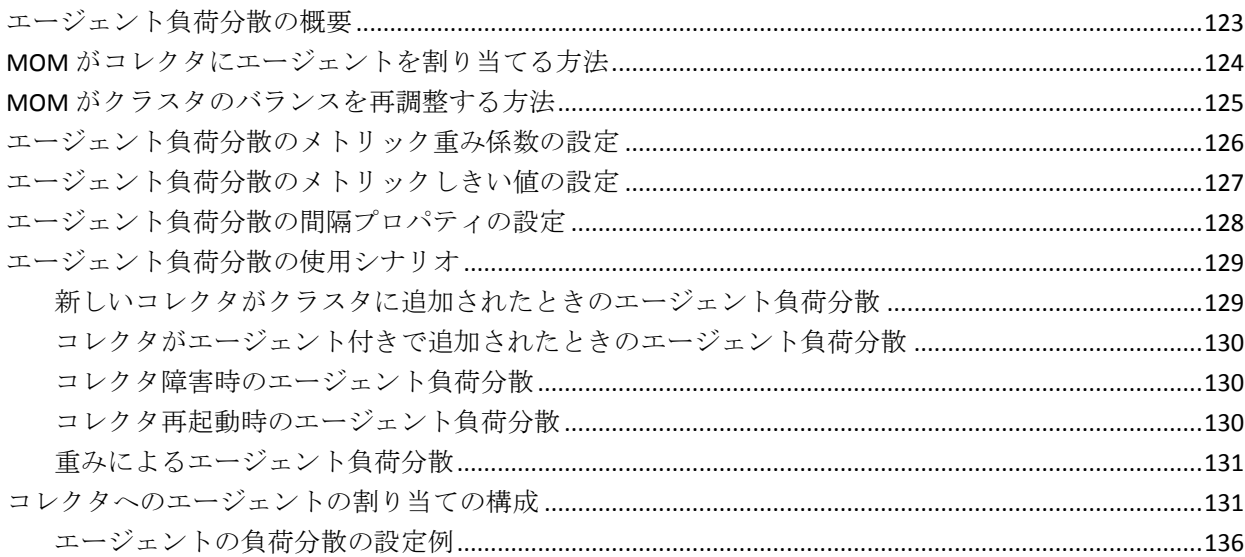

#### 第 8 章: Enterprise Manager ネットワークトポロジ エージェントの設定 143

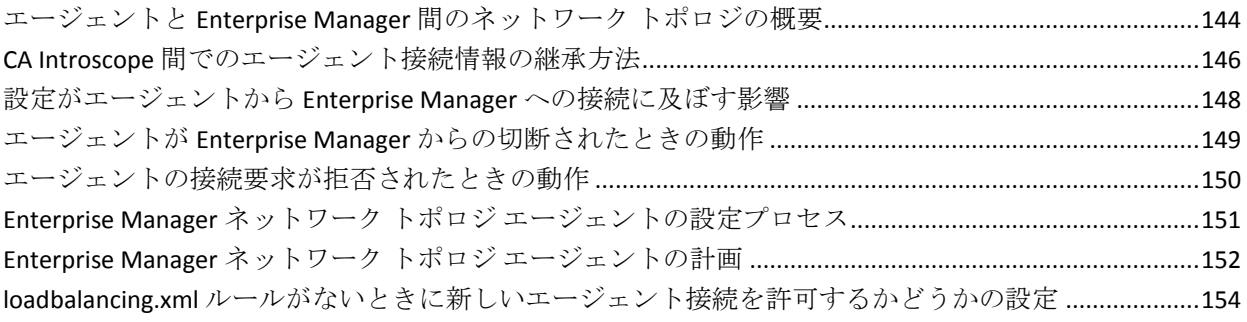

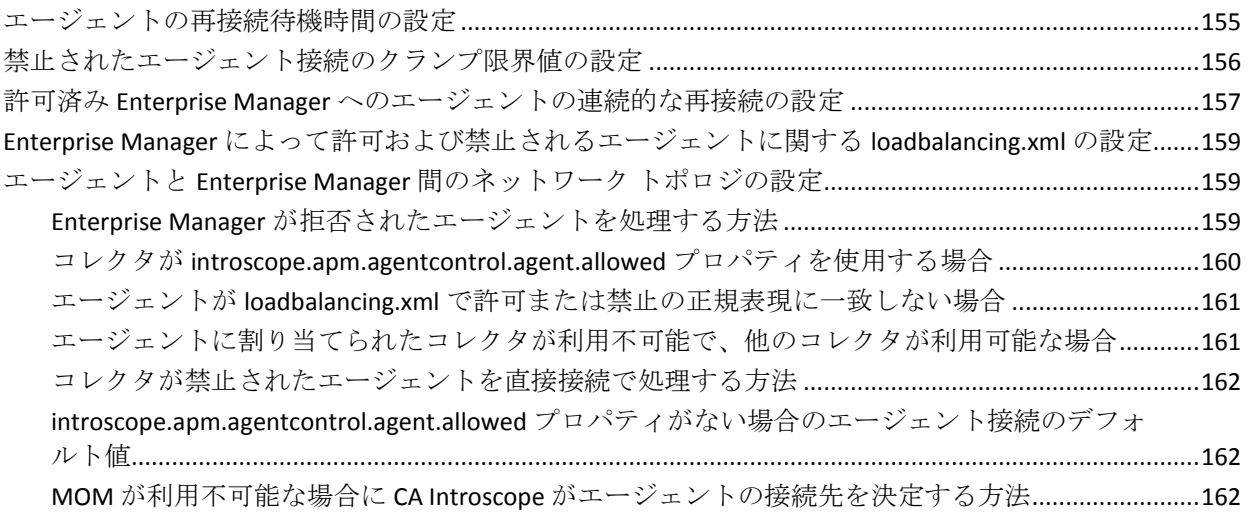

163

## 第9章: コマンドライン Workstation の使用

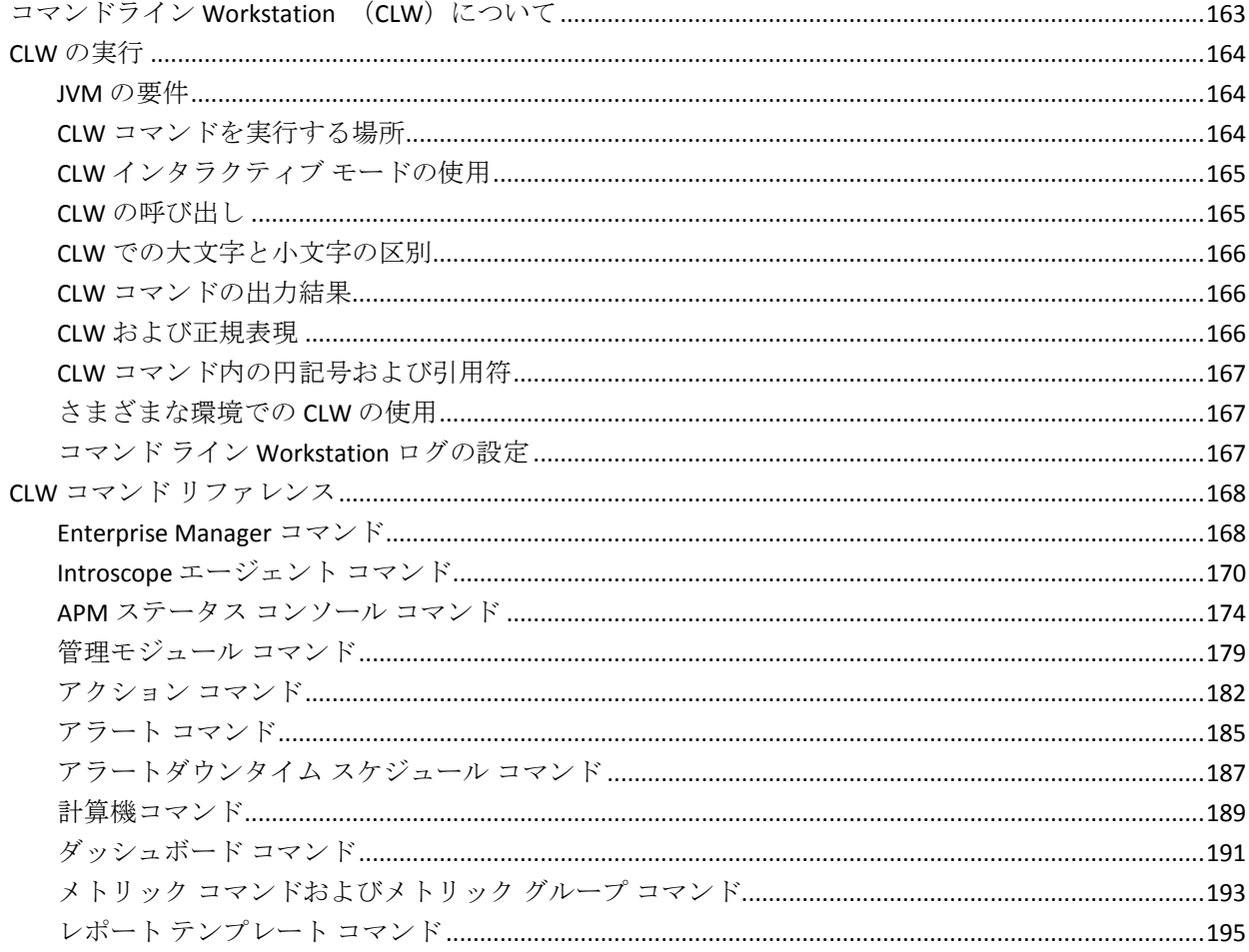

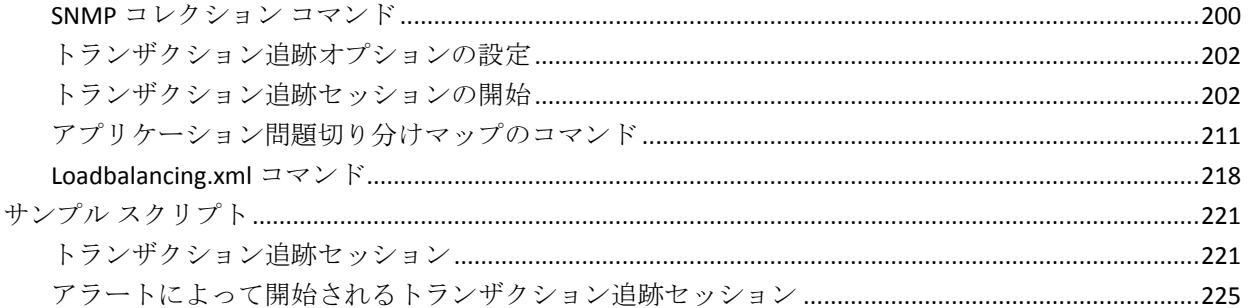

# 第10章: WatchDog コマンド ライン ツールの使用

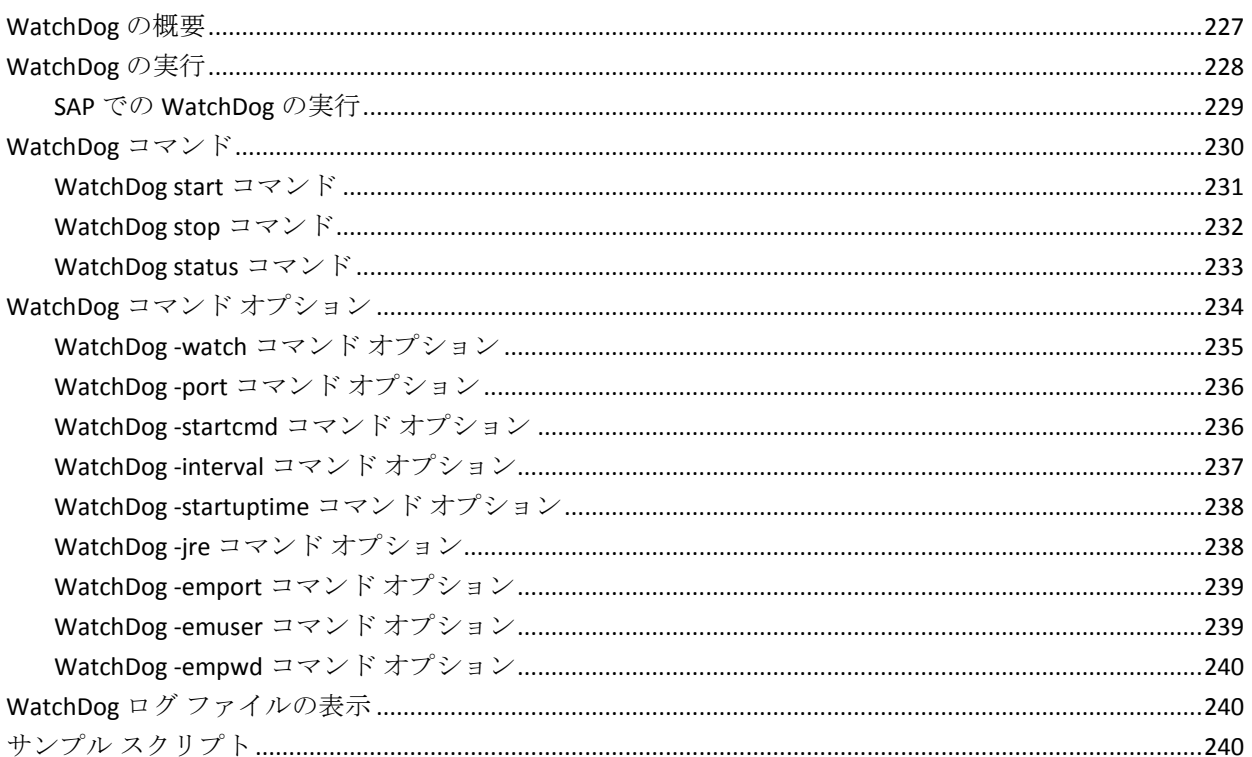

# 第 11 章: WebView オプションの設定

241

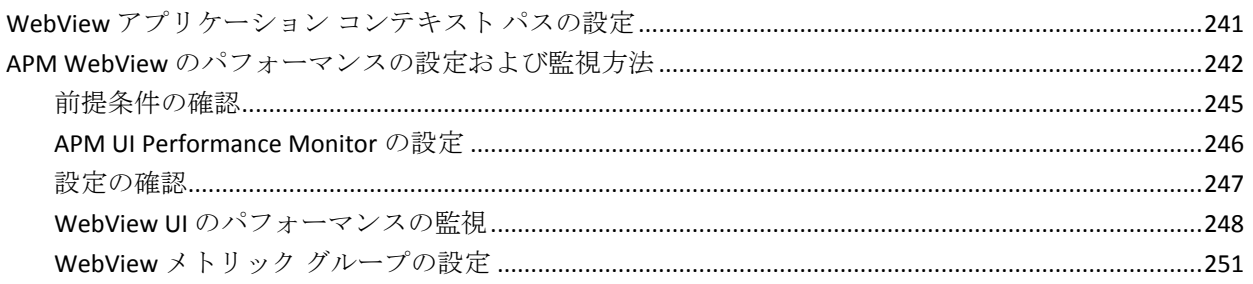

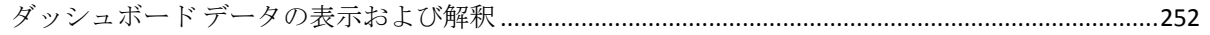

257

261

269

289

### 第12章: Workstation の構成

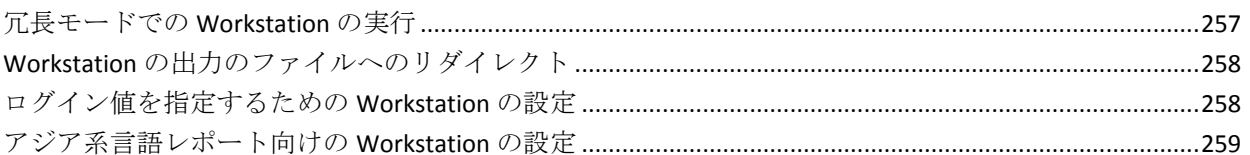

### 第13章: システム設定

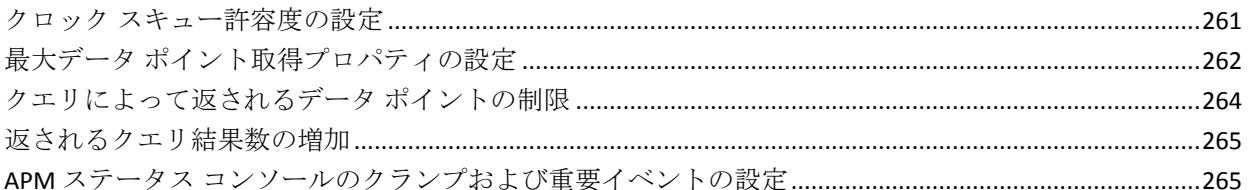

### 第14章: アプリケーション問題切り分けマップの構成

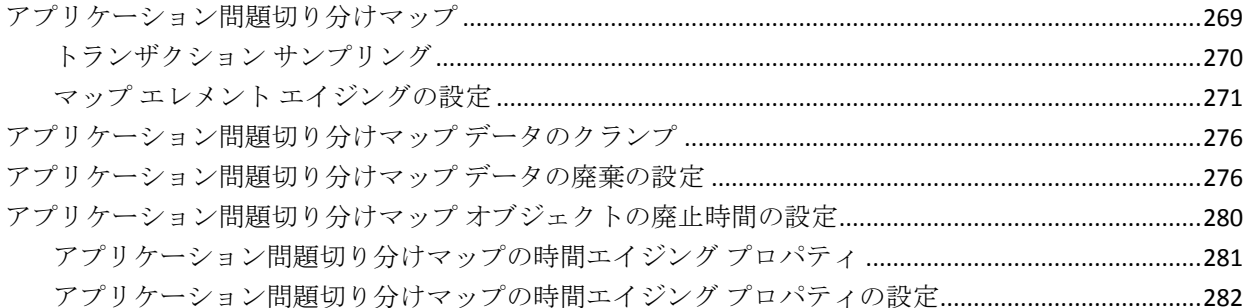

#### 第15章: Catalyst データをロードするための APM の設定 285

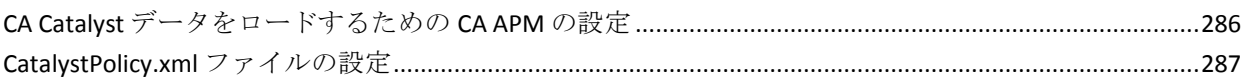

### 第16章: CA CEM の概要

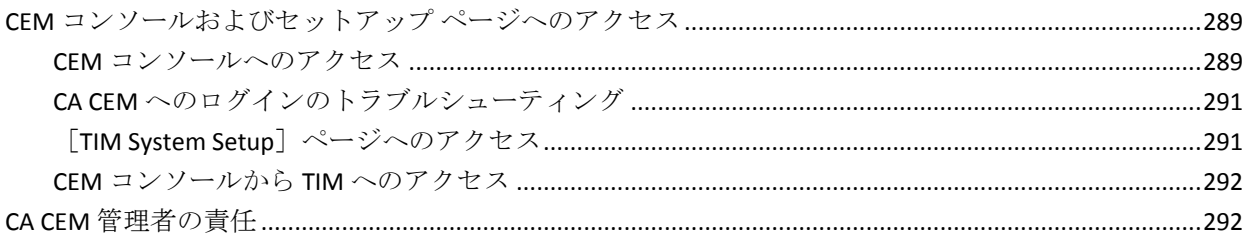

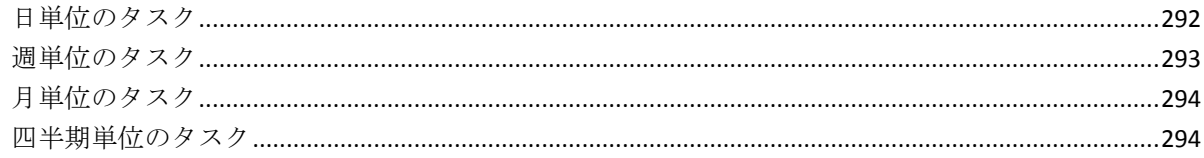

### 第17章: CA CEM のネットワークオプション

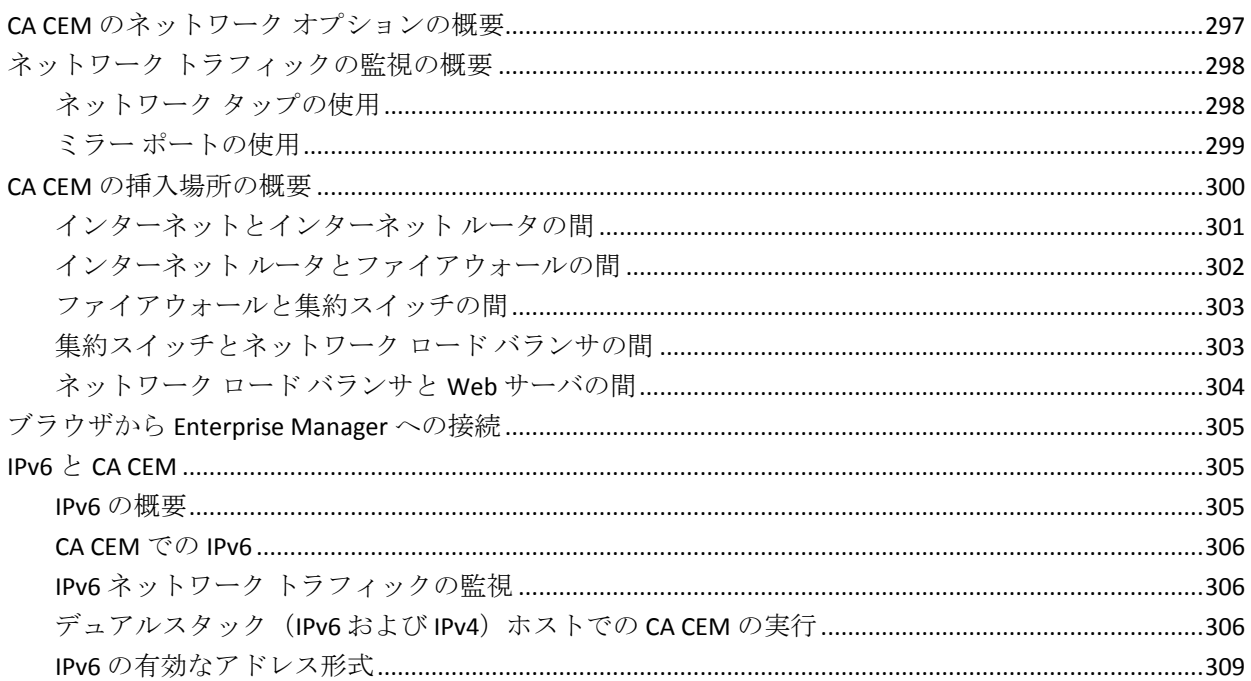

## 第18章: CA CEM の管理

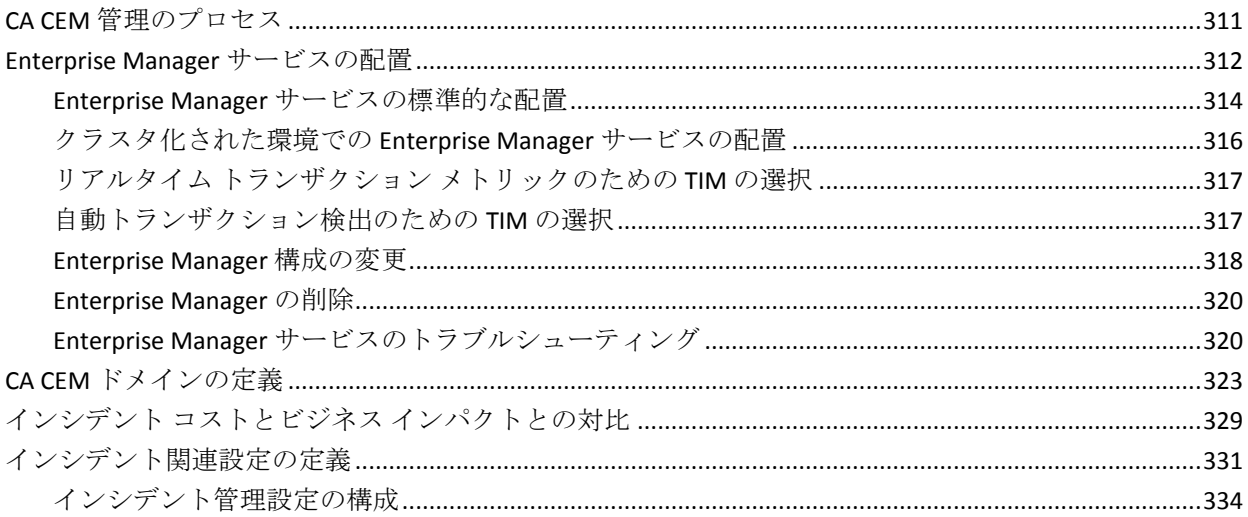

311

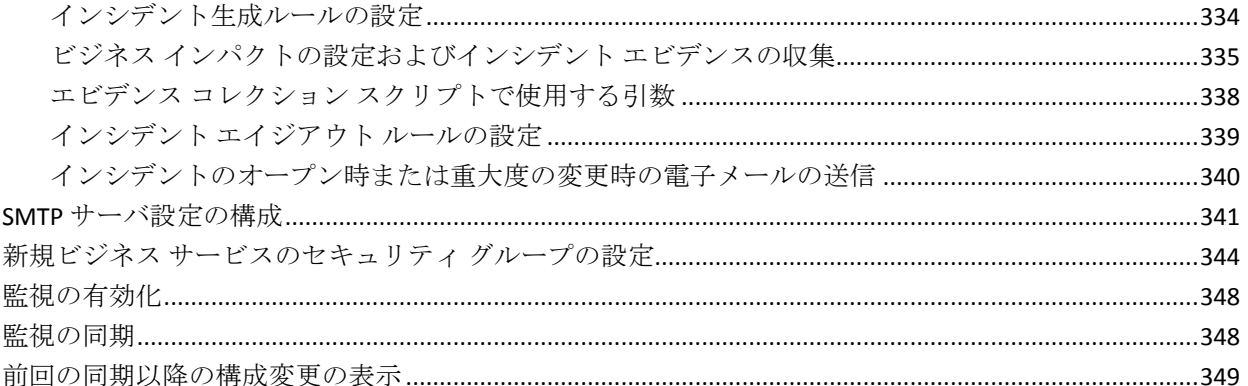

### 第19章: CA CEM 上のユーザおよびグループの管理

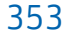

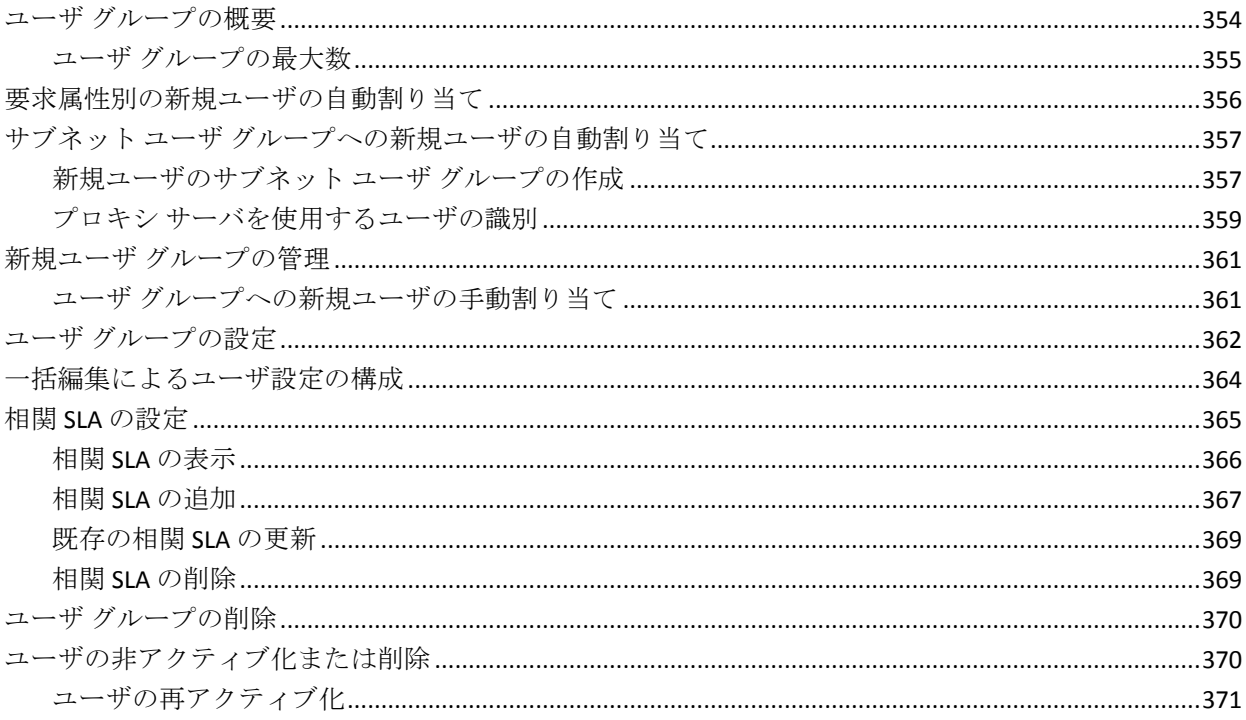

#### 第 20 章: CA CEM でのシステム オペレーションの管理 373

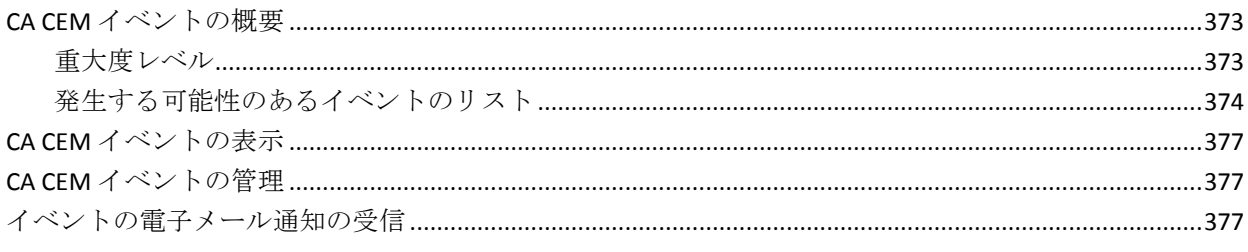

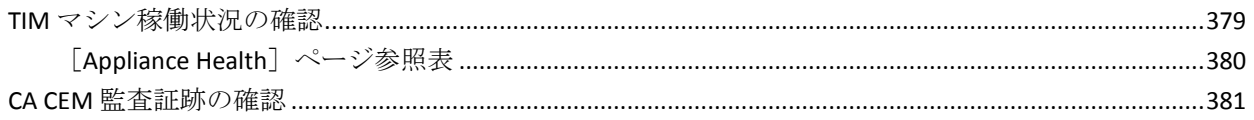

# 第 21 章: CA CEM のレポート機能

#### 383

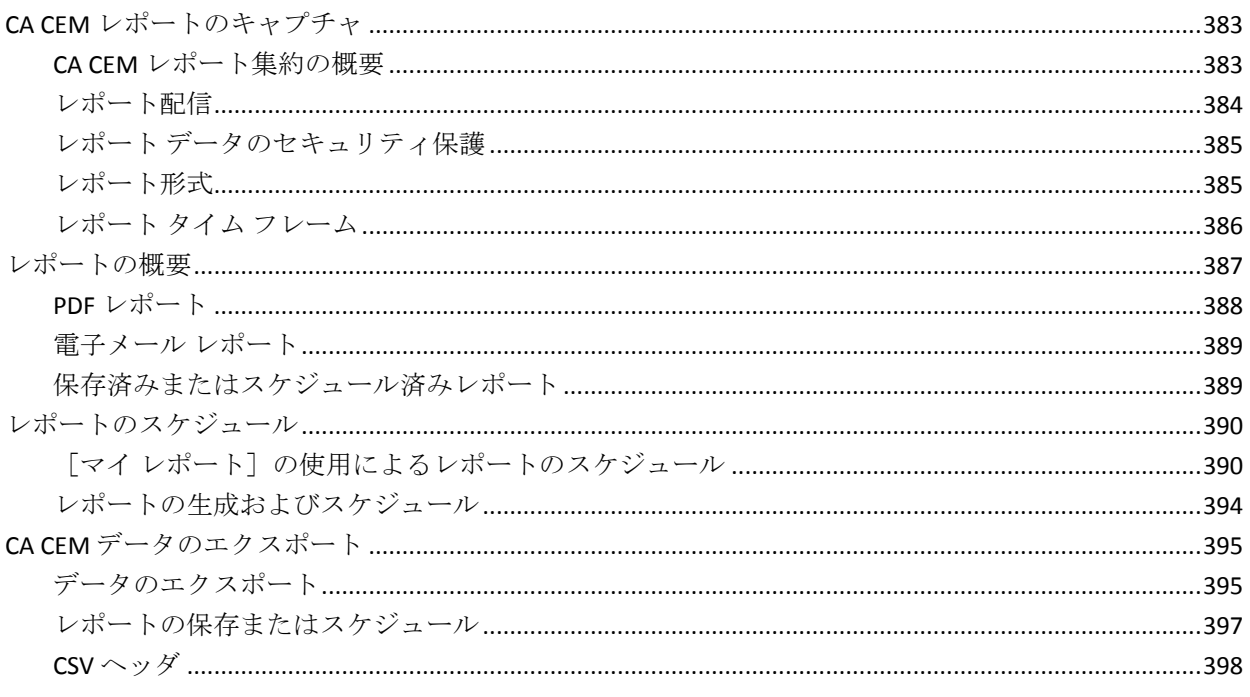

#### 第 22 章: CA CEM によるセキュアな Web アプリケーションの監視 399

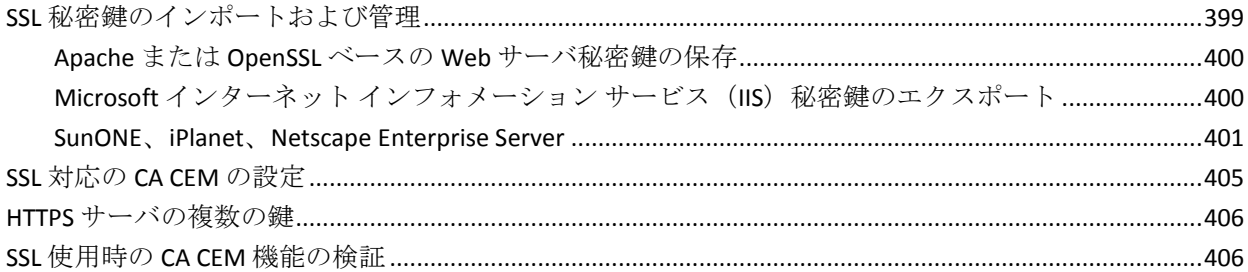

### 第 23 章: CA CEM での Napatech アダプタの使用

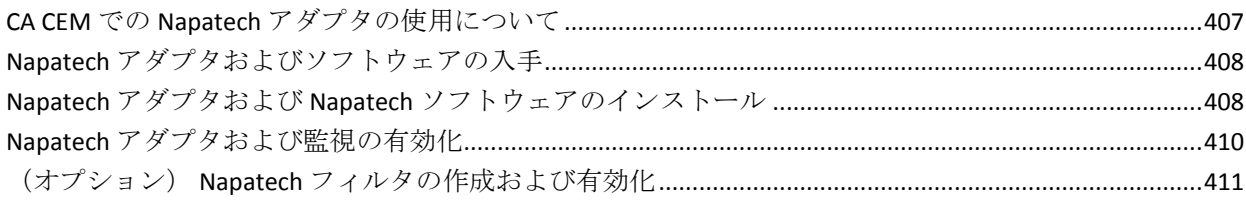

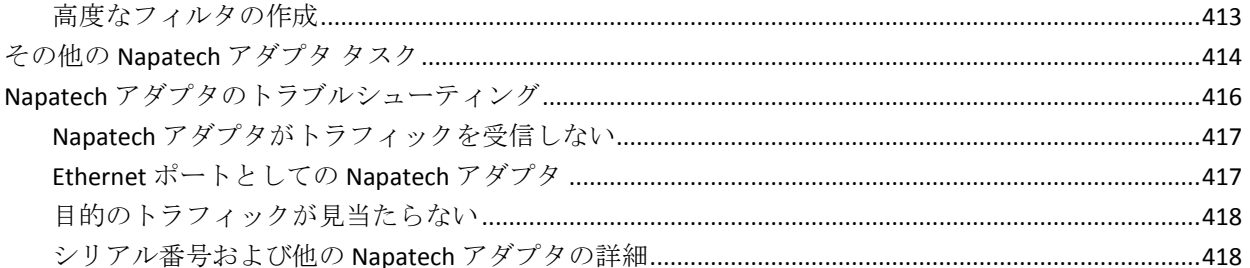

### 第 24章: CA CEM で CA Introscope を使用する設定

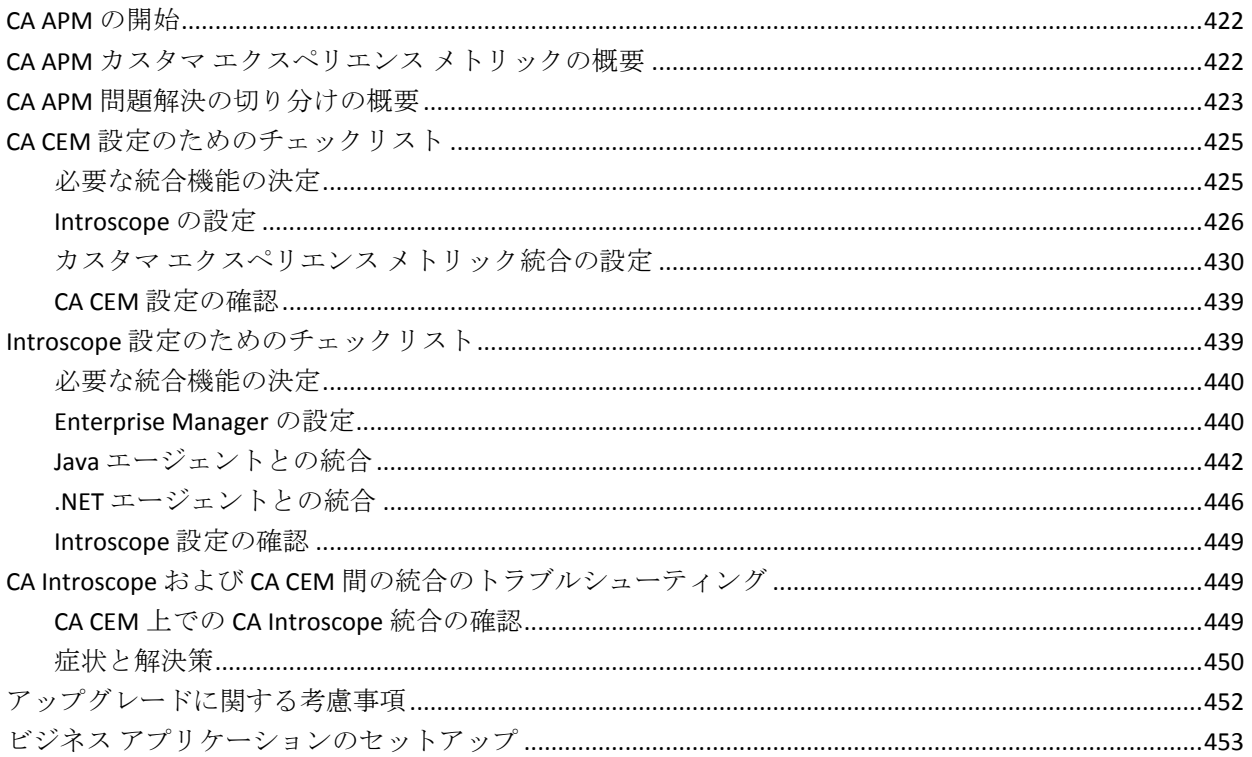

# 第 25 章: CA SiteMinder と CA CEM の統合

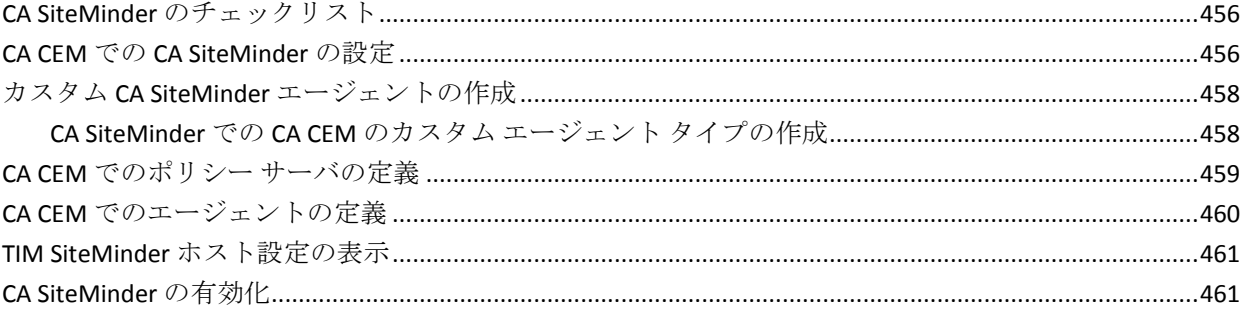

### 455

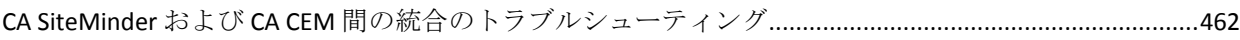

### 第 26章: CA Service Desk と CA CEM の統合

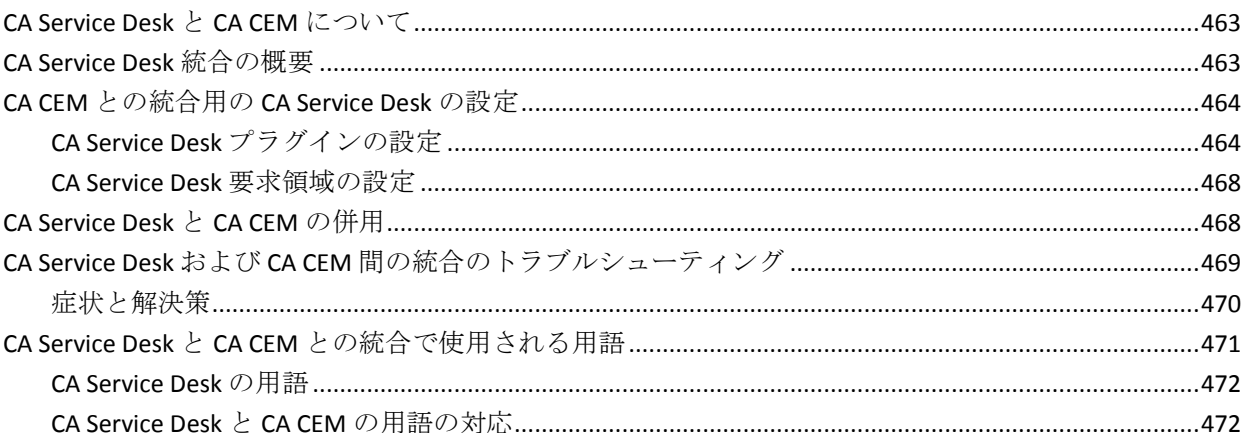

### 第 27章: CA APM Cloud Monitor の CA APM への統合

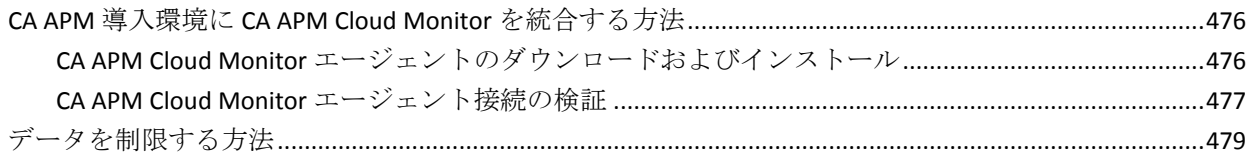

# 付録 A: プロパティファイル リファレンス

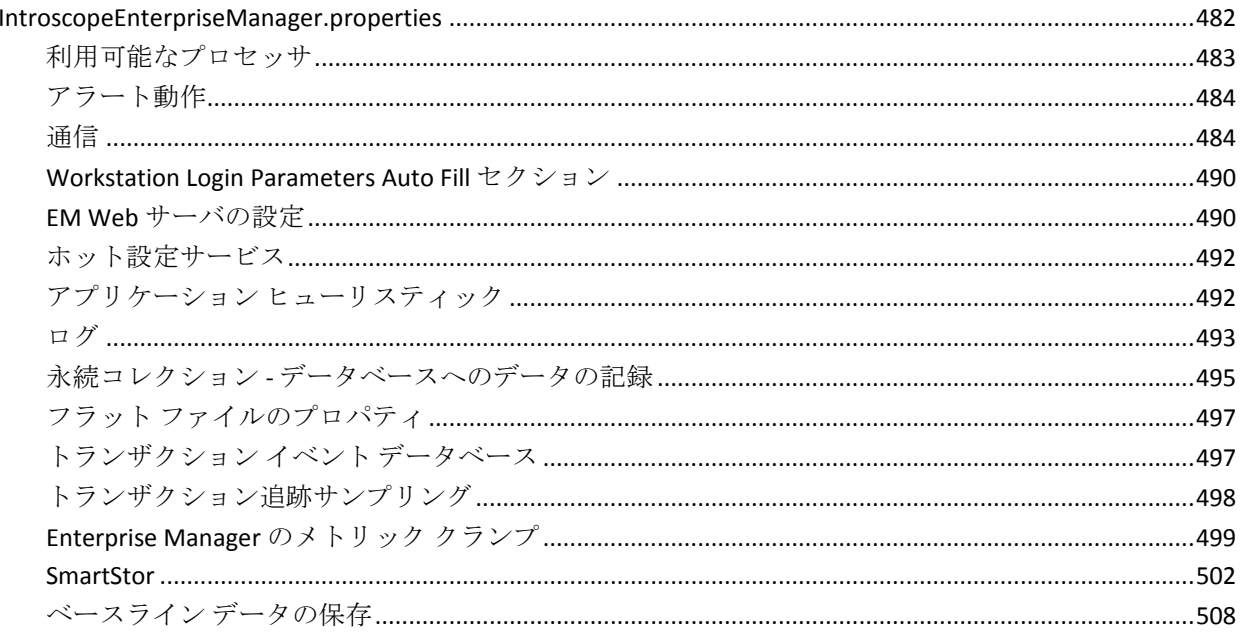

#### 463

#### 481

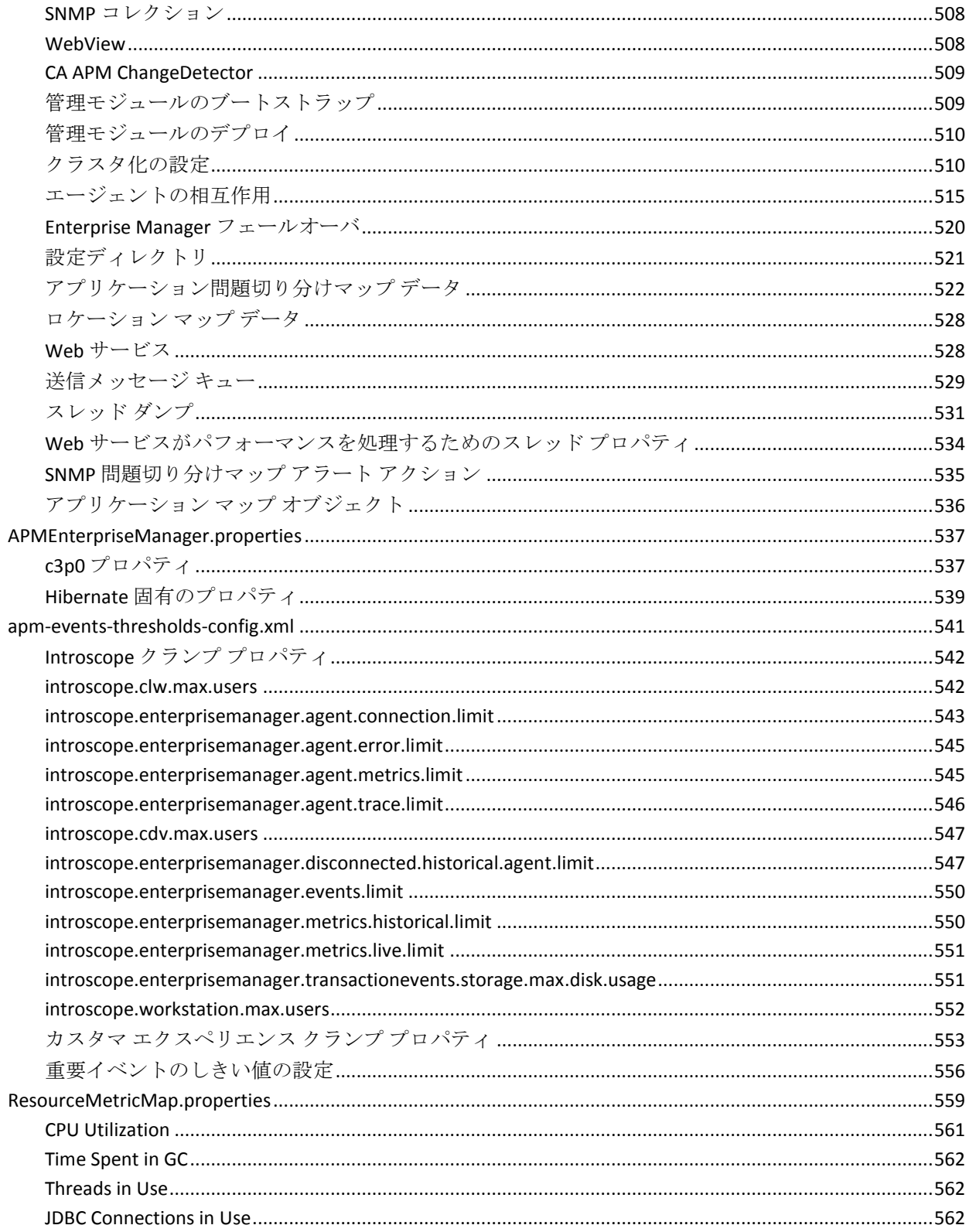

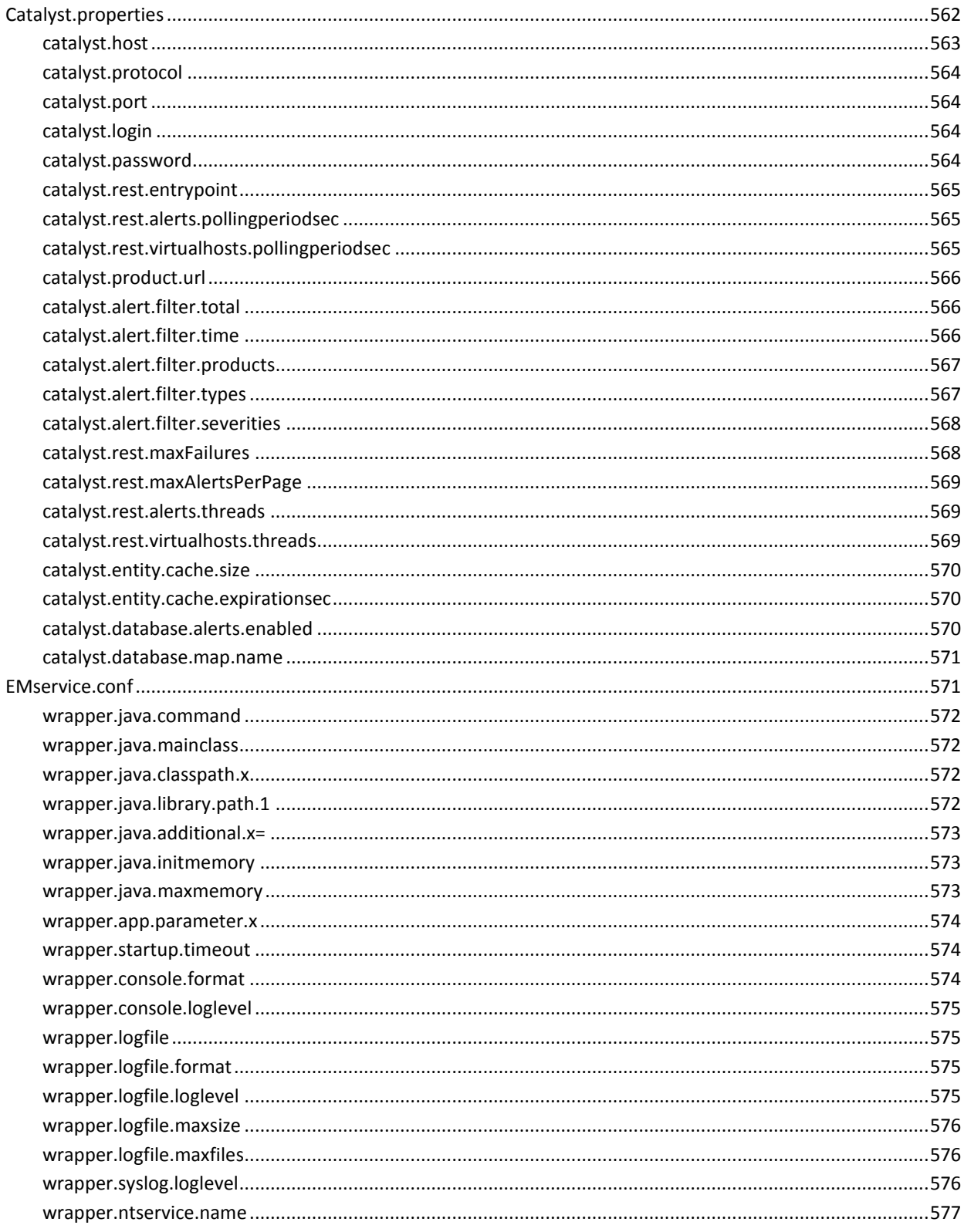

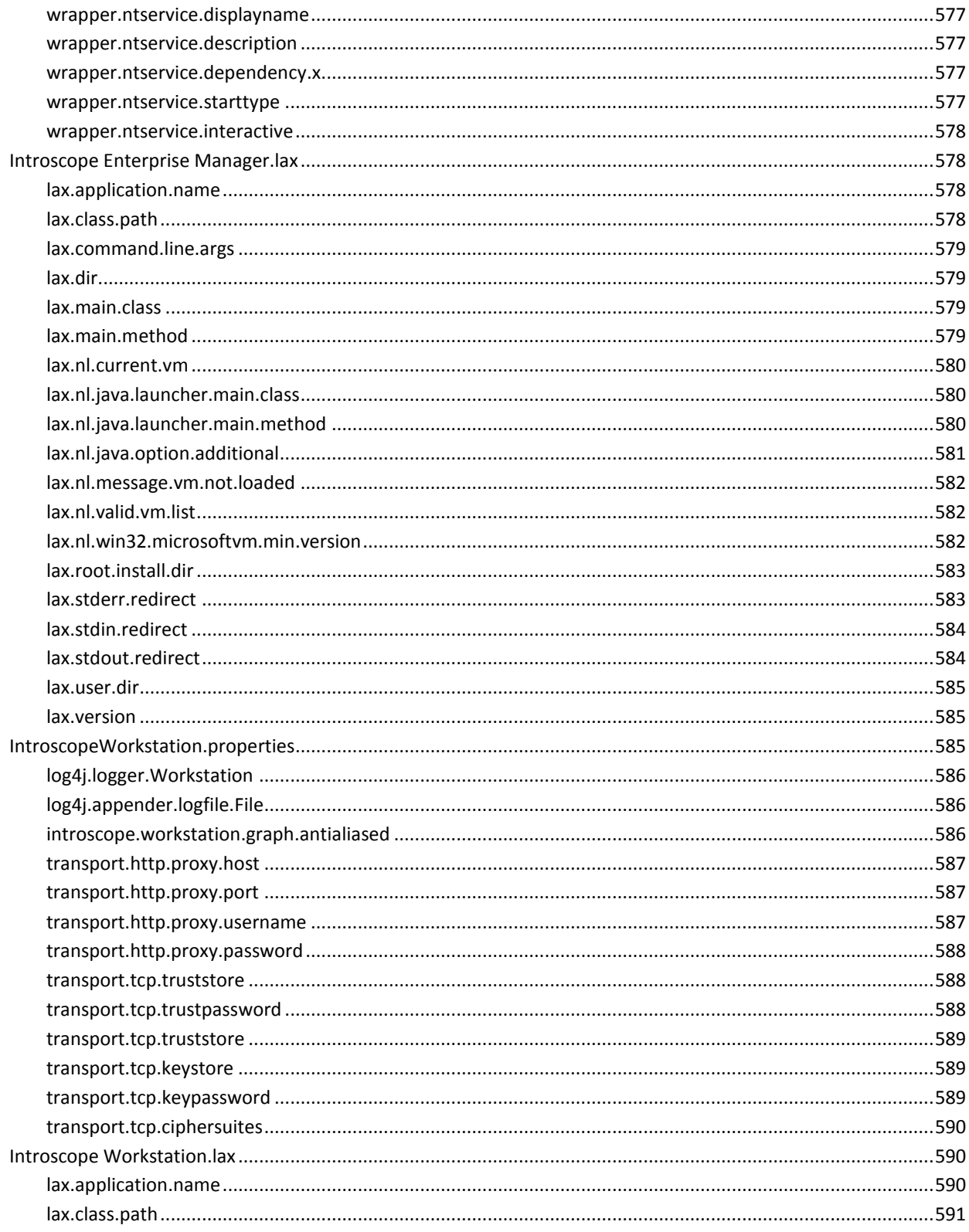

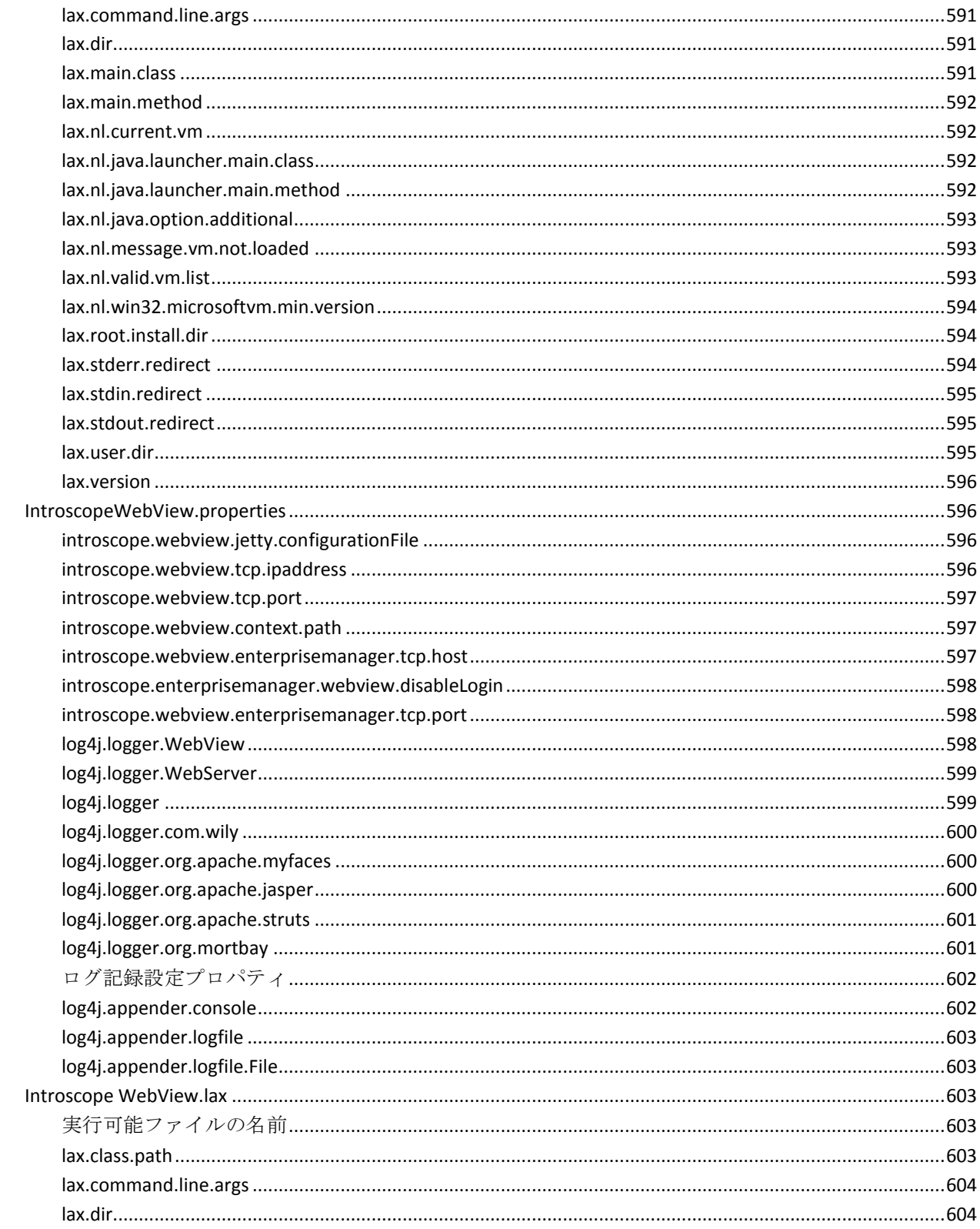

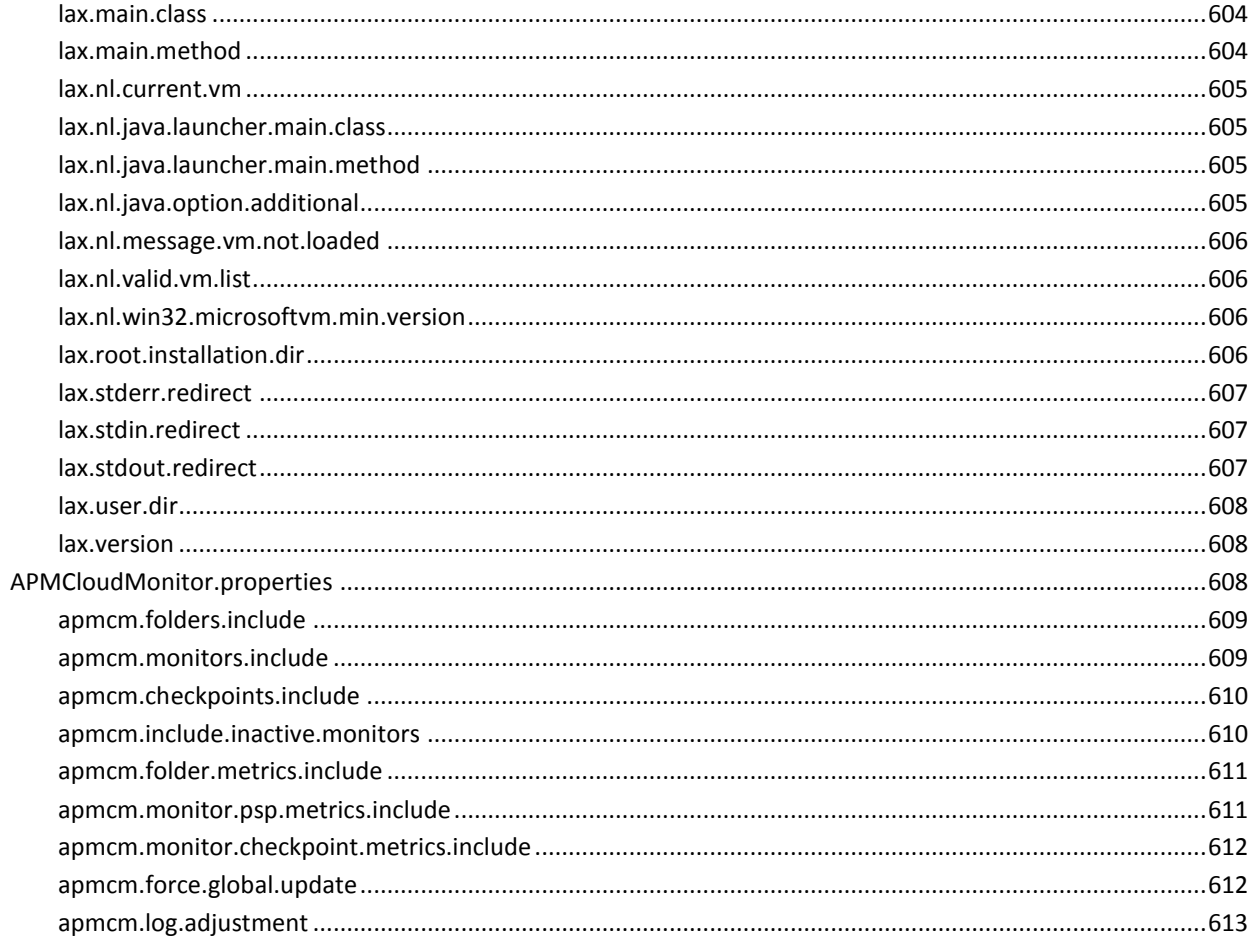

### 付録 B: JDBC API

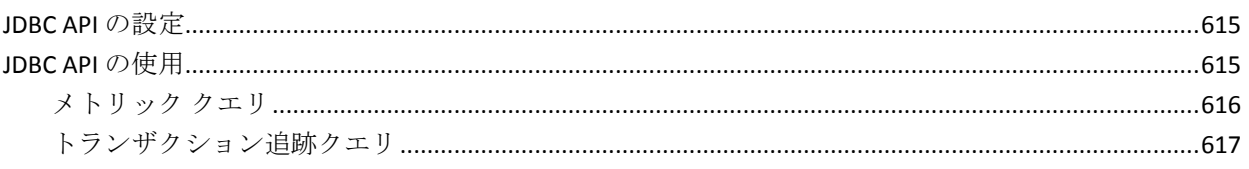

615

619

# 付録 C: Introscope 拡張機能の構成

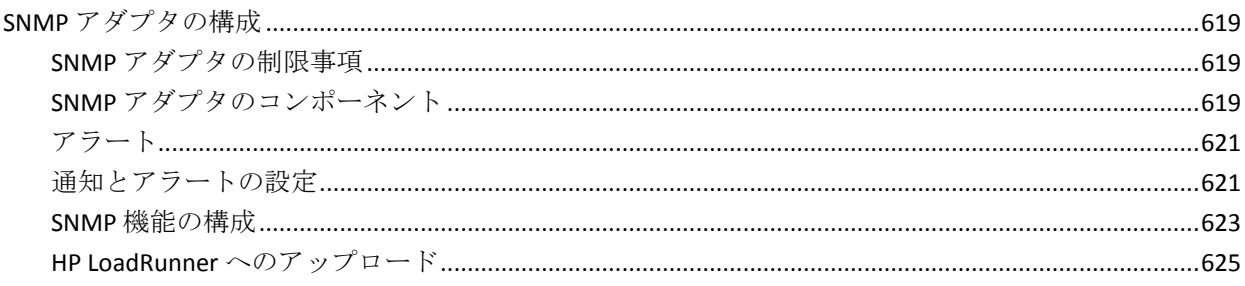

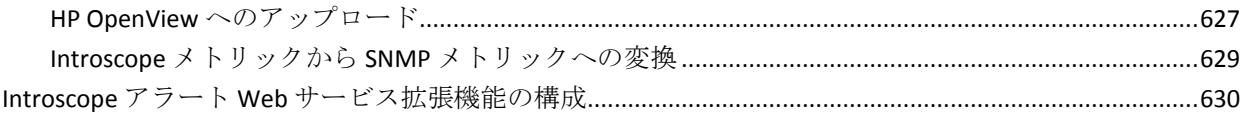

# 付録 D: デフォルトの tess-default.properties ファイル

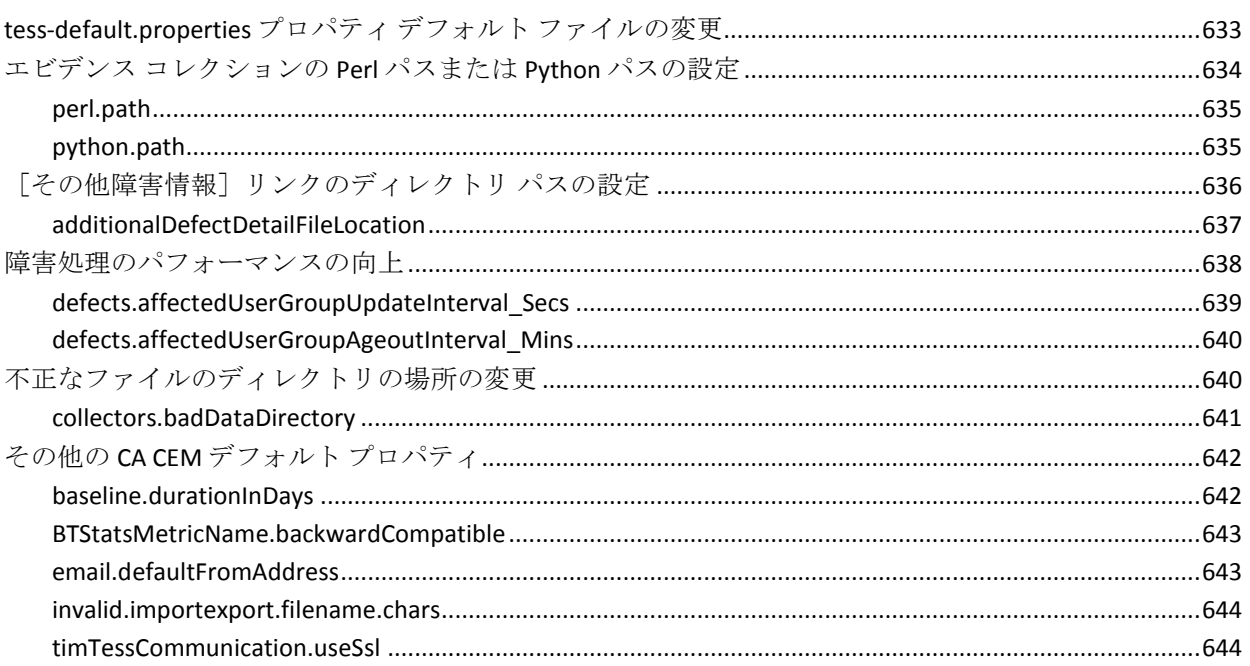

# <span id="page-24-2"></span><span id="page-24-0"></span>第 1 章: 「CA APM 設定および管理ガイド」 の概要

本書を使用するには、Web サーバ、ブラウザ、サポートされているプラッ トフォーム、およびネットワーク環境の実務的な知識が必要です。CA CEM で監視するアプリケーションをよく理解していることも必要です。 また、 CA CEM と統合するその他の製品についても把握している必要があります。

本書の前提条件を以下に示します。

- CA APM は、「CA APM インストールおよびアップグレード ガイド」の 情報に従ってインストールされていること。
- 「CA APM 概要ガイド」に記載されている CA Introscope、CA APM およ び CA CEM の基本的な知識があること。

このセクションには、以下のトピックが含まれています。

APM [の概要](#page-24-2) (P. 25)

### <span id="page-24-1"></span>APM の概要

CA Introscope と CA CEM は、CA APM ソリューションの主力製品です。

CA APM は、エンド ユーザ エクスペリエンスを理解し、サービス レベル ア グリーメント(SLA)を測定することを可能にする、効率の高い包括的な アプリケーション パフォーマンス管理戦略を提供します。 すべてのトラ ンザクションをエンドツーエンドのインフラストラクチャにマップし、完 全で統合されたソリューションを使用してインシデントの問題切り分け と根本原因診断を行うことを可能にします。

CA APM を使用して、以下を行うことができます。

- 実際のユーザ エクスペリエンスを理解する。
- ビジネス サービス上で SLA を設定し管理する。
- 100 パーセントのトランザクション可視性を獲得する。
- 問題の原因を迅速に決定する。
- 問題切り分けを行い、重要事項を識別し、根本原因解析を実行する。
- 実際のビジネス インパクトに基づいて、インシデントに優先順位を割 り当てる。
- プロアクティブかつ予測型のアプリケーション監視を実現する。
- レポート回数を増やし、改善を継続的に行う。

# <span id="page-26-2"></span>第 2 章: Enterprise Manager の起動と停止

<span id="page-26-0"></span>この章では、Enterprise Manager (EM)の起動と停止、およびサポートさ れている環境での起動の自動化の手順について説明します。

注: プロパティの詳細については、[「プロパティ](#page-480-1) ファイル リファレ[ンス](#page-480-1) (P. 481)」を参照してください。

このセクションには、以下のトピックが含まれています。

Windows での [Enterprise Manager](#page-26-2) の起動 (P. 27) UNIX での [Enterprise Manager](#page-30-3) の起動 (P. 31) 別の JVM を使用するための [Enterprise Manager](#page-32-1) の設定 (P. 33) [Enterprise Manager](#page-33-2) ログ ファイルについて (P. 34) [日付またはサイズによる](#page-33-2) Enterprise Manager ログのロール (P. 34) [Enterprise Manager config](#page-35-1) ディレクトリの構成 (P. 36) [Enterprise Manager](#page-37-4) の停止 (P. 38) [予期しないシャットダウン後の再起動](#page-38-1) (P. 39) Enterprise Manager [のシェルおよびターミナル](#page-40-1) ウィンドウのコマンド (P. 41)

### <span id="page-26-1"></span>Windows での Enterprise Manager の起動

Windows 環境で Enterprise Manager を実行する場合は、Enterprise Manager を手動で起動するか、または Windows サービスとして実行できます。

#### <span id="page-27-0"></span>Enterprise Manager の Windows サービスとしての実行

Enterprise Manager を Windows サービスとしてインストールすると、コン ポーネントを常に利用可能な状態にしておくことができます。 Enterprise Manager を Windows サービスとして構成すると、マシン起動時にサービス が自動的に起動します。また、マシンと同時にシャットダウンします。

注: Introscope は、Tanuki Software (http://wrapper.tanukisoftware.org) が提 供するパブリック ドメインの Java Service Wrapper を使用して、 Enterprise Manager を Windows サービスとして実行できるようにします。 Tanuki Wrapper の詳細については、「Configuration Property Overview」 (http://wrapper.tanukisoftware.org)を参照してください。

以下の説明は、読者がアプリケーションを Windows サービスで設定する 作業に慣れており、かつ Windows の [サービス] コンソールの使用方法 を理解していることを前提としています。

#### Enterprise Manager を Windows サービスとして実行するための前提条件

Enterprise Manager を Windows のサービスとして実行する場合は、 Enterprise Manager がすでにインストールされており、コンソール モード で正常に動作することを確認しておく必要があります。

#### Enterprise Manager の Windows サービスとしての構成

このセクションでは、Windows マシン上で Introscope のデフォルト JVM シ ステム パラメータに基づいて実行されている Enterprise Manager の 1 つを サービスとして登録する方法を説明します。

- 1. Enterprise Manager を停止します(「[Enterprise Manager](#page-37-4) の停止 (P. 38)」 を参照)。
- 2. *IntroscopeEnterpriseManager.lax* ファイル(*<EM\_Home>/* ディレクトリ にあります)で、*lax.stdin.redirect* プロパティの設定を空白にして、ファ イルを保存します。
- 3. *IntroscopeEnterpriseManager.properties* ファイル (*<EM\_Home>/config* ディレクトリにあります)で、 *introscope.enterprisemanager.disableInteractiveMode* プロパティを *true* に設定し、ファイルを保存します。
- 4. Enterprise Manager サービスに一意の名前を割り当てます。デフォルト では、サービス名は *EMService.conf* 内で割り当てられます。これは、 *<EM\_Home>/bin* ディレクトリにあります。マシン上でほかのサービス を設定しない場合は、デフォルトのサービス名をそのまま使用できま す。 それ以外の場合は、*EMService.conf* で、以下のプロパティを使用 して、サービスの一意の名前および表示名を指定します。
	- *wrapper.ntservice.name=<*一意の *Enterprise Manager* 名*>*
	- *wrapper.ntservice.displayname=<Enterprise Manager* 表示名*>*
- 5. 変更をファイルに保存します。
- 6. サービスとして Enterprise Manager インスタンスを登録するには、 *<EM\_Home>/bin/EMCtrl32.bat register* スクリプトを実行します。

Windows の[サービス]コンソールに、Enterprise Manager が Windows サー ビスとして構成されていることが表示されます。

サービスとして実行する Enterprise Manager ごとに、これらの手順を繰り 返します。

#### Windows サービスのプロパティの変更

*EMService.conf* ファイル内の構成プロパティを変更する必要がある場合は、 この後のセクションの説明に従って、先にサービスの登録を解除してくだ さい。 変更を有効にするには、サービスを変更して再登録します。

#### Enterprise Manager Windows サービスの登録解除

以下の場合に Enterprise Manager サービスの登録を解除します。

- *EMService.conf* プロパティ ファイルに変更を加えるとき
- Enterprise Manager のインスタンスの制御方法をコンソール制御に戻 すとき
- Enterprise Manager のインスタンスをアンインストールするとき

#### Enterprise Manager のサービスの登録を解除する方法

- 1. Enterprise Manager サービスを停止し、Windows の[サービス]管理 GUI をシャットダウンします。
- 2. *<EM\_Home>/bin/EMCtrl32.bat unregister* スクリプトを実行します。

注: サービスに削除対象のマークが付けられるのは、Enterprise Manager サービスまたは Windows の[サービス]管理 GUI のいずれかがアクティ ブな場合のみです。 これは Windows サービスに対して定められている標 準の動作です。この動作は、サービスが削除されないように Windows レ ジストリがロックされているために生じます。 マシンを再起動すると、 サービスは削除されます。

#### Enterprise Manager Windows サービスの停止と再起動

Windows サービスとして実行している Enterprise Manager を起動、停止、 再起動するには、Windows の[サービス]管理 GUI の標準コントロールを 使用します。

#### <span id="page-29-0"></span>Windows での Enterprise Manager の手動による起動

Enterprise Manager は、以下のいずれかの方法で手動で起動できます。

- 「スタート] 「プログラム] 「CA APM] 「管理] 「CA APM] -[Enterprise Manager]を選択します。
- <EM\_Home>ディレクトリにある IntroscopeEnterpriseManager.exe を実 行します。

Enterprise Manager は、*<EM\_Home>/Introscope Enterprise Manager.lax* (「Introscope Enterprise Manager.lax」を参照)のプロパティ設定に従って 起動されます。

### <span id="page-30-3"></span><span id="page-30-0"></span>UNIX での Enterprise Manager の起動

UNIX 環境で Enterprise Manager を実行する場合は、Enterprise Manager を手 動で起動するか、または *nohup* モードで実行します。

#### <span id="page-30-1"></span>UNIX での Enterprise Manager の手動による起動

#### UNIX で Enterprise Manager を手動で起動する方法

UNIX で Enterprise Manager を起動するには、コマンドプロンプトで以 下のように入力して、Introscope\_Enterprise\_Manager を実行します。

「*./Introscope Enterprise Manager*」

Enterprise Manager は、*<EM\_Home>*(「プロパティ ファイル [リファレンス](#page-480-1) (P. 481)」を参照)のプロパティ設定に従って起動されます。

Enterprise Manager の出力は、UNIX のシェルに表示されます。 シェルは、 以下のセクションで説明する *nohup* モードで Enterprise Manager を起動し ない限り、ユーザ入力を受け付けません。

#### <span id="page-30-2"></span>UNIX での Enterprise Manager コントロール スクリプトの実行

サーバ アプリケーションの起動、停止、およびステータス確認が可能な コントロール スクリプトを実行して、Enterprise Manager を管理できます。 *EMCtrl.sh startup* スクリプトを使用すると、「*./Introscope Enterprise Manager*」コマンドを直接実行しなくても、Enterprise Manager を起動およ び停止することができます。

UNIX で Enterprise Manager コントロール スクリプトを実行する方法

*bin* ディレクトリで以下のコマンドを実行します。

- ./EMCtrl.sh start Enterprise Manager を起動します。
- ./EMCtrl.sh stop Enterprise Manager を停止します。
- ./EMCtrl.sh status Enterprise Manager のステータスを表示します。
- ./EMCtrl.sh help スクリプトでサポートされているオプションが表示 されます。

#### <span id="page-31-0"></span>UNIX での nohup モードでの Enterprise Manager の実行

UNIX の *nohup* は、*HUP* (ハングアップ)シグナルを無視してコマンドを 実行することで、コマンドを送出したユーザがログ アウトした後も、そ のコマンドの実行を継続することが可能になります。 この場合、通常は ターミナルに表示される出力が、*nohup.out* という名前のファイルに保存 されるようになります。

UNIX で Enterprise Manager を nohup モードで実行する方法

- 1. *IntroscopeEnterpriseManager.lax* ファイル(*<EM\_Home>/* ディレクトリ にあります)で、*lax.stdin.redirect* プロパティの設定を空白にして、ファ イルを保存します。
- 2. *IntroscopeEnterpriseManager.properties* ファイル(*<EM\_Home>/config* ディレクトリにあります)で、 introscope.enterprisemanager.disableInteractiveMode プロパティを true に設定し、ファイルを保存します。
- 3. 以下のコマンドを使用して Enterprise Manager を起動します。

*nohup Introscope\_Enterprise\_Manager&*

注: Enterprise Manager を *nohup* モードで起動する場合は、必ずここで説明 した構成をまず行ってください。 構成せずに実行した場合、 Enterprise Manager が起動しないか、起動できてもシステム リソースの消 費量が極端に大きくなる可能性があります。

## <span id="page-32-1"></span><span id="page-32-0"></span>別の JVM を使用するための Enterprise Manager の設定

デフォルトでは、Introscope コンポーネントはバンドルされている JVM を 使用します。このセクションでは、別の JVM を使用するように Enterprise Manager を設定する方法について説明します。

- Enterprise Manager を *Introscope Enterprise Manager.exe* で起動する場合 には、*lax.nl.current.vm* プロパティ(*Introscope Enterprise Manager.lax* 内) を、目的の JVM 実行可能ファイルをポイントするように編集します。
	- 実行可能ファイルの絶対パスまたは相対パスを使用できます。
	- Windows では円記号はエスケープします。また、JVM 実行可能ファ イルは、「*java*」ではなく「*java.exe*」のように拡張子を含めて指 定してください。
- Enterprise Manager を Windows サービスとして実行する場合には、 *wrapper.java.command* プロパティ(*EMService.conf* 内)を、希望する JVM 実行可能ファイルをポイントするように編集します。
	- 絶対パスを使用することができます。円記号はエスケープする必 要があります。
	- 相対パスを使用することもできます。CA Technologies では、UNIX の スラッシュを使用して、*./* で開始することをお勧めします。
	- 実行可能ファイルは java です。java.exe ではありません。
- AS/400 上で、Enterprise Manager を *runem.sh* スクリプトで起動する場 合には、*JAVA\_HOME* 変数(*runem.sh* 内)を、希望する JVM のルート ディ レクトリをポイントするように編集します。
	- 実行可能ファイルへのパスは相対パスではなく絶対パスを使用し てください。

### <span id="page-33-2"></span><span id="page-33-0"></span>Enterprise Manager ログ ファイルについて

Enterprise Manager のログ ファイル、*IntroscopeEnterpriseManager.log* (*<EM\_Home>/logs* ディレクトリ内にあります)には、Introscope、CA CEM、 および APM データベースの実行状況およびエラー状態が記録されます。 たとえば、起動とシャットダウンに関するメッセージ、特定のタイプの過 剰なオーバーヘッド、サードパーティのライブラリ、CA CEM と Enterprise Manager の通信、Introscope と CA CEM の各プロパティに関するデータなど です。

Enterprise Manager ログのプロパティを設定することができます。 詳細に ついては、[「ログ](#page-492-1) (P. 493)」を参照してください。

### <span id="page-33-1"></span>日付またはサイズによる Enterprise Manager ログのロール

日付またはサイズに基づいて Enterprise Manager ログをロールして、指定 した日数の情報を保持し、残りをパージできます。

#### Enterprise Manager ログ ファイルをロールする方法

- 1. *<EM\_Home>¥config* ディレクトリの *IntroscopeEnterpriseManager.properties* ファイルを開きます。
- 2. 「Logging Configuration」セクションを見つけます。
- 3. 必要なログ ロールが実行されるようプロパティを変更します。手順の 詳細は以下のとおりです。
- 4. *IntroscopeEnterpriseManager.properties* ファイルを保存して閉じます。

必要なログ ロール動作に応じて、以下のプロパティを設定します。

#### 日付を指定して、または毎日、ログ ファイルをロールする方法

- 以下のとおりにプロパティを変更します。
	- *log4j.appender.logfile=com.wily.org.apache.log4j.DailyRollingFileAppen der*
	- *log4j.appender.logfile.DatePattern*

2 つのプロパティが連携し、日付に基づいて Enterprise Manager ログ ファイルがロールされます。*log4j.appender.logfile.DatePattern* によって、 *log4j.appender.logfile=com.wily.org.apache.log4j.DailyRollingFileAppender* プロパティが実行されるログ ロール期間が定義されます。

たとえば、以下の構成では、ログ ファイルは毎日ロールされます。 *log4j.appender.logfile=com.wily.org.apache.log4j.DailyRollingFileAppender log4j.appender.logfile.DatePattern='.'yyyy-MM-dd*

#### 時間間隔によってログ ファイルをロールする方法

■ プロパティ *log4j.appender.logfile.DatePattern* を変更します。この Enterprise Manager プロパティは、時刻に基づいて Enterprise Manager ログ ファイルをロールするタイミングを決定します。

以下に 2 つの例を示します。

- 以下の構成では、ログファイルが毎時間ロールされます。 *log4j.appender.logfile.DatePattern='.'yyyy-MM-dd-hh*
- 以下の構成では、ログファイルが毎日午前0時にロールされます。 *log4j.appender.logfile=com.wily.org.apache.log4j.DailyRollingFileAppender log4j.appender.logfile.DatePattern='.'yyyy-MM-dd*

<span id="page-35-1"></span>ログのサイズや数によってログ ファイルをロールする方法

- 以下のとおりにプロパティを変更します。
	- *log4j.appender.logfile.MaxBackupIndex*

このプロパティによって、Enterprise Manager で保持されるバック アップ ログ ファイルの数が決定します。

■ *log4j.appender.logfile.MaxFileSize.*

このプロパティによって、ログファイルの最大サイズが決定しま す。

たとえば、以下の構成では、最大 3 つのバックアップ/ロールされた Enterprise Manager ログが保持され、各ログのサイズが最大 2 キロバイト になります。

log4j.appender.logfile.MaxBackupIndex=3 log4j.appender.logfile.MaxFileSize=2KB

## <span id="page-35-0"></span>Enterprise Manager config ディレクトリの構成

複数の Enterprise Manager があり、単一の Introscope インスタンスを使用 してこれらを実行する場合、Enterprise Manager ごとに個別の構成ディレ クトリを作成することができます。Enterprise Manager ごとに、config、logs、 data、traces の各ディレクトリのコピーを作成します。 config ディレクト リの各コピー内で、*IntroscopeEnterpriseManager.properties* ファイルの対応 するプロパティが、config、logs、data、traces ディレクトリのコピーを指 すように設定します。
個別の構成ディレクトリを作成することで、単一の Introscope インスタン ス内にすべてのディレクトリを保持したまま、Enterprise Manager 別に config、logs、data、および traces ディレクトリを管理することができます。

#### Enterprise Manager に個別の構成ディレクトリを指定する方法

1. *IntroscopeEnterpriseManager.properties* ファイルを開き、以下のプロパ ティを変更します。

introscope.enterprisemanager.directory.config=config

デフォルトのディレクトリは *config* で、初めて Introscope をインス トールしたときに作成される構成ディレクトリです。 絶対パス(例: *C:¥¥Introscope¥em1¥¥config*)、または Introscope インストール ディレ クトリを基準にした相対パス(例: config2)のいずれかを使用して、 このディレクトリの場所を変更します。 *例: introscope.enterprisemanager.directory.config=*

#### *C:¥¥Introscope¥¥em1¥¥config*

注: Windows 環境でパスを有効にするには、円記号を二重にしてエス ケープする必要があります。

- 2. 変更した *IntroscopeEnterpriseManager.properties* ファイルを保存します。
- 3. *Introscope Enterprise Manager.lax* ファイルを開き、以下のプロパティを 変更します。

lax.nl.java.option.additional

このプロパティによって、Java のコマンド ラインが変更され、複数の プロパティを持てるようになります。 手順 1 で選択した *config* ファイ ルの場所を使用します。 例:

lax.nl.java.option.additional=-Xms512m -Xmx1024m -Djava.awt.headless=false -Dcom.wily.introscope.em.properties=C:¥Introscope¥em1¥config

注: このプロパティでは、Enterprise Manager プロパティ ファイルのあ るディレクトリ、または *IntroscopeEnterpriseManager.properties* ファイ ルを直接指定することができます。 例:

-Dcom.wily.introscope.em.properties=C:¥Introscope¥em1¥config

#### または

-Dcom.wily.introscope.em.properties= C:¥Introscope¥em1¥config¥IntroscopeEnterpriseManager.properties

- 4. *Introscope Enterprise Manager.lax* ファイルに加えた変更を保存します。
- 5. Enterprise Manager を再起動します。

# Enterprise Manager の停止

Enterprise Manager を停止すると、以下の状態になります。

- エージェントはデータのレポーティングを停止します。
- SmartStor はデータを保存しなくなります。
- ユーザは Workstation からログアウトします。
- Enterprise Manager に接続していたユーザ全員の接続が切断されます。

## ターミナル ウィンドウからの Enterprise Manager の停止

Enterprise Manager のターミナル ウィンドウで、以下のコマンドを入力し ます。 iscopeshutdown

注: このコマンドを使用するには、インタラクティブ モードを有効にして おく必要があります。 Enterprise Manager プロパティ ファイルで、 *introscope.enterprisemanager.disableInteractiveMode* を *false* に設定します。 詳細については、「プロパティ ファイル [リファレンス](#page-480-0) (P. 481)」を参照し てください。

### Workstation からの Enterprise Manager の停止

Enterprise Manager に対してシャットダウン権限を持っている場合は、管 理モジュール エディタ ウィンドウの Workstation から [マネージャ] -[Enterprise Manager をシャットダウン]を選択して、Enterprise Manager を 停止できます。

### Enterprise Manager の自動シャットダウン

ディスク領域の不足によるディスク書き込みエラーを検出すると、 Enterprise Manager は自動的にシャットダウンします。 フェールオーバが 設定されていれば、エージェントによるほかの Enterprise Manager への フェールオーバが可能です。 詳細については、「CA APM Java Agent 実装 ガイド」または「CA APM .NET Agent 実装ガイド」を参照してください。

# <span id="page-38-0"></span>予期しないシャットダウン後の再起動

重要: このトピックは CA APM のみに適用されます。スタンドアロンの CA Introscope (TIM なし)を使用している場合は、このトピックをスキップ してください。

ほとんどの状況では、Enterprise Manager を再起動するのは、起動するの と同じです。 ただし、計画されたシャットダウンではなく、エラー状態 で Enterprise Manager が停止した場合は、再起動前にいくつかのファイル の削除が必要になることがあります。

過負荷やファイル処理エラーが原因で Enterprise Manager がシャットダウ ン(クラッシュ)した場合、未処理のファイルが、

*<EM\_Home>/cem/tess/badfiles* ディレクトリに残っていることがあります。 これらのファイルが残っている状態で Enterprise Manager を再起動すると、 再起動時にファイルが処理されます。 これらのファイルのエラーか、こ れらのファイルによって生じる負荷が原因でシャットダウンした場合、 Enterprise Manager は再起動時に再びこれらのファイルを処理するため、 再起動後すぐにもう一度クラッシュが発生する可能性があります。

これを解決するには、Enterprise Manager を再起動する前に、ディレクト リからファイルを削除します。

#### クラッシュ後に Enterprise Manager を再起動する方法

重要: この手順の説明に従ってファイルを削除すると、一部のデータが失 われます。 失われる可能性があるのは、最新の障害詳細、カスタマ エク スペリエンス メトリック、および統計です。

1. TIM コレクション サービスが実行されている Enterprise Manager 上で、 *<EM\_Home>/cem/tess/badfiles* ディレクトリ内のファイルを削除します。

削除対象のファイルは XML ファイルで、 *btstats-2010-01-05-23\_26\_13-172.16.252.20.xml* や *defect-12627339680000057712-172.16.252.20.xml* などの名前が付いてい ます。

TIM コレクション サービスなどの Enterprise Manager サービスについ ては、「[Enterprise Manager](#page-311-0) サービスの配置 (P. 312)」を参照してくだ さい。

- 2. 以下のトピックのいずれかに記載されている方法で Enterprise Manager を起動します。
	- Windows での [Enterprise Manager](#page-26-0) の起動 (P. 27)
	- UNIX での [Enterprise Manager](#page-30-0) の起動 (P. 31)

#### **Enterprise Manager** 上の複数のクラッシュのトラブルシューティング

#### 症状:

TIM コレクション サービスが実行されている Enterprise Manager がクラッ シュし、再起動すると再度クラッシュします。

考えられる原因としては、TIM 関連のデータ ファイルによって Enterprise Manager に大きい負荷がかかっているか、これらのファイルにエラーが含 まれています。

#### 解決方法:

[「予期しないシャットダウン後の再起動](#page-38-0) (P. 39)」に記載されている手順に 従って、これらのファイルを削除します。

# Enterprise Manager のシェルおよびターミナル ウィンドウのコマ ンド

Enterprise Manager が実行されていて、*lax.stdin.redirect*(「プロパティ ファ イル リファレンス」で定義されています)が *console* に設定されている場 合、Enterprise Manager のターミナル ウィンドウまたはシェルで、以下の コマンドを入力することができます。

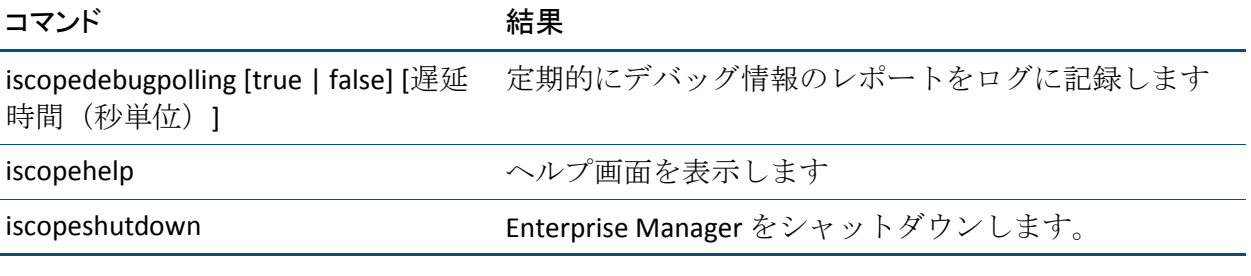

注: これらのコマンドを使用するには、インタラクティブ モードを有効に しておく必要があります。 Enterprise Manager プロパティ ファイルで、 *introscope.enterprisemanager.disableInteractiveMode* を *false* に設定します。 詳細については、「プロパティ ファイル [リファレンス](#page-480-0) (P. 481)」を参照し てください。

# <span id="page-42-0"></span>第 3 章: Enterprise Manager の通信の構成

この章では、Enterprise Manager と Introscope 環境内のほかのコンポーネン トとの通信、デフォルトの通信動作、および Enterprise Manager の通信の 構成オプションについて説明します。

このセクションには、以下のトピックが含まれています。

デフォルトの [Enterprise Manager](#page-42-0) の通信チャネル (P. 43) [ファイアウォールを越えた](#page-47-0) Enterprise Manager との接続 (P. 48) [Enterprise Manager Web](#page-47-0) サーバの HTTPS 用の設定 (P. 48)

# デフォルトの Enterprise Manager の通信チャネル

デフォルトでは、Enterprise Manager は、エージェント、Workstation、 WebView、および

Enterprise Manager のクラスタとの通信に、ポート 5001 を使用します。

Enterprise Manager へのソケット通信はすべて難読化され、パスワードは 暗号化されます。

Enterprise Manager プロパティ ファイル内で、通信チャネルとその使用に ついて定義するプロパティを以下に示します。

- introscope.enterprisemanager.serversocketfactory.*<ChannelName>*
- introscope.enterprisemanager.port.*<ChannelName>*
- introscope.enterprisemanager.serversockets.reuseaddr
- introscope.enterprisemanager.enabled.channels

Enterprise Manager と通信する各エージェントには、同様のプロパティが あります。これらには、前に挙げたプロパティと一致する値を指定する必 要があります。

同様に、WebView プロパティ ファイル内で、 introscope.webview.enterprisemanager.tcp.port プロパティに Enterprise Manager ポートを指定します。

注: .NET エージェントは、Enterprise Manager への直接の SSL 接続をサポー トしていません。 エージェント プロパティの詳細については、お使いの 環境に合わせて「*CA APM Java Agent* 実装ガイド」または「*CA APM .NET Agent*  実装ガイド」を参照してください。

詳細:

[Enterprise Manager](#page-104-0) クラスタの理解 (P. 105)

# 使用中のポートへの通信チャネルの再バインド

実際にはソケットを使用しているものが何もないのに、メモリが使用中に なっているために、ソケットが使用できなくなっているような状態があり ます。この状態の例としては、FIN\_WAIT および TIME\_WAIT などが挙げら れます。

*introscope.enterprisemanager.serversockets.reuseaddr (487P. )* のプロパティ を使用すると、Enterprise Manager の通信チャネルを使用中のローカル ポートに再バインドできるようになります。 Enterprise Manager のソケッ トが使用不可の状態になっているが、Enterprise Manager を開始したい場 合に、この機能を使用します。

注: このプロパティは、デフォルトでは有効化せずに、ソケットが使用不 可の状態になっている場合のみに使用してください。 Enterprise Manager が開始した後は、ポートが使用されているのには正当な理由(同じマシン 上のコレクタがポートにバインドされている場合など)があるので、この プロパティを無効化します。

### SSL の構成

Enterprise Manager を SSL を使うように設定するには、セキュアな通信チャ ネルを有効にするように、*IntroscopeEnterpriseManager.properties* を設定し ます。これはデフォルトのセキュアでないチャネルに加えて設定できま す。

以下は、セキュアな通信チャネルとセキュアでない通信チャネルの両方を 有効にする例です。 ポート 5001 にデフォルトのセキュアでないリスナ、 およびポート *5443* にセキュアなリスナを設定します。

introscope.enterprisemanager.enabled.channels=channel1, channel2 # The enabled communication channels.

# The default communication channel.

introscope.enterprisemanager.serversocketfactory.channel1=com.wily.isengard.p ostofficehub.link.net.server.DefaultServerSocketFactory introscope.enterprisemanager.port.channel1=5001

# The secure communication channel.

introscope.enterprisemanager.serversocketfactory.channel2=com.wily.isengard.p ostofficehub.link.net.server.SSLServerSocketFactory

introscope.enterprisemanager.port.channel2=5443

# Location of a keystore containing certificates for authenticating the Enterprise Manager to clients.

# Either an absolute path or a path relative to the config directory.

# On Windows, backslashes must be escaped. For example:

#

introscope.enterprisemanager.keystore.channel1=C:\\Introscope\\config\\intern al¥¥server¥¥keystore

introscope.enterprisemanager.keystore.channel2=internal/server/keystore

# The password for the keystore.

# Set this property to true to enable encryption of

introscope.enterprisemanager.keypassword.channel2

# Once introscope.enterprisemanager.keypassword.channel2 is encrypted,

# this property is automatically set to false.

#

# To change the existing password, enter the new password and set this property to true.

# Note: If this property is set to true and the password is not changed, the existing encrypted password will be encrypted again.

# If password field for a new channel is configured, add the corresponding

# plaintextpassword field and set it to true to enable encryption.

introscope.enterprisemanager.keypassword.channel2.plaintextpassword=true introscope.enterprisemanager.keypassword.channel2=password

# Location of a truststore containing trusted client certificates.

- # Either an absolute path or a path relative to the config directory.
- # On Windows, backslashes must be escaped. For example:
- #

introscope.enterprisemanager.truststore.channel1=C:\\Introscope\\Config\\inte rnal¥¥server¥¥keystore

# A truststore is only needed if client authentication is required.

# Set this property to true to enable encryption of

introscope.enterprisemanager.trustpassword.channel2

# Once introscope.enterprisemanager.trustpassword.channel2 is encrypted,

# this property is automatically set to false.

#

# To change the existing password, enter the new password and set this property to true.

# Note: If this property is set to true and the password is not changed, the existing encrypted password will be encrypted again.

- # If password field for a new channel is configured, add the corresponding
- # plaintextpassword field and set it to true to enable encryption.

# introscope.enterprisemanager.trustpassword.channel2.plaintextpassword=false # The password for the truststore

#introscope.enterprisemanager.trustpassword.channel2=password

# If no truststore is specified, the Enterprise Manager trusts all client certificates.

#### SSL プロパティ ルール

SSL サーバ ソケットを使用するように Enterprise Manager を設定するには、 デフォルトのチャネルに加えてセキュアな通信チャネルを有効にするよ うに、*IntroscopeEnterpriseManager.properties* に設定します。

SSL プロパティを設定する場合、以下のルールに従います。

■ キーストアプロパティはキーストアの場所です。これには、自身をク ライアントに対して認証するために Enterprise Manager が使用する証 明書が含まれている必要があります。Enterprise Manager のデフォルト のキーストアには、本質的に信頼されない自己署名証明書が含まれて います。Workstation とエージェントはデフォルトでサーバ証明書を検 証しないので、これは問題ではありません。

- キーストアプロパティは、絶対パスまたは config ディレクトリを基準 にした相対パスのどちらかです。
- *needclientauth プロパティが true* に設定されている場合、Enterprise Manager はクライアントに認証するよう要求します。
	- Enterprise Manager はトラストストアで構成する必要があります。
	- エージェントと Workstation は、Enterprise Manager によって信頼さ れた証明書を含むキーストアを使用して構成する必要があります。
	- *needclientauth = true* の場合にトラストストアが設定されていない と、Enterprise Manager は起動しません。
	- 起動するには、トラストストアプロパティの設定が必要です。
- トラストストアの場所です。ここには信 頼されるクライアントの証明書が含まれます。これが必要なのは、ク ライアントが認証を要求された場合のみです。
	- トラストストアを指定しないと、すべてのクライアントが信頼さ れます。
- *ciphersuites* プロパティを使用して、有効な暗号スイートを設定します。
	- これは、匿名認証を有効にしたり、データ暗号化を回避したりす る場合に使用できます。たとえば、匿名認証のために、暗号スイー トを SSL\_DH\_anon\_WITH\_RC4\_128\_MD5 に設定します。 例: introscope.enterprisemanager.ciphersuites.channel2=SSL\_DH\_anon\_WITH\_RC4\_1 28\_MD5
	- 特定の JSSE 実装には、匿名認証を使用できるいくつかの暗号ス イート(すべて「*anon*」が含まれています)があります。ただし、 暗号スイートはクライアントとサーバで共通であり、両方で有効 です。
	- データを暗号化しない暗号スイートを指定します。 例: introscope.enterprisemanager.ciphersuites.channel2=SSL\_RSA\_WITH\_NULL\_SHA

# <span id="page-47-0"></span>ファイアウォールを越えた Enterprise Manager との接続

HTTP トンネリングはデフォルトで有効になっています。 トンネリングに より、あるネットワークのデータをほかのネットワーク接続経由で送信で きるようになります。

Workstation でトンネリング転送を使用するには、Enterprise Manager の組 み込み Web サーバのポートに接続します。 デフォルトでは、ポートは 8081 です。 これは、Enterprise Manager のプロパティ ファイル内の、 *introscope.enterprisemanager.webserver.port* プロパティを使用して設定で きます。詳細については、「[introscope.enterprisemanager.webserver.port](#page-486-0) (P. 487)」を参照してください。

Enterprise Manager にトンネリングを使用することに加えて、トンネル技 術を使用して情報を送信するようにエージェントを構成できます。 この 機能を使用すると、エージェントは Enterprise Manager へリモートで接続 できます。 エージェントの HTTP トンネリングの詳細については、「*CA APM Java Agent* 実装ガイド」を参照してください。

# Enterprise Manager Web サーバの HTTPS 用の設定

Enterprise Manger Web サーバを HTTPS 用に設定するには、Jetty 設定ファイ ルを使用します。 Jetty ファイルは詳細な構成のために提供されており、 *<EM\_Home>/*config ディレクトリにあります。

このファイルをアクティブにするには、

IntroscopeEnterpriseManager.properties ファイルの introscope.enterprisemanager.webserver.jetty.configurationFile プロパティの コメント化を解除します。

構成の詳細については、以下のトピックを参照してください。

- [「デフォルトの](#page-48-0) Jetty 構成ファイル (P.49)」および「Jetty-config.xml [ファイルの変更](#page-49-0) (P. 50)」
- 詳細については、Jetty の Web サイト (<http://docs.codehaus.org/display/JETTY/How+to+configure+SSL>)を参照 してください。

# <span id="page-48-0"></span>HTTPS の動作の仕組みの理解

Enterprise Manager Web サーバは、SSL の HTTP トンネリングをサポートし ています。 このセキュリティ対策を実装するには、Enterprise Manager に 組み込まれている Jetty Web サーバ用にオプションの Jetty XML 設定ファ イルを導入します。

起動時に、Enterprise Manager は Jetty 設定ファイルをロードします。この ファイルは、ポート 8444 にセキュアなリスナを設定します。 このセキュ アなリスナによって、Workstation とエージェントが Enterprise Manager Web サーバ経由で HTTPS トンネルを使用して Enterprise Manager にアクセ スできます。 デフォルトの Jetty 設定ファイルは em-jetty-config.xml です。

Jetty 設定ファイルの名前および場所は、 IntroscopeEnterpriseManager.properties ファイルの [introscope.enterprisemanager.webserver.jetty.configurationFile](#page-489-0) (P. 490) プロパ ティを使用して設定できます。

introscope.enterprisemanager.webserver.port プロパティは、 IntroscopeEnterpriseManager.properties ファイルにある introscope.enterprisemanager.webserver.port プロパティと共に動作します。 Enterprise Manager は、Enterprise Manager が Jetty 設定ファイルをロードし たときに、introscope.enterprisemanager.webserver.port プロパティで定義さ れているセキュアでないリスナを作成しません。 ただし、Jetty 設定ファ イルにはセキュアでないリスナを設定できます。

警告: em-jetty-config.xml ファイル内の

introscope.enterprisemanager.webserver.jetty.configurationFile プロパティお よびセキュアでないリスナ ポートの両方のコメント化を解除すると、CA APM のセキュリティに問題が発生することがあります。 これらの設定を 一緒に行う前に、組織のアプリケーション セキュリティ担当者に通知し てください。

## デフォルトの Jetty 構成ファイル

デフォルトの em-jetty-config.xml ファイルは <*EM\_Home*>/config ディレク トリにあります。

#### <span id="page-49-0"></span>em-jetty-config.xml ファイルの変更

em-Jetty-config.xml ファイル内の SSL の多くのコンポーネントを変更でき ます。

Jetty の詳細については、

<http://docs.codehaus.org/display/JETTY/How+to+configure+SSL> を参照してく ださい。

- HTTPS ポートをデフォルトの 8444 から変更するには、以下の例のよう に、*port* 属性の値を変更します。 <Set name="port">8444</Set>
- introscope.config システム プロパティは、config ディレクトリの場所を 指定します。 この場所は設定可能です。 Enterprise Manager Web サー バは、起動時に introscope.config システム プロパティを設定します。
- デフォルトで、SSL リスナは、*/internal/server/keystore* にあるキースト アを使用するよう設定されます。これは *config* ディレクトリを基準に した相対パスです。このキーストアには、信頼されない自己署名証明 書が入っています。キーストアを、承認された認証局(CA)が署名し た証明書が含まれるキーストアと置き換えます。
- デフォルトのキーストアパスワードは password です。 em-jetty-config.xml および webview-jetty-config.xml 内のクリア テキス ト パスワードはデフォルトでは難読化されます。 難読化されたパス ワードは、OBF: で始まります。 OBF: を取り除くことで、プレーン テ キスト パスワードになります。 詳細については、 <http://docs.codehaus.org/display/JETTY/How+to+configure+SSL> を参照し てください。
- デフォルトでは、SSL は自己署名証明書を受け入れるように設定されま す。 SSL は、クライアントの URL 内のホスト名がデジタル証明書のホ スト名に一致することを検証しません。 これは SSL が、何も設定しな くても、デフォルトのキーストアの信頼されない証明書を使って動作 するようにするためです。安全性の高い認証を必要とする場合は、信 頼できる証明書を含むキーストアを作成します。その後、XML 内の以 下の属性を設定し、デフォルトのキーストアを独自のキーストアに置 き換えます。

<Set name="validateCertificates">true</Set> <Set name="verifyHostnames">true</Set> <Set name="keystore"><SystemProperty name="introscope.config" default="./config" />/internal/server/keystore</Set> <Set name="password">password</Set>

■ さらに、クライアント認証を要求する場合は、クライアント証明書を 含むトラストストアを作成し、これらの属性を XML に設定し、デフォ ルトのトラストストアを独自のトラストストアに置き換えます。 <Set name="needClientAuth">true</Set>

<Set name="truststore"><SystemProperty name="introscope.config" default="./config" />/internal/server/keystore</Set> <Set name="trustPassword">password</Set>

■ クライアント認証が必要な場合、エージェントと Workstation は、 Enterprise Manager Web サーバによって信頼された証明書を含むキー ストアを使って構成する必要があります。

有効な暗号スイートを設定するには、*cipherSuites* 属性を暗号スイート のリストに設定します。

<Set name="cipherSuites"> <Array type="java.lang.String"> <Item>SSL\_DH\_anon\_WITH\_RC4\_128\_MD5</Item> </Array> </Set>

SSL を使用するには、エージェントと Workstation の暗号スイートが有 効で、Enterprise Manager と共通のものである必要があります。以下の アクションに対して、有効な暗号スイートを制限することができます。

- 弱い暗号スイートの脆弱性の防止
- 匿名接続の許可
- データの非暗号化
- Enterprise Manager は maxThreads プロパティを使用して、Enterprise Manager が処理できる HTTPS エージェント接続の数を制限します。 十 分なスレッドがない場合、Enterprise Manager は、接続されたエージェ ントやエージェントからのプロセス メトリックを認識しません。

HTTPS を使用する場合、Enterprise Manager は maxThreads プロパティで 設定されたエージェント数のみを処理します。 許可されているエー ジェント接続の数は、apm-events-thresholds-config.xml ファイルの [introscope.enterprisemanager.agent.connection.limit](#page-542-0)  $\mathcal{J} \boxdot \mathcal{N} \bar{\mathcal{T}} \neq (P. 543)$ で設定されます。 maxThreads の値が

introscope.enterprisemanager.agent.connection.limit の値以上であること を確認します。エージェントが HTTPS を介して接続するように設定さ れている場合、スレッドが不足すると、一部の HTTPS エージェントが クライアントに表示されないか、メトリックをレポートしない可能性 があります。

注: maxThreads プロパティで Enterprise Manager が処理するエージェ ントの数を制限している場合、Enterprise Manager およびエージェント ログには処理対象外のエージェントに関するエラー、警告、またはメッ セージは含まれません。

#### デフォルト ヘッダ サイズをリセットするための em-Jetty-config.xml の変更

CEM コンソールへのアクセス時に空白のページが表示されることがある ような場合は、要求ヘッダ サイズ制限のデフォルト値(4KB)をリセット することができます。ヘッダ サイズ制限のリセットは、em-jetty-config.xml ファイルで行います。

#### 以下の手順に従います。

- 1. MOM 上の em-jetty-config.xml ファイルの場所に移動し、テキスト エ ディタで開きます。
- 2. 以下の行を含むセクションを見つけます。 <New class="com.wily.webserver.NoNPESocketConnector">
- 3. "NoNPESocketConnector" を以下の値に変更します。

<set name="headerBufferSize">8192</Set>" <Set name="RequestBufferSize">16384</Set>" 変更後のセクションは、以下のコード スニペットのようになります。

```
<Call name="addConnector">
<Arg> <New class="com.wily.webserver.NoNPESocketConnector"> 
     <Set name="port">8081</Set> 
    <set name="headerBufferSize">8192</Set> 
    <Set name="RequestBufferSize">16384</Set> 
     <Set name="ThreadPool"> 
       <New class="org.mortbay.thread.BoundedThreadPool"> 
         <Set name="minThreads">10</Set> 
         <Set name="maxThreads">100</Set> 
         <Set name="maxIdleTimeMs">60000</Set> 
       </New>
     </Set> 
   </New> 
</Arg> </Call>
```
- 4. ファイルを保存して閉じます。
- 5. 各 MOM およびコレクタ上の IntroscopeEnterpriseManager.properties ファイルの場所に移動します。
- 6. 以下の行のコメント化を解除します。 introscope.enterprisemanager.webserver.jetty.configurationFile= em-jetty-config.xml
- 7. IntroscopeEnterpriseManager.properties ファイルを保存して閉じます。

# <span id="page-54-1"></span><span id="page-54-0"></span>第 4 章: Enterprise Manager データベースの 構成

この章では、CA Introscope の内部データベース用の設定オプションについ て説明します。

APM データベースの詳細については、「APM [データベースの管理](#page-54-0) (P. 55)」 を参照してください。

このセクションには、以下のトピックが含まれています。

APM [データベースの管理](#page-54-0) (P. 55) SmartStor [によるデータ保存の設定](#page-74-0) (P. 75) トランザクション イベント [データベースの場所および保存期間](#page-78-0) (P. 79) ベースライン [ストレージの場所の設定](#page-78-0) (P. 79) SmartStor[、ベースライン、およびトランザクション](#page-79-0) イベント データのバッ [クアップ](#page-79-0) (P. 80) SmartStor ツールを使用した SmartStor [データのチューニング](#page-81-0) (P. 82) SmartStor [メタデータの廃棄](#page-89-0) (P. 90) SmartStor [データおよびメタデータの削除](#page-91-0) (P. 92) 8.x データから 9.x [へのアップグレード](#page-96-0) (P. 97)

# APM データベースの管理

この章には、APM データベースとの間のデータのエクスポートおよびイン ポートに関連する情報が含まれています。 データベース全体または構成 データのみのどちらかをインポートおよびエクスポートできます。

その他の CA Introscope データベース(SmartStor およびトランザクション イベント データベース)については、「[Enterprise Manager](#page-54-1) データベース [の構成](#page-54-1) (P. 55)」を参照してください。

# <span id="page-55-0"></span>データベースのバックアップまたはリストア

バックアップおよびリストア機能には、APM データベースおよび構成情報 をバックアップする機能が含まれています。

たとえば、データを保護するためにデータベースのコピーを別個のコン ピュータに保持できます。このためには、まずデータベースをバックアッ プしてから、データベース バックアップ ファイルを別のコンピュータに コピーします。

#### APM データベースのバックアップおよびリストアのプロセス

CA CEM データ保護に関連する主なタスクを以下に示します。

- 1. [前提条件を理解する](#page-55-0) (P. 56)。
- 2. [データベースを定期的にバックアップする](#page-56-0) (P. 57)。
- 3. [必要に応じてデータベースをリストアする](#page-58-0) (P. 59)。

PostgreSQL データベースのバックアップおよびリストアの各ユーティリ ティは、コマンド ラインから実行できるバッチ ファイル(またはシェル ス クリプト)の形式で提供されます。

注: APM データベースには、CA CEM 構成の設定、ユーザとグループ、ビ ジネス サービスとトランザクションの定義、およびアプリケーション問 題切り分けマップ データが含まれています。

#### バックアップまたはリストアの前提条件

警告: 指定された名前でデータベースを作成する前にその指定された データベースがすでに存在すると、リストア機能はそのデータベースを破 棄します。

バックアップおよびリストアの両方に必要な条件は、以下のとおりです。

■ PostgreSQL データベースのバックアップまたはリストアのデータベー ス スクリプトを実行するマシンには、PostgreSQL がインストールされ ている必要があります。リモート マシンにも PostgreSQL がインストー ルされている場合は、必要に応じてそのリモート マシンでスクリプト を実行できます。

<span id="page-56-0"></span>以下のいずれかのプラットフォームで APM データベースのリストアを実 行する前に:

- OS/400 (IBM)
- Solaris x86

dbrestore スクリプトを実行するマシンに JAVA\_HOME 環境変数が設定さ れていることを確認します。

**JRE 1.6 で有効: JAVA HOME 環境変数を設定し、その変数が JRE ルート** フォルダを指すようにします。 JRE 1.6 またはそれ以降が必要です。パス にスペースを入れることはできません。 たとえば、JRE が c:¥program files¥java¥jre1.6.0 にインストールされている場合は、JAVA\_HOME を c:¥progra~1¥java¥jre1.6.0 のような短縮バージョンのパスに設定します。

### データベースのバックアップ

バックアップ ユーティリティは、APM データベースの *.backup* ファイルを 作成します。 バックアップ ファイル名はカスタマイズできます。 ファイ ル名を指定しない場合は、スクリプトにより、データベース名とファイル 名サフィックス .*backup* から成る名前のバックアップ ファイルが作成さ れます。

#### APM データベースをバックアップする方法

- 1. ご使用のオペレーティング システムで database-scripts ディレクトリ に移動します。
	- Linux: *<EM\_Home>/install/database-scripts/unix/*
	- Windows: *<EM\_Home>¥install¥database-scripts¥windows¥*
- 2. コマンド ラインを開き、ご使用のオペレーティング システムに合わせ て以下のスクリプトを実行します。
	- Windows: *dbbackup-postgres.bat*
	- Linux: *dbbackup-postgres.sh*

以下の構文および引数を使用します。 [dbbackup-postgres.bat | sh dbbackup-postgres.sh][dbserverhostip] [dbinstalldir] [dbname] [dbuser] [dbpassword] [dbport] [outputfile]

引数は以下のとおりです。

#### *dbserverhostIP*

データベースをホストするマシンの IP アドレス。 マシン上で直接 実行している場合は、*localhost* を指定できます。

*dbinstalldir*

APM データベースのディレクトリの場所。

Linux では、パスにスペースが含まれている場合は、エスケープす るか、または引用符で囲んでパスを指定する必要があります。Linux では、たとえば、ディレクトリ */root/Introscope Enterprise Manager* は、*/root/Introscope¥ Enterprise¥ Manager* と表すことができます。

デフォルトを変更しなかった場合、ディレクトリの場所は以下の ようになります。

Linux: *opt/database*

Windows: *<EM\_Home>¥database*

#### *database\_name*

データベース インスタンス名を指定します。 PostgreSQL を使用し ており、デフォルトを変更しなかった場合、この引数を *cemdb* に 設定する必要があります。 Oracle を使用する場合、この引数を Oracle システム識別子 (SID) に設定する必要があります。

*dbuser*

APM データベースと関連付けるデータベース ユーザのユーザ名を 指定します。 PostgreSQL を使用しており、デフォルトを変更しな かった場合、この引数を *admin* に設定する必要があります。Oracle を使用する場合、この引数を APM データベース スキーマ所有者に 設定する必要があります。

注: これは、PostgreSQL データベース管理者のユーザ名ではありま せん。

#### *password*

APM データベースと関連付けるデータベース ユーザのパスワード を指定します。

#### *port\_number*

データベースが Enterprise Manager およびその他のコンポーネン トと通信するときのポート番号を指定します。 PostgreSQL を使用 しており、デフォルトを変更しなかった場合、この引数を 5432 に 設定する必要があります。 PostgreSQL を使用しており、デフォル トを変更しなかった場合、この引数を 1521 に設定する必要があり ます。

#### <span id="page-58-0"></span>*dbbackupdir*

データベース バックアップ ファイルを保存する既存のディレク トリの場所。 Linux では、パスにスペースが含まれている場合は、 エスケープ処理したパスを指定する必要があります。 Linux では、 たとえば、ディレクトリ */root/Introscope Enterprise Manager* は、 */root/Introscope¥ Enterprise¥ Manager* と表すことができます。

ディレクトリを引用符で囲むことはできません。また、末尾をス ラッシュにすることはできません。

#### *outputfile*

(オプション)データベース バックアップ ファイルの名前。この パラメータを指定しない場合は、スクリプトにより、指定された データベース名を含む、*dbname.backup* という名前のファイルが生 成されます。 バックアップ ファイル名のサフィックスは、標準規 則では *.backup* ですが、これは必要条件ではありません。

以下は、/opt/database/backups ディレクトリに cemdb.backup ファイル を生成する例です。

sh dbbackup-postgres.sh 127.0.0.1 /opt/database cemdb admin quality 5432 ./backups

- 3. バックアップ プロセスが完了すると、確認メッセージが表示されます。 スクリプトでエラーが発生した場合は、一般的に以下の原因が考えら れます。
	- データベース名が正しくありません。
	- PostgreSQL がインストールされていません。
	- APMデータベースの場所が正しくありません。

#### データベースのリストア

リストア ユーティリティでは、事前にバックアップ済みの APM データ ベース バックアップ ファイルを現在のシステムにリストアすることがで きます。 たとえば、システム クラッシュやハード ディスク障害後にデー タベースをリストアしてリカバリーすることができます。

警告: 指定された名前でデータベースを作成する前にその指定された データベースがすでに存在すると、リストア機能はそのデータベースを破 棄します。

注: データベースが UNIX マシン上にある場合は、リストア プロセスによ りデータベースのアップグレードも実行されます。

注: データベースのリストアに要する時間は、データベースのサイズに直 接関連します。 データベースが大きいほどリストアに要する時間は長く なります。また、リストア時間はマシンのキャパシティとメモリによって も異なります。 たとえば、1 GB のデータベースのリストアは、マシン リ ソースに応じて、1 ~ 2 時間かかることがあります。

#### APM データベースをリストアする方法

- 1. データベースに接続しているユーザがいないことを確認します。デー タベースに接続しているユーザがいる場合、データベースをリストア できません。
- 2. ご使用のオペレーティング システムで database-scripts ディレクトリ に移動します。
	- Linux: *<EM\_Home>/install/database-scripts/unix/*
	- Windows: *<EM\_Home>¥install¥database-scripts¥windows¥*
- 3. コマンド ラインを開き、ご使用のオペレーティング システムに合わせ て以下のスクリプトを実行します。
	- Windows: *dbrestore-postgres.bat*
	- Linux: *dbrestore-postgres.sh*

以下の構文および引数を使用します。

[dbrestore-postgres.bat | sh dbrestore-postgres.sh][dbserverhostip] [dbinstalldir] [dbserviceuser] [dbservicepassword] [dbname] [dbuser] [dbpassword] [dbport] [backupfile]

引数は以下のとおりです。

#### *dbserverhostIP*

データベースをホストするマシンの IP アドレス。 マシン上で直接 実行している場合は、*localhost* を指定できます。

#### *dbinstalldir*

APM データベースのディレクトリの場所。

Linux では、パスにスペースが含まれている場合は、エスケープす るか、または引用符で囲んでパスを指定する必要があります。Linux では、たとえば、ディレクトリ */root/Introscope Enterprise Manager* は、*/root/Introscope¥ Enterprise¥ Manager* と表すことができます。

デフォルトを変更しなかった場合、ディレクトリの場所は以下の ようになります。

Linux: *opt/database*

Windows: *<EM\_Home>¥database*

#### *dbserviceuser*

PostgreSQL 管理者のユーザ名。デフォルトでは、これは *postgres* で す。

#### *dbservicepassword*

*dbserviceuser* に関連付けられたパスワード(PostgreSQL 管理者のパ スワード)。

#### *database\_name*

データベース インスタンス名を指定します。 PostgreSQL を使用し ており、デフォルトを変更しなかった場合、この引数を *cemdb* に 設定する必要があります。 Oracle を使用する場合、この引数を Oracle システム識別子 (SID) に設定する必要があります。

*dbuser*

APM データベースと関連付けるデータベース ユーザのユーザ名を 指定します。 PostgreSQL を使用しており、デフォルトを変更しな かった場合、この引数を *admin* に設定する必要があります。Oracle を使用する場合、この引数を APM データベース スキーマ所有者に 設定する必要があります。

注: これは、PostgreSQL データベース管理者のユーザ名ではありま せん。

#### *password*

APM データベースと関連付けるデータベース ユーザのパスワード を指定します。

#### *port\_number*

データベースが Enterprise Manager およびその他のコンポーネン トと通信するときのポート番号を指定します。 PostgreSQL を使用 しており、デフォルトを変更しなかった場合、この引数を 5432 に 設定する必要があります。 PostgreSQL を使用しており、デフォル トを変更しなかった場合、この引数を 1521 に設定する必要があり ます。

#### *backupfile*

データベース バックアップ ファイルのディレクトリの場所およ び名前。

*/opt/database/backups* ディレクトリから *cemdb.backup* ファイルをリ ストアする例を以下に示します。

sh dbrestore-postgres.sh 127.0.0.1 /opt/database postgres C@wilyapm90 cemdb admin quality 5432 ./backups/cemdb.backup

4. リストア プロセスが完了すると、確認メッセージが表示されます。

エラーが発生した場合

- よくあるエラーの原因は、ユーザがデータベースにまだ接続して いることです。 PostgreSQL サーバを再起動することで、エラーが 発生した接続を切断できます。
- データベースが存在しないというエラーが表示された場合は、問 題ありません。 これは、プロセスでデータベースを作成するため にスクリプトが使用されていることを意味します。

# データベース構成のエクスポートまたはインポート

初めてインストールするときに CA CEM システムを実運用環境に配置でき ない場合があります。 たとえば、すべての新しいハードウェアおよびソ フトウェアを実運用ネットワークに入れる前にテスト ラボにインストー ルする、という企業方針があることがあります。

QA 環境またはテスト環境で CA CEM 構成を設定してテストし終えたら、そ の実証された構成を、CA CEM のエクスポートおよびインポートによって 実運用環境に移動します。

構成情報には、ユーザ、ユーザ グループ、ビジネス サービス、およびト ランザクションが含まれます。

#### データベース構成のエクスポートおよびインポートのプロセス

CA CEM 構成のエクスポートに関連する主なタスクを以下に示します。

- 1. [前提条件を理解する](#page-63-0) (P. 64)。
- 2. CA CEM [構成をエクスポートする](#page-64-0) (P. 65)。
- 3. CA CEM [構成をインポートする](#page-65-0) (P. 66)。

エクスポートおよびインポートの各ユーティリティは、コマンド ライン から実行できるバッチファイル(またはシェル スクリプト)の形式で提 供されます。

ビジネス トランザクション定義のインポートおよびエクスポートについ ては、「CA APM トランザクション定義ガイド」を参照してください。

APM データベース内の(構成情報だけでなく)すべての情報のバックアッ プおよびリストアについては、[「データベースのバックアップまたはリス](#page-55-0) [トア](#page-55-0) (P. 56)」を参照してください。

### <span id="page-63-0"></span>データベース構成データをエクスポートまたはインポートする場合の前提条件

警告: 警告: 2 つのユーティリティを実行する場合は事前に APM データ ベースをバックアップしておくことを強くお勧めします(特にインポート では、再構築する前に既存の構成が破棄されます)。 インポート スクリ プトによりデータベースが破壊され、最終的にデータベースには古いデー タベースの構成データのみが含まれます。詳細については、[「データベー](#page-55-0) [スのバックアップまたはリストア](#page-55-0) (P. 56)」を参照してください。

エクスポートおよびインポートの両方に必要な条件は、以下のとおりです。

- APM データベースがインストールされているマシンでスクリプトを 実行します。
- Enterprise Manager インストーラによって配置された場所でスクリプ トを実行します。スクリプトがこの場所から相対パスでファイルを参 照するためです。
- これらのスクリプトを実行する前に、APM データベースへの接続をす べて切断します。Enterprise Manager をシャットダウンし、データベー ス管理ツール (pgAdmin など)を閉じて、すべてのユーザがログオフ していること、または CEM コンソールを閉じていることを確認します。 TIM を無効にする必要はありませんが、インポート後に再度有効にす る必要があることに注意してください。
- JRE 1.6 以降で有効: JAVA\_HOME 環境変数を設定し、その変数が JRE ルート フォルダを指すようにします。JRE 1.6 またはそれ以降が必要で す。パスにスペースを入れることはできません。 たとえば、JRE が *c:¥program files¥java¥jre1.6.0* にインストールされている場合は、 JAVA\_HOME を *c:¥progra~1¥java¥jre1.6.0* のような短縮バージョンのパ スに設定します。
- CA CEM の以前のバージョンから構成をインポートする場合は、Linux では以前の任意のバージョンをインポートできますが、Windows でイ ンポートできるバージョンは 5.0 バージョン以降のみであることに注 意してください。インポート ユーティリティにより、データベース ス キーマは古いリリースから現在のリリースに自動的にアップグレード されます。

### <span id="page-64-0"></span>APM データベース構成のエクスポート

*configexport.bat* または *configexport.sh* スクリプトは、CA CEM 構成情報をす べて含む XML ファイルを作成します。 構成情報には、ユーザ、ユーザ グ ループ、ビジネス サービス、およびトランザクションが含まれます。 実 稼働システム用のベースとして、構成情報をエクスポートしてテストまた はラボ システムからデータを移動することができます。

#### APM データベース構成をエクスポートする方法

- 1. \$JAVA HOME 環境変数を設定します。
- 2. ご使用のオペレーティング システムで *<EM\_Home>/install/database-scripts* ディレクトリに移動します。 例: cd /home/Introscope9.0.5.0/install/database-scripts/unix
- 3. コマンドまたはターミナル ウィンドウを開き、以下の引数を使用して、 Windows では *configexport.bat*、その他のプラットフォームでは *configexport.sh* を実行します。 ConfigExport <*dbhostIP*> <*database\_name*> <*dbuser*> <*password*> <*port\_number*> <*databasetype*> <*export-file*>

#### dbhostIP

データベースをホストするコンピュータの IP アドレスを指定しま す。 このコマンドに localhost を使用することはできません。

#### database\_name

データベース インスタンス名を指定します。 PostgreSQL を使用し ており、デフォルトを変更しなかった場合、この引数を cemdb に 設定します。 Oracle を使用する場合、この引数を Oracle システム 識別子(SID)に設定します。

#### dbuser

APM データベースと関連付けるデータベース ユーザのユーザ名を 指定します。 PostgreSQL を使用しており、デフォルトを変更しな かった場合、この引数を admin に設定します。 Oracle を使用する 場合、この引数を APM データベース スキーマ所有者に設定します。

注: これは、PostgreSQL データベース管理者のユーザ名ではありま せん。

#### password

APM データベースと関連付けるデータベース ユーザのパスワード を指定します。

#### <span id="page-65-0"></span>port\_number

データベースが Enterprise Manager およびその他のコンポーネン トと通信するときのポート番号を指定します。 PostgreSQL を使用 しており、デフォルトを変更しなかった場合、この引数を 5432 に 設定する必要があります。 PostgreSQL を使用しており、デフォル トを変更しなかった場合、この引数を 1521 に設定する必要があり ます。

#### databasetype

使用しているデータベースのタイプを指定します。 この引数を postgres または oracle に設定します。

#### export-file

エクスポートされたデータを含む XML ファイルの絶対パスおよび ファイル名を指定します。

たとえば、Linux で *configexport* プログラムを実行するには、以下のよ うなコマンド ラインを使用します。 ./configexport.sh 197.168.144.10 arcade apmdba mypwd 1521 oracle /home/apmdba/export\_oracle.xml

4. 構成のエクスポート プロセスが完了すると、確認メッセージが表示さ れます。

#### APM データベース構成のインポート

APM データベース間で構成設定をインポートできます。 たとえば、 configimport.bat または *configimport.sh* プログラムを使用して、QA システ ムから実運用システム上にデータベース構成をインポートできます。 イ ンポートされる構成設定にはユーザおよびユーザ グループ、ビジネス サービスおよびトランザクションが含まれます。

APM データベース構成のインポート プロセスでは、以下の処理が実行さ れます。

- 以前のデータベース構成情報(オペレータ、ユーザ、グループ、ビジ ネス サービス プロセス、およびトランザクション定義に関する情報) が削除され、インポートされた構成データに置き換えられます。
- 障害、レポート、および統計データが削除されます。これらのデータ は置き換えられません。

注: 構成は、以前のバージョンの CA CEM からインポートできます。 たと えば、CA CEM 4.1 から構成をダウンロードしてエクスポートし、CA CEM 4.2 にアップロードしてインポートできます(Linux のみ)。

#### 以下の手順に従います。

- 1. ご使用のオペレーティング システムで *<EM\_Home>/install/database-scripts* ディレクトリに移動します。 例: cd /home/Introscope9.0.5.0/install/database-scripts/unix
- 2. コマンドまたはターミナル ウィンドウを開き、以下の引数を使用して、 Windows では *configimport.bat*、その他のプラットフォームでは *configimport.sh* を実行します。 ConfigImport -dbhost <ホスト名> -dbname <データベース名> -dbport <ポート番号> -databasetype <データベース タイプ> -dbuser <データベース ユーザ> -dbpassword <パス ワード> -dbscriptsdir <ディレクトリ> -importfile <インポート ファイル名> -targetRelease <ターゲット リリース> -dbserviceuser <データベース サービス ユーザ> -dbservicepwd <データベース サービス パスワード> [-postgresinstalldir <postgres イ ンストール ディレクトリ>] [-nolog] [-jdbcbatchsize <jdbc バッチ サイズ>]
	- [-promptbeforeimport true|false] [-is64Bit true|false]

#### dbhost

データベースをホストするコンピュータのホスト名または IP アド レスを指定します。 このコマンドに *localhost* を使用することはで きません。

#### dbname

データベースインスタンス名を指定します。 PostgreSQL を使用し ており、デフォルトを変更しなかった場合、この引数を *cemdb* に 設定します。 Oracle を使用する場合、この引数を Oracle システム 識別子(SID)に設定します。

#### dbport

データベースが Enterprise Manager およびその他のコンポーネン トと通信するときのポートを指定します。 PostgreSQL を使用して おり、デフォルトを変更しなかった場合、この引数を 5432 に設定 します。 Oracle を使用しており、デフォルト リスナ ポートを変更 しなかった場合、この引数を 1521 に設定します。

#### databasetype

使用しているデータベースのタイプを指定します。引数を *postgres* または *oracle* に設定します。

dbuser

APM データベースと関連付けるデータベース ユーザのユーザ名を 指定します。 PostgreSQL を使用しており、デフォルトを変更しな かった場合、この引数を *admin* に設定します。 Oracle を使用する 場合、この引数を APM データベース スキーマ所有者に設定します。

#### dbpassword

APM データベースと関連付けるデータベース ユーザのパスワード を指定します。

#### dbscriptsdir

データベース固有の SQL スクリプトのディレクトリを指定します。 たとえば、Oracle データベース スキーマを使用する場合は *<EM\_Home>/install/oracle/database-scripts*、PostgreSQL データベース を使用する場合は *<EM\_Home>/install/database-scripts* を使用しま す。

#### importfile

インポートするデータを含む XML ファイルの絶対パスおよび ファイル名を指定します。

#### dbserviceuser

PostgreSQL 管理サービス ユーザ アカウントを指定します。デフォ ルトの管理サービス アカウントは *postgres* です。 この引数は Oracle では使用できません。

#### dbservicepwd

PostgreSQL 管理サービス ユーザ アカウントのパスワードを指定し ます。

#### postgresinstalldir

(オプション) PostgreSQL を使用する場合、APM データベースの ディレクトリの場所を指定します。Linux または Solaris では、パス にスペースが含まれる場合、パスは引用符で囲むか、またはエス ケープ シーケンスを含める必要があります。 たとえば、ディレク トリが */root/Introscope Enterprise Manager* である場合、

「*/root/Introscope Enterprise Manager*」または

「/root/Introscope¥ Enterprise¥ Manager」として場所を指定できま す。

デフォルトを変更しなかった場合、場所は、32 ビット Linux または Solaris の場合は *opt/databas*、64 ビット Linux または Solaris の場合 は *opt/database/postgres/8.3-community*、または Windows の場合は *<EM\_Home>¥database* です。

この引数は Oracle では使用できません。

#### targetRelease

インポートするターゲット リリースを指定します。 たとえば、 9.0.5.1 設定ファイルをインポートできますが、DB を 9.1.0.0 にアッ プグレードしたい場合があります。

nolog

(オプション)標準出力 (StdOut) へのログ記録をオフにするこ とを指定します。

jdbcbatchsize

(オプション)JDBC (Java DataBase Connectivity)を通じて一度に 転送するデータ パケットの最大サイズを指定します。 デフォルト 値は 2500 です。

#### promptbeforeimport

(オプション)*configimport* プログラムでデータのインポートを開 始する前に、プロンプトを表示するどうかを指定します。 プロン プトを表示する場合は、このパラメータを *true* に設定します。 デ フォルト値は *false* です。

is64Bit

(オプション) PostgreSQL データベースが 32 ビットか 64 ビット かを指定します。64 ビット PostgreSQL データベースへデータをイ ンポートする場合、このパラメータを *true* に設定します。 この引 数は Oracle データベースでは使用できません。

たとえば、Linux の PostgreSQL データベース上で *configimport* プログラ ムを実行するには、以下のようなコマンド ラインを使用します。 ./configimport.sh -dbhost sfqa07 -dbname cemdb -dbport 5432 -databasetype postgres -dbuser admin -dbpassword mypassword -dbscriptsdir /apps/Introscope/install/database-scripts -importfile /tmp/apm\_data.xml -dbserviceuser postgres -dbservicepwd %pas5w0rd -postgresinstalldir /opt/database -promptbeforeimport true

インポート スクリプトは、初期検証チェックを実行して、XML の形式が 正しいことを確認します。

インポート スクリプトには、XML コンテンツを正常に処理できるように XML をさらに徹底的に検証するオプションも用意されています。 「Y」を 入力すると検証が実行されます。「N」を入力すると、XML コンテンツを 検証せずにインポートが続行されます。

注: この 2 番目の検証は、XML ファイルのサイズに応じて、時間がかかる ことがあります。 XML データを正常にインポートできることを確認する ことが重要です。正常にインポートできないと、エラーが発生します。

スクリプトでは、進捗状況メッセージが表示されます。検証が完了してイ ンポートが開始したとき、およびインポートが完了したときに、メッセー ジが表示されます。

どちらかの検証チェックが失敗すると、エラー メッセージが表示され、 構成のインポートは停止します。 両方の検証チェックが成功すると、ス クリプトによって、指定されたデータベース構成データがインポートされ ます。

重要: 設定のインポートでは、既存の HTTP アナライザ プラグインの設定 はインポートされません 。 プラグインを手動でインストールするには、 CEM コンソールを使用します。

### 別のオペレーティング システムへの APM データベースの移動

アップグレード プロセスの一部としてあるコンピュータから別のコン ピュータ、またはあるプラットフォームから別のプラットフォームに APM データベースを移動する場合があります。たとえば、Windows または Linux 上の PostgreSQL から Solaris 上の PostgreSQL に APM データベースを移動す る場合があります。 あるプラットフォームから別のプラットフォームに データベースを移動するには、ソース データベースからビジネス トラン ザクションおよび構成データをエクスポートして、次にそのビジネス ト ランザクションと構成データを新しいプラットフォーム上のターゲット データベースへインポートします。 あるいは、*dbbackup-postgres* および *dbrestore-postgres* ユーティリティを使用して、既存の PostgreSQL データ ベースの完全なバックアップを作成し、新しいコンピュータ上のデータ ベースへリストアすることができます。

PostgreSQL データベースからのデータのエクスポートおよびインポート、 または *dbbackup-postgres* および *dbrestore-postgres* ユーティリティの使用 の詳細については、「CA APM 設定および管理ガイド」を参照してくださ い。 PostgreSQL データベースから Oracle [データベースへのデータの移動](#page-71-0) (P. 72)については、「CA APM インストールおよびアップグレード ガイド」 を参照してください。

# <span id="page-71-0"></span>PostgreSQL データベースから Oracle データベースへのデータの移動

データベースをアップグレードして PostgreSQL から Oracle データベース にデータを移行する場合は、最初にアップグレードを実行します。 たと えば、組織で使用するデータベース プラットフォームが Oracle に統一さ れている場合、実運用レベルで監視できるようにするには、APM データ ベースを Oracle へ移行します。 PostgreSQL にあるソース データベースか ら Oracle にあるターゲット データベースに既存のデータを移動する場合、 CA APM 移行ユーティリティを使用してソースおよびターゲット データ ベースを指定できます。

#### PostgreSQL データベースから Oracle データベースへ移行する方法

- 1. アップグレード シナリオおよびアップグレード パスを確認して、アッ プグレードのための計画および準備をします。
- 2. すべてのコンポーネントのバックアップ コピーを作成します。
- 3. 対話型あるいはサイレント Enterprise Manager インストーラを使用し て、Enterprise Manager および APM データベースをアップグレードし ます。
- 4. *<EM\_Home>/install/migration* ディレクトリに移動します。
- 5. 運用環境に応じ、以下の引数を使用して *migration.bat* または *migration.sh* スクリプトを実行します。 migration -srcDatabaseName <データベース名> -srcDatabaseType <データベース タイプ> -srcHost <ホスト名> -srcPort <ポート番号> -srcUser <ユーザ名> -srcPassword <パス ワード> -tgtDatabaseName <ターゲット データベース名> -tgtDatabaseType <データベース タ イプ> -tgtHost <ホスト名> -tgtPort <ポート番号> -tgtUser <ユーザ名> -tgtPassword < パスワード>

#### srcDatabaseName

ソース データベースの名前を指定します。 デフォルト設定を使用 した場合、データベース名は *cemdb* です。

#### srcDatabaseType

ソース データベース タイプを指定します。このリリースでは、唯 一の有効な値は *postgres* です。

#### srcHost

ソース データベースのデータベース サーバのホスト名または IP アドレスを指定します。
srcPort

ソース データベースへの接続用のポート番号を指定します。 デ フォルト設定を使用した場合、ポートは 5432 です。

#### srcUser

ソース データベースのデータベース ユーザ名を指定します。 デ フォルト設定を使用した場合、データベース ユーザ名は *admin* で す。

#### srcPassword

ソース データベースのデータベース ユーザのパスワードを指定 します。

#### tgtDatabaseName

ターゲット データベースの名前またはサービス アカウント識別 子を指定します。 Oracle データベースの場合、ターゲット データ ベースの名前は一意のシステム識別子 (SID)です。

#### tgtDatabaseType

ターゲット データベース タイプを指定します。このリリースでは、 有効な値は *oracle* のみです。

#### tgtHost

ターゲット データベースのデータベース サーバのホスト名また は IP アドレスを指定します。

#### tgtPort

ターゲット データベースへの接続用のポート番号を指定します。 デフォルト設定を使用した場合、ポートは 1521 です。

#### tgtUser

ターゲット データベースのデータベース ユーザ名を指定します。

#### tgtPassword

ターゲット データベースのデータベース ユーザのパスワードを 指定します。

注: すべての引数は移行ツールを実行するのに必須であり、大文字と 小文字が区別されます。

たとえば、PostgreSQL データベース *cemdb* から、SID が *orcl* でスキーマ 所有者が *apmdb* である Linux コンピュータ上の Oracle データベースに データを移動するには、以下のようなコマンド ラインになります。 ./migration.sh -srcDatabaseName cemdb -srcDatabaseType postgres -srcHost nyc16 -srcPort 5432 -srcUser admin -srcPassword quality -tgtDatabaseName orcl -tgtDatabaseType oracle -tgtHost nyc23 -tgtPort 1521 -tgtUser apmdb -tgtPassword cent3R

6. スキーマが適切に移行されたことを確認するか、または移行に関する 問題をトラブルシューティングするには、*logs* ディレクトリにある *migration.log* ファイルを確認します。 たとえば、 *<EM\_Home>/install/migration/logs* ディレクトリに移動します。

注: *<EM\_Home>/install/migration/log4j-migration.properties* ファイル内 の *log4j.appender.logfile.File* プロパティを変更することで、*migration.log* ファイルの場所を変更できます。 移行およびログ ファイル プロパ ティのカスタマイズの詳細については、「移行プロパティのカスタマ イズ」を参照してください。

## データベースのトラブルシューティング

このトピックでは、データベースのトラブル シューティングに役立つヒ ントを示します。

### 症状:

APM データベースを実行しているマシン上に多くのデータベース (PostgreSQL または Oracle)プロセスがあります。 これは正常ですか?

#### 解決方法:

データベースプロセス (PostgreQSL または Oracle)は APM データベース への各クライアント接続に対して作成されます。 そのため、多くの異な るデータベース プロセスが同時に実行されるのは正常です。

# SmartStor によるデータ保存の設定

SmartStor は、実運用環境で稼働している間、すべてのアプリケーション のパフォーマンスデータ (Introscope メトリック)を外部データベースを 使用せずに常時記録します。 外部データベースを使わずに、履歴データ を分析してアプリケーション ダウンタイムの根本原因を特定したり、 キャパシティの分析を行ったりすることができます。 SmartStor は Introscope のインストール時にデフォルトで有効に設定されます。

1 時間に 1 回、正時に、SmartStor は、クエリ処理を最適化するために .spool ファイルを .data ファイルに変換します。

1 日に 1 回、午前 0 時に、SmartStor は Enterprise Manager 層設定に基づい て履歴メトリック データを再フォーマットし、エイジアウトしたメト リックおよびメタデータを削除します。

以下は、IntroscopeEnterpriseManager.properties ファイル内のデフォルトの 層設定です。

introscope.enterprisemanager.smartstor.tier1.frequency=15

introscope.enterprisemanager.smartstor.tier1.age=7

introscope.enterprisemanager.smartstor.tier2.frequency=60

introscope.enterprisemanager.smartstor.tier2.age=30

introscope.enterprisemanager.smartstor.tier3.frequency=900

introscope.enterprisemanager.smartstor.tier3.age=365

SmartStor では、最近使用されたデータが最も頻繁にアクセスされるデー タであり、精度が最も高いと仮定したストレージ階層が使用されます。以 下は、上記のデフォルト プロパティ設定に基づいたデータ精度です。

15 秒のチャンクで1週間分のデータを保存(非圧縮)

1分(60 秒)のチャンクで 30 日分のデータを保存(圧縮)

15分 (900 秒)のチャンクで1年分のデータを保存(圧縮)

重要: 専用のディスクに書き込むように SmartStor を設定して、Enterprise Manager のパフォーマンスおよび応答性に重大な影響を与えないように します。 Enterprise Manager のほかのアクティビティや、ホストで実行中 のほかのプロセスとのディスク競合は、パフォーマンスの低下を引き起こ す可能性があります。

SmartStor データ専用のディスクをセットアップする場合、このプロパ ティを true に設定します。 Enterprise Manager インストーラは、デフォル トではこのプロパティを false に設定します。

「[introscope.enterprisemanager.smartstor.dedicatedcontroller](#page-502-0) (P. 503)」を参照 してください。

以下のセクションでは、SmartStor の計画および設定について説明します。

- SmartStor [のシステム要件の判断](#page-76-0) (P.77)
- SmartStor [のデータ層の値の指定](#page-77-0) (P.78)

### SmartStor 層の動作の詳細

SmartStor 内の層は、メトリック データの保存期間を定義します。 最大で 3 つの層を持つことができ、各層の保存間隔は同じか増加します。第 1 層 は最小の保存期間です。これは保存間隔(秒単位)および保存期間(日単 位)で構成されます。第 1 層の保存期間の設定に基づいて第 2 層を設定し ます。第2層は第1層の「サマリ」であり、第3層は第2層の「サマリ」 になると解釈してください。

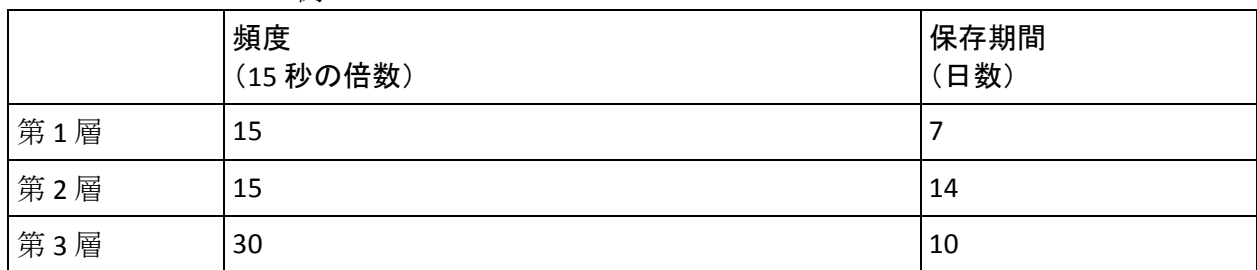

例:

<span id="page-76-0"></span>SmartStor は一晩ごとに再時間区分され、メトリック データのアーカイブ ファイル (A1 と呼びます) が収集されます。 新しいアーカイブ (A1) は 第 1 層「バケット」に入り、7 日間そこにとどまります。 8 日目に、A1 は 第 2 層にプロモートされます。 保存間隔に変更はありません。 保存間隔 はメトリック レポートの精度を表します。A1 はさらに 14 日間第 2 層に保 存されます。15 日目に、A1 は第 3 層にプロモートされます。データの保 存間隔が 30 秒に変更されます。メトリック データを表示した場合、それ は 15 秒単位ではなく 30 秒単位で表示されます。A1 は第 3 層に 10 日間保 存され、その後は SmartStor から削除されます。 合計で、A1 は 31 日間 SmartStor に保存されていました。

### メタデータの自動削除

SmartStor の再時間区分中に、Enterprise Manager は、関連するメトリック データ ポイントがないメタデータ(メトリックおよびエージェントの説 明)を自動的に削除します。 このプロセスは、SmartStor の階層化時に、 再利用できるようにディスクおよびメモリ容量を解放します。 SmartStor 層の期間は IntroscopeEnterpriseManager.properties ファイルで設定されま す。

Enterprise Manager は、SmartStor 内にメトリック データを持たないエー ジェントなど、Workstation に手動でマウントされた履歴エージェントを 削除しません。

### SmartStor のシステム要件の判断

SmartStor のシステム要件を確定するために SmartStorSizing スプレッド シートを使用できます[。このスプレッドシートは](https://support.ca.com/irj/portal/anonymous/phpsupcontent?contentID=98d908b5-686f-450b-8c26-80f223940f98&productID=5974) CA サポート サイトから [ダウンロードで](https://support.ca.com/irj/portal/anonymous/phpsupcontent?contentID=98d908b5-686f-450b-8c26-80f223940f98&productID=5974)きます。

メトリック数、および各データ層の保存間隔と保存期間を示す値を、さま ざまに変更して試してみることができます。結果は GB 単位の使用量とし て表示されます。

SmartStor の性能は、使用するオペレーティング システム、JVM、および ファイル システムによって変化します。

各データ層の適切な保存間隔と保存期間が決まったら、SmartStor の適切 なプロパティにそれらの値を指定してください。

### <span id="page-77-0"></span>SmartStor のデータ層の値の指定

SmartStor によるデータ保存を設定するために 3 つのデータ層を指定しま す。 各層には、以下の 1 対のプロパティがあります。

- データ保存間隔 (秒単位)
- データ保存期間 (日単位)

保存間隔と保存期間の値には、以下の規則が適用されます。

- 保存間隔は、15 秒の倍数にする必要があります。
- 保存間隔は、1800秒(30分)を超える値にすることはできません。
- 各層の保存間隔は、前の層の保存間隔の偶数倍にする必要があります。 この倍数は 1 にも設定できるので、すべての層の保存間隔を同じにす ることも可能です。
- 保存期間を 0 にすることはできません。
- 3つの層のすべてを定義する必要があります(3つを超える数の層を定 義することはできません)。

以下の手順に従います。

- 1. IntroscopeEnterpriseManager.properties ファイルを開きます。
- 2. introscope.enterprisemanager.smartstor.tier1.frequency プロパティに、適 切な値を入力します。
- 3. introscope.enterprisemanager.smartstor.tier1.*age* プロパティに、適切な値 を入力します。
- 4. 残り 2 つのデータ層についても、それぞれ同様に 1 対のプロパティを 設定します。
- 5. Enterprise Manager を再起動します。

注: データ層の設定を変更して Enterprise Manager を再起動すると、 SmartStor は、新しい設定に応じてデータを調整しようとします。 SmartStor は、最大で 1 日分のデータを失う可能性があります。

# トランザクション イベント データベースの場所および保存期間

Enterprise Manager では、トランザクション追跡データおよびほかのイベ ント データをトランザクション イベント データベースに保存します。

トランザクション イベント データベースの場所は、Enterprise Manager の インストール時に設定されます。 インストール時に別の場所を指定しな い限り、データベースは *<EM\_Home>/traces* ディレクトリに作成されます。 インストール後は、*IntroscopeEnterpriseManager.properties* の *introscope.enterprisemanager.transactionevents.storage.dir* プロパティを使用 して、別の場所を選択できます。

Introscope がトランザクション イベント データを保持する日数は、 Enterprise Manager のインストール時に設定されます。 デフォルト値は 14 ですが、

*introscope.enterprisemanagter.transactionevents.storage.max.data.age* プロパ ティを使用して変更できます。

注: Introscope がイベント データを保存する期間を長くすると、システム オーバーヘッドおよびディスクの保存要件が増大します。

# ベースライン ストレージの場所の設定

デフォルトでは、Introscope は、メトリックのベースライン情報を Enterprise Manager マシンの *<EM\_Home>/data/baselines.db* に保存します。

Enterprise Manager インストーラには、ベースライン ストレージの場所と して別の場所を選択するオプションはありません。 ただし、Enterprise Manager プロパティ ファイルの *introscope.enterprisemanager.dbfile* プロパ ティで、*baselines.db* に別の場所を定義できます。

Introscope がメトリックのベースライン情報を使用してアプリケーション の稼働状況を示す高レベルのインジケータを有効にする方法については、 「CA APM Workstation ユーザ ガイド」を参照してください。

# SmartStor、ベースライン、およびトランザクション イベント デー タのバックアップ

Enterprise Manager を停止した後で、Enterprise Manager SmartStor、ベース ライン、およびトランザクション イベントのデータ ファイルをバック アップしてから、それらで作業することができます。

デフォルトでは、SmartStor およびベースライン データはすべて Enterprise Manager によって *<EM\_Home>/data* ディレクトリに保存されます。

SmartStor 用の Enterprise Manager データ ファイルは以下のとおりです。

- *metrics.metadata* ファイル。エージェントがレポートした各種メトリッ クに関する情報を追跡します(最も重要なことは、*metrics.metadata* は、 メトリックの名前を追跡するということです)。
- *.spool* で終わるファイル(1251226800000.spool など)のうち、 Enterprise Manager によるスプールからクエリへの最後の変換以降に SmartStor に送信された 15 秒のメトリック値を保持するファイ ル。*.spool* ファイルでは、1 時間分を超えるデータは保持されません。
- *.data* で終わるファイル (1251183600000.data など) のうち、SmartStor の読み取り専用クエリに最適化された形式でメトリック値が保持され ているファイル。 これらのファイルには、15 秒、1 分、および 1 時間 のデータ ポイント値が保持されます。

ベースライン データ用の Enterprise Manager データ ファイルは以下のと おりです。

■ baselines.db

デフォルトでは、Enterprise Manager によって、すべてのトランザクショ ン追跡およびイベント データが *<EM\_Home>/traces* ディレクトリに格納 されます。トランザクション イベント データ用の Enterprise Manager デー タ ファイルは以下のとおりです。

■ *traces\_YYYYMMDD.db*。 例: *traces\_20090923.db* 

Enterprise Manager は実行中、*metrics.metadata*、*.spool*、*.data* の各ファイ ルをエラーなく作成し、書き込みを行える必要があります。 そのため、 CA Technologies は、Enterprise Manager データの移動、コピー、およびその 他の作業を行う前に、Enterprise Manager を停止することを強くお勧めし ます。

警告: Enterprise Manager の実行中に Enterprise Manager データファイル をコピーまたは編集すると、データが失われます。

Enterprise Manager がシャットダウンされていれば、Enterprise Manager データのバックアップおよび作業として、以下のすべてが実行可能です。

- バックアップ メディアへのデータの保存
- Smartstor ツールを使用した SmartStor データの編集 SmartStor ツールの詳細については、「SmartStor [ツールを使用した](#page-81-0) SmartStor [データのチューニング](#page-81-0) (P. 82)」を参照してください。
- データの圧縮
- データのリストア
- 別の Enterprise Manager でオフラインで表示するためのデータのコ ピー

### クエリ専用の複製クラスタの作成

SmartStor データ ファイルを複製クラスタ マシンにコピーし、履歴(非ラ イブ)データのクエリ専用ソースとして使用できます。

注: CA Technologies は、実運用環境内において、クラスタが実行されてい るハードウェアのキャパシティをサービス要求が大幅に超えている場合 にのみ、複製クラスタを作成することをお勧めします。

#### 以下の手順に従います。

1. 実運用クラスタまたはテスト クラスタのまったく同じ複製を作成し ます。

マシンを、MOM 用に 1 台、クラスタ内のコレクタごとに 1 台使用しま す。

- 2. 実運用クラスタをシャットダウンします。
- 3. SmartStor、ベースライン、およびトランザクション イベントの各デー タ ファイルを、実運用またはテストの MOM から複製 MOM へ、およ び実運用またはテストの各コレクタから複製コレクタへコピーします。
- 4. 実運用クラスタとクエリ専用複製クラスタの両方を起動します。
- 5. クエリ専用複製クラスタで必要なクエリを実行します。
- 6. クエリ専用複製クラスタ上のデータを最新に保つために、必要な手順 を 1 日 1 回繰り返します。

# <span id="page-81-0"></span>SmartStor ツールを使用した SmartStor データのチューニング

Introscope では、以下を実行できる SmartStor コマンド ライン ツールを提 供しています。

- メトリック リークおよびメトリック急増からのクリーン アップ メトリック リークおよびメトリック急増については、「CA APM サイ ジングおよびパフォーマンス ガイド」を参照してください。
- 単一 Enterprise Manager の複数 Enterprise Manager への分割
- 複数 Enterprise Manager の単一 Enterprise Manager へのマージ

SmartStor ツール起動スクリプトは *<EM\_Home>/tools/* ディレクトリ内に あります。 Windows 環境内では、*SmartStorTools.bat* 起動スクリプトを使 用して SmartStor ツールを実行します。UNIX 環境では、*SmartStorTools.sh* 起 動スクリプトを使用して SmartStor ツールを実行します。

有効な引数を使用して *<EM\_Home>* コマンド ラインから SmartStor ツール コマンドを実行すると、要求したコマンドがツールによって実行されます。 無効な引数を使用して SmartStor ツール コマンドを実行した場合、スクリ プトによってヘルプ メッセージが表示されます。

警告:SmartStor ツールを使用する際には、必ずソース Enterprise Manager をシャットダウンしてください。 CA Technologies は、SmartStor ツールを 実行する際、ソース Enterprise Manager および対象 Enterprise Manager を シャットダウンすることをお勧めします。 SmartStor ツールを使用する際 に Enterprise Manager が実行されていると、SmartStor が破損するおそれが あります。これは、SmartStor ツールによって SmartStor データに変更が加 えられ、Enterprise Manager によっても SmartStor にデータが書き込まれる 場合に発生します。

以下の形式を使用して、下記の SmartStor ツール コマンドを実行します。

*<SmartStorTools* 起動スクリプト*> <*コマンド*> <*引数*>*

- merge
- remove\_metrics
- remove\_agents
- keep\_agents
- prune
- list-agents
- test\_regex

警告: prune ツールを使用する際は、十分な注意が必要です。 このツー ルではデータの削除が実行されるため、誤って重要なデータを削除しない ように注意してください。

### SmartStor ツール コマンド

SmartStor ツール コマンドを使用すると、SmartStor データベース上でいく つかのメンテナンス タスクと管理タスクを実行できます。

重要: これらのコマンドでエージェント名およびメトリック名を指定す る際、特殊文字は円記号を使用してエスケープする必要があります。 特 殊文字は、*( [ { ¥ ^ - \$ | ] } ) ? \* +* です。 たとえば、メトリック名 *SuperDomain|machineName|WebLogic|WebLogic* は、 *SuperDomain¥|machineName¥|WebLogic¥|WebLogic* のように指定します。

merge

指定された SmartStor ソース ディレクトリを別の対象ディレクトリに マージします。

引数

- <対象 SmartStor ディレクトリ>
- -help ヘルプ メッセージを表示します。
- <ソース SmartStor ディレクトリ>

例:

Windows SmartStorTools.bat merge <ソース ディレクトリ> <対象ディレクトリ>

#### 例:

SmartStorTools.bat merge <EM\_Home>¥data C:¥data

コマンドが正常に実行されると、ソース ディレクトリ内にあるすべての SmartStor データが、対象ディレクトリ内のデータとマージされます。

#### UNIX

SmartStorTools.sh merge <ソース ディレクトリ> <対象ディレクトリ>

#### remove\_metrics

指定された正規表現と一致するメトリックが削除されます。 メトリック リークおよびメトリック急増をクリーン アップする際に、このツールを 使用します。

警告: remove metrics ツールを使用する際は、十分な注意が必要です。こ のツールではデータの削除が実行されるため、誤って重要なデータを削除 しないように注意してください。

引数

- *-dest* 対象 SmartStor ディレクトリ。
- *-help* ヘルプ メッセージを表示します。
- *-metrics* 削除するメトリック用の正規表現。
- *-src* ソース SmartStor ディレクトリ。

### 例:

#### Windows

SmartStorTools.bat remove\_metrics -dest <対象ディレクトリ> -metrics <削除するメトリック > -src <ソース ディレクトリ>

#### 例:

<EM\_Home>¥tools¥SmartStorTools.bat remove\_metrics -dest C:¥SWDump¥destination -metrics ".\*Socket.\*" -src <EM\_Home>¥data

コマンドが正常に実行されると、ソケット メトリックが削除され、それ 以外のメトリックはすべて対象ディレクトリ内に残り、ソース ディレク トリはすべてのメトリックがそのまま残ります。

#### UNIX

SmartStorTools.sh remove metrics -dest <対象ディレクトリ> -metrics <削除するメトリック> -src <ソース ディレクトリ>

#### remove\_agents

指定された正規表現と一致するエージェントが削除されます。

警告: remove agent ツールを使用する際は、十分な注意が必要です。 こ のツールではデータの削除が実行されるため、誤って重要なデータを削除 しないように注意してください。

#### 引数

- *-agents* 削除するエージェント用の正規表現。
- *-dest* 対象 SmartStor ディレクトリ。
- *-help* ヘルプ メッセージを表示します。
- *-src* ソース SmartStor ディレクトリ。

例:

#### Windows

SmartStorTools.bat remove agents -agents <エージェント名> -dest <対象ディレクトリ> -src <ソース ディレクトリ>

#### 例:

<EM\_Home>¥tools>SmartStorTools.bat remove\_agents –agents ".\*WebSphere.\*" -dest C:¥SWDump¥destination -src <EM\_Home>¥data

コマンドが正常に実行されると、WebSphere エージェントに関連するすべ てのメトリックが対象ディレクトリから削除され、ソース ディレクトリ 内のメトリックはすべてそのまま残ります。

#### UNIX

SmartStorTools.sh remove\_agents -agents ".\*WebSphere.\*" -dest <対象ディレクトリ> -src <ソース ディレクトリ>

keep\_agents

指定された正規表現と一致するエージェントが維持されます。

引数

- *-agents* 維持するエージェント用の正規表現
- *-dest* 対象 SmartStor ディレクトリ
- *-help* ヘルプ メッセージを表示します。
- *-src* ソース SmartStor ディレクトリ

例:

Windows

SmartStorTools.bat keep agents -agents <エージェント名> -dest <対象ディレクトリ> -src <ソース ディレクトリ>

#### 例:

<EM\_Home>¥tools>SmartStorTools.bat keep\_agents -agents ".\*Websphere.\*" -dest C:¥SWDump¥destination¥keepagents -src data

コマンドが正常に実行されると、Websphere エージェントに関連するすべ てのメトリックが対象ディレクトリ内に残り、ソース ディレクトリ内の 内容はそのまま残ります。

#### UNIX

SmartStorTools.sh keep\_agents -agents <エージェント名> -dest <対象ディレクトリ> -src < ソース ディレクトリ>

#### prune

SmartStor 内に履歴データがないエージェントを見つけて、関連するメト リック メタデータをすべて削除します。 メトリック リークおよびメト リック急増をクリーン アップする際に、このツールを使用します。

警告:prune ツールを使用する際は、十分な注意が必要です。 このツー ルではデータの削除が実行されるため、誤って重要なデータを削除しない ように注意してください。

prune ツールの使用には、複数の手順が必要です。「SmartStor [メタデータ](#page-89-0) [の廃棄](#page-89-0) (P. 90)」を参照してください。

引数

- *-dest --* ソースの変更前の \*.data ファイルと一緒に切り取られたメタ データ ファイルを格納するディレクトリです。
- *-help --* ヘルプ メッセージを表示します。
- *-silent* -- サイレント モード
- *-src* -- ソース SmartStor ディレクトリ

#### 例

#### **Windows**

SmartStorTools.bat Prune -dest <保存先ディレクトリ> -src <ソース ディレクトリ>

#### 例:

<EM\_Home>¥tools>SmartStorTools.bat Prune -dest C:¥SWDump¥destination¥backup -src data

コマンドが正常に実行されると、メタデータ ファイルは dest で指定した ディレクトリに metrics.metadata という名前で バックアップされます。

#### **UNIX**

SmartStorTools.sh prune -dest <保存先ディレクトリ> -src <ソース ディレクトリ>

#### test\_regex

指定された正規表現と一致するメトリックまたはエージェントを、 Windows または UNIX コンソールに表示します。

#### 引数

- *-help* ヘルプ メッセージを表示します。
- *-src* ソース SmartStor ディレクトリ
- -agents 一致させるエージェント用の正規表現
- *-metrics* 一致させるメトリック用の正規表現

#### 例:

#### Windows

SmartStorTools.bat test\_regex -agents <エージェント名> -src <ソース ディレクトリ>

#### 例:

<EM\_Home>¥tools>SmartStorTools.bat test\_regex -agents ".\*Websphere.\*" -src <EM\_Home>¥data

コマンドが正常に実行されると、WebSphere エージェントのメトリックが すべて表示されます。

#### UNIX

SmartStorTools.sh test regex -agents <エージェント名> -src <ソース ディレクトリ>

#### <span id="page-89-0"></span>list\_agents

指定された正規表現と一致するエージェントを一覧表示します。

SmartStor ツールの list\_agents ツールは、指定された正規表現と一致する エージェントを一覧表示します。

引数

- *-agents* 一致させるエージェント用の正規表現
- *-src* ソース SmartStor ディレクトリ
- *-help* ヘルプ メッセージを表示します。

例:

Windows

SmartStorTools.bat list\_agents -agents <エージェント名> -src <ソース ディレクトリ>

例:

<EM\_Home>¥tools>SmartStorTools.bat list\_agents -agents ".\*Websphere.\*" -src <EM\_Home>¥data

コマンドが正常に実行されると、正規表現(この例では、".\*WebSphere.\*") に一致するすべてのエージェント名が、最後のレポート日とともに一覧表 示されます。

UNIX

SmartStorTools.sh list agents -agents <エージェント名> -src <ソース ディレクトリ>

# SmartStor メタデータの廃棄

SmartStor 内に履歴データがないエージェントを検索したり、メトリック リークおよびメトリック急増をクリーン アップするには、*prune* SmartStor ツールを使用してから、関連するメトリック メタデータをすべて削除し ます。

重要: Enterprise Manager は実行時に SmartStor データを作成するため、 SmartStor ツールを実行するときには Enterprise Manager をシャットダウ ンすることをお勧めします。Enterprise Manager の実行中に SmartStor ツー ルを使用すると、予測不能の結果が生じます。

以下の手順に従います。

- 1. Enterprise Manager をシャットダウンします。
- 2. コマンド プロンプトから、*prune* コマンドを実行します。

例:

Windows の場合: <EM\_Home>¥tools>SmartStorTools.bat prune -src <デー タ ディレクトリへのパス> -dest <バックアップ ディレクトリへのパス >

UNIX の場合: <EM\_Home>¥tools>SmartStorTools.sh prune -src <データ ディレクトリへのパス> -dest <バックアップ ディレクトリへのパス>

コマンドが正常に実行されると以下のようになります。

- メタデータ ファイルは dest で指定したディレクトリに metrics.metadata という名前で バックアップされます。
- Windows または UNIX コンソールに、prune オペレーション中に廃 棄されたメトリックが表示されます。
- \*.data ファイルは *src* で指定したディレクトリから、dest で指定し たディレクトリに変更されずにコピーされます。

Windows または UNIX コンソールの廃棄済みメトリック リストをテキス ト ファイルにリダイレクトするには、コマンド内に *>>* 引数を含めます。 例: <EM\_Home>¥tools>SmartStorTools.bat prune -src <データ ディレクトリ へのパス> -dest D:¥backup >>D:¥console.txt

- 1. *<EM\_Home>/data* ディレクトリ内にある *metrics.metadata* ファイルの 名前を変更します。 例: *noprunemetrics.metadata*
- 2. <EM\_Home>/data ディレクトリで test\_regex コマンドを実行します。

コマンドに含めた正規表現と一致するすべてのメトリックを表示した コマンド出力が、Windows または UNIX のコンソールに表示されます。 廃棄されたメトリックは存在していませんので注意してください。

この test\_regex コマンドは、大量のソケット メトリックを廃棄した場 合などに実行します。

Windows の場合:

*<EM\_Home>¥tools>SmartStorTools.bat test\_regex -metrics ".\*Socket.\*" -src <*デー タ ディレクトリへのパス*> UNIX* の場合:

*<EM\_Home>/tools>SmartStorTools.sh test\_regex -metrics ".\*Socket.\*" -src <*データ ディレクトリへのパス*>*

3. Enterprise Manager を再起動します。

# SmartStor データおよびメタデータの削除

余分な SmartStor データおよびメタデータを削除するには、SmartStor ツー ルを使用します。

重要: SmartStor ツールを実行する場合は、Enterprise Manager をシャット ダウンします。Enterprise Manager は実行中に SmartStor データを作成する ため、ユーザが SmartStor ツールを使用すると、予測できない結果になる 場合があります。

SmartStor データの問題を特定する方法の例については、「例: [test\\_regex](#page-94-0)  [コマンドを使用した](#page-94-0) SmartStor データ問題の検出 (P. 95)」を参照してくだ さい。また、「*CA APM Java Agent* 実装ガイド」または「*.NET Agent* 実装ガ イド」でメトリック急増に関するトピックを参照してください。

#### 以下の手順に従います。

- 1. Enterprise Manager をシャットダウンします。
- 2. コマンドプロンプトから、test regex コマンドを実行し、現在のメト リック リストを表示します。

たとえば、Introscope が *<EM\_Home>* ディレクトリ内にインストールさ れていて、SmartStor が *<EM\_Home>¥data* ディレクトリにデータを保存 するよう構成されている場合は、以下のコマンドを実行します。

SmartStorTools.sh test\_regex -metrics <エージェントの正規表現> -src ../data

例: SmartStorTools.sh test\_regex -metrics ".\*" -src ../data

この結果、ホスト名、エージェント名、メトリック名、およびメトリッ ク ID が含まれた完全修飾メトリック名のリストが表示されます。行の 総数からメトリックの総数を判断できます。 ただし、行数は、 Investigator のサポータビリティ メトリックから取得するメトリック 数ほど正確ではありません。

エージェント名やメトリック名と一致する具体的な正規表現を使用し、 その結果の行数を数えることで、スペースの大部分を占めているメト リックの種類を把握できます。これは、不要なメトリックや削除対象 のメトリックを特定する際にも役立ちます。

3. メトリックのリストから、特定のエージェント内にある削除対象のメ トリックを選択します。

4. SmartStor ツール *remove\_metrics* コマンドを実行し、余分なメトリック のセットを削除します。

たとえば、SQL メトリック数が多い場合は、以下のコマンドを使用し て、SQL メトリックをすべて削除します。

<EM\_Home>¥tools>SmartStorTools.bat remove\_metrics

-dest c:¥sql\_metrics\_removed -metrics ".\*SQL.\*" -src <EM\_Home>¥data

コマンドが正常に実行されると、対象ディレクトリ内の SQL メトリッ クが削除され、それ以外のメトリックはすべて残り、ソース ディレク トリにはすべてのメトリックがそのまま残ります。

注: このコマンドを実行するには、元のデータ(-src オプションによっ て指定されたデータ)が占めているスペースとほぼ同じ容量(数 GB 縮 小します)のターゲット スペースが必要です。上記の例では、SQL メ トリックのない新しいデータ (-dest オプションによって指定された データ)は、c:¥sql\_metrics\_removed ディレクトリにあります。

このコマンドは実行時間の長いオペレーションで、数時間かかる場合 もあります。

5. 必要に応じて、余分なメトリックの別のセットに対して *remove\_metrics* コマンドを繰り返してください。

ソケットも、メトリック リークの一般的な発生源です。 remove\_metrics コマンドを実行した後は、以下のコマンドを使用して、 ソケット メトリックを削除してください。

<EM\_Home>¥tools>SmartStorTools.bat remove\_metrics -dest c:¥sql\_and\_sockets\_metrics\_removed -metrics ".\*Sockets.\*" -src c:¥sql\_metrics\_removed

このコマンドでは、ソース データとして、SQL メトリックを削除した 最初のコマンドによって取得されたデータ (c:¥sql\_metrics\_removed ディレクトリ内のデータ)を使用します。 その後、SQL メトリックお よびソケット メトリックの両方が削除されたデータは、-dest オプショ ン: c:¥sql\_and\_sockets\_\_metrics\_removed によって指定された場所に保 存されます。 この場合も、このコマンドを実行するには、元のデータ とほぼ同じ容量の予備スペースが必要です。

6. メトリックの数を減らした後に、任意のバックアップ メタデータ ファ イルを <*EM\_Home*>¥data ディレクトリからバックアップ ディレクト リに移動します。

Enterprise Manager は自動的に最大のメタデータ ファイルを使用しま す。これは定義されたメトリックが最も多いファイルです。メトリッ クを減らすと、バックアップ メタデータ ファイルが現在のデータ ファイルよりも大きくなる可能性があります。

- 7. クリーンになったメトリック データおよびメタデータのメトリック データ値を確認します。
	- a. *<EM\_Home>*¥config ディレクトリの apm-events-thresholds-config.xml ファイルを開きます。
	- b. 現在のプロパティ設定をメモに書きとめてから、プロパティ introscope.enterprisemanager.metrics.historical.limit=500000 を設定 します。
	- c. ファイルを保存して閉じます。
	- d. <*EM\_Home*>¥config ディレクトリの *IntroscopeEnterpriseManager.properties* ファイルを開きます。
	- e. 現在の設定をメモに書きとめてから、プロパティ introscope.enterprisemanager.smartstor.directory= がメトリック削除 用の対象場所を指すよう設定します。

たとえば、対象場所を c:¥sql\_and\_sockets\_\_metrics\_removed と仮定 します。 この場合、プロパティ設定は

introscope.enterprisemanager.smartstor.directory=c:¥sql\_and\_sockets\_ metrics\_removed になります。

- f. ファイルを保存して閉じます。
- g. Enterprise Manager を再起動します。
- h. 以下のメトリックの値を確認します。 Enterprise Manager | Data Store | SmartStor | Metadata | Metrics with Data

値は、元の値よりもかなり小さくなっているはずです。 そうでな い場合は、不要なエージェント名またはメトリック名に対して適 切な SmartStor ツール コマンドを使用して、削除手順を繰り返して ください。 履歴メトリック数が 300 K 未満になれば、Enterprise Manager は効率よく実行されます。

- <span id="page-94-0"></span>8. 必要に応じて、変更したプロパティ値を元の設定にリセットします。
	- a. <*EM\_Home*>¥config ディレクトリの apm-events-thresholds-config.xml ファイルを開きます。
	- b. introscope.enterprisemanager.metrics.historical.limit プロパティを元 の設定にリセットします。
	- c. ファイルを保存して閉じます。
	- d. Enterprise Manager をシャットダウンします。
	- e. <*EM\_Home*>¥config ディレクトリの IntroscopeEnterpriseManager.properties ファイルを開きます。
	- f. introscope.enterprisemanager.smartstor.directory プロパティを元の 設定にリセットします。
	- g. ファイルを保存して閉じます。
	- h. Enterprise Manager を再起動します。

### 例: test\_regex コマンドを使用した SmartStor データ問題の検出

この例では、*text\_regex* コマンドを使用して、JMX メトリック データの急 増を検出します。

#### 以下の手順に従います。

1. *test\_regex* コマンドを実行し、metrics.metadata の読み取り可能なバー ジョンを作成します。

たとえば、以下のようになります。

*<EM\_Home>¥tools>SmartStorTools.bat test\_regex -metrics -src <EM\_Home>¥data*

この結果、メタデータ メトリックのリストが表示されます。

2. メタデータ メトリック リストを確認し、メトリック リークまたはメ トリック急増の原因として考えられるソースを判別します。

たとえば、JMX メトリックのメトリック メタデータ エントリが大量に あることが検出される場合があります。

3. (オプション)スクリプトを実行して、メトリックの並べ替えやグルー プ化を行います。

たとえば、JMX メトリックがメトリック急増のソースであることを確 認するには、以下のスクリプトを実行できます。

*grep '|'.\* | awk -F'|' '{print \$1}' | sort | uniq -c*

UNIX システムを使用している場合は、並べ替えスクリプトを含む完全 な *test\_regex* コマンドとして、次のように指定します。

*SmartStorTools.sh test\_regex -metrics <*エージェントの正規表現*>*  -src ../data | grep '|'.\* | awk-F'|' '{print \$1}' | sort | uniq -c 例:*SmartStorTools.sh test\_regex -metrics ".\*" -src ../data | grep '|'.\* | awk -F'|' '{print \$1}' | sort | uniq -c*

4. 並べ替えの結果を確認します。

たとえば、以下のようなメトリックの数とタイプに関するリストが表 示されます。

1054327 JMX

1564 JSP

1051 OlamWebApp

889 EJB

569 CEF

496 Struts

173 Edocs

167 Servlets

36 CPU

29 Sockets

この例では、SmartStor に 100 万以上のメトリックが保存されており、 その大部分は JMX メトリックです。これは、JMX メトリックの急増が あったことを示しており、SmartStor ツールによるクリーンアップが可 能です。メトリック急増の詳細については、「*CA APM Java Agent* 実装 ガイド」または「*.NET Agent* 実装ガイド」を参照してください。

# 8.x データから 9.x へのアップグレード

SmartStor ツール コマンドを使用して、SmartStor データを 8.x エージェン トから 9.x に更新できます。

このツールは、8.x フロントエンドおよびバックエンド メトリック ID を 9.x フロントエンドおよびバックエンド メトリック ID で更新します。これ により、アプリケーション問題切り分けマップに重複したメトリックが表 示されなくなります。

Enterprise Manager とエージェントを 9.x にアップグレードしてから、アッ プグレード コマンドを使用します。

### アップグレード コマンドを使用した 8.x データのアップグレード

#### 以下の手順に従います。

- 1. Enterprise Manager をシャットダウンします。
- 2. コマンド プロンプトから、*<EM\_Home>*/tools ディレクトリを参照しま す。
- 3. SmartStor データ ディレクトリをバックアップします。
- 4. ソースとデスティネーションのディレクトリ パスを指定して、 *upgrade* コマンドを実行します。

以下の構文および引数を使用します。

#### 構文:

upgrade *<sourceDir> <destDir>*

引数

- sourceDir SmartStor 8.x メトリックが含まれる既存のディレク トリへのパス
- destDir 新しいディレクトリへのパス

注: 新しいディレクトリはユーティリティによって処理中に作成 されます。 あらかじめ作成しないでください。

例:

C:¥Program Files¥CA APM¥Introscope<new\_version(9.X)>¥tools>SmartStorTools.bat upgrade C:¥Program Files¥CA APM¥Introscope<新しいバージョン(9.X) >¥data C:¥Program Files¥CA APM¥Introscope<新しいバージョン (9.X) >¥upgradeddata

- 5. IntroscopeEnterpriseManager.properties ファイルを編集して、SmartStor ディレクトリをデスティネーション ディレクトリのそれに設定しま す。
	- a. 編集するために *<EM\_Home>*/config/IntroscopeEnterpriseManager.properties を開き、 「SmartStor Settings」セクションを見つけます。
	- b. *introscope.enterprisemanager.smartstor.directory* の値をデスティ ネーション ディレクトリに設定します。

デフォルト値は *data* です。これは、*<EM\_Home>*/data/ を表します。

6. Enterprise Manager を再起動します。

# <span id="page-98-0"></span>第5章: 仮想エージェントを使用したメト リックの集約

このセクションでは、仮想エージェントの設定方法および使用方法につい て説明します。

このセクションには、以下のトピックが含まれています。

[仮想エージェントの理解](#page-98-0) (P. 99) [仮想エージェントの要件](#page-99-0) (P. 100) [仮想エージェントの設定](#page-100-0) (P. 101)

## 仮想エージェントの理解

複数の物理エージェントを 1 つの仮想エージェントに設定できます。仮想 エージェントでは、複数の Java Agent によってレポートされたメトリック を集計した論理ビューを表示できます。

仮想エージェントは、クラスタ化されたアプリケーションを Introscope で 管理する場合に便利です。

仮想エージェントは、同じクラスタ化アプリケーションのさまざまなイン スタンスの監視を行うエージェントで構成され、Introscope Workstation に 単一のエージェントとして表示されます。 これによって、クラスタ化ア プリケーションの複数のインスタンスのメトリックを、各アプリケーショ ン インスタンスごとではなく、論理的なアプリケーション レベルで表示 できます。

単一エージェントに関するビューおよび相互作用に限定すると、特定のア プリケーション インスタンスの性能および可用性のデータを表示できま す。

# <span id="page-99-0"></span>仮想エージェントの要件

複数のスタンドアロン Enterprise Manager がある場合、同じ Enterprise Manager にレポートするエージェントだけを仮想エージェントに含める ことができます。

Enterprise Manager クラスタでは、単一クラスタ内の Enterprise Manager に レポートするエージェントは、それらのレポート先のコレクタ Enterprise Manager に関係なく、同じ仮想エージェントに属することがで きます。

仮想エージェントを設定する際には、以下の条件を考慮してください。

- エージェントは、複数の仮想エージェントに割り当てることができま す。
- 複数の仮想エージェントを定義する場合、カスタム メトリック エー ジェントを含むクラスタ内のすべてのエージェントは、一意の名前を 持つ必要があります。
- SuperDomain の下に存在する仮想メトリックはほかのカスタム ドメイ ンに発行できます。 例:

<agent-cluster name="Custom Metric Host" domain="SuperDomain"

tgtDomain="Production">

<agent-specifier>(.\*)¥|(.\*)¥|Custom Metric Agent

¥(Virtual¥)(.\*)</agent-specifier>

<metric-specifier>Agents¥|(.\*):ConnectionStatus</metric-specifier>

</agent-cluster>

この設定により、仮想メトリックである ConnectionStatus が、 superdomain.custom metric host (Collector):agent リスト内のすべての エージェントから取得され、Production ドメインに再発行されます。

# <span id="page-100-0"></span>仮想エージェントの設定

仮想エージェントを設定するには、エージェントがレポートする Enterprise Manager の *<EM\_Home>/config* ディレクトリにある *agentclusters.xml* ファイルを使用します。 クラスタ化された Enterprise Manager を実行する場合は、MOM *<EM\_Home>/config* ディレク トリにある *agentclusters.xml* ファイルを使用して仮想エージェントを設定 します。サンプル agentclusters.xml は、*EM\_Home>/ config* ディレクトリに あります。

以下のサンプル *agentclusters.xml* は、Introscope スーパードメインに *BuyNowAppCluster* という名前の仮想エージェントを定義します。 仮想 エージェントには、任意のホストで、名前が *BuyNow* で始まるすべての エージェントが含まれます。

```
<?xml version="1.0" encoding="ISO-8859-1" ?>
<agent-clusters xmlns:xsi="http://www.w3.org/2001/XMLSchema-instance" 
   xsi:noNamespaceSchemaLocation="agentclusters0.1.xsd" version="0.1" > 
   <agent-cluster name="BuyNowAppCluster" domain="SuperDomain" > 
       <agent-specifier>.*¥|.*¥|BuyNow.*</agent-specifier> 
       <metric-specifier>Frontends¥|.*</metric-specifier> 
    </agent-cluster>
```
**</agent-clusters>**

ルート エレメント *<agent-clusters>* が必要です。 *<agent-cluster>* エレメン トは、仮想エージェントを定義します。また、以下の 2 つの必須属性があ ります。

- name 複数の仮想エージェントを定義する場合、それぞれが一意の名 前を持つ必要があります。
- domain 仮想エージェントを Introscope ドメインに割り当てます。

エージェント クラスタ定義でドメインが定義されていない場合 ( *domain=""*)、仮想エージェントはデフォルトでスーパードメイン を使用します。

複数の仮想エージェントを定義する場合は、それぞれに対して *<agent-cluster>* エレメントを定義します。*<agent-cluster>* エレメントには、 2つの子エレメントが必要です。

■ <aaent-specifier> - 標準の完全修飾エージェント名を使用して、仮想 エージェント内のエージェントを指定する正規表現を含みます。

*<host> | <process> | <agentName>*

- <metric-specifier> 仮想エージェント内のエージェントから収集するメ トリックを、リソース タイプ、またはリソース タイプのインスタンス のサブセットを使用して指定するプレフィクスを含みます。推奨され るプレフィクスは以下のとおりです。
	- Frontends
	- CPU
	- JMX
	- WebSpherePMI

注: 以上が推奨されるプレフィックスですが、任意のリソースをメトリッ ク指定子として使用することもできます。

*<agent-cluster>* エレメントには、複数の *<metric-specifier>* スタンザを含め ることができます。

注: 一致するメトリックの量が多いほど、Enterprise Manager でのオーバー ヘッドが大きくなり、最終的に Enterprise Manager の容量に大きな影響を 与えることに注意してください。

重要: 正規表現、および「.\*」や「(.\*)」などのワイルドカード メトリック 指定子を使用できますが、使用する場合には注意が必要です。 ワイルド カードを使用すると、メトリックの量が多くなり、性能に影響を与える可 能性があります。

特定のブラウズ ツリー ドメイン ノードの下に仮想エージェントを表示す るには、*tgtDomain* 属性を定義します。

- *tgtDomain* ドメイン属性で定義された仮想エージェント メトリック をブラウザ ツリーで表示するためにコピーするターゲット ドメイン を定義します。
	- *tgtDomain* が定義されない場合、ドメインの名前は tgtDomain とな ります。
	- *tgtDomain* 値が domains.xml で定義された有効なドメインでない場 合、Introscope はターゲット ドメインのブラウズ ツリー ノードを 作成できません。
	- *tgtDomain* 属性を使用して定義したドメインを表示するには、 domains.xmlで定義された権限が必要です。domains.xml の権限に ついては、「CA APM セキュリティ ガイド」を参照してください。

このサンプル *agentclusters.xml* は、*BuyNowAppCluster* という名前の仮想 エージェントを定義します。これは Introscope スーパードメイン ノードに 定義され、MyDomain ノードに表示されます。 <?xml version="1.0" encoding="ISO-8859-1" ?> <**agent-clusters** xmlns:xsi="http://www.w3.org/2001/XMLSchema-instance" xsi:noNamespaceSchemaLocation="agentclusters0.1.xsd" version="0.1" > <agent-cluster name="BuyNowAppCluster" domain="SuperDomain"

tgtDomain="MyDomain"

 <agent-specifier>.\*¥|.\*¥|BuyNow.\*</agent-specifier> <metric-specifier>Frontends¥|.\*</metric-specifier> </agent-cluster>

**</agent-clusters>**

この場合、MyDomain ドメインのみを表示する権限を持つ CA APM ユーザ は、以下のブラウザ ツリーを参照できます。 Custom Metric Host (仮想) Custom Metric Process (仮想) BuyNowAppCluster

# <span id="page-104-0"></span>第 6 章: Enterprise Manager とクラスタの設 定

このセクションでは、Enterprise Manager のクラスタ機能と、Enterprise Manager のロールおよびクラスタ機能の構成方法について説明します。

このセクションには、以下のトピックが含まれています。

スタンドアロン [Enterprise Manager](#page-104-0) の設定 (P. 105) [Enterprise Manager](#page-104-0) クラスタの理解 (P. 105) Enterprise Manager [フェールオーバの使用](#page-109-0) (P. 110) [Enterprise Manager](#page-115-0) のクラスタの設定 (P. 116)

# スタンドアロン Enterprise Manager の設定

introscope.enterprisemanager.clustering.mode プロパティを設定して、 Enterprise Manager をスタンドアロンの Enterprise Manager として指定し ます。

### 以下の手順に従います。

- 1. スタンドアロンの Enterprise Manager の <EM\_Home>¥config ディレク トリにある IntroscopeEnterpriseManager.properties ファイルを開きま す。
- 2. 「introscope.enterprisemanager.clustering.mode=Standalone」と設定しま す。
- 3. ファイルを保存して閉じます。
- 4. Enterprise Manager を再起動して、この設定を有効にします。

# Enterprise Manager クラスタの理解

クラスタ環境では、Enterprise Manager は複数の *Manager* を管理する *Manager* (MOM: Manager of Managers)として機能し、クラスタ内のほ かの Enterprise Manager を管理します。管理される Enterprise Manager は、 コレクタと呼ばれます。

MOM にログインした Workstation ユーザは、以下の操作を実行できます。

- エージェントがレポートしたデータにアクセスして表示できます。 エージェントは、MOM の管理下にある各コレクタにレポートします。
- 通常の Workstation 機能のすべてをこれらのコレクタに対して実行で きます。

オプションの Enterprise Manager はクロス クラスタ データ ビューア (CDV)として機能し、複数クラスタのコレクタに接続できます。

CDV にログインした Workstation ユーザは、以下の操作を実行できます。

- ダッシュボード、およびメトリック ブラウザ ツリーのエージェントお よびカスタマ エクスペリエンス メトリック データを参照しアクセス します。このデータは、CDVの接続先の各コレクタにレポートされま す。
- これらのコレクタに対し、以下の機能を含む通常の Workstation 機能の 一部を実行します。
	- 管理モジュール エディタを使用した、ダッシュボードの作成。
	- トランザクション追跡の実行
	- 動的インスツルメンテーションの使用。
	- [Enterprise Manager](#page-115-0) のクラスタを設定 (P. 116)できます。

### Enterprise Manager をクラスタ化すべき状況

クラスタ化は、複数の Enterprise Manager と多数のエージェントで構成さ れた大規模な Introscope 環境で有効です。クラスタ構成によって、複数の Enterprise Manager 環境の管理の複雑さとコストが軽減されます。

### MOM がコレクタを管理する方法の理解

「[Enterprise Manager](#page-115-0) のクラスタの設定 (P. 116)」の説明に従って構成され た MOM を起動すると、MOM は、管理する各コレクタに接続しようとし ます。

Investigator 内のすべてのエージェントには、Enterprise Manager ホストと 呼ばれるメトリックが自動的に含まれています。 このメトリックは、ク ラスタ実行時に、エージェントが接続しているコレクタ Enterprise Manager を判別するのに役立ちます。

MOM は、コレクタとの接続に、設定済みの組み込みユーザ アカウントを 使用します。 パスワードは、公開/秘密鍵による暗号化を使用して保護さ れます。詳細については、「CA APM セキュリティ ガイド」を参照してく ださい。

MOM が管理下のいずれかのコレクタに初めて接続するときに、認証エ ラー、不明なホスト名の例外、または *java.rmi.ConnectIOException* などの回 復不可能なエラーが発生した場合、そのコレクタはクラスタから削除され ます。次回 MOM を再起動するまで、MOM はそのコレクタとの接続を停 止します。

接続中断などの回復可能なエラー、または *java.rmi.ConnectionException* の 場合、MOM は 10 秒ごとに接続試行を繰り返します。

接続ステータスのログは、以下のように記録されます。

- ログレベルが DEBUG の場合、接続失敗のスタックトレースがログに 書き込まれます。
- ログレベルが VERBOSE の場合は、最初から10回目まで再試行が連続 して失敗したときに、メッセージがログに書き込まれます。失敗が 10 回続くと、失敗した接続試行をそれ以上ログに記録しないことを通知 するメッセージがログに書き込まれます。
- メッセージは、MOM がコレクタに接続または再接続するたびにログ に書き込まれます。

MOM は、実行されている限り、管理対象のコレクタをポーリングします。

### クラスタ化および Enterprise Manager クロック同期

Enterprise Manager クラスタでは、コレクタ システム クロックと、MOM の クロック設定の差が 3 秒以内である必要があります。起動時に、コレクタ のクロックが MOM のクロックと同期していない場合、コレクタはクラス タに参加できません。 操作中に、以前同期したコレクタのクロックとの 差が 3 秒を超えると、MOM は、そのコレクタからのデータの受け取りを 拒否します。

MOM とコレクタ Enterprise Manager 間のクロック同期は自動的には行わ れません。

MOM とコレクタ Enterprise Manager のクロックの同期を維持するために は、すべての Enterprise Manager がそれらのクロックを定期的に NTP サー バと同期するように設定することをお勧めします。 コレクタのクロック と MOM のクロックの差が 3 秒を超えると、MOM のログ内のエラー メッ セージに、MOM がそのコレクタからデータを受信しなくなっていること が記録されます。 この場合は、NTP サーバと同期する間隔を短くします。 クロック同期の後に Enterprise Manager を再起動する必要はありません。 MOM は、クロックが同期されていることを検出すると、自動的にコレク タに再接続します。

注: クラスタ内のすべてのマシンのクロックを一定間隔で同期する、タイ ム サーバ ソフトウェアを実行する必要があります。
## クラスタとエージェントの名前付け

Enterprise Manager クラスタでは、コレクタ Enterprise Manager にレポート するエージェントの名前は一意である必要があります。

MOM は、クラスタ全体で一意のエージェント名を要求します。 各 Enterprise Manager では、接続しているエージェントの名前が必ず一意に なっています(「*CA APM Java Agent* 実装ガイド」または「*CA APM .NET Agent*  実装ガイド」の「エージェント名前付けの競合の解決方法」を参照)。た だし、クラスタ全体のコレクタ間でエージェントが一意の名前を持ってい るかどうかは、ユーザが確認する必要があります。 クラスタ内の複数の エージェントが同じ名前の場合、Workstation のビューに表示されるのは、 MOM が最後に検出したエージェントのみです。 エージェントがアプリ ケーション サーバから名前を取得するように構成するのも、一意のエー ジェント名を割り当てる1つの方法です。詳細については、お使いの環境 に応じて、「CA APM Java Agent 実装ガイド」または「CA APM .NET Agent 実 装ガイド」で、アプリケーション サーバからのエージェント名の取得に 関する説明を参照してください。

コレクタは、カスタム メトリック エージェントの名前を自動的に変更し、 エージェントのコレクタを識別する一意の識別子をエージェント名に追 加します。デフォルト識別子の形式は *host*@*port* で、*host* はコレクタのホ スト名、*port* はコレクタの接続ポートです(プロパティ introscope.enterprisemanager.port.<チャネル名> で定義されています)。ま

た、*introscope.enterprisemanager.clustering.collector.identifierr* プロパティを 使用して識別子を設定することもできます。 識別子は一意です。

たとえば、ポート 5001 で接続をリスニングする *myhost* のコレクタのスー パー ドメイン内のカスタム メトリック エージェント名は、以下のように なります。

Custom Metric Agent (myhost@5001) (\*SuperDomain\*)

### クラスタ化および管理モジュール

Enterprise Manager クラスタでは、MOM にインストールされた管理モ ジュールのみが使用されます。 パフォーマンス上の理由から、コレクタ Enterprise Manager には管理モジュールを配置しないことをお勧めします。

### クラスタ環境での拡張ファイルのデプロイ

CA APM のデプロイで拡張機能をアクティブにした場合は、クラスタ化さ れた環境に拡張ファイルをデプロイする際、特定の方法で管理する必要が あります。

以下の手順に従います。

- 1. <EM\_Home>/examples/<Extension\_Home>内で、拡張機能がインストー ルされている拡張フォルダを見つけます。*<Extension\_Home>* は拡張機 能の名前です。
- 2. このフォルダの内容すべてを MOM 上の *<EM\_Home>/* にコピーします。
- 3. このフォルダの内容の、ディレクトリ *<EM\_Home>/examples/<Extension\_Home>/config* を除くすべてを、各コ レクタ Enterprise Manager 上の *<EM\_Home>/* にコピーします。

管理モジュール *.jar* ファイルは MOM 上のみに存在する必要があるた め、*<EM\_Home>/examples/<Extension\_Home>/config* ディレクトリはコ ピーされません。

# Enterprise Manager フェールオーバの使用

Enterprise Manager フェールオーバは、以下のように Enterprise Manager を 指定することにより機能します。

- 一方の Enterprise Manager をプライマリ コンピュータとして指定し、 他方をセカンダリまたはバックアップとして指定。
- 両方の Enterprise Manager をプライマリ コンピュータとして指定。

セカンダリの役割は、プライマリに障害が発生した場合に制御を引き継ぎ、 プライマリが復帰したら制御を中止することです。 このときプライマリ は、セカンダリから制御を引き継ぐことになります。

1 組の Enterprise Manager が単一の Introscope インストールを共有する場 合、Enterprise Manager フェールオーバを構成できます。 通常、この 2 つ の Enterprise Manager は別々のコンピュータ上にあります。 Introscope シ ステムは、ネットワーク ファイル システム上に存在する必要があります。 理由は、両方の Enterprise Manager が Introscope システムへの読み取りア クセスを必要とするためです。 ただし、書き込みアクセスを同時に必要 とするのは、1 つの Enterprise Manager のみです。たとえば、Introscope シ ステムを、以下のようなネットワーク接続ストレージ (NAS) プロトコル を使用して共有することができます。

- ネットワーク ファイル システム (NFS)
- サーバ メッセージ ブロック (SMB)

クラスタの安定性を実現するために、CA Technologies は、MOM Enterprise Manager にフェールオーバを構成することをお勧めします。また、クラス タ内の 1 つ以上のコレクタおよび CDV、またはスタンドアロン Enterprise Manager のフェールオーバを設定できます。 クラスタ内の MOM、コレク タ、および CDV のフェールオーバを設定する場合は、各 Enterprise Manager を個別に設定します。

Enterprise Manager フェールオーバは、デフォルトでは有効になっていま せん。

以下の手順に従います。

- 1. *<EM\_Home>¥config* ディレクトリに移動し、 *IntroscopeEnterpriseManager.properties* ファイルを開きます。
- 2. 「Hot Failover」セクションを見つけます。
- 3. [フェールオーバ](#page-519-0)プロパティ (P.520)を設定します。

エージェント、TIM、および Workstation は Enterprise Manager への接 続を試行する際、ホスト名の IP アドレスをすべて試します。プライマ リ Enterprise Manager とセカンダリ Enterprise Manager の IP アドレス を持つ論理ホストを DNS に定義していると、エージェント、TIM、お よび Workstation はこれを Enterprise Manager ホスト名として使用し、 どちらか稼働している方の Enterprise Manager に接続することができ ます。

4. セカンダリ Enterprise Manager コンピュータのユーザに、プライマリ Enterprise Manager の SmartStor データ ディレクトリへの書き込み権限 があることを確認します。

フェールオーバ時に、この権限により、セカンダリ Enterprise Manager がプライマリ Enterprise Manager の SmartStor データベースにデータを 書き込むことができます。

注: フェールオーバ環境では、*EMCtrl* スクリプトを使用して、プライマリ Enterprise Manager を起動できます。セカンダリ Enterprise Manager は、こ の制御スクリプトを使用できません。 たとえば、UNIX プラットフォーム では、制御スクリプト *EMCtrl.sh* start を使用してプライマリを起動します。 セカンダリを起動するには、*./Introscope Enterprise Manager* コマンドを使 用します。

### Enterprise Manager フェールオーバのルール

Enterprise Manager フェールオーバには以下のルールが適用されます。

- フェールオーバを設定した Enterprise Manager を起動するときは、各 Enterprise Manager を 1 つずつ起動します。 プライマリ/セカンダリ構 成の場合は、プライマリを最初に起動する必要があります。
- 両方の Enterprise Manager がプライマリの場合は、2番目のプライマリ は 1 番目のプライマリに障害が発生するまで待機し、1 番目のプライ マリが復旧しても制御を中止しません。
- フェールオーバでは通常、プライマリ、セカンダリ、およびインストー ルの各ディレクトリは、異なるホスト上にあります。ただし、Introscope インストール (Introscope が最初にインストールされた場所)と Enterprise Manager は同じホスト上に存在する場合があります。詳細に ついては、「Enterprise Manager [フェールオーバを単一ホストで動作さ](#page-113-0) [せるための構成](#page-113-0) (P. 114)」を参照してください。
- Enterprise Manager のホストがプライマリ ホストのいずれかと一致す る場合、Enterprise Manager はプライマリの役割を引き継ぎます。
- Enterprise Manager のホストがセカンダリ ホストのいずれかと一致す る場合、Enterprise Manager はセカンダリの役割を引き継ぎます。
- Enterprise Manager のホストがプライマリ ホストまたはセカンダリ ホ ストと一致しない場合、Enterprise Manager は通常どおり起動します。 ただし、警告メッセージがログに記録されます。

■ セカンダリ Enterprise Manager は、プライマリ Enterprise Manager が起 動を待機しているかどうかを 2 分ごと(構成可能)に調べます。 待機 している場合、セカンダリはプライマリに処理を渡して、シャットダ ウンします。

[introscope.enterprisemanager.failover.interval](#page-520-0) (P. 521) プロパティは、プ ライマリ Enterprise Manager が起動を待機しているかどうかを実行中 のセカンダリ Enterprise Manager がチェックする頻度を制御します。

- プライマリ Enterprise Manager は、セカンダリ Enterprise Manager や別 のプライマリ Enterprise Manager には処理を渡しません。
- 起動とシャットダウンの順序:フェールオーバペアを起動するときは、 最初にプライマリ Enterprise Manager を起動してから次にセカンダリ Enterprise Manager を起動します。 フェールオーバ ペアをシャットダ ウンする場合は、最初にセカンダリを停止してからプライマリを停止 します。

#### プライマリに処理を渡した後のセカンダリ Enterprise Manager の再起動

セカンダリ Enterprise Manager はプライマリに処理を渡すと、JVM を終了 します。 セカンダリ Enterprise Manager を再起動するかどうかはユーザの 判断になります。 再起動を実行するには、スクリプトを使用するか、セ カンダリ Enterprise Manager を Windows サービスとして実行します。セカ ンダリは、プライマリに処理を渡すためにシャットダウンする場合、ス テータス コード 23 (*org.eclipse.equinox.app.IApplication.EXIT\_RESTART*)で 終了します。コマンド ライン割り込みや Workstation が原因で通常どおり シャットダウンする場合は、セカンダリはステータス コード0で終了しま す。

Windows を使用している場合は、以下のようなコマンドを使用できます。 *:RESTART "Introscope Enterprise Manager" IF ERRORLEVEL 23 GOTO RESTART*

### <span id="page-113-0"></span>Enterprise Manager フェールオーバを単一ホストで動作させるための構成

Enterprise Manager フェールオーバを、共有ファイル システムではなく単 一ホスト上で動作するように構成できます。 単一ホスト上に Enterprise Manager フェールオーバをセットアップして、最初の Enterprise Manager に障害が発生したときに 2 番目の Enterprise Manager が引き継ぐようにす ることができます。 以下のアクティビティを実行しない場合、単一ホス トでフェールオーバをセットアップします。

- Windows サービスとしての Enterprise Manager の実行
- $\Rightarrow$  シェル スクリプトを使用した Enterprise Manager の再起動

重要: 同じホスト上に両方のフェールオーバ Enterprise Manager を設定す ると、重大な停止を招くハードウェア プラットフォーム障害が発生する 可能性がある単一障害点が作成されます。

#### 以下の手順に従います。

- 1. *IntroscopeEnterpriseManager.properties* ファイル内の Enterprise Manager プロパティを以下のように設定します。
	- *introscope.enterprisemanager.failover.enable=true*
	- *introscope.enterprisemanager.failover.primary=localhost*
- 2. 最初のプライマリ Enterprise Manager を、Introscope Enterprise Manager.exe をクリックして起動します。
- 3. 2 番目のプライマリ Enterprise Manager を、Introscope Enterprise Manager.exe をクリックして起動します。

2 番目のプライマリ Enterprise Manager が正常に起動したら、コマンド プロンプト(コンソール)に、「*acquiring primary lock*(プライマリ ロッ クを取得中)」というメッセージが表示されます。 このメッセージが 表示されない場合は、フェールオーバが正しく設定されていないか、 またはプライマリ Enterprise Manager が実行されていません。

### MOM フェールオーバおよび CA CEM TIM について

CA APM 環境に CA CEM をデプロイしている場合、各 TIM と接続するよう MOM を構成します。TIM を有効にすると、MOM によって TIM に 2 つの IP アドレスが与えられます。MOM IP アドレスと、TIM コレクション サービ スを実行するコレクタの IP アドレスです。 このコレクタは TIM に接続し て、TIM データを収集します。

MOM フェールオーバを設定していて、TIM が実行され、有効になってい る場合、プライマリ MOM によって TIM に以下の情報が提供されます。

- プライマリ MOM の IP アドレス
- 設定されている場合は、IntroscopeEnterpriseManager.propertie ファイル に定義されたセカンダリ MOM の IP アドレス。

これらの IP アドレスは TIM に格納されます。[Wily System Setup]-[TIM] -[TIM Settings]ページで確認できます。

フェールオーバ MOM が TIM に接続するには、以下の条件を満たす必要が あります。

- TIM が実行され、有効になっている。
- IntroscopeEnterpriseManager.properties ファイルのプロパティが正し く設定されている。
	- IntroscopeEnterpriseManager.failover.enable プロパティが true に設 定されている。
	- 1 つ以上のプライマリ MOM の IP アドレスが introscope.enterprisemanager.failover.primary プロパティに定義され ている

注: プライマリ MOM の IP アドレスを複数定義する場合は、セカンダ リの IP アドレスを定義する必要はありません。

■ プライマリ MOM の IP アドレスを1つのみ定義する場合、 IntroscopeEnterpriseManager.properties ファイル内の introscope.enterprisemanager.failover.secondary プロパティに 1 つ以上 のセカンダリ MOM の IP アドレスを定義します。

注: 必要に応じて、複数のセカンダリ MOM を定義できます。

■ フェールオーバ MOM のアドレスを変更する場合は、すべての TIM を 無効にしてから有効にします。 TIM を有効にすると、TIM が新しい フェールオーバ MOM の IP アドレスを取得できます。 CEM コンソールでフェールオーバ MOM の IP アドレスを確認できま す。[TIM Settings]ページの[TessIpAddr]フィールドを確認します。

これらの条件を満たしている場合、プライマリ MOM に障害が発生すると、 フェールオーバ MOM は自動的に TIM に接続します。 フェールオーバは、 別のプライマリ MOM、またはセカンダリ MOM に対して設定できます。

これらの条件を満たしていない場合、MOM に障害が発生すると以下のア クションが発生します。

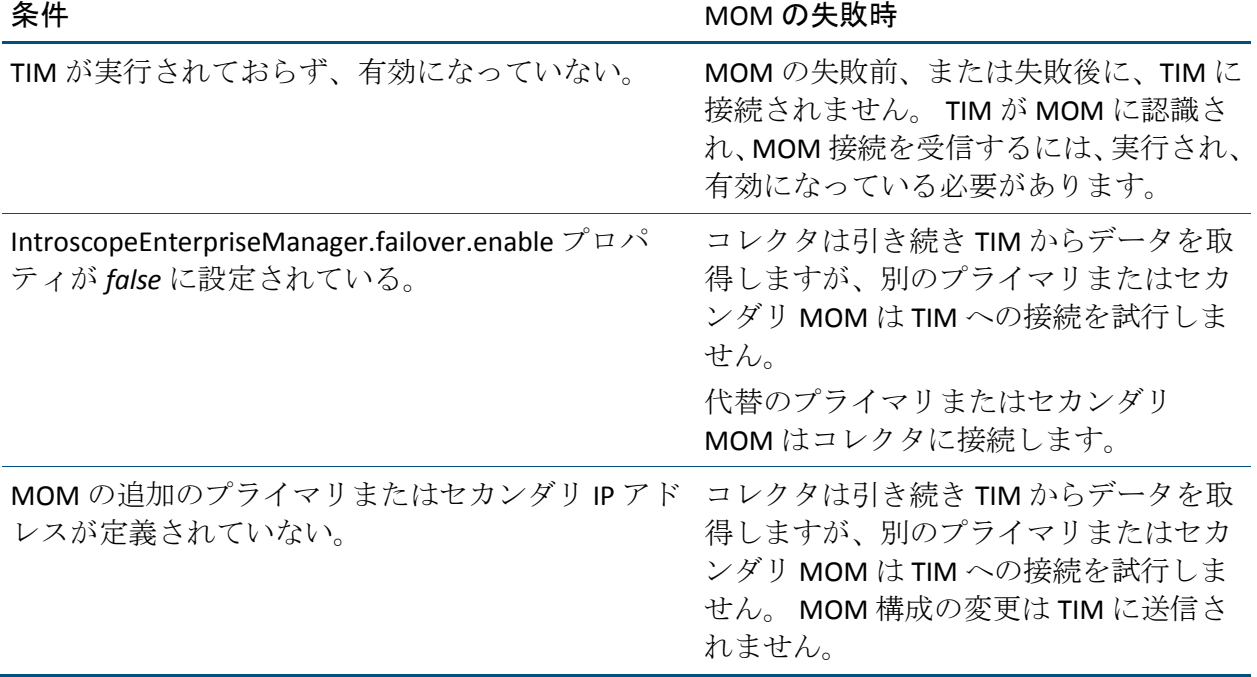

# Enterprise Manager のクラスタの設定

Enterprise Manager のクラスタを設定するには、プロパティ ファイルで Enterprise Manager の役割およびクラスタ関連のプロパティを定義します。

重要: CA APM のクラスタ内およびクラスタ全体で、MOM、コレクタ、お よび CDV 用に別々の domains.xml ファイルを用意しないでください。

MOM は、ライブ エージェント(クラスタに現在データを送信している エージェント)についてクラスタ内で異なるドメインを処理できます。し かし、MOM とコレクタとで履歴エージェント用の異なるドメインを持つ ことにより、履歴データの MOM ビューにおいて一貫性が保たれなくなる 可能性があります。 このような混合ドメインを持つクラスタでは、コレ クタ上の履歴エージェントは追跡されません。したがってこれらのデータ は、履歴エージェントを明示的にマウントしない限り、MOM によって作 成された Workstation グラフには表示されません。 この状況を回避するた めに、CA Technologies では、クラスタ内の MOM およびすべてのコレクタ 上に同一の domains.xml ファイルを配置することを強く推奨します。こう することで、特定のコレクタに関連する Workstation 上の履歴データを表 示するために履歴エージェントをマウントしなくても、ライブ エージェ ントおよび履歴エージェントのデータが常に MOM Workstation から参照 できるようになります。

クロス クラスタ データ ビューア(CDV)をデプロイする場合、CDV の domains.xml ファイルには以下のドメインが含まれている必要があります。

- CDV の接続先となる全コレクタの全ドメイン。
- CDV のデータ収集元となるコレクタが含まれる全クラスタにまたがる 全ドメイン。

あるドメインがコレクタの domains.xml ファイル内に存在し、CDV の domains.xml ファイル内に存在しない場合、以下のことが起こります。

- CDVは、存在しないコレクタ ドメインのデータを収集しません。
- CDV Workstation は、存在しないコレクタ ドメインのデータを表示しま せん。

注: domains.xml の操作の詳細については、「CA APM セキュリティ ガイ ド」を参照してください。

### MOM の設定

introscope.enterprisemanager.clustering.mode プロパティを設定し、 Enterprise Manager をコレクタ セットに対する MOM として指定します。

以下の手順に従います。

1. MOM の <EM\_Home>¥config ディレクトリにある IntroscopeEnterpriseManager.properties ファイルを開きます。

- 2. 「introscope.enterprisemanager.clustering.mode=MOM」と設定します。
- 3. MOM が管理する各コレクタの接続プロパティを定義します。 各コレ クタにつき、MOM プロパティ ファイル内でこれらのプロパティを定 義します。 各接続プロパティの <*emName*> は、コレクタ Enterprise Manager の任意の同じ識別子です。
	- introscope.enterprisemanager.clustering.login.<emName>.host  $\Box \nu$ クタのホスト名または IP アドレスを指定します。
	- introscope.enterprisemanager.clustering.login.<emName>.port コレ クタのリスナ ポートを指定します。
	- introscope.enterprisemanager.clustering.login.<emName>.publickey *-* このプロパティのコメント化を解除して、以下のデフォルト値に 設定します。

#### *config/internal/server/EM.public*

接続プロパティを個別に設定した場合、これらはホット設定サービス を使用して有効になります。

- 4. ファイルを保存して閉じます。
- 5. Enterprise Manager を再起動して、これらのプロパティ設定を有効にし ます。

introscope.enterprisemanager.clustering.mode プロパティには、 Enterprise Manager の再起動が必要です。

### コレクタの設定

プロパティを設定して、Enterprise Manager をコレクタとして指定し、コ レクタに接続できる CDV の最大数を設定します。

#### 以下の手順に従います。

- 1. コレクタの <EM\_Home>¥config ディレクトリにある IntroscopeEnterpriseManager.properties ファイルを開きます。
- 2. 「introscope.enterprisemanager.clustering.mode=Collector」と設定します。
- 3. (オプション)このコレクタに特別な識別子を指定する場合は、プロ パティ introscope.enterprisemanager.clustering.collector.identifier を設定 します。

コレクタに特別な識別子を指定しない場合は、デフォルトの *host@port* が使用されます。 ホストは Enterprise Manager のホスト名で、ポート は Enterprise Manager の接続ポートです。

- 4. ファイルを保存して閉じます。
- 5. Enterprise Manager を再起動して、これらのプロパティ設定を有効にし ます。
- 6. (オプション)コレクタへ接続できる CDV の最大数を設定します。

重要: コレクタおよび **CDV 9.1** で有効: すべてのコレクタおよび CDV は、 バージョン 9.1 以降の同じバージョンである必要があります。CDV は、異 なるバージョンの CDV またはコレクタが混在しているクラスタ内のコレ クタには接続できません。

このコレクタに接続する CDV を 1 つ以上設定する場合は、このプロパ ティを環境に応じて設定します。

- a. コレクタの <EM\_Home>¥config ディレクトリ内の apm-events-thresholds-config.xml ファイルを開きます。
- b. introscope.enterprisemanager.collector.cdv.max プロパティを設定し ます。
- c. apm-events-thresholds-config.xml ファイルを保存します。

これらの設定は、Enterprise Manager がホット デプロイ中にプロパ ティ ファイルを調べるとき(約 60 秒ごとに行われます)に適用さ れます。

#### CDV の概要

クロスクラスタ データ ビューア (CDV) は、複数のクラスタ内の複数の コレクタからエージェントおよびカスタマ エクスペリエンスのメトリッ ク データを収集することに特化した Enterprise Manager です。 CDV Workstation を使用すると、コレクタによって提供されるエージェント メ トリックおよびカスタマ エクスペリエンス メトリックの統合ビューを表 示するためのダッシュボードを作成して表示できます。 コレクタは組織 のさまざまなデータ センターに配置できます。各コレクタは、複数の CDV に接続可能であるため、異なる CA APM クラスタにレポートしているアプ リケーションを柔軟に監視および表示できます。

それぞれに独自のクラスタを持つ複数の CA APM を大規模にデプロイし ている場合、CDV Workstation を使用することによって各クラスタ内のアプ リケーションを監視できるようになります。この機能により、アプリケー ションの問題が発生しているクラスタを特定できます。

注: エージェントは CDV に接続しません。

CDV に接続されているコレクタの図を参照する場合、CDV Workstation APM ステータス コンソール内の Enterprise Manager マップを表示できます。

注: APM ステータス コンソールの使用方法の詳細については、「CA Introscope Workstation ユーザ ガイド」を参照してください。

重要: コレクタおよび **CDV 9.1** で有効: すべてのコレクタおよび CDV は、 バージョン 9.1 以降の同じバージョンである必要があります。CDV は、異 なるバージョンの CDV またはコレクタが混在しているクラスタ内のコレ クタには接続できません。

コレクタはそれぞれ、introscope.enterprisemanager.collector.cdv.max プロパ ティで設定されたさまざまな数の CDV に接続できます。 これにより、CA APM 管理者または triager (切り分け担当) が、複数アプリケーションの 監視ビューを提供するダッシュボードを作成できます。たとえば、CA APM 環境は以下のクラスタおよび Enterprise Manager から構成されます。

- 3つのクラスタ: A、B および C
- 3つの CDV: 1、2 および3
- 5つのコレクタ: 4、5、6、7 および8
	- コレクタ4および5はクラスタA内にあります。
	- コレクタ6および7はクラスタB内にあります。
	- コレクタ8はクラスタ C内にあります。

CA APM 管理者は以下のように 3 つの CDV を設定します。

- CDV1は、クラスタAおよびB内にある、コレクタ4および6に接続 します。
- CDV2は、クラスタAおよびC内にある、コレクタ4および8に接続 します。
- CDV3は、クラスタAおよび C 内にある、コレクタ5および8に接続 します。

## CDV の設定

コレクタ セットの 1 つを監視するように、CDV を設定できます。 コレク タが別のクラスタ内にあってもかまいません。

以下の手順に従います。

- 1. CDV の *<EM\_Home>*¥config ディレクトリに移動し、 IntroscopeEnterpriseManager.properties ファイルを開きます。
- 2. 「introscope.enterprisemanager.clustering.mode=CDV」と設定します。
- 3. CDV が接続するコレクタのそれぞれに接続プロパティを定義します。

重要: コレクタおよび **CDV 9.1** で有効: すべてのコレクタおよび CDV は、 バージョン 9.1 以降の同じバージョンである必要があります。CDV は、異 なるバージョンの CDV またはコレクタが混在しているクラスタ内のコレ クタには接続できません。

コレクタごとに、以下のプロパティを定義します。各プロパティの <emName> は、コレクタの同じ任意の識別子です。

- introscope.enterprisemanager.clustering.login.<emName>.host コレ クタのホスト名または IP アドレスを指定します。
- introscope.enterprisemanager.clustering.login.<emName>.port  $\Box \nu$ クタのリスナ ポートを指定します。
- **■** introscope.enterprisemanager.clustering.login.<emName>.publickey  $\triangle$ 開鍵 -- このプロパティのコメント化を解除して、デフォルト値 config/internal/server/EM.public に設定します。

接続プロパティを個別に設定した場合、これらはホット設定サービス を使用して有効になります。

- 4. IntroscopeEnterpriseManager.properties ファイルを保存します。
- 5. Enterprise Manager を再起動して、これらのプロパティ設定を有効にし ます。

introscope.enterprisemanager.clustering.mode プロパティには、 Enterprise Manager の再起動が必要です。

CA APM 管理者および triager (切り分け担当)は、CDV Workstation ダッ シュボードおよび Investigator メトリック ブラウザ ツリー内に設定さ れたコレクタのすべてからエージェント メトリック データを表示で きます。

# <span id="page-122-0"></span>第 7 章: MOM エージェント負荷分散の設定

CA APM のクラスタ環境では、エージェント負荷分散がサポートされます。 MOM はメトリックの負荷および CA Introscope 設定に基づいて、エージェ ント接続を分散させます。 エージェントは利用可能なコレクタに接続し ます。

このセクションには、以下のトピックが含まれています。

[エージェント負荷分散の概要](#page-122-0) (P. 123) MOM [がコレクタにエージェントを割り当てる方法](#page-123-0) (P. 124) MOM [がクラスタのバランスを再調整する方法](#page-124-0) (P. 125) [エージェント負荷分散のメトリック重み係数の設定](#page-125-0) (P. 126) [エージェント負荷分散のメトリックしきい値の設定](#page-126-0) (P. 127) [エージェント負荷分散の間隔プロパティの設定](#page-127-0) (P. 128) [エージェント負荷分散の使用シナリオ](#page-128-0) (P. 129) [コレクタへのエージェントの割り当ての構成](#page-130-0) (P. 131)

# エージェント負荷分散の概要

MOM は、関与しているエージェントを過負荷のコレクタから切断するこ とにより、コレクタ間のメトリック数を均等にします。 接続解除された エージェントは MOM に再接続し、負荷の小さいコレクタにリダイレクト されます。 負荷分散は、エージェント メトリックの負荷のみが対象とな ります。CA CEM データは負荷分散の対象とはなりません。

**8.0** より前のエージェントに有効:8.0 より前のエージェントは MOM に接 続できません。代わりにコレクタの 1 つに直接接続する必要があります。 8.0 より前のエージェントが MOM に接続しようとすると、以下が発生し ます。

- MOM が接続を拒否する。
- CA Introscope が MOM ログとエージェント ログの両方に警告メッセー ジを書き込む。

<span id="page-123-0"></span>注: 過負荷状態にあるコレクタの負荷分散を実行する場合、バージョン 9.1 より前の CA APM では、MOM は、コレクタに直接接続するように設定さ れたエージェントを対象にしていませんでした。 CA APM バージョン 9.1 から、MOM は 9.1 以前および 9.1 以降のエージェントを対象にして切断で きるようになりました。バージョン 9.1 以前およびそれ以降のエージェン トの特定のコレクタへの接続を保持して、負荷分散を行わないようにする には、loadbalacing.xml に agent-Collector エレメントを追加します。

注: クラスタがエージェントと TIM を含む全負荷を処理している場合は、 Enterprise Manager サービスを実行しているコレクタに対し[て重み係数](#page-125-0) (P. 126)を使用します。 Enterprise Manager サービスでは、リソースの増加が 必要になる場合があります。重み係数を使用すると、メトリック キャパ シティが減少しても対処できます。

# MOM がコレクタにエージェントを割り当てる方法

MOM がコレクタにエージェントを割り当てる方法は、いくつかの要因で 決まります。

■ コレクタとエージェントとの接続履歴がない

エージェントが初めて起動したか再起動した場合、コレクタとの接続 履歴はありません。 この場合、MOM は負荷分散設定に基づいて、許 可された利用可能なコレクタへエージェントを割り当てます。

■ 接続タイプ

エージェントは、MOM への接続に使用する接続タイプと同じ接続タ イプをサポートするコレクタにのみ割り当てられます。 たとえば、 エージェントが HTTP を使用して MOM に接続する場合、コレクタでも HTTP 接続を有効にする必要があります。接続タイプの詳細については、 「CA APM Java Agent 実装ガイド」または「CA APM NET Agent 実装ガイ ド」を参照してください。

■ loadbalancing.xml ファイルで行った設定

loadbalancing.xml ファイルで以下の設定をします。

- <include> ステートメントを設定すると、エージェントが特定のコ レクタ セットに接続することを許可します。
- <exclude> ステートメントを設定すると、エージェントが特定のコ レクタ セットに接続することを拒否します。
- <span id="page-124-0"></span>– ラッチ済みのプロパティを true に設定すると、許可された 1 つの コレクタ セットの特定の優先コレクタへエージェントを接続しま す。
- 特定のコレクタとエージェントとの接続履歴

CA Introscope には、エージェントがあるコレクタからクラスタ内の別 のコレクタへ転送される際に、SmartStor データが急増するのを防ぐ機 能が含まれます。 1 つのエージェントがすでにコレクタに接続されて いる場合、MOM は以降の接続でもそのコレクタを優先的に使用しま すが、以下の要因がある場合は除きます。

- コレクタが、loadbalancing.xml で許可されないように設定されてい る。
- 低負荷の代替コレクタが利用可能である。
- 優先コレクタが過負荷状態にある。
- IntroscopeEnterpriseManager.properties ファイルで行った設定 IntroscopeEnterpriseManager.properties ファイルで以下の設定をします。
	- エージェント負荷分散のメトリック重み係数を設定する。
	- エージェント負荷分散のメトリックしきい値を設定する。
	- [きめの細かいエージェント接続設定](#page-142-0) (P. 143)については、 introscope.apm.agentcontrol.agent.allowed プロパティを設定します。 これにより、コレクタが loadbalancing.xml で定義されていないエー ジェントを許可または拒否する手順が提供されます。

# MOM がクラスタのバランスを再調整する方法

MOM は、クラスタ メトリックの負荷がアンバランスになったことを検知 すると、エージェントをコレクタから切断して、他のコレクタに転送でき ます。クラスタがアンバランス状態になるのは、任意のコレクタ メトリッ クの負荷と重み調整されたクラスタの平均値の差が、設定された許容度し きい値を超えた場合です。

クラスタがアンバランス状態になるには、以下の例で示すように、いくつ かの理由があります。

- コレクタプロセスが停止されたか、エージェントが切断された。
- 新しいコレクタがクラスタに追加された。

<span id="page-125-0"></span>■ 1つのコレクタに多数のエージェントが直接接続されている。

MOM は、クラスタがアンバランスかどうかを一定の間隔でチェックしま す。 クラスタがアンバランスの場合、MOM はメトリックの負荷が比較的 高いコレクタからエージェントを切断することで、バランスの再調整を試 みます。切断されたエージェントは MOM に再接続し、比較的負荷の低い コレクタに転送されます。 この目的は、重み調整後のメトリック負荷を クラスタ全体で均一にするようにエージェントを割り当てるためです。 エージェントが同じコレクタに再割り当てされると MOM が判断した場 合、MOM はエージェントを切断しません。

# エージェント負荷分散のメトリック重み係数の設定

エージェント負荷分散を設定する場合、MOM は重み調整された負荷に基 づいてエージェントをコレクタに割り当てます。 クラスタ内の個々のコ レクタの重み係数を調整することができます。 クラスタ内でのコレクタ の相対的な優先度は、コレクタが処理できるメトリックの数によって決ま ります。 コレクタが処理できるメトリックの数は、以下を含めた多数の 要因の影響を受けます。

- 利用可能な CPU のキャパシティ
- メモリ
- Smartstor ディスク IO のパフォーマンス
- CA CEMデータ負荷を処理する、任意の割り当てられた Enterprise Manager サービスをコレクタが実行するかどうか

エージェント負荷分散を設定するとき、MOM によってより少ないメト リックがより容量の尐ないコレクタへ割り当てられるように、重み係数を 設定できます。 より負荷の高いメトリックはより優先度の高いコレクタ が処理できるようにメトリックの重み負荷を設定することで、クラスタの パフォーマンスに関する問題を防ぐことができます。

introscope.enterprisemanager.clustering.login.<emID>.weight プロパティの値 は整数で、コレクタの相対的な負荷を制御します。 特定のコレクタの重 みの値をクラスタのすべての重みの値の合計で割った値が、そのコレクタ に割り当てられるメトリック負荷の割合(パーセンテージ)です。[MOM](#page-123-0) が [コレクタにエージェントを割り当てる方法](#page-123-0) (P. 124)を決定する要因によっ て、この動作は変更されます。

<span id="page-126-0"></span>注: *introscope.enterprisemanager.clustering.login.<emID>.weight* プロパティ 名の <emID> は任意の識別子です。コレクタにはそれぞれ固有の識別子が あります。 使用している環境に適した識別子を指定します。

それ以降、コレクタへのエージェントの割り当ておよびエージェント メ トリック負荷の再分散の際には、MOM は重み調整されたメトリック数を 使用します。

たとえば MOM が、現在 0 個のメトリックしか報告されていない 3 つのコ レクタすべてに接続したとします。

3つのコレクタには、以下の重み設定があります。

- コレクタAの重みは150です。
- コレクタ B の重みは 100 です。
- コレクタ C の重みは 50 です。

MOM は、メトリックをコレクタ A、B、および C におよそ 3:2:1 の割合で 割り当てます。

以下の手順に従います。

- 1. <*EM\_Home*>/config ディレクトリにある IntroscopeEnterpriseManager.properties ファイルを開きます。
- 2. コレクタへの重み負荷係数を割り当てるには、次のプロパティを設定 します。

introscope.enterprisemanager.clustering.login.<emID>.weight

3. IntroscopeEnterpriseManager.properties ファイルを保存して閉じます。

# エージェント負荷分散のメトリックしきい値の設定

introscope.enterprisemanager.loadbalancing.threshold プロパティでは、メト リックの不均衡に対するクラスタの耐性(すなわちしきい値)を設定しま す。

<span id="page-127-0"></span>introscope.enterprisemanager.loadbalancing.threshold プロパティのデフォル ト設定は 20,000 メトリックです。つまり、MOM がエージェントを再分散 する前に、コレクタのメトリックの 20,000 個が不均衡になっている必要 があります。 重み調整されたクラスタの平均値(しきい値以上)より低 い場合、またはそれより高い場合、コレクタは不均衡になります。 例に ついては、[「エージェント負荷分散の使用シナリオ](#page-128-0) (P. 129)」を参照して ください。

負荷分散のしきい値は、再分散を頻繁に行う必要がないように設定してく ださい。 エージェント メトリック負荷は、かなり安定している傾向があ ります。 しきい値の設定が低すぎる場合、問題調査中に生成された一時 的なメトリックが再分散を発生させることがあります。

#### 以下の手順に従います。

- 1. <*EM\_Home*>/config ディレクトリにある IntroscopeEnterpriseManager.properties ファイルを開きます。
- 2. メトリックの不均衡に対するクラスタの耐性を設定するには、次のプ ロパティを設定します。 introscope.enterprisemanager.loadbalancing.threshold
- 3. IntroscopeEnterpriseManager.properties ファイルを保存して閉じます。

# エージェント負荷分散の間隔プロパティの設定

introscope.enterprisemanager.loadbalancing.interval プロパティは、クラスタ で再分散の可能性があるかどうかを確認する間隔を MOM に伝えます。デ フォルト間隔は 600 秒(10分)で、最小間隔は 120 秒(2分)です。

エージェントの再割り当て後にクラスタが再調整を行うための時間(数分 間)が必要です。 負荷分散の間隔が短すぎると、クラスタが直前の負荷 分散に対する調整を完了する前に再分散が再開される恐れがあります。 アプリケーション問題切り分けマップを使用すると、リスクはより大きく なります。 この場合は、エージェントの再割り当て時に、エージェント がアプリケーション問題切り分けマップ データを新しいコレクタに再送 信する必要があり、時間がかかることがあります。 以下のアクションを 実行した場合は、再分散を頻繁に実行しすぎると起こる不安定な状態の兆 候に注意してください。

- **CA Introscope8.x で有効: C**A Introscope8.x の負荷分散のデプロイ
- 負荷分散の間隔をデフォルト未満に設定

<span id="page-128-0"></span>以下の手順に従います。

- 1. <*EM\_Home*>/config ディレクトリにある IntroscopeEnterpriseManager.properties ファイルを開きます。
- 2. クラスタの負荷分散を MOM が確認する頻度を設定するには、次のプ ロパティを設定します。 introscope.enterprisemanager.loadbalancing.interval
- 3. IntroscopeEnterpriseManager.properties ファイルを保存して閉じます。

# エージェント負荷分散の使用シナリオ

ここでは、クラスタ環境におけるエージェント負荷分散の動作を理解する ために役立つシナリオをいくつか説明します。

## 新しいコレクタがクラスタに追加されたときのエージェント負荷分散

コレクタ A、B、および C のクラスタが過負荷状態であると判断しました。

MOM 上の IntroscopeEnterpriseManager.properties ファイルに接続プロパ ティのセットを追加することにより、コレクタDを動的に追加します。さ らに、このクラスタ内のすべてのコレクタの再分散のしきい値を 10,000 メトリックに設定します。IntroscopeEnterpriseManager.properties ファイル 内の introscope.enterprisemanager.loadbalancing.threshold プロパティを設 定することで、この設定をしていました。

コレクタ D に報告されるメトリックは 0 ですが、コレクタ A、B、および C にそれぞれ報告される平均のメトリック負荷は 30,000 メトリックです。 以下の要因により、MOM はクラスタを再分散します。

■ 30,000 メトリックトリックという平均負荷の差が、しきい値の 10,000 メトリックを上回っている。

MOM はコレクタ A、B、および C からそれぞれ 7,000 のメトリックを再分 散し、その合計 21,000 のメトリックをコレクタ D に報告するようにすべ て転送します。 再分散後に、23,000 のメトリックがコレクタ A、B、およ び C それぞれに報告し、21,000 のメトリックがコレクタ D に報告します。

# コレクタがエージェント付きで追加されたときのエージェント負荷分散

MOM がコレクタ A および B へ接続します。36,000 のメトリックがコレク タ A に報告し、30,000 のメトリックがコレクタ B に報告しています。 IntroscopeEnterpriseManager.properties ファイル内の introscope.enterprisemanager.loadbalancing.threshold プロパティを使用して、 メトリックしきい値を 10,000 メトリックに設定します。 24,000 メトリッ クからの報告を受けるコレクタ C がクラスタに追加されます。

MOM は、以下の理由によりメトリックの負荷を再分散しません。

- 平均値が、コレクタ当たり 30,000 メトリックである。(36,000 + 30,000 + 24,000)=90,000 メトリック/3 コレクタ)
- いずれのコレクタも、平均値の 30,000 との差がしきい値の 10,000 メト リック以内である。

### コレクタ障害時のエージェント負荷分散

MOM がコレクタ A、B、および C に接続します。36,000 メトリックがコレ クタ A に報告し、30,000 メトリックがコレクタ B に報告し、24,000 メト リックがコレクタ C に報告しています。 コレクタ A に障害が発生し、コ レクタ A に報告していたエージェントが MOM に再接続します。 MOM は 約 15,000 メトリックをコレクタ B へ、約 21,000 メトリックをコレクタ C へそれぞれ転送します。 これで、コレクタ B および C の両方にそれぞれ 45,000 メトリックが報告されます。

### コレクタ再起動時のエージェント負荷分散

コレクタ A が障害から回復すると、クラスタが不均衡になります。 平均 のメトリック負荷は 30,000 メトリック (「0 + 45,000 + 45,000]/3)です。 ただし、コレクタ B および C にはそれぞれに報告している 45,000 のメト リックがあり、その 45,000 のメトリックは以下のような状態です。

- 平均を15,000 メトリック上回っている
- しきい値の 10,000 メトリックを超えている

そのため、MOM はコレクタ B および C からそれぞれ合計 15,000 メトリッ クのエージェントを切断し、30,000 メトリックをすべてコレクタ A へ転送 します。これにより、コレクタ A、B、および C へそれぞれ 30,000 メトリッ クが報告されるようになります。

### <span id="page-130-0"></span>重みによるエージェント負荷分散

MOM がコレクタ A、B、および C に接続します。 しきい値は 10,000 に設 定されています。 24,000 メトリックがコレクタ A に報告し、30,000 メト リックがコレクタ B に報告し、36,000 メトリックがコレクタ C に報告して いて、合計は 90,000 メトリックです。クラスタのコレクタの平均メトリッ クは 30,000 です。コレクタ A の重みを 150、コレクタ B の重みを 100、コ レクタ C の重みを 50 に設定します。 重みの平均は 100 になります(重み の合計 150 + 100 + 50 をコレクタの数 3 で割った数)。

理想的には、各コレクタのメトリックの負荷はその相対的重みに比例しま す。コレクタ A の重みは 150 のため、理想的なメトリックは 45,000 です。 この重みは平均より 50% 多いため、理想的なメトリックの負荷は平均値の 30,000 メトリックよりも 50% 多いものになります。 コレクタ B の重みは 平均値であるため、理想的なメトリックの負荷は平均値、つまり 30,000 メ トリックになります。 コレクタ C の重みは平均値の 50% であるため、理 想的なメトリックの負荷は平均値の 50%、つまり 15,000 メトリックになり ます。

これらの相対的重みやメトリックの平均値に基づくと、クラスタは不均衡 になっています。 コレクタ A は、重み調整された平均値よりも(しきい 値以上)低いため(24,000 - 45,000= -21,000)、低負荷状態です。 コレク タ B は 30,000 メトリックのため完全にバランスが取れています。このメ トリックの負荷は、重み調整された平均値と同じです。コレクタ C は、重 み調整された平均値 (10,000 メトリックしきい値以上)を超えているため (36,000 - 15,000= 21,000)、過負荷状態です。 MOM はコレクタ C から 21,000 メトリックを持つエージェントを外し、それらをコレクタ A へ転送 することで、クラスタを再分散します。

# コレクタへのエージェントの割り当ての構成

MOM loadbalancing.xml を使用して、MOM のロード バランサが接続元エー ジェントをどのようにコレクタに割り当てるかを制御するエージェント エレメントを構成できます。include エレメントおよび exclude エレメント を構成して、特定の Enterprise Manager へのエージェント接続を許可また は禁止できます。

注: 過負荷状態にあるコレクタの負荷分散を実行する場合、バージョン 9.1 より前の CA APM では、MOM は、コレクタに直接接続するように設定さ れたエージェントを対象にしていませんでした。 CA APM バージョン 9.1 から、MOM は 9.1 以前および 9.1 以降のエージェントを対象にして切断で きるようになりました。バージョン 9.1 以前およびそれ以降のエージェン トの特定のコレクタへの接続を保持して、負荷分散を行わないようにする には、loadbalacing.xml に agent-Collector エレメントを追加します。

#### 以下の手順に従います。

- 1. MOM 上の<*EM\_Home>/config ディレクト*リに移動します。
- 2. loadbalancing.xml を開きます。
- 3. 環境の要件に応じて、プロパティを定義します。

これらのプロパティを定義するとき、以下のガイドラインおよ[びエー](#page-135-0) [ジェントの負荷分散の設定例](#page-135-0) (P. 136)を使用します。

- <agent-collector name> 属性はオプションです。
- MOM ロード バランサは <agent-collector> エレメントを順番に評価 します。

接続元エージェントが *<agent-specifier>* 正規表現に一致すると、 *<include>* リストに含まれるコレクタの 1 つに割り当てられます。 loadbalancing.xml 内で最初に一致した *<agent-specifier>* が優先され ます。*<include>* リストがない場合、エージェントは *<exclude>* リス トに含まれないコレクタに割り当てられます。 これらの制限を満 たす利用可能なコレクタがない場合、エージェントのコレクタ接 続要求は拒否されます。

- <agent-collector> エレメントごとに、エージェントのセットに一致 する *<agent-specifier>* エレメントを 1 つまたは複数定義します。
- <agent-specifier> のテキストの内容が \*¥|.\*¥|EPAgent1</agent-specifier> などの Perl5 正規表現であること を確認します。

注: エージェント指定子の正規表現には、エージェント パス名の 3 つのエレメント <host machine name>|<custom process name>|<agent name> が含まれる必要があります。 たとえば、 EPAgent で始まる名前を持つエージェントすべてを含めるように、 次のコンテンツを使用します。 <agent-specifier>.\*¥|.\*¥|EPAgent.\*</agent-specifier>

- <agent-collector> エレメントでは、include リストが空の場合があり ます。 include リストには、エージェントが接続を許可されたコレ クタを含めることもできます。
	- include リストが空の場合、エージェントはコレクタへ接続する ことを許可されません。

```
<include>
```
</include>

■ <include> エレメントおよび </include> エレメントに、エージェ ントが接続できるコレクタを追加できます。

この例では、エージェントは localhost@5002 という名前のコレ クタ上でのみ許可されます。

```
<include>
```
 <collector host="localhost" port="5002"/> </include>

- <agent-collector> エレメントでは、exclude リストが空の場合があり ます。exclude リストには、エージェントが接続を許可されていな いコレクタを含めることもできます。
	- exclude リストが空の場合、エージェントはすべてのコレクタ への接続を許可されます。

<exclude> </exclude>

■ <exclude> エレメントおよび </exclude> エレメントに、エー ジェントが接続を許可されていないコレクタを追加できます。

この例では、エージェントは localhost@5002 という名前のコレ クタ上でのみ許可されていません。

<exclude>

 <collector host="localhost" port="5002"/> </exclude>

■ latched プロパティを true に設定して、特定のコレクタが利用可能 なときはいつも、そのコレクタへの接続を優先することを示しま す。 このコレクタはラッチ済みコレクタと呼ばれます。

この例では、エージェントはポート 6001 上の newCollector-ip とい う名前のコレクタにラッチされます。newCollector-ip が利用不可の ときは、MOM はエージェントを Collector1-ip へ割り当てることが できます。

#### <include>

<Collector host="newCollector-ip" port="6001" latched="true" /> <Collector host="Collector1-ip" port="6001" />

#### </include>

</agent-Collector>

include リストへ 1 つのコレクタのみを追加する場合、ラッチ済み プロパティの設定は必要ありません。

複数のコレクタが「latched=true」に設定されている場合、接続設 定はすべてのラッチ済みコレクタに適用されます。

ラッチ済みプロパティが true に設定され、コレクタが過負荷状態 になっているとき、MOM はコレクタからエージェントを切断しま せん。 ラッチ済みコレクタがダウンすると、切断されたエージェ ントは別に許可された利用可能なラッチ済みコレクタに接続しま す。

利用可能なラッチ済みコレクタがない場合、エージェントは許可 されたコレクタに接続します。 利用可能な許可されたコレクタが ない場合[、エージェントの動作はエージェントのバージョンで決](#page-149-0) [まります](#page-149-0) (P. 150)。

たとえば、環境に 10 個のコレクタがある場合、エージェントを 1 つ 以上のコレクタにラッチするよう設定できます。 ラッチ済みコレ クタがすべて利用不可になる場合、MOM はもう一方の利用可能な ラッチされていないコレクタへエージェントを転送できます。

ラッチ済みプロパティがコレクタに設定されないとき、エージェ ントはそのコレクタに接続しますが、これはラッチ済みコレクタ がすべて利用不可の場合のみに起こります。

ラッチ済みプロパティのデフォルト値は false です。

- クロス クラスタ データ ビューアを1つ以上デプロイ済みであり、 負荷分散を使用している場合は、CDV が接続するコレクタへのみ目 的のエージェントを接続します。そうでない場合、MOM は、ほか のコレクタへの CDV 接続を使用して、コレクタからエージェント を負荷分散できます。 この状況では、以下のイベントが発生しま す。
	- CDV は、移動されたエージェントに関するメトリック データを 収集できません。
	- CDV Workstation ユーザは、移動されたエージェントに関する データを表示できません。
- 同じクラスタ内でホストされているコレクタにエージェントを負 荷分散するには、デフォルトの通信チャネルと関連付けられてい るポート番号を指定します。 デフォルト ポートは 5001 です。

エージェントから Enterprise Manager への以下の通信プロトコル に対して、正しいポート番号を指定します。

- 直接ソケット接続
- HTTP トンネル接続またはプロキシ サーバ経由の HTTP トンネ ル
- HTTPS 接続
- SSL 接続
- *異なる*クラスタでホストされているコレクタにエージェントを負 荷分散するには、特定のセキュアな通信チャネルと関連付けられ ているポート番号を指定します。1 つのクラスタ内の MOM は、別 のクラスタ内のコレクタのプロパティを参照できません。

エージェントから Enterprise Manager への以下の通信プロトコル に対して、特定のセキュアな通信チャネルの正しいポート番号を 指定します。

- 直接ソケット接続。 デフォルトの通信チャネルのポート(デ フォルトではポート 5001)を指定します。
- HTTP トンネル接続またはプロキシ サーバ経由の HTTP トンネ ル。 HTTP ポート(デフォルトでは 8081)を指定します。
- HTTPS 接続。HTTPS ポート(デフォルトでは 8444)を指定しま す。
- SSL 接続。 SSL ポート(デフォルトでは 5443)を指定します。

<span id="page-135-0"></span>4. loadbalancing.xml を保存して閉じます。

新しい値は、Enterprise Manager がホット デプロイ中にプロパティ ファイルをチェックするときに自動的に有効になります。ホット デプ ロイは、約 60 秒ごとに実行されます。MOM は、次の負荷分散の間隔 で、クラスタの負荷を分散させます。

## エージェントの負荷分散の設定例

MOM エージェント負荷分散プロパティを、さまざまな方法で設定できま す。 以下の設定例にはコード サンプルが用意されています。

- [特定のコレクタまたはコレクタのセットへのエージェントの割り当て](#page-135-0)  $(P. 136)$
- [特定のコレクタまたはコレクタのセットからのエージェントの除外](#page-137-0) (P. 138)
- [複数のコレクタへの複数のエージェントの割り当て](#page-137-0) (P.138)
- [同じクラスタ内の特定のコレクタへのエージェントの割り当て](#page-138-0) (P. 139)
- [別のクラスタ内の特定のコレクタへのエージェントの割り当て](#page-139-0) (P. 140)

#### 特定のコレクタまたはコレクタのセットへのエージェントの割り当て

以下の例は、MyAgent という名前のエージェントを、ポート 5001 上の 「myhost」という名前のコレクタに割り当てる設定方法を示しています。 <agent-collector name="Assign MyAgent to One Collector Example"> <agent-specifier>.\*¥|.\*¥|MyAgent</agent-specifier>

```
<include> 
        <collector host="myhost" port="5001"/> 
    </include> 
</agent-collector>
```
以下の例は、ラッチ済みプロパティを設定する方法を示しています。各値 は以下のとおりです。

- エージェントはポート 6001上の「newCollector-ip」という名前のコレ クタに接続するように割り当てられます。
- newCollector-ip が利用不可のとき、MOM は、名前に「EPAgent」を含 むすべてのエージェントを、Collector1-ip または Collector2-ip のいずれ かへ割り当てることができます。

```
<agent-Collector name="Latch when Collector Unavailable Example"> 
    <agent-specifier>.*¥|.*¥|EPAgent.*</agent-specifier> 
    <include> 
        <Collector host="newCollector-ip" port="6001" latched="true" />
        <Collector host="Collector1-ip" port="6001" /> 
        <Collector host="Collector2-ip" port="6001" /> 
    </include> 
</agent-Collector>
```
以下の例は、エージェントを割り当てる方法を示しています。各値は以下 のとおりです。

- コレクタは、ポート 5001 および 5002 で「localhost」という名前です。
- コレクタ localhost:5001 は localhost:5002 よりも優先されます。

<agent-collector name="Allow EPAgents on Two Collectors and One is Preferred Example"> <agent-specifier>.\*¥|.\*¥|EPAgent.\*</agent-specifier> <include> <collector host="localhost" port="5001" latched="true"/>

- <collector host="localhost" port="5002"/>
- </include>

</agent-collector>

以下の例は、エージェントを割り当てる方法を示しています。各値は以下 のとおりです。

- コレクタは、ポート 5001、5002、5003 および 5004 の「localhost」と いう名前です
- コレクタ localhost:5001 および localhost:5003 は、localhost:5002 および localhost:5004 よりも優先されます。

<agent-collector name="Allow EPAgents on Four Collectors and Two are Preferred Example">

```
<agent-specifier>.*¥|.*¥|EPAgent.*</agent-specifier> 
    <include> 
        <collector host="localhost" port="5001" latched="true"/> 
        <collector host="localhost" port="5002"/> 
        <collector host="localhost" port="5003" latched="true"/> 
        <collector host="localhost" port="5004"/> 
    </include> 
</agent-collector>
```
### <span id="page-137-0"></span>特定のコレクタまたはコレクタのセットからのエージェントの除外

以下の例は、MyAgent という名前のエージェントを MyHost という名前の コレクタから除外する方法を示しています。

<agent-collector name="Exclude MyAgent from a Collector Example"> <agent-specifier>.\*¥|.\*¥|MyAgent</agent-specifier> <exclude>

<collector host="MyHost" port="5001"/>

</exclude>

</agent-collector>

以下の例は、複数のエージェントを複数のコレクタから除外する方法を示 しています。

<agent-collector name="Exclude Two Agents Assigned from Two Collectors Example> <agent-specifier>.\*¥|.\*¥|MyAgent.\*</agent-specifier> <agent-specifier>.\*¥|.\*¥|MyOtherAgent.\*</agent-specifier> <exclude> <collector host="MyHost" port="5001"/> <collector host="MyOtherHost" port="5001"/> </exclude> </agent-collector>

### 複数のコレクタへの複数のエージェントの割り当て

以下の例は、複数のエージェントを複数のコレクタに割り当てる方法を示 しています。 <agent-collector name="Two Agents Assigned to Two Collectors Example> <agent-specifier>.\*¥|.\*¥|MyAgent.\*</agent-specifier> <agent-specifier>.\*¥|.\*¥|MyOtherAgent.\*</agent-specifier> <include> <collector host="MyHost" port="5001"/> <collector host="MyOtherHost" port="5001"/> </include> </agent-collector>

<span id="page-138-0"></span>同じクラスタ内の特定のコレクタへのエージェントの割り当て

以下の例は、EPAgent という名前のエージェントをクラスタ内のコレクタ に割り当てる方法を示します。条件は以下のとおりです。

- 「host1」と「host2」という名前のコレクタは、両方とも同じクラスタ 内にあります。
- host1 または host2 に接続する EPAgent が、以下の接続のいずれかを使 用できる。
	- 直接ソケット
	- HTTP
	- HTTPS
	- SSL
- コレクタ host1 および host2 は両方ともポート 5001 をデフォルトの通 信チャネル ポートとして使用します。
- host1 が利用不可のとき、MOM は名前に「EPAgent」を含むすべてのエー ジェントを host2 に割り当てることができます。

host1 と host2 にエージェントを割り当てるには、MOM がデフォルトの通 信チャネル ポートを使用し、loadbalancing.xml がそのポートを必要とする ことに注意してください。

<agent-collector name="Allow EPAgents on Two Collectors in the Same Cluster Example">

```
<agent-specifier>.*¥|.*¥|EPAgent.*</agent-specifier> 
    <include> 
        <collector host="host01" port="5001"/> 
        <collector host="host02" port="5001"/> 
    </include> 
</agent-collector>
```
### <span id="page-139-0"></span>別のクラスタ内の特定のコレクタへのエージェントの割り当て

以下の例は、EPAgent という名前のエージェントを別のクラスタ内のコレ クタに割り当てる方法を示します。条件は以下のとおりです。

- 「host1」と「host2」という名前のコレクタは、別のクラスタ内にあり ます。
- host1 または host2 に接続する EPAgent が、以下の接続のいずれかを使 用できる。
	- 直接ソケット
	- HTTP
	- HTTPS
	- SSL
- host1 が利用不可のとき、MOM は名前に「EPAgent」を含むすべてのエー ジェントを host2 の特定の通信ポートに割り当てることができます。

host1 と host2 にエージェントを割り当てるには、MOM が EPAgent から Enterprise Manager への特定の通信チャネル ポートを使用し、 loadbalancing.xml がそのポートを必要とすることに注意してください。

以下の例は、直接ソケット接続を使用してエージェントがコレクタに接続 するとき、別のクラスタ内のコレクタに EPAgent を割り当てる方法を示し ます。

<agent-collector name="Allow EPAgents on Two Collectors in Different Clusters - Direct Socket Connection Example">

```
<agent-specifier>.*¥|.*¥|EPAgent.*</agent-specifier> 
    <include> 
        <collector host="host01" port="5001"/> 
        <collector host="host02" port="5001"/> 
    </include> 
</agent-collector>
```
以下の例は、HTTP を使用してエージェントがコレクタに接続するとき、 別のクラスタ内のコレクタに EPAgent を割り当てる方法を示します。 <agent-collector name="Allow EPAgents on Two Collectors in Different Clusters - HTTP Example"> <agent-specifier>.\*¥|.\*¥|EPAgent.\*</agent-specifier> <include>

```
<collector host="host01" port="8081"/> 
        <collector host="host02" port="8081"/> 
    </include> 
</agent-collector>
```
以下の例は、HTTPS を使用してエージェントがコレクタに接続するとき、 別のクラスタ内のコレクタに EPAgent を割り当てる方法を示します。

<agent-collector name="Allow EPAgents on Two Collectors in Different Clusters - HTTPS Example">

```
<agent-specifier>.*¥|.*¥|EPAgent.*</agent-specifier> 
    <include> 
        <collector host="host01" port="8444"/> 
        <collector host="host02" port="8444"/> 
    </include> 
</agent-collector>
```
以下の例は、SSL を使用してエージェントがコレクタに接続するとき、別 のクラスタ内のコレクタに EPAgent を割り当てる方法を示します。

<agent-collector name="Allow EPAgents on Two Collectors in Different Clusters - SSL Example">

```
<agent-specifier>.*¥|.*¥|EPAgent.*</agent-specifier> 
<include> 
    <collector host="host01" port="5443"/> 
    <collector host="host02" port="5443"/> 
</include>
```
</agent-collector>

# <span id="page-142-0"></span>第 8 章: Enterprise Manager ネットワーク ト ポロジ エージェントの設定

この機能を使用して、これらのコンピュータにどの特定のエージェントま たはエージェント グループを接続するかを計画して設定できます。

- 特定のスタンドアロン Enterprise Managers
- コレクタ
- コレクタのグループ

CA APM ではこのプロセスを、CA APM Enterprise Manager ネットワーク ト ポロジ(または構造)エージェントの計画および設定として挙げています。

このセクションには、以下のトピックが含まれています。

エージェントと [Enterprise Manager](#page-143-0) 間のネットワーク トポロジの概要 (P. 144) CA Introscope [間でのエージェント接続情報の継承方法](#page-145-0) (P. 146) [設定がエージェントから](#page-147-0) Enterprise Manager への接続に及ぼす影響 (P. 148) エージェントが Enterprise Manager [からの切断されたときの動作](#page-148-0) (P. 149) [エージェントの接続要求が拒否されたときの動作](#page-149-0) (P. 150) Enterprise Manager ネットワークトポロジ[エージェントの設定プロセス](#page-150-0) (P. 151) Enterprise Manager ネットワーク トポロジ [エージェントの計画](#page-151-0) (P. 152) loadbalancing.xml [ルールがないときに新しいエージェント接続を許可する](#page-153-0) [かどうかの設定](#page-153-0) (P. 154) [エージェントの再接続待機時間の設定](#page-154-0) (P. 155) [禁止されたエージェント接続のクランプ限界値の設定](#page-155-0) (P. 156) 許可済み Enterprise Manager [へのエージェントの連続的な再接続の設定](#page-156-0) (P. 157) Enterprise Manager [によって許可および禁止されるエージェントに関する](#page-158-0) [loadbalancing.xml](#page-158-0) の設定 (P. 159) エージェントと [Enterprise Manager](#page-158-0) 間のネットワーク トポロジの設定(P. 159)

# <span id="page-143-0"></span>エージェントと Enterprise Manager 間のネットワーク トポロジの 概要

Enterprise Manager ネットワークトポロジエージェントの計画および設 定では、CA APM のパフォーマンス問題を回避または削減することが目標 になります。 以下に回避すべき状況の例を示します。

- 新しいエージェントがランダムに起動されることにより、特定のコレ クタが接続であふれる
- テスト環境のエージェントが実運用環境に接続する

以下のファイルおよびプロパティを使用して、エージェントが特定のスタ ンド アロン Enterprise Manager またはコレクタに接続する方法と時期を 制御できます。

- loadbalancing.xml ファイル
- EnterpriseManager.properties ファイル内の introscope.apm.agentcontrol.agent.allowed プロパティ
- IntroscopeAgent.profile ファイル内の introscope.agent.enterprisemanager.failbackRetryIntervalInSeconds プロパ ティ

loadbalancing.xml で MOM [エージェント負荷分散を設定](#page-130-0) (P. 131)する際は、 以下の要素を考慮して、エージェントの移動先を MOM に指示します。

- コレクタ キャパシティ
- 生成されているエージェント メトリックの数
- コレクタ キャパシティの重み係数

#### 例

環境が 1 つの MOM と 5 つのコレクタで構成されています。エージェント 1 およびエージェント 2 がコレクタ 1 および コレクタ 2 に負荷分散され るようにします。 エージェントと Enterprise Manager をこのように接続さ せる場合は、loadbalancing.xml を以下のように設定します。

- エージェント1とエージェント2からコレクタ1と2への接続を許可 する。
- これらのエージェントからコレクタ3、4、5への接続を許可しない。
過負荷になっている場合、MOM は以下のようにエージェントを処理しま す。

- 実行時のクラスタ負荷に応じて、エージェント1とエージェント2を コレクタ1とコレクタ2に割り当てる。
- これらのエージェントからコレクタ 3、4、5 への接続を許可しない。

また、loadbalancing.xml を使用して、エージェントと Enterprise Manager の 接続をきめ細かく設定できます。その後、MOM はクラスタ全体でその設 定を実行します。 この章では、Enterprise Manager とエージェントをきめ 細かく接続する方法について説明します。

MOM は、loadbalancing.xml に設定された、エージェント接続の許可/拒否 ルールを各コレクタに送信します。送信は、起動時、およびその後 10 分 間隔で行われます。 コレクタは、これらのルールを使用して、エージェ ントが接続を要求したときにどのエージェントを許可および拒否するの かを判断します。 以下のアクションが発生したときにエージェントが接 続可能なコレクタを認識できるように、コレクタはこれらのルールを各 エージェントに送信します。

- MOM がダウンした。
- 拒否構成設定に基づいて、コレクタがエージェントの接続要求を拒否 した。

エージェントが Enterprise Manager [への接続を拒否された](#page-149-0) (P. 150)場合、 APM ステータス コンソールの拒否エージェント リストにエントリが表示 されます。 エージェントが Enterprise Manager にパッシブに接続され、 データを送信していない場合にも、APM ステータス コンソールの拒否 エージェント リストにエントリが表示されます。

APM ステータス コンソールの拒否エージェント リストを使用して、繰り 返し拒否される、または、パッシブ接続である特定エージェントまたは エージェント グループを監視できます。 それにより、拒否された、また はパッシブなエージェントが別のコレクタに接続できるように loadbalancing.xml を設定できます。

# CA Introscope 間でのエージェント接続情報の継承方法

CA Introscope は、エージェントの管理機能を備え、Enterprise Manager 接続 情報にこれを提供しており、MOM 上で定義できます。 MOM によって、 任意の関連付けられた設定が、クラスタ内のコレクタとエージェント間で 実行できます。

MOM は、すべてのコレクタに loadbalancing.xml を定期的に送信し、クラ スタ全体で loadbalancing.xml の同期をとります。CA Introscope は、コレク タまたは CDV の loadbalancing.xml の設定はすべて無視します。

コレクタが loadbalancing.xml を受信した後で MOM がダウンした場合、コ レクタは loadbalancing.xml を使用して、MOM から受信した設定を許可ま たは拒否します。コレクタが MOM に接続したことがない場合、コレクタ は IntroscopeEnterprismanager.properties ファイル内の

introscope.apm.agentcontrol.agent.allowed プロパティを使用して、エージェ ント接続を許可します。MOM が初めてコレクタに接続するとき、MOM は introscope.apm.agentcontrol.agent.allowed プロパティ値をコレクタに転送 します。 MOM の値はコレクタの値より優先されます。

コレクタはまた、introscope.apm.agentcontrol.agent.allowed プロパティを使 用して、loadbalancing.xml で定義されていないエージェントに対する指示 を許可または拒否できるようにします。

MOM はまた、エージェントが接続を許可され、かつエージェントが利用 可能である Enterprise Manager のリストを、エージェントに提供します。 このリストは Allowed Enterprise Manager リストと呼ばれます。 Allowed Enterprise Manager リストは Enterprise Manager の IP アドレスに基づくた め、別のクラスタ内の Enterprise Manager を含む可能性があります。

Allowed Enterprise Manager リストは、以下のコンピュータのいずれかが停 止したときに、どの Enterprise Manager に接続するかをエージェントに伝 えます。

- MOM
- スタンドアロン Enterprise Manager
- エージェントが接続される初期コレクタ

以下の要因の両方が発生すると、Enterprise Manager は loadbalancing.xml の 手順に基づいて Allowed Enterprise Manager リストを準備します。

- スタンドアロン Enterprise Manager がダウンした。
- 環境にスタンドアロン Enterprise Manager とクラスタの両方が含まれ ている。

Allowed Enterprise Manager リストは、別のスタンドアロン Enterprise Manager またはコレクタへと、エージェントを向かわせます。

エージェントが再起動すると、IntroscopeAgent.profile ファイル内の introscope.agent.enterprisemanager.connectionorder プロパティから初期コ レクタ接続情報を取得します。 許可されたコレクタが、定義された値に 加えて、このプロパティに自動的に提供されます。 許可された利用可能 なコレクタまたはスタンドアロン Enterprise Manager のリストが、エー ジェントが再起動するまでエージェントのメモリに残ります。 再起動後、 許可された利用可能な Enterprise Manager のリストはコレクタからエー ジェントへ送信されます。

# 設定がエージェントから Enterprise Manager への接続に及ぼす 影響

エージェントが Enterprise Manager 上で許可または拒否されるように設定 されている場合、エージェントが接続を要求すると Enterprise Manager は さまざまなアクションを実行できます。 Enterprise Manager は接続を受理 するか、拒否することができます。 Enterprise Manager が接続要求を受理 すると、エージェントは以下の 2 つの方法のうちのいずれかで接続できま す。

- アクティブに接続し、メトリックデータを Enterprise Manager に送信 します。
- パッシブに接続し、データを送信しません。

Enterprise Manager [が接続要求を拒否する](#page-149-0) (P. 150)と、エージェントの動作 はバージョンによって異なります。

エージェントのバージョン、および許可と拒否の設定の両方に基づいて、 Enterprise Manager は 3 つのアクションを実行できます。 これらのアク ションの結果、4 とおりのエージェント接続状態が生じます。このうちの 2 つの状態では、APM ステータス コンソールの拒否エージェント リスト にエージェントが表示されます。

以下の表は、許可と拒否の設定されたエージェントが Enterprise Manager に接続を要求したとき、 Enterprise Manager、エージェントおよび APM ステータス コンソールがどのような動作をするか を示しています。

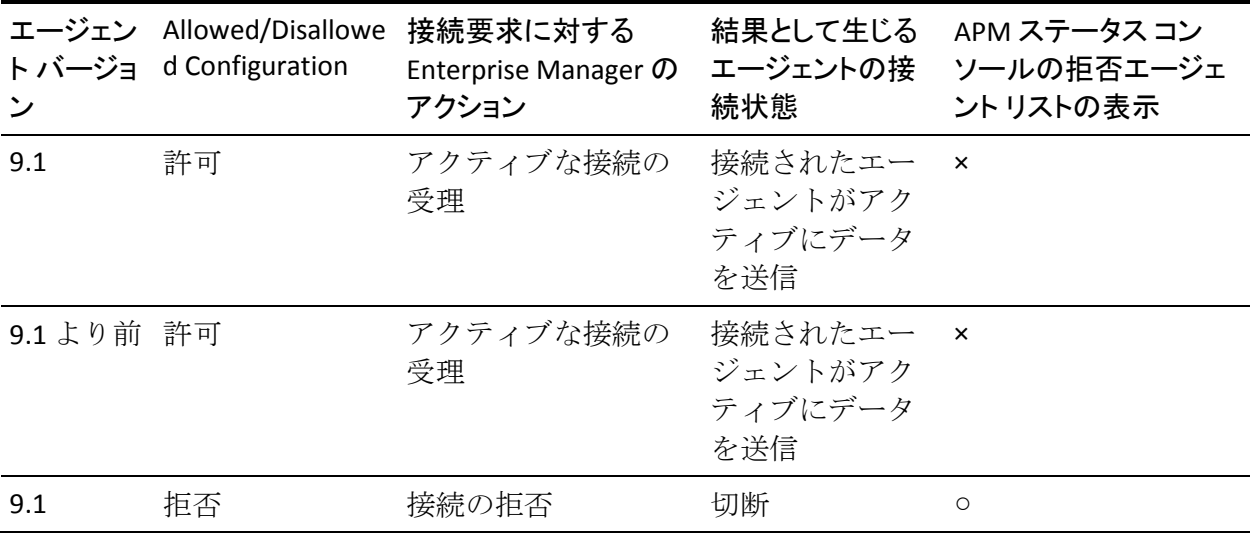

<span id="page-148-0"></span>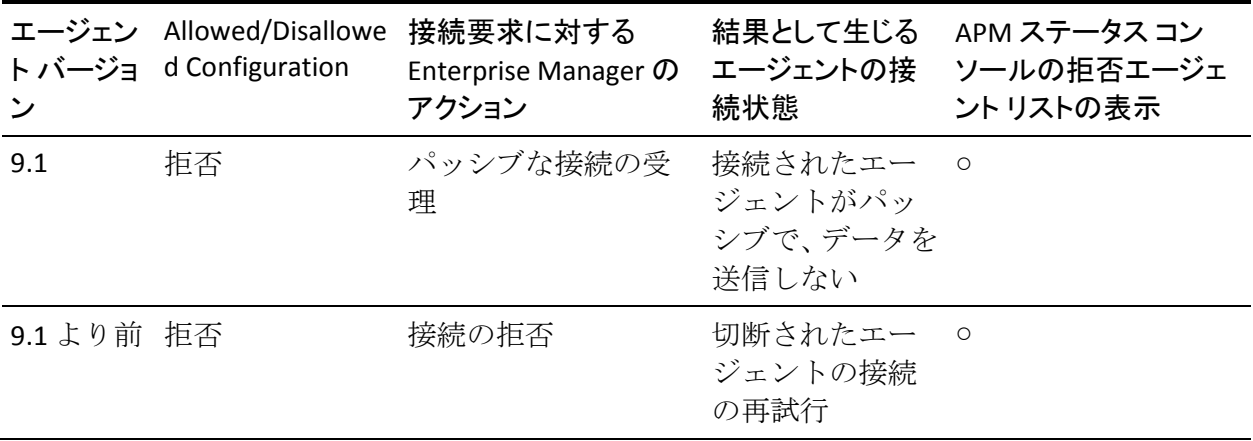

# エージェントが Enterprise Manager からの切断されたときの動 作

エージェントは、たとえば負荷分散されたか、Enterprise Manager がダウ ンしたときに、Enterprise Manager から切断されます。 また、設定が変更 されて Enterprise Manager が以前は接続を許可されていたエージェントを 拒否するように指示された特定の状況でも、エージェントは切断されます。 Enterprise Manager は、拒否するように新たに設定された、接続済みのエー ジェントを切断することで、この指示に応答します。

**9.1** より前のエージェントで有効: 以下のアクションが発生すると、エー ジェントは Enterprise Manager から切断されます。

- プロパティまたは loadbalancing.xml の設定により、コレクタへのエー ジェント接続は許可から拒否に変更されます。
- エージェントが接続されている Enterprise Manager は、接続可能でなく なります。

**9.1** エージェントで有効: 設定が許可から拒否に変更されて、 introscope.enterprisemanager.agent.disallowed.connection.limit クランプ値に 到達したときに、9.1 のエージェントは Enterprise Manager から切断されま す。

# <span id="page-149-0"></span>エージェントの接続要求が拒否されたときの動作

loadbalancing.xml および introscope.apm.agentcontrol.agent.allowed プロパ ティの設定に基づいて、エージェントは特定の Enterprise Manager への接 続を許可または拒否されます。 エージェントが Enterprise Manager への接 続を要求すると、Enterprise Manager は接続要求を受理または拒否できま す。

以下のいずれかが生じると、エージェントの接続は拒否されます。

- introscope.apm.agentcontrol.agent.allowed プロパティが true に設定さ れ、loadbalancing.xml がエージェントを拒否する
- introscope.apm.agentcontrol.agent.allowed プロパティが false に設定さ れ、loadbalancing.xml が明示的にエージェントを許可しない
- 以下のクランプ値のいずれかに到達または超過した場合
	- introscope.enterprisemanager.agent.disallowed.connection.limit
	- introscope.enterprisemanager.agent.connection.limit

Enterprise Manager がエージェントの接続要求を拒否すると、以下のアク ションが発生する可能性があります。

- Enterprise Manager に接続されたエージェントが切断する。
- 切断されたエージェントが、接続を許可されている他の Enterprise Manger へ接続を試行する。

エージェントは接続できるまでか、以下の条件の Enterprise Manager すべ てに対する試行を終えるまで、接続を試行し続けます。

- エージェントが接続を許可されている Enterprise Manager
- 接続可能な Enterprise Manager

エージェントがすべての Enterprise Manager から拒否された場合、エー ジェントがどのように動作するかは、introscopeagent.profile ファイルの introscope.agent.enterprisemanager.failbackRetryIntervalInSecondsproperty 設 定によって異なります。 プロパティの設定によって、以下のようになり ます。

- コメント化が解除されていて継続時間が設定されていると、エージェ ントは設定された継続時間に基づいて、許可された Enterprise Manager への接続を定期的に試行し続けます。
- 設定されていない(コメント化されている)場合、エージェントは CA APM エージェントのバージョンに基づいて以下のように動作します。
	- **9.1** より前のエージェントで有効: Enterprise Manager から切断さ れ、再接続を試行し続けます。
	- **9.1** エージェントで有効: Allowed Enterprise Manager リストの最後 の許可された Enterprise Manager にパッシブに接続されます。エー ジェントは Enterprise Manager にメトリック データを送信しませ ん。Enterprise Manager の構成情報がエージェントを許可状態に変 更するのを待って、エージェントは休止します。

# Enterprise Manager ネットワーク トポロジ エージェントの設定プ ロセス

Enterprise Manager ネットワーク トポロジ エージェントの設定には、以下 の高度な手順が必要です。

- 1. Enterprise Manager またはコレクタトポロジ[エージェントを計画しま](#page-151-0) [す](#page-151-0) (P. 152)。
- 2. 組織のデプロイ環境に応じて、introscopenenterprisemanager.properties ファイルを設定します。
	- a. (オプション) loadbalancing.xml[内のいずれの正規表現にも一致し](#page-153-0) [ないエージェントからの、](#page-153-0)MOM または特定の Enterprise Manager [への接続を許可または拒否に設定します](#page-153-0) (P. 154)。

introscope.apm.agentcontrol.agent.allowed プロパティを設定します。

b. (オプション) Enterprise Manager [へのエージェントの再接続試行](#page-154-0) [用にランダムな継続時間を設定します](#page-154-0) (P. 155)。

introscope.apm.agentcontrol.agent.reconnect.wait プロパティを設定 します。

<span id="page-151-0"></span>c. (オプション) <u>Enterprise Manager [にパッシブに接続できて、デー](#page-155-0)</u> タを送信できない 9.1 [のエージェントの数を設定します](#page-155-0) (P. 156)。

introscope.enterprisemanager.agent.disallowed.connection.limit を設 定します。

- 3. 組織のデプロイ環境に応じて、IntroscopeAgent.profile ファイルを設定 します。
	- (オプション) Enterprise Manager [から切断されたエージェントか](#page-156-0) ら、許可された任意の Enterprise Manager [への再接続を継続的に試](#page-156-0) [行するかどうか設定します](#page-156-0) (P. 157)。

introscope.agent.enterprisemanager.failbackRetryIntervalInSeconds  $\mathcal{V}$ ロパティを設定します。

- 4. [loadbalancing.xml](#page-158-0) を設定します (P. 159)。
	- a. (オプション)特定のエージェントが、特定の Enterprise Manager に常に接続するように、ラッチ済みプロパティを設定します。
	- b. (オプション) include および exclude エレメントを、特定の Enterprise Manager へのエージェント接続を許可および拒否するた めに設定します。
	- c. loadbalancing.xml を保存します。

この新しい値は、Enterprise Manager がホット デプロイ中にプロパティ ファイルを確認するとき(約 60 秒ごとに行われます)に有効になりま す。 MOM は更新された loadbalancing.xml を、クラスタ内のコレクタ にその次の負荷分散の間隔で送信します。

- 5. システムの監視を実行し、必要に応じて再設定します。
	- a. 必要に応じて任意のプロパティを再設定します。
	- b. loadbalancing.xml を更新します。

# Enterprise Manager ネットワーク トポロジ エージェントの計画

エージェント接続割り当てを設定する前に、Enterprise Manager またはコ レクタ トポロジのエージェントを計画します。 これらの割り当てでは、 特定の個別またはグループのコレクタに対して、どのエージェントの接続 を許可する、または許可しないかを設定します。

ビジネス慣行で必要とする場合は、エージェントをサブクラスタへセット アップします。 エージェントを特定のコレクタ セットに割り当て、次に loadbalancing.xml を設定して、MOM がそのコレクタ セットのみ負荷分散 するようにします。 たとえば、特定のビジネス ユニット用のアプリケー ションを監視するエージェントを、10 のクラスタ内の 3 つのコレクタに接 続させることができます。

計画中に、以下のような質問のやりとりをします。

- エージェントのクラスかグループ、または特定のエージェントが、ク ラスタ内または特定のコレクタ上で、許可または拒否されていますか?
- いずれのコレクタも、過負荷に対して特別に保護されていますか?
	- たとえば、不正に設定されたエージェントからの直接接続を防ぐこと が必要なコレクタはありますか? すべてのエージェントが同一のエー ジェント プロファイルを持っていて接続を試行する場合、単一の IP ア ドレスに大量のデータが送信される場合があります。コレクタに接続 されたエージェントが多すぎると、コレクタがクラッシュする場合が あります。

以下の手順に従います。

- 1. エージェントのグループまたはクラスのそれぞれにつき、以下のコレ クタ セットのいずれを選択するか決定します。
	- a. アクセス許可
	- b. アクセス拒否
- 2. loadbalancing.xml に一致するものがないエージェントの、デフォルト の接続アクティビティを決定します。

特定の Enterprise Manager 上の loadbalancing.xml に一致するものがな いすべてのエージェントを許可または拒否しますか?

3. 負荷分散されるエージェントはありますか? その場合のエージェント は、移動される先のすべてのコレクタで許可されますか。

エージェントの接続制限は MOM 用の負荷分散オプションを制限する ため、接続制限の影響を注意深く検討してください。エージェントが 低負荷のコレクタへ接続することを許可されないとき、負荷分散を実 行する MOM は過負荷のコレクタからエージェントを削除できません。 この場合、MOM は他のエージェントを過負荷のコレクタから低負荷 のコレクタへと、負荷分散する必要があります。

<span id="page-153-0"></span>4. Enterprise Manager から切断されたエージェントがどのように動作す るか決定します。

エージェントに、許可された任意の Enterprise Manager への継続的な再 接続を試行させるようにしますか?

または、エージェント CA APM バージョンに基づいて、以下のように する方がよろしいですか?

- 9.1 より前のエージェントで有効: Enterprise Manager から切断し、 再接続の試行を続けさせますか?
- 9.1 エージェントで有効: Allowed Enterprise Manager リストの最後 の Enterprise Manager へのパッシブな接続を継続しますか?

パッシブに接続されたエージェントには、以下の特徴があります。

- Enterprise Manager にメトリックデータを送信しない
- 利用可能になった他の Enterprise Manager への再接続を試行し ない
- 5. CA APM 環境では、エージェントが以下の CA APM コンポーネントにわ たって接続することが許可されますか?
	- クラスタでは?
	- コレクタおよびスタンドアロン Enterprise Manager では?
	- クラスタ、コレクタおよびスタンドアロン Enterprise Manager の任 意の組み合わせでは?

# loadbalancing.xml ルールがないときに新しいエージェント接続 を許可するかどうかの設定

エージェントが loadbalancing.xml 内の正規表現に一致しないとき、すべて の新しいエージェント接続を許可するか拒否するか決定します。 以下の コンピュータ用に決定をします。

- MOM
- 各コレクタ
- 任意のスタンドアロン Enterprise Manager

<span id="page-154-0"></span>introscope.apm.agentcontrol.agent.allowed プロパティを、パフォーマンスの 尺度として設定できます。

注: MOM のプロパティ値はコレクタの値より常に優先されます MOM が コレクタに接続するまでの間のみ、コレクタの値が使用されます。 その 間、MOM のプロパティ値がコレクタに転送されて使用されます。

また、loadbalancing.xml 内のこのプロパティ設定と設定を使用して、環境 内の Enterprise Manager へのエージェント接続を微調整できます。

以下の手順に従います。

- 1. *<EM\_Home>¥config* ディレクトリに移動し、 IntroscopeEnterpriseManager.properties ファイルを開きます。
- 2. 「introscope.apm.agentcontrol.agent.allowed= true」と設定します。
- 3. IntroscopeEnterpriseManager.properties ファイルを保存します。

この設定は、Enterprise Manager がホット デプロイ中にプロパティ ファイルを調べるとき(約 60 秒ごとに行われます)に適用されます。

## エージェントの再接続待機時間の設定

[切断されたエージェント](#page-148-0) (P. 149)がスタンドアロンの Enterprise Manager またはコレクタへの再接続を試行する前に待機する必要のある時間(秒) を変更することができます。 さまざまな待機時間を設定することで、多 数のエージェントが同時に Enterprise Manager への再接続を試行するとき に発生するパフォーマンスの問題を CA APM が回避できるようになりま す。 待機時間を変更するには、

introscope.apm.agentcontrol.agent.reconnect.wait プロパティを設定します。

以下の手順に従います。

- 1. *<EM\_Home>¥config* ディレクトリに移動し、 IntroscopeEnterpriseManager.properties ファイルを開きます。
- 2. introscope.apm.agentcontrol.agent.reconnect.wait プロパティを設定しま す。
- 3. IntroscopeEnterpriseManager.properties ファイルを保存します。

<span id="page-155-0"></span>この設定は、Enterprise Manager がホット デプロイ中にプロパティ ファイルを調べるとき(約 60 秒ごとに行われます)に適用されます。

エージェントは Enterprise Manager から切断されると、Enterprise Manager によって生成された再接続時間に基づいて、再接続を試行し ます。接続時間は、ランダムに選択された正または負の値をデフォル ト値に追加して算出されます。

# 禁止されたエージェント接続のクランプ限界値の設定

**9.1** エージェントで有効: 禁止対象として設定されていてもスタンドアロ ン Enterprise Manager またはコレクタにパッシブに接続できる 9.1 エー ジェントの数を制限できます。 パッシブに接続されたエージェントには、 以下の特徴があります。

- Enterprise Manager にメトリック データを送信しない
- 利用可能になった他の Enterprise Manager への再接続を試行しない

このクランプ限界値の設定は、Enterprise Manager への接続数を制限する ため、パフォーマンスの尺度になります。接続のたびにある程度のリソー スが必要になるため、接続数が多すぎると Enterprise Manager のパフォー マンスが低下する可能性があります。

#### 以下の手順に従います。

- 1. *<EM\_Home>¥config* ディレクトリに移動し、 IntroscopeEnterpriseManager.properties ファイルを開きます。
- 2. introscope.enterprisemanager.agent.disallowed.connection.limit  $\mathcal{V} \boxtimes \mathcal{N}$ ティを設定します。
- 3. IntroscopeEnterpriseManager.properties ファイルを保存します。

この設定は、Enterprise Manager がホット デプロイ中にプロパティ ファイルを調べるとき(約 60 秒ごとに行われます)に適用されます。

このクランプ値に到達し、禁止対象として設定されたエージェントが Enterprise Manager に接続を試みると、Enterprise Manager は以下のア クションを実行します。

- このイベントをログに記録します。
- 新しい接続を拒否します。

# <span id="page-156-0"></span>許可済み Enterprise Manager へのエージェントの連続的な再接 続の設定

すべての Enterprise Manager で接続を拒否されたエージェントが Allowed Enterprise Manager リストに記載された順に連続して再接続を試行するか どうかを設定できます。 以下が Allowed Enterprise Manager です。

- エージェントプロファイルの introscope.agent.enterprisemanager.connectionorder プロパティ値で設
- 定された Enterprise Manager。 ■ loadbalancing.xmlの設定に基づいて許可されたすべての Enterprise

拒否されたエージェントは、Enterprise Manager に接続できない場合に以 下の方法で接続を処理します。

- Allowed Enterprise Manager リストに記載された次の許可済み Enterprise Manager に接続しようとします。
- そのエージェントが禁止対象として設定されている Enterprise Manager には接続しません。

拒否されたエージェントが接続を試行し続けるように設定することには、 以下の特徴があります。

- 以下の CA Introscope コンポーネントにまたがってエージェントを接 続できる環境に有効です。
	- クラスタ

Manager

- コレクタおよびスタンドアロン Enterprise Manager
- クラスタ、コレクタ、およびスタンドアロン Enterprise Manager の 任意の組み合わせ
- 切断されたエージェントが以下の条件で強制的に許可済み Enterprise Manager への接続を試行し続けるようになります。
	- Enterprise Manager が接続できるようになるまで接続を試行します。
	- Enterprise Manager が別のクラスタ内にあっても接続を試行します。

上記の条件を満たさない場合、エージェントは以下の方法で接続を処 理します。

- パッシブに Enterprise Manager に接続し、メトリックデータを送信 しません。
- 許可済み Enterprise Manager に接続しようとしません。これには、 利用不可能になった後で利用可能になったものも含まれます。

以下の手順に従います。

- 1. IntroscopeAgent.profile ファイルを開きます。
- 2. introscope.agent.enterprisemanager.failbackRetryIntervalInSeconds  $\mathcal{I} \Box \wedge$ ティを設定します。
- 3. IntroscopeEnterpriseManager.properties ファイルを保存します。
- 4. 管理対象アプリケーションを再起動します。

以下の状況が発生する場合があります。

- エージェントが Enterprise Manager への接続を拒否される。
- Enterprise Manager がダウンしている。

上記のような場合、エージェントは Allowed Enterprise Manager リスト 上の次の許可済み Enterprise Manager にすぐに接続しようとします。

どの許可済み Enterprise Manager にも接続できない場合、エージェント は以下のアクションを実行します。

- **■** introscope.agent.enterprisemanager.failbackRetryIntervalInSeconds  $\mathcal{V}$ ロパティで設定された期間だけ待機します。
- Allowed Enterprise Manager リストの最初の Enterprise Manager に 戻って、許可済み Enterprise Manager への接続を再試行します。

このサイクルは、エージェントが能動的にデータを送信できる Enterprise Manager に接続するまで繰り返されます。

# <span id="page-158-0"></span>Enterprise Manager によって許可および禁止されるエージェント に関する loadbalancing.xml の設定

特定の Enterprise Manager に対するエージェントの接続を許可および禁止 するには、MOM またはスタンドアロン Enterprise Manager 上で [loadbalancing.xml](#page-130-0) を設定 (P. 131)します。

MOM は loadbalancing.xml 内のエージェント接続情報を 10 分ごとにコレ クタに送信し、コレクタは許可済み Enterprise Manager の情報をエージェ ントに送信します。 MOM は、最新の loadbalancing.xml ファイルに基づい て、特定の Enterprise Manager に対するエージェントの接続を許可および 禁止します。

MOM によって負荷分散したくないエージェントがある場合は、 loadbalancing.xml を設定することもできます。 以下の例では、MOM は EPAgent という名前のエージェントの負荷を Collector1-ip という名前のコ レクタから他のコレクタに分散しません。 <agent-Collector name="EPAgent connects to only Collector1-ip"> <agent-specifier>.\*¥|.\*¥|EPAgent</agent-specifier> <include> <Collector host="Collector1-ip" port="6001"/> </include> </agent-Collector>

# エージェントと Enterprise Manager 間のネットワークトポロジの 設定

## Enterprise Manager が拒否されたエージェントを処理する方法

MOM は、10 分ごとにクラスタ内のすべてのコレクタに loadbalancing.xml を送信します。 Enterprise Manager は、loadbalancing.xml および introscope.apm.agentcontrol.agent.allowed プロパティによって、どのエー ジェントに自身への接続が許可および禁止されているかを判定します。 Enterprise Manager は、接続の許可と禁止の設定に基づいて、エージェン トの接続要求を受け入れるか、または拒否できます。

Enterprise Manager がエージェントの接続を拒否するとき行われる操作を 以下に示します。

### 9.1 より前のエージェントで有効

エージェントが接続されると、Enterprise Manager は 9.1 より前のエージェ ントを切断します。 エージェントは、それぞれの許可済み Enterprise Manager リストを使用して、利用可能な別の許可済み Enterprise Manager に接続しようとします。 すべての Enterprise Manager への接続が拒否され た場合、エージェントは引き続き以下の条件を満たす最後の Enterprise Manager に接続しようとします。

- 利用可能である
- そのエージェントへの接続が許可されている

### 9.1 エージェントで有効

Enterprise Manager は 9.1 エージェントを切断し、切断されたエージェント は利用可能な別の Enterprise Manager に接続しようとします。 すべての Enterprise Manager への接続が拒否された場合、エージェントは以前に接 続していた最後の Enterprise Manager に接続します。 エージェントは Enterprise Manager に接続されたままになりますが、データを送信しませ  $h_{\circ}$ 

## コレクタが introscope.apm.agentcontrol.agent.allowed プロパティを使用する場合

MOM は、コレクタに接続すると、introscope.apm.agentcontrol.agent.allowed プロパティと loadbalancing.xml をコレクタに提供します。 MOM がダウン した場合、コレクタは MOM から提供された以下の情報を使用して、どの エージェント接続を許可および禁止すべきかを決定します。

- IntroscopeEnterpriseManager.properties ファイルに含まれる現在の introscope.apm.agentcontrol.agent.allowed プロパティの設定。
- loadbalancing.xml。

MOM がコレクタに一度も接続していない場合は、MOM からコレクタに introscope.apm.agentcontrol.agent.allowed プロパティと loadbalancing.xml が転送されていません。 そのため、コレクタはそれ自身の introscope.apm.agentcontrol.agent.allowed プロパティを使用して、特定の エージェント接続を許可するか禁止するかを決定します。

## エージェントが loadbalancing.xml で許可または禁止の正規表現に一致しない場 合

IntroscopeEnterpriseManager.properties ファイル内の introscope.apm.agentcontrol.agent.allowed プロパティの値は、 loadbalancing.xml で正規表現に一致しないエージェントがコレクタに接続 できるかどうかを決定します。

このプロパティ値が true である場合、loadbalancing.xml でどの正規表現に も一致しないエージェントはコレクタへの接続を許可されます。

このプロパティ値が false である場合、loadbalancing.xml でどの正規表現に も一致しないエージェントはコレクタへの接続を拒否されます。

## エージェントに割り当てられたコレクタが利用不可能で、他のコレクタが利用可能 な場合

#### 9.1 より前のエージェント

コレクタはエージェントを切断し、切断されたエージェントは MOM に接 続しようとします。 エージェントに接続を許可しているコレクタがない 場合、MOM はすべてのエージェント接続の試行を拒否します。 エージェ ントは、そのエージェントに対して許可されたコレクタが利用可能になる まで、MOM への接続を試行し続けます。許可されたコレクタが利用可能 になると、MOM はそのコレクタにエージェントを転送します。

#### 9.1 エージェント

コレクタはエージェントを切断し、切断されたエージェントは MOM に接 続しますが、データを送信しません。 許可されたコレクタが利用可能に なると、MOM はそのコレクタにエージェントを転送します。

## コレクタが禁止されたエージェントを直接接続で処理する方法

MOM は、定期的にクラスタ内のすべてのコレクタに loadbalancing.xml を 送信します。 各コレクタは、loadbalancing.xml ファイルによって、自身に 接続することを許可されたエージェントを認識します。 以下のアクショ ン実行される場合があります。

- loadbalancing.xml ファイルが更新され、エージェントが特定のコレク タで禁止される。
- エージェントがそのコレクタに接続しようとする。

この結果、以下のアクションが実行されます。

#### 9.1 より前のエージェント

コレクタはエージェントの接続を否定し、エージェントは接続を試行し続 けます。

### 9.1 エージェント

コレクタはエージェントに最新の Allowed Enterprise Manager リストを提 供します。 禁止の設定に基づいて、エージェントはこのコレクタで許可 されません。 MOM が利用可能である場合、MOM はエージェントを利用 可能な許可されたコレクタに転送します。 MOM が利用可能でない場合、 エージェントは自身の Allowed Enterprise Manager リストを使用して、利用 可能な許可されたコレクタへの接続を順に試行します。

introscope.apm.agentcontrol.agent.allowed プロパティがない場合のエージェント接 続のデフォルト値

> introscope.apm.agentcontrol.agent.allowed プロパティのデフォルト値は許 可です。

## MOM が利用不可能な場合に CA Introscope がエージェントの接続先を決定する 方法

エージェントが接続しようとしているコレクタは、接続を許可するか拒否 するかを決定します。コレクタの決定は、自身の loadbalancing.xml ファイ ルに含まれる現在の許可と禁止の設定に基づいて行われます。

# <span id="page-162-0"></span>第 9 章: コマンドライン Workstation の使用

この章では、Enterprise Manager のコマンド ライン インターフェースであ る Introscope コマンド ライン Workstation (CLW) について説明します。

このセクションには、以下のトピックが含まれています。

[コマンドライン](#page-162-0) Workstation (CLW) について (P. 163) CLW [の実行](#page-163-0) (P. 164) CLW コマンド [リファレンス](#page-167-0) (P. 168) サンプル [スクリプト](#page-220-0) (P. 221)

## コマンドライン Workstation (CLW)について

Introscope コマンド ライン Workstation(CLW)を使用して、Introscope Workstation の機能の一部を実行できます。

CLW は、Introscope の処理タスクの自動化またはスケジューリングに役立 ちます。 たとえば、CLW を使用して、多くの管理モジュール内で複数の アラートを無効化するといった、繰り返しが必要なタスクを、Workstation インターフェースを使用するよりも短時間で実行できます。同様に、CLW は、自動的または定期的に実行する必要があるスケジューリング タスク でも役立ちます。

CLW コマンドを使用すると、以下を実行できます。

■ 管理モジュールおよびエレメントの管理 - 管理モジュールおよびエレ メントの一覧表示、コピー、名前の変更、削除、アクティブかどうか のチェック、および現在の状態の変更を行えます。

CLW の copy コマンドおよび rename コマンドを使用して、既存の管理 モジュールおよびエレメントから新しい管理モジュールおよびエレメ ントを作成できます。ただし、CLW を使用して、管理モジュールおよ びエレメントを一から作成したり、それらの詳細を変更したりするこ とはできません。

■ エージェントの制御 - エージェントのレポートをリモートで開始、停 止、および再開できます。また、設定ファイルをリモートのエージェ ントにコピーできます。

- <span id="page-163-0"></span>■ トランザクション追跡セッションの開始 - スクリプトを記述して、ア ラート状態の結果を受けてトランザクション追跡セッションを自動的 に開始できます。
- **Enterprise Manager のシャットダウン -** スクリプトを記述して、スケ ジュールに従って Enterprise Manager をシャットダウンできます。 た とえば Workstation を使用するのに不都合な営業時間外などに Enterprise Manager を定期的にシャットダウンすることができます。
- CLW の終了時 何も問題がない場合、CLW は 0 のステータス コードで 終了します。以下のうちいずれかの問題が発生している場合、負のス テータス コードで終了します。
	- Enterprise Manager 認証の失敗
	- ネットワーク接続の切断、あるいは無効なホスト名などの、 Enterprise Manager との接続問題
	- 無効な WS および Enterprise Manager がある。

## CLW の実行

このセクションでは、CLW の実行方法の概要について説明します。 各コ マンドの詳細については、「CLW コマンド [リファレンス](#page-167-0) (P. 168)」を参照 してください。

JVM の要件

CLW では、JVM 1.6 以降が必要です。

## CLW コマンドを実行する場所

CLW コマンドは、スクリプトまたはバッチ ファイルに含めるか、または コマンド ラインで入力できます。 CLW *.jar* ファイルは、*<EM\_Home>/lib* ディレクトリにインストールされます。 このディレクトリから CLW コマ ンドを実行するか、このディレクトリへのパスをコマンドに含めます。

## <span id="page-164-0"></span>CLW インタラクティブ モードの使用

デフォルトのモードからインタラクティブ モードに変更するには、以下 の例のように *-i* フラグを使用します。 CLW のスクリプトを記述する場合 は、スクリプトが中断されるため、このモードを使用することはできませ  $h_n$ 

*java -Xmx128M <EM\_logon> <TT\_properties> -jar CLWorkstation.jar > usage | -i | <command>*

インタラクティブ モードでは、コマンドのコマンド ライン引数を読み取 り、実行してから終了します。ただし、*-DHost=* など JVM オプション以外 のコマンド ライン引数が渡されなかった場合は、標準入力の 1 行を読み 取って実行し、ファイルの最後に到達するか、システムを終了するまでこ れを続行します。 引数が渡されず、入力もない場合は、エラーが出力さ れ、システムが終了します。 # 記号で始まる行はすべて無視されます。

## CLW の呼び出し

CLW コマンドでは、以下の構文を使用します。 java *-Xmx128M <*EM\_logon*>* -jar *CLWorkstation.jar* <コマンド*>*

各項目の説明:

- *-Xmx128M* は、Java ヒープ サイズを設定します。これは、 *java.lang.OutOfMemoryError* エラーが発生しないようにするためです。
- <*EM\_logon>*は、以下の Enterprise Manager ログオン情報です。 *-Duser=<*ユーザ名*> -Dpassword=<*パスワード*> -Dhost=<*Enterprise Manager のホスト/IP アドレス*> -Dport=<*Enterprise Manager のポート番号*>*
- *<コマンド*>は、「CLW コマンド[リファレンス](#page-167-0) (P.168)」で説明されて いるコマンドのいずれかです。

例:

java -Xmx128M -Duser=jdoe -Dpassword=mypassword -Dhost=jdoeDT -Dport=5001 -jar CLWorkstation.jar <command>

ログオン情報を入力しないで CLW を呼び出した場合は、Enterprise Manager にアクセスするためのデフォルトのログオン値が使用されます。 java -Xmx128M -jar CLWorkstation.jar <command>

コマンド ラインまたはスクリプトに入力する各 CLW コマンドは、以下の CLW 呼び出しで開始する必要があります。 java -Xmx128M -jar CLWorkstation.jar

注: *java.lang.OutOfMemoryError* が発生しないようにするには、Java のヒー

プ サイズを設定します。

## CLW での大文字と小文字の区別

CLW コマンドは、Introscope デプロイ環境内にあるエージェント、管理モ ジュール、および指定したその他の項目を指定する引数を受け付けます。 CLW では大文字と小文字が区別されます。したがって、Introscope オブジェ クトの名前は、正確に入力する必要があります。 たとえば、エージェン トの名前が *WebLogic1* である場合、*weblogic1* を参照する CLW コマンドは、 このエージェントに対して実行されません。

## CLW コマンドの出力結果

CLW コマンドは、コマンド ウィンドウに出力結果を返します。 必要に応 じて、コマンドの出力結果をファイルに出力できます。

## CLW および正規表現

CLW コマンドを使用すると、エージェント、管理モジュール、ダッシュボー ド、アクション、およびアラートなど、Introscope 環境のエレメントを操 作できます。 ターゲットの種類に応じて、コピー、一覧表示、名前の変 更、アクティブ化、および非アクティブ化などの操作を実行できます。

CLW コマンドのターゲットは、正確なテキスト文字列、または Perl の正規 表現を使用して指定します。 たとえば、次の CLW コマンドは、Enterprise Manager に接続されているすべてのエージェントを一覧表示します。 list agents matching (.\*)

以下のコマンドは、文字列 *weblogic* が名前に含まれるエージェントのみを 一覧表示します。

list Agents matching .\*weblogic.\*

## CLW コマンド内の円記号および引用符

スペースを含む CLW コマンド引数を指定するときは、引数を引用符(") で囲み、シェルが引用符を解釈しないように各引用符の前には円記号を付 けます。 例: ¥"2005/01/01 12:20:37¥"

## さまざまな環境での CLW の使用

正規表現の構文は、オペレーティング システムおよびコマンド シェルに よって異なります。また、場合によっては、コマンド ラインとスクリプ トのどちらに正規表現を入力するかによっても異なります。 この章のサ ンプル コマンドは、Windows 環境用に記述されており、バッチ ファイル 内で正規表現を使用する場合に必要な構文を表しています。

## コマンド ライン Workstation ログの設定

CA APM を設定して、コマンド ライン Workstation (CLW)コマンドを、 Enterprise Manager コンソール、および <*EM\_Home*>/logs ディレクトリ内の IntroscopeEnterpriseManager.log ファイルへログ記録するようにできます。

#### コマンド ライン Workstation ログを設定する方法

- 1. <*EM\_Home*>¥config ディレクトリの IntroscopeEnterpriseManager.properties ファイルを開きます。
- 2. IntroscopeEnterpriseManager.properties ファイル内で以下のプロパティ を設定し,CLW コマンドのログ ファイルおよび Enterprise Manager コン ソール上でのログ記録を有効にするためにします。
	- a. log4j.additivity.Manager.CLW=true を設定

注: このプロパティのデフォルト値は「false」です。

b. log4j.logger.Manager.CLW=DEBUG を設定

このプロパティのデフォルト値は、「INFO」です。

# <span id="page-167-0"></span>CLW コマンド リファレンス

このセクションでは、CLW コマンドに関する詳細を説明します。

注: 各コマンドに示されている構文には、コマンドの呼び出し部分は含ま れていません。「CLW [の呼び出し](#page-164-0) (P. 165)」の説明にあるように、各 CLW コ マンドは、*java -jar CLWorkstation.jar* で開始する必要があります。

## Enterprise Manager コマンド

Enterprise Manager は、アプリケーション パフォーマンス データをエー ジェントから集約し、要求された演算を実行し、パフォーマンス データ を承認されたクライアントが利用できるようにし、データを保存します。

#### Enterprise Manager のシャットダウン

このコマンドは、Enterprise Manager をシャットダウンします。 これを実 行するには、「shutdown」アクセス権または「full」アクセス権が必要で す。 Enterprise Manager をシャットダウンすると、Enterprise Manager に接 続している Workstation ユーザはすべてログオフされます。

*shutdown*

例

構文

*shutdown*

出力

なし。

## SmartStor からの永続データの抽出(時間範囲内)

このコマンドは、指定した期間の履歴データを SmartStor から抽出します。 エージェントを指定する正規表現、メトリック グループを指定する正規 表現、および期間の開始日時と終了日時を指定します。 日付と時刻の文 字列の *hh:mm:ss* 部分はオプションです。指定しない場合は、デフォルト の 00:00:00 つまり午前 0 時になります。

構文

*get historical data from agents matching [*正規表現*] and metrics matching [*正 規表現*] between [*完全一致*] and [*完全一致*] with frequency of [*完全一致*] (second|seconds|sec|secs|s)*

#### 例

*get historical data from agents matching (.\*weblogic.\*) and metrics matching (Servlets:Responses Per Interval) between ¥"2011-10-12 00:00:00¥" and ¥"2011-10-12 00:10:00¥" with frequency of 60 seconds*

このコマンドは、名前に文字列 weblogic を含むすべてのエージェントの Servlets:Responses Per Interval メトリック グループの永続データを抽出し ます。2011 年 10 月 12 日午前 0 時から 2011 年 10 月 12 日午前 0 時 10 分ま での期間のデータが 60 秒の頻度で抽出されます。

#### 出力

SmartStor のデータは、カンマ区切り値(CSV)形式で返されます。

#### SmartStor からの永続データの抽出(直前の N 分間)

このコマンドは、コマンド実行前の N 分間を指定して、その間の履歴デー タを抽出します。 抽出されたデータは、特定の頻度(秒単位)で表示さ れます。コマンドには、エージェントを指定する正規表現、メトリック グ ループを指定する正規表現、抽出される履歴の期間(分単位)、およびデー タ抽出の頻度(秒単位)を指定します。

## 構文

*get historical data from agents matching [*正規表現*] and metrics matching [*正 規表現*] for past [*完全一致*] (minute|minutes) with frequency of [*完全一致*] (second|seconds|sec|secs|s)*

### 例

*get historical data from agents matching (.\*weblogic.\*) and metrics matching (Servlets:Responses Per Interval) for past 1 minute with frequency of 60 seconds*

このコマンドは、名前に文字列 weblogic を含むすべてのエージェントの Servlets:Responses Per Interval メトリック グループの永続データを抽出し ます。 過去 1 分間のデータが 60 秒の頻度で抽出されます。

## 出力

SmartStor のデータは、カンマ区切り値 (CSV) 形式で返されます。

## 認証のためのパス名の指定

Enterprise Manager に接続したときに、ユーザ名/パスワード認証の代わり に使用する公開鍵ファイルのフル パス名を指定します。 公開鍵は、 Managers of Manager/コレクタの認証に使用するものと同じです。

公開鍵の構成の詳細については、「CA APM セキュリティ ガイド」を参照 してください。

## Introscope エージェント コマンド

エージェントは、Java アプリケーション マシンでマネージド アプリケー ションの一部として動作し、 プローブから報告されたデータを集めて要 約し、Enterprise Manager に送信します。

#### List Agents

List Agents コマンドは、Enterprise Manager に接続されている 1 つまたは複 数のエージェントを一覧表示します。 一覧表示するエージェントを指定 する正規表現を入力します。

### 構文

*list agents matching <*正規表現*>*

例

*list agents matching (.\*)*

このコマンドは、Enterprise Manager に接続されているすべてのエージェ ントを一覧表示します。

出力

各エージェントが一覧表示されます。名前の前にはホストおよびプロセス が付きます。 仮想エージェントも一覧に含まれます。 例:

*jdoe-dt|Weblogic|WebLogicAgent*

*Custom Metric Host (Virtual)|Custom Metric Process (Virtual)|Custom Metric Agent (Virtual)*

## List Historical Agents

List Historical Agents コマンドは、マウント解除され、Enterprise Manager に データを送信していない、SmartStor 内のデータを持ったすべてのエー ジェントを一覧表示します。

## 構文

*list historical agents*

例

*list historical agents*

## 出力

マウント解除された履歴エージェントはそれぞれ、個別の行に表示され、 その前にはホスト名とプロセスが示されます。 例:

*jdoe-dt|Weblogic|WebLogicAgent*

#### List Historical Agents (時間範囲内)

このコマンドは、指定された時間範囲内の SmartStor 内に履歴データを 持っている、マウント解除されたすべてのエージェントを一覧表示します。 データを送信しているエージェントは自動的にマウントされます。した がって、リストには表示されません。

期間の開始および終了を指定します。 日付と時刻の文字列の hh:mm:ss 部 分はオプションです。指定しない場合は、デフォルトの 00:00:00 つまり午 前 0 時になります。

構文

*list historical agents between [*時間*] and [*時間*]*

#### 例

*list historical agents between ¥"2013-04-22 00:00:00¥" and ¥"2013-04-23 00:10:00¥"*

このコマンドは、2013 年 3 月 22 日の午前 0 時から 2013 年 3 月 23 日の午 前 0 時 10 分の期間にデータを送信した、マウント解除されたすべての エージェントを一覧表示します。

### 出力

指定された時間範囲内にデータを送信した、マウント解除された履歴エー ジェントはそれぞれ、個別の行に表示されます。 エージェント名の前に は、そのホスト名とプロセスが表示されます。 例:

*jdoe-dt|Weblogic|WebLogicAgent*

#### Turn on Agents

このコマンドは、1 つまたは複数のエージェントのメトリック レポートを 開始または再開します。 ターゲット エージェントを指定する正規表現を 入力します。

### 構文

*turn on agents matching <*正規表現*>*

## 例

*turn on agents matching (.\*)*

このコマンドは、すべてのエージェントをオンにします。

出力

なし。

#### Turn off Agents

このコマンドは、1 つまたは複数のエージェントのメトリック レポートを 停止します。ターゲット エージェントを指定する正規表現を入力します。

### Send Configuration file

このコマンドは、指定したファイルを 1 つまたは複数のエージェントに送 信します。 ファイルの名前、ターゲット エージェントを指定する正規表 現、送信元ディレクトリ、および送信先ディレクトリを入力します。

ターゲット エージェントは、

*introscope.agent.remoteagentconfiguration.enabled* プロパティで、リモート で書き込みができるように構成する必要があります。 場所およびそのデ フォルト値は異なります。 詳細については、「CA APM Java Agent 実装ガ イド」または「CA APM .NET Agent 実装ガイド」を参照してください。

コピーできるのは、エージェントの *introscope.agent.remoteagentconfiguration.allowedfiles* プロパティで明示的 に指定されているファイルのみです。

このプロパティのデフォルト値は *domainconfig.xml* です。これは、 Introscope が CA CEM のトランザクションを認識するのに必要なすべての 情報が含まれるファイルです。

## <span id="page-173-0"></span>APM ステータス コンソール コマンド

このセクションでは APM ステータス コンソールに関連する CLW コマン ドについて説明します。

注: APM ステータス コンソールの使用方法については、「CA APM Workstation ユーザ ガイド」を参照してください。

APM ステータス コンソールの CLW コマンドを実行するには、 apm\_status\_console\_control 権限が必要です。

注: この権限の詳細については、「CA APM セキュリティ ガイド」を参照 してください。

### この CLW カテゴリには以下のコマンドが含まれます。

[Get Cluster Configuration](#page-173-0) (P. 174) [List Active Clamps \(](#page-174-0)P. 175) [List Important Events](#page-177-0) (P. 178)

#### Get Cluster Configuration

このコマンドは、以下の情報を表示します。

- MOM およびクラスタ内のすべての CDV およびコレクタのホスト名と ポート。
- スタンドアロン Enterprise Manager のホストとポート。

## 構文

*get cluster configuration*

例

#### *get cluster configuration*

このコマンドは、MOM およびクラスタ内のすべてのコレクタのホスト名 とポートを一覧表示します。

## <span id="page-174-0"></span>出力

MOM およびクラスタ内のすべてのコレクタのホスト名とポートが一覧表 示されます。 最初に MOM が表示され、次にコレクタが表示されます。 *MOM:*

*USERID04-W7@5001*

*Collectors: localhost@3001 USERID04-@xyz\_company.com@6001*

スタンドアロン Enterprise Manager の場合は、Enterprise Manager のホスト とポートが一覧表示されます。 *StandAlone:*

*USERID05-W8@5001*

### List Active Clamps

このコマンドは、apm-events-thresholds-config.xml 内のクランププロパ ティのうち、現在の値がそのしきい値に到達したか、またはそれを超過し たものを一覧表示します。これらはアクティブクランプと呼ばれます。こ のコマンドは、以下のアクティブ クランプのリストを出力します。

- MOM およびクラスタ内のすべてのコレクタ上のアクティブ クランプ。
- CDV および CDV に接続されたすべてのコレクタ上のアクティブクラ ンプ。
- スタンドアロン Enterprise Manager 上のアクティブ クランプ。

apm-events-thresholds-config.xml のクランプ値がそのしきい値に到達する か、またはそれを超過すると、Enterprise Manager は APM ステータス コン ソールにそれを通知します。

構文

*list active clamps*

## 例

#### *list active clamps*

このコマンドは、ユーザの環境に応じて以下の CA APM コンポーネント上 にあるすべてのアクティブ クランプを一覧表示します。

- MOM およびクラスタ内のすべてのコレクタ。
- CDV、CDVに接続されたコレクタ、およびスタンドアロン Enterprise Manager。
- スタンドアロン Enterprise Manager

## 出力

ユーザの環境に応じて、以下の CA APM コンポーネントに含まれるすべて のアクティブ クランプが一覧表示されます。

- MOM およびクラスタ全体のコレクタ。
- CDV、接続されたコレクタ、およびスタンドアロン Enterprise Manager。
- スタンドアロン Enterprise Manager

各クランプに関して以下の情報が表示されます。

Enterprise Manager 名、クランプ名、クランプの説明、クランプのしきい 値、クランプ値、クランプ時間

例:

*USERID04-w7@6001, introscope.enterprisemanager.metrics.live.limit, Per EM limit. Takes into account only* live metrics (i.e. currently reporting from Agents), 0, 40, 22:10:00 10/07/11

*USERID04-w7@3001, introscope.enterprisemanager.agent.e*rror.limit, Limits # of Error Events Per Interval, 1, 1, 22:09:30 10/07/11

*USERID04-w7@3001, introscope.enterprisemanager.metrics.*l*ive.limit, Per EM limit. Takes into account only live metrics (i.e. currently reporting from Agents), 0, 219, 22:09:30 10/07/11*

## コマンド オプション

このセクションでは、*list active clamps* コマンド オプションについて説明 します。

## 個別および複数のコレクタ上にあるアクティブ クランプの一覧表示

*list active clamps* コマンドには、以下の 2 つの引数を追加できます。

- of EM 特定の MOM、コレクタ、CDV、またはスタンドアロン Enterprise Manager 上のアクティブ クランプのリストを返すには、この引数を使 用します。
	- 構文

*list active clamps of EM <enterprise-manager-host@port>*

■ 例

*list active clamps of EM localhost@3001*

■ 出力

Enterprise Manager 名、クランプ名、クランプの説明、クランプの しきい値、クランプ値、クランプ時間

localhost@3001, introscope.enterprisemanager.agent.error.limit, Limits # of Error Events Per Interval, 1, 1, 22:09:30 10/07/11 localhost@3001, introscope.enterprisemanager.metrics.live.limit, Per EM limit. Takes into account only live metrics (i.e. currently reporting from Agents), 0, 219, 22:09:30 10/07/11

注: 不正な Enterprise Manager 名を入力すると、コンソールにエラー メッ セージが表示され、アクティブ クランプがあるコレクタが一覧表示され ます。正しい Enterprise Manager のアクティブクランプのリストを取得す るには、エラー メッセージに示された Enterprise Manager 名を使用してコ マンドを再試行します。

- of EM EnterpriseManagerName1@port, EnterpriseManagerName2,@port EnterpriseManagerNameX@port - 指定した複数の Enterprise Manager 上 のアクティブ クランプのリストを返すには、この引数を使用します。
	- 構文

*list active clamps of EM <EnterpriseManagerName1@port>, <EnterpriseManagerName2@port>*

■ 例

*list active clamps of EM localhost@3001,USERID04-w7@5001*

■ 出力

指定したすべての Enterprise Manager の Enterprise Manager 名、ク ランプ名、クランプの説明、クランプのしきい値、クランプ値、 クランプ時間

<span id="page-177-0"></span>localhost@3001, introscope.enterprisemanager.agent.error.limit, Limits # of Error Events Per Interval, 1, 1, 22:09:30 10/07/11 localhost@3001, introscope.enterprisemanager.metrics.live.limit, Per EM limit. Takes into account only live metrics (i.e. currently reporting from Agents), 0, 219, 22:09:30 10/07/11 USERID04-w7@3001, introscope.enterprisemanager.agent.error.limit, Limits # of Error Events Per Interval, 1, 1, 22:09:30 10/07/11 USERID04-w7@3001, introscope.enterprisemanager.metrics.live.limit, Per EM limit. Takes into account only live metrics (i.e. currently reporting from Agents), 0, 219, 22:09:30 10/07/11 USERID04-w7@5001, introscope.enterprisemanager.metrics.live.limit, Per EM limit. Takes into account only live metrics (i.e. currently reporting from Agents), 200, 390, 22:22:55 10/07/11

注: 不正な Enterprise Manager 名を入力すると、コンソールにエラー メッ セージが表示され、アクティブ クランプがあるコレクタが一覧表示され ます。正しい Enterprise Manager のアクティブ クランプのリストを取得す るには、エラー メッセージに示された Enterprise Manager 名を使用してコ マンドを再試行します。

#### List Important Events

このコマンドは、apm-events-thresholds-config.xml 内の重要イベント プロ パティのうち、現在の値がそのしきい値に到達したか、またはそれを超過 したものを一覧表示します。このコマンドは、クラスタ内のすべての CDV とコレクタ、またはスタンドアロン Enterprise Manager に関するリストを 出力します。

apm-events-thresholds-config.xml のプロパティ値がそのしきい値に到達す るか、または超過すると、Enterprise Manager は APM ステータス コンソー ルにそれを通知します。

構文

*list important events*

例

#### *list important events*

このコマンドは、クラスタ内、またはスタンドアロン Enterprise Manager 上 のすべての重要イベントを一覧表示します。

## 出力

クラスタ内、またはスタンドアロン Enterprise Manager 上のすべての重要 イベントに関するデータが一覧表示されます。

各イベントに関して以下の情報が表示されます。

Enterprise Manager 名、イベント重大度、イベント説明、イベント時間

例:

*USERID04-w7@6001, Warning Event, The Smartstor duration on EM USERID04-w7@6001 is more than configured threshold [Actual Value : 1,780/ Threshold : 5]. The most likely cause would be slow disk., 22:10:02 10/07/11*

*USERID04-w7@3001, Warning Event, The harvest duration of EM USERID04-w7@3001 is more than configured threshold [Actual Value : 169/ Threshold : 5], 22:09:30 10/07/11*

*USERID04-w7@3001, Warning Event, The Smartstor duration on EM USERID04-w7@3001 is more than configured threshold [Actual Value : 1,255/ Threshold : 5]. The most likely cause would be slow disk., 22:09:31 10/07/11*

*USERID04-w7@5001, Warning Event, The Smartstor duration on EM USERID04-w7@5001 is more than configured threshold [Actual Value : 95/ Threshold : 50]. The most likely cause would be slow disk., 22:32:40 10/07/11*

## 管理モジュール コマンド

管理モジュールは、Workstation 内のエレメントを整理して、検索および 操作を容易にします。 管理モジュール用の CLW コマンドを使用すると、 Enterprise Manager 間で管理モジュールおよびそれに含まれるエレメント を容易に移動できるようになります。

#### List Management Modules

List Management Modules コマンドは、1 つまたは複数の管理モジュールを 一覧表示します。 管理モジュールを指定する正規表現を入力します。

## 構文

*list management modules matching <*正規表現*>*

## 例

*list management modules matching (.\*)*

このコマンドは、すべての管理モジュールを一覧表示します。

出力

各管理モジュールの名前が一覧表示されます。 *Sample Sample13 Sample11*

### Query Management Module

Query Management Module コマンドは、管理モジュールおよびその現在の 状態(アクティブまたは非アクティブ)を一覧表示します。 ターゲット 管理モジュールを指定する正規表現を入力します。

### 構文

*query state of management modules matching <*正規表現*>*

例

*query state of management modules matching (.\*)*

このコマンドは、すべての管理モジュールの名前と状態を返します。

### 出力

各管理モジュールの名前および状態が一覧表示されます。 *Sample1:Active Sample2:Active*

#### Activate Management Module

Activate Management Module コマンドは、1 つまたは複数の管理モジュー ルをアクティブにします。 ターゲット管理モジュールを指定する正規表 現を入力します。

注: Activate Management Module コマンドは、問題切り分けマップ構成管 理モジュールをアクティブにできません。
#### Deactivate Management Module

Deactivate Management Module コマンドは、1 つまたは複数の管理モ ジュールを非アクティブにします。 ターゲット管理モジュールを指定す る正規表現を入力します。

注: Deactivate Management Module コマンドは、問題切り分けマップ構成 管理モジュールを非アクティブにできません。

### Copy Management Module

Copy Management Module コマンドは、*<EM\_Home>/config/modules* ディレ クトリに管理モジュールのコピーを作成します。

このコマンドを使用すると、既存の管理モジュールに基づく 1 つまたは複 数の新しい管理モジュールを効率的に作成できます。たとえば、メトリッ ク グループを除き、既存の管理モジュールと同一の新しい管理モジュー ルを作成するには、CLW を使用して既存の管理モジュールをコピーし、GUI Workstation で新しい管理モジュールのメトリック グループを変更します。

Copy Management Module コマンドでは、コピーする管理モジュール、新 しい管理モジュールの名前、および新しい管理モジュールの *.jar* ファイル の名前(ファイル拡張子を除く)を指定します。

注: Deactivate Management Module コマンドは、問題切り分けマップ構成 管理モジュールを非アクティブにできません。

### Delete Management Module

Delete Management Module コマンドは、管理モジュールを削除します。削 除する管理モジュールの名前を正確に指定します。

## 読み取り専用管理モジュール

このコマンドは、指定された正規表現に一致する管理モジュールを読み取 り専用にします。

警告: CA Technologies は、編集可能な管理モジュールのコピーを安全な 場所へ保管し、後で使用できるようにしておくことをお勧めします。 こ れは、いったん管理モジュールが読み取り専用に設定されると、編集可能 な状態には戻せないためです。

#### 以下の手順に従います。

- 1. readonly management modules matching <正規表現> を設定します。
- 2. Workstation にログインし、管理モジュールエディタを開きます。正規 表現に一致する管理モジュールの横に鍵のアイコンがあることが確認 できます。
- 3. 許可されなくなった管理モジュールの隣の [編集可能] チェック ボッ クスをオフにします。

注: この機能は、CA Technologies のパートナーが使用するためのものです。 ユーザ環境でこの機能を使用する場合には、CA サポート にお問い合わせ ください。

# アクション コマンド

アクションは、アラートによって生成される通知などの動作です。

List Actions

List Actions コマンドは、1 つまたは複数の管理モジュールの 1 つまたは複 数のアクションを一覧表示します。 アクションを指定する表現、および 管理モジュールを指定する表現の 2 つの正規表現を入力します。

### 構文

*list actions matching <*正規表現*> in management modules matching <*正規表現 *>*

例

*list actions matching (.\*) in management modules matching (.\*)*

このコマンドは、すべての管理モジュールのすべてのアクションを一覧表 示します。

# 出力

各アクションが一覧表示されます。名前の前にはそれを含む管理モジュー ルが付けられます。

*Sample.SMTP Email Action*

*Sample10.Workstation Notification*

*Sample2.Workstation Notification*

## Activate Actions

Activate Actions コマンドは、1 つまたは複数の管理モジュールの 1 つまた は複数のアクションをアクティブにします。 アクティブにするアクショ ンを指定する表現、および対象アクションを含む管理モジュールを指定す る表現の 2 つの正規表現を入力します。

### 構文

*activate actions matching <*正規表現*> in management modules matching <*正 規表現*>*

## 例

*activate actions matching (SMTP.\*) in management modules matching (.\*)*

このコマンドは、すべての管理モジュール内の、文字列 *SMTP* で始まるア クションをアクティブにします。

# 出力

コマンドによってアクティブにされた各アクションが一覧表示されます。 名前の前にはそれを含む管理モジュール、名前の後にはアクティブ状態が 付けられます。

*Sample.SMTP Email Action:Active Sample10.Workstation Notification:Active Sample2.Workstation Notification:Active*

### Deactivate Actions

Deactivate Actions コマンドは、1 つまたは複数の管理モジュールの 1 つま たは複数のアクションを非アクティブにします。 非アクティブにするア クションを指定する表現、および対象アクションを含む管理モジュールを 指定する表現の 2 つの正規表現を入力します。

### Query Actions

Query Actions コマンドは、1 つまたは複数の管理モジュールの 1 つまたは 複数のアクションの状態(アクティブまたは非アクティブ)を一覧表示し ます。 アクションを指定する表現、および管理モジュールを指定する表 現の 2 つの正規表現を入力します。

### Rename Action

Rename Action コマンドは、アクションの名前を変更します。 アクション の名前、それを含む管理モジュール、およびアクションの新しい名前を指 定します。

#### Delete Action

Delete Action コマンドは、1 つまたは複数の管理モジュールから 1 つまた は複数のアクションを削除します。 アクションを指定する表現、および 削除元の管理モジュールを指定する表現の 2 つの正規表現を入力します。

注: たとえば、アラートにリンクされているアクションなど、別のエレメ ントによって使用または参照されているアクションは削除できません。

# アラート コマンド

アラートは、メトリック値をユーザ定義しきい値と比較することによって、 マネージド Java アプリケーションで問題が発生している可能性があるこ とを指摘します。

### List Alerts

List Alerts コマンドは、1 つまたは複数の管理モジュールの 1 つまたは複数 のアラートを一覧表示します。 アラートを指定する表現、および管理モ ジュールを指定する表現の 2 つの正規表現を入力します。

## 構文

*list alerts matching <*正規表現*> in management modules matching <*正規表現*>*

## 例

*list alerts matching (.\*) in management modules matching Sample*

このコマンドは、*Sample* という名前の管理モジュール内のアラートを一覧 表示します。

## 出力

各アラートが一覧表示されます。名前の前にはそれを含む管理モジュール が付けられます。 *Sample.Console Summary Alert Sample.All Servlet Response Time Sample.All EJB Response Times*

### Activate Alerts

Activate Alerts コマンドは、1 つまたは複数の管理モジュールの 1 つまたは 複数のアラートをアクティブにします。 アクティブにするアラートを指 定する表現、および対象アラートを含む管理モジュールを指定する表現の 2 つの正規表現を入力します。

## 構文

*activate alerts matching <*正規表現*> in management modules matching <*正規 表現*>*

## 例

#### *activate alerts matching (.\*) in management modules matching Same2*

このコマンドは、*Sample2* という名前の管理モジュール内のアラートをす べてアクティブにします。

# 出力

コマンドによってアクティブにされた各アラートが一覧表示されます。名 前の前にはそれを含む管理モジュール、名前の後にはアラートの状態が付 けられます。 *Sample2.Application Summary Alert:Active Sample2.SQL Average Processing Time #2 (ms):Active Sample2.CPUApp1:Active*

#### Deactivate Alerts

Deactivate Alerts コマンドは、1 つまたは複数の管理モジュールの 1 つまた は複数のアラートを非アクティブにします。 非アクティブにするアラー トを指定する表現、および対象アラートを含む管理モジュールを指定する 表現の 2 つの正規表現を入力します。

#### Query Alerts

Query Alerts コマンドは、1 つまたは複数の管理モジュールの 1 つまたは複 数のアラートの状態(アクティブまたは非アクティブ)を一覧表示します。 アラートを指定する表現、および管理モジュールを指定する表現の 2 つの 正規表現を入力します。

#### Rename Alert

Rename Alert コマンドは、アラートの名前を変更します。アラートの名前、 それを含む管理モジュール、およびアラートの新しい名前を指定します。

#### Delete Alerts

Delete Alerts コマンドは、1 つまたは複数の管理モジュールの 1 つまたは複 数のアラートを削除します。 アラートを指定する表現、および削除元の 管理モジュールを指定する表現の 2 つの正規表現を入力します。

注: たとえば、ダッシュボードで使用されているアラートなど、別のエレ メントによって使用または参照されているアラートは削除できません。

# アラートダウンタイム スケジュール コマンド

アラート ダウンタイム スケジュールを使用すると、Workstation 管理モ ジュール エディタからダウンタイムを管理できます。

## List Alert Downtime Schedules

List Alert Downtime Schedules コマンドは、1 つまたは複数の管理モジュー ルの 1 つまたは複数のアラート ダウンタイム スケジュールを一覧表示し ます。 アラート ダウンタイム スケジュールを指定する表現、および管理 モジュールを指定する表現の 2 つの正規表現を入力します。

### 構文

*list alert downtime schedules matching [*正規表現*] in management modules matching [*正規表現*]*

### 例

*List alert downtime schedules matching (.\*) in management modules matching Sample*

## 出力

*Sample.Example Alert Downtime Schedule Sample.Another Alert Downtime Schedule*

## Activate Alert Downtime Schedules

Activate Alert Downtime Schedules コマンドは、1 つまたは複数の管理モ ジュールの 1 つまたは複数のアラート ダウンタイム スケジュールをアク ティブにします。 アクティブにするアラート ダウンタイム スケジュール を指定する表現、および対象のアラート ダウンタイム スケジュールをア クティブにする管理モジュールを指定する表現の 2 つの正規表現を入力 します。

## 構文

*activate alert downtime schedules matching [*正規表現*] in management modules matching [*正規表現*]*

## 例

*activate alert downtime schedules matching (.\*) in management modules matching Sample*

# 出力

*Sample.Example Alert Downtime Schedule:Active*

*Sample.Another Alert Downtime Schedule:Active*

#### Deactivate Alert Downtime Schedules

Deactivate Alert Downtime Schedules コマンドは、1 つまたは複数の管理モ ジュールの 1 つまたは複数のアラート ダウンタイム スケジュールを非ア クティブにします。 非アクティブにするアラート ダウンタイム スケ ジュールを指定する表現、および対象のアラート ダウンタイム スケ ジュールを非アクティブにする管理モジュールを指定する表現の 2 つの 正規表現を入力します。

### Query Alert Downtime Schedules

Query Alert Downtime Schedules コマンドは、1 つまたは複数の管理モ ジュールにおける、1 つまたは複数のアラート ダウンタイム スケジュール 状態(アクティブまたは非アクティブ)を一覧表示します。 アラート ダ ウンタイム スケジュールを指定する表現、および管理モジュールを指定 する表現の 2 つの正規表現を入力します。

## Rename Alert Downtime Schedules

Rename Alert Downtime Schedules コマンドは、アラート ダウンタイム スケ ジュールの名前を変更します。 アラート ダウンタイム スケジュールの名 前と、それを含む管理モジュール、およびアラート ダウンタイム スケ ジュールの新しい名前を指定します。

## Delete Alert Downtime Schedules

Delete Alert Downtime Schedules コマンドは、1 つまたは複数のアラート ダ ウンタイム スケジュールを、1 つまたは複数の管理モジュールから削除し ます。 アラート ダウンタイム スケジュールを指定する表現、および削除 元の管理モジュールを指定する表現の 2 つの正規表現を入力します。

# 計算機コマンド

計算機は、メトリック データを合計または平均することによってカスタ ム メトリックを作成します。

## List Calculators

List Calculators コマンドは、1 つまたは複数の管理モジュールの 1 つまたは 複数の計算機を一覧表示します。 計算機を指定する表現、および管理モ ジュールを指定する表現の 2 つの正規表現を入力します。

## 構文

*list calculators matching <*正規表現*> in management modules matching <*正規 表現*>*

## 例

*list calculators matching (.\*) in management modules matching (.\*)*

このコマンドは、すべての管理モジュールのすべての計算機を一覧表示し ます。

## 出力

各計算機が一覧表示されます。名前の前にはそれを含む管理モジュールが 付けられます。

*Sample.Average Servlet Response Time*

## Activate Calculators

Activate Calculators コマンドは、1 つまたは複数の管理モジュールの 1 つま たは複数の計算機をアクティブにします。 アクティブにする計算機を指 定する表現、および対象の計算機を含む管理モジュールを指定する表現の 2 つの正規表現を入力します。

# 構文

*activate calculators matching <*正規表現*> in management modules matching <* 正規表現*>*

## 例

#### *activate calculators matching (.\*) in management modules matching Sample2*

このコマンドは、*Sample2* という名前の管理モジュール内のすべての計算 機をアクティブにします。

# 出力

コマンドによってアクティブにされた各計算機が一覧表示されます。名前 の前にはそれを含む管理モジュール、名前の後にはその状態が付けられま す。

#### *Sample2.Average Servlet Response Time:Active*

#### Deactivate Calculators

Deactivate Calculators コマンドは、1 つまたは複数の管理モジュールの 1 つ または複数の計算機を非アクティブにします。 非アクティブにする計算 機を指定する表現、および対象計算機を含む管理モジュールを指定する表 現の 2 つの正規表現を入力します。

### Query Calculators

Query Calculators コマンドは、1 つまたは複数の管理モジュールの 1 つまた は複数の計算機の状態(アクティブまたは非アクティブ)を一覧表示しま す。計算機を指定する表現、および管理モジュールを指定する表現の 2 つ の正規表現を入力します。

#### Rename Calculator

Rename Calculator コマンドは、計算機の名前を変更します。計算機の名前、 それを含む管理モジュール、および計算機の新しい名前を指定します。

#### Delete Calculators

Delete Calculators コマンドは、1 つまたは複数の管理モジュールの 1 つま たは複数の計算機を削除します。 計算機を指定する表現、および削除元 の管理モジュールを指定する表現の 2 つの正規表現を入力します。

注: たとえば、ダッシュボードで使用されている計算機など、別のエレメ ントによって使用または参照されている計算機は削除できません。

# ダッシュボード コマンド

ダッシュボードは、Workstation に表示されるページであり、グラフ、棒 グラフ、およびアラート ステータス インジケータなどの Data Viewer オブ ジェクトとグラフ オブジェクトおよびテキスト オブジェクトで構成され ます。

## List Dashboards

List Dashboards コマンドは、1 つまたは複数の管理モジュールの 1 つまた は複数のダッシュボードを一覧表示します。 ダッシュボードを指定する 表現、および管理モジュールを指定する表現の 2 つの正規表現を入力しま す。

## 構文

*list dashboards matching <*正規表現*> in management modules matching <*正規 表現*>*

## 例

*list dashboards matching (.\*Triage) in management modules matching (.\*)*

このコマンドは、すべての管理モジュール内の、名前が文字列 *Triage* で終 わるダッシュボードを一覧表示します。

# 出力

各ダッシュボードが一覧表示されます。名前の前にはそれを含む管理モ ジュールが付けられます。

*Sample10.3. Triage*

*Sample2.3. Triage*

*Sample.3. Triage*

### Activate Dashboards

Activate Dashboards コマンドは、1 つまたは複数の管理モジュールの 1 つ または複数のダッシュボードをアクティブにします。 アクティブにする ダッシュボードを指定する表現、および対象のダッシュボードを含む管理 モジュールを指定する表現の 2 つの正規表現を入力します。

# 構文

*activate dashboards matching <*正規表現*> in management modules matching <* 正規表現*>*

#### 例

## *activate dashboards matching (.\*) in management modules matching Sample2*

このコマンドは、*Sample2* という名前の管理モジュール内のすべてのダッ シュボードをアクティブにします。

## 出力

コマンドによってアクティブにされた各ダッシュボードが一覧表示され ます。名前の前にはそれを含む管理モジュール、名前の後にはその状態が 付けられます。

*Sample2.4b. Database Detail:Active*

*Sample2.1. Introscope Console:Active*

*Sample2.2. Detection:Active*

#### Deactivate Dashboards

Deactivate Dashboards コマンドは、1 つまたは複数の管理モジュールの 1 つまたは複数のダッシュボードを非アクティブにします。 非アクティブ にするダッシュボードを指定する表現、および対象のダッシュボードを含 む管理モジュールを指定する表現の 2 つの正規表現を入力します。

#### Query Dashboards

Query Dashboards コマンドは、1 つまたは複数の管理モジュールの 1 つま たは複数のダッシュボードの状態(アクティブまたは非アクティブ)を一 覧表示します。 ダッシュボードを指定する表現、および管理モジュール を指定する表現の 2 つの正規表現を入力します。

#### Rename Dashboard

Rename Dashboard コマンドは、ダッシュボードの名前を変更します。ダッ シュボードの名前、それを含む管理モジュール、およびダッシュボードの 新しい名前を指定します。

#### Delete Dashboards

Delete Dashboards コマンドは、1 つまたは複数の管理モジュールの 1 つま たは複数のダッシュボードを削除します。 ダッシュボードを指定する表 現、および削除元の管理モジュールを指定する表現の 2 つの正規表現を入 力します。

注: 別のエレメントによって使用または参照されているダッシュボード は削除できません。 たとえば、別のダッシュボード上の Data Viewer への ハイパーリンクがあるダッシュボードは削除できません。

# メトリック コマンドおよびメトリック グループ コマンド

メトリック グループは、コマンドの実行対象となるメトリックを指定し ます。これは、アラートおよび計算機などのエレメントの構成単位として 使用されます。

## List Metric Groups

List Metric Groups コマンドは、1 つまたは複数の管理モジュールの 1 つま たは複数のメトリック グループを一覧表示します。 メトリック グループ を指定する表現、および管理モジュールを指定する表現の 2 つの正規表現 を入力します。

## 構文

*list metric groups matching <*正規表現*> in management modules matching <*正 規表現*>*

## 例

*list metric groups matching (.\*Response.\*) in management modules matching Sample*

このコマンドは、*Sample* という名前の管理モジュール内の、名前に文字列 *Response* を含むメトリック グループを一覧表示します。

# 出力

メトリック グループは以下の形式で一覧表示されます。

*<*管理モジュール*>.<*メトリック グループ*>[Agent: "<*エージェント記述子*>" Attribute: "<*メトリック記述子*>"]*

例:

*Sample.Servlet Average Response Time (ms) [Agent: "(.\*)¥|(.\*)¥|(.\*)" Attribute:¥"Servlets:Average Response Time ¥(ms¥)"]*

このサンプルは、メトリック グループについての以下の情報を提供しま す。

管理モジュール: *Sample*

メトリック グループ名: *Servlet Average Response Time (ms)*

エージェント記述子: *(.\*)¥|(.\*)¥|(.\*)*

メトリック記述子: *Servlets:Average Response Time (ms)*

#### Turn On Exact Metric

このコマンドは、エージェントが特定のメトリックをオンにすることを要 求します。

## 構文

*turn on exact metric <*メトリック名*>*

## 例

*turn on exact metric jdoe-dt|Weblogic|WebLogicAgent|Servlets|Servlet21|Servlet21\_1u2oj1\_Impl:A verage Response Time (ms)*

#### エージェントは

jdoe-dt|Weblogic|WebLogicAgent|Servlets|Servlet21|Servlet21\_1u2oj1\_Impl: Average Response Time (ms) メトリックをオンにし、データの送信を開始し ます。

# 出力

なし

# Turn Off Exact Metric

このコマンドは、エージェントが特定のメトリックをオフにすることを要 求します。

# 構文

*turn off exact metric <*メトリック名*>*

# 例

*turn off exact metric jdoe-dt|Weblogic|WebLogicAgent|Servlets|Servlet21|Servlet21\_1u2oj1\_Impl:A verage Response Time (ms)*

## エージェントは

jdoe-dt|Weblogic|WebLogicAgent|Servlets|Servlet21|Servlet21\_1u2oj1\_Impl: Average Response Time (ms) メトリックをオフにして、データの送信を停止 します。

## 出力

なし

# レポート テンプレート コマンド

このセクションでは、レポートの管理と生成を行う CLW コマンドについ て定義しています。 Introscope のレポート機能の詳細については、「CA APM Workstation ユーザ ガイド」の「レポート機能」の章を参照してくだ さい。

### List Report Templates

List Report Templates コマンドは、1 つまたは複数の管理モジュールの 1 つ または複数のレポート テンプレートを一覧表示します。 レポート テンプ レートを指定する表現、および管理モジュールを指定する表現の 2 つの正 規表現を入力します。

# 構文

*list report templates matching <*正規表現*> in management modules matching <* 正規表現*>*

## 例

*list report templates matching (.\*) in management modules matching Sample*

このコマンドは、*Sample* という名前の管理モジュール内のすべてのレポー ト テンプレートを一覧表示します。

# 出力

各レポート テンプレートの名前の前にはそれを含む管理モジュールが付けられます。

*Sample.QA/Test Application Performance Sample.System Availability Sample.Application Capacity Planning*

## Activate Report Templates

Activate Report Templates コマンドは、1 つまたは複数の管理モジュールの 1 つまたは複数のレポート テンプレートをアクティブにします。アクティ ブにするレポート テンプレートを指定する表現、および対象のレポート テンプレートを含む管理モジュールを指定する表現の 2 つの正規表現を 入力します。

## 構文

*activate report templates matching <*正規表現*> in management modules matching <*正規表現*>*

## 例

*activate report templates matching (.\*) in management modules matching Sample2*

このコマンドは、Sample2 という名前の管理モジュール内のすべてのレ ポート テンプレートをアクティブにします。

出力

コマンドによってアクティブにされた各レポート テンプレートが一覧表 示されます。名前の前にはそれを含む管理モジュール、名前の後にはその 状態が付けられます。

*Sample2.Application Capacity Planning:Active*

*Sample2.Production Application Health:Active*

*Sample2.System Availability:Active*

#### Deactivate Report Templates

Deactivate Report Templates コマンドは、1 つまたは複数の管理モジュール の1つまたは複数のレポートテンプレートを非アクティブにします。非 アクティブにするレポート テンプレートを指定する表現、および対象の レポート テンプレートを含む管理モジュールを指定する表現の 2 つの正 規表現を入力します。

### Query Report Templates

Query Report Templates コマンドは、1 つまたは複数の管理モジュールの 1 つまたは複数のレポート テンプレートの状態(アクティブまたは非アク ティブ)を一覧表示します。 レポート テンプレートを指定する表現、お よび管理モジュールを指定する表現の 2 つの正規表現を入力します。

### Rename Report Template

Rename Report Template コマンドは、レポート テンプレートの名前を変更 します。 レポート テンプレートの名前、それを含む管理モジュール、お よびレポート テンプレートの新しい名前を指定します。

#### Delete Report Templates

Delete Report Templates コマンドは、1 つまたは複数の管理モジュールから 1 つまたは複数のレポート テンプレートを削除します。 レポート テンプ レートを指定する表現、および削除元の管理モジュールを指定する表現の 2 つの正規表現を入力します。

### Generate Report

Generate Report コマンドはレポートを実行します。 以下の引数を設定し ます。

- レポート名
- 開始時刻
- 終了時刻
- 管理モジュール名
- ファイル名 パスが指定されていない場合、このファイルは現在の作 業ディレクトリに書き込まれます。このファイルは、ファイル拡張子 に関連付けられた形式で書き込まれます。拡張子は、HTML、PDF、XLS、 TEXT、XML、CSV のいずれかである必要があります。

## コマンド

Generate Report コマンドには、基本、拡張、およびエージェント オーバー ライド コマンドの 3 種類があります。

基本コマンド:

*generate report named [*完全一致*] in management module named [*完全一致*] to [*完全一致*]*

拡張コマンド:

*generate report named [*完全一致*] in management module named [*完全一致*] starting at* 完全一致*] ending at [*完全一致*] to [*完全一致*]*

# オプション パラメータ

上記の基本コマンドおよび拡張コマンドの両方でオプション パラメータ を使用できます。

*{in agents matching [*正規表現パターン*]} {starting at [*完全一致*] ending at [*完 全一致*]}*

オプション パラメータの構文は以下のとおりです。

*generate report named [*完全一致*] in management module named* 完全一致*] {in agents matching [*正規表現パターン*]} {starting at [*完全一致*] ending at [*完 全一致*]} to [*完全一致*]*

# レポート タイムスタンプの形式

レポート タイムスタンプはさまざまな形式で表されます。 以下の表に、 可能な各種形式を示します。

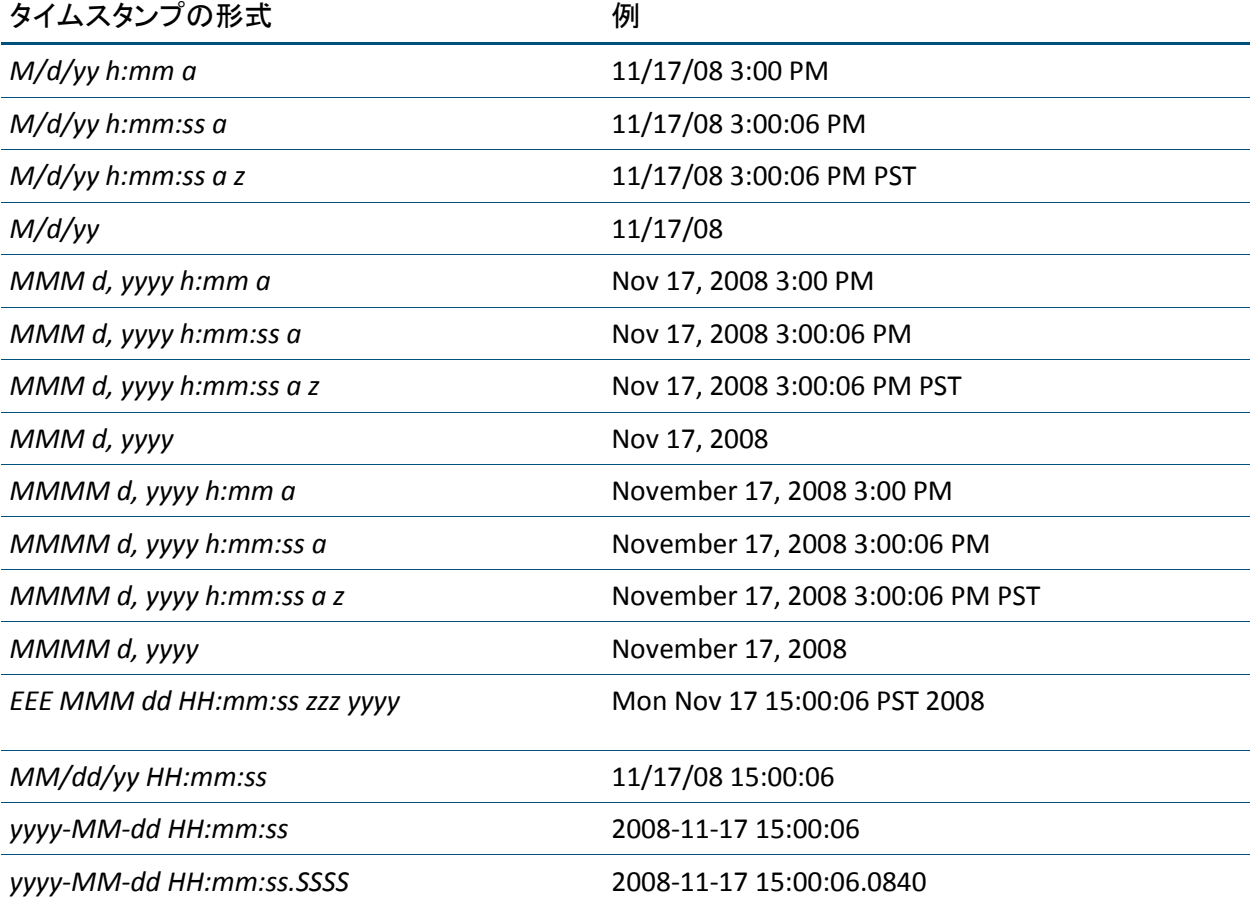

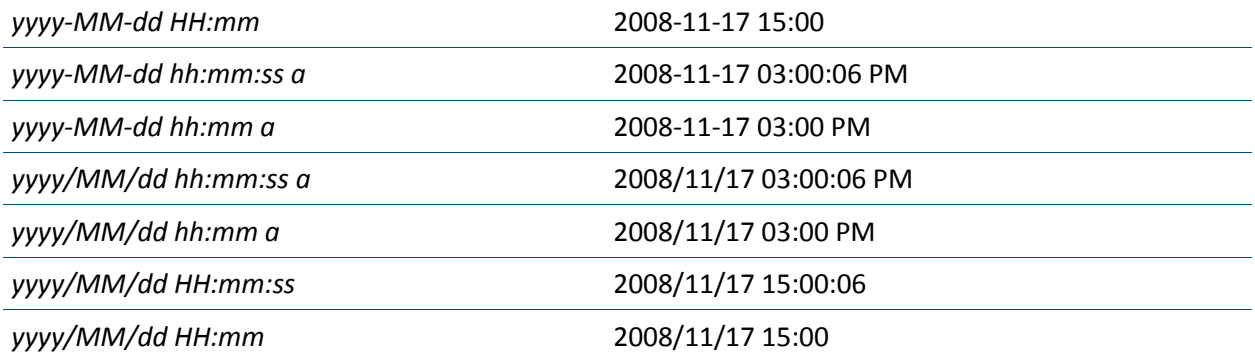

# SNMP コレクション コマンド

以下のコマンドは、収集したメトリックのうち、公開される MIB に含める メトリックを定義します。

## List SNMP Collections

List SNMP Collections コマンドは、1 つまたは複数の管理モジュールの 1 つ または複数の SNMP コレクションを一覧表示します。SNMP コレクション を指定する表現、および管理モジュールを指定する表現の 2 つの正規表現 を入力します。

## 構文

*list snmp collections matching <*正規表現*> in management modules matching <* 正規表現*>*

# 例

*list snmp collections matching (.\*) in management modules matching (.\*)*

このコマンドは、すべての管理モジュールのすべての SNMP コレクション を一覧表示します。

# 出力

各 SNMP コレクションの名前の前にはそれを含む管理モジュールが付け られます。 例:

### *Sample2.JDBC QueryUpdate*

#### Activate SNMP Collections

Activate SNMP Collections コマンドは、1 つまたは複数の管理モジュールの 1 つまたは複数の SNMP コレクションをアクティブにします。アクティブ にする SNMP コレクションを指定する表現、および対象の SNMP コレク ションを含む管理モジュールを指定する表現の 2 つの正規表現を入力し ます。

## 構文

*activate snmp collections matching <*正規表現*> in management modules matching <*正規表現*>*

#### 例

*activate snmp collections matching (.\*) in management modules matching Sample2*

このコマンドは、*Sample2* という名前の管理モジュール内のすべての SNMP コレクションをアクティブにします。

## 出力

コマンドによってアクティブにされた各 SNMP コレクションが一覧表示 されます。名前の前にはそれを含む管理モジュール、名前の後にはその状 態が付けられます。

#### *Sample2.JDBC QueryUpdate:Active*

#### Deactivate SNMP Collections

Deactivate SNMP Collections コマンドは、1 つまたは複数の管理モジュール の 1 つまたは複数の SNMP コレクションを非アクティブにします。非アク ティブにする SNMP コレクションを指定する表現、および対象の SNMP コ レクションを含む管理モジュールを指定する表現の 2 つの正規表現を入 力します。

### Query SNMP Collections

Query SNMP Collections コマンドは、1 つまたは複数の管理モジュールの 1 つまたは複数の SNMP コレクションの状態(アクティブまたは非アクティ ブ)を一覧表示します。SNMP コレクションを指定する表現、および管理 モジュールを指定する表現の 2 つの正規表現を入力します。

#### Rename SNMP Collection

Rename SNMP Collection コマンドは、SNMP コレクションの名前を変更し ます。 SNMP コレクションの名前、それを含む管理モジュール、および SNMP コレクションの新しい名前を指定します。

#### Delete SNMP Collections

Delete SNMP Collections コマンドは、1 つまたは複数の管理モジュールから 1 つまたは複数の SNMP コレクションを削除します。 SNMP コレクション を指定する表現、および削除元の管理モジュールを指定する表現の 2 つの 正規表現を入力します。

# トランザクション追跡オプションの設定

CLW には、これらのシステム プロパティを使用してさまざまなトランザ クション追跡オプションを設定するオプションが用意されています。

- - Dintroscope.clw.tt.console true に設定すると、トランザクション追跡 はコンソールに出力されます。
- *Dintroscope.clw.tt.dirname* トランザクション追跡の XML ファイルを 保存するローカル ディレクトリ。
- *Dintroscope.clw.tt.filename -* トランザクション追跡の保存に使用する ファイル名。 ここにディレクトリ名を含めることはできません。
- - Dintroscope.clw.tt.encoding XML ファイルをディスクに書き込む際に 使用するエンコード。このプロパティの設定には、デフォルトのオプ ションである *ISO-8859-1* と、*UTF-8*、*UTF-16*、および *Windows-1252* が 含まれます。

# トランザクション追跡セッションの開始

Transaction Tracer は、単一 JVM の境界を通過する個別のトランザクション のアクティビティを追跡します。

トランザクション追跡は、トランザクション イベント データベースに自 動的に保存され、デフォルトで 1 つ以上の XML ファイル内にも取得されま す。このファイルを、CA Introscope Workstation のトランザクション追跡 ビューアで開いて分析できます。CA Introscope Transaction Tracer の詳細に ついては、「CA APM Workstation ユーザ ガイド」を参照してください。

# コマンド構文

CLW コマンドでは、トランザクション追跡セッションに関してさまざまな 要素を指定できます。 以下はその例です。

- 実行しきい値 追跡するトランザクションの最小実行時間。 追跡は、 しきい値よりも実行時間が長いトランザクションに対して実行されま す。 しきい値は、秒単位で指定できます。
- 追跡するエージェント トランザクションを追跡するエージェントを 指定する Perl 正規表現。
- セッションの存続期間 トランザクション追跡セッションの存続期間 (秒単位)。

しきい値を秒で指定してトランザクション追跡セッションを開始する 構文を以下に示します。

*trace transactions exceeding <*完全一致*> (second|seconds|sec|secs|s) in agents matching <*正規表現*> for <*完全一致*> <second|seconds|sec|secs|s>*

その他の CLW コマンド オプションの詳細は[、後述の「コマンド](#page-203-0) オプショ [ン」](#page-203-0) (P. 204)で説明されています。トランザクション追跡 CLW コマンドの 例については、[「トランザクション追跡コマンドの例](#page-205-0) (P. 206)」を参照し てください。

# トランザクション追跡の出力ファイルの指定

トランザクション追跡の出力ファイルの名前を指定できます。

## 構文

*Dintroscope.clw.tt.filename=<*ファイル名*>*

### 例

トランザクション追跡の出力ファイルのファイル名(完全パスではない) を指定します。 出力ディレクトリを指定するプロパティと組み合わせて 使用します。

## 出力

トランザクション追跡の結果が、指定したファイルに出力されます。

# <span id="page-203-0"></span>コマンド オプション

このセクションでは、トランザクション追跡コマンドのオプションについ て説明します。

### 追跡モード

CLW は、トランザクション追跡セッションの結果を、以下の 2 つのモード でキャプチャすることをサポートしています。

■ 同期モード - デフォルトで、CLW はセッションの最後に、トランザク ション イベント データベース、および *TransactionTraceData-yyyyMMddhhmmss.xml* という名前の単一の XML ファイルに、追跡結果を書き込みます。ファイル名の日付と時刻の文 字列はセッションの開始日時を反映しています。

■ 非同期モード - このモードでは、CLW は、各トランザクションの追跡 結果を、レポート後すぐにトランザクション イベント データベース、 およびそのトランザクション固有の XML ファイルに書き込みます。こ のファイルは、 *nnnn(sec)-TransactionTraceDatayyyyMMddhhmmss-<sequence number>.xml* という名前で、*nnnn* は秒単位のトランザクションの存続 期間、および日付と時刻の文字列はトランザクションの開始日時を反

映しています。自分でファイル名を付ける場合は、最後の「*.*」の前に シーケンス番号を追加します。付けたファイル名に「*.*」が含まれない 場合は、ファイル名の最後にシーケンス番号が付けられます。

同期モードで記録された結果は、すべてのデータが 1 つのファイルに含ま れているので、簡単に表示できます。 ただし、セッションが終了するま でデータを表示することはできません。さらに、大量のトランザクション、 または複雑なトランザクションの場合、同期キャプチャでは、多くのメモ リを消費する可能性があります。

トランザクション データを非同期で記録すると、メモリの消費量が少な くなり、また、トランザクション追跡セッションが終了する前にトランザ クション データを表示できます。

*-Dintroscope.clw.tt.mode=(Synch|Asynch)*

# トランザクション イベント データベースのみへの出力

このオプションは、トランザクション追跡を実行し、その出力結果をトラ ンザクション イベント データベースのみに保存する(XML ファイルには 出力しない)場合に使用します。 このコマンドは、Introscope アラートが トリガされたときに、そのアラートによって自動的に追跡トランザクショ ンを開始する場合に便利です。

以下のように、コマンドの最初に「*quietly*」を付けます。 quietly trace transactions exceeding 2 seconds in agents matching "(.\*)" for 60 seconds

## ヘッダ データのみの返還

場合によっては、CLW を使用して大量のトランザクション追跡データを抽 出する際に、*traces.db* ファイルが際限なく大きくなる可能性があり、その 結果、CLW が結果を返すのにかなりの時間がかかってしまうことがありま す。このプロパティを false に設定すると、Enterprise Manager が返すデー タの量が減尐するため、問題が解決します。

CLW は追跡データのヘッダ部分のみ返します。 デフォルトまたはこのプ ロパティを true に設定すると、CLW によって取得されるトランザクショ ン追跡データには、ヘッダと本文両方が含まれます。 -Dwily.ps.workstation.clws.gettracebody

## <span id="page-205-0"></span>Transaction Tracer クランプ

デフォルトの設定では、個別のトランザクション追跡で抽出される追跡コ ンポーネントの数は 5000 までです。 そのサイズを超えるトランザクショ ン追跡は、エージェントによって破棄され、以下のような警告メッセージ がエージェント ログ ファイルに記録されます。

07/02/23 17:33:18 PST [WARN] [IntroscopeAgent] Transaction trace component limit of 5000 reached, recording will cease for this transaction.

トランザクション追跡で使用できるコンポーネントの最大数を変更する には、エージェント プロパティ

introscope.agent.transactiontrace.componentCountClamp=max  $\Pi$  components (デフォルト は 5000)を変更します。

たとえば、エージェントのプロファイルに以下の行があるとします。 introscope.agent.transactiontrace.componentCountClamp=30000

この行は、トランザクション追跡で使用できるコンポーネントの最大数を 30,000 に変更します。

警告: このクランプのサイズを大きくすると、トランザクション追跡に 必要なメモリも増えるため、JVM の最大ヒープ サイズを適切に調整する必 要が生じる場合があります。調整しないと、Enterprise Manager のメモリ が不足する可能性があります。

## トランザクション追跡コマンドの例

このセクションでは、トランザクション追跡セッションを開始する CLW コマンドの例を示します。以下の例の各コマンドは、600 秒間のセッショ ンを開始します。 すべてのエージェントからの5秒を超えるトランザク ションが追跡されます。

注: 例のコマンドはすべて、デフォルトのログイン設定を使用して Enterprise Manager に接続します。

トランザクション追跡セッションを実行するスクリプトの例については、 「サンプル [スクリプト](#page-220-0)(P. 221)」を参照してください。

デフォルトのオプション値を使用したトランザクション追跡

以下の CLW コマンドは、以下のデフォルト設定を使用してトランザク ション追跡セッションを開始します。

- 追跡モード トランザクション追跡データは同期的にキャプチャされ ます。したがって、すべての結果は 1 つの XML ファイルに書き込まれ ます。
- ディレクトリの場所 Dintroscope.clw.tt.dirname が指定されていない場 合、追跡結果は現在の作業ディレクトリに書き込まれます。

java -jar CLWorkstation.jar trace transactions exceeding 5 seconds in agents matching "(.\*)" for 600 seconds

## 非同期キャプチャを使用したトランザクション追跡

以下の CLW コマンドは、セッションの出力にデフォルト ディレクトリの 場所を使用するトランザクション追跡セッションを開始します。 java -Dintroscope.clw.tt.mode=Asynch -jar CLWorkstation.jar trace transactions exceeding 5 seconds in agents matching "(.\*)" for 600 seconds

データは非同期でキャプチャされます。したがって、各トランザクション に対して個別の XML ファイルが作成されます。

## ユーザ定義ディレクトリに書き込まれるトランザクション追跡結果

以下の CLW コマンドは、追跡モードのデフォルト設定(トランザクショ ン追跡データを同期的にキャプチャする)を使用して、トランザクション 追跡セッションを開始します。 したがって、すべての結果は 1 つの XML ファイルに書き込まれます。

java -Dintroscope.clw.tt.dirname=C:¥mytraces -jar *CLWorkstation.jar* trace transactions exceeding 5 seconds in agents matching *"(.\*)"* for 600 seconds

このコマンドでは、XML ファイルにデフォルト以外のディレクトリ *C:¥mytraces* を指定しています。

# パラメータとエラー フィルタを使用するトランザクション追跡

ユーザは、実行する秒数を指定し、Workstation で利用可能なものと同じ フィルタを使用するトランザクション追跡セッションを開始することが できます。それらのフィルタには、ユーザ ID、URL、URL クエリ、セッショ ン ID、リクエスト ヘッダ、リクエスト パラメータ、セッション属性、お よびエラーなどがあります。

# ユーザ **ID**、**URL**、**URL** クエリ、またはセッション **ID** に基づくフィルタリン グ

trace transactions where (userid|url|url query|sessionid) (equals|not equals|contains|not contains|starts with|ends with) [完全一致] in agents matching [正 規表現] for [完全一致] (second|seconds|sec|secs|s)

trace transactions where (userid|url|url query|sessionid) (exists|not exists) in agents matching [正規表現] for [完全一致] (second|seconds|sec|secs|s)

quietly trace transactions where (userid|url|url query|sessionid) (equals|not equals|contains|not contains|starts with|ends with) [完全一致] in agents matching [正 規表現 | for [完全一致] (second | seconds | sec | secs | s)

quietly trace transactions where (userid|url|url query|sessionid) (exists|not exists) in agents matching [正規表現] for [完全一致] (second|seconds|sec|secs|s)

# リクエスト ヘッダ、リクエスト パラメータ、またはセッション属性に基 づくフィルタリング

trace transactions where (request header|request parameter|session attribute) [完 全一致] (equals|not equals|contains|not contains|starts with|ends with) [完全一致] in agents matching [正規表現] for [完全一致] (second|seconds|sec|secs|s)

trace transactions where (request header|request parameter|session attribute) [完 全一致] (exists|not exists) in agents matching [正規表現] for [完全一致] (second|seconds|sec|secs|s)

quietly trace transactions where (request header|request parameter|session attribute) [完全一致] (equals|not equals|contains|not contains|starts with|ends with) [完全一致] in agents matching [正規表現] for [完全一致] (second|seconds|sec|secs|s) quietly trace transactions where (request header|request parameter|session attribute) [完全一致] (exists|not exists) in agents matching [正規表現] for [完全一致] (second|seconds|sec|secs|s)

# エラーに基づくフィルタリング

trace transactions with errors containing [完全一致] in agents matching [正規表現] for [完全一致] (second|seconds|sec|secs|s)

quietly trace transactions with errors containing [完全一致] in agents matching [正 規表現] for [完全一致] (second|seconds|sec|secs|s)

## トランザクション イベント データベース内のトランザクション追跡結果のクエリ

トランザクション追跡結果は、自動的にトランザクション イベント デー タベースに保存されます。 そのデータは、ここで説明する CLW コマンド で取得できます。

#### Get Historical Events Matching <値>

このコマンドは、トランザクション イベント データベースからフル イベ ント XML 出力ファイルを取得します。フル イベント(以下のサマリ イベ ントに対して)は、トランザクション イベント ビューアの下部 3 分の 2 で 利用できるフル データです。

java -Dintroscope.clw.tt.mode=Asynch -jar CLWorkstation.jar trace transactions get historical events matching "localhost"

#### 出力例を以下に示します。

<?xml version="1.0" encoding="UTF-8" standalone="yes"?> <TransactionTracerSession Duration="78" Version="0.1" EndDate="2005-06-20T17:40:24.146-08:00" StartDate="2005-06-20T17:40:24.068-08:00" User="Admin"> <TransactionTrace Domain="SuperDomain" Duration="78" Process="UnknownProcess" Host="maddleman-dt2" AgentName="Tomcat" StartDate="2005-06-20T17:40:24.068-08:00" EndDate="2005-06-20T17:40:24.146-08:00"> <CalledComponent RelativeTimestamp="0" Duration="78" ComponentType="Browser" ComponentName="Browser" MetricPath="Browser"> <CalledComponents> <CalledComponent RelativeTimestamp="0" Duration="0" ComponentType="JNDI" ComponentName="ProxyDirContext" MetricPath="JNDI|Context|ProxyDirContext"> <Parameters> <Parameter Value="lookup" Name="Method"/> </Parameters> </CalledComponent> <CalledComponent RelativeTimestamp="0" Duration="0" ComponentType="JNDI" ComponentName="ProxyDirContext" MetricPath="JNDI|Context|ProxyDirContext"> <Parameters> <Parameter Value="lookup" Name="Method"/> </Parameters> </CalledComponent> <CalledComponent RelativeTimestamp="0" Duration="62" ComponentType="Servlets" ComponentName="HelloWorldExample" MetricPath="Servlets|HelloWorldExample"> <CalledComponents> <CalledComponent RelativeTimestamp="0" Duration="0" ComponentType="JNDI" ComponentName="ProxyDirContext" MetricPath="JNDI|Context|ProxyDirContext"> <Parameters> <Parameter Value="lookup" Name="Method"/> </Parameters> </CalledComponent>

<CalledComponent RelativeTimestamp="0" Duration="0" ComponentType="JNDI" ComponentName="ProxyDirContext" MetricPath="JNDI|Context|ProxyDirContext"> <Parameters> <Parameter Value="lookup" Name="Method"/> </Parameters> </CalledComponent> </CalledComponents> </TransactionTrace> </TransactionTracerSession>

#### Get Summaries Matching <VALUE>

このコマンドは、トランザクション イベント データベースからイベント サマリ XML のみを取得して、XML ファイルを出力します。 イベント サマ リは、トランザクション イベント ビューアの上部ペインで利用できる情 報です。 このコマンドは、たとえば、トランザクション イベント データ ベースからデータをエクスポートして、システムでその日に発生したエ ラー数についてのレポートを生成する場合に便利です。 get historical event summaries matching [正規表現]

#### 出力例を以下に示します。

<?xml version="1.0" encoding="UTF-8" standalone="yes"?> <TransactionTracerSession Duration="78" Version="0.1" EndDate="2005-06-20T17:40:24.146-08:00" StartDate="2005-06-20T17:40:24.068-08:00" User="Admin"> <TransactionTrace Domain="SuperDomain" Duration="78" Process="UnknownProcess" Host="maddleman-dt2" AgentName="Tomcat" StartDate="2005-06-20T17:40:24.068-08:00" EndDate="2005-06-20T17:40:24.146-08:00"> <CalledComponent RelativeTimestamp="0" Duration="78" ComponentType="Browser" ComponentName="Browser" MetricPath="Browser"> <Parameters> <Parameter Value="" Name="URL"/> <Parameter Value="Normal" Name="Trace Type"/> <Parameter Value="¥20050620¥17¥1119314425302" Name="Trace ID"/> <Parameter Value="" Name="User ID"/> </Parameters> </CalledComponent> </TransactionTrace> </TransactionTracerSession>

# <span id="page-210-0"></span>アプリケーション問題切り分けマップのコマンド

問題切り分けマップ アラートは、アプリケーション マップおよびアプリ ケーション マップ エンティティに関連付けられた特別なアラートです。 問題切り分けマップ アラートの格納場所は、

*TriageMapConfigurationsManagementModule.jar* ファイルの問題切り分け マップ構成管理モジュール内です。

以下のコマンドは、この管理モジュールで利用できます。

[List Management Modules \(](#page-210-0)P. 211) [Query State of Management Modules](#page-211-0) (P. 212) [List Triage Map Alerts](#page-211-0) (P. 212) [Query State of Management Modules](#page-213-0) (P. 214) [List Triage Map Entity Metric Groups](#page-215-0) (P. 216) [Query the State of Triage Map Entity Metric Groups](#page-216-0) (P. 217)

#### List Management Modules

このコマンドは、問題切り分けマップ管理モジュールの名前を一覧表示し ます。

## 構文

*list management modules matching <*正規表現*>*

### 例

*list management modules matching (Triage Map.\*)*

このコマンドは、名前が *Triage Map* で始まる管理モジュールを一覧表示し ます。

## 出力

各管理モジュールの名前および状態が一覧表示されます。 この場合、問 題切り分けマップ構成管理モジュールは正規表現に一致し、以下のように 一覧表示されます。

*Triage Map Configurations*

#### <span id="page-211-0"></span>Query State of Management Modules

このコマンドは、問題切り分けマップ管理モジュールのステータスを一覧 表示します。

## 構文

*query state of management modules matching [*正規表現*]*

例

*query state of management modules matching (.\*)*

このコマンドは、すべての管理モジュールの名前と状態を返します。

# 出力

お使いのシステムについて設定された各管理モジュールの名前と状態を 一覧表示します。 例:

S*upportability:Active Trade Application Definitions:Active Triage Map Configurations:Active Browser Response Time Adapter:Active Sample:Active MOM Infrastructure Monitoring:Active Reports Unit Tests:Active Collector - 1:Active ChangeDetector:Active CEM BT Stats:A*ctive

### List Triage Map Alerts

このコマンドは、問題切り分けマップ アラートを一覧表示します。

## 構文

*list triage map alerts matching [*正規表現*] in management modules matching [*正規表現*]*

例

*list triage map alerts matching (.\*) in management modules matching (Triage Map .\*)*

このコマンドは、名前が *Triage Map* で始まる管理モジュール内のすべての 問題切り分けマップ アラートを一覧表示しようとします。

<span id="page-213-0"></span>出力

システムで設定されたすべての問題切り分けマップ アラートの名前を一 覧表示します。 例: *Triage Map Configurations.By Frontend|TradeService|Health:Average Response Time (ms)\_Summary\_MetricAlert Triage Map Configurations.By Business Service|MedRecBS|loginAdmin.action|loginAdmin.action:Errors Per Interval\_Summary\_MetricAlert Triage Map Configurations.By Frontend|ReportingService|Backend Calls|WebServices:Average Response Time (ms)\_Location\_MetricAlert Triage Map Configurations.By Business Service|MedRecBS|viewNewlyRegisteredPatients.action|viewNewlyRegisteredPatien ts.action:Average Response Time (ms)\_Location\_MetricAlert Triage Map Configurations.By Frontend|PatientFacadeServiceWebApp|Backend Calls|//localhost%9082/medrec(POINTBASE DB):Alert Triage Map Configurations.By Frontend|ReportingEngine|Backend Calls|jdbc%hsqldb%file%report-records:Stall Count\_Summary\_MetricAlert Triage Map Configurations.By Business Service|MedRecBS|viewNewlyRegisteredPatients.action|viewNewlyRegisteredPatien ts.action:Stall Count\_Location\_MetricAlert Triage Map Configurations.Business Service|MedRecBS|Business Transactions|home.action:Alert Triage Map Configurations.By Frontend|/medrec|Health:Errors Per Interval\_Location\_MetricAlert Triage Map Configurations.Business Service|Trading Service|Business Transactions|View Orders:Total Defects Per Interval\_Summary\_MetricAlert Triage Map Configurations.By Frontend|AuthenticationService|Health:Errors Per Interval\_Summary\_MetricAlert Triage Map Configurations.By Business Service|Trading Service|Options Trading|Check Options:Concurrent Invocations\_Summary\_MetricAlert Triage Map Configurations.By Business Service|MedRecBS|index.action|index.action:Stall Count\_Location\_MetricAlert Triage Map Configurations.By Business Service|MedRecBS|index.action|index.action:Concurrent Invocations\_Summary\_MetricAlert Triage Map Configurations.Business Service|MedRecBS|Business Transactions|viewPatients.action:Total Defects Per Interval\_Summary\_MetricAlert Triage Map Configurations.By Business Service|MedRecBS|index.action|index.action:Average Response Time (ms)\_Summary\_MetricAlert*

## Query State of Management Modules

このコマンドは、問題切り分けマップ アラートのステータスを一覧表示 します。

# 構文

例

*query state of triage map alerts matching [*正規表現*] in management modules matching [*正規表現*]*

## *query state of triage map alerts matching (.\*) in management modules matching (Triage Map .\*)*

このコマンドは、名前が *Triage Map* で始まる管理モジュール内のすべての 問題切り分けマップ アラートとその状態を一覧表示します。

# 出力

システムで設定されたすべての問題切り分けマップ アラートの名前と状 態を一覧表示します。 例: Triage Map Configurations.By Frontend|TradeService|Health:Average Response Time (ms)\_Summary\_MetricAlert:Active Triage Map Configurations.By Business Service|MedRecBS|loginAdmin.action|loginAdmin.action:Errors Per Interval\_Summary\_MetricAlert:Active Triage Map Configurations.By Frontend|ReportingService|Backend Calls|WebServices:Average Response Time (ms)\_Location\_MetricAlert:Active Triage Map Configurations.By Business Service|MedRecBS|viewNewlyRegisteredPatients.action|viewNewlyRegisteredPatien ts.action:Average Response Time (ms)\_Location\_MetricAlert:Active Triage Map Configurations.By Frontend|PatientFacadeServiceWebApp|Backend Calls|//localhost%9082/medrec(POINTBASE DB):Alert:Active Triage Map Configurations.By Frontend|ReportingEngine|Backend Calls|jdbc%hsqldb%file%report-records:Stall Count\_Summary\_MetricAlert:Active Triage Map Configurations.By Business Service|MedRecBS|viewNewlyRegisteredPatients.action|viewNewlyRegisteredPatien ts.action:Stall Count\_Location\_MetricAlert:Active Triage Map Configurations.Business Service|MedRecBS|Business Transactions|home.action:Alert:Active Triage Map Configurations.By Frontend|/medrec|Health:Errors Per Interval\_Location\_MetricAlert:Active Triage Map Configurations.Business Service|Trading Service|Business Transactions|View Orders:Total Defects Per Interval\_Summary\_MetricAlert:Active Triage Map Configurations.By Frontend|AuthenticationService|Health:Errors Per

Interval\_Summary\_MetricAlert:Active Triage Map Configurations.By Business Service|Trading Service|Options Trading|Check Options:Concurrent Invocations\_Summary\_MetricAlert:Active Triage Map Configurations.By Business

Service|MedRecBS|index.action|index.action:Stall

Count\_Location\_MetricAlert:Active

## <span id="page-215-0"></span>List Triage Map Entity Metric Groups

このコマンドは、問題切り分けマップ エンティティ メトリック グループ の名前を一覧表示します。

## 構文

*list triage map entity metric groups matching [*正規表現*] in management modules matching [*正規表現*]*

例

*list triage map entity metric groups matching (.\*) in management modules matching (Triage Map .\*)*

このコマンドは、名前が *Triage Map* で始まる管理モジュール内のすべての 問題切り分けマップ エンティティ グループを一覧表示します。

出力

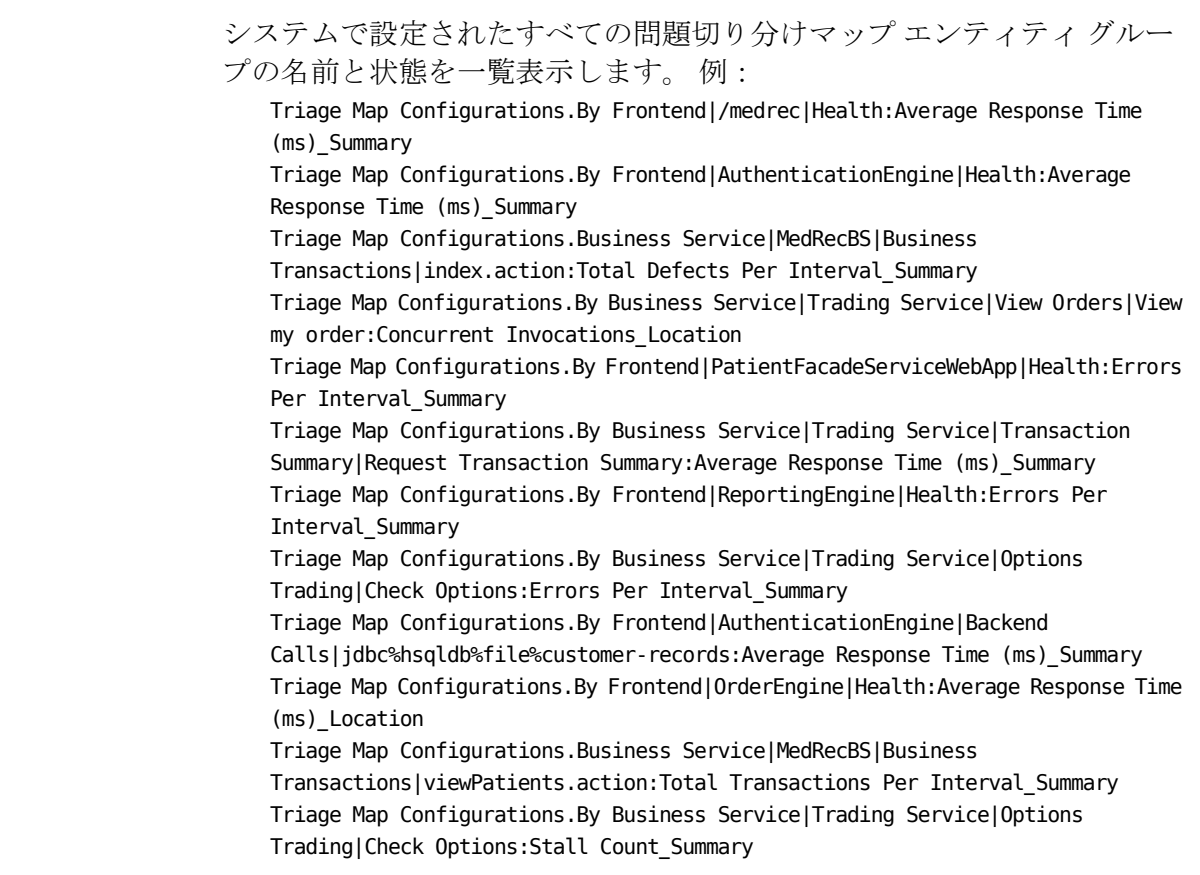
## Query the State of Triage Map Entity Metric Groups

このコマンドは、問題切り分けマップ エンティティ メトリック グループ のステータスを一覧表示します。

## 構文

*query state of triage map entities matching [*正規表現*] in management modules matching [*正規表現*]*

例

query state of triage map entities matching (.\*) in management modules matching (Triage Map .\*)

このコマンドは、名前が *Triage Map* で始まる管理モジュール内のすべての 問題切り分けマップ エンティティとその状態を一覧表示しようとします。 出力

システムで設定されたすべての問題切り分けマップ エンティティの名前 を一覧表示します。 例: Triage Map Configurations.By Frontend|OrderEngine|Backend Calls:Active Triage Map Configurations.By Business Service|MedRecBS|viewRecordSummary.action|kmuerxnjasdfgdfhjwerhgiusadfoiuoher g:Active Triage Map Configurations.By Frontend|/medrec|Backend Calls|System localhost on port 9082:Active Triage Map Configurations.By Business Service|MedRecBS|viewPatient.action|viewPatient.action:Active Triage Map Configurations.By Frontend|Apache-Axis:Active Triage Map Configurations.By Business Service|Trading Service:Active Triage Map Configurations.By Business Service|Trading Service|Balances:Active Triage Map Configurations.By Frontend|AuthenticationEngine:Active Triage Map Configurations.By Frontend|AuthenticationService|Backend Calls|WebServices:Active Triage Map Configurations.By Frontend|AuthenticationService|Health:Active Triage Map Configurations.By Business Service|MedRecBS|viewRecordSummary.action:Active Triage Map Configurations.By Business Service|MedRecBS|viewNewlyRegisteredPatients.action|kmuerxnjasdfgdfhjwerhgius adfoiuoherg:Active Triage Map Configurations.By Business Service|Trading Service|Place Order:Active Triage Map Configurations.Business Service|Trading Service|Business Transactions|Login:Active Triage Map Configurations.Business Service|MedRecBS|Business Transactions|index.action:Active

## Loadbalancing.xml コマンド

MOM は loadbalancing.xml ファイルを使用して、クラスタ全体でエージェ ントの負荷分散を行い、エージェントが特定のコレクタに接続できるよう にします。 これらのコマンドは loadbalancing.xml ファイルを更新します。

Autoprepare Loadbalancing.xml

このコマンドはアップグレード時に MOM で実行できます。このコマンド は、8.x および 9.0.x エージェントに IntroscopeAgent.profile で定義された エージェントからコレクタへの接続があるときに使用します。

MOM は、コレクタに直接接続されているすべての 8.x および 9.0.x エー ジェントに関するランタイム情報を収集します。 MOM は loadbalancing.xml の末尾に接続情報を挿入します。

重要: このコマンドは、MOM およびすべてのコレクタを 9.1.2 以降にアッ プグレードした後、エージェントをアップグレードする前に実行します。 エージェントがアップグレードされた後にコマンドを実行すると、MOM は以前のエージェントからコレクタへの接続情報を収集できません。

詳細については、「*CA APM* インストールおよびアップグレード ガイド」 を参照してください。

### 構文

*autoprepare loadbalancing.xml*

## 例

#### *autoprepare loadbalancing.xml*

エージェント A、B、C、D、E、F はすべてバージョン 8.x ~ 9.0.x です。 以 下の表に示すように、コレクタ 1、2、3 に接続するためにエージェントを その IntroscopeAgent.profile ファイルで設定します。

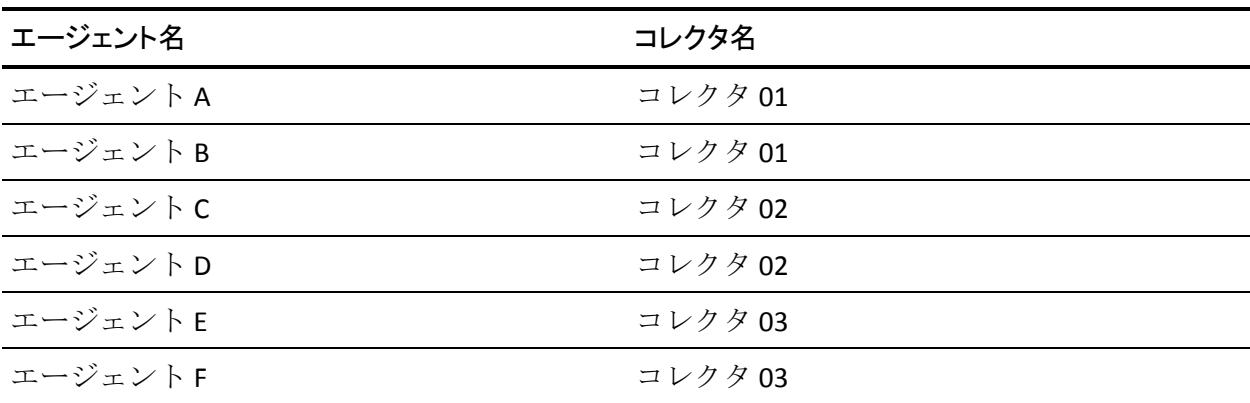

この組織は、EPAgent2 という名前のエージェントを負荷分散するために loadbalancing.xml を使用します。

バージョン 8.x および 9.0.x の エージェントがすべて起動および動作して いる状態で、管理者は autoprepare loadbalancing.xml CLW コマンドを実行し ます。loadbalancing.xml ファイルには以下の例に太字で表示されているエ ントリが入力されます。

```
<?xml version="1.0" encoding="UTF-8" standalone="yes"?> 
<loadbalancing xmlns:xsi="http://www.w3.org/2001/XMLSchema-instance" 
xsi:noNamespaceSchemaLocation="loadbalancing0.1.xsd"> 
    <agent-collector name="Example 1"> 
        <agent-specifier>.*¥|.*¥|EPAgent2</agent-specifier> 
        <exclude> 
        <collector latched="false" port="5001" host="Collector02"/> 
        </exclude> 
    </agent-collector> 
    <agent-collector name="Collector01@5001 auto-generated configuration">
        <agent-specifier>HostName|ProcessName|AgentA</agent-specifier>
        <agent-specifier>HostName|ProcessName|AgentB</agent-specifier>
        <include>
        <collector latched="false" port="5001" host="Collector01"/>
        </include>
    </agent-collector>
    <agent-collector name="Collector02@5001 auto-generated configuration">
        <agent-specifier>HostName|ProcessName|AgentC</agent-specifier>
        <agent-specifier>HostName|ProcessName|AgentD</agent-specifier>
        <include>
        <collector latched="false" port="5001" host="Collector02"/>
        </include>
    </agent-collector>
    <agent-collector name="Collector03@5001 auto-generated configuration">
        <agent-specifier>HostName|ProcessName|AgentE</agent-specifier>
        <agent-specifier>HostName|ProcessName|AgentF</agent-specifier>
        <include>
        <collector latched="false" port="5001" host="Collector03"/>
        </include>
    </agent-collector>
</loadbalancing> 
Example 1 は、管理者がコマンドを実行する前の、loadbalancing.xml のエン
```
トリでした。 MOM によって Example 1 の後に自動生成されたエントリが 追加されます。

## 出力

Loadbalancing.xml は、エージェントからコレクタへの接続エントリで更新 されます。

# <span id="page-220-0"></span>サンプル スクリプト

このセクションでは、CLW コマンドを使用するサンプル スクリプトを示 します。

- [トランザクション追跡セッション](#page-220-0) (P. 221)
- [アラートによって開始されるトランザクション追跡セッション](#page-224-0) (P. 225)

これらのスクリプトはほかのスクリプト(*setIscEnv.cmd* および *configureWily.cmd*)を使用します。これらのスクリプトは、 *http://wilycommunity.ca.com/entry.jspa@externalID=2103&categoryID=492.ht ml* から入手できます。 これらのスクリプトは、CLW の起動、シャットダ ウン、再起動、および使用を支援する *Useful Introscope Scripts* という、 Community Developed Tool の一部です。 適切な ZIP ファイルをダウンロー ドし、説明に従ってスクリプトをインストールします。

- 1. *scriptsBin.unix.zip* または *scriptsBin.win.zip* のいずれか適切なファイルを インストールされている Enterprise Manager に抽出します。 このパッ ケージによって、*bin* というサブディレクトリが作成されます。
- 2. *bin* サブディレクトリに移動し、以下のいずれかを実行します。

#### *.¥configureScriptsEnv.cmd*

または

### *./configureScriptsEnv.sh*

3. これによって、*setIscEnv.cmd* または *setIscEnv.sh* というファイルが作成 されます。このファイルには、ほかのスクリプトの読み込み元になる、 関連する Introscope フォルダ ロケーションがすべて含まれています。

## トランザクション追跡セッション

このスクリプトは、すべてのエージェントのトランザクション追跡セッ ションを開始します。 実行時には、以下の 2 つの引数を指定します。

- 実行しきい値 追跡されるトランザクションの最小実行時間(秒単位)。
- セッションの存続期間 トランザクション追跡セッションの存続期間 (秒単位)。

スクリプトは、日付別に整理されたディレクトリ構造で結果を保存します。

## 名前

*clwTxnTracer*

#### 構文

- *clwTxnTracer <*しきい値*> <*期間*>*
- 各値は以下のとおりです。
- しきい値はトランザクション実行時間のしきい値で、秒単位で指定します。 期間はセッションの存続期間で、秒単位で指定します。

#### 例

#### *clwTxnTracer 1 600*

1秒より長く実行されたすべてのトランザクションに対して、600秒間の トランザクション追跡セッションが実行されます。

## 結果

トランザクション追跡データは、以下のように、現在の日付に対応する ディレクトリ内の 1 つのファイルに書き込まれます。

*<EM\_Home>/traces¥<*年*>¥<*月*>¥<*日*>¥<*エージェント*> \_<*しきい値*>secs\_for<* 継続時間*>secs.<*開始時刻*>.xml*

例:

*C:¥introscope¥traces¥2004¥11¥11¥AllAgents\_1secs\_for600secs. 14091705.xml*

@ECHO OFFSETLOCAL TITLE Introscope -- Transaction Tracer Session

REM \*\*\*\* REM Sets the current working directory with quotes around it REM This enables this file to execute correctly if it is REM invoked somewhere other than its location. REM \*\*\*\* FOR /f "tokens=1 delims=" %%a in ('cd') DO SET PWD=%%a

```
REM **** 
REM Set the command directory to the command argument itself, 
REM namely the full path of this file or the relative path 
REM to where the file was invoked. 
SET CMD_DIR=%0 
REM Now simply strip out the name of this file to get dir 
REM !!!!!!!!!!!!!!!!!!!!!!!!!!!!!!!!!!! 
REM Use current filename 
SET CMD_DIR=%CMD_DIR:clwTxnTracer.cmd=% 
REM !!!!!!!!!!!!!!!!!!!!!!!!!!!!!!!!!!! 
REM Strip the quotes 
REM add quotes if they're not there 
SET CMD_DIR="%CMD_DIR%" 
REM if not add quotes, then this statement chokes 
SET CMD_DIR=%CMD_DIR:"=% 
REM if the current dir wasn't determined, just set it to working dir 
IF NOT EXIST "%CMD_DIR%" SET CMD_DIR=. 
IF "%CMD_DIR%" == %0 SET CMD_DIR=.
IF "%CMD_DIR%" == "%0" SET CMD_DIR=.
```

```
REM **** 
REM Now set the home directory for Introscope, and others 
IF NOT EXIST "%CMD_DIR%¥setIscEnv.cmd" goto noSetEnvFile 
call "%CMD_DIR%¥setIscEnv.cmd"
SET TT_THRESHOLD_IN_SECS=%1
SET TT_DURATION_IN_SECS=%2
IF "X%TT_THRESHOLD_IN_SECS%" == "X" SET TT_THRESHOLD_IN_SECS=10000
IF "X%TT_DURATION_IN_SECS%" == "X" SET TT_DURATION_IN_SECS=600
IF %TT THRESHOLD IN SECS% LEQ 0 GOTO badArg
IF %TT_DURATION_IN_SECS% LEQ 0 GOTO badArg
SET TT_AGENTS=(.*)
REM Java Settings (e.g. increase Max heap size ) 
SET JAVA_OPTS=-Xms64m -Xmx512m 
SET 
JAVA_OPTS=%JAVA_OPTS% %CLW_USER_OPT% %CLW_PASSWORD_OPT% %CLW_EM_HOST_OPT% %CLW_EM
PORT_OPT%
```

```
SET COMMAND=trace transactions exceeding %TT_THRESHOLD_IN_SECS% seconds in agents 
matching ¥"%TT AGENTS%¥" for %TT DURATION IN SECS% seconds
SET AGENT STR=%TT AGENTS%
REM Remove the spaces, parentheses 
SET AGENT_STR=%AGENT_STR:(=% 
SET AGENT_STR=%AGENT_STR:)=% 
SET AGENT STR=%AGENT STR: =%
if "X%TT_AGENTS%" == "X(.*)" SET AGENT_STR=AllAgents 
FOR /f "tokens=1-4 delims=:." %%a in ("%time%") DO SET SECS_STR=%%a%%b%%c%%d 
FOR /f "tokens=1-4 delims=/ " %%a in ("%date%") DO SET 
TRACES_DIR=%ISC_TRACES%¥%%d¥%%b¥%%c 
REM Create the traces dir, if not exist
IF NOT EXIST "%TRACES_DIR%" MKDIR "%TRACES_DIR%" 
SET 
TT_FILE=%TRACES_DIR%¥%AGENT_STR%_%TT_THRESHOLD_IN_SECS%secs_for%TT_DURATION_IN_SE
CS%secs.%SECS_STR%.xml 
TITLE Introscope -- Transaction Tracer for %TT_DURATION_IN_SECS% secs with 
threshold %TT_THRESHOLD_IN_SECS% secs
REM send stderr to null b/c there are meaningless disconnect excepts that might be 
*scary-looking* 
ECHO Saving session output to %TT_FILE% 
"%ISC_JAVA_HOME%¥bin¥java" %JAVA_OPTS% -jar "%CLW_JAR%" %COMMAND% > "%TT_FILE%" 
2>NUL
goto finish 
:badArg
ECHO Arguments should be greater than zero. 
ECHO Syntax: $0 "threshold in secs" "duration in secs" 
goto finish 
:noSetEnvFile 
ECHO There is no environment setup file: setIscEnv.cmd 
ECHO Please re-run configureWily.cmd in installation directory! 
goto finish 
:finish
```

```
ENDLOCAL
```
## <span id="page-224-0"></span>アラートによって開始されるトランザクション追跡セッション

このスクリプトは、生成されているアラートの結果として、トランザク ション追跡セッションを開始します。 呼び出しには、シェル コマンド ア クションを使用します。このとき、アラート メッセージ テキストを引数 として渡します。

スクリプトは、アラート メッセージ テキストを解析して、アラートを生 成したデータをレポートしたエージェント、および上回った危険レベルの 値を検出します。これらをトランザクション追跡セッションのエージェン トおよびしきい値として使用します。 セッションの結果は、日付別に整 理されたディレクトリ構造で保存されます。

名前

*alert2TxnTracer*

### 構文

シェル コマンド アクションの作成の詳細については、「CA APM Workstation ユーザ ガイド」を参照してください。

#### 結果

トランザクション追跡データは、以下のように、現在の日付に対応する ディレクトリ内の 1 つのファイルに書き込まれます。 *<EM\_Home>/*traces¥<年>¥<月>¥<日>¥<エージェント> \_<しきい値>secs\_for<継続時間>secs.<開始 時刻>.xml

例:

C:¥introscope¥¥traces¥2004¥11¥11¥AllAgents\_1secs\_for600secs.14091705.xml

# <span id="page-226-0"></span>第 10 章: WatchDog コマンド ライン ツール の使用

信頼性とセキュリティのため、Enterprise Manager サーバを個別の WatchDog プロセスによって開始し、監視することができます。 クロスプ ラットフォームの WatchDog コマンド ライン ツールを使用して、失敗した Enterprise Manager サーバの開始、停止、管理、および再起動を実行でき ます。

このセクションには、以下のトピックが含まれています。

[WatchDog](#page-226-0) の概要 (P. 227) [WatchDog](#page-227-0) の実行 (P. 228) [WatchDog](#page-229-0)  $\exists \forall \forall \text{F}$  (P. 230) WatchDog コマンド [オプション](#page-233-0) (P. 234) WatchDog ログ [ファイルの表示](#page-239-0) (P. 240) サンプル [スクリプト](#page-239-0) (P. 240)

## WatchDog の概要

WatchDog は、Enterprise Manager プロセスの開始、停止、および管理を行 うクロスプラットフォーム コマンド ライン ツールです。また、このツー ルでは、既存の Enterprise Manager フェールオーバ機能をサポートするた めに、失敗した Enterprise Manager を再起動できます。

WatchDog コマンド ライン ツールは *<EM\_Home>/bin* ディレクトリ内にあ ります。以下のいずれかの方法でコマンドを呼び出すことができます。

- *WatchDog.bat* または *WatchDog.sh* ヘルパーの使用
- WatchDog.jar から Java アプリケーションを直接実行する。この方法の ほうが多くのオプションを指定できますが、複雑さも増します。たと えば、WatchDog プロセスを *watch* モードに設定して Enterprise Manager を起動するには、bin ディレクトリから「*WatchDog watch*」と 入力します。

注: WatchDog を使用するには、JRE 1.6 が必要です。

<span id="page-227-0"></span>すべての WatchDog コマンドは、結果コードと共にコマンド ウィンドウま たはシェルに制御を返します。 WatchDog は実際には 2 つのプログラムで 構成されています。

■ **WatchDog** マネージャ

コマンド ラインからラインを受け取り、さまざまなアクションを実行 して、結果を返します。

■ **WatchDog** サーバ プロセス

Enterprise Manager の稼働状況を監視し、停止した Enterprise Manager を自動的に再起動します。

注: WatchDog 以外のメカニズムでも Enterprise Manager を起動できるた め、*start* コマンドは Enterprise Manager が起動中であるかどうかを常に認 識できるわけではありません。このため、Enterprise Manager が WatchDog に認識されずに起動した直後に WatchDog を呼び出すと、2 つ目の Enterprise Manager インスタンスの起動が試行されます。 Enterprise Manager の 2 回目の起動試行は失敗しますが、エラー結果は返されません。 これは、発行されたコマンドが *start* のみであるためです。エラーは、 *<EM\_Home>/logs* 内にある Enterprise Manager ログ ファイルに記録されま す。

結果的には、最初の WatchDog *start* コマンドの試行が成功し、WatchDog に よって *running* コマンドが返されます。

## WatchDog の実行

WatchDog の結果コードを表示するには、Windows コマンド プロンプトま たは UNIX シェルを使用します。

WatchDog.bat または WatchDog.sh を使用して WatchDog を実行する方法

- 1. Windows コマンド プロンプトまたは UNIX シェルを開きます。
- 2. Windows で *<EM\_Home>¥bin* に、または UNIX で *<EM\_Home>/bin* に移動 します。
- 3. *WatchDog* <コマンド> と入力します。<コマンド> は、*start*、*watch*、*stop*、 *status*、*help* のいずれかです。コマンドの詳細については、「[WatchDog](#page-167-0)  [コマンド](#page-167-0) (P. 168)」を参照してください。

WatchDog.jar を直接呼び出して WatchDog を実行する方法

- 1. Windows コマンド プロンプトまたは UNIX シェルを開きます。
- 2. Windows で *<EM\_Home>¥bin* に、または UNIX で *<EM\_Home>/bin* に移動 します。
- 3. オペレーティング システムに応じて、以下のコマンドを入力します。
	- Windows *..¥jre¥bin¥java -jar WatchDog.jar* コマンド *[-*オプション*]*
	- UNIX *../jre/bin/java -jar WatchDog.jar* コマンド *[-*オプション*]* コマンドの詳細については、「[WatchDog](#page-167-0) コマンド (P. 168)」を参照し てください。

## SAP での WatchDog の実行

SAP 環境で実行されている Enterprise Manager 上で WatchDog を使用する 場合、WatchDog を使用できるようになるために、管理者クレデンシャル の入力を求められます。

#### SAP 環境内の Enterprise Manager で WatchDog コマンドを実行する方法

■ Enterprise Manager 管理者ユーザ ID およびパスワードを入力し、次に 進みます。

## <span id="page-229-0"></span>WatchDog コマンド

WatchDog コマンドは、4 つの基本機能に対応しています。

- Enterprise Manager プロセスの開始および再起動 「[WatchDog start](#page-230-0) コ [マンド](#page-230-0) (P. 231)」を参照してください。
- Enterprise Manager プロセスの停止 「[WatchDog stop](#page-231-0) コマンド (P. 232)」を参照してください。
- Enterprise Manager のステータスの確認 「[WatchDog status](#page-232-0) コマンド (P. 233)」を参照してください。

コマンドを入力する際、2 つの構文のいずれかを使用します。

- 基本: Windows では WatchDog.bat ヘルパ スクリプトを、UNIX では *WatchDog.sh* ヘルパ スクリプトを使用することで、簡略化されていま す。
- 完全: WatchDog.jar Java アプリケーションを直接呼び出し、すべての WatchDog オプションが使用可能になります。

WatchDog は、コマンド ライン上で、java -jar WatchDog.jar コマンド [-オプ ション] を使用して制御されます。

すべてのコマンドは、2 つの結果コードを返します。

- 1つは Enterprise Manager 用です。
- もう1つは WatchDog の自動再起動機能用です。

WatchDog 結果コードは先頭に *wd* が付いています。

## <span id="page-230-0"></span>WatchDog start コマンド

*start* コマンドは、Enterprise Manager プロセスを開始しますが、Enterprise Manager プロセスを起動する既存のコマンドに依存します。

Enterprise Manager を起動するには、WatchDog 機能の自動再起動を指定し て WatchDog を使用するか、基本構文を使用します。基本構文を使用する 場合、Windows では *Introscope Enterprise Manager.exe*、UNIX では *Introscope\_Enterprise\_Manager* がデフォルトで指定されているので、*start* コマンドを指定する必要はありません。 *watch* コマンドを使用すると、 WatchDog サーバが *watch* モードになります。これによって、WatchDog サーバは Enterprise Manager が実行を停止しているかどうかを定期的に確 認し、必要に応じて Enterprise Manager を再起動します。

完全な構文を使用して、*start* コマンドを *-watch* コマンド オプションと組 み合わせて入力すると、WatchDog が *watch* モードになります。

注: WatchDog は同期プロセスである(何も待たずに結果を返す)ため、*start* または *stop* コマンドを入力した後に得られる可能性のある結果は、 *startcommandissued* および *stopcommandissued* のみです。これらの結果は、 単にコマンドが発行されたことを意味し、実際に Enterprise Manager が開 始または停止したことを示していません。 Enterprise Manager ログを確認 するか、オペレーティング システムのプロセスを確認するのが確実です。

## start コマンド構文

このセクションでは、WatchDog start コマンド用の構文について説明しま す。

## 基本構文

*WatchDog* の開始

*WatchDog watch*

## 完全な構文

*..¥jre¥bin¥java -jar WatchDog.jar start -startcmd <*コマンド*>*

*..¥jre¥bin¥java -jar WatchDog.jar start -watch -startcmd <*コマンド*>*

### <span id="page-231-0"></span>Enterprise Manager の戻り値

*startcommandissued* - Enterprise Manager は実行されていません。

*alreadyrunning* - Enterprise Manager はすでに実行されています。

*starting* - Enterprise Manager は起動中です。

*starterror* - Enterprise Manager の起動の試行中にエラーが発生しました。

#### WatchDog の戻り値

*wdstartedwatching* - WatchDog は監視モードになっています。

*wdalreadywatching* - WatchDog はすでに実行中です。

*wdstartedsleeping* - WatchDog サーバ プロセスは実行されていますが、監視 モードではありません。

*wdalreadysleeping* - WatchDog はすでにスリープ モードです。

## WatchDog stop コマンド

WatchDog stop コマンドは、Enterprise Manager および WatchDog のサーバ プロセスに対して *stop* コマンドを発行します。WatchDog は *watch* モード で実行されている可能性があるため、Enterprise Manager を確実に停止し、 停止状態を維持するには、このコマンドが最善の方法です。

## stop コマンド構文

このセクションでは、WatchDog stop コマンド用の構文について説明しま す。

### 基本構文

*WatchDog stop*

## 完全な構文

*..¥jre¥bin¥java -jar WatchDog.jar stop*

## <span id="page-232-0"></span>Enterprise Manager の戻り値

*stopcommandisssued* - Enterprise Manager は実行されています。

*alreadystopped* - Enterprise Manager は実行されていません。

*stoperror* - Enterprise Manager の停止の試行中にエラーが発生しました。

## WatchDog の戻り値

*wdstopped* - WatchDog は停止しました。

*wdstopcommandissued* - WatchDog は実行されています。

## WatchDog status コマンド

*status* コマンドは、Enterprise Manager および WatchDog ステータスをレ ポートします。

## status コマンド構文

このセクションでは、WatchDog status コマンド用の構文について説明しま す。

## 基本構文

*WatchDog* ステータス

## 完全な構文

*..¥jre¥bin¥java -jar WatchDog.jar status*

## Enterprise Manager の戻り値

*running* - Enterprise Manager は実行されています。

*stopped* - Enterprise Manager は実行されていません。

*starting* - Enterprise Manager は起動中です。

*statusunknown* - Enterprise Manager のステータスは不明です。

## <span id="page-233-0"></span>WatchDog の戻り値

*wdwatching* - WatchDog は実行されています。

*wdsleeping* - WatchDog サーバ プロセスは実行されています(WatchDog に よって Enterprise Manager が起動される場合と同様)が、監視モードでは ありません。

*wdstopped* - WatchDog は実行されていません。

# WatchDog コマンド オプション

WatchDog では、基本構文では利用できない高度なオプションを用意して います。 基本構文を使用している場合は、これらのオプションはそれぞ れのデフォルト値が使用されます。

コマンド オプションは *start* コマンドのみに適用されます。ただし、*-port* コマンド オプションはすべてのコマンドで使用できます。

コマンド オプションは、以下のとおりです。

- [WatchDog -watch](#page-234-0) コマンドオプション (P. 235)
- [WatchDog -port](#page-235-0) コマンドオプション (P. 236)
- [WatchDog -startcmd](#page-235-0) コマンド オプション (P. 236)
- [WatchDog -interval](#page-236-0) コマンド オプション (P. 237)
- [WatchDog -startuptime](#page-237-0) コマンドオプション (P. 238)
- [WatchDog -jre](#page-237-0) コマンド オプション (P. 238)

## <span id="page-234-0"></span>WatchDog -watch コマンド オプション

*-watch* コマンド オプションは *start* コマンドと一緒にしか使用できません (「[WatchDog start](#page-230-0) コマンド (P. 231)」を参照)。 このオプションは、 Enterprise Manager の自動再起動機能を有効にする唯一の方法です。

Enterprise Manager の起動後、*watch* 機能をオンまたはオフにすることがで きます。 たとえば、WatchDog が *watch* モードになっていない状態で Enterprise Manager を実行している場合、*-watch* オプションと共に start コ マンドを使用することで、WatchDog サーバを *watch* モードにすることが できます。同様に、Enterprise Manager がすでに実行されていても、*-watch* オプションを付けずに *start* コマンドを使用すると、WatchDog の *watch* モードを解除できます。

*-watch* オプションと共に *start* コマンドを使用したときの戻り値は以下の とおりです。

- *startedwatching* コマンドが入力されるまで、WatchDog は監視してい ませんでした。 現在は監視中です。
- *alreadywatching* コマンドが入力されるまで、WatchDog はすでに監視 していました。 現在も監視を継続しています。

*-watch* オプションを指定せずに *start* コマンドを使用したときの戻り値は 以下のとおりです。

- *startedsleeping* コマンドが入力されるまで、WatchDog はスリープ状態 ではありませんでした。 現在は監視を停止しています。
- *alreadysleeping* コマンドが入力されるまで、WatchDog はすでにス リープ状態でした。 現在は引き続き監視を停止しています。

-watch コマンド オプションの例: *<EM\_Home>*¥bin>..¥jre¥bin¥java -jar WatchDog.jar start -watch -startcmd "..¥Introscope Enterprise Manager.exe" WatchMgr: iPort = 4321; watch = true; startcmd = .. ¥Introscope Enterprise Manager.exe; startcommandissued & wdstartedwatching

## <span id="page-235-0"></span>WatchDog -port コマンド オプション

*-port* オプションは、WatchDog のサーバ ポートの値を指定する際に使用し ます。 値を入力しない場合は、デフォルト値 4321 が使用されます。

最初の WatchDog start コマンドで *-port* 値を指定すると、以後のコマンド ですべて同じ値が使用されます。

注: 別の方法として、*WatchDog.bat* ファイルを変更するか、新しいバッチ ファイルを作成することで、デフォルト以外のポートで WatchDog サーバ を実行できます。 これによって、すべてのコマンドで適切なポートが確 実に WatchDog マネージャに渡されます。

## -port コマンド オプションの例: *<EM\_Home>*¥bin>..¥jre¥bin¥java -jar WatchDog.jar start -port 5555 -startcmd "..¥Introscope Enterprise Manager.exe" WatchMgr: iPort = 5555; watch = false; startcmd = .. ¥Introscope Enterprise Manager.exe;

alreadyrunning & wdalreadysleeping

## WatchDog -startcmd コマンド オプション

このオプションは、Enterprise Manager を起動するコマンドを指定する際 に使用します。

注: このコマンド オプションは *start* コマンドのみに適用されます。 詳細 については、「[WatchDog start](#page-230-0) コマンド (P. 231)」を参照してください。

## <span id="page-236-0"></span>WatchDog -interval コマンド オプション

*interval* オプションを使用して、Enterprise Manager が停止しているかどう かを確認するための Enterprise Manager ステータス確認を実行する間隔を 秒単位で指定します。 このオプションが指定されない場合に使用される デフォルト値は 10 秒です。

このオプションは、WatchDog のステータスが *watching* の場合に適用され ます。

注: このコマンド オプションは *start* コマンドのみに適用されます。 詳細 については、「[WatchDog start](#page-230-0) コマンド(P. 231)」を参照してください。

-interval コマンド オプションの例:

C:¥Program Files¥CA Wily¥Introscope9.0d140¥bin>..¥jre¥bin¥java -jar WatchDog.jar start -watch -interval 300 -startcmd "..¥Introscope Enterprise Manager.exe" WatchMgr: iPort = 4321; watch = true; startcmd = ..¥Introscope Enterprise Manager.exe; startcommandissued & wdstartedwatching

## <span id="page-237-0"></span>WatchDog -startuptime コマンド オプション

このオプションを使用して、WatchDog に Enterprise Manager の起動を許可 する時間を秒単位で指定します。 WatchDog が Enterprise Manager を起動 した後、このオプションに指定された時間が経過すると、Enterprise Manager のステータスが *starting* に変わります。 これにより、Enterprise Manager ステータスを判別するよう構成されたメカニズムが、正常に機能 します。

Enterprise Manager ステータス確認は Enterprise Manager の起動直後に実 行されるため、*running* ステータスが返されません。 そこで代替として、 WatchDog が Enterprise Manager を起動した後の数秒間は、WatchDog の *status* コマンドに対して、*starting* ステータスが返されます。 この機能に よって、意図せず WatchDog が 2 つの Enterprise Manager インスタンスを起 動することを防げます。

-startuptime オプションは、この遅延をデフォルト値(30秒)以外の値に 設定する際に使用します。

注: このコマンド オプションは *start* コマンドのみに適用されます。 詳細 については、「[WatchDog start](#page-230-0) コマンド (P. 231)」を参照してください。

-startuptime コマンド オプションの例: *<EM\_Home>*¥bin>..¥jre¥bin¥java -jar WatchDog.jar start -watch -startuptime 60 -startcmd "..¥Introscope Enterprise Manager.exe" WatchMgr: iPort = 4321; watch = true; startcmd = ..\Introscope Enterprise Manager.exe; startcommandissued & wdstartedwatching

## WatchDog -jre コマンド オプション

このオプションを使用して、JRE がデフォルト ディレクトリの *jre/bin/java* 内にない場合に JRE パスを指定します。

-jre コマンド オプションの例:

C:¥Program Files¥Java¥jre1.6.0\_07¥bin¥java" -jar WatchDog.jar start -watch -jre "C:¥Program Files¥Java¥jre1.6.0\_07¥bin¥java" -startcmd "..¥Introscope Enterprise Manager.exe"

startcommandissued & wdstartedwatching

## WatchDog -emport コマンド オプション

*-emport* オプションを使用して、Enterprise Manager がデフォルト ポート 5001 以外のポート番号で実行されている場合に Enterprise Manager の サーバ ポートの値を指定します。Enterprise Manager がデフォルト ポート 5001 以外のポート番号で実行されている場合、このコマンドは必須です。

-emport コマンド オプションの例:

C:¥Program Files¥CA Wily¥Introscope9.0¥bin>..¥jre¥bin¥java -jar WatchDog.jar start -emport 5003 -startcmd "..¥Introscope Enterprise Manager.exe" WatchMgr: iPort = 5555; watch = false; startcmd = ..\Introscope Enterprise Manager.exe;

alreadyrunning & wdalreadysleeping

## WatchDog -emuser コマンド オプション

*-emuser* オプションは、Enterprise Manager がデフォルトの *Admin* 以外の ユーザ名で構成されている場合に使用します。

Enterprise Manager がデフォルトの *Admin* 以外のユーザ名で構成されてい る場合、このコマンドは必須です。

また、*-emuser* オプションは、*-empwd* オプションと共に使用してください。

-emuser コマンド オプションの例:

*<EM\_Home>*¥bin>..¥jre¥bin¥java -jar WatchDog.jar start -emuser EMUserName -empwd EMPassword -startcmd "..¥Introscope Enterprise Manager.exe" WatchMgr: iPort = 5555; watch = false; startcmd = ..\Introscope Enterprise Manager.exe; alreadyrunning & wdalreadysleeping

## <span id="page-239-0"></span>WatchDog -empwd コマンド オプション

*-empwd* オプションは、Enterprise Manager がデフォルトの *""* 以外のパス ワードで構成されている場合に使用します。

Enterprise Manager がデフォルトの *""* 以外のパスワードで構成されている 場合、このコマンドは必須です。

また、*-empwd* オプションは、*-emuser* オプションと共に使用してください。

-empwd コマンド オプションの例: *<EM\_Home>*¥bin>..¥jre¥bin¥java -jar WatchDog.jar start -emuser EMUserName -empwd EMPassword -startcmd "..¥Introscope Enterprise Manager.exe" WatchMgr: iPort = 5555; watch = false; startcmd = ..\Introscope Enterprise Manager.exe; alreadyrunning & wdalreadysleeping

# WatchDog ログ ファイルの表示

*WatchDogServer* プロセス ログ ファイルは *WatchDog.log* ファイルに書き 込まれます。

WatchDog ログ ファイルを表示する方法

- 1. *<EM\_Home>/logs* に移動します。
- 2. *WatchDog.log* ファイルを開きます。

# サンプル スクリプト

*WatchDog.bat* と *WatchDog.sh* では、Windows および UNIX プラットフォー ムの基本的な構文が採用されています。これらのスクリプトは、WatchDog の完全な構文を簡略化するカスタム スクリプト開発の出発点としても有 用です。 *WatchDog.bat* と *WatchDog.sh* は、Windows および UNIX のインス トールの *<EM\_Home>/bin* ディレクトリ内にあります。

# <span id="page-240-0"></span>第 11 章: WebView オプションの設定

このセクションには、以下のトピックが含まれています。 WebView [アプリケーション](#page-240-0) コンテキスト パスの設定 (P. 241) APM WebView [のパフォーマンスの設定および監視方法](#page-241-0) (P. 242)

# WebView アプリケーション コンテキスト パスの設定

オプションで、WebView インストールのアプリケーション コンテキスト パスを構成できます。 このパスは、WebView のホストの完全修飾名およ びポート番号の最後に追加され、WebView にアクセスするための URL を形 成します。 この機能を使用して、ユーザが WebView のアプリケーション 名を定義できます。

#### コンテキスト パスを使用せずに WebView にアクセスする方法

■ 以下の URL を使用します。 http://*<*サーバ名*>*:*<*ポート番号*>*

#### コンテキスト パスが構成されている場合に、WebView にアクセスする方法

■ 以下の URL を使用します。 http://*<*サーバ名*>*:*<*ポート番号*>*/*<*コンテキスト パス*>*/

たとえば、コンテキスト パスが *webview* に定義されていて、 *introscope.webview.tcp.port* プロパティがデフォルト値の *8080* に設定され ている場合は、以下の URL で WebView にアクセスします。 http://*<*サーバ名*>*:8080/webview/

WebView のコンテキスト パスは、WebView プロパティ ファイルの *introscope.webview.context.path* プロパティを使用して構成します。詳細に ついては、「[introscope.webview.context.path](#page-596-0) (P. 597)」を参照してください。 コンテキスト パス プロパティの定義後、WebView を再起動します。

# <span id="page-241-0"></span>APM WebView のパフォーマンスの設定および監視方法

注: SAP WebView ユーザは、APM UI Performance Monitor を利用できません。

APM UI Performance Monitor は、WebView アプリケーションのパフォーマ ンス メトリックを収集およびレポートします。 管理者はこの情報を使用 して、ユーザに影響が及ぶ前に潜在的な WebView のパフォーマンス問題 を検出して分離します。たとえば、パフォーマンスの問題は、ハードウェ ア リソースが不足している場合やあまりに多くのセッションが同時に使 用されている場合(特に大規模なデータ ビューと共に使用されている場 合)に発生する可能性があります。

WebView サーバのインストールでは Java エージェントが展開されます。 有効になっている場合、組み込みの Java エージェントはサーバ コンポー ネントとハードウェア リソースを監視します。また、収集されたメトリッ クは、Enterprise Manager にレポートされます。Enterprise Manager はデー タを受け取ると、リアルタイムおよび履歴レポートのためにデータを処理 して保存します。 収集されたデータは、WebView の以下のサンプル ダッ シュボードに表示されます。

- [WebView](#page-248-0)  $\overline{W}$ 要 (P. 249)
- WebView [マップおよびウィジェット](#page-249-0) (P. 250)
- [WebView](#page-250-0) リソース (P. 251)

以下の図に、管理者として APM UI Performance Monitor を設定および使用 する方法を示します。

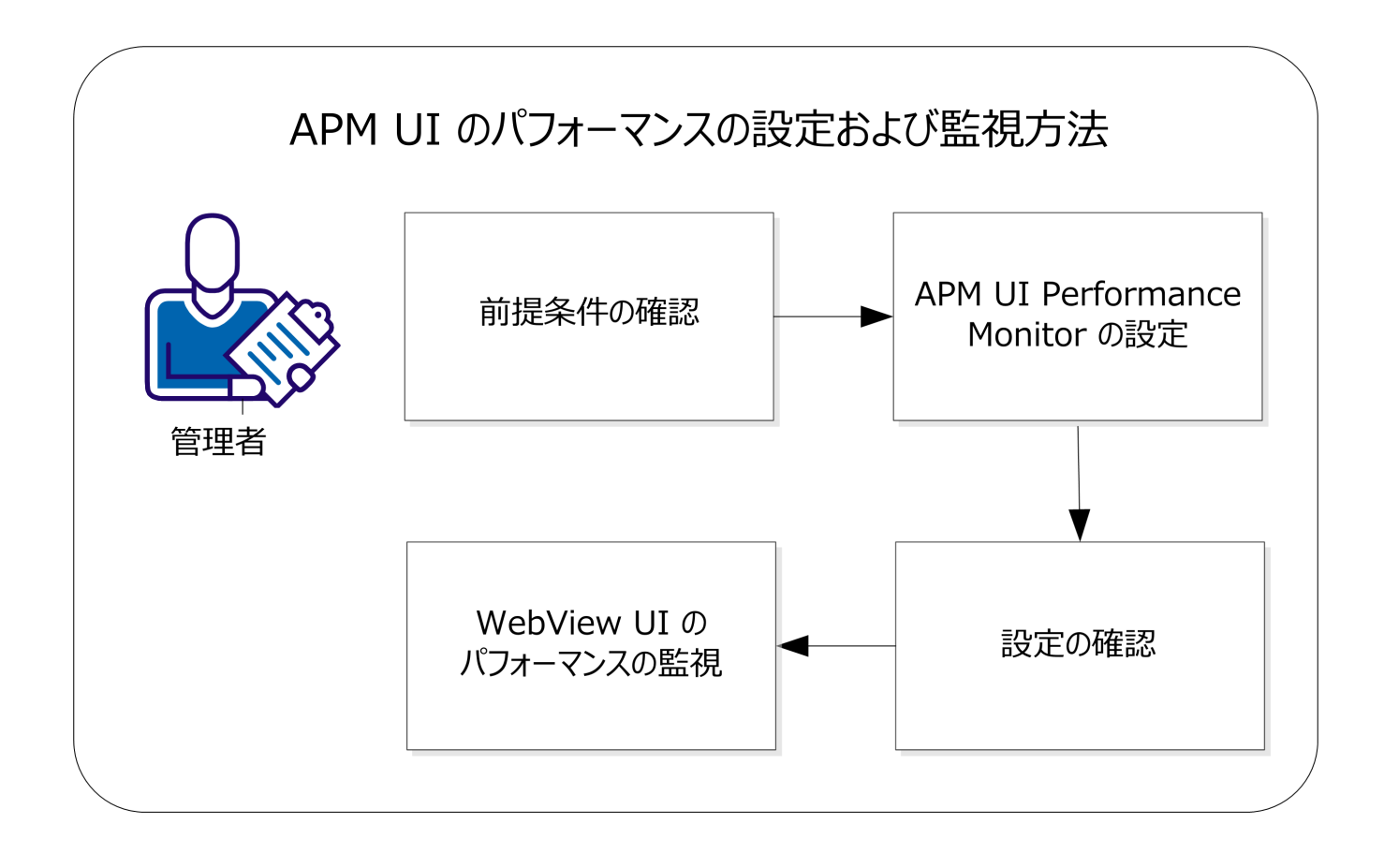

- 前提条件の確認
- [APM UI Performance Monitor](#page-245-0) を設定します (P. 246)。
- [設定を確認します](#page-246-0) (P. 247)。
- WebView UI [のパフォーマンスを監視します](#page-247-0) (P. 248)。
- (オプション) WebView メトリック [グループを設定します](#page-250-0) (P. 251)。
- (オプション) ダッシュボード [データを表示および解釈します](#page-251-0) (P.  $252)$ 。

## 前提条件の確認

以下の手順を実行します。

前提条件は以下のとおりです。

- 1. 以下のコンポーネントとそのディレクトリ (およびファイル)が構成 に存在することを確認します。
	- Java エージェント。 <*WEBVIEW\_HOME*>/products/webview/agent
	- エージェントのオペレーション、メトリックデータの収集、およ びインスツルメンテーション処理を制御するための WebView Probebuilder ディレクティブ ファイル(WebView.pbd)。 <*WEBVIEW\_HOME*>/products/webview/agent/wily/core/config
- 2. Java エージェントの *IntroscopeAgent.profile* ファイルを以下の手順で設 定します。
	- a. </NSTALL\_HOME>/product/webview/agent/wily/core/config に移動し、 テキスト エディタで *IntroscopeAgent.profile* を開きます。
	- b. *introscope.autoprobe.directivesFile* を検索し、*WebView.pbd* がプロパ ティ値の最後に追加されていることを確認します。
	- c. *introscope.agent.defaultProcessName* を検索し、プロパティ値が *APM WebView* であることを確認します。 この値を変更または削除しな いでください。
	- d. *introscope.agent.agentName* を検索し、プロパティ値が *APM.WebView* であることを確認します。

設定が完了しました。

## <span id="page-245-0"></span>APM UI Performance Monitor の設定

Java エージェントに APM UI Performance Monitor コンポーネントを設定し ます。 2 つあるインストール オプションのいずれかを使用します。

- Enterprise Manager: <*EM\_HOME*>/product/webview
- WebView サーバスタンドアロン: <WEBVIEW\_HOME>/product/webview

以下の手順は両方のインストールに適用されます。

#### 以下の手順に従います。

- 1. <*INSTALL\_HOME*> ディレクトリから、テキスト エディタで *Introscope\_WebView.lax* ファイルを開きます。
- 2. 以下のプロパティを検索します。 lax.nl.java.option.additional

このプロパティのコメント行は、以下の例のようになります。

- # Introscope Java Agent Arguments for WebView Monitor
- # -XX:PermSize=128m -XX:MaxPermSize=256m

-javaagent:./product/webview/agent/wily/Agent.jar -Dcom.wily.introscope.agentProfile=./product/webview/agent/wily/core/config/I ntroscopeAgent.profile -Dcom.wily.introscope.wilyForWilyPrefix=com.wily -Djetty.home=./

3. "#" を除く引数を行からコピーして、*lax.nl.java.option.additional* プロパ ティ値に追加します。

結果は以下の例のようになります。

- lax.nl.java.option.additional=-Xms256m -Xmx1024m
- -Djava.awt.headless=false
- -Dorg.owasp.esapi.resources=./config/esapi
- -Dsun.java2d.noddraw=true
- -Dintroscope.webview.testpanel.enable=false
- -Dintroscope.webview.saas.enable=false
- -XX:PermSize=128m
- -XX:MaxPermSize=256m
- -javaagent:./product/webview/agent/wily/Agent.jar
- -Dcom.wily.introscope.agentProfile=./product/webview/agent/wily/core/config/I
- ntroscopeAgent.profile

-Dcom.wily.introscope.wilyForWilyPrefix=com.wily

-Djetty.home=./

注: ファイル内の値はこの例とは異なる場合があります。

変更を保存します。

<span id="page-246-0"></span>4. *WebView.jar* ファイルをコピーして、WebView Monitor 管理モジュール を展開します。コピー元の *modules* フォルダ: <*EM\_HOME*>/examples/WebViewMonitor/config/modules

コピー先の *deploy* フォルダ: <*INSTALL\_HOME*>/deploy

WebView サーバを再起動して設定を完了します。

- 5. (オプション) Windows のみ: WebView アプリケーションを開始す るために Windows サービスを作成した場合、サービスの開始時に開始 する APM UI Performance Monitor を以下のように設定できます。
	- a. <INSTALL HOME>/bin ディレクトリに移動し、テキストエディタで *WVService.conf* ファイルを開きます。
	- b. *# Java Additional Parameters* の下の以下のセクションを見つけます。 #wrapper.java.additional.4=-XX:PermSize=128m -XX:MaxPermSize=256m -javaagent:./product/webview/agent/wily/Agent.jar -Dcom.wily.introscope.agentProfile=./product/webview/agent/wily/core/conf ig/IntroscopeAgent.profile -Dcom.wily.introscope.wilyForWilyPrefix=com.wily -Djetty.home=./
	- c. この文字列の先頭にある、これらのパラメータをコメント化する ための「#」を削除します。

変更を保存します。

Windows サービスを再起動して設定を完了します。

## 設定の確認

設定が正しいことを確認します。

以下の手順に従います。

- 1. WebView で、[Investigator]-[メトリック ブラウザ]をクリックしま す。
- 2. 以下のように、APM.WebView に移動します。 <*DomainName*>|<*WebViewHostName*>|APM Introscope WebView|APM.WebView
- 3. 標準メトリックを表示し、Enterprise Manager にデータをレポートして いることを確認します。
- <span id="page-247-0"></span>4. 「コンソール]タブをクリックし、以下のサンプル ダッシュボードが [ダッシュボード]ドロップダウン リストに表示されることを確認し ます。
	- WebView 概要
	- WebView マップおよびウィジェット
	- WebView リソース
- 5. 「WebView 概要] サンプル ダッシュボードを開き、以下のタスクを 実行します。
	- データ ビューアのグラフを右クリックします。 [リンク]ドロッ プダウンリストから、 [管理モジュール] 内の対応するメトリッ クに移動します。
	- グラフからヒントを開き、リンクをクリックして、メトリックブ ラウザ ツリーの対応するメトリックに移動します。

設定が確認されました。

## WebView UI のパフォーマンスの監視

APM UI Performance Monitor のサンプル ダッシュボードには、WebView ア プリケーションの状態監視および問題解決機能があります。 パフォーマ ンスの問題を視覚的に通知できます。 たとえば、ダッシュボードには、 以下の情報を持つ棒グラフが表示されます。

- 3000 ミリ秒の警告しきい値を示す黄色のライン
- 4000ミリ秒の危険しきい値を示す赤色のライン

### 以下の手順に従います。

- 1. WebView の[コンソール]タブで、ドロップダウン リストから WebView 監視のサンプル ダッシュボードを選択します。
	- [WebView](#page-248-0) 概要 (P. 249)
	- WebView [マップおよびウィジェット](#page-249-0) (P. 250)
	- [WebView](#page-250-0) リソース (P. 251)

ダッシュボードが開き、現在のパフォーマンス ステータスが表示され ます。棒グラフには、現在のデータ値が水平方向の棒で表示されます。

2. [標準メトリック](#page-253-0) (P. 254)を分析します。

- <span id="page-248-0"></span>3. ダッシュボードに示されたデータに関してより詳細な情報を必要とす る場合は、以下のショートカットを使用します。
	- ハイパーリンクを持つダッシュボード オブジェクトの上にマウス カーソルを合わせます。すると、ポインタが手の形に変わります。 オブジェクトのデフォルト ターゲットへのリンクに移動するには、 オブジェクトをクリックします。
	- データ ビューア内のダッシュボード オブジェクトを右クリック します。すると、ポインタが手の形に変わります。「リンク]ド ロップダウン リストから、管理モジュール内の対応するオブジェ クトに移動します。 データ ビューアが、基となるメトリック グ ループに自動的にリンクされます。
	- エレメントの上にマウスカーソルを合わせて、ヒントを表示しま す。 ヒントは、[問題切り分けマップ]タブと[メトリック ブラ ウザ] タブの両方に存在する階層ツリーおよび「ビューア]ペイ ン内のメトリック パスおよび値を識別します。 ツリー内のメト リックを表示するには、ヒント内のハイパーリンクをクリックし ます。
- 4. 時間範囲を選択して[、さまざまな時点のデータを表示します](#page-252-0) (P. 253)。
- 5. [Average Response Time](#page-254-0) (P. 255) をほかのメトリックの変化と組み合せ て、傾向を分析し、問題を識別および診断します。

注: WebView コンソールのダッシュボードでは、すべての情報が表示され ますが、編集はできません。 ダッシュボードを作成して編集するには、 Workstation を使用します。

[WebView - 概要]ダッシュボード

[WebView - 概要] ダッシュボードは、管理者が環境全体にわたって WebView アプリケーションのパフォーマンスを監視するために設計され ています。

グラフには、WebView アプリケーションおよびクライアントとサーバ間の 相互動作に関する高度な情報が表示されます。

<span id="page-249-0"></span>このダッシュボードには以下のグラフがあります。

#### WebView フロントエンド

WebView の監視対象アプリケーションのフロントエンドの稼働状況 メトリックが表示されます。 Average Response Time をほかのメトリッ クの変化と組み合せて、傾向を分析することで、パフォーマンスの問 題を識別し、診断します。

#### アクティブ ブラウザ

サーバに接続しているブラウザが表示されます。

#### アクティブ サービス

サブスクリプション マネージャに接続しているサービスが表示され ます。

#### 間隔ごとのクライアント要求数(15 秒)

間隔ごとのクライアントからの要求数が表示されます。

#### [WebView - マップおよびウィジェット]ダッシュボード

[WebView - マップおよびウィジェット]ダッシュボードは、管理者が問 題切り分けマップと SOA 依存マップのパフォーマンス、および WebView の稼働状況メトリックを監視するために設計されています。

グラフには、これらのマップとウィジェットの全般的な稼働状況およびパ フォーマンスが表示されます。

注: [Investigator] - [問題切り分けマップ]内のビジネス サービスおよび フロントエンドに移動するまで、データは [問題切り分けマップ] グラフ に表示されません。

このダッシュボードには以下のグラフがあります。

### 問題切り分けマップおよび SOA 依存マップの稼働状況

ビジネス サービスおよびフロントエンドの稼働状況メトリックは、 APM Introscope WebView エージェントの「JSP]ノードの下に表示され ます。

## アクティブ ウィジェット数

アクティブなウィジェット数が表示されます。

#### 間隔ごとのアクティブ ウィジェット数

間隔ごとのアクティブなウィジェット数が表示されます。

#### 問題切り分けマップ ロード時間(ミリ秒)

問題切り分けマップのロード時間(ミリ秒)が表示されます。

#### <span id="page-250-0"></span>[WebView - リソース]ダッシュボード

[WebView - リソース]ダッシュボードは、管理者がフロントエンド I/O お よびホスト リソースを監視するために設計されています。

グラフには、WebView リソースの全般的な稼働状況およびパフォーマンス が表示されます。

このダッシュボードには以下のグラフがあります。

#### フロントエンド I/O

フロントエンド ソケット I/O の入出力帯域幅 (バイト/秒) およびフロ ントエンド ソケット I/O の同時性が表示されます。

#### ホスト リソース

プロセス CPU とホスト CPU の使用率の対比、サーバ メモリの使用量と 割り当て量の対比が表示されます。

## WebView メトリック グループの設定

[WebView - リソース]ダッシュボードでは、WebView メトリック グルー プは、以下の情報を保存する管理モジュール オブジェクトです。

- エージェント一致パターン -- エージェント名の一部またはすべてを含 むデータを指定することにより、メトリックへの入力をフィルタする Perl 5 の正規表現。
- メトリック一致パターン -- リソース (メトリックに至るまでの一連の フォルダ)およびメトリックを指定する Perl 5 の正規表現。

エージェント一致パターンのデフォルト エージェント プロセス名または デフォルト エージェント名を変更する場合は、いくつかの追加手順を実 行する必要があります。

<span id="page-251-0"></span>以下の手順に従います。

- 1. WebView で「管理]タブをクリックし、「WebView 監視]メトリック グループを見つけます。
- 2. 更新する [WebView リソース] ダッシュボード メトリック グループ を見つけます。 たとえば、[フロントエンド I/O]、[プロセスおよ びホスト CPU]、[フロントエンド I/O 同時実行]、[ヒープ サイズ]、 および[割り当て]などです。
- 3. エージェント一致パターンのプロセス名の値(APM Introscope WebView)またはエージェント名の値(APM.WebView)を編集します。
- 4. 変更を保存します。
- 5. Java エージェントの *IntroscopeAgent.profile* をテキスト エディタで開 きます。
- 6. *introscope.agent.defaultProcessName* プロパティまたは *introscope.agent.agentName* プロパティを検索します。
- 7. 手順 3 で指定したものと同じ名前の値を入力します。
- 8. 変更を保存します。 設定が完了しました。

## ダッシュボード データの表示および解釈

ダッシュボード データは、さまざまな方法で表示および解釈できます。

- [さまざまな時点のデータの表示](#page-252-0) (P.253)。
- [標準メトリックの表示](#page-253-0) (P. 254)。
- [Average Response Time](#page-254-0) の傾向の解釈 (P. 255)。
### <span id="page-252-0"></span>さまざまな時点のデータの表示

ライブ データを表示できます。また、時間範囲を選択して、さまざまな 時点のデータを表示できます。 データのデフォルトのビューは「ライブ] です。

ブラウザの上部にある[時間ウィンドウ]を確認することで、WebView が ライブ モードであるかどうかを確認できます。

ダッシュボードでさまざまな時点を表示するには、以下のタスクを実行し ます。

- [履歴データの表示](#page-252-0) (P. 253)。
- [カスタム時間範囲の定義](#page-253-0) (P. 254)。

### 履歴データの表示

アプリケーションを監視する場合、ライブ データ ビューが変化し、常に 最新のデータが表示されます。 ライブ データはデフォルト ビューです。 時間範囲を選択すると、履歴データを表示できます。履歴データでは、問 題が発生した時刻を特定できます。

#### 以下の手順に従います。

- 1. WebView の「コンソール]タブで、「ダッシュボード]ドロップダウ ン リストから履歴データを表示するダッシュボードを選択します。
- 2. 「時間ウィンドウ]ドロップダウンリストから、履歴ビュー用の時間 範囲([24 時間]など)を選択します。 選択した時間範囲([24 時間]など)を使用して、その範囲のダッシュ ボードのデータが表示されます。終了時刻は現在の時刻に設定されま す。
- 3. 開始時刻を変更する場合は、「時間ウィンドウ]の横にある進む矢印 および戻る矢印をクリックします。
- 4. 範囲の終了時刻を現在時刻にリセットするには、[今すぐ終了]をク リックします。

### <span id="page-253-0"></span>カスタム時間範囲の定義

コンソール内のデータを表示するカスタム時間範囲を定義できます。

以下の手順に従います。

- 1. 履歴データを表示する対象となるメトリックまたはダッシュボードを 選択します。
- 2. [時間ウィンドウ]ドロップダウン リストから [カスタムの範囲] を 選択します。
- 3. [カスタムの範囲]ウィンドウが開き、現在の日付(今日)がシルエッ トで強調された状態で表示されます。
- 4. カレンダ コントロールを使用して開始日と終了日を選択します。
- 5. [OK]をクリックします。 カスタム範囲のデータが設定されます。

### 標準メトリック

WebView は、エージェントがメトリックとしてリモートおよびローカル システムから収集するアプリケーション パフォーマンス データを表示し ます。 監視対象のフロントエンドおよびバックエンドのアプリケーショ ン コンポーネント、およびその他の多くのアプリケーション コンポーネ ントについては、以下の標準メトリックが表示されます。

- Average Response Time (ms) (平均応答時間 (ミリ秒)): 基準となる アプリケーション応答速度。
- Concurrent Invocations (同時進行中の呼び出し): 一定の時間に処理 される要求の数。
- **Errors Per Interval (間隔ごとのエラー数)**: 指定したタイム スライス 内に発生するエラーの数。
- Responses Per Interval (間隔ごとの応答数): 指定したタイム スライ ス内に完了する要求の数。
- Stall Count (ストール数): ストールの数。 ストールは、指定した時 間しきい値内に完了しなかった要求です。

### Average Response Time の傾向

Average Response Time をほかのメトリックの変化と組み合せて、傾向を分 析することで、問題を識別し、診断できます。 詳細については以下の表 を参照してください。

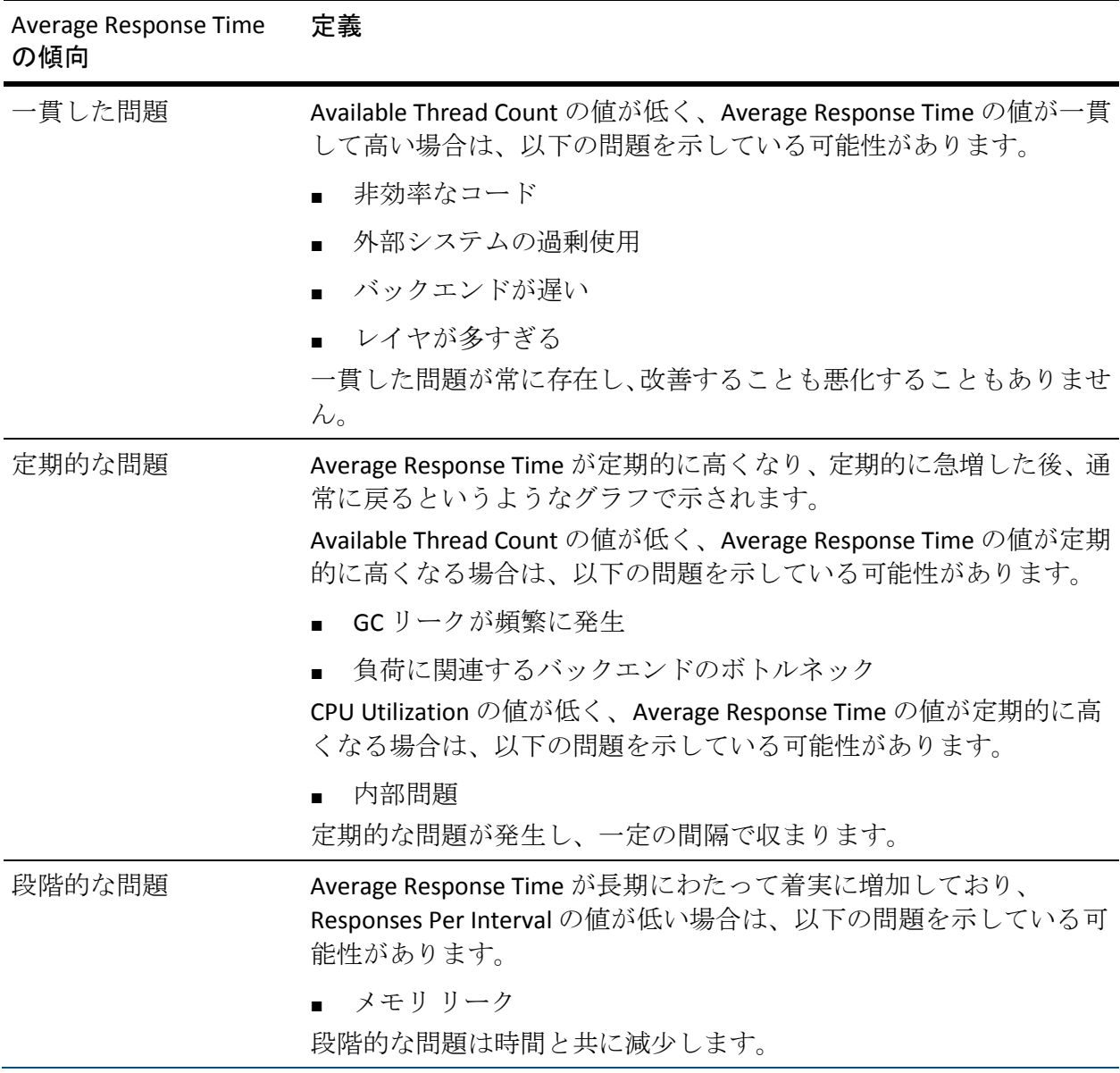

# <span id="page-256-0"></span>第 12 章: Workstation の構成

この章では、Introscope Workstation のオプションの動作を設定する方法に ついて説明します。

このセクションには、以下のトピックが含まれています。

[冗長モードでの](#page-256-0) Workstation の実行 (P. 257) Workstation [の出力のファイルへのリダイレクト](#page-257-0) (P. 258) [ログイン値を指定するための](#page-257-0) Workstation の設定 (P. 258) [アジア系言語レポート向けの](#page-258-0) Workstation の設定 (P. 259)

# 冗長モードでの Workstation の実行

Workstation を冗長モードで実行すると、ログに詳細な情報が記録されま す。これはデバッグまたはトラブルシューティングを行う際に有効です。

Workstation を冗長モードで実行する方法

- 1. *<EM\_Home>/config* にあるファイル *IntroscopeWorkstation.properties* を 開きます。
- 2. プロパティ *log4j.logger.Workstation* の「*INFO*」を、以下の文字列で置 き換えます。

*VERBOSE#com.wily.util.feedback.Log4JSeverityLevel*

3. 変更を保存します。

# <span id="page-257-0"></span>Workstation の出力のファイルへのリダイレクト

Workstation の出力をファイルにリダイレクトする方法

- 1. *<EM\_Home>/config* にあるファイル *IntroscopeWorkstation.properties* を 開きます。
- 2. *log4j.logger.Workstation* プロパティ内で、「*console*」を「*logfile*」に置 き換えます。たとえば、以下の設定により Workstation は、冗長メッセー ジをログ ファイルに記録します。 *log4j.logger.Workstation=VERBOSE#com.wily.util.feedback.Log4JSeverityLevel,lo gfile*
- 3. *log4j.appender.logfile.File* プロパティを使用して、Workstation のログ ファイルの名前および場所を変更できます。

## ログイン値を指定するための Workstation の設定

*Introscope Workstation.lax* ファイルを変更して、ログインに必要な値の指定 と、ログイン画面の表示の省略を行うことができます。

### Workstation のログイン画面の表示が省略されるようにコマンド ライン引数を 設定する方法

- 1. ファイル *<EM\_Home>/Introscope Workstation.lax* を開きます。
- 2. プロパティ *lax.command.line.args* で、値を指定する必要がある各ログ イン コマンドに *-login* で始まるコマンドを追加します。 たとえば、 ローカル認証を使用している場合、このプロパティは以下のようにな ります。

*lax.command.line.args=*\$CMD\_LINE\_ARGUMENTS\$ *-loginimmediate -loginhost foos -loginport 4503 -loginresponse sanderson,45tst87*

注: この設定項目からデフォルト値の *\$CMD\_LINE\_ARGUMENTS\$* を削除し ないでください。

ログインが成功すると(正しい構文で使用されたコマンドによって正しい 情報が指定された場合)、Workstation にログインした状態になり、コン ソールが表示されます。

ログインに失敗すると、Workstation は起動しません。また、エラー メッ セージがログに記録されます。

# <span id="page-258-0"></span>アジア系言語レポート向けの Workstation の設定

中国語や日本語などのマルチバイト文字セットを使用する言語で Introscope レポートを生成する場合は、以下の説明に従って Workstation に コンポーネントを追加します。

### アジア系の言語で RTF または HTML 形式のレポートを生成する方法

「Windows のアジア系言語に対する追加言語サポート」をインストー ルします。 http://www.microsoft.com/globaldev/handson/user/xpintlsupp.mspx を参 照してください。

### アジア系の言語で PDF 形式のレポートを生成する方法

■ Acrobat Reader のアジア フォント パックを http://www.adobe.com/products/acrobat/acrrasianfontpack.html からダ ウンロードして、インストールします。

# <span id="page-260-0"></span>第 13 章: システム設定

このセクションでは、CA APM の全体的なシステム設定について説明しま す。

このセクションには、以下のトピックが含まれています。

クロック [スキュー許容度の設定](#page-260-0) (P. 261) 最大データ [ポイント取得プロパティの設定](#page-261-0) (P. 262) [クエリによって返されるデータ](#page-263-0) ポイントの制限 (P. 264) [返されるクエリ結果数の増加](#page-264-0) (P. 265) APM ステータス [コンソールのクランプおよび重要イベントの設定](#page-264-0) (P. 265)

### クロック スキュー許容度の設定

クロック スキュー許容度とは、時刻調整の変動量であり、通常はその値 を微増させることで設定します。 たとえば、わずかに進みの速いコン ピュータのクロックを数秒間戻すと、ログにわずかな変更が加えられるこ とになります。 遅らせることで生じた時刻の変動により、同じメトリッ クに対して異なる時刻にタイムスタンプが押されることになり、システム は重複している期間内に 2 つのメトリック値を取得することになります。

時間を戻す処理は、オペレータによって明示的に行われる場合と、自動ク ロック同期によって非明示的に行われる場合とがあります。後者の方法は 大規模なシステムでよく使用されます。

Enterprise Manager では、以下の 2 つのいずれかの方法でクロック ス キュー許容度を解決します。

- 時刻の調整幅が大きい場合には、システムはエラーを発行して終了し ます。
- 小さな調整幅で時刻を戻した場合には、警告が発行され、タイムスタ ンプが調整前の時刻と同一になるまで、収集サイクルを停止します。

このしきい値の値はデフォルトの 60 秒に設定されていますが、変更可 能です。指定秒数未満で時刻を戻した場合、警告が発行されて収集が 一時的に中断されますが、それより大きい場合はシステムが終了しま す。

<span id="page-261-0"></span>システム クロックが戻されたことを Enterprise Manager が検知すると、ク ロックが調整前の時間になるまで、収集サイクルを遅延させます。これは、 時刻の進みが早い CPU で、ネットワーク タイム サービスによって時刻が 再設定される場合などによく発生します。 遅延の際には、警告メッセー ジが表示されます。 警告メッセージを表示させない場合は、オプション の *introscope.enterprisemanager.clock.skewsuppresswarn* プロパティで設定 できます。 このプロパティの値は、メトリック ハーベストを遅らせるミ リ秒数です。この値を超えると、遅延は重大であるとみなされてログに記 録されます。

#### クロック スキュー許容度しきい値を設定するには、以下の手順に従います。

- 1. Enterprise Manager を停止します。
- 2. *<EM\_Home>¥config* ディレクトリに移動し、 *IntroscopeEnterpriseManager.properties* ファイルを開きます。
- 3. introscope.enterprisemanager.clock.skewtoleranceseconds=<XXX> プロパ ティを追加します。<XXX> は秒数です。
- 4. オプション: *introscope.enterprisemanager.clock.skewsuppresswarn* プロ パティを設定します。 デフォルト値(ミリ秒)は *0* です。

注: この値を introscope.enterprisemanager.clock.skewtoleranceseconds プロパティより大きく設定することはできません。設定すると、警告 が完全に表示されなくなり、システムが終了します。

5. Enterprise Manager を起動します。新しい設定が適用されます。

## 最大データ ポイント取得プロパティの設定

最大データ ポイント取得プロパティを、JDBC、CLW および Top N (CLW と Workstation の両方)クエリのパフォーマンスの尺度として設定できます。 データ ポイントは、1 つの期間に対する 1 つのメトリックの値です。

この Enterprise Manager クランプ プロパティによって、Enterprise Manager が任意の単一クエリで SmartStor から取得するメトリック データ ポイン トの最大数が制限されます。 ただし、Enterprise Manager は常に、少なく とも 1 つのメトリックのデータをすべて返します。このプロパティは、ク ラスタ化されたコレクタまたはスタンドアロンの Enterprise Manager のい ずれかに適用されます。

このプロパティが設定されない場合、以下が発生する場合があります。

- Enterprise Manager が過負荷になり、CA APM システムのパフォーマン スが低下し、場合によってはメモリ不足エラーが発生します。
- このプロパティによって、コマンド ライン Workstation や Workstation によって抽出されるデータが多くなりすぎる場合があります。これら のアクションによって、Enterprise Manager が応答を停止することがあ ります。

#### 以下の手順に従います。

- 1. *<EM\_Home>¥config* ディレクトリに移動し、 *IntroscopeEnterpriseManager.properties* ファイルを開きます。
- 2. 以下のプロパティを追加します。

*introscope.enterprisemanager.query.datapointlimit=100000*

*100000* は、クエリごとに SmartStor から返されるデータ ポイントの数 を約 100,000 に制限します。 数値を入力しない場合、制限はありませ  $h_{\circ}$ 

3. *IntroscopeEnterpriseManager.properties* ファイルを保存します。

この設定は、Enterprise Manager がホット デプロイ中にプロパティ ファイルを調べるとき(約 60 秒ごとに行われます)に適用されます。

# <span id="page-263-0"></span>クエリによって返されるデータ ポイントの制限

*introscope.enterprisemanager.query.returneddatapointlimit* プロパティを、 JDBC、CLW および Top N (CLW と Workstation の両方) クエリのパフォー マンスの尺度として設定できます。この Enterprise Manager クランプ プロ パティによって、クエリによって返されるデータ ポイントの数が制限さ れます。データ ポイントは、1 つの期間に対する 1 つのメトリックの値で す。

クエリによって返されるデータ ポイントの数は、以下の要因によって変 わります。

- 一致するメトリックの数
- 要求している時間範囲
- SmartStor データの精度 (SmartStor データ層の構成に依存する)

たとえば、単一メトリックの 1 時間分のデータを 1 分の精度でクエリして いると仮定します。 SmartStor 内にデータが 15 秒の精度で存在する場合、 クエリは 240 のデータ ポイントと一致します。ただし、1 分の精度でクエ リしているので、15 秒のデータ ポイントは 1 分のデータ ポイントに集約 されます。そのため、クエリでは 60 のデータ ポイントのみが返されます。

メトリックが指定された場合、クエリは、要求されたデータのフル セッ トを返すか、何も返しません。 メトリック用の一部のデータを表示する ことはできず、すべてのデータが表示されるか、何も表示されないかのい ずれかです。 クランプの効用は、データが返されるメトリックの数を減 らせる点です。

メモリが乏しい環境で、このプロパティが設定されていないと、大きな データ クエリによって Enterprise Manager にメモリ不足状態が生じる可 能性があります。

### 以下の手順に従います。

- 1. *<EM\_Home>¥config* ディレクトリに移動し、 *IntroscopeEnterpriseManager.properties* ファイルを開きます。
- 2. 以下のプロパティを追加します。

### *introscope.enterprisemanager.query.returneddatapointlimit= 100000*

100000 は、クエリごとに SmartStor から返されるデータ ポイントの数 を約 100,000 に制限します。 数値を入力しない場合、制限はありませ  $\lambda$ 

<span id="page-264-0"></span>3. *IntroscopeEnterpriseManager.properties* ファイルを保存します。

この設定は、Enterprise Manager がホット デプロイ中にプロパティ ファイルを調べるとき(約 60 秒ごとに行われます)に適用されます。

### 返されるクエリ結果数の増加

*RangeQuery* クエリ、 *PrefixQuery* クエリ、*WildcardQuery* クエリ、または *FuzzyQuery* クエリを実行すると、これらのクエリは検索実行前に展開され ます。たとえば、インデックス付き文書に「car」と「cars」という用語が 含まれている場合、クエリ「ca\*」は検索実行前に「car OR cars」に展開さ れます。 このため、この数が、この用語のしきい値のデフォルト値であ る 2048 を超えると、システム エラーが発生する可能性があります。この 場合、*TooManyClauses* 例外が返されます。

#### 返されるクエリ結果数を増やすには、以下の手順に従います。

- 1. *<EM\_Home>¥config* ディレクトリに移動し、 *IntroscopeEnterpriseManager.properties* ファイルを開きます。
- 2. 以下のプロパティを追加し、デフォルト値の 2048 より大きな値を指定 します。 *introscope.enterprisemanager.lucene.search.BooleanQuery.SetMaxClauseCo unt*

この設定は、Enterprise Manager がホット デプロイ中にプロパティ ファイルを調べるとき(約 60 秒ごとに行われます)に適用されます。

# APM ステータス コンソールのクランプおよび重要イベントの設 定

apm-events-thresholds-config.xml ファイル内の CA Introscope クランプ プロ パティ、CA CEM クランプ プロパティ、および重要イベント プロパティの しきい値を設定できます。 これらのプロパティがしきい値に到達するか、 またはそれを超過すると、Enterprise Manager は APM ステータス コンソー ルにそれを通知します。 クランプの情報は [アクティブ クランプ] タブ に表示されます。重要イベントの情報は [重要イベント] テーブル ビュー に表示されます。

以下の手順に従います。

1. *<EM\_Home>/config* ディレクトリに移動し、 apm-events-thresholds-config.xml ファイルをバックアップします。

重要: ファイルのバックアップを無視しないでください。 設定した ファイルが破損すると、プロパティ値がデフォルトに戻り、ユーザの 設定はすべて失われます。

2. 環境に合わせてプロパティを設定します。

注: *threshold value* フィールドの値のみを設定してください。 他の clamp ID、importantEvent ID、description などのフィールドは、CA Introscope がシステムの監視時に使用するフィールドなので、変更しな いでください。

- a. apm-events-thresholds-config.xml ファイルを開きます。
- b. クランプおよび重要イベントのしきい値を変更します。

たとえば、<threshold value="500000"/>(500000 は変更後の値)な どとします。

3. apm-events-thresholds-config.xml ファイルを保存して閉じます。

Enterprise Manager は、60 秒ごとにおよそ 1 回発生するホット デプロ イ中にユーザの設定を適用します。

apm-events-thresholds-config.xml ファイルに構文エラーが見つかった 場合、Enterprise Manager は以下のアクションを実行します。

- APM ステータス コンソールに通知して、 [重要イベント] テーブ ル ビューに apm.events.thresholds.config.error 重要イベントを表示 します。
- すべてのクランプ プロパティおよび重要イベント プロパティの 値をデフォルト値に戻します。
- 4. 必要な場合は、apm-events-thresholds-config.xml ファイルのトラブル シューティングを行います。
	- a. apm-events-thresholds-config.xml ファイルを開きます。
	- b. ファイルに構文エラーがないかどうかを確認し、必要に応じて修 正を行います。
	- c. ファイルを保存して閉じます。
- d. apm-events-thresholds-config.xml ファイルのエラーを検出または修 正できない場合は、破損した apm-events-thresholds-config.xml ファ イルを手順 1 で保存したバックアップ ファイルに置き換えます。
- e. 手順 2 ~ 3 を繰り返します。
- 5. クラスタ全体の Enterprise Manager を設定する場合は、すべてのコレク タ、MOM、および CDV(デプロイされている場合)上で手順 1 ~ 4 を 実行します。

CA Introscope と CA CEM のクランプ プロパティおよび重要イベント プ ロパティによってすべての Enterprise Manager が設定されます。 apm-events-thresholds-config.xml ファイルがデプロイされ、プロパティ がしきい値のレベルに到達したか、またはそれを超過したときにクラ ンプと重要イベントのクランプがアクティブになります。

# <span id="page-268-0"></span>第 14 章: アプリケーション問題切り分け マップの構成

この章では、アプリケーション問題切り分けマップのオプションの動作を 構成する方法について説明します。

このセクションには、以下のトピックが含まれています。

[アプリケーション問題切り分けマップ](#page-268-0) (P. 269)

[アプリケーション問題切り分けマップ](#page-275-0) データのクランプ (P. 276) [アプリケーション問題切り分けマップ](#page-275-0) データの廃棄の設定 (P. 276) [アプリケーション問題切り分けマップ](#page-279-0) オブジェクトの廃止時間の設定 (P. 280)

## アプリケーション問題切り分けマップ

アプリケーション問題切り分けマップは、アプリケーションを構成するコ ンポーネントをグラフィカルに表示したもので、アプリケーションの稼働 状況とエラーを表示します。このマップは、Introscope メトリック、エラー およびイベントのパフォーマンスと分析から自動的に生成されます。 定 義に従い、ビジネス セントリックな観点からアプリケーションを表現し ます アプリケーション問題切り分けマップを使用すれば、ユーザの環境 内の各アプリケーションの構造やアプリケーション間の関係を視覚的に すぐ把握でき、現在の問題や潜在的な問題を特定し、切り分ける助けとな ります。

アプリケーション問題切り分けマップの外観と使用法の詳細については、 「CA APM Workstation ユーザ ガイド」を参照してください。

Introscope エージェントはビジネス トランザクションとエージェントを 検出し、両者の依存関係を検出します。 その後、エージェントはこの情 報を Enterprise Manager にデータとしてレポートします。Enterprise Manager は、APM データベース内にデータを格納し、Workstation にデー タを送信します。 Workstation は、このデータを[マップ]タブにアプリ ケーション問題切り分けマップとして表示します。

<span id="page-269-0"></span>以下を構成できます。

- エージェントによってアプリケーション問題切り分けマップ データ を収集するかどうか。
- マップを描画するために、Introscope によってフロントエンドまたはビ ジネス サービスのデータをサンプリングする割合。[「トランザクショ](#page-269-0) ン [サンプリング](#page-269-0) (P. 270)」を参照してください。
- アプリケーション問題切り分けマップ データを APM データベース内 に保存する期間。「マップ [エレメント](#page-270-0) エイジング (P. 271)」を参照し てください。
- アプリケーション問題切り分けマップ データを APM データベースか ら廃棄するかどうか、およびその頻度。[「アプリケーション問題切り](#page-275-0) 分けマップ [データの廃棄](#page-275-0) (P. 276)」を参照してください。

### トランザクション サンプリング

Introscope では、トランザクション サンプリングと呼ばれる、アプリケー ション問題切り分けマップ表示用データの供給方法を使用します。 エー ジェントの開始後、Introscope は、(デフォルトで)最初の 100 個のトラ ンザクションを取得し、フロントエンドまたはビジネス トランザクショ ンとその依存関係の初期マップを描画します。その後、10 個のうちの 1 個 のトランザクションのみがマップへのデータ サポートを継続するレベル になるまで、サンプリングするトランザクション数を徐々に減らします。 トランザクションが 1 万個になるたびに、このパターンが繰り返されます。

サンプリングレートは、*IntroscopeAgent.profile* 内の以下のプロパティを編 集して調整できます。

- introscope.agent.tracer.sampling.maxrate
- introscope.agent.tracer.sampling.initial.period
- introscope.agent.tracer.sampling.reset.period

*IntroscopeAgent.profile* 内のプロパティの編集については、「CA APM Java Agent 実装ガイド」または「CA APM .NET Agent 実装ガイド」(お使いの環 境に応じて)を参照してください。

これらのプロパティを調整して、マップ表示をサポートするトランザク ションの数を増やすと、オーバーヘッドに影響を与える可能性があるので、 注意してください。

### <span id="page-270-0"></span>マップ エレメント エイジングの設定

接続用データがエイジアウトするか、APM データベースから廃棄されると、 エージェントはフロントエンドとビジネス サービスおよびその依存関係 を再検出します。 Workstation はアプリケーション問題切り分けマップに このデータを表示します。

エージェントによってアプリケーション問題切り分けマップ データを収 集できるように指定した後で、エージェントによるデータ収集の頻度を構 成できます。たとえば、以下の頻度でアプリケーション問題切り分けマッ プ データを収集するようにエージェントを構成できます。

- 環境に頻繁に変更が加えられる場合、24 時間ごとに1回。
- 環境への変更の頻度が少ない場合、1 週間に1回。

また、Enterprise Manager がマップにデータを配信する期間を構成できま す。たとえば、エージェントによって検出されたデータを 1 週間または 1 か月間表示できます。この期間は 2 つのマップ時間範囲プロパティ「エイ ジング時間」と「ウィンドウ時間」に基づきます。

エイジングは、アプリケーション問題切り分けマップ エレメントの特性 です。 CA Introscope がフロントエンドまたはビジネス トランザクション のデータを受信しなくなったとき、そのマップ エレメントの状態をエイ ジングと呼びます。 エイジング時間は、Workstation がアプリケーション 問題切り分けマップ内のエレメントの表示を継続する時間です。 この時 間が期限切れになったとき、エレメントはエージェント キャッシュから 削除され、アプリケーション問題切り分けマップに aged と表示されます エイジング時間は introscope.apm.data.agingTime プロパティで設定します。 デフォルト値は1日です。

時間ウィンドウは、エイジング エレメントがマップから表示されなくな るまで Workstation がエレメントを表示する時間です。 このオプションは introscope.apm.data.timeWindow プロパティで設定します。 デフォルト値 は 3 日です。

たとえば、以下のようなデフォルト設定を仮定します。

アプリケーション A はアプリケーション問題切り分けマップのフロント エンドで、アプリケーション B と依存関係にあります。 エージェントに よってアプリケーション B のデータが継続的にレポートされ、アプリケー ション B はマップ内に正常に表示されます。データがアプリケーション B からレポートされなくなると、エイジング時間とウィンドウ時間の計測が 開始されます。1日後、アプリケーションBのマップノードが aged と表 示されます。3 日後、アプリケーション B のマップ ノードはマップに表示 されなくなります。

考慮事項:

- timeWindow には、agingTime の期間が含まれます。
- timeWindow と agingTime を同じ期間に設定すると、マップ エレメント を aged と表示できません。 timeWindow の期間が終了すると、これら は表示されなくなります。
- timeWindow を agingTime よりも大きな値に設定した場合は、aged の マップ エレメントは agingTime の期間の経過後に表示されなくなりま す。
- agingTime と timeWindow については、組織がアプリケーションに対し て追加や変更を行う頻度に基づいて値を選択します。この値によって、 エージェントと Enterprise Manager のオーバーヘッドが増減する可能 性があります。 設定する値が低いほど、マップに表示されるアプリ ケーションの依存関係はリアルタイムなものになります。高い値を設 定すると、マップに現在のアプリケーションの依存関係が表示されま す。

重要: クラスタ環境では、agingTime または timeWindow のデフォルト プロ パティ値への変更は、MOM およびすべてのコレクタに適用される必要が あります。

以下の手順に従います。

- 1. <*EM\_Home*>/config ディレクトリにある IntroscopeEnterpriseManager.properties ファイルを開きます。
- 2. introscope.apm.data.agingTime の値を変更する場合
	- a. エージェントを停止します。
	- b. Enterprise Manager をシャットダウンします。

重要: introscope.apm.data.agingTime プロパティの値を変更する場合は、 [「アプリケーション問題切り分けマップのエイジング時間設定を小さ](#page-273-0) [くする場合の影響](#page-273-0) (P. 274)」を参照してください。

- 3. introscope.apm.data.agingTime プロパティを設定します。デフォルト値 は 1 日です。 値は 1 分より小さくすることはできません。
- 4. *i*ntroscope.apm.data.timeWindow プロパティを設定します。デフォルト 値は 3 日です。 値は 1 分より小さくすることはできません。
- 5. IntroscopeEnterpriseManager.properties ファイルを保存して閉じます。
- 6. introscope.apm.data.agingTime プロパティを変更した場合は、エージェ ントを再起動します。
- 7. Enterprise Manager を再起動します。
- 8. *<EM\_Home>*/logs ディレクトリ内のマップ データ エイジング プロパ ティに関するする Enterprise Manager ログ ファイル メッセージを確認 します。 例:

11/23/09 12:02:13 PM PST [INFO] [Manager] [ The APM Data property : introscope.apm.data.agingTime set to value : [ PropertyWithTimeUnit : 1 Min]]

### <span id="page-273-0"></span>アプリケーション問題切り分けマップのエイジング時間設定を小さくする場合の影響

*IntroscopeEnterpriseManager.properties* ファイル内のプロパティ *introscope.apm.data.agingTime* の値を小さくする場合、CA Technologies では、 履歴データへの予期しない影響を回避するために、アプリケーション問題 切り分けマップ データをクリーンアップすることをお勧めします。 エイ ジング時間を小さくすると、マップ表示に示されるデータ サンプルも尐 なくなります。その結果、エージェントによる Enterprise Manager へのデー タ レポートが原因で、APM データベース内のデータに基づく誤った表示 が行われる可能性があります。 データベースからデータをクリーンアッ プすることで、この問題を回避できます。

データをクリーンアップするには、PostgreSQL クライアントを使用する必 要があります。 このクライアントは PostgreSQL サイト ([http://www.pgadmin.org](http://www.pgadmin.org/))からダウンロードできます。

### PostgreSQL クライアントを使用してデータベースをクリーンアップする方法

■ 以下の SQL ステートメントを実行します。 truncate apm\_edge;

プロパティ *introscope.apm.data.agingTime* の値を増やす場合は、このよ うな予期しない影響はありません。データベースのクリーンアップが 必要になるのは、プロパティの値を減らす場合のみです。

### エイジング関連のプロパティが履歴ビューに与える影響

アプリケーション問題切り分けマップで履歴データを表示する際、以下の 概念に注意してください。

- 履歴期間の開始点と終点の設定にかかわらず、アプリケーション問題 切り分けマップに表示されるデータは常に、最低でも *introscope.apm.data.timeWindow* プロパティに設定された期間を含み ます。 例:
	- 履歴期間の開始日と終了日の間を10日に設定し、 *introscope.apm.data.timeWindow* を 3 日に設定した場合、マップに は 10 日間全体のデータが表示されます。
	- 履歴期間の開始日と終了日の間を2日に設定し、 *introscope.apm.data.timeWindow* を 3 日に設定した場合、マップに は 3 日分のデータが表示されます。これは、2 日間の終了日と同じ 日を最後とする3日分です。手動で設定された履歴期間のほうが 小さい場合でも、*introscope.apm.data.timeWindow* プロパティに設 定されている期間が、マップに表示される最小期間になります。
- マップ エレメントのエイジングは、エイジング時間が履歴ウィンドウ 後に発生したかのように、*introscope.apm.data.agingTime* プロパティに 設定された期間を経過します。 例:
	- *introscope.apm.data.aqinqTime* が1日に設定され、履歴期間が10日 に設定されている場合、エージェントによって期間の最終日(1日) の間このエレメントがレポートされないと、マップ エレメントが aged と表示されます。

# <span id="page-275-0"></span>アプリケーション問題切り分けマップ データのクランプ

アプリケーション問題切り分けマップへのデータ フローを制御し、良好 なパフォーマンスを確保するために、Introscope では、 introscope.apm.query.max.results プロパティ

(*APMEnterpriseManager.properties* 内にあります)によって設定されたし きい値を使用し、Workstation がマップへの表示を試行するデータ量をク ランプします。 ツリー ノードを選択するか、このしきい値を超えるマッ プ エレメントのアンロールを試みると、「マップが大きすぎるため表示 できません。」というメッセージが表示されます。プロパティの値を調整 することで、このしきい値を調整できます。

注: introscope.apm.query.max.results プロパティの値を調整すると、 Workstation パフォーマンスに影響を与える場合があります。

このプロパティの詳細については、「[introscope.apm.query.max.results](#page-540-0) (P. 541)」を参照してください。

### アプリケーション問題切り分けマップ表示のしきい値を編集する方法

- 1. *<EM\_Home>/config* ディレクトリの *APMEnterpriseManager.properties* ファイルを開きます。
- 2. Enterprise Manager をシャットダウンします。
- 3. introscope.apm.query.max.results プロパティを見つけて、値を調整しま す。
- 4. *APMEnterpriseManager.properties* ファイルを保存して閉じます。
- 5. Enterprise Manager を再起動します。

### アプリケーション問題切り分けマップ データの廃棄の設定

APM データベース内のアプリケーション問題切り分けマップ データは、 時間の経過と共に増大する場合があります。 APM データベース内の過剰 なデータは、Enterprise Manager によるアプリケーション問題切り分け マップ データの取得だけでなく、Workstation と Enterprise Manager のパ フォーマンスにも影響を与える可能性があります。 アプリケーション問 題切り分けマップ データを廃棄することで、APM データベース内の過剰 なマップ データが収集されないようにすることができます。

重要: APM データベース上でのアプリケーション問題切り分けマップ データの廃棄を有効にする場合、この設定はクラスタ内の 1 つの Enterprise Manager でのみ行ってください。 ただし、アプリケーション問 題切り分けマップ データの廃棄は、MOM 上で有効にすることをお勧めし ます。

マップ データが廃棄されるまでデータベース内に保持される期間と、廃 棄の実行スケジュールの頻度を構成することはできます。 マップ データ の廃棄はスケジューラを使用して制御します。データの廃棄を、日単位、 週単位、月単位で実行するよう構成できます。

重要: アプリケーション問題切り分けマップ データの廃棄用のコレクタ を設定することはできません。 コレクタに対して

*introscope.apm.pruning.enabled* プロパティを *true* に設定した場合、エラー が返されます。

マップの表示中にアプリケーション問題切り分けマップ データが廃棄さ れた場合、ユーザがマップ時間範囲を変更するまで、廃棄されたデータは マップ上に残ります。時間範囲を変更すると、マップの再描画がトリガさ れます。

複数の Enterprise Manager でデータベースの廃棄を有効にした場合、複数 の廃棄プロセスによるデータベース アクセスが競合し、データベースの デッドロックが発生します。

#### 以下の手順に従います。

- 1. *<EM\_Home>/config* ディレクトリの *IntroscopeEnterpriseManager.properties* ファイルを開きます。
- 2. Enterprise Manager をシャットダウンします。
- 3. *introscope.apm.pruning.enabled* プロパティが *true* に設定されているこ とを確認します。

このプロパティによって、エージェントによるアプリケーション問題 切り分けマップ データの廃棄が可能になります。

*introscope.apm.pruning.enabled* を *false* から *true* にリセットした場合は、 このプロパティを有効にするために Enterprise Manager を再起動して ください。

4. (オプション)以下のプロパティを設定します。

注: 環境内のアプリケーション問題切り分けマップ データの量を管理 するために introscope.apm.data.preserving.time プロパティの値を低く 設定します。そうしないと、例外が表示される場合があります。 例外 を防ぐには、APM SOI コネクタをインストールする前に、使用中の環 境がアプリケーションの使用状況に従って調整されていることを確認 します。 まだ例外が表示される場合は、

APMEnterpriseManager.properties ファイル内の introscope.apm.query.max.results プロパティの値を増加させます。

- *introscope.apm.data.preserving.time*
- *introscope.apm.pruning.cron.trigger.expression*
- a. *introscope.apm.data.preserving.time* プロパティを設定します。この プロパティは、アプリケーション問題切り分けマップ データを APM データベース内に保存する期間を制御します。 保存期間の値 より古いマップ データは、エイジアウトしているとみなされ、廃 棄することができます。 デフォルト値は 365 日です。

廃棄中、*introscope.apm.data.preserving.time* と *Introscope.apm.data.agingTime* の値の合計値より古いマップ データ が削除されます。 たとえば、*introscope.apm.data.preserving.time* の 値が 30 日で、*introscope.apm.data.agingTime* の値が 1 日である場合 は、30 + 1 = 31 日より古いマップ データが削除されます。

組織がアプリケーションに対して追加や変更を行う頻度に基づい て値を更新してください。この追加や変更によって、アプリケー ション問題切り分けマップ データが APM データベースに追加さ れます。詳細については、「[introscope.apm.data.preserving.time](#page-525-0) (P. 526)」を参照してください。 デフォルト値は 365 日です。

b. *introscope.apm.pruning.cron.trigger.expression* プロパティを設定し ます。このプロパティは、エイジアウトしたアプリケーション問 題切り分けマップ データを APM データベースから廃棄する頻度 をスケジュールします。 デフォルト値は毎日午前 6:00 です。

組織がアプリケーションに対して追加や変更を行う頻度に基づい て値を更新してください。この追加や変更によって、アプリケー ション問題切り分けマップ データが APM データベースに追加さ れます。 詳細については、

「[introscope.apm.pruning.cron.trigger.expression](#page-526-0) (P. 527)」を参照して ください。

- 5. *IntroscopeEnterpriseManager.properties* ファイルを保存して閉じます。
- 6. Enterprise Manager を再起動します。

Enterprise Manager が起動したら、*<EM\_Home>/logs* に移動して、マッ プ データ廃棄プロパティに関連する Enterprise Manager ログ ファイル メッセージを確認できます。 例: 11/23/09 12:02:13 PM PST [INFO] [Manager] [ The APM Data property : introscope.apm.pruning.enabled set to value : true] 11/23/09 12:02:13 PM PST [INFO] [Manager] [ The APM Data property : introscope.apm.pruning.cron.trigger.expression set to value :  $0\ 0\ 6**$  ?]

# <span id="page-279-0"></span>アプリケーション問題切り分けマップ オブジェクトの廃止時間 の設定

CA APM では、アプリケーション問題切り分けマップ オブジェクトおよび それらの関係を、*Edge* と *Vertex* という用語を使用して表します。APM デー タベースは、これらのオブジェクトに関するデータを格納します。

時間が経過して、Enterprise Manager と監視対象アプリケーションの間の 接続が失われると、Edge オブジェクトは、以下の 2 つの要因に従って「エ イジアウト」します。

- *introscope.apm.data.obsolete.time プロパティの*値
- 以下の表で説明しているルール

Edge オブジェクトがエイジアウトすると、すべての関連オブジェクトは、 ほかのアクティブな Edge オブジェクトで使用されていない場合「廃止」 に分類されます。 アプリケーション問題切り分けマップは、これらの廃 止されたオブジェクトに関連付けられたエレメントをグレー表示して、そ れらのエレメントが古いデータで、最新のデータではないことを示します。

これらの古いオブジェクトは、APM データベースに残り、自動的に削除さ れません。 廃棄に設定されたプロパティに基づいてアプリケーション問 題切り分けマップ廃棄プロセスが実行される場合にのみ、オブジェクトは 削除されます。 廃棄のストアド プロシージャは、廃止ルールとは異なる 廃棄ルールに基づいてオブジェクトを物理的に削除します。 廃棄の詳細 については、「SmartStor [メタデータの廃棄](#page-89-0) (P. 90)」を参照してください。

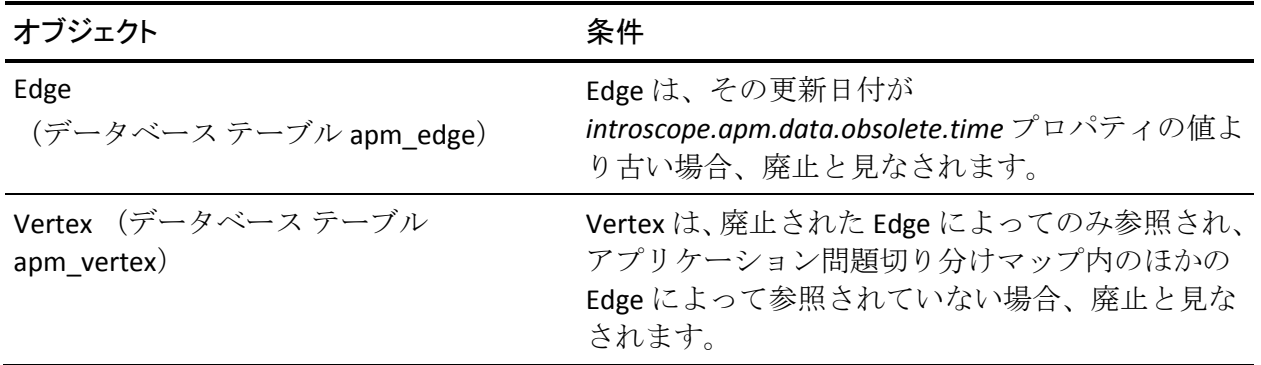

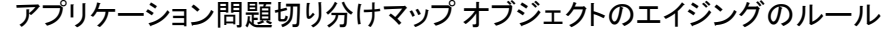

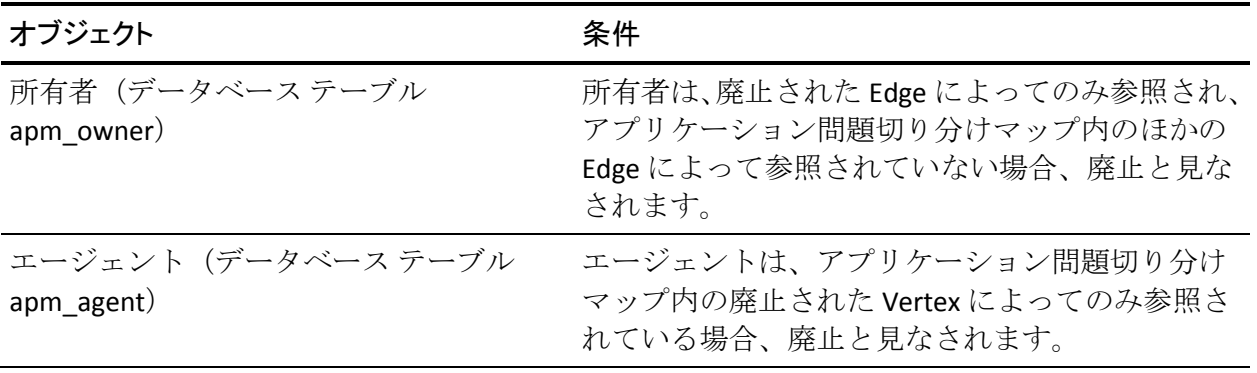

### アプリケーション問題切り分けマップの時間エイジング プロパティ

アプリケーション問題切り分けマップの時間エイジング プロパティを設 定すると、データベースから廃止されたオブジェクトに対する要求を返す ことができます。 時間が設定されていない場合、期間内の時点 (introscope.apm.data.preserving.time + introscope.apm.data.agingTime introscope.apm.data.obsolete.time)を指している要求では、オブジェクト を廃止として指定できます。

### デフォルト値は以下のとおりです。

■ introscope.apm.data.preserving.time

デフォルト: 365 日

■ introscope.apm.data.agingTime

デフォルト: 1 日

■ introscope.apm.data.obsolete.time

デフォルト: 300 日

重要: クラスタ環境では、agingTime または timeWindow のデフォルト プロ パティ値への変更は、MOM およびすべてのコレクタに適用される必要が あります。

### 例

廃止されたオブジェクトについての情報を取得するには、11 月 1 日 8:00 および 15:00、および 11 月 2 日 10:00 に対してクエリ Web サービス API を 実行します。 このクエリは、各要求に対して以下の結果を返します。

Get obsolete objects at November 1 8:00

11 月 1 日 8:00 で 300 日より古い廃止されたオブジェクトを識別しま す。 introscope.apm.data.preserving.time と introscope.apm.data.agingTime の合計値より古いオブジェクトは返さ れません。

Get obsolete objects from November 1 8:00 to November 1 15:00

11 月 1 日 8:00 および 11 月 1 日 15:00 から introscope.apm.data.obsolete.time 値の 300 日を減算して、11 月 1 日 8:00 から 11 月 1 日 15:00 の間の廃止されたオブジェクトを識別しま す。 introscope.apm.data.preserving.time と introscope.apm.data.agingTime の合計値より古いオブジェクトは返さ れません。

Get obsolete objects from November 1 15:00 to November 2 10:00

11 月 1 日 15:00 および 11 月 2 日 10:00 から introscope.apm.data.obsolete.time 値の 300 日を減算して、11 月 1 日 15:00 から 11 月 2 日 10:00 の間の廃止されたオブジェクトを識別しま す。 introscope.apm.data.preserving.time と introscope.apm.data.agingTime の合計値より古いオブジェクトは返さ れません。

### アプリケーション問題切り分けマップの時間エイジング プロパティの設定

アプリケーション問題切り分けマップ オブジェクトは introscope.apm.data.obsolete.time プロパティに基づいて廃止とマークされ ます。introscope.apm.data.obsolete.time でデフォルト値の 300 日が使用さ れると、300 日を経過したオブジェクトは廃止されます。

以下の手順に従います。

- 1. CA Enterprise Manager をシャットダウンします。
- 2. <*EM\_Home*>¥config ディレクトリの IntroscopeEnterpriseManager.properties ファイルを開きます。
- 3. introscope.apm.data.obsolete.time プロパティのコメント化が解除され、 値がデフォルト値の 300 日以外に設定されていることを確認します。 時間数または日数を指定します。最小値は 24 時間または 1 日です。
- 4. IntroscopeEnterpriseManager.properties ファイルを保存して閉じます。
- 5. Enterprise Manager を再起動します。

廃止時間プロパティが設定されます。

6. *<EM\_Home>*/logs ディレクトリ内のメッセージ ログを確認します。例: 10/19/12 12:02:13 PM EST [INFO] [Manager] [ The APM Data property: introscope.apm.data.obsolete.timeset to value : 2 DAYS]

注: 設定した値よりも古いオブジェクトは、APM データベースから物理的 に削除されるので、レポートできません。

# 第 15 章: Catalyst データをロードするため の APM の設定

この章では、CA Catalyst からデータをロードできるように CA APM を設定 する方法について説明します。

このセクションには、以下のトピックが含まれています。

CA Catalyst [データをロードするための](#page-285-0) CA APM の設定 (P. 286) [CatalystPolicy.xml](#page-286-0) ファイルの設定 (P. 287)

## <span id="page-285-0"></span>CA Catalyst データをロードするための CA APM の設定

*Catalyst.properties* ファイルを設定すると、CA Catalyst のデータを CA APM にロードし、処理して、Workstation 内で表示することができます。

以下の手順に従います。

- 1. *<EM\_Home>/config* ディレクトリの *Catalyst.properties* ファイルを開き ます。
- 2. Enterprise Manager をシャットダウンします。
- 3. 以下の必要なプロパティを編集します。
	- *catalyst.host = <CA Catalyst RESTful API* の場所を入力します*>*
	- *catalyst.protocol = <HTTP* または *HTTPS* 接続を入力します*>*
	- *catalyst.port=< CA Catalyst* のポート番号を入力します*>*
	- *catalyst.login = <CA Catalyst* ユーザ名を入力します*>*
	- *catalyst.password = <CA Catalyst* パスワードを入力します*>*

注: catalyst.login および catalyst.password プロパティを設定すると、 Enterprise Manager から CA Catalyst にログインすることが可能にな ります。 再起動後(この手順の最終ステップを参照)、Enterprise Manager は、MD5 および Data Encryption Standard (DES)アルゴリ ズムによるパスワードベースの暗号化(PBE)を使用して、Catalyst パスワードを暗号化します。

- *catalyst.rest.entrypoint = /ssaweb/search*
- 4. (オプション)CA Catalyst アラート フィルタリング プロパティを設定 します。
- 5. *Catalyst.properties* ファイルを保存して閉じます。
- 6. (オプション)*<EM\_Home>/config* ディレクトリ内の *Catalyst.Policy.xml* ファイルを開き、エンティティ アラート関連付けのためのルールを設 定します。
- 7. *Catalyst.Policy.xml* ファイルを保存して閉じます。
- 8. Enterprise Manager を再起動します。

詳細:

[CatalystPolicy.xml](#page-286-0) ファイルの設定 (P. 287) [Catalyst.properties](#page-561-0) (P. 562)

### <span id="page-286-0"></span>CatalystPolicy.xml ファイルの設定

*CatalystPolicy.xml* ファイルは、コネクタを使用したポリシーベースの設定 で最大の柔軟性に提供するオプションの設定です。*CatalystPolicy.xml* ファ イルを使用すると、USM エンティティ、関連付けのあるエンティティのリ スト、および関連付けのある関係のリストなどルールを定義できます。こ の設定により、定義されたルールに基づいて行う、指定された任意のエン ティティ上のアラートの検索が絞り込まれます。

XML ファイル構造の例を以下に示します。 <?xml version="1.0" encoding="UTF-8" standalone="yes"?> <policy xmlns:xsi="http://www.w3.org/2001/XMLSchema-instance" version="0.1" xsi:noNamespaceSchemaLocation="policy0.1.xsd"> <entity name="ComputerSystem" alertable="true"> <include entities>Processor Memory File Port</include entities> <include relations>IsComposedOf HasMember</include relations> </entity> <entity name="Database" alertable="true"> <include\_entities>Tablespace</include\_entities> <include\_relations>IsManagerFor</include\_relations> </entity> <entity name="DatabaseInstance" alertable="true"> <include\_entities>Tablespace</include\_entities> <include\_relations>IsManagerFor</include\_relations> </entity> <entity name="Group" alertable="false"> <include entities>ComputerSystem VirtualSystem</include entities> <include\_relations>HasMember</include\_relations> </entity> </policy>

詳細:

CA Catalyst [データをロードするための](#page-285-0) CA APM の設定 (P. 286) [Catalyst.properties](#page-561-0) (P. 562)
# <span id="page-288-0"></span>第 16 章: CA CEM の概要

CA CEM は、ユーザのトランザクションを監視し、データ センターで問題 の原因を隔離します。 CA CEM は、トランザクションのパフォーマンスお よび品質を計測して、障害や不一致を特定し、ユーザおよびビジネスへの 影響を数値化します。 CA CEM によって、トランザクション応答時間が長 くなる傾向を未然に検出し、さまざまな実用的なレポートを作成すること で、問題が発生したり、サービス レベル アグリーメント(SLA)に準拠し なくなる前に、措置を講じることができます。

このセクションには、以下のトピックが含まれています。

CEM [コンソールおよびセットアップ](#page-288-0) ページへのアクセス (P. 289) CA CEM [管理者の責任](#page-291-0) (P. 292)

# CEM コンソールおよびセットアップ ページへのアクセス

CA CEM は、Web ブラウザがインストールされている任意のコンピュータ から設定および管理できます。

このトピックでは、CA CEM のインターフェース、およびそれらのインター フェースにアクセスする方法について説明します。

- CEM [コンソールへのアクセス](#page-288-0) (P. 289)
- TIM の Wily [システム設定ページへのアクセス](#page-290-0) (P. 291)
- CEM [コンソールから](#page-291-0) TIM へのアクセス (P. 292)

#### CEM コンソールへのアクセス

ビジネス アプリケーション、ビジネス サービス、およびトランザクショ ン定義の設定および処理は、Web ブラウザを搭載した任意のコンピュータ から実行できます。

CEM コンソールは、CA CEM のメイン ユーザ インターフェースです。 管 理者は、このコンソールを使用して CA CEM の構成 (トランザクションの 記録、トランザクション定義の作成など)を行います。 アナリストは、 このコンソールを使用してレポートを生成および表示します。

ユーザが管理者である場合、CEM コンソールには追加のメニュー オプ ションがあります。 また、TIM が有効になっていない場合は、特定の CA CEM のリンクは表示されません。

(TIM が有効になっていない場合は、ツールと CA CEM のリンクは表示さ れません。)

特に明記する場合を除き、このガイドではユーザが管理者として CEM コ ンソールを使用していることを前提としています。

クラスタ化環境では、CEM コンソールはマネージャ オブ マネージャ (MOM) の上に存在します。

#### 以下の手順に従います。

1. Web ブラウザを開き、以下のアドレスを入力します。 http://<IP\_Address>:8081/wily

*<IP\_Address>* は、MOM またはスタンドアロン Enterprise Manager の IP アドレスまたは DNS 名です。 例: http://192.168.1.54:8081/wily http://cem.company.com:8081/wily

DNS 名を使用するには、DNS 管理者によって DNS 名が設定されている 必要があります。

注: デフォルトのポートは 8081 です。 これは、 IntroscopeEnterpriseManager.properties ファイルに *introscope.enterprisemanager.webserver.port=8081* として定義されてい ますが、この番号は変更できます。

2. ユーザ名とパスワードを入力します。

CA CEM 管理者のデフォルトのユーザ名は、*cemadmin* です。

CEM コンソールが表示されます。

セキュリティとログインの詳細については、「CA APM セキュリティ ガイ ド」を参照してください。

# <span id="page-290-0"></span>CA CEM へのログインのトラブルシューティング

#### 症状:

CA CEM にログインできない場合は、ブラウザでアクティブ スクリプトが 有効であることを確認します。

アクティブ スクリプトが無効である場合は、CA CEM のログイン ページで [ログイン]をクリックすると、[CEM コンソール]/[戻る]ページに リダイレクトされます。 これは、ユーザのユーザ名とパスワードが正し く入力されていても発生します。

#### 解決方法:

アクティブ スクリプトを有効にするには、使用しているブラウザのユー ザ ドキュメントを参照してください。 たとえば Internet Explorer 8 では、 [インターネット オプション]> [セキュリティ]> [レベルのカスタマ イズ] > [スクリプト] > [アクティブ スクリプト]からこの設定にアク セスできます。

# [TIM System Setup]ページへのアクセス

[TIM System Setup]ページから、さまざまな設定ページおよびステータ ス ページにアクセスできます。 管理者は通常これらのページを使用して ステータス情報の確認やトラブル シューティングを行います。

#### 以下の手順に従います。

1. ウエブブラウザーを開き、アドレスを入力します。<IP\_Address> は TIM IP アドレスまたは DNS 名です。

http://*<IP\_Address>*/cgi-bin/wily/system/index

例: http://192.168.1.54/cgi-bin/wily/system/index http://cem.company.com/cgi-bin/wily/system/index

DNS 名を使用するには、DNS 管理者によって DNS 名が設定されている 必要があります。

2. ユーザ名とパスワードを入力します。

[System Setup]ページのデフォルトのユーザ名は *admin* です。

[System Setup]ページが表示されます。

## <span id="page-291-0"></span>CEM コンソールから TIM へのアクセス

TIM の IP アドレスおよびパスを把握している場合は、[System Setup]ペー ジから TIM 設定ページにアクセスできます。 ただし、CEM コンソールが 開いている場合は、そのコンソールから TIM 設定ページにアクセスできま す。

以下の手順に従います。

- 1. 管理者のコンソールで、「設定]の「監視]を選択します。
- 2. TIM の IP アドレスをクリックします (右端の列)。
- 3. [System Setup]ページのユーザ名 *admin* とパスワードを入力します。 TIM 設定ページが表示されます。

# CA CEM 管理者の責任

CA CEM 管理者の役割は、環境の複雑さ、統合のタイプ、ユーザの数、サ ポート リソース、および CA CEM 監視対象アプリケーションの増加の程度 に応じて、サイトごとに異なります。

- [日単位のタスク](#page-291-0) (P. 292)
- [週単位のタスク](#page-292-0)(P. 293)
- [月単位のタスク](#page-293-0) (P. 294)
- [四半期単位のタスク](#page-293-0) (P. 294)

## 日単位のタスク

CA CEM 管理者の標準的な日単位のタスクを以下に示します。

- 日単位のバックアップを実行して確認する。
- インシデント、および必要に応じて障害を確認する。 Introscope を使 用して問題を解決する。
- 検出されたすべての CA CEM 問題を適切なグループに報告する。
- TIM および IntroscopeEnterpriseManager の各ログを確認する。
- <span id="page-292-0"></span>■ システム イベントをオンラインで、または雷子メール通知の受信後に 確認する。 たとえば、障害がドロップされているかどうか、などです (「CA CEM [イベントの表示](#page-376-0) (P. 377)」および[「イベントの電子メール](#page-376-0) [通知の受信](#page-376-0) (P. 377)」を参照してください)。
- TIM の稼働状況を確認する (「TIM [マシン稼働状況の確認](#page-378-0) (P. 379)」 を参照してください)。
- Introscope Workstation を使用して、Enterprise Manager 上での CA CEM の稼働状況を確認する。

### 週単位のタスク

CA CEM 管理者の標準的な週単位のタスクを以下に示します。

- バックアップおよびリストアの手順をテストする。
- CA SiteMinder、CA NSM、CA Service Desk などとの統合が期待どおりに 機能していることをテストする。 たとえば、シングル サインオンが SiteMinder Web エージェントで機能しているかどうかをテストします。
- CA CEM 構成ファイルおよびバックアップ ファイルのコピーをオフ サ イトに保存する。
- Embedded Entitlements Manager の CA CEM 管理者リストに不要な管理 者が含まれていないことを確認する。
- CA CEM 監査ログで、予期しない変更や無許可の変更が発生していない ことを確認する。
- CA CEM の CPU、ディスク、およびシステムの各使用状況を確認する (「TIM [マシン稼働状況の確認](#page-378-0) (P. 379)」を参照してください)。
- 解決済みのインシデントや古いインシデントを必要に応じてクローズ する。
- レポートで正確性および傾向を確認する。
- 電子メール レポートが期待どおりに作成および配布されていること を確認する。
- Introscope でリアルタイム ビジネス トランザクション メトリックお よびカスタム ダッシュボードを確認する。
- CA Service Desk や CA SiteMinder のログなど、統合ログを確認する
- エビデンス コレクションのログを確認する (「ビジネス [インパクト](#page-334-0) [の設定およびインシデント](#page-334-0) エビデンスの収集 (P. 335)」を参照してく ださい)。

# <span id="page-293-0"></span>月単位のタスク

CA CEM 管理者の標準的な月単位のタスクを以下に示します。

- フェールオーバ手順を確認する (導入されている場合)。
- 古い/不要なユーザおよびユーザ グループをクリーンアップする。
- 新しいビジネス サービス/トランザクションなどを定義する必要があ るかどうかを確認する。
- トランザクションの指定を変更する必要があるかどうかを確認する。
- ベースラインまたは SLA の設定を調整する必要があるかどうかを確認 する。
- 月単位のレポートで正確性および傾向を確認する。
- 有効なトランザクションおよびビジネス トランザクション統計を確 認し、監視する必要がなくなったトランザクションの定義を無効にす る (トランザクション定義の管理については、「CA APM トランザク ション定義ガイド」を参照してください)。
- HTTP アナライザ プラグインが有効な場合は、その動作を確認する。プ ラグインが期待どおりのニーズを満たしているかどうか、プラグイン が満たす必要がある追加要件があるかどうか、 前回の JAR ファイル更 新以降にパフォーマンスの低下が発生したかどうかなどを確認します (「CA APM トランザクション定義ガイド」を参照してください)。

# 四半期単位のタスク

CA CEM 管理者の標準的な四半期単位のタスクを以下に示します。

- CA CEM アーキテクチャのパフォーマンス、スケーラビリティ、フェー ルオーバ、地理的な分散、およびその他の要因を確認する。
- CA CEM プロフェッショナル サービスが CA CEM のカスタマイズまた は統合に必要かどうかを判断する。
- 起こりうる問題や新しい機能について (必要に応じて)次の CA CEM リ リースをベータ テストする。
- ユーザ グループ定義を確認する (たとえば、IP サブネット ユーザ グ ループのルールに変更が必要かどうかを確認します)。

# <span id="page-296-0"></span>第 17 章: CA CEM のネットワーク オプション

このセクションには、以下のトピックが含まれています。

CA CEM のネットワーク [オプションの概要](#page-296-0) (P. 297) ネットワーク [トラフィックの監視の概要](#page-297-0) (P. 298) CA CEM [の挿入場所の概要](#page-299-0) (P. 300) ブラウザから [Enterprise Manager](#page-304-0) への接続 (P. 305) IPv6  $\geq$  [CA CEM](#page-304-0) (P. 305)

# CA CEM のネットワーク オプションの概要

ネットワークには CA CEM を配置できる場所が複数あります。また、シス テムをネットワークに接続する方法にも選択肢があります。 この章では、 ネットワーク オプションについて説明します。

TIM と Enterprise Manager は別々のハードウェア上にあります。 最初に検 討することは、Enterprise Manager (コレクタおよび MOM (Manager of Managers))に報告する TIM との接続です。

TIM を配置する場所には複数のオプションがあります。これらについては、 「CA CEM [の挿入場所の概要](#page-299-0) (P. 300)」で説明します。TIM の場所によって、 収集できる情報が決まります。

TIM の推奨挿入ポイントは、論理的にはネットワーク ロード バランサと Web サーバ集約スイッチの間、または集約スイッチが使用されていない場 合はロード バランサと Web サーバの間です。詳細については、[「集約ス](#page-302-0) [イッチとネットワーク](#page-302-0) ロード バランサの間 (P. 303)」を参照してください。

目的の場所に TIM をインストールするときに、ネットワークに TIM を接続 する方法も選択する必要があります。

# <span id="page-297-0"></span>ネットワーク トラフィックの監視の概要

TIM は、監視インターフェースを介してネットワークからのトラフィック を読み取ります。監視インターフェースは、ミラー ポートまたはネット ワーク トラップに接続できます。

以下のセクションでは、TIM へのパケットの転送にミラー ポートを使用す る場合とネットワーク タップを使用する場合を比較し、それぞれの長所 と短所について説明します。

- [ネットワーク](#page-297-0) タップの使用 (P. 298)
- ミラー[ポートの使用](#page-298-0) (P.299)

# ネットワーク タップの使用

ネットワーク タップは、インフラストラクチャの配線を直接利用する ハードウェア デバイスで、パケットのコピーを作成して 1 つ以上の宛先に 転送します。 タップは、物理層でインフラストラクチャに接続し、ルー タやスイッチ上のリソースを使用しません。 タップの場合は、タップを 挿入するために接続を一時的に停止する必要があります。

タップはネットワーク遅延に影響しません。 多くのタップは、送信トラ フィックと受信トラフィックを 2 つの物理インターフェースで別々に転 送するので、TIM には物理インターフェースが 2 つ必要になります。これ らのデータ ストリームは TIM によってマージする必要があります。 スト リームのこのマージにより、TIM のパフォーマンスは少し低下します。 タップには全二重のものもあります。この場合は、TIM に追加インター フェースもマージも必要ありません。

タップは送信専用デバイスなので、ミラー ポートよりもセキュリティ性 が高くなる可能性があります。タップのもう 1 つの長所は、設定が比較的 に単純であることです。タップはインライン デバイスなので、障害によっ て、ネットワークの操作が中断したり、障害のあるタップを置換するため に(パッシブ タップでない限り)停止が必要になる可能性があります。 タップ テクノロジの発展により、障害が発生する可能性は大幅に軽減し ています。

# <span id="page-298-0"></span>ミラー ポートの使用

ミラー ポート (Cisco 用語では SPAN ポート)は、ネットワーク ルータお よびスイッチのソフトウェア機能です。Cisco の 6500 シリーズのスイッチ など、最新のスイッチでは、SPAN ポートを有効にしてもスイッチのパ フォーマンスには影響しません。一般に、ミラー ポートは、プロトコル ア ナライザなどのネットワーク トラブルシューティング デバイスを接続す る場合に使用されます。 スイッチがサポートするミラー ポートの数には 制限があるため、ネットワーク エンジニアは、これらのメンテナンス ポー トへのデバイスの永久的な接続に消極的な場合があります。

ミラー ポートはルータまたはスイッチのソフトウェア機能であるため、 インフラストラクチャの変更は必要なく、有効にするための中断はタップ よりも短くなります。 追加の支出が必要となるタップとは異なり、すで にデプロイ済みであるスイッチであれば、通常は余分な支出をせずにミ ラー ポートをサポートできます。

ミラー ポートはネットワーク遅延に影響しません。 一般に、ミラー ポー トは、転送前に送信トラフィックと受信トラフィックを組み合わせるので、 TIM に必要なインターフェースの数は減ります。TIM は、複数のインター フェースからのデータ ストリームをマージする必要がないため、この構 成ではパフォーマンスが若干向上します。

ほとんどの場合、ミラー ポートは送信専用ポートですが、構成変更が間 違っていると、ミラー ポートは双方向スイッチ ポートとして設定される 可能性があります。 このため、ミラー ポートは、タップよりもセキュリ ティ性が低いとみなされることがあります。 TIM ソフトウェアは、監視 ポート上で送信しないように設計されているため、TIM によってセキュリ ティ リスクを招くことはありません。

注: アプリケーションのエンド ユーザ トラフィックが 2 つの異なるス イッチから入ってきている場合は、両スイッチのトラフィックを同一の TIM に対してミラー化することができます。これを行うには、ネットワー クカード(複数ポートの NIC)を調達してデプロイする必要があります。 ネットワーク カードのサポートについては、「CA APM Compatibility Guide」を参照してください。

# <span id="page-299-0"></span>CA CEM の挿入場所の概要

インフラストラクチャにおける TIM の挿入場所は、収集する情報に影響し ます。

TIM は、監視インターフェースを介してネットワークからトラフィックを 読み取ります。前述のセクションで説明したように、監視インターフェー スは、ミラー ポートまたはネットワーク タップに接続できます。 どちら の場合も、TIM は、対象となるパケットのコピーを受信し、分析してから、 破棄します。TIM は監視ポート上では送信しません。トラフィックは TIM への一方向です。TIM は監視ポートからのパケットの受信のみを行うよう に設定されています。

大企業の標準的なネットワーク インフラストラクチャでは、TIM 監視ポー トを挿入する場所がたくさんあります。 さまざまな挿入場所を図に示し ます。

注: ほとんどの環境では、冗長なインフラストラクチャが使用されていま すが、 簡潔にするため、この図では 1 つのパスのみを示します。

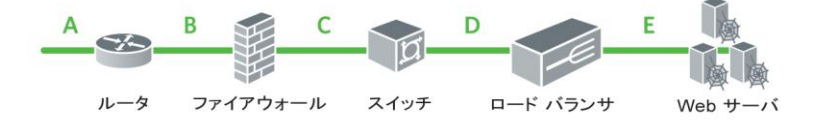

図の左から右方向に、パケットはインターネット ルータを介して社内に 入ります。挿入場所 A は、ルータの外部に位置し、インターネットとルー タの間です。

通常、このルータは、トラフィックをファイアウォールに転送します。挿 入場所 B は、ルータとこのファイアウォールの間です。 ファイアウォー ルは、インバウンド トラフィックおよびアウトバウンド トラフィックを 検査し、社内のセキュリティ ポリシーによってトラフィックをブロック するか受け入れます。 また、ファイアウォールは、ネットワーク アドレ ス変換(NAT)を実行して、社内のネットワーク接続デバイスをインター ネットへの直接接続から保護することもできます。

注: 集約スイッチとネットワーク ロード バランサが同じデバイスに収め られている場合もあります。

挿入場所 C は、ファイアウォールと集約スイッチ/ネットワーク ロード バ ランサの間です。 受け入れ可能なトラフィックは、ファイアウォールか ら集約スイッチ/ネットワーク ロード バランサへ転送されます。多くの場 合、集約スイッチ/ネットワーク ロード バランサは、SSL セッションを終 了できるだけでなく、接続先クライアントの仮想 IP アドレス (VIP) をイ ンスタンス化することもできます。 多くの集約スイッチ/ネットワーク ロード バランサは、プロキシとして動作して、クライアントからの接続 を終了し、クライアントに代わって Web サーバへの接続を確立します。集 約スイッチ/ネットワーク ロード バランサの中には、Web サーバに対する 負荷を軽減するために Web サーバへの永続接続を確立して使用するもの もあります。

ほとんどの場合、集約スイッチはネットワーク ロード バランサにパケッ トを転送します。 挿入場所 D は、集約スイッチとネットワーク ロード バ ランサの間です。

最終的に、Web サーバは、集約スイッチに接続されるか、ネットワーク ロード バランサに直接接続されます。 挿入場所 E は、Web サーバの直前 に位置し、集約スイッチと Web サーバの間、またはネットワーク ロード バランサと Web サーバの間のどちらかです。

パケットは、逆のパスで社内を出て、逆の順序でそれぞれの挿入場所を通 過します (また、パケットが入るときに取るパスと出るときに取るパス が異なる(つまり、三角形になる)可能性もあります)。または、Web サー バを出て、インターネットに直接入ることもあります。

# インターネットとインターネット ルータの間

*挿入場所A* **は、インターネットとインターネット ルータの間です。この** 場合は、クライアント IP アドレスを必ず認識できます。

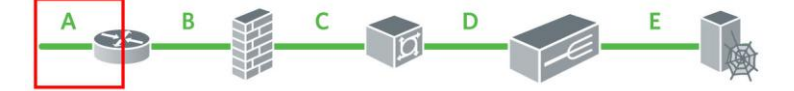

挿入場所 A では、サーバの IP アドレスまたはサーバの MAC アドレスをほ とんど認識できません。 CA CEM は、その除外ベースのリレーションシッ プ検出メカニズムで Web サーバの IP アドレスまたは MAC アドレスを使 用して、収集するエビデンス セットを制限することで、トラブルシュー ティングの時間を短縮します。 この情報がなくてもエビデンス コレク ションの処理は続行されますが、エビデンス セットは削減されないため、 技術担当者が分析する必要がある情報量は、除外ベースの検出を使用しな い場合よりも多くなります。

TIM はユーザの識別にクライアント IP アドレスを使用しないため、挿入場 所 A の使用にはメリットがほとんどなく、デメリットが多くなります。

# インターネット ルータとファイアウォールの間

挿入場所 *B* は、インターネット ルータとファイアウォールの間で、ほと んどの場合クライアント IP アドレスを認識できます。

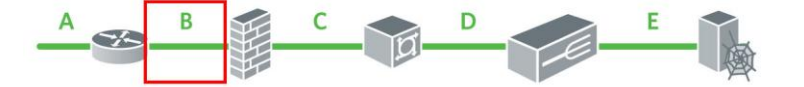

挿入場所 B では、サーバの IP アドレスまたはサーバの MAC アドレスをほ とんど認識できません。 CA CEM は、その除外ベースのリレーションシッ プ検出メカニズムで Web サーバの IP アドレスまたは MAC アドレスを使 用して、収集するエビデンス セットを制限することで、トラブルシュー ティングの時間を短縮します。 この情報がなくてもエビデンス コレク ションの処理は続行されますが、エビデンス セットは削減されないため、 技術担当者が分析する必要がある情報量は、除外ベースの検出を使用しな い場合よりも多くなります。

TIM はユーザの識別にクライアント IP アドレスを使用しないため、挿入場 所 B の使用にはメリットがほとんどなく、デメリットが多くなります。

# <span id="page-302-0"></span>ファイアウォールと集約スイッチの間

挿入場所 *C* は、ファイアウォールと集約スイッチの間で、ほとんどの場合 クライアント IP アドレスを認識できます。挿入場所 C では、サーバの IP ア ドレスをほとんど認識できません。

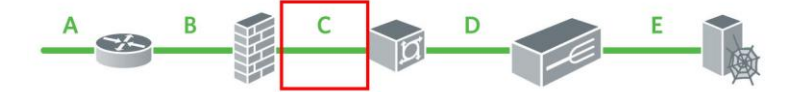

TIM はユーザの識別にクライアント IP アドレスを使用しないため、挿入場 所 C の使用にはメリットがほとんどなく、デメリットが多くなります。環 境により、挿入場所 C は、挿入場所 A および B よりもわずかにメリットが ある場合もあります。

### 集約スイッチとネットワーク ロード バランサの間

**挿入場所D は、集約スイッチとネットワーク ロード バランサの間で、通** 常はクライアント IP アドレスを認識できます。 このため、ネットワーク ロード バランサがプロキシとして動作している場合は、ネットワーク ロード バランサで「ソース アドレスの保持」を有効にする必要がありま す。 挿入場所 D では、ほとんどの場合サーバの IP アドレスを認識できま す。

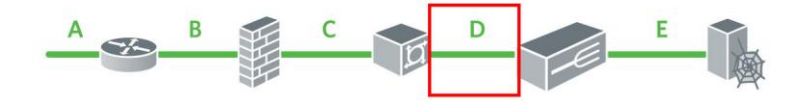

ネットワーク ロード バランサが永続接続を使用している場合、TIM をこ こに配置すると TIM に対する負荷が軽減されます。 負荷の軽減にはオー プン接続を削減するという働きがあるので、重要になる可能性があります。 ネットワーク ロード バランサがクライアントに代わって SSL を終了する 場合に、トラフィックを再暗号化しなければ、TIM に対する負荷はほとん どのケースでさらに大幅に軽減されます

Resonate など、一部の負荷分散環境では、サーバを MAC アドレスで識別 できる可能性もあります。ただし、多くの環境では、返されるサーバ IP ア ドレスおよびサーバ MAC アドレスは、ネットワーク ロード バランサの仮 想 IP アドレス (VIP) のものです。

TIM はエビデンス コレクションにサーバの IP アドレスを使用するため、 挿入場所 D の使用には大きなメリットがあり、デメリットは実質的にあり ません。 挿入場所 D は TIM の推奨挿入場所です。

### ネットワーク ロード バランサと Web サーバの間

*挿入場所 E* **は、ネットワーク ロード バランサと 1 つ以上の Web サーバの** 間で、通常はクライアント IP アドレスを認識できます。 このため、ネッ トワーク ロード バランサがプロキシとして動作している場合は、ネット ワーク ロード バランサで「ソース アドレスの保持」を有効にする必要が あります。 挿入場所 E では、ほとんどの場合サーバの IP アドレスを認識 できます。

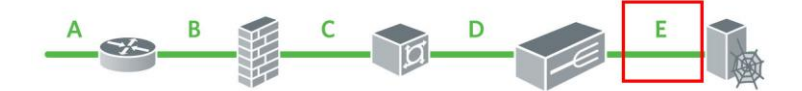

ネットワーク ロード バランサが永続接続を使用している場合、TIM をこ こに配置すると TIM に対する負荷が軽減されます。 負荷の軽減にはオー プン接続を削減するという働きがあるので、重要になる可能性があります。 ネットワーク ロード バランサがクライアントに代わって SSL を終了する 場合に、トラフィックを再暗号化しなければ、TIM に対する負荷はほとん どのケースでさらに大幅に軽減されます

TIM はエビデンス コレクションにサーバの IP アドレスを使用するため、 挿入場所 E の使用には大きなメリットがあります。ただし、挿入場所 E に は挿入場所 D にはないデメリットがいくつかあります。 Web サーバの数 が多いと、挿入場所の数も多くなります。このため、挿入場所 E でのタッ プの使用は事実上不可能になる可能性があります。

ポート ミラーリングが使用されている場合は、挿入場所 D と挿入場所 E は機能的に同等です。多くの場合、挿入場所 E を使用するために必要なこ とは、仮想 LAN (VLAN)の展開のみです。 挿入場所 D の場合は、単純な ポート ミラーリングを使用できる可能性があります。

# <span id="page-304-0"></span>ブラウザから Enterprise Manager への接続

デフォルトでは、HTTP 接続がブラウザと Enterprise Manager の間で許可さ れます。

ただし、SSL 接続のみを許可するように Enterprise Manager へのアクセスを 制限することができます。「CA APM セキュリティ ガイド」を参照してく ださい。

# IPv6 と CA CEM

このセクションでは、インターネット プロトコル バージョン 6 (IPv6)、 IPv6 ネットワーク上の CA CEM 向けのマシン設定ページ、および CA CEM での IPv6 のアドレス形式について簡単に説明します。

- IPv6 [の概要](#page-304-0) (P. 305)
- [CA CEM](#page-305-0) での IPv6 (P. 306)
- IPv6 ネットワーク [トラフィックの監視](#page-305-0) (P. 306)
- デュアルスタック (IPv6 および IPv4) ホストでの CA CEM の実行 (P. 306)
- IPv6 [の有効なアドレス形式](#page-308-0) (P. 309)

#### IPv6 の概要

インターネット プロトコル バージョン 4(IPv4)のアドレスは、今後数年 以内に使い尽くされる見込みです。IPv6 により、利用可能なインターネッ ト アドレスの数は増加します。

IPv6 アドレスは 128 ビット (16 バイト)です。通常は、基数 16 (16 進数) で作成され、各16 ビットグループはコロン(:)で区切られます。たとえ ば、2001:0db8:30d2:55c9:06ff:e579:5aa4 となります。

対照的に、IPv4 アドレスは 32 ビット(4 バイト)です。通常は、基数 10 で 作成され、各バイトはドット(.)で区切られます。たとえば、172.24.131.197 です。

### <span id="page-305-0"></span>CA CEM での IPv6

CA CEM での IPv6 サポートには 2 つの面があります。

- IPv6 ネットワーク トラフィックの監視
- IPv6 ネットワークでの CA CEM の設定

これらの 2 つの面は相互に依存しません。たとえば、IPv4 ネットワークに CA CEM マシンを配置して、IPv6 ネットワーク トラフィックおよび IPv4 ネットワーク トラフィックを監視することができます 同様に、IPv6 (ま たはデュアルスタック)ネットワークに CA CEM マシンを配置して、IPv6 ネットワーク トラフィック およびIPv4 ネットワーク トラフィックを監視 することができます。

# IPv6 ネットワーク トラフィックの監視

CA CEM は、IPv4 アドレスと IPv6 アドレスの両方をサポートします。 フィールドに IP アドレスまたはサブネット マスクを入力する場合は、IPv4 アドレスまたは IPv6 アドレスのどちらかを入力できます。

#### IPv6 ネットワーク トラフィックを監視する方法

■ IPv4 トラフィックを監視する場合と同じ方法で CA CEM を設定します。 必要に応じて、IPv4 アドレス(およびホスト名)の代わりに IPv6 アド レス(およびホスト名)を入力します。

「IPv6 [の有効なアドレス形式](#page-308-0) (P. 309)」を参照してください。

# デュアルスタック(IPv6 および IPv4)ホストでの CA CEM の実行

CA CEM を設定してインストールする場合は、SE またはサポート担当者か らの指示、または「CA APM インストールおよびアップグレード ガイド」 に記載されている手順に従ってください。 デュアルスタックのホストと して、IPv4 アドレスおよびIPv6 のアドレスが Enterprise Manager および TIM の各マシンに割り当てられます。

重要: TIM に IPv6 アドレスを割り当てる場合は、TIM コレクション サービ スを実行する Enterprise Manager にも IPv6 アドレスを割り当てる必要があ ります。同様に、TIM に IPv4 アドレスを割り当てる場合は、TIM コレクショ ン サービスを実行する Enterprise Manager にも IPv4 アドレスが必要です。 この重要な制約は、たとえば、CA CEM コンソールでは以下のように適用 されます。

- 有効な TIM が IPv6 アドレスの場合、IPv4 アドレスの Enterprise Manager で TIM コレクション サービスを実行することはできません(その逆の 場合も同様です)。
- 有効な TIM が IPv6 アドレスの場合、IPv4 アドレスの TIM を有効にする ことはできません(その逆の場合も同様です)。
- TIM コレクション サービスを実行している Enterprise Manager の IP ア ドレスの変更が原因で Enterprise Manager と有効な TIM の間でアドレ ス タイプの不一致が生じる場合は、IP アドレスを変更することはでき ません。
- 別の Enterprise Manager への TIM コレクション サービスの移動が原因 で Enterprise Manager と有効な TIM の間でアドレス タイプの不一致が 生じる場合は、移動することはできません。

構成の確認、変更、またはトラブルシューティングを行う必要がある場合 は、以下の手順に従います。

#### TIM 上の CA CEM の IPv6 設定を確認または変更する方法

- 1. TIM の「[Wily](#page-290-0) System Setup] ページにアクセスします (「TIM の「Wily System Setup[\]ページへのアクセス](#page-290-0) (P. 291)」)。
- 2. [Wily System Setup] ページで、 [Machine Settings] の [Configure IPv6] を選択します。 IPv6 アドレスが正しく割り当てられていること、およ び IPv6 が有効であることを確認します。

[IPv6 Setup]ページについての注意点を以下に示します。

- グローバル スコープの IPv6 アドレスは IPv4 アドレスに類似して います。
- RADV および DHCPv6 は、マシンに複数のグローバル IPv6 アドレス を割り当てることができます。 しかし、手動で割り当てることの できるアドレスは 1 つのみです。
- IPv6 アドレスを手動で割り当てる場合、ネットワーク プレフィッ クスの長さを示すためにスラッシュを使用して表記します (これ は、IPv4 ネットワークのサブネット マスクの指定に似ています)。
- [Click to disable] ボタンは、トラブルシューティング用です。 た とえば、IPv6 ネットワーク上の CA CEM マシンと通信できない場合 は、IPv6 がシステム全体、およびマネジメント ネットワークに接 続されているインターフェース(eth*n*)の両方で有効であることを 確認します。
- 3. IPv4 の設定が正しく割り当てられることを確認します。[Machine Settings]に戻り、[Network Setup]を選択します。

#### デュアルスタック Enterprise Manager の IP アドレスを変更する方法

■ 「[Enterprise Manager](#page-317-0) の IP アドレスの編集 (P.318)」を参照してくださ い。

#### CA CEM コンソールを参照するようにブラウザを設定する方法

■ コンソールの URL でリテラル IP アドレスを使用している場合は、角 かっこ ([ ]) を使用して IPv6 アドレスを表記します。

パスの例については、「IPv6 [の有効なアドレス形式](#page-308-0) (P. 309)」を参照し てください。

# <span id="page-308-0"></span>IPv6 の有効なアドレス形式

IPv6 アドレスに使用する表記は、CEM コンソールを使用しているか、また は [Wily System Setup] ページを使用しているかによって異なります。

- CEM コンソール CEM コンソールに IPv6 アドレスを入力する場合は、 以下の指定を除き、圧縮表記を使用することはできません。
	- サブネットマスク(この場合は、圧縮表記およびスラッシュを使 用した表記を一緒に使用できます)。
	- 「管理] [記録セッション] ページの [クライアント IP アドレス] (この場合は、圧縮表記および混在表記の両方を使用できます)。

UI で所定の例に従っていることを確認します。

■ [Wily System Setup] ページ - [Wily System Setup] ページ ([IPv6 Setup] ページなど)では、圧縮表記だけでなく、より長い表記を使用して IPv6 アドレスを指定できます。

[IPv6 Setup]ページでは、サブネット マスクではなくプレフィックス の長さを使用する必要があります(アドレスとの間をスラッシュで区 切ります)。

以下の表に、CA CEM で IPv6 アドレスに使用できる表記の例を示します。

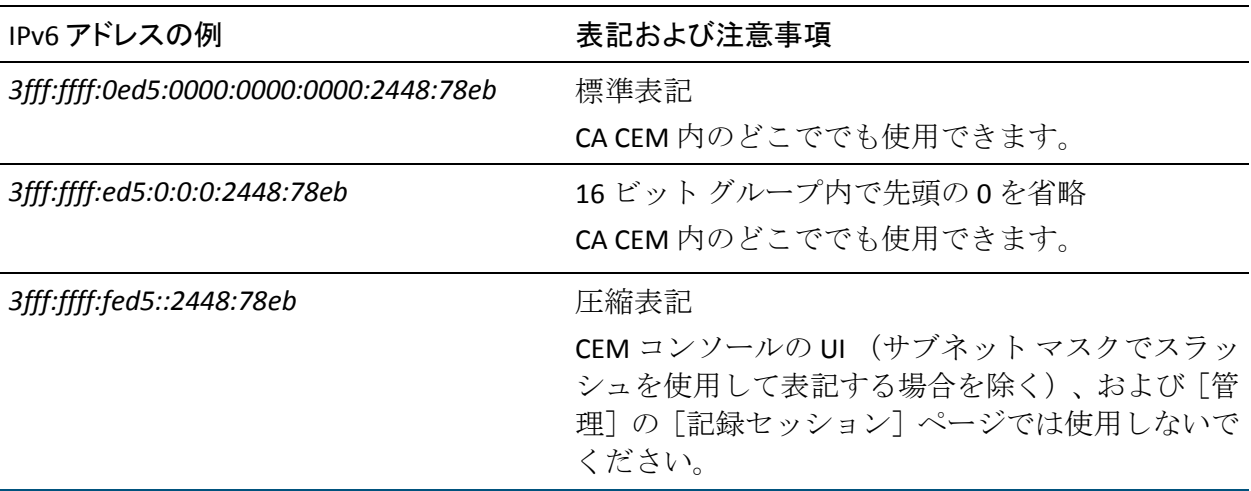

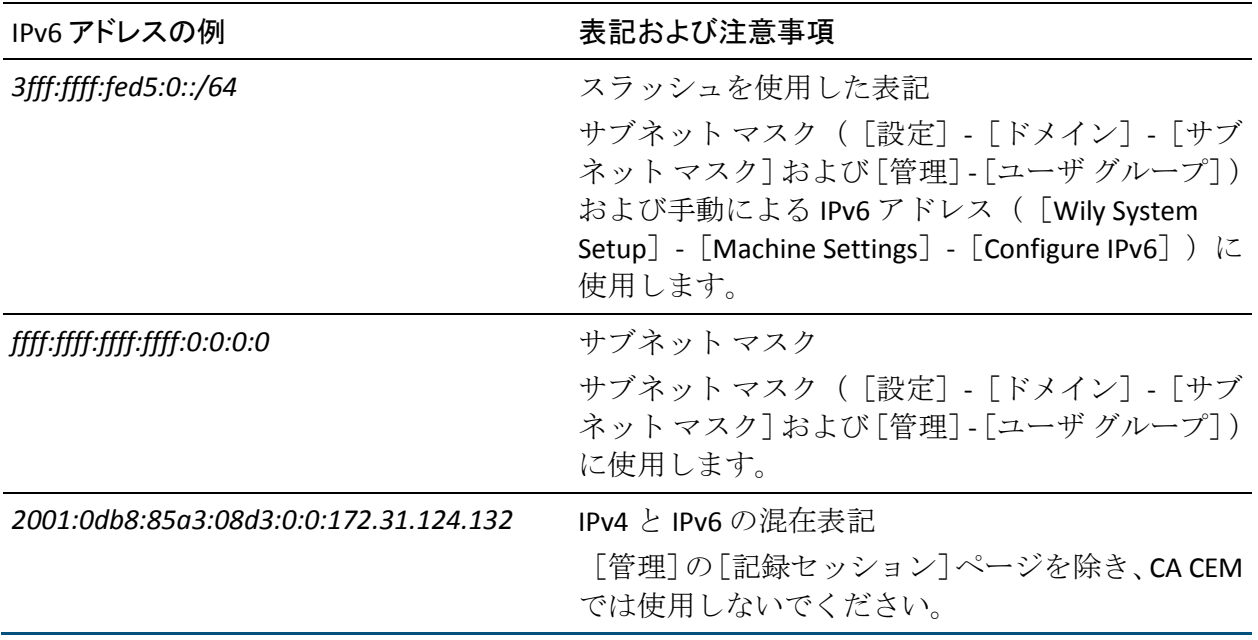

以下の表に、CA CEM で IPv6 パスに使用できる表記の例を示します。

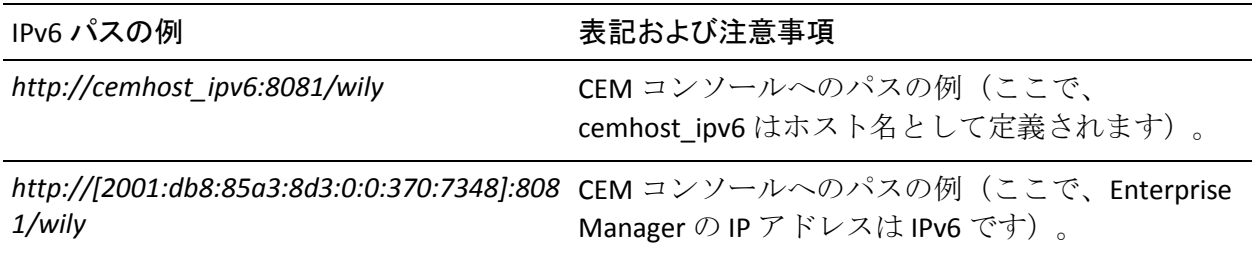

# <span id="page-310-0"></span>第 18 章: CA CEM の管理

このセクションには、以下のトピックが含まれています。

CA CEM [管理のプロセス](#page-310-0) (P. 311) [Enterprise Manager](#page-311-0) サービスの配置 (P. 312) CA CEM [ドメインの定義](#page-322-0) (P. 323) インシデント コストとビジネス [インパクトとの対比](#page-328-0) (P. 329) [インシデント関連設定の定義](#page-330-0) (P. 331) SMTP [サーバ設定の構成](#page-340-0) (P. 341) 新規ビジネス [サービスのセキュリティ](#page-343-0) グループの設定 (P. 344) [監視の有効化](#page-347-0) (P. 348) [監視の同期](#page-347-0) (P. 348) [前回の同期以降の構成変更の表示](#page-348-0) (P. 349)

# CA CEM 管理のプロセス

CA CEM の管理に関連する主なタスクを以下に示します。

- 1. 複数の Enterprise Manager 間に Enterprise Manager サービスを配置する。 「[Enterprise Manager](#page-311-0) サービスの配置 (P.312)」を参照してください。
- 2. ユーザの認識、ユーザ グループ、トランザクション、およびデータ保 持の設定を含め、ドメインを定義する。 「CA CEM [ドメインの定義](#page-322-0) (P. 323)」を参照してください。
- 3. インシデントの生成、ビジネス インパクトとエビデンス コレクション、 インシデント エイジアウト ルール、およびインシデント発生時の電子 メールについてのインシデント設定を指定する。[「インシデント関連](#page-330-0) [設定の定義](#page-330-0) (P. 331)」を参照してください。
- 4. レポートおよびイベント通知についての電子メール設定を定義する。 「SMTP [サーバ設定の構成](#page-340-0) (P. 341)」を参照してください。
- 5. 新規ビジネス サービスのデフォルトのセキュリティ グループを設定 する。 「新規ビジネス [サービスのセキュリティ](#page-343-0) グループの設定 (P. 344)」を参照してください。
- 6. TIM を有効化する。このタスクは、設定時、および TIM が無効になっ ている場合に必要です。これにより、コレクタと TIM の間の通信が有 効になります。 [「監視の有効化](#page-347-0) (P. 348)」を参照してください。

<span id="page-311-0"></span>7. 監視を同期する。このタスクは、TIM にトランザクションおよび障害 構成情報を送信し、TIM に最新の構成で監視を開始させる場合に必要 です。

また、ビジネス サービスおよびトランザクションに関連する構成変更 を Introscope エージェントに送信する場合にも必要です。 [「監視の同](#page-347-0) [期](#page-347-0) (P. 348)」を参照してください。

# Enterprise Manager サービスの配置

複数の Enterprise Manager(EM)、つまりコレクタと MOM がある場合は、 複数の Enterprise Manager 間に Enterprise Manager サービスを配置するこ とができます。 サービスを配置しないと、Enterprise Manager サービスは すべて 1 つの Enterprise Manager 上で実行されるため、パフォーマンスが 低下する場合があります。

注: システムに Enterprise Manager が 1 つのみ(スタンドアロン)の場合は、 このトピックを省略できます。 Enterprise Manager がスタンドアロンの場 合は、すべての Enterprise Manager サービスを 1 つの Enterprise Manager 上 で実行する必要があります。

複数の Enterprise Manager がある環境で CA APM を起動すると、Enterprise Manager サービスはすべて最初のコレクタで開始されます。すべてのコレ クタが起動した後で、適切な Enterprise Manager に Enterprise Manager サー ビスを割り当てることができます。

以下の表に、Enterprise Manager サービスのタスクを実行する場合を示し ます。

注: Tess サービスは MOM ではなくコレクタで実行されます。

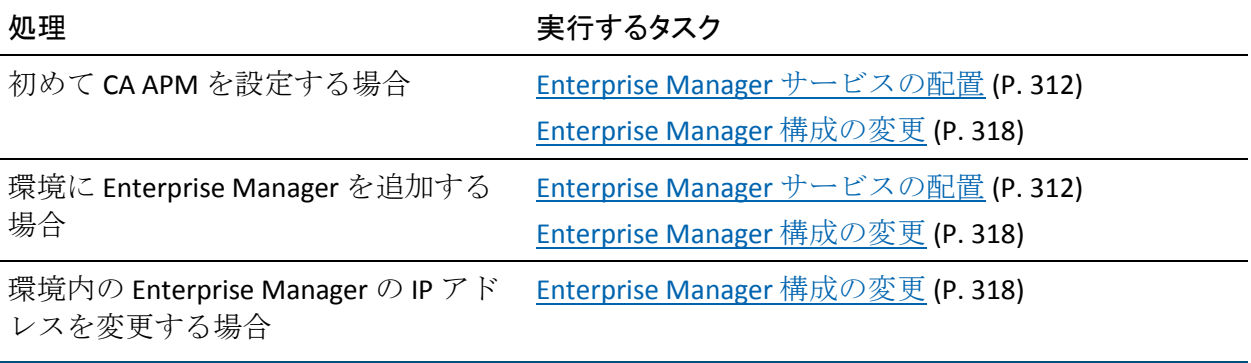

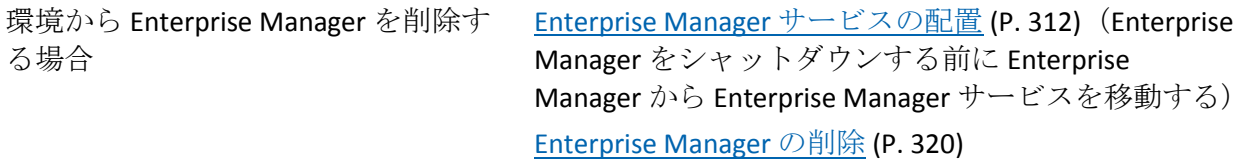

以下の Enterprise Manager サービスを配布できます。

注: クラスタ内では各サービスの1つのインスタンス (のみ)を実行する ことができます。 たとえば、TIM コレクション サービスを同時に 2 つの Enterprise Manager 上で実行することはできません。

#### DB クリーンアップ サービス

データベースから古いデータを削除します。

#### 統計集約サービス

1日1回データベースに統計を集約します。デフォルトでは、集約は 深夜に実行されます。 詳細については、「CA CEM [レポート集約の概](#page-382-0) [要](#page-382-0) (P. 383)」を参照してください。

TIM コレクション サービス

TIM がない場合 (つまり、CA APM ではなく Introscope を実行している 場合)、このサービスの場所は重要ではありません。

このサービスは、TIM によって収集されたデータを処理するために使 用するサービスのグループで構成されます。 ログイン、障害、記録、 CA CEM イベント、時間単位の統計、カスタマ エクスペリエンス メト リック、およびトランザクション検出の各処理についてのサービスが 含まれます。

注: TIM コレクション サービスは、Enterprise Manager サービスの中で 最も演算的に負荷の高いサービスです。

ほかの Enterprise Manager サービスはすべての Enterprise Manager に割り 当てられます。 これらのサービスは配置できないため、[サービス]ペー ジには表示されません。

# Enterprise Manager サービスの標準的な配置

以下の図に、2 コレクタ環境での Enterprise Manager サービスの標準的な 配置を示します。

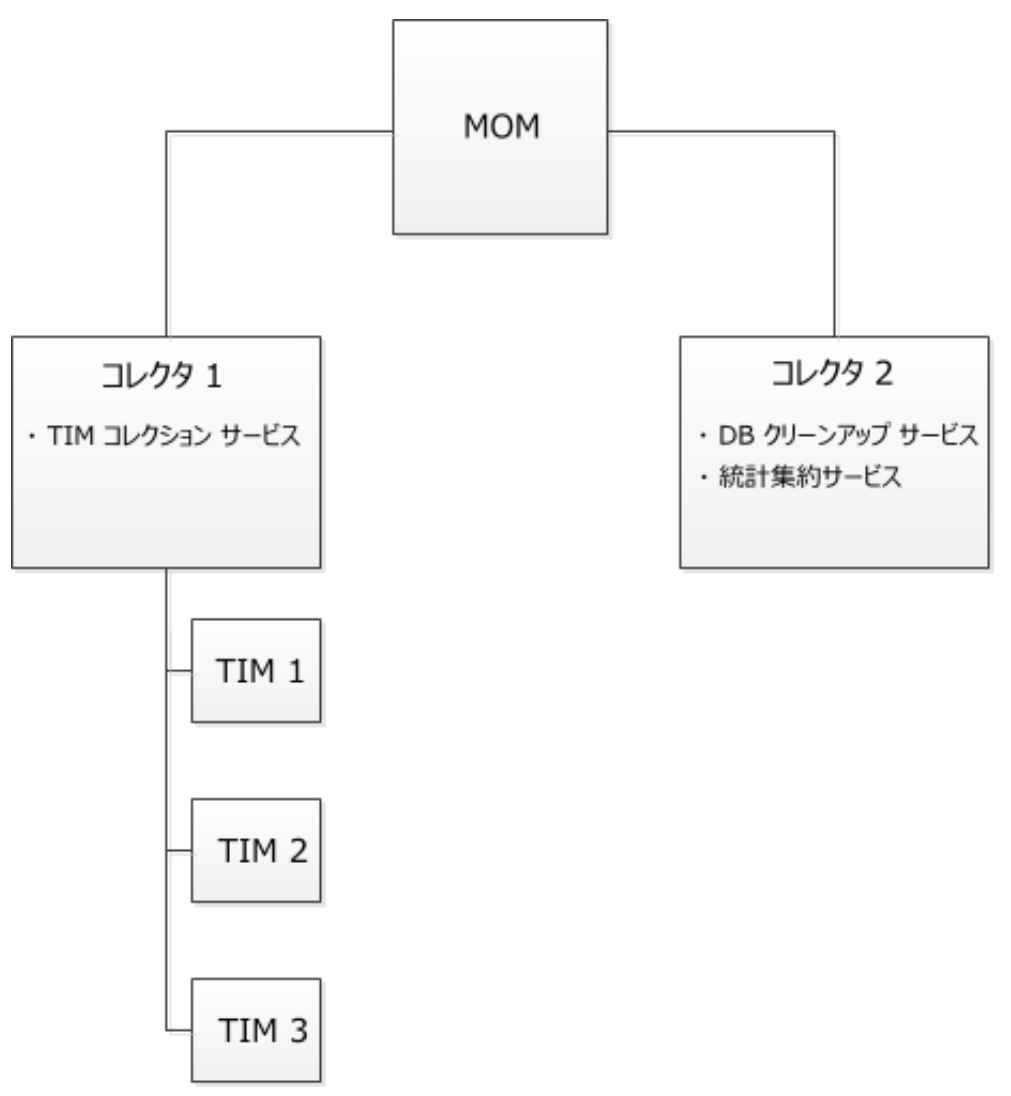

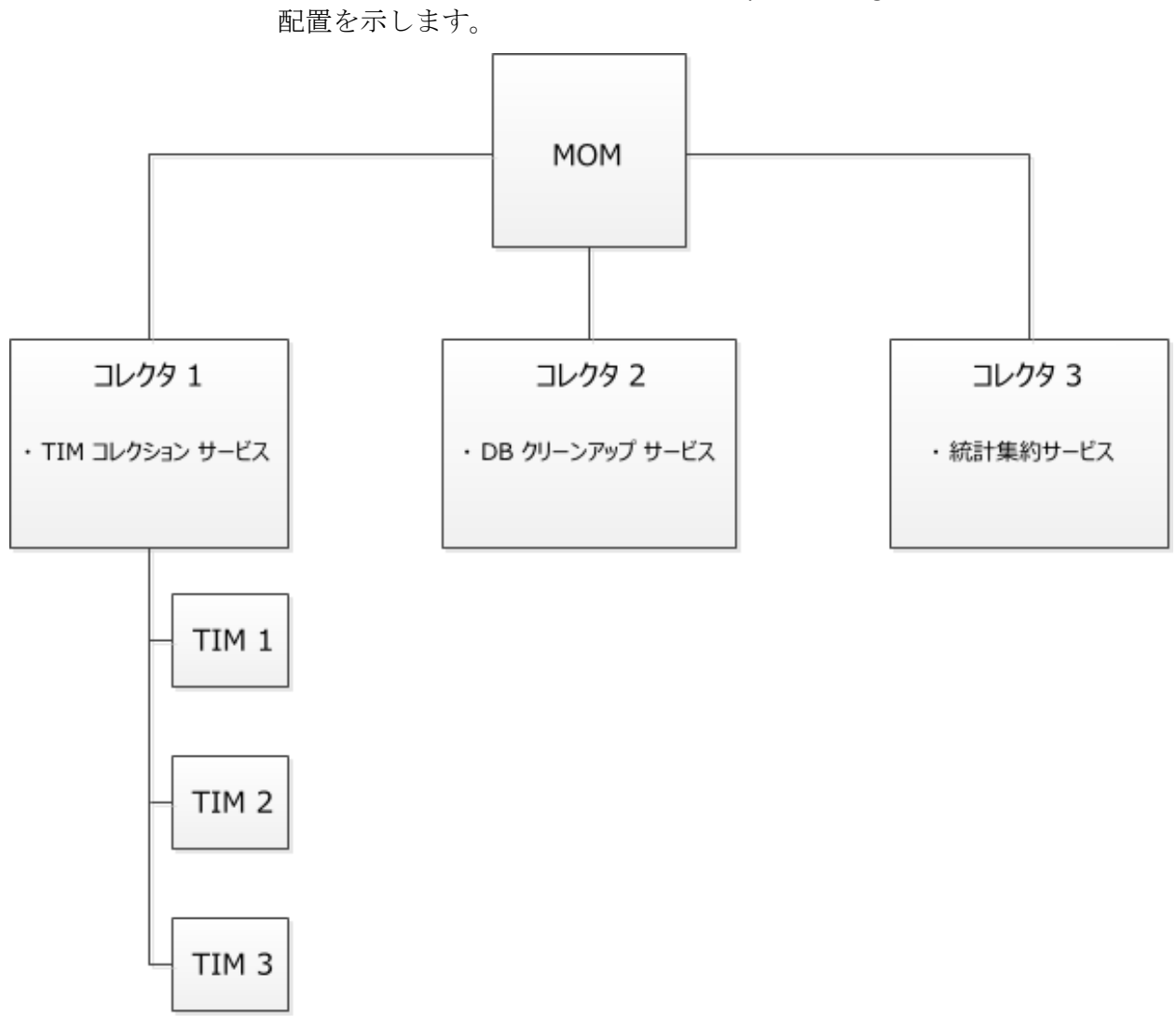

以下の図に、3 コレクタ環境での Enterprise Manager サービスの標準的な

# クラスタ化された環境での Enterprise Manager サービスの配置

複数の Enterprise Manager 間で Enterprise Manager サービスを再分散する 手順を以下に示します。たとえば、初めて CA APM を起動する場合や、シ ステムとの間で Enterprise Manager を追加または削除する場合に、この手 順を実行してください。

重要: Enterprise Manager から Enterprise Manager サービスを削除してから、 Enterprise Manager をシャットダウンしてください。

この手順の目的は、複数の Enterprise Manager 間で作業負荷を分散するこ とです。

注: TIM コレクション サービスを別の Enterprise Manager に移動した場合、 元の Enterprise Manager に残っている未処理のデータ ファイルは(サービ スを元の Enterprise Manager に戻さない限り)処理されません。詳細につ いては、[「不正なファイルのディレクトリの場所の変更](#page-639-0) (P. 640)」を参照 してください。

CA Technologies では、Enterprise Manager サービスの再分散にはピーク時以 外の時間を選ぶことをお勧めします。 ピーク時にシャットダウンしたり サービスを移動したりすると、処理の遅延が発生することがあります。

#### クラスタ化された環境で Enterprise Manager サービスを配置する方法

- 1. [設定]-[サービス]-[サービス構成]を選択します。 [サービス構成]ページに、各サービスを現在実行している Enterprise Manager の概要が表示されます。
- 2. DB クリーンアップ サービスなど、別の Enterprise Manager に割り当て るサービスをクリックします。
- 3. Enterprise Manager のリストからサービスの割り当て先の Enterprise Manager を選択し、[保存]をクリックします。

クラスタ内のすべての Enterprise Manager がリストに表示されます。 Enterprise Manager が稼働しているかどうかを判別することができま す。

注: MOM がリストに表示されない場合

CA Technologies では、TIM コレクション サービスを実行している Enterprise Manager でアンチウイルス ソフトウェアを実行しないこと をお勧めします。アンチウイルス ソフトウェアを実行すると、サービ スの速度が著しく低下することがあります。

- 4. 各 Enterprise Manager サービスが目的の Enterprise Manager 上で実行す るまで、手順 2 および 3 を繰り返します。
- 5. [保存]をクリックします。

### リアルタイム トランザクション メトリックのための TIM の選択

デフォルトでは、リアルタイム トランザクション メトリック データはす べての TIM から収集されます。 ただし、環境内の一部の TIM のみが参加 することを指定することもできます。 これは、テストやトラブルシュー ティングの場合に必要になります。

#### 以下の手順に従います。

- 1. [設定]-[サービス]を選択します。
- 2. [TIM コレクション サービス]をクリックします。
- 3. [TIM コレクション サービス]メニューで、[RTTM コレクション サー ビス]を選択します(まだ選択されていない場合)。

リアルタイム トランザクション メトリックに参加している TIM には、 TIM リストで有効のマークが設定されます。

- 4. 必要に応じて、リストから TIM を選択またはクリアします。
- 5. [保存]をクリックします。

### 自動トランザクション検出のための TIM の選択

自動トランザクション検出を実行している場合、デフォルトでは、すべて の TIM からの HTTP トラフィックがスキャンされます。 ただし、環境内で 自動トランザクション検出に参加する一部の TIM のみを指定することが できます。

これは、対象となるトランザクションが特定の TIM のみからアクセスされ ていることがわかっている場合に必要になります。 トランザクション検 出をこの TIM に制限すると、検出に関連するオーバーヘッドが他の TIM に かかりません。

#### 自動トランザクション検出に参加する TIM を表示または指定する方法

- 1. 「設定]の「サービス]を選択します。
- 2. 「TIM コレクション サービス]をクリックします。

<span id="page-317-0"></span>3. [TIM コレクション サービス] メニューで、 [トランザクション検出 コレクション サービス]を選択します。

トランザクション検出に参加している TIM には、TIM リストで有効の マークが設定されます。

- 4. 必要に応じて、リストから TIM を選択またはクリアします。
- 5. [保存]をクリックします。

### Enterprise Manager 構成の変更

Enterprise Manager の説明または IP アドレスを変更する場合は、以下の手 順に従います。

#### 説明の編集

デフォルトでは、説明は、Enterprise Manager のホスト名およびポート番 号を含むように設定されます。

たとえば、この説明を編集して、マシンのアセット ラベルまたは場所 ID を 追加し、マシンの識別に役立てることができます。

#### Enterprise Manager の説明を変更する方法

- 1. [設定]-[サービス]-[EM 構成]を選択します。
- 2. Enterprise Manager を選択します。
- 3. 説明を編集し、[保存]をクリックします。

Enterprise Manager の IP アドレスの編集

通常は、[EM IP アドレス]フィールドに Enterprise Manager の正しい IP ア ドレスが自動的に入力されます。

Enterprise Manager の IP アドレスを編集する必要がある場合の例を以下に 示します。

■ 2つのネットワーク上にあるため、Enterprise Manager コンピュータに 2つの IP アドレスがある。 [EM 構成] ページに一方の IP アドレスが 表示され、 [TIM Settings] ページに TessCollectorIpAddr 値または TessIpAddr 値に対するもう一方のアドレスが表示されます。 [TIM Setting]ページを表示するには、オプションの手順 6 を参照してくだ さい。

■ Enterprise Manager が、IPv6 アドレスと IPv4 アドレスの両方を持つデュ アルスタック ホストである。 有効な TIM が IPv6 アドレスの場合は、 TIM コレクション サービスを実行する Enterprise Manager も[EM IP ア ドレス]フィールドに IPv6 アドレスが表示されている必要があります。

#### Enterprise Manager の IP アドレスを変更する方法

- 1. [設定]-[サービス]-[EM 構成]を選択します。
- 2. Enterprise Manager を選択します。
- 3. もう一方の Enterprise Manager IP アドレスを選択し、[保存] をクリッ クします。

このアドレスを編集した後で、IP アドレスを再度変更した場合は、手 動で更新する必要があります(Enterprise Manager の再起動時にフィー ルドが自動的に更新されなくなりました)。

- 4. [設定]-[監視]を選択します。
- 5. すべての TIM を無効にしてから有効にします。
	- a. TIM を選択します。
	- b. 「無効化]をクリックします。
	- c. 「有効化]をクリックします。
- 6. (オプション) Enterprise Manager が TIM コレクション サービスを実 行している場合は、有効な TIM が更新後の IP アドレスを受け取ったこ とを確認します。
	- a. TIM の IP アドレスをクリックします。

[TIM System Setup]ページが表示されます。

- b. [Configure TIM Settings]をクリックします。
- c. TessCollectorIpAddr および TessIpAddr の各設定が正しいことを確認 します。 これらの設定を直接編集しないでください。

### <span id="page-319-0"></span>Enterprise Manager の削除

次に、「サービス」ページから Enterprise Manager を削除する方法につい て説明します。

Enterprise Manager は、起動すると自動的に「サービス]ページに表示さ れます。ただし、Enterprise Manager の名前は、 [サービス] ページから 自動的に削除されません。この手順の目的は、使用されなくなった Enterprise Manager の名前を「サービス]ページから削除することです。

#### Enterprise Manager を削除する方法

- 1. 削除する Enterprise Manager で Enterprise Manager サービスが実行され ている場合は、別の Enterprise Manager にそれらのサービスを移動しま す。「[Enterprise Manager](#page-311-0) サービスの配置 (P. 312)」を参照してくださ い。
- 2. Enterprise Manager をシャットダウンします。 「CA APM *設定および管* 理ガイド」の「Enterprise Manager の停止」を参照してください。
- 3. 「設定] 「サービス] 「EM 構成] を選択します。
- 4. Enterprise Manager を選択します。
- 5. [ ]をクリックします。

削除した Enterprise Manager は[サービス]ページに表示されなくなり ます。

後でこの Enterprise Manager を再起動すると、「サービス]ページに再び 表示されます。

## Enterprise Manager サービスのトラブルシューティング

Enterprise Manager サービス問題のトラブルシューティングに役立つと思 われるヒントを以下に示します。

#### 症状:

[イベント]ページに、サービスに関連する CA CEM イベントが表示され ます。

- TIM コレクション サービスが停止しました
- 統計集約サービスが停止しました
- データベース クリーンアップ サービスが停止しました

#### 解決方法:

Enterprise Manager サービスのいずれかが停止しているので、できる限り 早く再起動する必要があります。

そのサービスを実行している Enterprise Manager を再起動してください。

#### 症状:

日単位の統計が集約されていないようです。 レポートに日単位のデータが表示されません。

#### 解決方法:

統計集約サービスが正常に実行されていない可能性があります。 統計集約サービスを実行している Enterprise Manager にある IntroscopeEnterpriseManager ログ ファイルを確認してください。

#### 症状:

Enterprise Manager が TIM から速やかにデータを受信していないようです。

#### 解決方法:

TIM コレクション サービスが正常に実行されていない可能性があります。

TIM コレクション サービスを実行している Enterprise Manager にある IntroscopeEnterpriseManager ログ ファイルを確認してください。

#### 症状:

コレクタが TIM から情報を受け取っていません。 たとえば、TIM ログに以下のようなエラー メッセージがあります。

ERROR There is no collector service for this TIM

#### 解決方法:

コレクタまたは MOM の IP アドレスが変更された可能性があり、[EM 構 成]ページにその変更が反映されていません。

Enterprise Manager を再起動してください。または、「CA APM 設定および 管理ガイド」の「[Enterprise Manager](#page-317-0) の IP アドレスの編集 (P. 318)」に記載 された手順に従ってください。

#### 症状:

上と同じです (コレクタが TIM から情報を受け取っていません)。 たとえば、TIM ログに以下のようなエラー メッセージがあります。

ERROR There is no collector service for this TIM

#### 解決方法:

コレクタまたは MOM に IP アドレスが 2 つある可能性があります。この場 合、一方の IP アドレスは[EM 構成]ページに表示され、もう一方の IP ア ドレスは[TIM Settings]ページに表示されます。

[EM 構成] ページおよび [TIM Settings] ページでアドレスの不一致が発 生しているかどうかを確認してください。

アドレスが同じではない場合は、「CA APM 設定および管理ガイド」の 「[Enterprise Manager](#page-317-0) の IP アドレスの編集 (P. 318)」に記載された手順に 従ってください。

#### 症状:

コレクタが稼働しているにもかかわらず、[サービス構成]ページでコレ クタの実行状態が[停止中]と表示されています。

#### 解決方法:

MOM とコレクタの間で時間の同期が取れていません。

MOM とコレクタの間で時間を同期します。

詳細については、「CA APM 設定および管理ガイド」の [Enterprise Manager](#page-107-0)  [のクロック同期](#page-107-0) (P. 108)に関するセクションを参照してください。

#### 症状:

コレクタの実行状態が「不明」として表示されています。

#### 解決方法:

コレクタのホスト名と IP アドレスが正しいことを確認します。 正しくな い場合は、*<EM\_Home>¥config* ディレクトリの *IntroscopeEnterpriseManager.properties* ファイルにある *introscope.enterprisemanager.clustering.login.em1.host* プロパティを編集し ます。IP アドレスが解決可能であることを確認します。 localhost は 使用しないでください。

# <span id="page-322-0"></span>CA CEM ドメインの定義

CA CEM ドメインでは、管理者は 必要なトランザクション動作、ユーザお よびビジネス インパクト、CA CEM 全体のデータ保持について、CA CEM 全 体のデフォルト値および設定を構成できます。

社内に CA CEM 用に定義された 1 つのドメインが必要です。ビジネス サー ビス、ビジネス トランザクション、およびビジネス アプリケーションは、 ドメインレベルの下に作成されます。デフォルトのドメイン名は [ロー カル ドメイン]です。

ユーザ グループ、ビジネス サービス、およびトランザクションを作成す る場合は、CA CEM ドメインのデフォルト値を継承するか、または特定の 値(たとえば、ユーザに合わせた SLA 設定)を作成するかを選択できます。

#### CA CEM ドメインを定義する方法

- 1. [設定]-[ドメイン]を選択します。
- 2. [ドメイン設定]を定義します。

ドメイン名

CA CEM ドメインに、意味のある名前を付けます。 ドメイン名は、 大文字と小文字が区別されません。

#### 包括的な障害詳細をキャプチャ

これを選択した場合は、「CEM]-「インシデント管理] - 「障害詳 細]ページに、クエリおよびポストの各パラメータに関する詳細 データと要求および応答の各本文を表示することができます。 詳 細については、「CA APM セキュリティ ガイド」を参照してくださ い。

#### [IP サブネット別に障害のトラブル シューティングを行う]

これを選択した場合は、インシデント トラブルシューティング グ ラフの「ネットワーク層]に、障害の分布がサブネット別に表示 されます (ユーザは IP アドレス別に再グループ化されません)。

#### サブネット マスク

サブネットを定義するには、[IP サブネット別に障害のトラブル シューティングを行う]と一緒にこの機能を使用します。

通常、マスクは 255.255.255.0 に設定されます。ただし、大規模ネッ トワークでは、255.255.0.0 の方が適切な場合もあります。

3. [ユーザグループ設定]を定義します。

IP サブネット別にユーザ グループを作成

この機能を使用すると、新しいユーザ グループが、新しいユーザ のクライアント IP サブネット別に自動的に作成されます。

重要: インストール環境が大規模な電子商取引サイト(ユーザ数が数十万 人または数百万人のサイト)の場合は、この機能を使用しないでください。 作成されるユーザ グループの数が、処理できないほど膨大になる可能性 があります。 詳細については、[「ユーザおよびグループの管理](#page-352-0) (P. 353)」 を参照してください。

#### サブネット マスク

ユーザ グループを作成するサブネットを定義するには、[IP サブ ネット別にユーザ グループを作成]と一緒にこの機能を使用しま す。

通常、マスクは 255.255.255.0 に設定されます。ただし、大規模ネッ トワークでは、255.255.0.0 の方が適切です。 ユーザ グループは、 特定の IP アドレスおよびより限定的なサブネット マスクに基づ いて作成することにより、さらに絞り込むことができます。 [「新](#page-360-0) 規ユーザ [グループの管理](#page-360-0) (P. 361)」を参照してください。

4. [識別設定]を定義します。

「ユーザ認識中にアプリケーションを無視]

このオプションを選択しないと、ユーザはそれぞれのビジネス ア プリケーションで一意となり、ユーザ ID ごとに(ビジネス アプリ ケーション+ログイン名)統計履歴がカウントされます。例:

- **ApplicationOne MyLoginName = ユーザ ID**
- ApplicationTwo MyLoginName = 別のユーザ ID
- ApplicationThree MyLoginName= 3 番目のユーザ ID
- eCommApplication MyLoginName = 4 番目のユーザ ID。ただし、 これは電子商取引ビジネス アプリケーションであるため、障害 は保持されます。統計は未指定ユーザの履歴に入ります。

ユーザが「ユーザ認識中にアプリケーションを無視]オプション を選択した場合は、ユーザが複数のビジネス アプリケーションに ログインしている場合でもユーザは一度のみカウントされます。

重要: 最初のシナリオ(つまり、複数のユーザ ID 収集統計を持つ 1 人の ユーザ)であるときに、このオプションを選択してビジネス アプリケー ションを無視する場合は、別のユーザ ID を作成します。

■ MyLoginName = ユーザ ID (ビジネスアプリケーションにかかわ らず、このユーザによる今後のすべてのログインに適用されま す)。

この例では、5 つのバケットに保持された、1 人のユーザの統計履 歴があります。 統計履歴は、データ保持ルールでの設定に従って データベースに残ります。

[パス パラメータ デリミタ]

パス パラメータを使用して、ユーザ、セッション、ユーザ グルー プ、またはトランザクションを識別する場合は、ここでデリミタ を指定します。 パス パラメータの詳細については、「CA APM ト ランザクション定義ガイド」を参照してください。

- 5. [デフォルト トランザクション設定]を定義します。
	- a. [インパクト レベル]を定義します。これによって、トランザク ションの障害タイプのビジネス優先度が決まります。

通常は、デフォルト値の[中]で十分です。この値は、デフォ ルトでは CA CEM ドメインのビジネス サービスに継承されま すが、トランザクション レベルで編集できます。

b. トランザクション サービス レベル アグリーメント (SLA) レベル を定義します。

これらの値は、デフォルトでは CA CEM ドメインのビジネス サービ スに継承されますが、トランザクション レベルで編集できます。 CA CEM ドメイン レベル SLA のオプションを以下に示します。

#### 成功率 SLA

パーセンテージとして表される成功率サービス レベル アグ リーメント。 デフォルトは 95 パーセント障害なしのトランザ クションです。

#### シグマ SLA

数値として表されるシグマ サービス レベル アグリーメント。 シグマスコアは、100万機会あたりの障害数 (DPMO)から計 算される測定値です。 デフォルトは 4.00 で、ほぼパーフェク トは 6.00、およびパーフェクト(トランザクション障害数ゼロ) は無限大です。

#### トランザクション時間 SLA

秒数で表されるトランザクション時間サービス レベル アグ リーメント。 デフォルトは 8 秒(合計経過時間)です。

ヒント: CA CEM の時間は、1/1000 (0.001) 秒単位で指定できま す。これより小さい値(たとえば、0.0001)を指定すると、CA CEM は値を 0.000 に設定します。

- 6. [デフォルト ユーザ設定]を定義します。
	- a. [インパクト レベル]を定義します。これによって、障害タイプ のビジネス優先度が決まります。 通常は、デフォルト値の[中]で十分です。 この値は、デフォル トでは CA CEM ドメインのビジネス サービスに継承されますが、

ユーザ グループ レベルで編集できます。

b. デフォルトのユーザ サービス レベル アグリーメント (SLA) レベ ルを定義します。

これらの値は、デフォルトでは CA CEM ドメインのビジネス サービ スに継承されますが、ユーザ グループ レベルで編集できます。

7. [値の設定]を定義します。

パフォーマンス レポート([ビジネス サービス]ページおよび[ビジ ネス トランザクション] ページ)には、「IT 価値]列を表示する(ま たは表示しない)ことができます。IT 価値は、以下のように計算され ます。

IT 価値 = (ビジネス トランザクションあたりの IT 価値) \* (ビジネス トランザクション数)

たとえば、正常なビジネス トランザクションあたり 2.00 ドルが計測さ れた場合、これは、成功したトランザクションごとにビジネスに 2.00 ドルの価値があることを意味します。

a. IT 価値を表示するには、[IT 価値を計算]チェック ボックスをオ ンにし、[ビジネス トランザクションあたりの IT 価値]に金額を 入力します。

このチェック ボックスがオフの場合、 [IT 価値] 列はパフォーマ ンス レポートに表示されません。

- b. 「インシデント コストを計算]チェック ボックスの設定の詳細に ついては、「インシデント コストとビジネス [インパクトとの対比](#page-328-0) (P. 329)」を参照してください。
- 8. [データ保持設定]を定義します。

#### ユーザを非アクティブにするまでの期間

ユーザは、ネットワーク上でトランザクションを生成している限 りアクティブです。デフォルトでは、過去 730 日間トランザクショ ンが計測されないと、ユーザは自動的に非アクティブになります。

ヒント: 休暇または休職期間とその終了のような要因を検討して ください。これらは、適切な日数を判断するのに役立ちます。

#### 統計集約

統計は、1時間ごとにユーザ単位、ユーザグループ単位、および すべてのユーザに対して集約されます。 ユーザ統計およびユーザ グループ統計を保持する期間を選択できます。

#### 時間単位でユーザ統計を取る期間

デフォルトでは、時間単位のユーザ統計は 3 日間保持されます。 3 日を超えると、日単位または週単位のユーザ統計は参照でき ますが、3 日前より古い時間単位の統計は参照できなくなりま す。

#### 日単位でユーザ統計を取る期間

デフォルトでは、日単位のユーザ統計は 15 日間保持されます。 15 日を超えると、週単位のユーザ統計は参照できますが、15 日 前より古い日単位の統計は参照できなくなります。

#### 週単位でユーザ統計を取る期間

デフォルトでは、週単位のユーザ統計は 27 週間保持されます。 保持期間が 6 か月を超える週単位のユーザ統計は破棄されま す。

#### 時間単位でユーザ グループ統計を取る期間

デフォルトでは、時間単位のユーザ グループ統計は 3 日間保持 されます。 3 日を超えると、日単位または週単位のユーザ グ ループ統計は参照できますが、3 日前より古い時間単位の統計 は参照できなくなります。

#### 日単位でユーザ グループ統計を取る期間

デフォルトでは、日単位のユーザ グループ統計は 15 日間保持 されます。 15 日を超えると、週単位のユーザ グループ統計は 参照できますが、15 日前より古い日単位の統計は参照できなく なります。

## 週単位でユーザ グループ統計を取る期間

デフォルトでは、週単位のユーザ グループ統計は 27 週間保持 されます。 保持期間が 6 か月を超えるユーザ グループ統計は 破棄されます。

<span id="page-328-0"></span>警告: データ保持設定の値を大きくしすぎると、日単位の集約に遅れが 生じる場合があります。 IntroscopeEnterpriseManager ログ ファイルに、 Enterprise Manager が昨日の統計レコードではなく数日前の統計レコード を処理していることが示されている場合は、日単位の集約が遅延していま す。

9. 「保存]をクリックし、すべての設定を保持します。

# インシデント コストとビジネス インパクトとの対比

次に、「ドメイン]ページ(「設定] - 「ドメイン])の「インシデント コ ストを計算]チェック ボックスをオンにした場合の影響について説明し ます。

「インシデント管理]の「インシデント]レポートには、「インシデント コスト]列または[ビジネス インパクト]列のどちらかを表示できます。 CA CEM はインシデント コストを以下のように定義します。 インシデント コスト = (1 ユーザ 1 分あたりのコスト) \* (ユーザ数) \* (分数)

- ここで、分数は、分単位のインシデント継続期間で、ユーザ数は、未指 定ユーザとして分類されるユーザを除く、一意のユーザの数です。

注: ユーザがログインする前に発生したエンタープライズ トランザク ション、およびすべての電子商取引トランザクションは、未指定ユーザ グ ループによるものです。 CA CEM トランザクションが未指定ユーザのみに よって実行されている場合、CA CEM では[ユーザ]列に記号が表示され、 インシデントコストは0.00ドル(1ユーザ1分あたりのコスト\*0\*分数) になります。

#### インシデント コストを表示する方法

1. [インシデント コストを計算] チェック ボックスをオンにします。

このチェック ボックスをオンにすると、インシデント レポートに[ビ ジネス インパクト]列は表示されず、代わりに[インシデント コスト] 列が表示されます。

2. [1 ユーザ 1 分あたりのインシデント コスト]に金額を入力します。 たとえば 0.50 ドルと入力した場合に、ビジネス インシデントが 5 人の ユーザに対して 10 分間オープン状態であると、ビジネスに対するコス トは 25.00 ドルになります。

# ビジネス インパクトを表示する方法

- [インシデント コストを計算]チェック ボックスをオフにします。
	- [設定]の [ドメイン] ページで [インシデント コストを計算] チェック ボックスをオンにした場合、インシデント レポートには [ビジネス インパクト]ではなく [インシデント コスト]が表示 されます。
	- このチェック ボックスをオフにすると、インシデントレポートに 「インシデント コスト]列は表示されず、代わりに「ビジネスイ ンパクト7列が表示されます。
	- 「1 ユーザ1分あたりのインシデント コスト]テキスト ボックス に金額を入力する必要はありません。

注: ビジネスインパクトの制限については、[「インシデント関連設定の定](#page-330-0) [義](#page-330-0) (P. 331)」を参照してください。

# <span id="page-330-0"></span>インシデント関連設定の定義

多くの環境では、多尐の障害があるのは普通のことです。 ただし、標準 から乖離した変化が見られる場合は把握する必要があります。

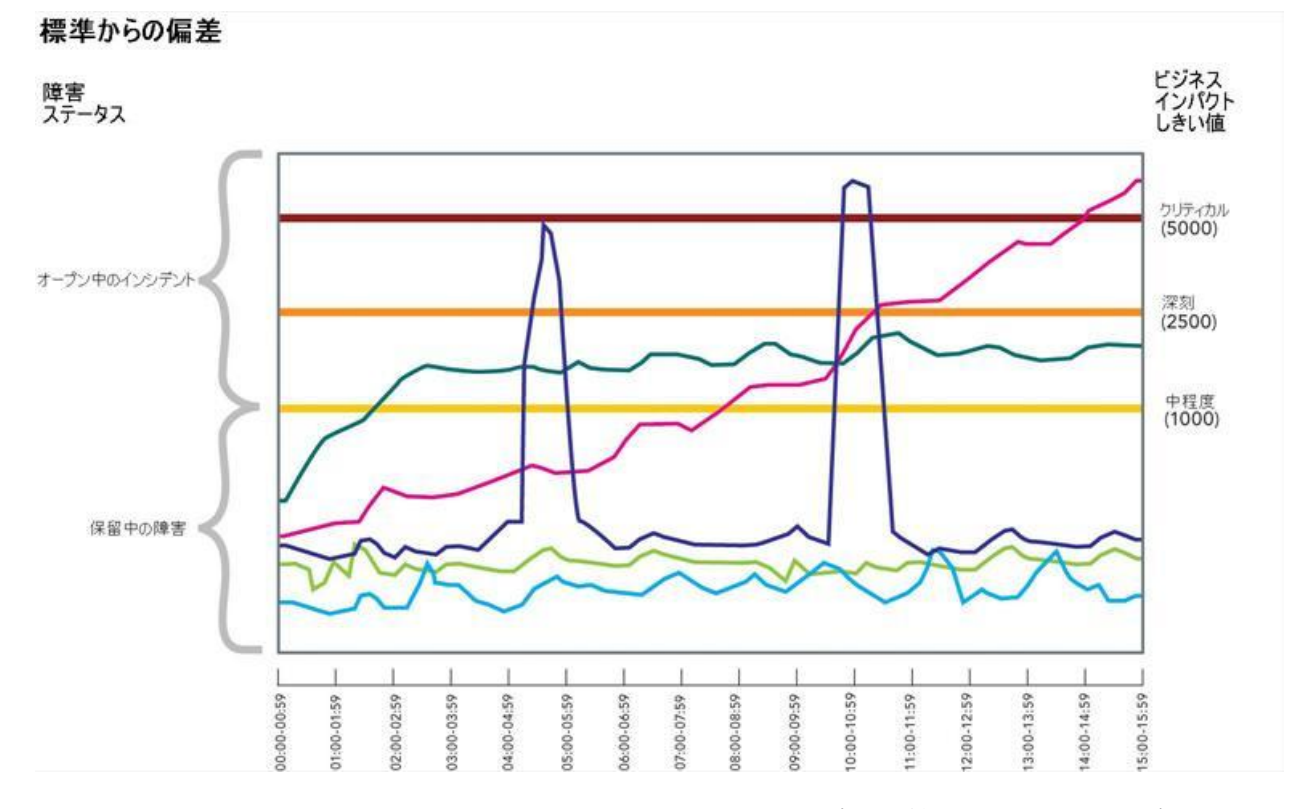

標準からの偏差がある場合は、インシデント管理設定、インシデント生成 ルール、およびインパクト設定を使用して、インシデントを生成すること ができます。

#### 障害のビジネス インパクト

CA CEM は、障害が発生しているビジネス トランザクション、障害タイプ、 およびユーザに基づいて、受信する各障害にビジネス インパクトを割り 当てます。

障害のビジネス インパクトは、以下のように計算されます。

ビジネス トランザクションのウェイト \* 障害タイプのウェイト \* ユーザのウェイト

インパクト レベルは、以下のそれぞれに割り当てられます。

- ビジネス トランザクション
- 障害タイプ
- ユーザ

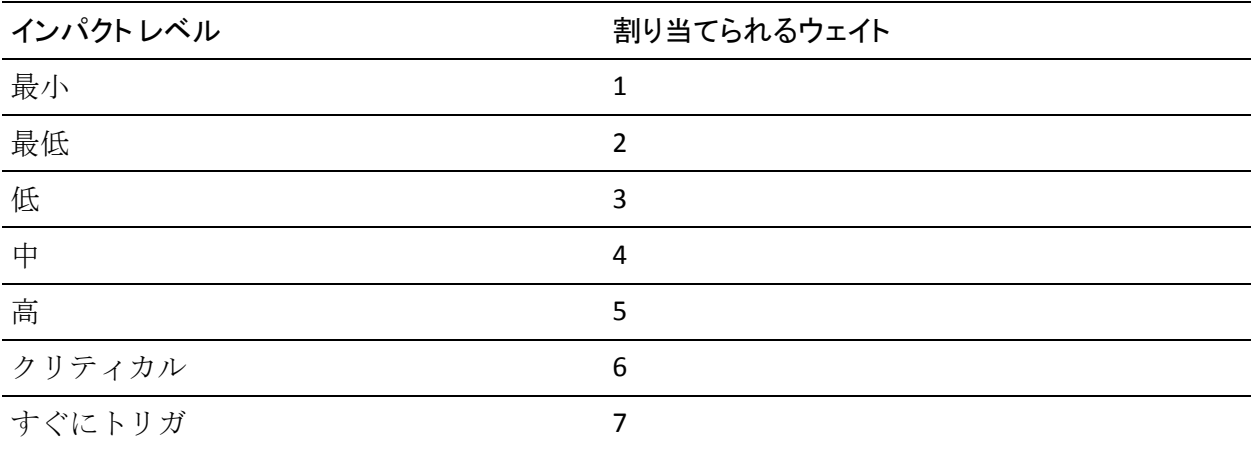

## インシデントのビジネス インパクト

CA CEM は、受信する障害をインシデントに集約します。インシデントは、 ビジネス トランザクションおよび障害タイプ別に集約されます。 インシ デントのビジネス インパクトは、そのインシデントに集約されたすべて の障害のビジネス インパクトの合計値と定義されます。 このビジネス イ ンパクトはインシデント管理レポートに表示されます。

ビジネス トランザクション、障害タイプ、およびユーザの各インパクト がすべて中(4)の場合は、4 \* 4\* 4 = 64 が障害のインパクトです。これが デフォルトで[、インシデント](#page-328-0) レポート (P. 329)のグラフに表示されます。 これらのデフォルトのビジネス インパクトを使用する場合は、以下のよ うになります。

- 「中程度]が 1000 に設定されている場合は、16 個の障害で中程度の インシデントが 1 つオープンされます。
- 「深刻]が 2500 に設定されている場合は、40 個の障害で深刻インシ デントが 1 つエスカレートされます。
- 「クリティカル]が 5000に設定されている場合は、79 個の障害でク リティカルなインシデントが 1 つエスカレートされます。

## インシデントの生成方法

インシデントを作成する方法は、2 つあります。

■ ビジネス インパクトのしきい値に達したときに作成する(これが、デ フォルトの方法です) 有効なインシデント生成ルールを作成することによってトリガとする

#### 主要インパクト要因レポート

主要インパクト要因レポートは、ビジネス サービス、ビジネス トランザクション、ユーザ/グルー プ、およびインシデントを含む、上位 5 つのインパクトの概要について報告します。

#### 障害レポート

障害レポートには、各障害のビジネス インパクトが示されます。

## インシデントのステータスとビジネス インパクトの重大度との対比

インシデントは、そのビジネス インパクトの値に応じて、複数の状態を 取ることができます。任意の CA CEM ユーザがインシデントをクローズで きます。それぞれの状態の境界は、[設定]の[インシデント設定]ペー ジで、中程度、深刻、およびクリティカルの重大度の設定を使用して定義 できます。

以下の図は、インシデントのステータスとビジネス インパクトの重大度 を比較したものです。

# インシデントのステータス ビジネス インパクトの重大度

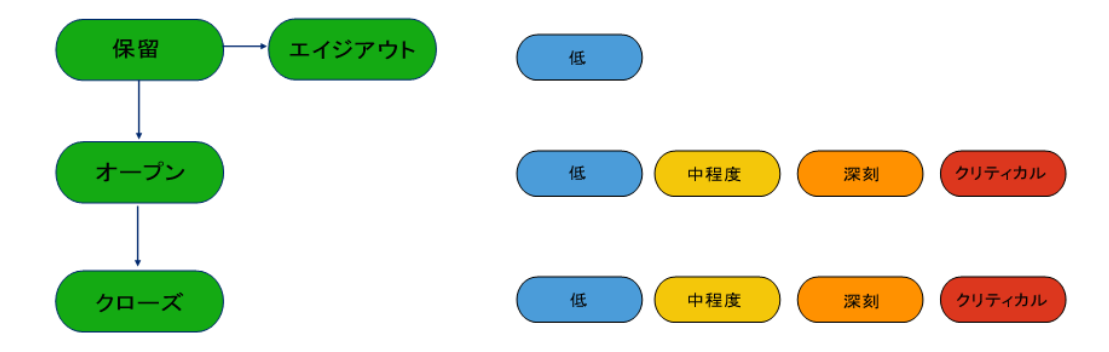

# インシデント管理設定の構成

インシデント管理の構成は、インシデント生成ルールおよびエイジアウト ルールとその論理に直接影響します。

インシデント管理設定を構成する方法

- 1. [設定]の[インシデント設定]を選択します。
- 2. 「評価間隔(分)]に分数を入力します。デフォルト値は5分です。

この値がインシデント生成ルールおよびエイジアウト ルールで使用 されます。 たとえば、5 分に設定した場合は、5 分おきに、アクティ ブな(有効な)それぞれのルールに従って、インシデントを生成する 必要があるかどうか、または保留中のインシデントをエイジアウトす る必要があるかどうかが確認されます。

- 3. [障害を削除するまでの期間]に日数を入力します。デフォルトでは、 7 日後に障害を削除します。
- 4. 「保存]をクリックし、すべての設定を保持します。

# インシデント生成ルールの設定

ビジネスに影響があるときにインシデントを生成するように、カスタマイ ズしたルールを設定することができます。

CA CEM では、[インパクト設定]で設定された重大度のしきい値に達し たときもインシデントが生成されます。「ビジネス [インパクトの設定お](#page-334-0) [よびインシデント](#page-334-0) エビデンスの収集 (P. 335)」を参照してください。

## インシデント生成ルールを設定する方法

- 1. 「設定]の「インシデント設定]を選択します。
- 2. 1 つのインシデントを生成する必要がある障害の数を入力します。 こ の数値は、短期間における障害数の急増を意味します。

たとえば、5 分(評価期間の例)以内の障害数を 1000 個とするルール を設定することができます。これは、その期間内の障害数がビジネス に大きな影響を与えるためです。

3. インシデントを生成する必要がある障害の増加率(パーセンテージ) を入力します。この値は、短期間における障害率の急増を意味します。

- <span id="page-334-0"></span>4. 結合ルールを入力します。
	- インシデントを生成する必要がある障害の数。
	- 評価間隔の数(たとえば、前述の場合は2 (/3))。
	- 評価間隔のもう一方の数(たとえば、前述の場合は (2/) 3)。 この例では、3 回の評価間隔の最後の 2 回(または、評価間隔が 5 分 の場合は、10/15分)における障害数を 500個とするルールを設定 できます。
- 5. アクティブ化するそれぞれルールの隣にある「有効化]チェック ボッ クスをオンにします。

CA CEM は、評価間隔に基づいて(たとえば、5分おきに)すべての有 効なルールを確認します。

注: インシデント生成ルールでは AND 論理が使用されます。 つまり、 CA CEM がインシデントを生成するまで、すべての有効なルールが満た されている必要があります。

6. 「保存]をクリックし、すべての設定を保持します。

# ビジネス インパクトの設定およびインシデント エビデンスの収集

インパクトの設定では、インシデントを生成すると同時に、インシデント 重大度レベルを決定するしきい値を設定できます。 エビデンス コレク ションの設定では、高度なエビデンス コレクション スクリプトをデプロ イできます。

CA CEM は、インシデントの重大度が変更されるたびにエビデンス コレク ション スクリプトを実行するように設定できます。

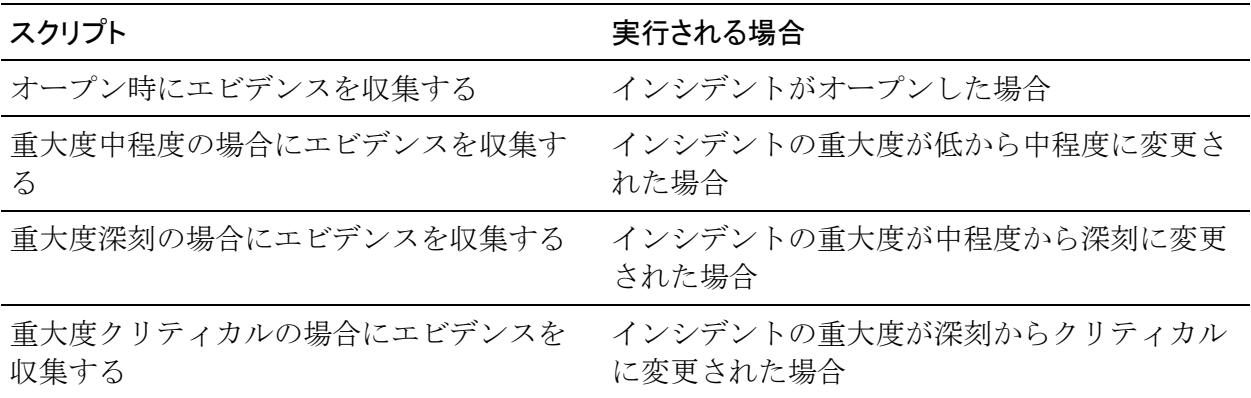

CA CEM でエビデンスを収集する前に、システムに Python または Perl をイ ンストールしてください。次に、CA CEM プロパティの python.path または perl.path を変更して、Python または Perl のインストール場所を指定してく ださい。

注: このトピックでは、インシデントのエビデンスの収集について説明し ます。 CA Technologies プロフェッショナル サービスでは、個別の障害の エビデンスを収集し表示することができます。詳細については、[「\[そ](#page-635-0) [の他障害情報\]リンクのディレクトリ](#page-635-0) パスの設定 (P. 636)」を参照してく ださい。

以下の手順に従います。

- 1. TIM コレクション サービスを実行する Enterprise Manager に Python ま たは Perl をインストールします。
- 2. *tess-customer.properties* ファイルを編集し、python.path プロパティまた は perl.path プロパティを変更します。

たとえば、*python.path=/usr/bin/python* または *perl.path=C:¥¥perl¥¥bin¥¥perl.exe* のようになります。

Windows プラットフォームで円記号を使用する場合、1つの円記号(¥) はエスケープ シーケンスとして解釈されるため、二重の円記号(¥¥) にする必要があります。

注: *tess-customer.properties* ファイルがまだない場合は、作成してくだ さい。

詳細については、「CA CEM [のデフォルト](#page-632-0) プロパティ (P. 633)」を参照 してください。

Python または Perl を設定し終えたら、インシデントがオープンしたときま たはインシデントのステータスが変更されたときに実行するエビデンス コレクション スクリプトを作成して有効にすることができます。

## インシデントのビジネス インパクト レベルを定義し、エビデンス コレクション ス クリプトを設定する方法

1. 「設定]の「インシデント設定]を選択します。

デフォルトの設定が表示されます。

2. 中程度、深刻、またはクリティカルなインシデントのインパクト設定 を指定します。

これらの設定によって、インシデントが作成されるとき、およびイン シデントの重大度が変更されるときの両方が決まります。

デフォルトは、中程度の場合は 1000、深刻の場合は 2500、クリティカ ルの場合は 5000 です。 「<u>インシデント関連設定の定義</u> (P. 331)」を参 照してください。

3. エビデンス コレクション設定を指定します。インシデントのオープン 時、または中程度、深刻、またはクリティカルのインシデント時に、 エビデンスを収集する場合は、チェック ボックスをオンにします。た とえば、中程度のインシデントが検出されたときに以下のスクリプト を実行できます。

%PYTHON%

C:¥Introscope¥cem¥customer¥evidencecollectors¥evidence.py %ACTION% %SEVERITY% %DEFECTID% %TRANID% %TRANDEFID% %SERVER% %CLIENTIP% %OUTPUT% %PERL%

cem/customer/evidencecollectors/evidence.pl %ACTION% %SEVERITY% %DEFECTID% %T RANID% %TRANDEFID% %SERVER% %CLIENTIP% %OUTPUT%

これらの引数については、「エビデンス コレクション [スクリプトで使](#page-337-0) [用する引数](#page-337-0) (P. 338)」を参照してください。

python.path プロパティに指定する場所(前述の「スクリプトに使用す る Python または Perl を設定する方法」の手順 2) が、 %PYTHON% に代 入されます。 Perl をインストールした場合は、コマンド ライン で *%PYTHON%* の代わりに *%PERL%* を使用します。

4. 「保存]をクリックし、インパクトレベルおよびエビデンス コレク ション設定の変更を保存します。

# <span id="page-337-0"></span>エビデンス コレクション スクリプトで使用する引数

これらはエビデンス コレクション スクリプトで使用できる引数です。 例 については、前述の「スクリプトに使用する Python または Perl を設定す る方法」の手順 3 を参照してください。

#### ACTION

OPEN または CLOSE(インシデントがオープンしているか、クローズし ているかによって異なる)。

**SEVERITY** 

ビジネス インパクト(低、中程度、深刻、またはクリティカル)。

#### DEFECTID

インシデントのデータベース ID。

#### TRANID

ビジネス トランザクションのデータベース ID。

#### TRANDEFID

ビジネス サービスのデータベース ID。

#### SERVER

最新の障害が検出されたサーバの IP アドレス(障害は複数のサーバで 発生していることもあります)。 ただし、この引数に取り込まれるの は、最新のサーバの IP アドレスのみです。

#### CLIENTIP

最新の障害が検出されたクライアント (ユーザの PC)のIP アドレス (障害は複数のクライアントで発生していることもあります)。ただ し、この引数に取り込まれるのは、最新のクライアントの IP アドレス のみです。

#### OUTPUT

エビデンス コレクション スクリプトの出力を入れる場所。

エビデンス コレクションのサンプル スクリプト ファイルは、製品と一緒 に *cem/customer/evidencecollectors/evidence-example.py* にインストールさ れています。 このスクリプトでは、引数の使用法が示されています。

# インシデント エイジアウト ルールの設定

インシデント エイジアウト ルールでは、下位の保留中のインシデントを 取り除くことができます。

保留中のインシデントをいつエイジアウトするかを決定するカスタマイ ズしたルールを設定できます。

保留中のインシデントとは、発生したが、インパクトのしきい値に達して いないために CA CEM ではまだインシデントとして報告されていない障害 イベントです。たとえば、ビジネス インパクトのしきい値が 1000 で、999 のみのビジネス インパクトが計測された場合、そのインシデントは保留 中です。

#### 保留中のインシデントのエイジアウト ルールを設定する方法

- 1. [設定]の[インシデント設定]を選択します。
- 2. 保留中のインシデントがエイジアウトするまでの期間(分数)を入力 します。この間に関連する障害が発生しなければ、エイジアウトが行 われます。 たとえば、1 日の場合は、1440 分(60 分 \* 24 時間 =1440) と入力します。
- 3. 保留中のインシデントがエイジアウトするまで期間(分数)を入力し ます。この間、インシデントが保留中の状態が継続すれば、エイジア ウトが行われます。
- 4. 結合ルールを入力します。
	- 保留中のインシデント内の超えてはならない障害の数。
	- 評価間隔の数(たとえば、9 (/10))。
	- 評価間隔のもう一方の数(たとえば、 (9/) 10)。

この例では、10 回の評価間隔の最後の 9 回(または、評価間隔が 5 分 の場合は、45/50分)における障害数を 500個とするルールを設定で きます。

<span id="page-339-0"></span>5. アクティブ化するそれぞれルールの隣にある [有効化] チェック ボッ クスをオンにします。

CA CEM は、評価間隔に基づいて(たとえば、5 分おきに)すべての有 効なルールを確認します。

注: インシデント エイジアウト ルールでは OR 論理が使用されます。 つまり、任意の有効なルールがあれば、CA CEM はインシデントをエイ ジアウトすることができます。

6. 「保存]をクリックし、すべての設定を保持します。

# インシデントのオープン時または重大度の変更時の電子メールの送信

インシデントがオープンしたときまたはインシデントの重大度が変更さ れたときに電子メールを送信するように CA CEM を設定することができま す。たとえば、インシデントがクリティカルになるたびにインシデント ア ナリストに電子メールを送信するように CA CEM を設定できます。

注: 電子メールは重大度低のオープン インシデントに対しては生成され ません。

<span id="page-340-0"></span>以下の手順に従います。

- 1. [設定]-[インシデント設定]を選択します。
- 2. [インシデント電子メール設定]セクションで、必要に応じてフィー ルドを編集します。

電子メールを複数のアドレスに送信するには、カンマ(,)を使用して 電子メール アドレスを区切ります。

- 3. 「保存]をクリックし、すべての設定を保持します。
- 4. 電子メールを送信するように CA CEM が設定されていることを確認し ます。 「SMTP [サーバ設定の構成](#page-340-0) (P. 341)」を参照してください。 CA CEM は以下の情報を含む電子メール通知を CEM 管理者に送信しま す。
	- インシデント ID
	- 影響を受けているビジネス アプリケーション
	- 影響を受けているビジネス サービス
	- 影響を受けているビジネストランザクション
	- 影響を受けたユーザ グループ数
	- 影響を受けたユーザ数
	- 障害数
	- 障害名
	- 初回発生障害
	- 最終発生障害

# SMTP サーバ設定の構成

CA CEM が電子メールでレポートを送信できるように、SMTP サーバの名前 およびポート番号を指定する必要があります。 また、添付レポートを付 ける電子メールの件名およびメッセージ テキストも設定できます。 レ ポートについては、「CA CEM [のレポート機能](#page-382-0) (P. 383)」を参照してくださ い。

これらの SMTP 設定は、CA CEM のイベントおよびインシデントの電子メー ル通知にも使用されます ([「イベントの電子メール通知の受信](#page-376-0) (P. 377)」 および[「インシデントのオープン時または重大度の変更時の電子メールの](#page-339-0) [送信](#page-339-0) (P. 340)」を参照してください)。

保存する前に電子メール接続をテストする必要があります。

#### 以下の手順に従います。

- 1. [システム]の[電子メール設定]を選択します。
- 2. 「SMTP サーバ設定]を定義します。

#### ホスト名

SMTP サーバのホスト名を入力します。

#### ポート

SMTP サーバのポート番号を入力します。

#### 差出人アドレス

これは、テスト接続電子メールに差出人として表示されるアドレ スです。

#### 宛先

これは、テスト接続電子メールの送信先アドレスです。 デフォル トでは、このアドレスと差出人アドレスは、Embedded Entitlements Manager の CA CEM ユーザ(オペレータ)の詳細から取得されます。 このアドレスがない場合は、tess-default.properties ファイルの *email.defaultFromAddress* プロパティが使用されます。このデフォル トを変更するには、「[email.defaultFromAddress](#page-642-0) (P. 643)」を参照し てください。

#### 必須の認証

SMTP サーバがユーザ名とパスワードを必要とする場合は、この チェック ボックスをオンにします。

#### ユーザ名

認証が必須の場合に、ユーザ名を入力します。

#### パスワード

認証が必須の場合に、パスワードを入力します。

3. [電子メール設定]を定義します。

件名

電子メールでレポートを送信する場合の標準件名行を入力します。 メッセージ

電子メールでレポートを送信する場合の標準メッセージを入力し ます。

フッタ テキスト

電子メールで送信するレポートの一番下に表示する標準テキスト を入力します。

- 4. [接続をテスト]をクリックします。以下の3つのいずれかが発生し ます。
	- 確認メッセージが表示され、テストが成功したことを示す電子 メールを受信した場合、SMTP 設定および宛先アドレスの両方が適 正です。
	- 確認メッセージは表示されたが、電子メールを受信しなかった場 合は SMTP 設定は適正ですが、宛先アドレスが正しくありません。
	- エラー メッセージが表示された場合は、SMTP 設定が正しくありま せん(SMTP サーバがタイムアウトになるまで待つ必要がある場合 は、メッセージが表示されるまで時間がかかることがあります)。
- 5. 「保存]をクリックします。

注: レポート用の電子メールを設定していないと、CA CEM ユーザがレポー トを作成しようとしたときにエラー メッセージが送信されます。

レポートのタイプ、およびレポートの設定およびスケジュールを行う場合 の CA CEM ユーザ オプションの詳細については、「CA CEM [のレポート機](#page-382-0) [能](#page-382-0) (P. 383)」を参照してください。

# 新規ビジネス サービスのセキュリティ グループの設定

組織で Embedded Entitlements Manager をデプロイ済みの場合は、アクセス ポリシーを使用して、ビジネス サービスおよびその関連データへのアク セス権限を持つセキュリティ グループを制御することができます。

セキュリティ グループは Embedded Entitlements Manager APM アプリケー ション向けに作成されたユーザのグループです。 Embedded Entitlements Manager では、セキュリティグループはアプリケーショングループと呼 ばれます。

管理者が、新たに作成されたすべてのビジネス サービスへのアクセス権 限を自動的に取得するセキュリティ グループを設定します。

デフォルトでは、以下の 4 つのアクセス ポリシーが設定されています。

#### ビジネス サービス - すべての権限

CEM システム管理者グループには、すべてのビジネス サービスに対す るすべての権限が付与されます。

#### ビジネス サービス - 読み取り/書き込み

CEM 構成管理者グループには、すべてのビジネス サービスに対する読 み取りおよび書き込みの権限が付与されます。

#### ビジネス サービス - 機密データの読み取り

CEM インシデント アナリスト グループには、すべてのビジネス サー ビスに対する機密データの読み取り権限が付与されます。

#### ビジネス サービス - 読み取り

CEM アナリストおよび CEM インシデント アナリスト グループには、 すべてのビジネス サービスに対する読み取り権限が付与されます。

標準のセキュリティ グループ(CEM システム管理者、CEM 構成管理者、 CEM インシデント アナリスト、CEM アナリスト)を使用している場合は、 これらのアクセス ポリシーで十分です。 しかし、追加のセキュリティ グ ループを作成し、それらのグループのメンバにすべてのビジネス サービ スのアクセス権限を付与する場合は、それらのグループを含むようにアク セス ポリシーを作成または変更する必要があります。

注: このトピックの手順では、すべてのビジネス サービスに対するアクセ ス ポリシーを変更または作成する方法について説明します。 *特定*のビジ ネス サービスに対するアクセス ポリシーを変更または作成する場合は、 「CA APM トランザクション定義ガイド」を参照してください。

## すべてのビジネス サービスに対する既存のアクセス ポリシーを表示または編 集する方法

1. [セキュリティ]の[アクセスポリシー]を選択します。

CA CEM のインストール後にアクセス ポリシーを追加していない場合 は、以下に示すアクセス ポリシーが表示されます。

2. 表示または編集するポリシーの名前をクリックします。

[更新アクセス ポリシー]ページが表示されます。

3. 「更新アクセス ポリシー]ページのフィールドを変更し、「保存]を クリックします。

以下に、そのフィールドについて説明します。

[ビジネス サービス]で[すべて]を選択していることを確認します。 これは、選択されたセキュリティ グループが、これ以降に作成される すべてのビジネス サービスに関連付けられ、既存のすべてのビジネス サービスに適用されることを意味します。

#### すべてのビジネス サービスに対する新規アクセス ポリシーを作成する方法

- 1. [セキュリティ]の[アクセスポリシー]を選択します。
- 2. [新規] をクリックします。
- 3. 「新規アクセス ポリシー]ページのフィールドに入力し、「保存]を クリックします。

以下に、そのフィールドについて説明します。

注: [ビジネス サービス] で [すべて] を選択し、 [セキュリティグ ループ]で[選択]を選択していることを確認します。 これは、選択 されたセキュリティ グループがすべての (既存およびこれ以降の) ビ ジネス サービスに関連付けられることを意味します。

次に、「新規アクセス ポリシー]ページのフィールドについて説明しま す。

#### アクセス ポリシー名

ポリシーに意味のある名前を付けます。

#### 説明

説明的なコメントを追加します。

#### ポリシー オプション

ビジネス サービスに対するアクションを明示的に許可または拒否す るポリシーを作成する場合に選択します。

許可と拒否の間で競合が発生した場合は、拒否ポリシーが優先されま す。

#### 有効

ポリシーを適用する場合は、ポリシーを有効にします。

現在は使用する必要がないが、将来的に使用する可能性がある場合は、 ポリシーを無効にします。 二度と使用しないポリシーは削除します。

#### 書き込み

セキュリティ グループのメンバが、[ビジネス サービス]タブから、 ビジネス サービスおよびそのすべての子オブジェクト(ビジネス トラ ンザクション、トランザクション、コンポーネントなど)を表示、編 集、および削除できるようにするには、このチェック ボックスをオン にします。

アクセス権限を持っていないビジネス サービスが 1 つでもあると、そ のユーザに「ビジネス サービス]タブは表示されません。

#### 読み取り

セキュリティ グループのメンバが、[CEM]タブでそのビジネス サー ビスに関連付けられたグラフおよびレポートを表示できるようにする には、このチェック ボックスをオンにします。

注: Embedded Entitlements Manager が、構成されている唯一の領域で ある必要があります。ローカル領域が(Embedded Entitlements Manager 領域のほかに)構成されている場合は、すべてのユーザが、スケジュー ル済みレポート内のすべてのデータにアクセスできます。領域の詳細 については、「CA APM セキュリティ ガイド」を参照してください。

#### 機密データの読み取り

セキュリティ グループのメンバが、障害に関連するホスト、URL パス、 TCP ポート、Cookie、および HTTP ヘッダを参照できるようにするには、 このチェック ボックスをオンにします。 これらの情報は、[CEM]- [インシデント管理]-[障害詳細]ページに表示されます。

[包括的な障害詳細をキャプチャ]チェック ボックス([設定]の[ド メイン]ページ)がオンの場合、障害についてのクエリおよびポスト の各パラメータと要求および応答の本文情報も「障害詳細]ページに 表示されます。詳細については、「CA APM セキュリティ ガイド」の CA CEM の章を参照してください。

このオプションは [読み取り] チェック ボックスと一緒に使用してく ださい。[障害詳細]ページを表示するには読み取りアクションが必 要です。

#### ビジネス サービス

[すべて]を選択します。これを選択した場合、アクセス ポリシーは すべてのビジネス サービス、および新規ビジネス サービスが作成され た場合はすべての新規ビジネス サービスに適用されます。

注: 特定のビジネス サービスのアクセス ポリシーを変更するには、詳 細について「CA APM トランザクション定義ガイド」を参照してくださ い。 たとえば、1 つの特定のビジネス サービスに対するアナリストの アクセス権限を拒否する場合は、CEM アナリストおよび CEM インシデ ント アナリストの各セキュリティ グループのそのビジネス サービス に対して明示的拒否を設定します。

## セキュリティグループ

[選択]を選択し、ポリシーのセキュリティ グループを[選択]列に 移動します。

ここに表示されるセキュリティ グループは、Embedded Entitlements Manager の APM アプリケーション固有のユーザ グループに対応しま す。 Embedded Entitlements Manager グローバル ユーザ グループは、 CA CEM では選択できません。

セキュリティ グループを表示または変更するには、Embedded Entitlements Manager を使用します。Embedded Entitlements Manager の 使用方法の詳細については、「CA APM セキュリティ ガイド」を参照 してください。 セキュリティ グループは CEM コンソールからは管理 できません。

# <span id="page-347-0"></span>監視の有効化

トランザクションを監視できるように TIM が有効になっていることを確 認する必要があります。 TIM 監視が無効であると Enterprise Manager に データが送信されません。

TIM を有効にする必要がある場合の例を以下に示します。

- TIM を設定して Enterprise Manager に関連付ける場合 (「CA APM イン ストールおよびアップグレード ガイド」を参照してください)。
- TIM または Enterprise Manager、あるいはその両方をアップグレードし た後 (「CA APM インストールおよびアップグレード ガイド」を参照 してください)。
- 構成をインポートした後 (「APM [データベース構成のインポート](#page-65-0) (P. 66)」を参照してください)。

Enterprise Manager と TIM との通信を有効にする方法

- 1. [設定]-[監視]を選択します。
- 2. 必要な TIM ごとに、隣にあるチェック ボックスをオンにし、[有効化] をクリックします。
	- これで、Enterprise Manager と TIM 間の通信が有効になります。

# 監視の同期

監視を同期することで、現在のドメイン構成ファイルを有効なすべての TIM およびエージェントに送信します。ドメイン構成ファイルには、トラ ンザクション定義、障害規格、および Introscope トランザクション追跡パ ラメータが含まれます。

監視を同期する必要がある場合の例を以下に示します。

- CA CEM でビジネス サービスを作成または更新した後。CA CEM でのビ ジネス サービスおよびトランザクションの変更は、監視が同期されて、 変更されたビジネス サービスのいくつかのメトリックが生成される まで、Workstation にも WebView Investigator ツリーにも表示されませ  $h<sub>o</sub>$
- TIM を設定して Enterprise Manager に関連付ける場合 (「CA APM イン ストールおよびアップグレード ガイド」を参照してください)。
- <span id="page-348-0"></span>■ TIM または Enterprise Manager、あるいはその両方をアップグレードし た後 (「CA APM インストールおよびアップグレード ガイド」を参照 してください)。
- トランザクション定義の作成または変更後に、更新された定義をエー ジェントまたは有効な TIM に送信する場合(「CA APM トランザクショ ン定義ガイド」を参照してください)。
- 構成ファイルのインポート後に、インポートされた定義をエージェン トまたは有効な TIM に送信する場合(「APM [データベース構成のイン](#page-65-0) [ポート](#page-65-0) (P. 66)」を参照してください)。

## ネットワーク上で監視を同期する方法

- 1. [設定]-[監視]を選択します。
- 2. 必要な監視が無効になっている場合は、それらを有効にします ([「監](#page-347-0) [視の有効化](#page-347-0) (P. 348)」を参照してください)。
- 3. 前回の同期以降に構成に加えられた変更を確認する場合は、[「前回の](#page-348-0) [同期以降の構成変更の表示](#page-348-0) (P. 349)」を参照してください。
- 4. 「すべての監視を同期]をクリックします。

有効な監視がすべて同期され、関連するアイコンが右上に表示されま す。 これで、更新されたトランザクション定義が、ネットワーク上の すべての有効な TIM に送信されます。 TIM は、定義されているトラン ザクションの監視をただちに開始します。

すべての監視を同期すると、CA CEM はトランザクションおよび追跡情 報も Enterprise Manager に送信します。

# 前回の同期以降の構成変更の表示

同期する前に、構成に加えられた変更をリストすることができます。 こ れにより、同期前に変更を確認することができます。

これらのプロパティに(前回の同期以降に)加えられたすべての変更が「ド メイン構成変更履歴] テーブルに表示されます。

- ビジネス アプリケーション定義
- ビジネス サービス定義
- 障害定義
- ビジネス トランザクション定義
- 障害重大度定義
- トランザクション定義
- 障害インパクトレベル
- ユーザ識別パラメータ
- トランザクション パラメータ定義
- セッション識別パラメータ
- 中間セッション識別パラメータ
- トランザクション重要性定義
- ユーザ グループ識別パラメータ
- トランザクション コンポーネント定義
- プライベート パラメータ

プライベート パラメータなど、特定のタイプのパラメータを削除すると、 オブジェクト名がブランクとなり、プロパティ変更は「表示するものがあ りません」と表示されます。これは、オブジェクト名および変更がデータ ベースから削除されたためです。

#### 前回の同期以降に加えられた構成変更を表示する方法

- 1. 監視が同期されていないことを確認します。
- 2. [設定]-[監視]を選択します。
- 3. [前回の同期以降の変更を表示]をクリックします。 変更履歴テーブルが表示されます。

注: 変更履歴テーブルには、前回の同期以降に加えられた構成変更がリス トされます。 これは、前回の同期と現在の構成との差異のリストと同じ ではありません。たとえば、値を 5 から 2 に変更した後で 5 に戻した場合、 テーブルに行が生成されないわけではなく、2 つの行が生成されます。

デフォルトでは、[ドメイン構成変更履歴]テーブルの最大行数は 1,000 行に設定されています。 この値を変更するには、[「前回の同期以降の変](#page-552-0) [更のリストアップ数制限](#page-552-0) (P. 553)」を参照してください。

リストされたすべてのプロパティ値が意味のあるものとは限りません。 たとえば、パラメータが作成されたときに表示される、[構成マネージャ] の値には、オブジェクトの内部クラス名が示されます。

# 第 19 章: CA CEM 上のユーザおよびグルー プの管理

ユーザおよびグループの管理に関連する主なタスクを以下に示します。

- 1. CA CEM で使用可能なユーザ グループのタイプの認識
- 2. トランザクション内の情報によるユーザ グループの自動的な作成
- 3. IP サブネット別のユーザ グループの自動的な作成
- 4. 新規ユーザ グループから他のグループへのメンバの割り当て
- 5. ユーザ グループおよび SLA (サービス レベル アグリーメント)の各設 定の構成
- 6. 一括編集によるユーザおよびユーザ グループの管理
- 7. ユーザ グループ SLA とビジネス トランザクションとの相関
- 8. ユーザ [グループの削除](#page-369-0) (P. 370)また[は個々のユーザの非アクティブ化](#page-369-0) [または削除](#page-369-0) (P. 370)

注: この章の説明における「ユーザ」は、監視対象アプリケーションのユー ザを指しています。たとえば、バンキング アプリケーションの場合、ユー ザは、サインインしてアカウントの表示と管理を実行する、銀行のクライ アントです。 これらのユーザは、アカウント タイプによってグループ化 されている場合があります。

CA CEM ユーザが CEM コンソールから利用できるタブやメニュー項目、ビ ジネス サービスを構成するなどの目的で、CA CEM ユーザをセキュリティ ユーザ グループにグループ化する場合の詳細については、「CA APM セ キュリティ ガイド」を参照してください。

# ユーザ グループの概要

ユーザ グループとは、個々の各ユーザの設定を個別に構成する代わりに、 ユーザの集合の設定を構成できる便利な方法です。 ユーザ グループは、 問題が発生している可能性があるユーザ集団を簡単に識別できるように 定義することができます。

新しいユーザ グループを手動で作成できるだけでなく、ユーザをユーザ グループに手動で移動することもできます。CA CEM には、ユーザ グルー プを自動的に作成する方法も用意されています。 ユーザは 1 つの CA CEM ユーザ グループのみに属します。

ユーザ グループには複数のタイプがあります。

#### 要求属性ユーザ グループ

要求内のコンテンツによってグループ化されたユーザ群。

#### サブネット ユーザ グループ

ユーザ サブネット別に新規ユーザの自動的な割り当てが行われるグ ループ。

#### 手動作成のユーザ グループ

新しいユーザ グループ (または別のユーザ グループ)からこのタイプ のユーザ グループへのユーザの移動は手動で行う必要があります。

#### 新規ユーザ

自動ユーザ グループ生成方法が選択されていない場合、すべての新規 ユーザ ログインは新しいユーザ グループに割り当てられます。

#### 未指定ユーザ

電子商取引トランザクションはすべて未指定ユーザ グループに割り 当てられます。また、ユーザがログインする前に発生したエンタープ ライズ トランザクションも未指定ユーザ グループに割り当てられま す。

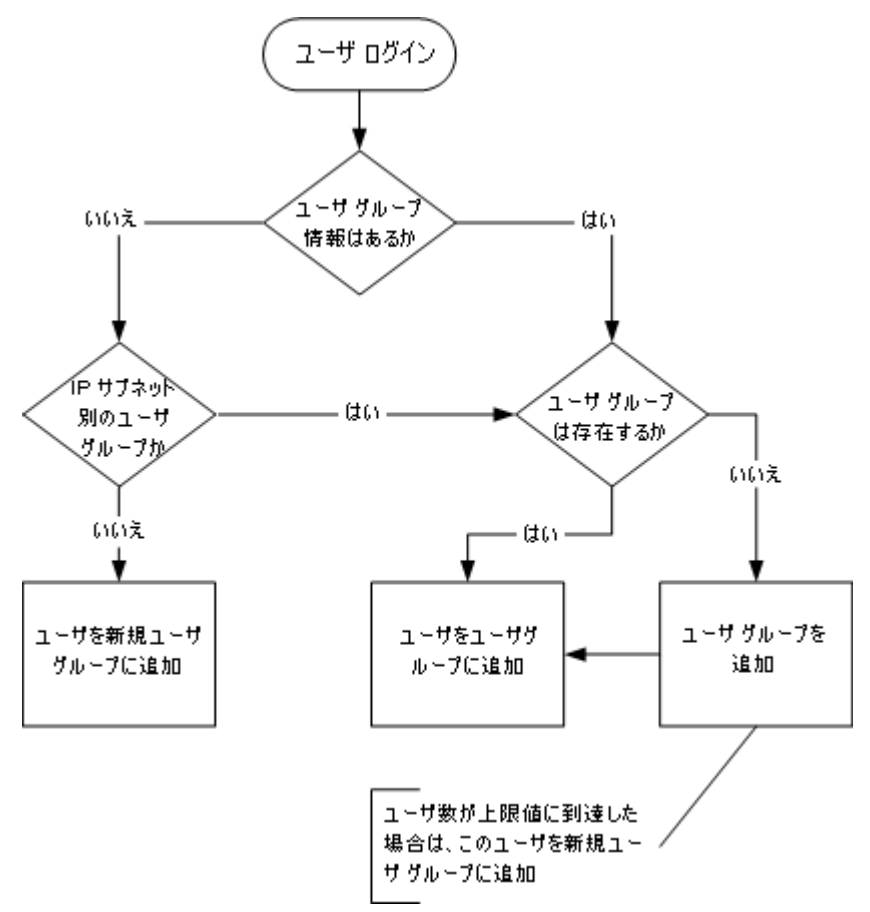

自動的なユーザ グループ作成および割り当ての元になっている論理を以 下のフローに示します。

# ユーザ グループの最大数

CA CEM では、自動的に作成されるユーザ グループの数を制御できます。 この制御は、CEM 管理者が気が付かないうちにグループ数が大幅に増加す る可能性がある予期しない状況で役立ちます。

デフォルトでは、自動的に作成されるユーザ グループの最大数は 5000 で す。デフォルト値を調整するには、[apm-events-thresholds-config.xml](#page-540-0) (P. 541) ファイルの [introscope.enterprisemanager.max.transaction.user.groups](#page-553-0) (P. 554) プロパティを設定します。

# <span id="page-355-0"></span>要求属性別の新規ユーザの自動割り当て

作成している要求内の内容別にユーザをグループ化することができます。 よくあるケースを以下に示します。

- URL 文字列 たとえば、クエリ文字列内のプロパティ コードまたはカ スタマ コード
- HTTPヘッダ たとえば、各種電話タイプまたは各種ゲートウェイの ユーザ
- CA APM TGヘッダ たとえば、CA APM TG (x-wtg-info) ヘッダを使用 している合成ユーザ

この方法を使用して、CA CEM は、ユーザの場所別または会社別にパフォー マンス情報を報告できます。 たとえば、これによって、影響を受ける集 団別に機能停止を管理することができます。 電子商取引アプリケーショ ンではユーザ グループ統計を使用することができます。

注: ユーザ グループ パラメータ別のグループ化は、サブネット別の自動 ユーザ グループ分類に優先します。

重要: インストール環境が大規模な電子商取引サイト(ユーザ数が数十万 人または数百万人のサイト)の場合は、注意してこの機能を使用してくだ さい。 作成されるユーザ グループの数が、処理できないほど膨大になる 可能性があります。

重要: ユーザ名ではなく、クライアント IP アドレスによってユーザを識別 している場合は、要求属性別にユーザを割り当てないでください。 クラ イアント IP アドレスの使用によるユーザの識別については、「CA APM ト ランザクション定義ガイド」を参照してください。

#### 要求属性別に新規ユーザを割り当てる方法

- 1. 「管理]の「ビジネス アプリケーション]を選択します。
- 2. 要求属性によってユーザを識別するビジネス アプリケーションを選 択します。
- 3. [ユーザ グループ識別]を選択します。 既存のすべてのユーザ グループ パラメータのリストが表示されます。
- 4. [新規]をクリックして、新しいユーザ グループ パラメータを作成し ます。
- <span id="page-356-0"></span>5. 適切なパラメータ タイプを選択します。
- 6. パラメータ名を入力します。
- 7. 「保存]をクリックします。

たとえば、x-wtg-info タイプは、Synthetic と呼ばれるグループに CA APM TG ユーザをグループ化します。 これは、実際のトラフィックと CA APM TG トラフィックを区別する場合に役立ちます。

# サブネット ユーザ グループへの新規ユーザの自動割り当て

ユーザの IP サブネットによってユーザをグループ化することができます。 CA CEM は、新しいユーザの IP アドレスを既存のユーザ グループのサブ ネットと自動的に比較します。 最も限定的なサブネット マスクが最初に 調べられます。 たとえば、以下のユーザ グループが定義されているとし ます。

SubGroup - 255.255.255.0 mask / 192.168.2.0 IP start BigGroup - 255.255.0.0 mask / 192.168.0.0 IP start

SubGroup のサブネット マスクの方が限定的であるため、受信 IP トラ フィックは最初に SubGroup ユーザ グループと比較されます。 たとえば、 IP アドレス 192.168.2.4 は SubGroup グループに割り当てられ、IP アドレス 192.168.9.9 は BigGroup グループに割り当てられます。

SubGroup グループにも BigGroup グループにも含まれない IP アドレスが 検出された場合、そのユーザは構成オプションに従って割り当てられます。 たとえば、IP アドレス 192.1.9.9 のサブネット マスクは 255.255.255.0 です が、これは、どちらのグループの IP アドレス範囲にも当てはまりません。

注: ユーザ グループ パラメータ別のグループ化は、サブネット別の自動 ユーザ グループ分類に優先します。 詳細については、[「要求属性別の新](#page-355-0) [規ユーザの自動割り当て](#page-355-0) (P. 356)」を参照してください。

## 新規ユーザのサブネット ユーザ グループの作成

サブネット ユーザ グループは、[設定]の[ドメイン]タブにある[IP サ ブネット別にユーザ グループを作成]オプションによって決まります。

[設定]の[ドメイン]ページにある[IP サブネット別にユーザ グルー プを作成]オプションを選択した場合、新しい IP アドレスが検出される と、[新規ユーザ]というグループに割り当てられるのではなく、新しい ユーザ グループの作成がトリガされます。

重要: インストール環境が大規模な電子商取引サイト(ユーザ数が数十万 人または数百万人のサイト)の場合は、この機能を使用しないでください。 作成されるユーザ グループの数が、処理できないほど膨大になる可能性 があります。

デフォルトでは、自動的に作成されるユーザ グループの最大数は 5000 で す。 デフォルト値を調整したい場合は[「デフォルトの](#page-632-0) [tess-default.properties](#page-632-0) ファイル (P. 633)」を参照してください。

新しいユーザ グループの名前は、検出された IP アドレスの先頭の数字に なります。 この例では、新しいユーザ グループの名前は以下のようにな ります。

Usergroup-192.1.9.0 - 255.255.255.0 mask/192.1.9.0 address

#### 新たに作成されたユーザ グループを表示する方法

- 1. [管理]の[ユーザグループ]を選択します。
- 2. [Usergroup-192.1.9.0] をクリックして、リストされる新しいユーザを 確認します。

注: ある IP アドレスを使用してサブネット ユーザ グループに割り当てら れたユーザは、後でその IP アドレスが変更されても、そのユーザ グルー プに残ります。 必要に応じて、元のユーザ項目を手動で移動することが できます。

# プロキシ サーバを使用するユーザの識別

「サブネット ユーザ [グループへの新規ユーザの自動割り当て](#page-356-0) (P. 357)」で 説明したシナリオでは、プロキシ サーバを使用するユーザは、クライア ント マシンのサブネットではなく、そのプロキシ サーバのサブネットに 従ってグループ化されます。 ビジネス ニーズによっては、これは目的の 処理と異なる可能性があります。 クライアント サブネットに従ってユー ザ グループを作成する必要がある場合もあります。

同様に、障害リスト([インシデント管理]の[障害]ページ)では、ク ライアント IP アドレスに、プロキシ サーバの IP アドレスではなく、親マ シンの IP アドレスを表示したい場合もあります。

要求トラフィックに、クライアント IP アドレスを含む HTTP ヘッダがある 場合は、ログインおよび障害で接続 *IP* アドレスではなくクライアント *IP*  アドレスが報告されるように CA CEM を設定できます。 X-Forwarded-For、 Forwarded-For、および iv-remote-address は、クライアント IP アドレスの識 別に使用されるヘッダの例です。ドットで区切られた 10 進数表記の IP ア ドレス(または標準表記の IPv6 アドレス)が含まれているその他のヘッダ も使用できます。 例:

X-Forwarded-For: 172.24.192.4

ProxyForwardHeader という TIM 設定を使用して、ヘッダの名前を指定しま す。

注: ヘッダがない場合や値が IP アドレスの形式ではない場合は、接続 IP ア ドレスが使用されます。 つまり、動作はデフォルトと同じで、 ProxyForwardHeader の設定は指定されません。

TIM ごとに、ProxyForwardHeader の値を、クライアントの IP アドレスを含 むヘッダに設定します。

## ヘッダの値に基づいて、プロキシ サーバを使用するクライアントを識別する方 法

- 1. TIM システム設定ページにアクセスします。(「CEM [コンソールから](#page-291-0) TIM [へのアクセス](#page-291-0) (P. 292)」)。
- 2. [Configure TIM Settings] をクリックします。 [TIM Settings]ページが表示されます。
- 3. [ProxyForwardHeader]をクリックします。

4. [New value] フィールドに、ヘッダ名 (コロンなし)を入力し、 [Change]をクリックします。

このフィールドでは、大文字小文字が区別されません。

5. 複数の TIM がある場合は、各 TIM について上記の手順を繰り返します。 この設定は、その設定が定義されている各 TIM で監視されるすべての サーバおよびアプリケーションに影響します。

## ヘッダの値に基づいて、ユーザ グループを作成する方法

- 1. 前述の「ヘッダの値に基づいて、プロキシサーバを使用するクライア ントを識別する方法」の説明に従って、ProxyForwardHeader を設定し ます。
- 2. CEM コンソールで、 [IP サブネット別にユーザ グループを作成]オプ ションが選択されていることを確認します。
	- a. [設定] [ドメイン]を選択します。
	- b. [IP サブネット別にユーザ グループを作成]を選択します。

これで、接続サブネットではなく、ヘッダに指定されているクライア ント サブネットに基づいて、新しいユーザ グループが作成されます。 また、障害は、送信元が接続 IP アドレスではなく、クライアント IP ア ドレスとして報告されます。

3. (オプション)プロキシ サーバを使用するクライアントの障害を作成 して、構成をテストします。障害に関連付けられた IP アドレスがプロ キシ サーバではなくクライアントの IP アドレスの場合は、構成は適正 です。
# 新規ユーザ グループの管理

自動的なユーザ グループ作成および割り当て方法のいずれかを設定しな かった場合は、既存のサブネット ユーザ グループに当てはまらない新し いユーザはすべて「新規ユーザ]グループに自動的に割り当てられます。

### 新規ユーザを表示する方法

- 1. 「管理]の「ユーザ グループ]を選択します。
- 2. 「新規ユーザ]グループをクリックして、リストされる新しいユーザ を確認します。

検出されているが、まだユーザ グループに割り当てられていない新し いユーザが表示されます。

注: トランザクションの監視を開始するまで、新しいユーザは検出されま せん。

## ユーザ グループへの新規ユーザの手動割り当て

新しいユーザは、サブネット ユーザ グループまたは[新規ユーザ]グルー プに自動的に割り当てられます。

## 現在のグループからユーザを移動する方法

- 1. 「管理]の[ユーザグループ]を選択します。
- 2. 「新規]をクリックして、新しいユーザグループを定義します。
	- a. ユーザグループに意味のある名前(たとえば、ロンドン)を付け ます。 ユーザ グループ名は、大文字と小文字が区別されません。
	- b. グループの説明を入力します。
	- c. 現時点では、その他のパラメータはそのままにしておきます。詳 細については、「ユーザ [グループの設定](#page-361-0) (P. 362)」を参照してくだ さい。
	- d. [保存]をクリックし、新しいグループを保存します。
- 3. 作成したユーザ グループをクリックします。トランザクションの監視 を開始するまで、またはユーザをグループに移動するまで、新しいユー ザは検出されません。
- 4. 「ユーザ グループ]ページに戻り、「新規ユーザ]グループをクリッ クします。
- <span id="page-361-0"></span>5. 1 人以上のユーザを新規ユーザ グループに移動するには、[ログイン 名]の左側のチェック ボックスをオンにします。
- 6. 「移動先]リストから新しいユーザ グループ(たとえば、ロンドン) を選択します。
- 7. 新しいユーザ グループにユーザを移動するには、「移動]をクリック します。
- 8. 現在のユーザ グループから、リスト内の選択されたユーザ グループに すべてのユーザを移動する場合は、「すべて移動]をクリックします (各[ログイン名]の左側のチェック ボックスをオンにする必要はあ りません)。
- 9. 「ユーザ グループ] ページに戻ったら、新しいユーザ グループ (たと えば、ロンドン)をクリックして、移動されたユーザを確認します。

ユーザ グループの設定

ネットワーク上のユーザ グループを編集して SLA を定義する方法

- 1. [管理]の[ユーザ グループ]を選択します。 現在のユーザ グループが表示されます。
- 2. ユーザ グループの名前をクリックして、グループの設定を変更します。
- 3. [全般] タブをクリックします。
- 4. 必要に応じて、ユーザ グループ名を変更します。 ユーザ グループ名 は、大文字と小文字が区別されません。
- 5. グループの説明を入力または変更します。
- 6. インパクト レベルを選択します。これによって、グループのトランザ クションの障害タイプのビジネス優先度が決まります。 通常は、デ フォルト値の「中]で十分です。

デフォルトでは、CA CEM ドメインからインパクト レベルが継承され ます。この値を変更する場合は、チェック ボックスをオフにし、リス トからインパクト レベルを選択します。

注: CA CEM ドメインのデフォルト値を変更するには、「[CA CEM](#page-322-0) ドメ [インの定義](#page-322-0) (P. 323)」に説明されているように、[設定]-[ドメイン] を選択します。

7. ビジネス サービス レベルで SLA を定義するサービス レベル アグリー メント (SLA) 値を選択します。

デフォルトでは、CA CEM ドメインから SLA 値が継承されます。値を変 更する場合は、チェック ボックスをオフにし、リストから新しい値を 選択します。

これらの値は、ビジネス サービス内でユーザ グループのトランザク ションが継承できるデフォルトの SLA 値を定義する場合にも使用され ます。

## 成功率 SLA

パーセンテージとして表される成功率サービス レベル アグリー メント。 デフォルトは 95 パーセントです。

### シグマ SLA

数値として表されるシグマ サービス レベル アグリーメント。シグ マ スコアは、100 万機会あたりの障害数 (DPMO) から計算される 測定値です。 デフォルトは 4.00 で、ほぼパーフェクトは 6.00、お よびパーフェクト(トランザクション障害数ゼロ)は無限大です。

### トランザクション時間 SLA

秒数で表されるトランザクション時間サービス レベル アグリー メント。 デフォルトの値はありません。

- 8. ログイン ID で検出された新しいユーザを、サブネット名で識別される 新しいユーザ グループに自動的に追加する場合は、[IP サブネット別 に新規ユーザをグループ化]チェック ボックスをオンにします。
	- a. ユーザグループのIPアドレス (たとえば、192.168.1.0) を入力し ます。
	- b. デフォルトのサブネット マスク(たとえば、255.255.255.0)を入 力します。

この例では、192.168.1.1 から 192.168.1.254 までの IP アドレスを使用し てログインするすべての新規ユーザは、「新規ユーザ]グループでは なく、このユーザ グループに自動的に割り当てられます。

ヒント:グループへのユーザの割り当てに IP アドレス方法を使用する 場合は、グループ名に IP 情報を含めることをお勧めします。

9. [保存]をクリックして、新しいユーザ グループを保存します。[ユー ザ グループ]リストに表示されます。

# 一括編集によるユーザ設定の構成

ユーザ設定に対して広範囲の変更を加えることが必要になる場合があり ます。たとえば、ユーザ グループ全体ではなく、複数のユーザを探して、 「シグマ SLA]の設定を 4.00 から 5.00 に変更したい場合があります。

一括編集を使用すれば、以下について広範囲の変更を加えることができま す。

- ビジネス サービスおよびトランザクションの設定
- トランザクションおよびコンポーネントの障害状況
- ユーザ設定

トランザクション関連の設定を大規模に変更する場合は、「CA APM トラ ンザクション定義ガイド」を参照してください。

[ユーザ検索]ページでは、ユーザ設定を大規模に変更することができま す。

一括編集によってユーザ設定を構成する方法

- 1. [管理]-[ユーザ グループ]-[ユーザ検索]を選択します。 検索オプションが表示されます。
- 2. ユーザ グループの名前(たとえば、[Corporate])を選択します。
- 3. インパクト レベル(たとえば、[すべて])を選択します。
- 4. 特定のユーザを検索している場合は、必要に応じてログイン名、名、 または姓を入力できます。
- 5. [検索] をクリックします。 検索の結果が表示されます。
- 6. 変更するユーザの左側にあるチェック ボックスをオンにします。また は、リスト全体を変更する場合は、一番上のチェック ボックスをオン にします。
- 7. [次の値の設定]リストから項目を選択します。
	- シグマ SLA を継承
	- シグマ SLA
	- 成功率 SLA を継承
- 成功率 SLA
- トランザクション時間 SLA を継承
- トランザクション時間 SLA

選択したオプションに応じて、[値]テキスト ボックスまたは [はい |いいえ]リストが表示されます。

8. 値を入力するか、または[はい]または[いいえ]を選択して、[設 定]をクリックします。

# 相関 SLA の設定

ユーザ グループ全体に対して1つの SLA または (ユーザ グループに依存 せずに)トランザクションの SLA を使用するのではなく、ビジネス サービ ス別またはビジネス トランザクション別にユーザ グループの SLA を設定 することが必要になる場合があります。

トランザクションおよびユーザの場所に基づいて、許容可能な応答時間が 異なる例を以下に示します。

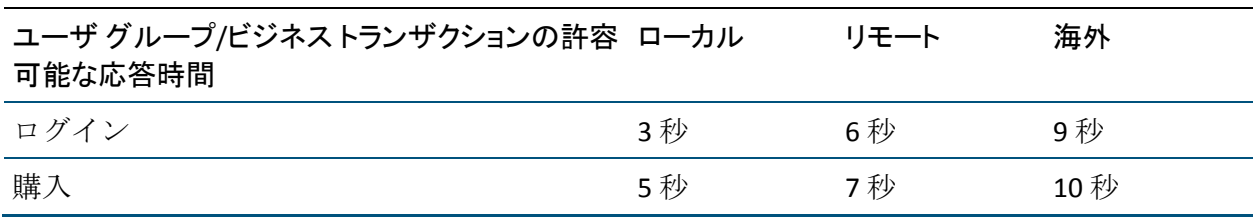

<span id="page-365-0"></span>相関 SLA では、ユーザ グループ別、ビジネス サービス別、およびビジネ ス トランザクションの組み合わせ別に SLA を設定できます。 ビジネス ト ランザクションまたはユーザ グループに関する一元的な SLA に代わり、相 関 SLA ではそれらを多元的に表示します。

注: 相関 SLA は、ドメイン、ビジネス トランザクション、またはユーザ グ ループの SLA に代わるものではありません。相関 SLA はこれらの SLA のい ずれからも継承されません。CEM 管理者が具体的に相関 SLA を設定する必 要があります。

相関 SLA を設定するための手順を以下に示します。

- 相関 SLA [の表示](#page-365-0) (P. 366)
- 相関 SLA [の追加](#page-366-0) (P. 367)
- [既存の相関](#page-368-0) SLA の更新 (P. 369)
- 相関 SLA [の削除](#page-368-0) (P. 369)

## 相関 SLA の表示

すでに作成されている相関 SLA を確認する場合や、削除対象の SLA を探し て選択する場合は、以下の手順に従います。

1 つのテーブルにすべての相関 SLA を表示することはできません。これは、 通常の実運用システムでは、すべてのユーザ グループ、ビジネス サービ ス、およびビジネス トランザクションのマトリックスが非常に大きいた めです。 ただし、所定のビジネス サービスまたは所定のユーザ グループ の相関 SLA は表示できます。

## ユーザ グループ別およびビジネス トランザクション別に相関 SLA を表示する方 法

- 1. [管理]-[相関 SLA]を選択します。
- 2. [表示]フィールドで、[ユーザ グループ別]または[ビジネス サー ビス別]を選択します。
- 3. 2 番目のフィールドで、グループまたはサービスを選択します。
- <span id="page-366-0"></span>4. 3 番目のフィールドで、[すべて]を選択するか、グループまたはサー ビスを選択します。
- 5. [リフレッシュ]をクリックします。 指定されたユーザ グループまたはビジネス サービスの相関 SLA が表 示されます。

## 相関 SLA の追加

この手順では、ユーザ グループ/ビジネス サービス/ビジネス トランザク ション セットの新しい相関 SLA を作成する方法について説明します。

### 相関 SLA を追加する方法

- 1. [管理]-[相関 SLA]を選択します。
- 2. 作成する相関 SLA がまだ存在しないことを確認します。 目的の相関 SLA があり、それを変更する場合は、[「既存の相関](#page-368-0) SLA の更新 (P. 369)」 を参照してください。
- 3. [新規] をクリックします。
- 4. ユーザ グループ/ビジネス サービス/ビジネス トランザクションごと に相関の設定を定義します。
	- a. [ユーザ グループ] ユーザ グループの名前を選択するか、また は[すべて]を選択します。
	- b. [エリア]を選択します。
	- c. [ビジネス サービス] ビジネス サービスの名前を選択するか、 または[すべて]を選択します。
- d. [ビジネス トランザクション] ビジネス トランザクションの名 前を選択するか、または[すべて]を選択します。
- e. SLA の値を設定します。

### 成功率 SLA

パーセンテージとして表される成功率サービス レベル アグ リーメント。 デフォルトの値はありません。

### シグマ SLA

数値として表されるシグマ サービス レベル アグリーメント。 シグマスコアは、100万機会あたりの障害数 (DPMO)から計 算される測定値です。 許容可能なシグマ スコアは 4.00 です。 ほぼパーフェクトは 6.00、およびパーフェクト(トランザク ション障害数ゼロ)は無限大です。デフォルトの値はありませ  $h_{\circ}$ 

## トランザクション時間 SLA

秒数で表されるトランザクション時間サービス レベル アグ リーメント。 デフォルトの値はありません。

5. [保存]をクリックします。

リストに新しい相関 SLA が表示されます。

注: 新しい相関 SLA が作成されても、既存の相関 SLA は変更されません。 たとえば、ユーザ グループ A(UG-A)、ビジネス サービス X(BP-x)、お よびビジネストランザクション 3 (BT-3) に関する相関 SLA がすでにある 場合に、UG-A、PB-x、およびすべてのビジネス トランザクションに関する 新しい相関 SLA を作成しても、すでに定義済みの SLA (UG-A/BT-x/BT-3)は 変更されません。

注: ビジネス サービス内のすべてのビジネス トランザクションに関する 相関 SLA を作成し、後で別のビジネス トランザクションを追加する場合は、 その追加されたビジネス トランザクションの新しい SLA を作成すること を忘れないでください (このビジネス トランザクションの SLA は自動的 には追加されません)。

## <span id="page-368-0"></span>既存の相関 SLA の更新

既存の相関 SLA を変更するには、 [更新] ボタンを使用します。

## 既存の相関 SLA を変更する方法

- 1. [管理]-[相関 SLA]を選択します。
- 2. 変更する相関 SLA を選択します (変更する相関 SLA を表示するには、 [表示]-[ビジネス サービス]-[ユーザ グループ]リストで[リフ レッシュ]を使用します)。
- 3. 「更新] をクリックします。
- 4. フィールドを設定して、変更する相関 SLA を指定します。
- 5. SLA の値を設定します。
- 6. [更新]をクリックします。 更新された相関 SLA がリストに表示されます。

## 相関 SLA の削除

相関 SLA が不要になった場合は削除できます。

### SLA を削除する方法

警告: [削除]をクリックすると、SLA はすぐに削除されます。 この削 除に関連する「確認」ダイアログはありません。

- 1. [管理]-[相関 SLA]を選択します。
- 2. 削除する相関 SLA を選択します。
- 3. [削除]をクリックします。

# ユーザ グループの削除

ユーザ グループおよび関連するすべてのトランザクション統計を削除で きます。 これを実行する必要があるのは、以下の場合です。

- オフィスを閉じるので、そのグループのトランザクション情報が不要 になった場合
- グループをマージする(あるグループから別のグループにユーザを移 動し、空になったグループを削除する)場合
- ユーザ グループの自動作成によって、必要以上のユーザ グループが作 成された場合

重要: ユーザが含まれていないユーザ グループを含め、不要なユーザ グ ループを削除します。 ユーザ グループの数が多すぎると、パフォーマン スに悪影響が生じることがあります。

## ユーザ グループを削除する方法

- 1. [管理]の[ユーザグループ]を選択します。
- 2. [ユーザ グループ]タブで、削除するユーザ グループのチェック ボッ クスをオンにします。
- 3. 「 ]をクリックします。

## ユーザの非アクティブ化または削除

CA CEM によって監視されない期間が長期に及ぶことがわかっているユー ザが存在する場合は、そのユーザを一時的に非アクティブ化することがで きます。 この場合、トランザクション履歴およびユーザ レコードは保持 されます。 CA CEM で、任意の非アクティブ化ユーザからの新しいトラン ザクションを検出されると、そのユーザは自動的に再アクティブ化されま す。

ユーザを削除した場合は、ユーザのトランザクション履歴のみが保持され ます。 削除されたユーザは管理ページには表示されません。 ユーザの履 歴はレポートでグレー表示されます。 CA CEM で、任意の削除済みユーザ からの新しいトランザクションを検出されると、新しいユーザが作成され ます。 ユーザの削除は、監視しているアプリケーションをそのユーザが 二度と使用しないという確信がある場合のみ行ってください。

## ユーザを非アクティブ化または削除する方法

- 1. 「管理]の「ユーザ グループ]を選択します。
- 2. [ユーザ検索]をクリックして、非アクティブ化または削除する必要 がある特定のユーザを検索します。
- 3. 非アクティブ化または削除するユーザのチェック ボックスをオンに します。
- 4. [非アクティブ化]または [削除]をクリックします。

## ユーザの再アクティブ化

過去に非アクティブ化したユーザを再アクティブ化することができます。

## ユーザをアクティブ化する方法

- 1. [管理]の[ユーザグループ]を選択します。
- 2. [ユーザ検索]をクリックして、アクティブ化する必要がある特定の ユーザを検索します。
- 3. アクティブ化するユーザのチェック ボックスをオンにします。
- 4. [アクティブ化]をクリックします。

# <span id="page-372-0"></span>第 20 章: CA CEM でのシステム オペレー ションの管理

この章では、管理者が、CA CEM が正常に実行していることを確認するた めに実行するタスク(エラー レポートの確認、ディスク空き容量および メモリの確認など)について説明します。

CA CEM 監視イベントについて、および CA CEM の監査証跡の表示について 必要な情報を以下に示します。

- 1. CA CEM [イベントの概要](#page-372-0) (P. 373)。
- 2. CA CEM [イベントの確認](#page-376-0) (P. 377)。
- 3. 必須の CA CEM [イベントの保持](#page-376-0) (P. 377)。
- 4. [エラーや警告などの電子メール通知イベントを送信するための](#page-376-0) CA CEM [の設定](#page-376-0) (P. 377)。
- 5. TIM [マシンのメモリ使用量やディスク空き容量などの情報の確認](#page-378-0) (P. 379)。
- 6. CA CEM [監査証跡の確認](#page-380-0) (P. 381)。

# CA CEM イベントの概要

CA CEM はイベントをキャプチャしてログに記録するので、管理者はシス テムの操作やパフォーマンスに影響する可能性があるイベントの情報を 入手することができます。 イベント ログは定期的に確認することをお勧 めします。

## 重大度レベル

イベントには3つの重大度レベルがあります。

- 情報
- 警告
- エラー

## 発生する可能性のあるイベントのリスト

CA CEM はこれらのシステム イベントをキャプチャしてログに記録します。

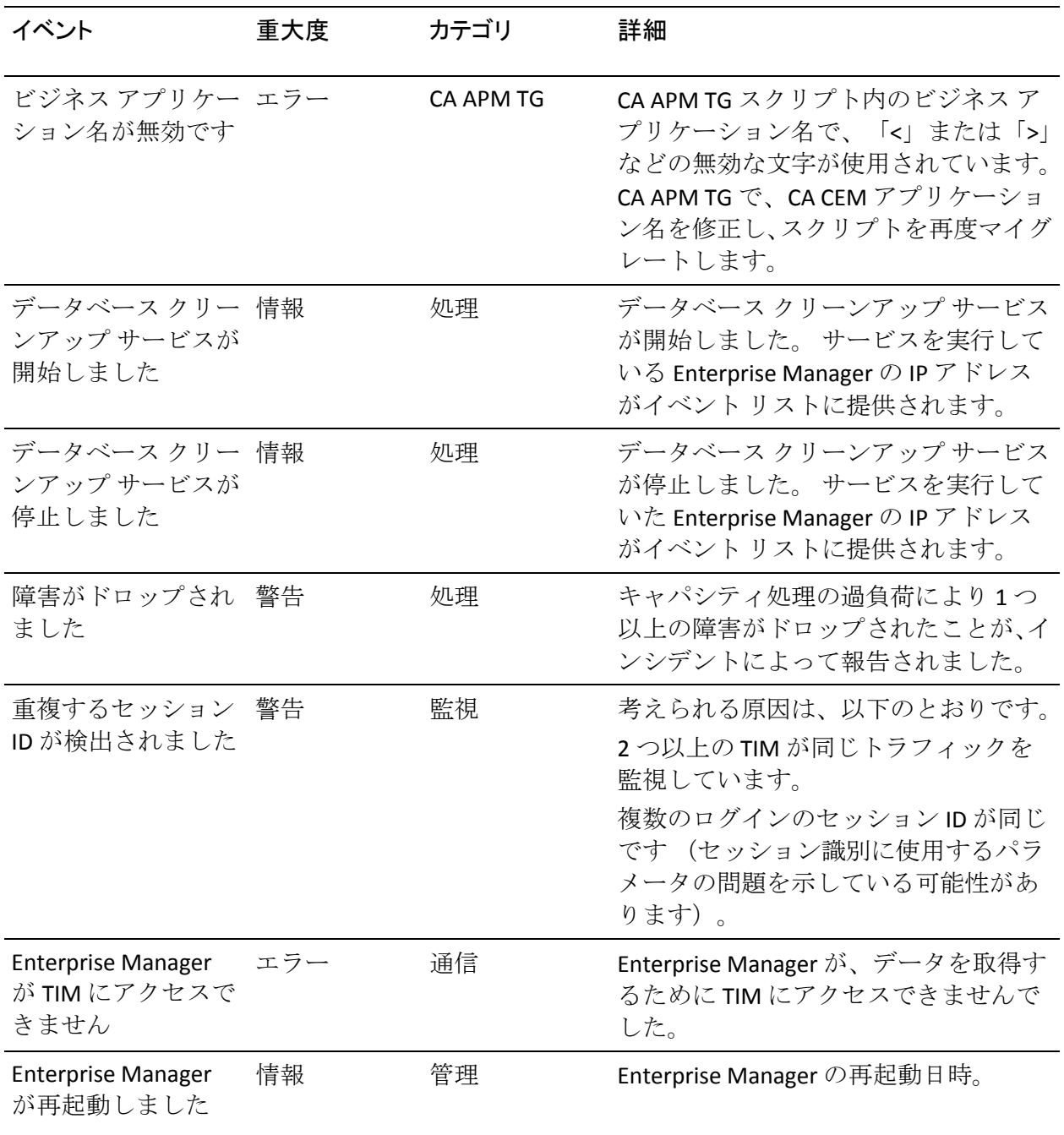

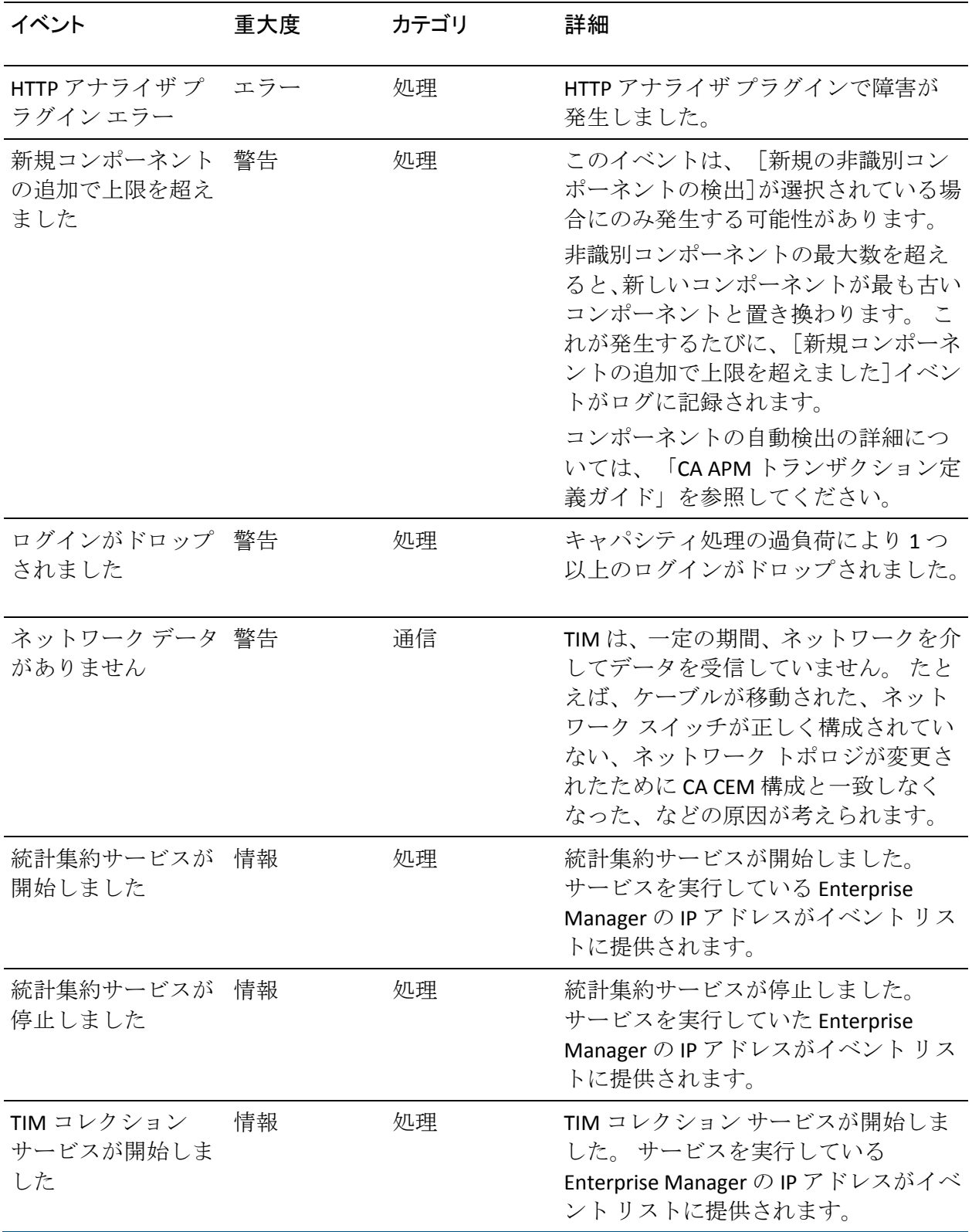

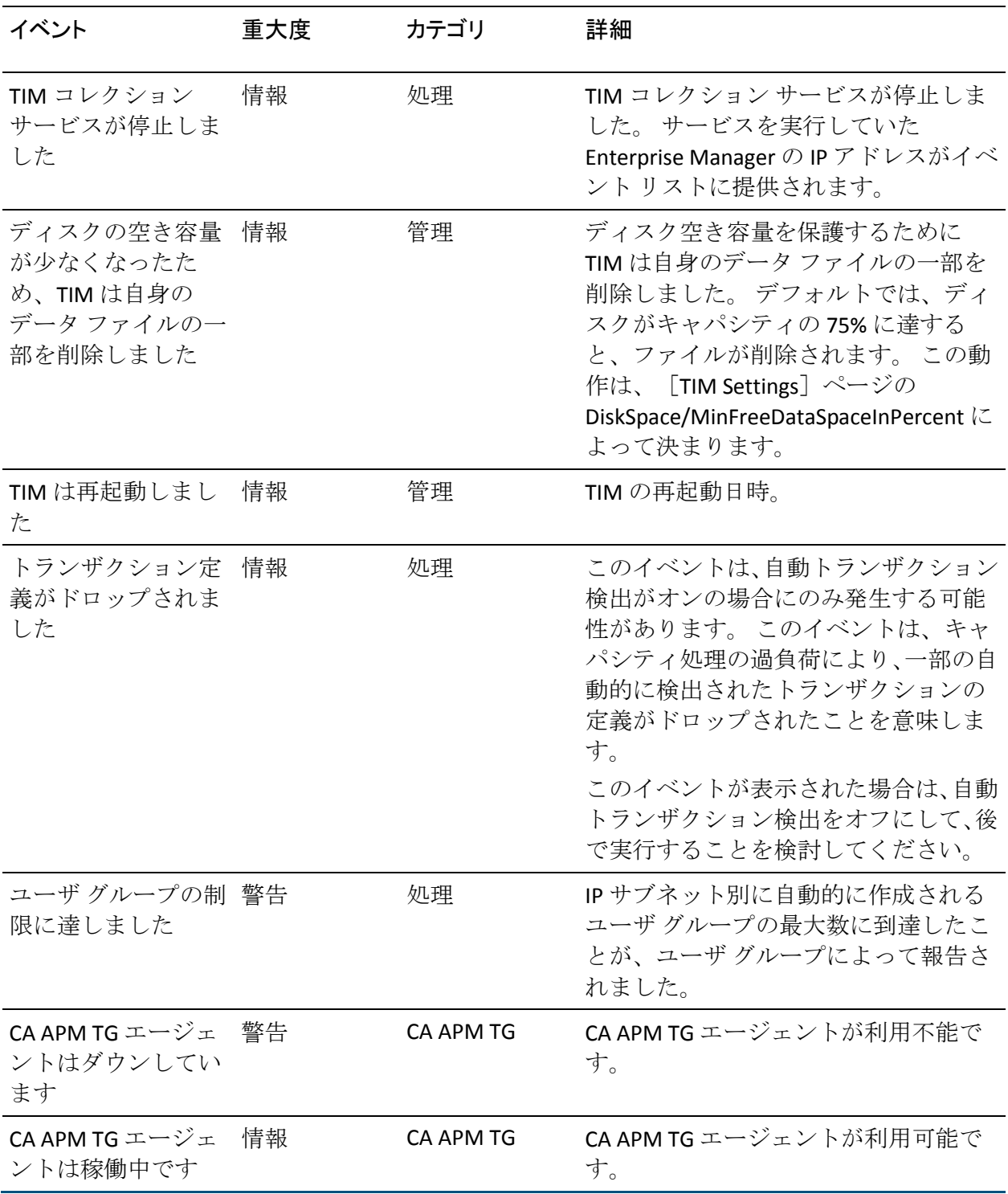

# <span id="page-376-0"></span>CA CEM イベントの表示

CA CEM イベントを定期的に監視して、ネットワーク問題、システムまた はバックアップ障害、および HTTP アラナイザ プラグイン エラーの各兆候 を探すことができます。

### 以下の手順に従います。

- 1. 「システム]の「イベント]を選択します。 CA CEM イベントのリストが表示されます。
- 2. 詳細情報を表示するには、イベントの名前をクリックします。 イベントの詳細ページが表示されます。
- 3. [システム]の[イベント]を選択すると、イベントのリストに戻り ます。

# CA CEM イベントの管理

イベントを保持する日数を指定できます。

## 以下の手順に従います。

1. [システム]の[イベント]を選択し、[Event Manager]タブをクリッ クします。

CA CEM イベントの現在の設定が表示されます。

2. イベントの設定を定義します。

## イベントを削除するまでの期間

CA CEM イベントがイベント ログから削除されるまでの日数。

3. [保存]をクリックします。

## イベントの電子メール通知の受信

イベントが発生したときに電子メール通知を送信するように CA CEM を設 定できます。

尐なくとも、CA CEM 管理者がエラー イベントの電子メール通知を受信す るようにイベント電子メール通知を設定する必要があります。

以下の項目を設定できます。

- 通知の送信先の電子メールアドレス。
- 通知するイベント。
- メッセージの件名および本文のテキスト。

## イベントの電子メール通知を送信するように CA CEM を構成する方法

1. [システム]の[イベント]を選択し、[Event Manager]タブをクリッ クします。

CA CEM イベントの現在の設定が表示されます。

- 2. 「イベント電子メール通知]チェック ボックスをオンにします。 [イベント通知設定]が表示されます。
- 3. 雷子メール通知を有効にする(または無効にする)各イベントの隣に あるチェック ボックスをオンにします。

チェック ボックスはトグル オプションです。 ステータスが現在[無 効]の場合に、チェック ボックスをオンにして[保存]をクリックす ると、そのイベントの電子メール通知が開始します(ステータスは[有 効]になります)。ステータスが現在[有効]の場合に、チェック ボッ クスをオフにして[保存]を選択すると、そのイベントの電子メール 通知が停止します(ステータスは「無効]になります)。

注: [ステータス]フィールドは、イベントの電子メール通知が有効 か無効かを示します。 電子メール通知のステータスにかかわらず、 「イベント]ページにはすべてのイベントが表示されます。

4. (オプション)Enterprise Manager と TIM のサブセットのみから電子 メール通知を受信する場合は、IP アドレスの範囲を指定します。

たとえば、Enterprise Manager に関する電子メール通知は表示するが、 TIM に関する電子メール通知は表示しない場合は、Enterprise Manager アドレスを含み、TIM アドレスを除外した IP アドレス範囲を指定しま す。

- 5. 必要に応じて、電子メールの宛先アドレスおよび差出人アドレスを編 集します。
- 6. (オプション)「メッセージ]フィールドを編集します。 変数を使用 して、カスタマイズした説明を作成します。
	- $\blacksquare$  <id>
	- <name>
- <span id="page-378-0"></span>■ <severity>
- <category>
- <source>
- <ipaddress>
- <desc>
- <time>

変数を並べ替えて、独自のメッセージを作成できます。電子メール通 知の送信時に、各変数は実際のイベント値に置き換えられます。

ヒント: [例]領域から[メッセージ]フィールドに変数およびテキ ストをコピーして貼り付けることができます。

- 7. [保存]をクリックします。
- 8. SMTP サーバの設定が正しいことを確認します。「SMTP [サーバ設定の](#page-340-0) [構成](#page-340-0) (P. 341)」を参照してください。

## TIM マシン稼働状況の確認

ルーチンの保守およびトラブルシューティングの際に、TIM マシンの稼働 状況を確認する必要があります。 これには、ディスクおよびメモリ使用 量やマシン上で実行されているプロセスの確認が含まれます。

注: これらの稼働状況レポートを表示するには、[Wily System Setup]ペー ジにアクセスする必要があります。

### TIM マシンの稼働状況のスナップショットを表示する方法

- 1. [設定]-[監視]を選択します。
- 2. [レポートを取得]をクリックします (右端の [TIM 稼働状況] 列に あります)。
- 3. ログイン ダイアログ ボックスが表示された場合は、[Wily System Setup]ページのユーザ名およびパスワードを使用してログインします。 この場合のデフォルトのユーザ名は admin です。

[Appliance Health]ページが表示されます。

<span id="page-379-0"></span>4. [Complete Appliance Health]リンクをクリックします。

または、その他のリンクのいずれかをクリックして、稼働状況レポー トの 1 つのセクションを表示します。

各リンクについては、「[Appliance Health[\]ページ参照表](#page-379-0) (P. 380)」を 参照してください。

5. TIM マシンごとに前述の手順を繰り返します。

## [Appliance Health]ページ参照表

この表では、[Appliance Health]ページ上の各リンクで表示される情報を 説明します。

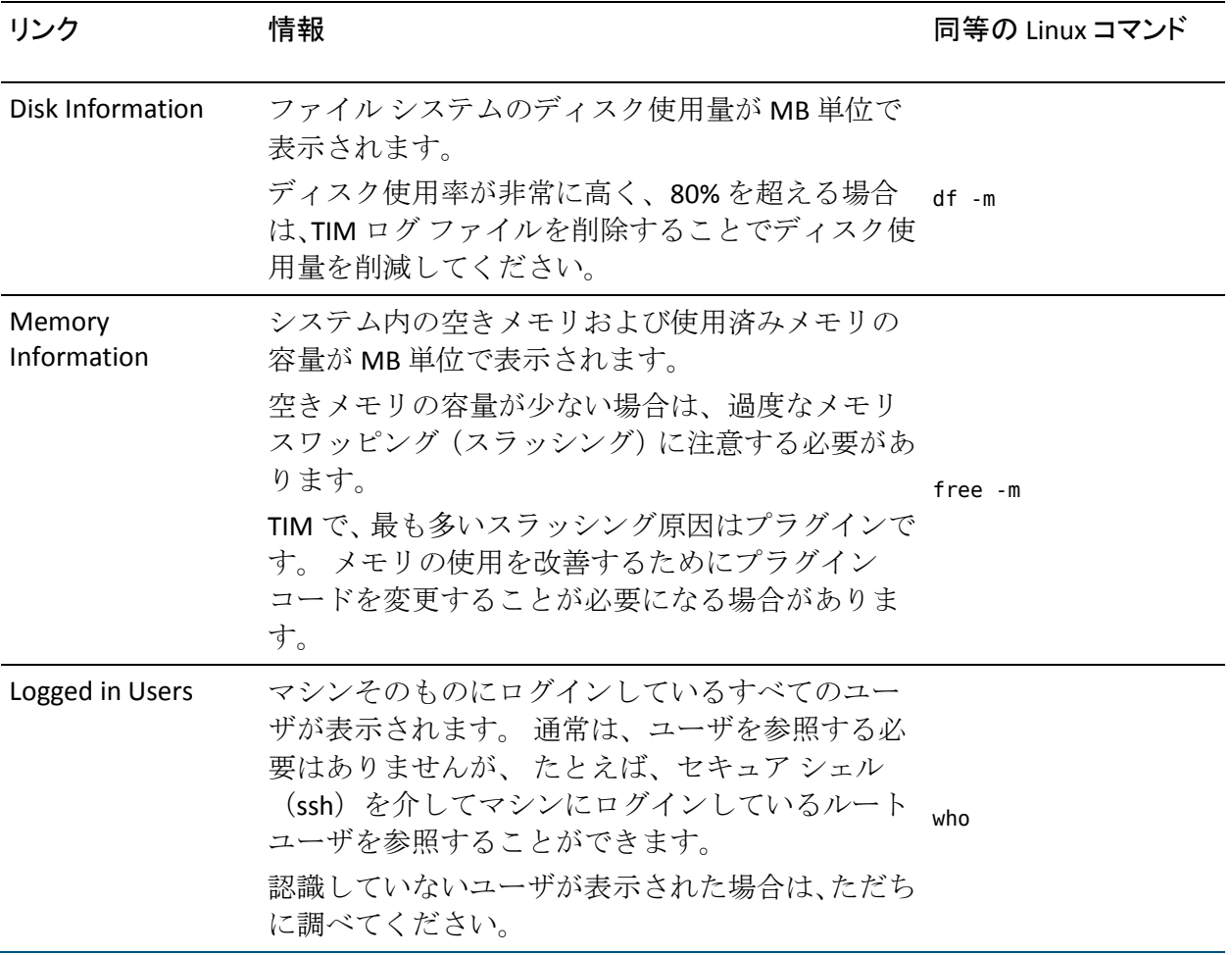

<span id="page-380-0"></span>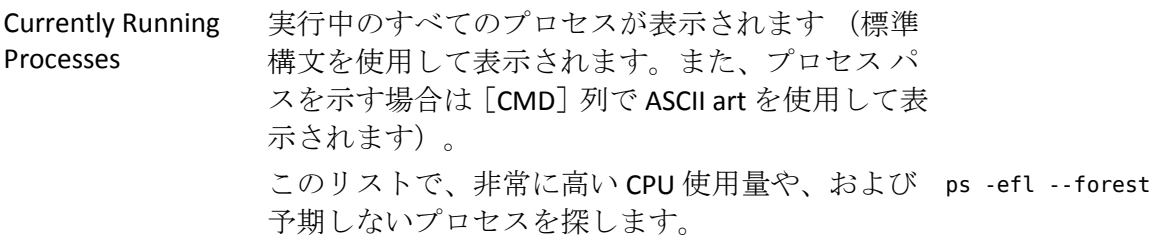

Complete Appliance 前述のすべての情報が表示されます。 上記参照 Health

# CA CEM 監査証跡の確認

 CEM 管理者は、CA CEM アクティビティの監査証跡を表示することができ ます。

CA CEM アクティビティは、管理詳細ページに表示できます。 監査情報は リスト ページでは入手できません。

## 監査証跡を表示する方法

- 1. 監査する管理ページのいずれかを選択します。
	- [管理]-[ビジネス サービス]
	- [設定]-[ドメイン]
	- [システム] [電子メール設定]
- 2. アドレスで、URL の末尾に **&***showHistory=true* または ?*showHistory=true*  を追加します (アンパサンド(&)または疑問符(?)のどちらかを使 用します)。
	- URL の末尾が *.html?pId=600001* のような場合は、アンパサンドを使 用します。

http://<IP\_Address>:8081/wily/cem/tess/app/admin/tranDefGroupList.html?pId=1**& showHistory=true**

http://<IP\_Address>:8081/wily/cem/tess/app/admin/domainDetail.html?pId=1**&show History=true**

■ URL の末尾が *.html* の場合は、疑問符を使用します。

http://<IP\_Address>:8081/wily/cem/tess/app/system/emailSettings.html**?showHist ory=true**

3. [実行]をクリックするか、または Enter キーを押して監査証跡を表 示します。

監査証跡はページの最下部に表示されます。

- 4. ページをスクロール ダウンして、Wily CEM 監査情報を表示します。最 新の 200 個の変更が表示されます。
- 5. 200 個のレコード表示のデフォルトを無視する場合は、クエリ文字列 の末尾に *&maxResults=nnn* を追加できます。

例:

http://<IP\_Address>:8081/wily/cem/tess/app/system/emailSettings.html?showHist ory=true&maxResults=500

# <span id="page-382-0"></span>第 21 章: CA CEM のレポート機能

CA CEM のレポート機能について必要な情報を以下に示します。

- 1. CA CEM [レポートの概要、およびシステムをナビゲートしてレポートを](#page-382-0) [キャプチャする方法](#page-382-0) (P. 383)。
- 2. 必要な CA CEM [レポートの定期的なスケジュール設定](#page-389-0) (P. 390)。

# CA CEM レポートのキャプチャ

CA CEM データは、複数の方法で分析できます。CA CEM のメニューをナビ ゲートして、ビジネス サービス、ビジネス トランザクション、ユーザ グ ループに基づき、インシデント別および障害別にクエリを実行できます。

レポート オプションは、選択するレポート タイプによって異なります。た とえば、傾向レポートを選択した場合は、傾向分析で比較するプライマリ タイム フレームとセカンダリ タイム フレームを指定する必要があります。

その他のレポート出力については、[「レポート配信](#page-383-0) (P. 384)」を参照して ください。

利用可能なレポートについては、[「レポート形式](#page-384-0) (P. 385)」を参照してく ださい。

CA CEM システム データ保持オプションおよび統計集約スケジュールが、 レポート出力に影響することがあります。詳細については、[「レポート](#page-385-0) タ イム [フレーム](#page-385-0) (P. 386)」を参照してください。

## CA CEM レポート集約の概要

CA CEM 集約は、レポートに表示されるデータに影響します。CA CEM が日 単位、週単位、月単位、および年単位で統計をどのように集約するかを理 解します。

CA CEM レポートは、ビジネス トランザクションの集約統計に基づいてい ます。 1 時間に 1 回、CA CEM は、時間単位の集約を含む統計処理を実行 します。

<span id="page-383-0"></span>1日に1回、深夜に、時間単位の統計集約プロセスが終了した*後で*、CA CEM は以下を実行します。

- 日単位の集約プロセス
- 週単位の集約プロセス
- 月単位の集約プロセス

パフォーマンス上の理由から、1 日 1 回の集約をお勧めしますが、レポー トへの影響に注意する必要があります。 例:

- 今日の午後5時に週単位または月単位のレポートを実行した場合、レ ポート統計には深夜時点のデータが含まれます。レポートに今日の統 計は含まれません。
- 統計集約サービスを実行する Enterprise Manager が深夜に稼働してい ない場合、集約プロセスは(Enterprise Manager が次に深夜に実行する まで)実行されません。そのため、昨日の統計を探している場合、日 単位(「昨日]のタイム フレーム)、週単位、月単位、または年単位 のレポートに昨日の統計は含まれていません。
- 「今日]のタイム フレームからのレポート統計に要する時間は、日単 位の集約データよりも尐し長くなります。
- 年単位のレポートは月単位の集約データに基づきます。

## レポート配信

CA CEM では、さまざまな方法で CA CEM レポートのキャプチャおよび管理 を行うことができます。

- CA CEM データのクエリを実行する際にレポートをオンラインで表示 する
- [マイ レポート]リストから定義済みのレポートを表示する
- 保存または印刷できる PDF ファイルを作成する
- PDF ファイルをユーザまたはユーザのグループに雷子メールで送信す る
- 後で実行したり表示したりできるようにレポートを保存する
- 日単位、週単位、または月単位で実行して電子メールで配信するよう にレポートをスケジュールする

## <span id="page-384-0"></span>レポート データのセキュリティ保護

CA CEM ユーザのアクセスをビジネス サービスおよび関連するデータに制 限するセキュリティ グループがある場合は、Embedded Entitlements Manager セキュリティ領域のみを持つようになっているか確認してくだ さい。

複数の領域(1 つのローカル領域と 1 つの Embedded Entitlements Manager 領域など)がある場合、CA CEM ユーザがアクセス権を持っていないスケ ジュール済みレポートのデータが同ユーザによって参照される可能性が あります。

領域の設定については、「CA APM セキュリティ ガイド」を参照してくだ さい。

## レポート形式

[CEM]タブの以下のページにナビゲートして、CA CEM レポートをキャ プチャすることができます。

- サービス レベル管理
	- トランザクション SLA パフォーマンスおよび品質
	- ユーザ SLA パフォーマンスおよび品質
	- 相関 SLAs
	- トランザクション傾向 パフォーマンスおよび品質
	- ユーザ傾向 パフォーマンスおよび品質
	- ビジネス価値
- インシデント管理
	- インシデント
	- 主要インパクト要因
	- 障害
	- トランザクション追跡セッション
- パフォーマンスレポート
	- ビジネス サービス
	- ユーザ グループ
- <span id="page-385-0"></span>■ 品質レポート
	- ビジネス サービス
	- ユーザグループ
- 分析グラフ
	- 成功率
	- 時間
	- スループット
	- サイズ
	- ボリューム
	- 数
	- 収率
	- 障害 頻度
	- セッション使用状況

## レポート タイム フレーム

CA CEM では、さまざまな方法でレポート ビューのタイム フレームを指定 することができます。

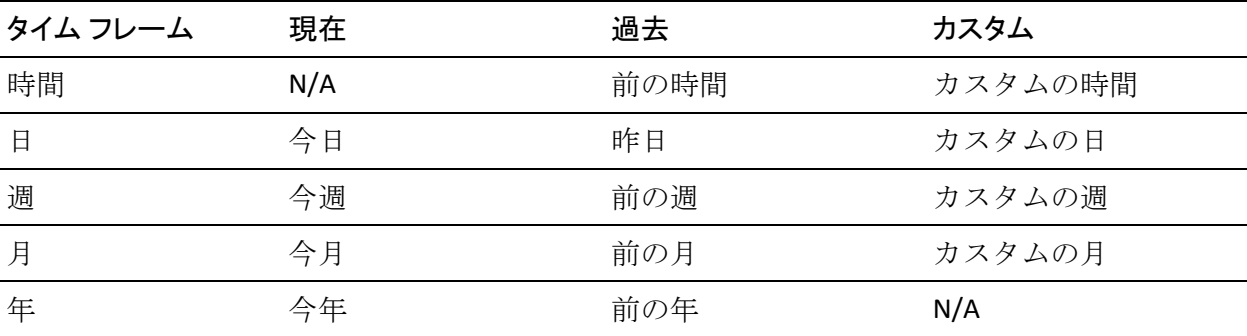

注: レポートのタイム フレームを選択する場合、およびスケジュール済み レポートを指定する場合は、CA CEM システムの集約およびデータ保持設 定を検討することが重要です。 統計がまだ集約されていない場合、デー タがパージされた場合、またはインシデント設定が変更された場合は、レ ポートは期待どおりに作成されません。

CA CEM 管理者は、レポート目的に必要なデータを保持するようにシステ ムを設定していますが、最適なシステム パフォーマンスを得るためには、 CA CEM 統計を定期的にパージする必要があります。 データ保持設定の詳 細については、「CA CEM [ドメインの定義](#page-322-0) (P. 323)」を参照してください。

CA CEM システムは、時間単位、日単位、週単位、および月単位の統計を 保持するようにデータを集約します。 また、集約は、パフォーマンスと スケーラビリティのために使用される手段でもあります。 CA CEM 集約の 詳細については、「CA CEM [レポート集約の概要](#page-382-0) (P. 383)」を参照してくだ さい。

## レポートの概要

レポートが利用できる CEM ページには、さまざまなオプションが用意さ れています。

PDF

[PDF]リンクでは、レポートが PDF 形式で表示されます。 ファイル にレポートを保存するか、または PDF を印刷することができます。

PDF を電子メールで送信

[PDF を電子メールで送信]リンクをクリックすると、新しいページ が開き、そこから PDF レポートが添付された電子メールを送信できま す。

レポートの保存/スケジュール設定

[レポートの保存/スケジュール設定]リンクをクリックすると、[マ イレポート]に移動し、ここでレポートを保存またはスケジュールす ることができます。

これらのレポート オプションのいずれかをクリックするときは、事前に クエリを実行して、有効なデータでレポート ページをリフレッシュして おく必要があります。

注: 2 番目の CEM レポート ページを開いた後で(たとえば、ブラウザの[新 しいウィンドウで開く]オプションを使用した場合など)CEM レポート ページで[PDF]リンクをクリックすると、エラーになります。最初の CEM レポート ページに戻り、[リフレッシュ]をクリックし、再度 PDF リン クをクリックしてください。

## PDF レポート

[PDF]リンクをクリックすると、レポートが Adobe Acrobat PDF 形式で開 き、ファイルを保存したり印刷したりできます。

レポートを印刷する方法

- 1. Internet Explorer で PDF 形式のレポートを印刷するには、「ファイル] の「印刷」をクリックします。
- 2. [戻る]ボタンをクリックすると、前のページに戻ります。

ファイルにレポートを保存する方法

- 1. Internet Explorer で、「ファイル]の「名前を付けて保存]をクリック します。
- 2. レポートを保存する場所を探索します。レポートに適したファイル名 を入力します。[保存]をクリックすると、レポートがファイルに保 存されます。

注: 名前を変更しない場合、名前は *WilyCEMReport.pdf* になります。

3. [戻る]ボタンをクリックすると、前のページに戻ります。

## PDF レポートでユーザ独自のロゴを使用する方法

■ APM データベースの ts\_settings テーブルにある reports.userImage を置 き換えます。

注: 電子メールで送信するレポートにはロゴを使用できません。

## 電子メール レポート

[電子メール]リンクでは、PDF 形式のレポートを送信できます。電子メー ル フォームと一緒に新しいウィンドウが開きます。

### レポートを電子メールで送信する方法

1. 電子メール フォームに入力します。

## 差出人

これは、ログイン ユーザの電子メール アドレスです。電子メール アドレスを指定しない場合は、tess-default.properties ファイルの email.defaultFromAddress からアドレスが自動的に入力されます

(「デフォルトの [tess-default.properties](#page-642-0) ファイル (P. 643)」)。

### 宛先

電子メール アドレスまたは配布リストのカンマ区切りリストを入 力します。

注: 電子メール アドレスの区切りにセミコロンを使用しないでく ださい。

### 件名

添付レポートに対する意味のある件名行を入力します。

### メッセージ

標準メッセージに、レポートに適した情報を追加します。

2. [送信]をクリックします。

注: 電子メールでレポートを送信する場合、CEM システム管理者は メール SMTP サーバを設定する必要があります。

## 保存済みまたはスケジュール済みレポート

「レポートの保存/スケジュール設定]機能および「マイレポート]機能 では、レポートを定期的に(日単位、週単位、または月単位で)実行する ように設定できます。 CA CEM システムは、レポートを生成し、指定され た時間に電子メールで送信します。

詳細については、[「レポートのスケジュール](#page-389-0) (P. 390)」を参照してくださ い。

# <span id="page-389-0"></span>レポートのスケジュール

CA CEM にはレポートをスケジュールする方法が 2 つあります。

- [マイ[レポート\]でレポートを定義してスケジュールする](#page-389-0) (P.390)。
- [目的のレポートを生成してからそのレポートをスケジュールする](#page-393-0) (P.  $394)$ 。

## 「マイレポート」の使用によるレポートのスケジュール

このセクションでは、[マイ レポート]を使用して、レポートを手動で スケジュールする方法について説明します。

## 以下の手順に従います。

- 1. [CEM]の [マイ レポート]を選択し、 [新規] をクリックします。
- 2. リストからレポート形式を選択します。各レポート形式に必要な追加 情報は、選択するオプションによって異なります。

詳細については、[「レポート形式](#page-384-0) (P. 385)」を参照してください。

ビジネス価値レポートに必要な情報を以下に示します。

## ビジネス アプリケーション

特定のビジネス アプリケーションまたは[すべて]を選択します。

## ビジネス サービス

特定のビジネスサービスまたは「すべて]を選択します。

タイム フレーム

時間、日、週、月、または年を指定します。

## 電子メールで配信するこのレポートの PDF バージョンをスケジュールする

必要に応じて、電子メールで配信するこのレポートをスケジュー ルするオプションを選択できます。

詳細については、[「レポート](#page-385-0) タイム フレーム (P. 386)」を参照してく ださい。

ユーザ傾向品質レポートに必要な情報を以下に示します。

### ビジネス アプリケーション

特定のビジネス アプリケーションまたは[すべて]を選択します。

### ビジネス サービス

特定のビジネス サービスまたは[すべて]を選択します。

### ビジネス トランザクション

オプションは、選択したビジネス サービスによって異なります。 特定のビジネストランザクションまたは「すべて]を選択します。

### ユーザ グループ

特定のユーザグループまたは「すべて]を選択します。

## プライマリ タイム フレーム

時間、日、週、月、または年を指定します。 通常、これは現在の タイム フレーム(たとえば、今週)です。

セカンダリ タイム フレーム

時間、日、週、月、または年を指定します。 通常、これは過去の タイム フレームです。 たとえば、今日と昨日や、今週と先週、先 月、または昨年を比較できます。

電子メールで配信するこのレポートの PDF バージョンをスケジュールする

必要に応じて、電子メールで配信するこのレポートをスケジュー ルするオプションを選択できます。

3. レポートを実行する頻度を指定します。

日単位

レポートを実行する時間を選択します。

週単位

レポートを実行する時間および曜日を選択します。

### 月単位

レポートを実行する時間および日付を選択します。

重要: 所定の月に存在しない日付を選択した場合、その月にはレポートが 送信されません。 たとえば、31 日を選択した場合、31 日がない月にはそ のレポートは送信されません。

4. レポートを実行する時間を指定します。繰り返し時間を設定します。

ヒント: レポートに過去 1 時間のデータを含める場合は、1 時間後に レポートをスケジュールすることをお勧めします。こうすることで、 統計プロセスを完了する時間を取ることができます。 CA CEM 集約の詳細については、「CA CEM [レポート集約の概要](#page-382-0) (P. 383)」を参照してください。

5. 電子メール設定を定義します。

ヒント: 件名行およびメッセージを使用して、レポートの受信者がレ ポートのタイプ、レポートの実行頻度、および質問がある場合の連絡 先名を把握できるようにすることをお勧めします。

### 差出人アドレス

レポートの送信元の電子メール アドレスを入力します。 たとえば、 レポートの受信者が別の電子メール アドレスに返信するように設 定したい場合は、このアドレスを変更できます。

### 差出人名

電子メール アドレスに関連付けられた名前を入力します。通常、 これは差出人の名前、または担当する CA CEM ユーザの名前です。

### 宛先

電子メール アドレスまたは配布リストのカンマ区切りリストを入 力します。

## 件名

このレポートに対する意味のある件名行を入力します。

#### メッセージ

このレポートに役立つメッセージを入力します。

6. 「保存]をクリックします。新しいレポートがレポートのリストに表 示されます。

すべての CA CEM ユーザは、自分が作成したレポートを表示できます。ほ かの CA CEM ユーザが作成したレポートは、CA CEM システム管理者のみが 表示できます。

ヒント: すべてのレポートに一貫した方法で名前を付ければ、必要なレ ポートが見つけやすくなります。 たとえば、すべてのレポート名に以下 を含めます。

- 含まれるビジネス アプリケーション、サービス、およびトランザクショ ン

- 含まれるユーザ グループ
- 頻度

## <span id="page-393-0"></span>レポートの生成およびスケジュール

このセクションでは、必要なオプションを使用してレポートを生成した後 でそのレポートをスケジュールする方法の例を紹介します。

レポートを生成してスケジュールする方法

- 1. 目的のページに移動し、目的どおりにレポート ビューを生成します。 例:
	- a. [CEM] 「サービス レベル管理] 「ユーザ傾向] を選択します。
	- b. レポートに表示するユーザ グループ、ビジネス アプリケーション、 ビジネス サービス、およびビジネス トランザクションを選択しま す。
	- c. プライマリ タイム フレームおよびセカンダリ タイム フレームを 選択します。
	- d. ユーザ グループに関する品質レポートを表示するには、[品質] をクリックします。
	- e. [リフレッシュ]をクリックして、ページを品質レポートに更新 します。
	- f. [レポートの保存/スケジュール設定]をクリックします。

[マイ レポート]ページが表示されます。[レポート設定]のすべて に、先ほど表示したユーザ傾向品質レポートの値が事前に入力されて います。

- 2. 必要に応じて、事前に入力されているレポート設定を変更します。
- 3. [電子メールで配信するこのレポートの PDF バージョンをスケジュー ルする]チェック ボックスをオンにします。 「繰り返し]オプションおよび「電子メール設定]オプションが表示 されます。
- 4. 必要に応じて、繰り返しの設定を定義します。
- 5. 必要に応じて、電子メールの設定を定義します。
- 6. [保存]をクリックして、このレポートをスケジュールします。 レポート スケジュール オプションの詳細については、「[マイ [レポー](#page-389-0) [ト\]の使用によるレポートのスケジュール](#page-389-0) (P. 390)」を参照してくださ い。

# CA CEM データのエクスポート

[データ エクスポート]タブから CA CEM データをエクスポートできます。 このタブでは、ビジネス統計、障害、およびインシデントのデータを取得 できます。

以下の CA CEM データをエクスポートできます。

- 指定した時間範囲の集約および非集約ビジネス統計
- 指定した時間範囲の障害、過去 N 件の障害、または過去 X 分間の障害
- 指定した時間範囲のインシデント

注: 電子商取引モードでは、統計データ内のユーザ情報をエクスポートで きません。

データのエクスポート

このセクションでは、CA CEM データのエクスポート方法の例を示します。

以下の手順に従います。

- 1. [CEM]-[データ エクスポート]-[統計データ]をクリックします。 [統計データ]ビューが表示されます。
- 2. 以下のオプションの組み合わせを指定します。
	- a. データに表示するレポート タイプ、ビジネス アプリケーション、 ビジネス サービス、およびビジネス トランザクションを選択しま す。
- b. ユーザ グループまたはユーザを選択します。 注: 非集約レポート タイプを選択する場合は、ユーザ グループの み選択できます。
- c. [開始日]と[終了日]を指定します。 注: デフォルトでは、現在のシステム日時が表示されます。
- d. 非集約レポートタイプの間隔を選択します(時間単位、日単位、 週単位、月単位など)。
- e. (オプション)トランザクションのスループット、サイズ、時間 のパーセント値を指定します。

[スループット]、[サイズ]、および[時間]の各フィールド は、トランザクションのパーセンタイル値を表します。複数のパー センタイル値を区切るには、セミコロンを使用します。たとえば、 「スループット = 25;50;75」となります。また、これらのフィール ドで「すべて」を指定すると、5 ~ 95 までのパーセンタイル値(増 分単位は5)を含めることができます。

注: デフォルトでは、トランザクションのスループット、サイズ、 および時間は 50 パーセントです。

f. [CSV で保存]をクリックします。

[ファイルのダウンロード]ダイアログ ボックスから、統計データを 含む CSV ファイルが表示されます。

- 3. [CEM]-[データ エクスポート]-[障害データ]をクリックします。 [障害データ]ビューが表示されます。
- 4. 以下のオプションの組み合わせを指定します。
	- a. エクスポートしたデータに表示するビジネス アプリケーション、 ビジネス サービス、およびビジネス トランザクションを選択しま す。
	- b. ユーザ グループと障害タイプを選択します。

[コンテンツエラー]障害タイプを選択すると、障害データにエ クスポートするコンテンツ文字列値を指定できます。
- c. [開始日]と[終了日]を指定するか、あるいは[過去 *N* 障害] (0 ~ 1000)または[過去 *X* 分間](0 ~ 1440)を指定します。
- d. (オプション)障害の一部として取得するメタ キーを指定します。 メタキーは、障害の「HTTP 応答]および「要求ヘッダ]で指定さ れた値です。

注: 複数のメタ キーを区切るには、セミコロンを使用します。 メ タ キーでは大文字と小文字が区別されます。

- e. (オプション) 障害が発生しているビジネストランザクションの コンポーネント タイミング情報を含めるには、[はい]を選択し ます。
- f. 「CSV で保存]をクリックします。

[ファイルのダウンロード]ダイアログ ボックスから、障害データを 含む CSV ファイルが表示されます。

5. [CEM] - 「データ エクスポート] - 「インシデント データ] をクリッ クします。

「インシデント データ]ビューが表示されます。

- 6. [開始日]と[終了日]を指定します。
- 7. 「CSV で保存] をクリックします。

[ファイルのダウンロード]ダイアログ ボックスから、インシデント データを含む CSV ファイルが表示されます。

# レポートの保存またはスケジュール

[マイ レポート]タブで[障害データ]、[インシデント データ]、ま たは [統計データ]のレポート形式を選択し、CA CEM データをレポート 用に保存したり、レポートをスケジュールすることができます。

注: CA CEM データのスケジュール済みレポートは、.zip 添付ファイルとし て電子メールで送信されます。 800 KB を超えるサイズの CSV レポートは 均等に分割され、電子メールの .zip 添付ファイルとして送信されます。

レポート スケジュール オプションの詳細については、「[マイ [レポート\]](#page-389-0) [の使用によるレポートのスケジュール](#page-389-0) (P. 390)」を参照してください。

# CSV ヘッダ

以下のセクションでは、CSV ヘッダの一部について説明します。

- TransactionThroughputPercentile(Bytes/s)の数 <パーセンタイル要求> 列は、パーセンタイル要求の数に基づいています。たとえば、「スルー プット = 25; 40; 75」により、指定された各パーセンタイル要求に対し て3つの列が作成されます。パーセンタイル要求が指定されていない 場合、デフォルトで、列 TransactionThroughputPercentile - 50 パーセン トとなります。
- DefectValueは特定のトランザクションに対して障害を生成するため に満たす必要がある条件です。
- MissingID および MissingName は障害タイプ9に対してのみ生成され ます。 MissingID および MissingName は、不明なトランザクション コ ンポーネントまたはトランザクション ユニットの ID および名前を示 します。
- Causeは、インシデントが閉じられるときに提供される理由を示しま す。インシデントが閉じられると、たとえばビジネス トランザクショ ンが削除されるときの理由は「ビジネス トランザクションが削除され ました」になります。
- CloseBy は、インシデントを閉じるユーザのユーザ名を示します。
- Evidence1、Evidence2、および Evidence3 は、インパクトしきい値がそ れぞれ中程度、深刻、クリティカルのときに生成されるエビデンス コ レクション ファイルの名前を示します。
- Status 列では、1 はクローズ、2 はオープン、3 は保留、4 はエイジア ウトを示します。
- TriggerDate は、インシデントの作成日を示します。
- DefectType の詳細については、「CA APM API リ*ファレンス ガイド*」の 「障害のコマンド パラメータと構文」を参照してください。
- UserImportance、DefectImportance、および TransactionImportance の詳 細については、[「インシデント関連設定の定義](#page-330-0) (P. 331)」を参照して ください。

# <span id="page-398-0"></span>第 22 章: CA CEM によるセキュアな Web ア プリケーションの監視

SSL ベースのセキュリティを使用する Web アプリケーションを監視する ための CA CEM の設定に関連する主なタスクを以下に示します。

- 1. Web サーバの SSL [秘密鍵を取得する](#page-398-0) (P. 399)。
- 2. SSL 秘密鍵が PEM [ファイルにあることを確認する](#page-398-0) (P. 399)。 必要な場合は、秘密鍵を変換します。
- 3. CA CEM for SSL を設定して、PEM ファイルを CA CEM [にアップロードす](#page-404-0) [る](#page-404-0) (P. 405)。
- 4. SSL 対応の CA CEM [を確認する](#page-405-0) (P. 406)。

# SSL 秘密鍵のインポートおよび管理

CA CEM は複数の秘密鍵をサポートしているため、各種の秘密鍵を使用し てさまざまな HTTPS サーバの SSL トラフィックを分析することができま す。CA CEM は、Apache サーバおよび OpenSSL ベースのサーバで使用され る PEM 秘密鍵の形式をサポートしています。Microsoft IIS、SunONE、iPlanet、 および Netscape は秘密鍵方式を使用していますが、これらの鍵を、CA CEM で使用するために PEM ファイルに変換することができます。 CA CEM は、 キャプチャしたデータの復号化に必要な鍵を自動的に識別します。

変換を実行するシステムで、OpenSSL が利用できる必要があります。 OpenSSL は [http://www.openssl.org](http://www.openssl.org/) から入手できます。

サポートされている Web サーバの SSL 秘密鍵を取得する方法の詳細につ いては、以下を参照してください。

- Apache または OpenSSL [ベースの](#page-399-0) Web サーバ (P.400)。
- Microsoft インターネット [インフォメーション](#page-399-0) サービス (IIS) (P. 400)。
- SunONE、iPlanet、または Netscape [エンタープライズ](#page-400-0) サーバ (P.401)。

# <span id="page-399-0"></span>Apache または OpenSSL ベースの Web サーバ秘密鍵の保存

CA CEM で使用できるように、Apache または OpenSSL ベースの Web サーバ 秘密鍵ファイルを保存することができます。

#### 以下の手順に従います。

1. サーバ構成ファイルを見つけます。 例:

/etc/httpd/conf.d/ssl.conf

2. 秘密鍵ファイルを参照している SSL 証明書キー ファイルを探します。 例:

SSLCertificateKeyFile=/etc/httpd/conf/ssl.key/server.key

3. output.pem にそのファイルをコピーして名前を変更します。

詳細については、<http://httpd.apache.org/> および <http://www.openssl.org/> を 参照してください。

# Microsoft インターネット インフォメーション サービス(IIS)秘密鍵のエクスポート

Microsoft インターネット インフォメーション サービス(IIS)の秘密鍵は、 CA CEM が読み取れる形式にエクスポートする必要があります。 この フォーマットは PFX です。変換を実行するシステムで、OpenSSL が利用で きる必要があります。 OpenSSL は <http://www.openssl.org/> から入手できま す。

まず、IIS サーバから秘密鍵をエクスポートしてから、出力ファイルを PEM 形式に変換します。

#### PFX 形式で鍵をエクスポートする方法

- 1. IIS が実行されている Windows ベースのシステムで、「スタート]の 「ファイル名を指定して実行]をクリックします。
- 2. 「MMC.exe」と入力し、[OK]をクリックします。
- 3. 「コンソール]メニューの「スナップインの追加と削除]をクリック します。
- 4. [追加]をクリックします。[証明書]スナップインを選択し、[追 加]をクリックします。
- 5. [コンピュータアカウント]を選択し、[次へ]をクリックします。
- <span id="page-400-0"></span>6. [ローカル コンピュータ]を選択し、[完了]をクリックします。
- 7. [閉じる]をクリックした後、 [OK]をクリックします。
- 8. [証明書]のメニューを展開し、[個人]フォルダをクリックします。 エクスポートする証明書を右クリックし、「すべてのタスク] - [エク スポート] を選択します。

ウィザードが表示されます。

9. チェックボックスを選択し、秘密鍵を含めて、PFX ファイルの作成が 完了するまでウィザードの処理が続行します。

PFX ファイルを PEM 鍵ファイルに変換する方法

1. OpenSSL ソフトウェアを実行しているシステム上で以下のコマンドを 入力します。

openssl pkcs12 -in filename.pfx -nocerts -out output.pem

- 2. filename.pfx を、作成したファイルの名前に置換します。
- 3. output.pem を、作成中の出力ファイルの名前に置換します。
- 4. コマンドを実行します。

この PEM ファイルの作成時に指定するパスワードは、このファイルを TIM にアップロードする際に使用するパス フレーズです。

#### SunONE、iPlanet、Netscape Enterprise Server

Sun、SunONE、iPlanet、および Netscape の Web サーバはすべて同じコア テ クノロジをベースとしています。 これらの秘密鍵は、CA CEM が読み取れ る形式にエクスポートする必要があります。

変換の実行に使用するシステムには、以下のユーティリティが必要です。

- OpenSSL
- ネットワーク セキュリティ サービス (NSS)
- Netscape ポータブル ランタイム (NSPR)

以下の手順では、変換に Windows システムを使用するものと想定してい ます。

### 秘密鍵ファイルを作成する方法

- 1. 鍵管理ユーティリティをダウンロードして解凍します。
	- OpenSSL <http://www.openssl.org/> から入手できます。
	- ネットワーク セキュリティ サービス (NSS) <http://www.mozilla.org/projects/security/pki/nss/> から入手できます。
	- Netscape ポータブル ランタイム (NSPR) <http://www.mozilla.org/projects/nspr/> から入手できます。
- 2. ファイルを解凍します。
	- zip ファイルを一時ディレクトリに解凍します。
	- nss-3.9.zip を c:¥ に解凍します。
	- nspr-4.4.1 を c:¥ に解凍します。
- 3. **Win32-OpenSSL-v0.9.7c** で有効: Win32-OpenSSL-v0.9.7c を実行して C:¥OpenSSL ディレクトリにインストールします。
- 4. 以下の行が含まれるように、PATH 変数を変更します。

c:¥nss-3.9¥lib;c:¥nspr-4.4.1¥lib

SunONE/iPlanet/Netscape の証明書および鍵は .db 拡張子のファイルに 保管されます。

5. \*.db ファイルを書き込み可能なディレクトリ(この例では c:¥dbfiles) にコピーします。

6. コマンド プロンプトを開き、以下のコマンドを入力します。

cd c:¥nss-3.9¥bin

デフォルトでは、NSS ツールは key3.db および cert7.db という名前の ファイルを検索します。 データベース ファイルの名前が key3.db およ び cert7.db 以外の名前の場合、ファイルの名前を変更しないでくださ い。 代わりに、certutil および pk12util を使用して通常とは異なる名前 のファイルを見つけられるように、-P(プレフィックス)スイッチを 指定します。

たとえば、ファイルの名前が prodSite-cert.db および prodSite-key.db の 場合は、certutil コマンドを使用して、prodSite-cert7.db および prodSite-key3.db というファイルを作成します。このコマンドの出力に は、含まれる証明書の名前が表示されます。

certutil -P prodSite- -K -d C:¥dbfiles¥

7. NSS 証明書 DB 用のパスワードまたは PIN を入力します(データベース パスワードを入力します)。

ファイル prodSite-cert7.db および prodSite-key3.db が作成されます。

エクスポートおよび変換を実行する方法

1. プロンプトで、以下のように入力します。

pk12util -P prodSite- -d C:¥dbfiles¥ -o C:¥dbfiles¥output.p12 -n Server-Cert

- 2. NSS 証明書 DB 用のパスワードまたは PIN を入力します (データベース パスワードを入力します)。
- 3. PKCS12 ファイル用のパスワードを入力します(出力パスワードを入力 します)。
- 4. パスワードを再入力します(出力パスワードを再入力します)。

これで、C:¥dbfiles ディレクトリに output.p12 という名前のファイルが 作成されます。

出力パスワードは、このファイルを Enterprise Manager にアップロード する場合に必要なパスフレーズです。

5. OpenSSL¥bin ディレクトリから、以下のコマンドを実行します。

openssl pkcs12 -in C:¥dbfiles¥output.p12 -nodes -out C:¥dbfiles¥pkcs12out.txt このコマンドは、pkcs12 構造を MAC およびバッグ情報を含むテキスト ファイルに変換します。また、秘密鍵および証明書の PEM ファイルも 作成します。

pkcs12out.txt ファイルの内容は、以下の例のようになります。

Enter Import Password: MAC verified OK Bag Attributes localKeyID: 01 00 00 00 1.3.6.1.4.1.311.17.1: Microsoft Enhanced Cryptographic Provider v1.0 friendlyName: 98849c683ad0e90810a77235bd728b12\_668b93c6-0795- 4ba7-9da8-78737a299d3f Key Attributes X509v3 Key Usage: 10 -----BEGIN RSA PRIVATE KEY----- MIICXQIBAAKBgQDLIwhdY7ngYk/AlomX9rqnaZfb8PdJ+Mc6msuRWBUDHeIH2eV1 yiL7ID/0vkUN6qGnnqVuMQ3kuy7mnN/qSPz37/FKTbwF10QOP2LCZVuhU6SI/90Q 1rTINqQEPi1hyPV10lDv8Fjevhv80jMD1gvjaCmP84FzcrifyDgHonh4nQIDAQAB AoGAUXaJIjqeDjge15MHNuQBUqXr+o4V/ZpA+2WcgXsbYhaX0KI3fRdFFASI4XN0 ZdpolP7oY/cdF6w5EFsVc64t7dIpD+AineQpGeYJ4WhmBstyVlBShNb9drcCQDFg vvcyfmi3tTl3MfecV3WhENU6889iGogbglMMQvqmtOCFDPY7fPM3I38FbEwO3Yu+ gWEZ/f7DLDdsT7GDKf0CQQDSAqXwTMabqGB6bWxqy6M5lpWBW8YAQAXpKhLILRqb C/JxfD63KTN90pegkhEOBn5OdqtqfS4kodv45bHeHYxn -----END RSA PRIVATE KEY----- Bag Attributes localKeyID: 01 00 00 00 subject=/C=US/ST=Utah/L=SLC/O=MooseCo./OU=Moose Land/CN=www.megamoose.com issuer=/C=US/ST=Utah/L=SLC/O=MooseCo./OU=Moose Land/CN=www.megamoose.com -----BEGIN CERTIFICATE----- MIICgDCCAemgAwIBAgIDBJ3zMA0GCSqGSIb3DQEBBAUAMIGSMQswCQYDVQQGEwJa QTEVMBMGA1UECBMMV2VzdGVybiBDYXBlMRIwEAYDVQQHEwlDYXBlIFRvd24xDzAN BgNVBAoTBlRoYXd0ZTEdMBsGA1UECxMUQ2VydGlmaWNhdGUgU2VydmljZXMxKDAm BgNVBAMTH1BlcnNvbmFsIEZyZWVtYWlsIFJTQSAyMDAwLjguMzAwHhcNMDEwNDE3 MDAzNzU5WhcNMDIwNDE3MDAzNzU5WjBFMR8wHQYDVQQDExZUaGF3dGUgRnJlZW1h aWwgTWVtYmVyMSIwIAYJKoZIhvcNAQkBFhNqbGV2eUBzb25pY3dhbGwuY29tMIGf MA0GCSqGSIb3DQEBAQUAA4Ger3DBiQKBgQDLIwhdY7ngYk/AlomX9rqnaZfb8PdJ Y29tMAwGA1UdEwEB/wQCMAAwDQYJKoZIhvcNAQEEBQADgYEAcHF7eiQDoCQ08snA izV22+7FWiEkSR0PLcOFTytyOUJoQ0RLt7SPqKPJ2NswyC0A2nHgnOFL7ImFGiAi 5Xg9lEAtscgC7ceo0C3GBKorPE8hiqGCuVcClYKLws7yGRWRPTzQp7TemCoAMOcv iO/6K6qicSzUpEj7eYqCbogmEYU= -----END CERTIFICATE-----

<span id="page-404-0"></span>6. この例で示すように、EM 拡張子を付けた別のファイル(たとえば output.pem)に鍵のストラクチャをコピー アンド ペーストします。 -----BEGIN RSA PRIVATE KEY----- MIICXQIBAAKBgQDLIwhdY7ngYk/AlomX9rqnaZfb8PdJ+Mc6msuRWBUDHeIH2eV1 yiL7ID/0vkUN6qGnnqVuMQ3kuy7mnN/qSPz37/FKTbwF10QOP2LCZVuhU6SI/90Q 1rTINqQEPi1hyPV10lDv8Fjevhv80jMD1gvjaCmP84FzcrifyDgHonh4nQIDAQAB AoGAUXaJIjqeDjge15MHNuQBUqXr+o4V/ZpA+2WcgXsbYhaX0KI3fRdFFASI4XN0 ZdpolP7oY/cdF6w5EFsVc64t7dIpD+AineQpGeYJ4WhmBstyVlBShNb9drcCQDFg vvcyfmi3tTl3MfecV3WhENU6889iGogbglMMQvqmtOCFDPY7fPM3I38FbEwO3Yu+ gWEZ/f7DLDdsT7GDKf0CQQDSAqXwTMabqGB6bWxqy6M5lpWBW8YAQAXpKhLILRqb C/JxfD63KTN90pegkhEOBn5OdqtqfS4kodv45bHeHYxn

-----END RSA PRIVATE KEY-----

# SSL 対応の CA CEM の設定

以下の手順に従います。

- 1. 「設定]の「HTTPS設定]を選択します。
- 2. アドレス タイプを選択します。
- 3. ユーザが選択するアドレス タイプに応じて、イーサネットまたは Web サーバ IP を指定します。

Web サーバ IP の場合は、単一のアドレスまたはアドレス範囲のいずれ かを入力します。

範囲の例: 172.16.10.2-172.16.10.15

2つのアドレスを、スペースを入れずに単一のハイフンで区切ります。

- 4. Web サーバ ポート番号を指定します。
- 5. output.pem ファイルの場所(クライアント コンピュータ上)を探索し、 そのファイルを選択します。

秘密鍵ファイルを PEM 形式に変換する方法については、「SSL [秘密鍵](#page-398-0) [のインポートおよび管理](#page-398-0) (P. 399)」を参照してください。

6. PEM ファイルを作成するのに使用したパスワードを[鍵ファイル パス フレーズ]フィールドに入力します。

PEM ファイルの作成にパスワードを使用していない場合は、この フィールドを空白のままにします。

7. 「保存]をクリックして PEM ファイルをアップロードします。

Web サーバごとに異なる output.pem ファイルがある場合は、Web サー バごとにこの手順を繰り返します。

# <span id="page-405-0"></span>HTTPS サーバの複数の鍵

鍵ごとにポートまたはアドレスが異なる場合には、HTTPS サーバまたは一 連の HTTPS サーバは複数の秘密鍵をサポートすることができます。 たと えば、内部ユーザ用に 1 つのキーがあり、外部ユーザ用に別のキーがある HTTPS サーバが1つあるとします。この場合、一方のポートを内部鍵用に 使用し、他方のポートを外部鍵用に使用できます。

同一のアドレス(またはアドレス範囲)/ポートのペアに2番目の鍵を入 力すると、最初の鍵は上書きされます。 アドレス範囲が重複している場 合、鍵は別々に保持されます。ただし、TIM はどちらか一方の鍵のみ、つ まり実際の IP アドレスとポートを含む最初に検出した鍵を使用します。

# SSL 使用時の CA CEM 機能の検証

以下の手順に従います。

- 1. CEM [コンソールから](#page-291-0) (P.292)[TIM System Setup]ページにアクセスし ます。
- 2. [View TIM Transaction Inspection]をクリックします。
- 3. TIM が監視するコンピュータの IP アドレスを入力します。
- 4. [Start]をクリックし、SSL として定義されたトランザクションの監視 を開始します。
- 5. 単純な(前述で定義した) HTTPS トランザクションを実行します。 数秒後にトランザクション検査データがページに表示されます。
- 6. トランザクション検査が完了したら、[Stop]をクリックします。
- 注: [Stop]をクリックしないと、検査データは収集され続けます。

# <span id="page-406-0"></span>第 23 章: CA CEM での Napatech アダプタの 使用

Napatech アダプタをインストールすると、一部の高トラフィック環境で TIM パフォーマンスが改善される場合があります。

このセクションには、以下のトピックが含まれています。

CA CEM での Napatech [アダプタの使用について](#page-406-0) (P. 407) Napatech [アダプタおよびソフトウェアの入手](#page-407-0) (P. 408) Napatech アダプタおよび Napatech [ソフトウェアのインストール](#page-407-0) (P. 408) Napatech [アダプタおよび監視の有効化](#page-409-0) (P. 410) (オプション) Napatech [フィルタの作成および有効化](#page-410-0) (P. 411) その他の [Napatech](#page-413-0) アダプタ タスク (P. 414) Napatech [アダプタのトラブルシューティング](#page-415-0) (P. 416)

# CA CEM での Napatech アダプタの使用について

TIM マシンにアダプタをインストールすることで、TIM でのパケット ド ロップを防止できる場合があります。 これは以下の方法で実行されます。

- TIM がパケットを処理するまで、アダプタ バッファにパケットが保存 されます。
- アダプタでトラフィックがフィルタされるため、TIM で分析するトラ フィックがより尐なくなります。
- CPU での Napatech アダプタからのデータの読み込みは、その他の大部 分の Ethernet アダプタより尐ない時間で済み、TIM 用により多くの CPU 時間が残されます。

アダプタで重複したパケットを削除できます -- SPAN ポートで同じパケッ トが 2 回以上現れる場合に役立ちます。

TIM での Napatech アダプタ使用のプロセス

- 1. [適切なアダプタおよびソフトウェアの入手](#page-407-0) (P. 408)
- 2. [アダプタおよびソフトウェアのインストール](#page-407-0) (P. 408)
- 3. [アダプタを使用するよう](#page-409-0) TIM を構成 (P. 410)
- 4. [\(オプション\)アダプタのフィルタの作成および有効化](#page-410-0) (P. 411)

# <span id="page-407-0"></span>Napatech アダプタおよびソフトウェアの入手

4 つのエレクトリカル ギガビット インターフェースを備えた Napatech NT4E-4T PCIe アダプタは、TIM 用にサポートされている唯一のアダプタで す。 このアダプタはファイバ ケーブルと一緒には使用できません。

Network Allies, LLC は、必要な適正アダプタおよび Napatech ソフトウェア を両方とも提供できる唯一の再販業者です。 この Napatech ソフトウェア は NT4E-4T PCIe アダプタ専用に設計されています。

注: Multi-Port Monitor アプライアンスで実行される TIM は、さまざまな Napatech アダプタをサポートしています。 サポートされているアダプタ の詳細については、「*CA APM Compatibility Guide*」(CA サポート から入手 可能)を参照してください。

Napatech アダプタおよび Napatech ソフトウェアを入手する方法

■ Network Allies から NT4E-4T PCIe アダプタ(部品番号 801-0075-0800CA) を購入します。

パッケージには、ソフトウェアおよびインストール手順を含む DVD お よび USB フラッシュ ドライブの両方が含まれています。

# Napatech アダプタおよび Napatech ソフトウェアのインストール

DVD および USB フラッシュドライブには、以下のものが含まれます。

- Napatech ハードウェア インストール手順
- TIM にインストールするソフトウェア イメージ
- サンプル フィルタ ファイル

### アダプタをインストールする方法

- 1. DVD および USB フラッシュドライブで提供される NT4E-4T ハードウェ ア インストール ガイドの手順に従います。TIM マシンの PCI Express ス ロットへアダプタをインストールします。
- 2. トラフィック監視ケーブルを監視ポート (通常は eth1) からアダプタ 内の任意のポートに移動させます。

注: また、「Napatech [アダプタおよび監視の有効化](#page-409-0) (P. 410)」の後に、 この手順を実行することができます。後で実行すると、損失データが 尐なく済みます。 ただし、この段階で実行すると、サーバへの変更手 順が 1 つ尐なく済みます。

#### ソフトウェアをインストールする方法

- 1. Napatech ソフトウェア イメージ (napatech-<バージョン>.image) を ネットワークで利用可能にします。
- 2. napatech-<バージョン>.image を [TIM Wily System Setup] ページからイ ンストールします。 TIM ソフトウェアのインストールに関する一般情 報については、「CA APM インストールおよびアップグレード ガイド」 を参照してください。
- 3. (オプション)「Wily System Setup」ページに移動して、Napatech ソ フトウェアがインストールされていることを確認します。

ソフトウェアがインストールされている場合、ページの行頭文字が付 いた行に「Napatech<インストール タイム スタンプ>」が表示されます。 (リンクではありません。)

- 4. (オプション) Napatech ドライバ ログを確認します。
	- a. TIM システム設定ページで、[Configure Napatech]をクリックしま す。
	- b. [View the Napatech Driver Log]をクリックします。

<span id="page-409-0"></span>c. ログを確認します。

たとえば、このページのログに以下のような行が表示されるとし ます。

4B85587F.00030BC4 | #WARN | NOTE: The adapter will have limited throughput. (注: アダプタではスループットが制限されます。)

4B85587F.00030D15 | #WARN | Link negotiated to 4 lanes. Adapter supports 8 lanes. (リンクは 4 つのレーンにネゴシエートされました。 アダプタでは 8 つのレーン がサポートされます。)

その後、8 レーン スロットの代わりに 4 レーン スロットに Napatech アダプタをインストールしたとします。これは、Napatech ボードのパフォーマンスに影響する可能性がありますが、動作は 停止されません。

# Napatech アダプタおよび監視の有効化

Napatech アダプタおよび Napatech ソフトウェアのインストール後、以下 の手順に従って、Napatech アダプタを有効にし、ntxc0: 0 ポートを監視 するように TIM を構成します。

#### アダプタを有効化する方法

1. TIM システム設定ページで、[Configure Napatech]をクリックします。

[TIM Napatech Configuration]ページが表示されます。

2. [Enable Napatech]をクリックし、TIM を再起動します。

TIM が実行されていない場合は、[Enable Napatech]をクリックしま す。 TIM を開始して、監視を始めます。

<span id="page-410-0"></span>アダプタを使用するために TIM ネットワーク監視インターフェースを設定する方 法

1. [TIM System Setup] ページで、 [Configure Napatech] をクリックしま す。

TIM ネットワーク監視インターフェースの構成に関する一般情報につ いては、「CA APM インストールおよびアップグレード ガイド」を参 照してください。

2. ntxc0: 0 インターフェースを選択し、「Set] をクリックします。

トラフィック監視対象ケーブルを別のインターフェースから ntxc0: 0 へ移動済み、または移動する予定の場合、使用していないインター フェース用のチェック ボックスをオフにします。 TIM は ntxc0: 0 イ ンターフェースおよび eth1 などの別のインターフェースから、または ntxc0: 0 インターフェースのみから監視することができます。

3. アダプタ ポートの 1 つへトラフィック監視対象ケーブルをまだ接続 していない場合は、ここで接続してください。トラフィック監視ケー ブルを監視ポート(通常は eth1)からアダプタ内の任意のポートに移 動させます。

# (オプション) Napatech フィルタの作成および有効化

Napatech アダプタは、ハードウェアでのパケットフィルタリングの手段 を提供します。

フィルタは、NTPL (Napatech programming language)で記述してから TIM に アップロードします。 サンプル フィルタ ファイルを使用してください。 サンプル フィルタ ファイルは USB フラッシュ ドライブに含まれていま す。

TIM は、Web サーバ IP アドレスによってトラフィックをフィルタできます (この方法での TIM 監視の設定については、「CA APM インストールおよ びアップグレード ガイド」を参照してください)。ただし、Napatech ア ダプタのみを使用してフィルタする方法をお勧めします。 ハードウェア フィルタリングの方が処理が高速です。

TIM および Napatech フィルタの両方で Web サーバ フィルタを設定した 場合、これらのフィルタは AND 演算子を使用して解釈されます。つまり、 フィルタの論理積になります。

Napatech アダプタ フィルタを作成し有効にする方法

1. サンプルのフィルタファイル (sample filter.ntpl) を DVD または USB フ ラッシュ ドライブからコピーし、環境に合わせて編集します(Notepad または vi のような通常のテキスト エディタを使用してください)。

注: ファイルの先頭に DeleteFilter= all コマンドがあることを確認して ください。

- 2. TIM システム設定ページで、[Configure Napatech]をクリックします。 [TIM Napatech Configuration]ページが表示されます。
- 3. [Upload a Napatech Hardware Filter Configuration] をクリックします。 [TIM Napatech Hardware Filter Configuration]ページが表示されます。
- 4. ファイルの場所を指定し、アップロードおよびインストールを行いま す。
- 5. (オプション) フィルタがインストールされていると確認します。
	- a. TIM システム設定ページで、[Configure Napatech]をクリックしま す。
	- b. [View the Napatech Hardware Filter Configuration File] をクリックし ます(TIM Napatech Configuration ページ)。 または、[View the Napatech Hardware Filter Configuration Log]をクリックして詳細情報 を参照してください。

重要: 新規ファイルをアップロードすると、古いファイルの情報は Napatech ハードウェア フィルタ構成ログまたはファイル ページ上では表 示されなくなります。 ただし、古いフィルタ自体が削除されるのは、新 規フィルタ ファイルの先頭に DeleteFilter = all コマンドがある場合のみで す。

# 高度なフィルタの作成

このセクションの例に基づいて高度なフィルタを作成できます。

#### IP アドレスの範囲でフィルタする方法

以下の例では、10.11.28.23 ~ 10.11.28.32 の範囲の IP アドレスを使用して フィルタする方法を示します。

([10.11.28.23]..[10.11.28.32]).

注: 1 バイトしか変わらないとき、この範囲は最適に動作します。変化が 1 バイトを上回る場合、リソースを使い果たす可能性があります。

#### サブネット マスクを使用してフィルタする方法

■ 以下の例では、サブネットマスクを使用してフィルタする方法を示し ます。たとえば、192.168.1.*x* アドレス(*x* の値は重要ではありません) をフィルタする場合は、以下のフィルタを使用します。

mIPv4SrcAddr=={[FF.FF.FF.00]:[192.168.1.0]}

■ 以下の例は、マスクで1であるビットのみを比較します。たとえば、 サブネットが 10.20.30.0 ~ 10.20.33.255 だった場合は、以下のフィルタ を使用します。

{[FF:FF:FA:00]:[10.20.30.0]}

最後のバイトは、前のバイトの 2 ビットと同様にマスクされます。

### 複数のポートでフィルタする方法

以下の例では、2 つのポートでフィルタする方法を示します。

#### mTcpSrcPort == 43,80

注: 1 バイトのみが変わっている限り、最大 8 つの項目を指定できます。 また、それは 1 つのフィルタ リソースのみを使用します。

# <span id="page-413-0"></span>フレームのデデュプリケーション

重複が互いの 8 つのフレーム内であり、タイムアウト基準(以下のミリ秒 コマンドで指定された値まで)を満たす限り、Napatech アダプタは重複し たフレームを削除します。

Deduplication [Timeout =  $100$ ] = Channel ==  $0, 1, 2, 3$ 

デデュプリケーションは、4 つのポートすべてからのトラフィックをマー ジし、重複したフレームの検出に対して 100 ミリ秒のウィンドウを適用し ます。高度なデデュプリケーションは、フレームの部分を除外し、フレー ムの IP の部分のみを確認できます。IP ヘッダおよび 16 バイトの追加の固 定オフセットを除外します。

Deduplication  $[DynOfSet = Layer2And3HeaderSize; Offset = 16; Timeout = 10] = Channel$  $= 0, 1, 2, 3$ 

# その他の Napatech アダプタ タスク

以下に示す追加の Napatech アダプタ タスクを実行する必要がある場合が あります。

- Napatech アダプタからのフィルタの削除
- Napatech アダプタの取り外し
- Napatech アダプタ固有のログの表示

## **Napatech** アダプタからのフィルタの削除

トラブルシュートの際や、トラフィックのフィルタが必要なくなった場合 には、Napatech アダプタからフィルタを削除することができます。

#### Napatech アダプタからのフィルタの削除方法

- 1. TIM システム設定ページで、[Configure Napatech]をクリックします。 [TIM Napatech Configuration]ページが表示されます。
- 2. [Upload a Napatech Hardware Filter Configuration] をクリックします。 [TIM Napatech Hardware Filter Configuration]ページが表示されます。

3. [Delete all Napatech hardware filters]をクリックします。

削除により、Napatech アダプタのフィルタ設定にすべてをキャプチャ する設定が適用され、トラフィックはすべて TIM に送信されます。

- 4. (オプション)フィルタが削除されたことを確認します。
	- a. TIM システム設定ページで、[Configure Napatech]をクリックしま す。
	- b. 「View the Napatech Hardware Filter Configuration File] をクリックし ます (TIM Napatech Configuration ページ)。

ページで以下のように表示されていることを確認します。

Capture=All

#### **Napatech** アダプタの取り外し

別の TIM マシン上のアダプタを試す場合などに、TIM から Napatech アダ プタを取り外す必要がある場合があります。

#### Napatech アダプタの取り外し方法

- 1. [ntxc0:0 interface] チェック ボックスをオフにします[\(アダプタを使](#page-409-0) 用するために TIM [ネットワーク監視インターフェースを設定する方法](#page-409-0)  $(P. 410)$
- 2. Napatech アダプタを無効にします。
	- a. TIM システム設定ページで、[Configure Napatech]をクリックしま す。

[TIM Napatech Configuration] ページが表示されます。

- b. [Disable Napatech]をクリックし、TIM を再起動します。または、 TIM が実行されていない場合は、[Disable Napatech]をクリックし ます。
- 3. TIM マシンから Napatech アダプタ ハードウェアを取り外します。

#### **Napatech** アダプタ固有のログの表示

Napatech アダプタ固有のログ ファイルは 2 つあります。

- 「TIM Napatech hardware filter configuration log」は、フィルタが適用ま たは削除されたときに更新されます。
- 「Napatech driver log」は、Napatech ドライバがロードされる度に更新 されます (ドライバは TIM が再起動すると必ずロードされます)。

<span id="page-415-0"></span>TIM Napatech hardware filter configuration log を表示する方法

- 1. TIM システム設定ページで、[Configure Napatech]をクリックします。 [TIM Napatech Configuration]ページが表示されます。
- 2. [View the Napatech Hardware Filter Configuration Log] をクリックしま す。

TIM Napatech hardware filter configuration log が表示されます。

## Napatech driver log を表示する方法

- 1. TIM システム設定ページで、[Configure Napatech]をクリックします。 [TIM Napatech Configuration]ページが表示されます。
- 2. [View the Napatech Driver Log] をクリックします。 Napatech driver log が表示されます。

# Napatech アダプタのトラブルシューティング

# **Napatech** アダプタおよび **TIM** ログについて

TIM ログでは、ネットワーク インターフェースに関連するメッセージには すべて、先頭に AdapterManager が付けられます。 たとえば、Napatech ア ダプタに関連するメッセージは ntxc0:0 インターフェースを参照します。 例:

AdapterManager: "ntxc0:0": thread starting

# トラブルシューティングのトピック

このページには、以下のトラブルシューティングのトピックがあります。

- Napatech [アダプタがトラフィックを受信しない](#page-416-0) (P.417)
- Ethernet [ポートとしての](#page-416-0) Napatech アダプタ (P.417)
- [目的のトラフィックが見当たらない](#page-417-0) (P.418)
- [シリアル番号および他の](#page-417-0) Napatech アダプタの詳細 (P.418)

# <span id="page-416-0"></span>Napatech アダプタがトラフィックを受信しない

## 症状:

TIM がパケットを受信しません。TIM Packet Statistics ページを確認すると、 パケットがキャプチャされていません。

表示されているトラフィックがあることを確認してください。 ケーブル を ntxc0:0 ポートから eth1 ポートに移動させ、eth1 ポートを有効にしま す。 これでパケットが表示されるようであれば、アダプタに問題があり ます。

### 解決方法:

インターフェースが有効であることを確認します ([「アダプタを使用す](#page-409-0) るために TIM [ネットワーク監視インターフェースを設定する方法](#page-409-0) (P. 410)」を参照してください)。

ソフトウェアが構成されていることを確認します。 [ソフトウェアのイン](#page-407-0) [ストール方法](#page-407-0) (P. 408)を参照してください。

ログを確認します。 「Napatech [アダプタ固有のログの表示](#page-413-0) (P. 414)」を参 照してください。

ログから問題を探します。「Napatech [アダプタ固有のログの表示](#page-413-0) (P. 414)」 および「Napatech [アダプタおよび](#page-415-0) TIM ログについて (P. 416)」を参照して ください。

フィルタを削除します。「Napatech [アダプタからのフィルタの削除](#page-413-0)(P. 414)」を参照してください。

Napatech アダプタ自体に問題があると考えられる場合は、Network Allies にお問い合わせください。それ以外の場合は CA サポート にお問い合わせ ください。

# Ethernet ポートとしての Napatech アダプタ

# 症状:

TIM 上の Linux プロンプトで ifconfig コマンドを入力しても、ntxc0:0 ポー トが表示されません。オペレーティング システムが Napatech アダプタを Ethernet ポートとして認識しません。

#### 解決方法:

対処は不要です。 Napatech アダプタは、このアプリケーションで正常に 動作しています。

# <span id="page-417-0"></span>目的のトラフィックが見当たらない

### 症状:

トラフィックが表示されてはいますが、目的のトラフィックではありませ  $h_n$ 

## 症状:

監視対象として複数のインターフェースを有効にしている場合は、 ntxc0:0 インターフェースからトラフィックを取得していることを確認す るために、他のインターフェースをオフにします。ntxc0:0 インターフェー スからトラフィックを取得していない場合は、「Napatech [アダプタがトラ](#page-416-0) [フィックを受信しない](#page-416-0) (P. 417)」を参照してください。

フィルタを確認します。 フィルタを削除します。 目的のトラフィックが 表示されましたか。 表示される場合は、フィルタの内容を確認して編集 し、再度適用します。ファイルの先頭に DeleteFilter= all コマンドがあるこ とを確認してください。

# シリアル番号および他の Napatech アダプタの詳細

### 症状:

使用している Napatech アダプタのシリアル番号が必要です

(Network Allies サポートへの問い合わせを行う際などに、シリアル番号が 必要になる場合があります)。

### 解決方法:

Napatech status ページで Napatech アダプタに関する情報を参照すること ができます。

Napatech status ページを開く方法

- 1. TIM システム設定ページで、[Configure Napatech]をクリックします。 [TIM Napatech Configuration]ページが表示されます。
- 2. Napatech status を表示します。

Napatech AdapterInfo プログラムが実行され、出力が表示されます。

# 第 24 章: CA CEM で CA Introscope を使用す る設定

CA CEM は 2 人の異なるユーザのニーズを満たします。Web ビジネスを担 当するユーザはトレンド、サービス レベル、および成功率のレポートを 取得でき、インシデントへの応答を担当するユーザはトランザクション障 害の詳細をリアルタイムに把握できます。 Introscope は、アプリケーショ ン サーバ レベルでの問題特定について、業界をリードするソリューショ ンを提供します。CA CEM と CA Introscope とを統合すると、稼働中の Web アプリケーションをエンドツーエンドで完全に把握することができます。 このソリューションが CA APM です。

エンドツーエンドのカスタマ エクスペリエンスをリアルタイムに把握す ることにより、新たな洞察を得ることができます。それにより、提供する サービスや顧客のロイヤルティを向上させ、さらに、顧客のオンライン エ クスペリエンスを改善することが可能です。 CA APM レポートで入手でき るトランザクション問題切り分け情報は、IT とビジネスの両方の関係者の ニーズを共に満たす共通言語を提供します。

CA CEM は、ビジネス マネジメントのパートナーとして IT の役割を向上さ せ、高品質なオンライン サービスの提供を可能にします。

この章では、CA CEM との統合用に Introscope をインストールおよび設定 する方法について説明します。製品の併用の詳細については、「CA CEM と Introscope の併用」を参照してください。 Introscope エージェント記録機 能については、「CA APM トランザクション定義ガイド」を参照してくだ さい。

このセクションには、以下のトピックが含まれています。

[CA APM](#page-421-0) の開始 (P. 422) CA APM カスタマ [エクスペリエンス](#page-421-0) メトリックの概要 (P. 422) CA APM [問題解決の切り分けの概要](#page-422-0) (P. 423) CA CEM [設定のためのチェックリスト](#page-424-0) (P. 425) Introscope [設定のためのチェックリスト](#page-438-0) (P. 439) CA Introscope および CA CEM [間の統合のトラブルシューティング](#page-448-0) (P. 449) [アップグレードに関する考慮事項](#page-451-0) (P. 452) ビジネス [アプリケーションのセットアップ](#page-452-0) (P. 453)

# <span id="page-421-0"></span>CA APM の開始

CA APM では、CA Introscope と CA CEM を統合する必要があります。

CA APM の開始方法を以下に示します。

- 1. CA CEM と CA Introscope を組み合わせて、企業が必要とするカスタマ エクスペリエンス情報を入手する方法を理解します。 「[CA APM](#page-421-0) カス タマ エクスペリエンス [メトリックの概要](#page-421-0) (P. 422)」を参照してくださ い。
- 2. CA CEM と CA Introscope を組み合わせて、IT 問題の切り分けと解決に役 立てる方法を理解します。 「CA APM [問題解決の切り分けの概要](#page-422-0) (P. 423)」を参照してください。
- 3. CA CEM 側の統合を設定します。 「CA CEM [設定のためのチェックリス](#page-424-0) [ト](#page-424-0) (P. 425)」を参照してください。
- 4. CA Introscope 側の統合を設定します。 「CA Introscope [設定のための](#page-438-0) [チェックリスト](#page-438-0) (P. 439)」を参照してください。
- 5. 統合機能が動作することを確認します。「[CA Introscope](#page-448-0) および CA CEM [間の統合のトラブルシューティング](#page-448-0) (P. 449)」を参照してください。
- 6. CA CEM / CA Introscope 環境を CA APM にアップグレードする場合は、 アップグレードに関する考慮事項を確認してください。 [「アップグ](#page-451-0) [レードに関する考慮事項](#page-451-0) (P. 452)」を参照してください。

# CA APM カスタマ エクスペリエンス メトリックの概要

CA CEM と CA Introscope のカスタマ エクスペリエンス メトリック統合は、 Enterprise Manager および各 TIM 上の設定パラメータによって制御されま す。

- 1. TIM は、すべてのカスタマ エクスペリエンス メトリックを、7 秒ごと、 または定義された間隔で、XML ファイルに書き込みます。書き込みは、 メトリックが削除されるまで、またはエイジアウト期間に達するか期 間を超えるまで続きます。
- 2. Enterprise Manager TIM コレクション サービスは、カスタマ エクスペリ エンス メトリック ファイルを取得した後、TIM に対してそれらのファ イルを削除するよう指示します。
- <span id="page-422-0"></span>3. また、Enterprise Manager TIM コレクション サービスは、カスタマ エク スペリエンス メトリック データを解析しますが、データを APM デー タベースに格納したり、データに対して何らかの集約操作を実行した りすることはありません。
- 4. カスタマ エクスペリエンス メトリックは収集元の TIM ごとにグルー プ化されます。Enterprise Manager は、カスタマ エクスペリエンス メ トリック データを SmartStor データベースに格納します。
- 5. CA Introscope Workstation は、集約と障害のパーセンテージを提供する ための TypeView と計算機を使用して、デフォルトのビジネス ダッ シュボードを表示します。
- 6. 必要に応じて、同じカスタマ エクスペリエンス メトリック データを 使用して、独自のカスタム ビジネス ダッシュボードを作成できます。 「CA CEM と CA Introscope の併用」を参照してください。

TIM コレクション サービスの詳細については、「[Enterprise Manager](#page-311-0) サー [ビスの配置](#page-311-0) (P. 312)」を参照してください。

# CA APM 問題解決の切り分けの概要

問題解決の切り分けのための CA CEM と CA Introscope の統合は、CA Introscope 構成設定によって制御されます。構成情報はドメイン構成情報 に含まれており、ドメイン構成情報にはトランザクション定義、障害規格、 およびトランザクション追跡パラメータが含まれます。

- 1. [設定]-[監視]-[すべての監視を同期]をクリックすると、CA CEM はドメイン構成情報への変更を CA Introscope に通知します (「すべて の監視を同期]をクリックすると、CA CEM は TIM に対してもドメイン 構成情報を送信します)。
- 2. CA Introscope エージェントはドメイン構成情報への更新をリスニング します(**9.0** より前のエージェントで有効: CEMDefinitionHandler が解 析済みドメイン構成情報を登録済みのすべてのエージェントに送信し ます)。
- 3. 続いて、登録済みの各エージェントは後でトランザクション追跡を有 効にするルール セットを作成します。 ルール セットは、CA CEM トラ ンザクションを識別するパラメータ名/値の正規表現パターンで構成 されます。
- 4. ServletHeaderDecorator がインストールされている Java エージェント は、各 HTTP 応答ヘッダに追加情報を付加します。 ヘッダ情報には GUID が含まれます。GUID は、CA Introscope トランザクション追跡と CA CEM 障害を互いに関係付けるために後で使用されます。.NET エージェ ントに同じ機能を実装するには HTTPHeaderDecorator のインストール が必要です。
- 5. CA CEM TIM は HTTP 応答ヘッダを解析し、レポートされた障害に情報 を含めます。この情報は Enterprise Manager に送信されます。
- 6. CA CEM は、障害および GUID の情報を APM データベースに保存します。
- 7. CA CEM は低速トランザクション インシデントを生成し、トランザク ション追跡セッション開始要求を Enterprise Manager に送信します (CA CEM は、[設定] - [インシデント設定]に基づいて、低速トラ ンザクション インシデントを生成し、インシデント ステータスを保留 中からオープンに変更します)。

トランザクション追跡セッション開始要求には、ビジネス トランザク ション名およびトランザクション追跡時間しきい値が含まれます。こ のしきい値は低速トランザクション障害規格の割合です。トランザク ション追跡は、インシデントがクローズするか、または設定されたト ランザクション追跡セッション継続時間に達するまで実行されます。

- 8. BizTrxHttpTracer がインストールされているエージェントは、エージェ ントのルール セットに指定されたビジネス トランザクション名でト ランザクション定義を探します。エージェントはパラメータ照合を使 用して、CA CEM トランザクションを識別します
- 9. エージェントがトランザクションを識別し、そのトランザクション時 間がトランザクション追跡時間しきい値を超えている場合、エージェ ントはトランザクション追跡を Enterprise Manager に送信します。
- 10. CA CEM はトランザクション追跡を受信し、APM データベースに格納 された GUID と照合します。一致する GUID が見つかった場合、CA CEM はトランザクション追跡情報を APM データベースに保存します。

Enterprise Manager トランザクション追跡情報およびその他の CA CEM 障 害情報は、インシデントを解決のために適切なチームにディスパッチする 場合に有用です。「CA CEM と CA Introscope の併用」を参照してください。

# <span id="page-424-0"></span>CA CEM 設定のためのチェックリスト

CA Introscope と統合するための CA CEM の設定について知っておく必要の あることを以下に示します。

CA Introscope と共に CA CEM を設定する方法

- 1. 使用する統合機能を決定します。 [「必要な統合機能の決定](#page-439-0) (P. 440)」 を参照してください。
- 2. [CA Introscope Workstation](#page-425-0) を設定します。「CA Introscope Workstation の [設定](#page-425-0) (P. 426)」を参照してください。
- 3. CA Introscope トランザクション追跡を設定します。 [「トランザクショ](#page-426-0) [ン追跡の設定](#page-426-0) (P. 427)」を参照してください。
- 4. リアルタイム トランザクション メトリックを設定します。 [「リアル](#page-429-0) タイム トランザクション [メトリック統合の設定](#page-429-0) (P. 430)」を参照して ください。
- 5. 統合機能が動作することを確認します。「CA CEM [設定の確認](#page-438-0) (P. 439)」 を参照してください。

# 必要な統合機能の決定

CA APM には 2 つのタイプの統合があります。

- 問題解決の切り分け 関連するトランザクション情報を利用すること で、問題の根本原因の分析が可能になります。
- カスタマ エクスペリエンス メトリック ビジネス トランザクション のボリューム、エラー、および平均応答時間を定期的に更新します。

問題解決の切り分けを希望する場合は、Introscope 設定を構成する必要が あります。 この構成により、Workstation およびトランザクション追跡の 設定が可能になります。

カスタマ エクスペリエンス メトリックを希望する場合は、TIM コレク ション サービスを構成する必要があります。 この構成により、コレクタ の設定と、各 TIM 上でのメトリック収集が可能になります。

<span id="page-425-0"></span>ビジネス環境において何が必要かに応じて、両方の統合機能を使用するか、 どちらか 1 つだけを使用することを選択できます。

注: CA Introscope エージェント記録機能を使用する場合は、「CA APM トラ ンザクション定義ガイド」を参照してください。

#### 詳細:

[Introscope](#page-425-0) の設定 (P. 426) カスタマ エクスペリエンス [メトリック統合の設定](#page-429-0) (P. 430) CA CEM [設定の確認](#page-438-0) (P. 439)

# Introscope の設定

CA APM 統合を有効にするには、CA Introscope をセットアップするための 基本情報を収集する必要があります。

このセクションには、以下のトピックが含まれます。

[CA Introscope Workstation](#page-425-0) の設定 (P. 426) [トランザクション追跡の設定](#page-426-0) (P. 427) [トランザクション追跡セッション情報の表示](#page-429-0) (P. 430)

### CA Introscope Workstation の設定

Workstation Web Start アプリケーションと WebView アプリケーションの 接続パラメータを設定する必要があります。

### CA Introscope Workstation と通信するために CA CEM を設定する方法

1. [設定]-[Introscope 設定]を選択します。

[Introscope 設定]ページが表示されます。

2. Workstation Web Start リンクの有効化 - CA CEM からインシデント ペー ジと障害ページに Workstation Web Start リンクを表示できるようにす る場合は、このチェック ボックスをオンにします。このチェック ボッ クスをオンにしない場合、インシデント ページと障害ページにリンク は表示されません。

- <span id="page-426-0"></span>3. Introscope WebView 情報を入力します。
	- a. WebView リンクの有効化 CA CEM からインシデント ページと障 害ページに WebView リンクを表示できるようにする場合は、この チェック ボックスをオンにします。このチェック ボックスをオン にしない場合、インシデント ページと障害ページにリンクは表示 されません。
	- b. ホスト名 CA CEM 用の WebView をホストする CA Introscope シス テムのホスト名または IP アドレスを入力します。
	- c. ポート Enterprise Manager が WebView への接続をリスニングする ポートを入力します。WebView のデフォルトポート番号は 8080 で す。
	- d. コンテキスト パス *introscope.webview.context.path* プロパティ値 を入力します。この値は、CA Introscope のアプリケーション コン テキスト パスを指定します。

注: *introscope.webview.context.path* のデフォルト値は "/" です(テキス ト ボックス内では引用符不要)。このプロパティは、Enterprise Manager をホストするコンピュータの *<EM\_Home>¥config¥* ディレクトリにあ る *IntroscopeWebView.properties* ファイルで定義されています。

4. [設定の保存]をクリックします。

CA CEM によって Introscope Workstation 設定情報が保存されます。

5. [「トランザクション追跡の設定](#page-426-0) (P. 427)」に進みます。

### トランザクション追跡の設定

インシデントが生成され、以下のルールに基づく場合、CA APM 統合はト ランザクション追跡を開始します。 また、CEM でインシデントの[概要] ページから、トランザクション追跡を手動で開始することもできます。

注: CA CEM の障害に関するトランザクション追跡情報は、アプリケーショ ン サーバ時間のしきい値が 15 ミリ秒以上の場合にのみ CA CEM の [障害 詳細]ページに表示されます。

トランザクション追跡を設定するか、またはデフォルトの設定値をそのま ま使用できます。

重要: トランザクション追跡を実行すると、インスツルメントされたアプ リケーションのパフォーマンスが低下する場合があります (関連する低 速トランザクション障害の規格が低すぎる場合は、インスツルメントされ たアプリケーションが停止する可能性もあります)。これらの設定はビジ ネス トランザクションごとではなく、グローバルであることに注意して ください。

#### CA Introscope トランザクション追跡を設定する方法

1. トランザクション追跡セッションの最大継続時間(分)を入力します。 デフォルトでは、トランザクション追跡は 30 分後に停止します。

CA CEM は、ビジネス トランザクションに開いているインシデントが あるときに限り、CA Introscope によるトランザクション追跡セッショ ンを開始します。 CA CEM では、ビジネス トランザクション別、かつ 時間しきい値別に追跡が行われ、それぞれに対して特別のトランザク ション追跡メソッドが使用されます。たとえば、Update Profile Web 要 求については、1000 ミリ秒(1秒)より長くかかるものをすべて追跡 します。

こうすることで、要求が Update Profile でないことが一度識別されれば、 追加処理が必要なくなるため、エージェントのパフォーマンスを最適 化できます。いくつかのトランザクション追跡セッションが実行され ている可能性もありますが、オーバーヘッドは最小限に抑えられます。

2. 低速トランザクション障害規格のトランザクション追跡時間しきい値 (%)を入力します。

デフォルトは 50 パーセントです。

トランザクション追跡時間しきい値は、トランザクションの実行時間 制限です。トランザクション追跡が実行されている場合、しきい値の 時間内に完了しないトランザクションがすべて追跡されます。

トランザクション追跡時間しきい値は、低速トランザクション障害規 格に対する割合(%)で設定します。 たとえば、低速トランザクショ ン障害規格が 5.00 秒に設定され、トランザクション追跡時間しきい値 が 50 パーセントに設定されている場合、CA Introscope 内(アプリケー ション サーバ上)で完了するまでに 2.50 秒より長くかかるトランザク ションがすべて追跡されます。

デフォルト値の 30 分および 50 パーセントを使用する上の例では、以 下のステートメントがすべて true である場合に、トランザクションが 追跡されます。

- ビジネス トランザクションに開いているインシデントがある。
- そのトランザクションが完了するには 2.50 秒より長くかかる。
- トランザクション追跡が実行されている時間が30分未満である。

重要: 場合によっては、CA CEM の低速トランザクション障害規格を 1 ミリ秒(1/1000秒)などの非常に短い時間に設定する必要があること があります。たとえば、エラーの場合にのみ発生するトランザクショ ンに対して、このような短い時間を設定する場合があります。ただし、 この同じトランザクションが CA Introscope トランザクション追跡に 関与している場合、1 ミリ秒の設定は Enterprise Manager MOM、 Enterprise Manager Collectors、およびエージェントでパフォーマンスの 問題を引き起こす場合があります。

3. バックエンド コンポーネントを入力します。CA Introscope では、特定 のパターンに一致するあらゆるコンポーネントがバックエンド コン ポーネントと見なされます。

アスタリスク(「\*」)はワイルドカードで、常にパターンの最後に使 用されます。

例: *Backends|\*,JDBC|\**

各パターンは、1 つのカンマで区切られます。 したがって、上記の例 には

*Backends|\** と *JDBC|\** の 2 つのパターンがあります。

トランザクション追跡内のコンポーネントが *Backends|\** または *JDBC|\** で始まる場合、それはバックエンド コンポーネントとして認識 されます。

4. [設定の保存]をクリックします。

CA CEM にトランザクション追跡の設定情報が保存されます。

注: トランザクション追跡セッションの監視の詳細については、「ト ランザクション追跡セッション情報の表示」を参照してください。

# <span id="page-429-0"></span>トランザクション追跡セッション情報の表示

現在実行されているトランザクション追跡セッションのリストを表示で きます。 特定のインシデントを選択して、その詳細情報を取得すること もできます。

実行中のトランザクション追跡をすべて表示する方法

- 1. [CEM] [インシデント管理]を選択します。 [インシデント] ページが表示されます。
- 2. [トランザクション追跡セッション]リンクを選択します。 現在実行中のトランザクション追跡のリストが表示されます。
- 3. インシデント番号をクリックすると、そのインシデントの[CEM]-[イ ンシデントの概要]ページに直接移動します。

# カスタマ エクスペリエンス メトリック統合の設定

このセクションでは、カスタマ エクスペリエンス メトリックを使った アップグレード、サービスの開始/停止方法、およびオプションのトラブ ルシューティングについて説明します。

このセクションには、以下のトピックが含まれます。

カスタマ エクスペリエンス [メトリックを使ったアップグレード](#page-430-0) (P. 431) カスタマ [エクスペリエンス](#page-430-0) メトリック コレクション サービスの開始 (P. 431) RTTM コレクション [サービスの停止](#page-431-0) (P. 432) TIM 上でのカスタマ エクスペリエンス [メトリックのトラブルシューティ](#page-432-0) [ング](#page-432-0) (P. 433) カスタマ [エクスペリエンス](#page-434-0) メトリック用の TIM 設定 (P. 435)

### <span id="page-430-0"></span>カスタマ エクスペリエンス メトリックを使ったアップグレード

注: CA CEM の以前のリリースでカスタマ エクスペリエンス メトリックを 使用していた場合は、「ビジネス プロセス」から「ビジネス サービス」 へと用語が変更されたため、影響が生じる可能性があります。

アップグレード後に何もしない場合は、新しい用語の「ビジネス サービ ス」がダッシュボード メトリックに表示されます。

**CA CEM 4.5** で有効: メトリックで「ビジネス プロセス」のメトリック名 を維持するには、*tess-customer.properties* を設定し、CA CEM 4.5 Javascript 計 算機を引き続き使用します。

## カスタマ エクスペリエンス メトリックで「ビジネス プロセス」メトリック名を維持す る方法

1. *tess-customer.properties* を設定して、プロパティ *BTStatsMetricName.backwardCompatible* を変更します。

tess-customer プロパティ ファイルの編集方法については、 「[tess-customer.properties](#page-632-0) プロパティ ファイルの変更 (P. 633)」を参照 してください。

- 2. Enterprise Manager 上の Javascript 計算機を CA CEM 4.5 の計算機に置き 換えます。*CEM-AggregatedTree.js* と *CEM-DefectPercent.js* を置き換えま す。
	- a. *CEM\_BT\_Stats\_package.zip* ファイルを取得します。
	- b. *CEM-AggregatedTree.js* を *<EM\_Home>¥scripts* ディレクトリへ抽出 します。
	- c. *CEM-DefectPercent.js* を *<EM\_Home>¥scripts* ディレクトリへ抽出し ます。
	- d. Javascript 計算機を再ロードするために、Enterprise Manager を再起 動します。

#### カスタマ エクスペリエンス メトリック コレクション サービスの開始

TIM コレクション サービスによってカスタマ エクスペリエンス メトリッ ク収集が可能になります。 通常、元のインストールおよび設定の一環と して、TIM コレクション サービスを含む Enterprise Manager サービスを配 置することになります。

<span id="page-431-0"></span>[Enterprise Manager](#page-311-0) サービスの詳細については、「Enterprise Manager サー [ビスの配置](#page-311-0) (P. 312)」を参照してください。

カスタマ エクスペリエンス メトリック データが表示されるためには、事 前に TIM コレクション サービスを構成し、RTTM コレクション サービスを 開始する必要があります。

#### カスタマ エクスペリエンス メトリック コレクション サービスを開始する方法

- 1. [設定]-[サービス]-[サービス構成]を選択します。
- 2. [TIM コレクション サービス]を選択します。
- 3. [TIM コレクション サービス]リストで、[RTTM コレクション サー ビス]を選択します(まだ選択されていない場合)。
- 4. 「開始]をクリックして、カスタマ エクスペリエンス メトリック コ レクション サービスを開始します。
- 5. [サービスステータス]が[停止]から [実行中]に変わることを確 認します。

### RTTM コレクション サービスの停止

場合によっては、カスタマ エクスペリエンス メトリック コレクション サービスを停止することがあります。

### RTTM コレクション サービスを停止する方法

- 1. [設定]-[サービス]-[サービス構成]を選択します。
- 2. [TIM コレクション サービス]を選択します。
- 3. [TIM コレクション サービス]リストで、[RTTM コレクション サー ビス]を選択します(まだ選択されていない場合)。
- 4. 「停止]をクリックして、カスタマ エクスペリエンス メトリック コ レクション サービスを停止します。
- 5. 「サービス ステータス]が「実行中]から「停止]に変わることを確 認します。
### <span id="page-432-0"></span>TIM 上でのカスタマ エクスペリエンス メトリックのトラブルシューティング

注: TIM 用のオプションの設定手順を以下に示します。 TIM コレクション サービスの構成は、ほとんどの場合、[設定]-[サービス]-[サービス 構成]から行う必要があります。 TIM コレクション サービスの詳細につ いては、「[Enterprise Manager](#page-311-0) サービスの配置 (P. 312)」を参照してくださ い。

TIM 上でのカスタマ エクスペリエンス メトリック収集は、一時的または 永久に無効にすることができます。 収集の頻度とファイルのエイジング を変更したり、環境内でトラブルシューティングするためのほかの設定を 変更したりできます。

#### TIM 上のカスタマ エクスペリエンス メトリックを一時的に無効にする方法

1. [Wily System Setup]ページで、[TIM]-[Configure TIM Settings]を 選択します ( [Wily System Setup] ページへのアクセス方法について は、「TIM の [System Setup] ページへのアクセス (P. 291)」を参照し てください)。

[TIM Settings]ページが表示されます。

- 2. [Define a New Value] をクリックします。
- 3. 名前を入力します: *BtStats/Enabled*
- 4. 新しい値を入力します: *0*
- 5. [Change] をクリックします。

これで、この TIM 上でのカスタマ エクスペリエンス メトリック収集が 一時的に無効になります。次回 Enterprise Manager を再起動するとき、 収集は再開されます。

注: 上記の手順は、カスタマ エクスペリエンス メトリック収集が事前 に有効にされていることを前提としています。

#### TIM 上のカスタマ エクスペリエンス メトリックを永久に無効にする方法

1. [Wily System Setup] ページで、 [TIM] - [Configure TIM Settings] を 選択します

[TIM Settings]ページが表示されます。

- 2. 「Define a New Value」をクリックします。
- 3. 名前を入力します: *BtStats/ForceDisabled*

4. 新しい値を入力します: *1*

これで、この TIM 上のカスタマ エクスペリエンス メトリックを CA CEM から制御することができなくなります。

5. [Change] をクリックします。

これで、この TIM 上でのカスタマ エクスペリエンス メトリック収集が 無効になります。次回 Enterprise Manager を再起動しても、この TIM 上 でカスタマ エクスペリエンス メトリック収集は再開されません。

注: この TIM 上でのカスタマ エクスペリエンス メトリック収集を CA CEM から再度制御できるようにするには、値をデフォルト値 *0* に戻し ます。

多くの TIM 設定は、環境内で任意に変更することができ、カスタマ エ クスペリエンス メトリック用の TIM 設定で定義されます。このような TIM 設定が [TIM Settings] ページに表示されない場合は、デフォルト 値に設定されています。

#### TIM 上のカスタマ エクスペリエンス メトリック処理を変更する方法

1. [Wily System Setup] ページで、 [TIM] - [Configure TIM Settings] を 選択します

[TIM Settings]ページが表示されます。

- 2. TIM 設定がすでに存在する場合は、以下の手順に従います。
	- a. 名前をクリックします。
	- b. 新しい値を入力します。
	- c. [Change]をクリックします。
- 3. TIM 設定が存在しない場合は、以下の手順に従います。
	- a. [Define a New Value] をクリックします。
	- b. 新しい名前を入力します。
	- c. 新しい値を入力します。
	- d. 「追加]をクリックします。

#### <span id="page-434-0"></span>カスタマ エクスペリエンス メトリック用の TIM 設定

以下に示す TIM 設定は、カスタマ エクスペリエンス メトリックのトラブ ルシューティングに役立ちます。

このセクションには、以下のトピックが含まれます。

[BtStats/ForceDisabled](#page-434-0) (P. 435) [BtStats/Enabled](#page-435-0) (P. 436) [BtStats/IntervalInSeconds](#page-435-0) (P. 436) [BtStats/LogLevel](#page-436-0) (P. 437) [BtStats/WriteEmptyFiles](#page-436-0) (P. 437) [BtStats/MaxFileAgeInSeconds \(](#page-437-0)P. 438)

#### BtStats/ForceDisabled

この設定を使用すると、該当の TIM 上のカスタマ エクスペリエンス メト リック機能を制御することができます。また、CA CEM による制御をオー バーライドすることもできます。

#### 設定

数値

- 0 (この TIM 上の機能を CA CEM から制御可能にします)
- 1 (この TIM 上の機能を強制的にオフにします)

#### デフォルト

0

#### 例

BtStats/ForceDisabled = 0

#### 注

- カスタマ エクスペリエンス メトリック機能は TIM 上で無効にす ることができます。
- 1 = *BtStats/Enabled* TIM 設定(次へ)を無視します。
- 0 = カスタマ エクスペリエンス メトリック機能を CA CEM によっ て制御し、*BtStats/Enabled* TIM 設定(次へ)を使用します。

#### <span id="page-435-0"></span>BtStats/Enabled

この設定を使用すると、該当の TIM 上のカスタマ エクスペリエンス メト リック機能を制御することができます。

#### 設定

数値

- 0 (デフォルトで無効)
- 1 (有効)

#### デフォルト

0

#### 例

BtStats/Enabled =  $0$ 

#### 注

- Enterprise Manager を起動すると、TIM 上のこの設定が CA CEM によっ て制御されます。 ただし、*BtStats/ForceDisabled* TIM 設定(前へ)はこ の設定をオーバーライドできます。
- また、TIM 上でのカスタマ エクスペリエンス メトリック収集を一時的 に無効にするために、TIM 上のこの設定を変更することもできます。た だし、Enterprise Manager の次回の再起動で、その設定を変更できます。
- 「TIM 上でのカスタマ エクスペリエンス [メトリックのトラブル](#page-432-0) [シューティング](#page-432-0) (P. 433)」を参照してください。

#### BtStats/IntervalInSeconds

この設定では、TIM がリアルタイム トランザクション統計ファイルを書き 込む頻度を制御できます。

#### 設定

数値(正の整数である必要があります)

#### デフォルト

7

#### 例

BtStats/IntervalInSeconds = 7

### 注

リアルタイム トランザクション統計ファイルはディレクトリ */etc/wily/cem/tim/data/out/btstats* の TIM に格納されます。

#### <span id="page-436-0"></span>BtStats/LogLevel

この設定を使用すると、カスタマ エクスペリエンス メトリックの TIM ロ グ ファイル エントリを制御することができます。

#### 設定

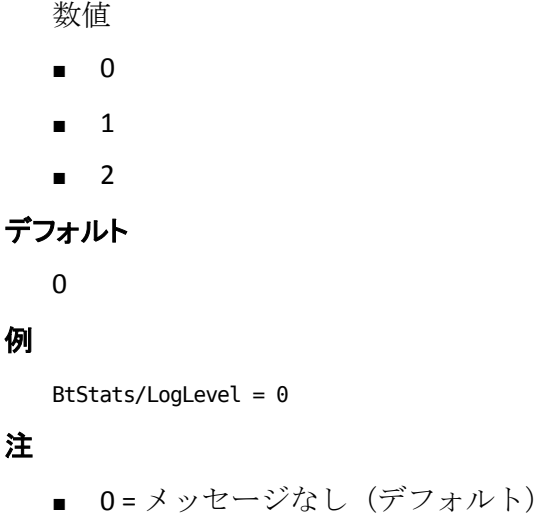

- 1 = BtStats ファイルの書き込みが行われるとき、TIM ログにメッ セージが書き込まれます。
- 2 = メッセージと同じ。詳細モード

#### BtStats/WriteEmptyFiles

この設定では、TIM が空のリアルタイム トランザクション統計ファイルを 書き込むかどうかを制御できます。

#### 設定

- 数値
- 0
- 1

#### デフォルト

0

#### <span id="page-437-0"></span>例

BtStats/WriteEmptyFiles = 0

#### 注

- 0=空のファイルは書き込まれない(デフォルト)
- 1 = 空のファイル (空の BTlist を含む) が書き込まれる
- これはトラブルシューティングに役立つ場合があります。 たとえ ば、TIM の間隔の間にトランザクションが検出されない場合でも、 空のファイルが空の BTlist (つまり、トランザクションの検出なし) と共に書き込まれます。 これは、Enterprise Manager が実行されて いる状態、または実行されていない状態で、TIM が BtStats ファイ ルを作成しているかどうかをテストするために使用できます。
- リアルタイム トランザクション統計ファイルはディレクトリ */etc/wily/cem/tim/data/out/btstats* の TIM に格納されます。

#### BtStats/MaxFileAgeInSeconds

この設定では、リアルタイム トランザクション統計ファイルが(CA CEM に よって取得されない場合に)保持される期間を定義できます。TIM はこの 値より古いファイルを削除します。

#### 設定

数値(正の整数である必要があります)

#### デフォルト

3600

#### 例

BtStats/MaxFileAgeInSeconds = 3600

#### 注

- 3600 = 1 時間 (デフォルト)
- BtStats ファイルが保持される期間を定義します。 TIM はこの値よ り古いファイルを削除します。
- <span id="page-438-0"></span>■ この設定が高すぎると、TIM がディスク領域を使い果たしてしまう 場合があります。
- この設定が低すぎると、ファイルが CA CEM によって取得される前 に削除されてしまう場合があります。
- リアルタイム トランザクション統計ファイルはディレクトリ */etc/wily/cem/tim/data/out/btstats* の TIM に格納されます。

### CA CEM 設定の確認

CA APM 用に CA Introscope をまだ設定していない場合は、「[CA CEM](#page-438-0) 設定の [ためのチェックリスト](#page-438-0) (P. 439)」に進んでください。

設定の確認とトラブルシューティングについては、「[CA Introscope](#page-448-0) および CA CEM [間の統合のトラブルシューティング](#page-448-0) (P. 449)」を参照してください。

## Introscope 設定のためのチェックリスト

このリストでは、CA CEM との統合用に CA Introscope を設定するために必 要な事項を示します。

#### CA Introscope を CA CEM と統合する方法

- 1. 使用する統合機能を決定します。 [「必要な統合機能の決定](#page-439-0) (P. 440)」 を参照してください。
- 2. 問題解決の切り分けのために Enterprise Manager を設定します。 「[Enterprise Manager](#page-439-0) の設定 (P. 440)」を参照してください。
- 3. 問題解決の切り分けのために各 Java エージェントを統合します。 「Java [エージェントとの統合](#page-441-0) (P. 442)」を参照してください。
- 4. 問題解決の切り分けのために各 .NET エージェントを統合します。 「.NET [エージェントとの統合](#page-445-0) (P. 446)」を参照してください。
- 5. 統合機能が動作することを確認します。「CA CEM [設定の確認](#page-448-0) (P. 449)」 を参照してください。

## <span id="page-439-0"></span>必要な統合機能の決定

CA APM には 2 つのタイプの統合があります。

- 問題解決の切り分け 関連するトランザクション情報を利用すること で、問題の根本原因の分析が可能になります。
- カスタマ エクスペリエンス メトリック ビジネス トランザクション のボリューム、エラー、および平均応答時間を定期的に更新します。

問題解決の切り分けを希望する場合は、低速インシデントに関する問題解 決の切り分け情報を表示するために、Enterprise Manager および影響のあ るすべてのエージェントを設定する必要があります。

注: 問題解決の切り分けのための CA CEM 統合がサポートされるのは、 AutoProbe でインスツルメント済みの Java および .NET エージェント アプ リケーションのみです。

カスタマ エクスペリエンス メトリックを希望する場合は、収集されたメ トリックを表示するために、Enterprise Manager ダッシュボードを設定す る必要があります。「独自の CA CEM カスタマ エクスペリエンス ダッシュ ボードの作成」を参照してください。

ビジネス環境において何が必要かに応じて、両方の統合機能を使用するか、 どちらか 1 つだけを使用することを選択できます。

注: CA Introscope エージェント記録機能を使用する場合は、「CA APM トラ ンザクション定義ガイド」を参照してください。

#### 詳細:

[Introscope](#page-425-0) の設定 (P. 426) カスタマ エクスペリエンス [メトリック統合の設定](#page-429-0) (P. 430) CA CEM [設定の確認](#page-438-0) (P. 439)

### Enterprise Manager の設定

CA CEM と CA Introscope との統合を有効にするように Enterprise Manager を設定する必要があります。

**9.0** より前のエージェントで有効: 4.5 の Enterprise Manager 拡張機能を以 下のように再デプロイする必要があります。

- Enterprise Manager 拡張機能をダウンロードし、MOM および各 Enterprise Manager コレクタにインストールします。
- Enterprise Manager 拡張機能を再ロードするために、各 Enterprise Manager (JVM) を再起動します。

#### 仮想エージェントとしての CA CEM の確立

CA CEM は Enterprise Manager の仮想エージェントとして設定する必要が あります。 以下の手順を実行すると、エージェント間でメトリックを集 約できます。 また、[Introscope Workstation Web Start に移動]リンクか ら、CA Introscope コンソールだけにリンクするのではなく、Investigator ツ リーに直接リンクすることも可能になります。

#### CA CEM を仮想エージェントとして設定する方法

1. *<EM\_Home>¥config¥agentclusters.xml* ファイルを見つけます。

重要: CA CEM は、1 つの Enterprise Manager に接続するか、MOM Enterprise Manager に接続するように設定できます。CA Introscope 環境 内に複数の Enterprise Managers がある場合は、MOM の *agentclusters.xml* ファイルのみを変更する必要があります。

2. *agentclusters.xml* ファイル内の関連するエージェント行のコメントを 外します。

<agent-cluster name="CEM Agent" domain="SuperDomain"> <agent-specifier>.\*¥|.\*¥|.\*</agent-specifier> <metric-specifier>Customer Experience¥|.\*</metric-specifier> <metric-specifier>Business Segment¥|.\*</metric-specifier> </agent-cluster>

重要: 名前またはドメイン属性を変更しないでください。変更すると、 統合が正しく機能しなくなります。

3. *agentclusters.xml* ファイルへの変更を保存します。

この変更を有効にするために Enterprise Manager を再起動する必要は ありません。

<span id="page-441-0"></span>9.0 より前のエージェント用の Enterprise Manager 拡張機能のデプロイ

**9.0** より前のエージェントで有効:この CA CEM 4.5 拡張機能をデプロイす る必要があるのは、5.0 より前のエージェントが Enterprise Manager に接続 されている場合です。

CA CEM と CA Introscope との統合を可能にするため、9.0 より前のエージェ ントに接続する各 Enterprise Manager には CA CEM 4.5 CEMDefinitionHandler Enterprise Manager 拡張機能をインストールする必要 があります。

#### 以下の手順に従います。

- 1. 必要なファイルを入手するには、CA サポート にお問い合わせください。
- 2. CA CEM 4.5 CEMIntroscopeIntegrationKit を入手するには、CA CEM ソフト ウェア リンクを使用します。
- 3. Enterprise Manager 上の *<EM\_Home>¥ext* ディレクトリに *CEMDefinitionHandler.jar* をダウンロードします。
- 4. 「[Enterprise Manager](#page-441-0) の再起動 (P. 442)」に進みます。

#### Enterprise Manager の再ロード

Enterprise Manager 統合を完了して問題解決の切り分けを行うために、 Enterprise Manager を再起動する必要があります。

JVM を再起動すると、Enterprise Manager 拡張機能が有効になります。

Enterprise Manager を再ロードする方法

- 1. Enterprise Manager 拡張機能を再ロードするために、Enterprise Manager を再起動します。
- 2. 「9.0 [より前のエージェント用の](#page-441-0) Enterprise Manager 拡張機能のデプロ [イ](#page-441-0) (P. 442)」に戻り、9.0 より前のエージェントに接続する Enterprise Manager ごとに手順を繰り返します。

### Java エージェントとの統合

CA CEM と Introscope の統合環境で使用する Java エージェントごとに以下 の手順を実行する必要があります。

- 1. CA CEM トランザクションに関与するアプリケーションを Introscope 対応にするように AutoProbe 追跡を設定します。
- 2. AutoProbe および ServletHeaderDecorator のエージェント プロパティ を確認します。
- 3. エージェント構成プロパティを再ロードするために、エージェント (JVM)を再起動します。

.NET エージェントと統合する必要がある場合は、「.NET [エージェントとの](#page-445-0) [統合](#page-445-0) (P. 446)」を参照してください。

#### Java 環境での AutoProbe 追跡の設定

Introscope Investigator ツリー内の詳細は、エージェント フォルダ内の PBL ファイルでアクティブにされている BizTrxHttpTracer と

ServletHeaderDecorator に基づいています。 これらの PBD が有効である場 合、CA Introscope では各ビジネス トランザクションのメトリックを表示で きます。

いったん統合が完了すれば、CA CEM 内に表示されるのと同じトランザク ション名を使用して、ビジネス トランザクションがツリー内に表示され ます。

AutoProbe の詳細については、「*CA APM Java Agent* 実装ガイド」を参照し てください。

#### Java エージェント上で AutoProbe 追跡を設定する方法

- 1. <Agent\_Home>¥wily¥core¥config ディレクトリ内の *IntroscopeAgent.profile* を開きます。
- 2. たとえば *introscope.autoprobe.directivesFile* プロパティを見つけます。

*introscope.autoprobe.directivesFile= default-typical.pbl*

3. プロパティ内で指定された PBL ファイルを見つけます。

上記の例で言うと、*default-typical.pbl* です。

- 4. 指定された PBL ファイルをテキスト エディタで開きます。
- 5. PBL ファイルで、ServletHeaderDecorator.pbd 行のコメントを外します。

#### <span id="page-443-0"></span>#######################

- # Servlet Header Decorator
- #
- # Enable this PBD for CEM integration. It appends additional
- # information to the HTTP response that is then captured by CEM.

# ================ ServletHeaderDecorator.pbd

- 6. PBL ファイルへの変更を保存します。
- 7. [「デフォルトのエージェント](#page-443-0) プロパティの Java 環境での検証 (P. 444)」に進みます。

**CA Introscope 9.0** で有効: *biz-trx-http.pbd* はデフォルトで有効になってい ます。

**9.0** より前のエージェントで有効:*CEMTracer.pbd* のコメント化も解除する 必要があります。

#### デフォルトのエージェント プロパティの Java 環境での検証

エージェント プロファイル プロパティ ファイルを使用して、AutoProbe および ServletHeaderDecorator のデフォルトのエージェント プロパティを 変更できます。

CA CEM に関連するすべてのプロパティは、CA Introscope と CA CEM の統合 に対応するように事前設定されています。 デフォルト値がインストール 環境に適合するかどうかを確認する必要があります。

重要: 尐なくともセキュリティ関連のプロパティを確認してください。た とえば、*introscope.agent.decorator.security* プロパティはデフォルトでは clear に設定されています。 これは初期のテスト用には適切ですが、ファ イアウォールの外部に知られたくないトランザクション ヘッダ内の情報 が開示される可能性があります。このプロパティを encrypted に設定する ことにより、実稼働環境のセキュリティを強化できます。

CA CEM 関連のエージェント プロパティの詳細については、「CA Introscope エージェント プロファイル プロパティ」を参照してください。

詳細については、「CA APM Java Agent 実装ガイド」を参照してください。

#### エージェント プロファイル プロパティを確認する方法

1. *<Agent\_Home>*¥wily¥core¥config ディレクトリ内の *IntroscopeAgent.profile* を開きます。

- <span id="page-444-0"></span>2. エージェント プロファイルに含まれるプロパティを「CA Introscope エージェント プロファイル プロパティ」のプロパティの説明と比較し ます。たとえば、以下のプロパティをデフォルト設定から変更できま す。
	- *introscope.agent.decorator.enabled* Java エージェントのデフォルト 設定を false から true に変更します。これにより、問題解決切り分 け機能が有効になります。
	- *introscope.agent.decorator.security* デフォルト設定を clear から encrypted に変更します。これにより、トランザクション ヘッダ内 の機密情報が保護されます。
- 3. デフォルト値を変更する必要がある場合は、*IntroscopeAgent.profile* ファイルにそのプロパティを追加してから設定しなければならないこ とがあります。
- 4. *IntroscopeAgent.profile* ファイルへの変更を保存します。
- 5. 「Java [環境へのエージェント](#page-444-0) プロパティの再ロード (P. 445)」に進み ます。

ヒント:プロパティがまったく表示されないとわかりづらいため、デフォ ルト値をそのまま使用する場合でも、明示的にプロパティを追加すること をお勧めします。

#### Java 環境へのエージェント プロパティの再ロード

統合を完了するためには管理対象アプリケーション用のエージェントを 再起動する必要があります。

JVM を再起動すると、エージェント プロパティが再ロードされ、AutoProbe および ServletHeaderDecorator が有効になります。

#### Java エージェントのエージェント プロファイル プロパティを再ロードする方法

- 1. エージェント プロパティを再ロードするためにエージェントを再起 動します。
- 2. 「Java [エージェントとの統合](#page-441-0) (P. 442)」に戻り、エージェントごとに 手順を繰り返します。

## <span id="page-445-0"></span>.NET エージェントとの統合

CA Introscope と CA CEM の統合環境で使用する .NET エージェントごとに 以下の手順を実行します。

- 1. CA CEM トランザクションに関与するアプリケーションを CA Introscope 対応にするように AutoProbe 追跡を設定します。
- 2. AutoProbe および HTTPHeaderDecorator のエージェント プロパティを 確認します。
- 3. エージェント構成プロパティを再ロードするために、エージェント (CLR)を再起動します。

Java エージェントと統合する場合は、「Java [エージェントとの統合](#page-441-0) (P. 442)」を参照してください。

#### .NET 環境での AutoProbe 追跡の設定

Introscope Investigator ツリー内の詳細は、エージェント フォルダ内の PBL ファイルでアクティブにされている BizTrxHttpTracer と HTTPHeaderDecorator に基づいています。 BizTrxHttpTracer が有効である場 合、CA Introscope では各ビジネス トランザクションのメトリックを表示で

きます。

いったん統合が完了すれば、CA CEM 内に表示されるのと同じトランザク ション名を使用して、ビジネス トランザクションがツリー内に表示され ます。

AutoProbe の詳細については、「CA APM NET Agent 実装ガイド」を参照し てください。

#### .NET エージェント上で AutoProbe 追跡を設定する方法

- 1. *<Agent\_Home>* ディレクトリ内の *IntroscopeAgent.profile* を開きます。
- 2. たとえば *introscope.autoprobe.directivesFile* プロパティを見つけます。 *introscope.autoprobe.directivesFile= default-typical.pbl*
- 3. プロパティ内で指定された PBL ファイルを見つけます。

上記の例で言うと、*default-typical.pbl* です。

- <span id="page-446-0"></span>4. 指定された PBL ファイルをテキスト エディタで開きます。
- 5. PBL ファイルで、httpheaderdecorator.pbd 行のコメントを外します。 ####################### # HTTP Header Decorator # # Enable this PBD for CEM integration. # It appends additional information to the # HTTP response that is then captured by CEM.  $# =$ httpheaderdecorator.pbd
- 6. PBL ファイルへの変更を保存します。
- 7. 「V [デフォルトのエージェント](#page-446-0) プロパティの .NET 環境での検証 (P. 447)」に進みます。

**CA Introscope 9.0** で有効: *biz-trx-http.pbd* はデフォルトで有効になってい ます。

**9.0** より前のエージェントで有効:*CEMTracer.pbd* のコメント化も解除する 必要があります。

#### .NET 環境でのデフォルトのエージェント プロパティの検証

エージェント プロファイル プロパティ ファイルを使用して、AutoProbe および HTTPHeaderDecorator のデフォルトのエージェント プロパティを 変更できます。

CA CEM に関連するすべてのプロパティは、CA Introscope と CA CEM の統合 に対応するように事前設定されています。 デフォルト値がインストール 環境に適合するかどうかを確認する必要があります。

重要: 尐なくともセキュリティ関連のプロパティを確認してください。た とえば、*introscope.agent.decorator.security* プロパティはデフォルトでは clear に設定されています。 これは初期のテスト用には適切ですが、ファ イアウォールの外部に知られたくないトランザクション ヘッダ内の情報 が開示される可能性があります。このプロパティを encrypted に設定する ことにより、実稼働環境のセキュリティを強化できます。

CA CEM に関連するエージェント プロパティの詳細については、「CA APM .NET Agent 実装ガイド」を参照してください。

#### <span id="page-447-0"></span>エージェント プロファイル プロパティを確認する方法

- 1. *<Agent\_Home>* ディレクトリの *IntroscopeAgent.profile* を開きます。
- 2. エージェント プロファイルに含まれるプロパティを「CA Introscope エージェント プロファイル プロパティ」のプロパティの説明と比較し ます。たとえば、以下のプロパティをデフォルト設定から変更できま す。
	- *introscope.agent.decorator.enabled* .NET エージェントのデフォルト 設定は true です。これにより、問題解決切り分け機能が有効にな ります。
	- *introscope.agent.decorator.security* デフォルト設定を clear から encrypted に変更します。これにより、トランザクション ヘッダ内 の機密情報が保護されます。
- 3. デフォルト値を変更する必要がある場合は、*IntroscopeAgent.profile* ファイルにそのプロパティを追加してから設定しなければならないこ とがあります。
- 4. *IntroscopeAgent.profile* ファイルへの変更を保存します。
- 5. 「.NET 環境へのエージェント [プロパティの再ロード](#page-447-0) (P. 448)」に進み ます。

ヒント:プロパティがまったく表示されないとわかりづらいため、デフォ ルト値をそのまま使用する場合でも、明示的にプロパティを追加すること をお勧めします。

#### .NET 環境へのエージェント プロパティの再ロード

統合を完了するためには管理対象アプリケーション用のエージェントを 再起動する必要があります。

CLR を再起動すると、エージェント プロパティが再ロードされ、AutoProbe および HTTPHeaderDecorator が有効になります。

#### .NET エージェントのエージェント プロファイル プロパティを再ロードする方法

- 1. エージェント プロパティを再ロードするためにエージェントを再起 動します。
- 2. 「.NET [エージェントとの統合](#page-445-0) (P. 446)」に戻り、エージェントごとに 手順を繰り返します。

### <span id="page-448-0"></span>Introscope 設定の確認

CA APM 用に CA CEM をまだ設定していない場合は、「CA CEM [設定のため](#page-424-0) [のチェックリスト](#page-424-0) (P. 425)」に進んでください。

設定の確認とトラブルシューティングについては、「[Introscope](#page-448-0) および CA CEM [間の統合のトラブルシューティング](#page-448-0) (P. 449)」を参照してください。

# CA Introscope および CA CEM 間の統合のトラブルシューティン グ

CA CEM と CA Introscope との統合に関するトラブルシューティングが必要 になる場合があります。 このセクションでは、統合の確認手順の概要お よびトラブルシューティングの方法を示します。

このセクションには、以下のトピックが含まれます。

CA CEM 上での [CA Introscope](#page-448-0) 統合の確認 (P. 449) [症状と解決策](#page-449-0) (P. 450)

### CA CEM 上での CA Introscope 統合の確認

CA CEM 上で統合を確認するには、いくつかの方法があります。

#### CA CEM 上で CA Introscope 機能を確認する方法

- 1. Enterprise Manager が正しく設定されていることを確認します。 「[CA Introscope](#page-425-0) 設定の構成 (P. 426)」を参照してください。
- 2. Enterprise Manager との通信を確認します。
	- a. [システム]の[イベント]を選択します。
	- b. Enterprise Manager とエージェントの間に未解決の通信エラーがな いことを確認します。
	- c. Enterprise Manager と TIM の間に未解決の通信エラーがないことを 確認します。
	- d. 「CA CEM [イベントの表示](#page-376-0) (P. 377)」を参照してください。
- <span id="page-449-0"></span>3. 最新のドメイン設定情報(トランザクション定義、障害規格、トラン ザクション追跡パラメータなど)をエージェントに送信するため、す べての監視を同期します (すべての有効な TIM 監視にも送信されま す)。
	- a. [設定]-[監視]を選択します。
	- b. 「すべての監視を同期]をクリックします。
	- c. Enterprise Manager エージェント間の通信がアクティブであるこ とを確認します。 エージェント ログ ファイルを参照します。
- 4. Enterprise Manager ログに関連のエラー メッセージがないかどうかを 確認します。 CA CEM 関連のメッセージを探します。 たとえば、ログ メッセージ内で「tess」または「Biz」の語を検索します。
- 5. トランザクション追跡セッションが適切なタイミングで実行されてい ることを確認します。「トランザクション追跡セッション情報の表示」 を参照してください。
- 6. リアルタイム トランザクション メトリック機能が TIM コレクション サービスによって有効にされることを確認します。[「カスタマ](#page-316-0) エクス ペリエンス [メトリックのための](#page-316-0) TIM の選択 (P. 317)」を参照してくだ さい。
- 7. リアルタイム トランザクション メトリック機能が各 TIM 上で有効で あることを確認します。

「TIM 上でのカスタマ エクスペリエンス [メトリックのトラブル](#page-432-0) [シューティング](#page-432-0) (P.433)」を参照してください。

### 症状と解決策

以下のトピックでは、CA CEM と CA Introscope の統合に関するトラブル シュートに役立ついくつかのヒントを示します。

#### カテゴリ

[.NET](#page-450-0) (P. 451) [イベントとログ](#page-451-0) (P. 452) <span id="page-450-0"></span>.NET

#### 症状

.NET のトランザクションが、IP アドレスのホスト名に基づいて照合す るよう定義されている場合には認識されません(同じ条件で Java エー ジェントによって監視されるトランザクションは認識され、 Investigator ツリーに適切に表示されます)。

#### 考えられる解決策

IP アドレスの代わりに大文字のホスト名で照合されるようホスト名を 変更します ( [ビジネス サービス] - [ビジネス トランザクション] -[トランザクション]-[コンポーネント]-[識別])。

#### 症状

.NET wily.Agent アセンブリ バージョンが CA CEM 用の.NET エージェン ト拡張機能のバージョン番号と一致しない場合、.NET エージェントが 再起動しません。

#### 考えられる解決策

「エージェント.NET バージョンの設定」で定義されている手順に従い ます。

注: この手順は正確に実行する必要があります。machine.config ファイ ルを正しく更新しなかった場合、.NET エージェントは起動しなくなり ます。

*CA Introscope* に関するより大きな問題は以下のとおりです。

拡張機能のバージョン番号が .NET エージェントのバージョン番号と 異なる場合、スタンドアロンのエージェント インストーラで拡張機能 (DLL など)が正しくインストールされないケースがときおりありま す。

このような状況の回避策は2つあります。

■ アプリケーション単位で別のバージョン番号を受け入れるように 設定します。

または

■ すべてのアプリケーションで別のバージョン番号を受け入れるよ うにグローバルに設定します。

注: 選択できるオプションは 1 つのみです。両方のオプションを設定 しないでください。

詳細については、「CA APM .NET Agent 実装ガイド」を参照してくださ い。

### <span id="page-451-0"></span>イベントとログ

#### 症状

監視の同期中、Enterprise Manager ログ ファイル メッセージが表示さ れます。

コレクタ Enterprise Manager へのドメイン設定 XML ファイルの送信に失敗しました。 必須サー ビスは Enterprise Manager によって定義されませんでした。

注: CA CEM 4.x のエージェントを使用している場合、このような症状 が発生する場合があります。

#### 考えられる解決策

CEMDefinitionHandler Enterprise Manager 拡張機能が、MOM および各コ レクタに、この順序でインストールされていることを確認します。

また、統合を完了するために、各 Enterprise Manager の JVM を再起動 する必要があります。

詳細については、「[Enterprise Manager](#page-439-0) の構成 (P. 440)」を参照してく ださい。

# アップグレードに関する考慮事項

TESS は Enterprise Manager の一部になりました。

- 以前 CEMTracer で提供されていた機能は、現在 BizTrxHttpTracer によっ て提供され、デフォルトで有効です。(BizTrxHttpTracer もエージェン ト記録機能をサポートします。)
- [すべての監視を同期]をクリックすると、CA CEM は Enterprise Manager に通知を行います。また、ドメイン設定情報ファイル (domainconfig.xml) が共有 APM データベースに格納されます。
- TESS ログ ファイルがなくなりました。これまで TESS ログ ファイルに 書き込まれていたメッセージは、*<EM\_Home>/logs* の Enterprise Manager ログ ファイルに書き込まれるようになりました。

<span id="page-452-0"></span>CA APM 統合用の CA CEM または CA Introscope をアップグレードする前に、 特定の製品のアップグレード要件を「*CA APM* インストールおよびアップ グレード ガイド」で確認する必要があります。

CA CEM および CA Introscope 間の統合の場合、個々の手順を開始する前に アップグレードの計画を立てておくことを強くお勧めします。 ユーザ独 自の環境および特定の要件を考慮に入れると、途中で不必要な混乱を回避 できます。

## ビジネス アプリケーションのセットアップ

「CA APM トランザクション定義ガイド」の記載に従ってビジネス アプリ ケーションをセットアップする際には、CA SiteMinder の設定を使用してい ることを確認してください。

#### ビジネス アプリケーションの正しい設定を確認する方法

- 1. [認証タイプ]が [CA SiteMinder] であることを確認します。
- 2. 「ユーザ識別パラメータ]タイプが「CA SiteMinder]で、パラメータ 名が[UserName]または[DistinguishedName]であることを確認しま す。

CA SiteMinder 認証の一部のタイプ(匿名認証および証明書ベースの認 証)の場合、SM\_AGENTAPI ATTR\_USERNAME は空白です。 この場合、 ユーザを識別するために SM\_AGENTAPI\_ATTR\_USERDN (識別名) の値 を使用する必要があります。

3. [セッション識別パラメータ] タイプが [CA SiteMinder] で、パラメー タ名が[セッション ID]であることを確認します。

CA CEM は CA SiteMinder セキュリティ ソフトウェアと連携します。 CA SiteMinder は、シングル サインオン、Web アプリケーションへのユーザ ア クセスの集中管理などのセキュリティ機能を提供します。

簡易認証では、CA SiteMinder プラグインを使用せずに(また、この章の手 順を実行せずに) Cookie によってユーザおよびセッションを識別できる 場合もあります。

ユーザ名とセッション ID が常にヘッダで確認されている場合、および セッション ID に変更がなく、期限切れにもなっていない場合は、ユーザ とセッションを識別するために Cookie パラメータ(たとえば、SMUSER と SMSESSION、HTTP\_SM\_USER と HTTP\_SM\_SESSION など)を使用することを 検討してください。

シングルサインオン (SSO)または期限切れが近づいている Cookie が使用 されている場合は、この章の記載に従って CA SiteMinder プラグインを使 用する必要があります。このような場合、ユーザ名および静的な Cookie が 要求ヘッダに常に含まれるわけではないため、Cookie を使用した簡易的な 方法は使用できません。 このため、TIM は CA SiteMinder サーバと通信し て、ユーザとセッションを判別する必要があります。

このセクションには、以下のトピックが含まれています。

CA SiteMinder [のチェックリスト](#page-455-0) (P. 456) CA CEM での [CA SiteMinder](#page-455-0) の設定 (P. 456) カスタム CA SiteMinder [エージェントの作成](#page-457-0) (P. 458) CA CEM [でのポリシー](#page-458-0) サーバの定義 (P. 459) CA CEM [でのエージェントの定義](#page-459-0) (P. 460) TIM SiteMinder [ホスト設定の表示](#page-460-0) (P. 461) [CA SiteMinder](#page-460-0) の有効化 (P. 461) CA SiteMinder および CA CEM [間の統合のトラブルシューティング](#page-461-0) (P. 462)

## <span id="page-455-0"></span>CA SiteMinder のチェックリスト

CA CEM と CA SiteMinder の統合について知っておく必要のあることを以 下に示します。

CA SiteMinder と統合する方法

- 1. CA SiteMinder で、CA CEM のカスタム エージェント タイプを作成しま す。「[CA SiteMinder](#page-457-0) での CA CEM のカスタム エージェント タイプの作 [成](#page-457-0) (P. 458)」を参照してください。
- 2. CA SiteMinder で、TIM ごとにカスタム エージェントを作成します。「CA SiteMinder での TIM ごとのカスタム エージェントの作成」を参照して ください。
- 3. 共有秘密キーを定義します。 「CA CEM での [CA SiteMinder](#page-455-0) の設定 (P. 456)」を参照してください。
- 4. ポリシー サーバを定義します。 「CA CEM [でのポリシー](#page-458-0) サーバの定義 (P. 459)」を参照してください。
- 5. エージェント名を定義します。「CA CEM [でのエージェントの定義](#page-459-0) (P. 460)」を参照してください。
- 6. CA SiteMinder を有効にします。 「[CA SiteMinder](#page-460-0) の有効化 (P. 461)」を 参照してください。
- 7. ビジネス アプリケーションをセットアップして、CA SiteMinder 認証を 指定します。 「ビジネス [アプリケーションのセットアップ](#page-452-0) (P. 453)」 を参照してください。
- 8. CA CEM が CA SiteMinder と連携していることを確認します。 「[CA](#page-461-0)  SiteMinder および CA CEM [間の統合のトラブルシューティング](#page-461-0) (P. 462)」を参照してください。

## CA CEM での CA SiteMinder の設定

CA CEM が CA SiteMinder と連携するためには、CA SiteMinder プラグインを 設定する必要があります。

CA CEM で CA SiteMinder を設定する方法

1. [設定] - [プラグイン]を選択します。 [プラグイン]ページが表示されます。

2. [CA SiteMinder]を選択します。

[CA SiteMinder プラグイン] - [全般]ページが表示されます。

- 3. 「SiteMinder プラグインの有効化]の下にある以下のいずれかのオプ ションを選択して、CA CEM と CA SiteMinder の統合をアクティブにし ます。
	- 4.x API
	- $\blacksquare$  5.x API

注: CA CEM-SiteMinder 統合は、ポリシー サーバへの通信に以下の 2 つ の方法を使用しています。

- 4.x API と呼ばれる最初の方法は、プレーン共有秘密キーと呼ばれ るプロセスを使用します。
- SiteMinder は、ホストベース登録と呼ばれるプロセスを使用した、 より安全にエージェントをポリシー サーバに登録し、エージェン トとポリシー サーバが通信できる方法もサポートしています。 こ れは 5.x API と呼ばれます。

CA CEM-SiteMinder 統合は、両方の方法をサポートしています。

4. セッション Cookie 名を入力します。これにより、CA SiteMinder ユーザ セッション情報が暗号化された形式で保存されます。

注: デフォルトのセッション Cookie 名は「SMSESSION」です。

5. 共有秘密キーを入力します。これは、カスタム エージェントと CA SiteMinder ポリシー サーバの間のトラフィックを暗号化するために、 カスタム エージェント名と共に使用されます。

注: [共有秘密キー]フィールドは、手順 3 で 4.X API を選択した場合 のみ表示されます。

共有秘密キーはテキスト値であり、CA CEM カスタム エージェント(複 数可)を CA SiteMinder に設定する際に指定する値と一致している必要 があります。

注: CA SiteMinder を設定する際には、すべての CA CEM エージェントに 同じ共有秘密キーを使用する必要があります。

<span id="page-457-0"></span>6. [Force Registration]をクリックします。

ホスト設定オブジェクト名を変更する場合や、TIM 内のホスト設定 ファイルを再生成する場合には、[Force Registration]を使用できます。

注:[Force Registration]フィールドは、手順 3 で 5.X API を選択した場 合のみ有効です。

7. 「保存]をクリックします。

## カスタム CA SiteMinder エージェントの作成

以下の手順は、CA CEM と CA SiteMinder ポリシー サーバを統合する方法を 示しています。 CA SiteMinder ポリシー サーバで、これらの手順を実行し ます。

### CA SiteMinder での CA CEM のカスタム エージェント タイプの作成

以下の手順を 1 回実行する必要があります。 複数の TIM がある場合でも、 複数のカスタム エージェント タイプは必要ありません。

注: 以下の手順は、CA SiteMinder r6 の手順を示しています。それより新し いリリースでは、正確な手順は異なる場合がありますが、同じ機能を実行 する必要があります。

#### CA SiteMinder で CA CEM のカスタム エージェント タイプを作成する方法

- 1. ブラウザを開き、ポリシー サーバ上の CA SiteMinder URL を入力します。 **例:** http://*<IP\_Address>*/siteminder/smadmin2.html
- 2. 「ポリシーサーバーの管理] をクリックし、Java アプレットを使用し て新しいエージェント タイプを定義します。
- 3. [オブジェクト] ペイン(左)で、[システム]タブをクリックしま す。
- 4. 「表示] メニューで、「エージェントタイプ] がオンになっているこ とを確認します。
- 5. [オブジェクト]ペインで、[エージェントタイプ]アイコンをクリッ クします。
- 6. [編集]メニューから、[エージェント タイプの作成]を選択します。
- <span id="page-458-0"></span>7. カスタム エージェントが自らを識別するために使用する名前(たとえ ば *TIMAgent*)を入力します。
- 8. カスタム エージェント タイプの説明を入力します。
- 9. 「エージェントタイプの定義]タブで、「RADIUS デバイス] チェック ボックスをオフのままにし、[IETF ベンダー ID]テキスト ボックスを 空のままにしておきます。
- 10. アクションが定義されていない場合は、新しいアクションを定義し、 [タイプ]を[認証済み]に設定します。

## CA CEM でのポリシー サーバの定義

ポリシー サーバは、Web アプリケーションを許可および認証する CA SiteMinder のコンポーネントです。CA SiteMinder の設定では、複数のポリ シー サーバが含まれる場合があります。

#### ポリシー サーバを定義する方法

- 1. [設定] [プラグイン]を選択します。 [プラグイン]ページが表 示されます。
- 2. [CA SiteMinder Web Access Manager] を選択します。
- 3. 「CA SiteMinder プラグイン]ページで、「ポリシー サーバ]を選択し ます。
- 4. [新規] をクリックします。

「ポリシー サーバ]ページが表示されます。

**5.x API で有効: 5.x API** プラグインを選択すると、ホスト設定オブジェ クトが存在する単一のポリシー サーバを追加できます。

ホスト設定オブジェクトには、複数のポリシー サーバを追加できます。 詳細については、「*CA SiteMinder* ポリシー サーバ管理ガイド」の「ト ラステッド ホストのホスト設定オブジェクト」を参照してください。

- <span id="page-459-0"></span>5. ポリシー サーバがインストールされているコンピュータの IP アドレ スおよび認証ポートを入力します。
- 6. **5.x API** で有効:5.x API プラグインを選択した場合は、以下のフィール ドに情報を入力します。
	- SiteMinder 管理者ユーザ名
	- SiteMinder 管理者パスワード
	- 注: 登録を行うには、正しい権限を持つユーザ名およびパスワードを 指定します。
- 7. 「保存]をクリックします。

## CA CEM でのエージェントの定義

CA SiteMinder エージェントは、セキュリティ保護されたリソースに対する 要求を認可して CA SiteMinder ポリシー サーバに転送するソフトウェア モジュールです。

[プラグイン] > [エージェント]ページに、エージェントおよび関連す る監視(TIM)がリスト表示されます。 初期状態では、エージェントと監 視は同じ名前です。 エージェントの CA SiteMinder によって使用される名 前と正確に一致するように、エージェント名を変更します。

#### エージェントを定義する方法

- 1. [設定] [プラグイン]を選択します。 [プラグイン]ページが表示されます。
- 2. [CA SiteMinder]を選択します。
- 3. [CA SiteMinder プラグイン]ページで、[エージェント]を選択しま す。

[エージェント]ページが表示されます。

**5.0 API** で有効: 5.0 API を使用して CA SiteMinder を有効にしている場 合は、[エージェント]ページに[SiteMinder ホスト設定]フィール ドも表示されます。

<span id="page-460-0"></span>4. [エージェント]ページで、エージェントの IP アドレスをクリックし ます。

[監視]ページが表示されます。

**5.0 API** で有効: 5.0 API を使用して CA SiteMinder を有効にしている場 合は、[監視]ページに[SiteMinder エージェント名]および[SiteMinder ホスト設定]フィールドも表示されます。

- 5. CA SiteMinder によって使用される名前と正確に一致するように、CA SiteMinder エージェント名を更新します。
- 6. [保存]をクリックします。

## TIM SiteMinder ホスト設定の表示

以下の手順に従います。

- 1. TIM システム設定ページにアクセスします。
- 2. [View TIM SiteMinder Host Configuration] をクリックします。

ホスト設定ファイルが表示されます。

注: [TIM System Setup]ページにアクセスする方法の詳細については、 「CEM コンソールおよびセットアップ ページへのアクセス」を参照して ください。

## CA SiteMinder の有効化

CA CEM が CA SiteMinder と連携するためには、CA SiteMinder プラグインを 有効にする必要があります。

#### CA CEM で CA SiteMinder を有効にする方法

- 1. [設定] [プラグイン]を選択します。 「プラグイン」ページが表示されます。
- 2. [CA SiteMinder]を選択します。
- 3. [SiteMinder プラグインの有効化]チェック ボックスをオンにします。
- 4. [保存]をクリックします。

# <span id="page-461-0"></span>CA SiteMinder および CA CEM 間の統合のトラブルシューティン グ

#### CA CEM が CA SiteMinder と連携していることを確認する方法

1. CA SiteMinder が有効であることを確認します。

「[CA SiteMinder](#page-460-0) の有効化 (P. 461)」を参照してください。

2. ポリシー サーバで正しい IP アドレスおよびポートが使用されている ことを確認します。

「CA CEM でのポリシー [サーバの定義](#page-458-0) (P. 459)」を参照してください。

3. CA CEM および CA SiteMinder によって使用される共有秘密キーが同じ であることを確認します。

「カスタム CA SiteMinder エージェントの作成」を参照してください。

4. CA CEM および CA SiteMinder によって使用されるエージェント名が同 じであることを確認します。

「CA CEM [でのエージェントの定義](#page-459-0) (P. 460)」を参照してください。

- 5. ビジネス アプリケーションが正しく設定されていることを確認しま す。 「ビジネス [アプリケーションのセットアップ](#page-452-0) (P. 453)」を参照してくだ さい。
- 6. CA CEM で、[設定]-[監視]-[すべての監視を同期]を選択して、 監視を同期します。
- 7. CA CEM で、[設定]-[監視]-[IP アドレス]を選択して、TIM ログ に確認のメッセージまたは CA SiteMinder に関するエラー メッセージ がないかどうかを確認します。
- 8. CA SiteMinder エージェント ログにエラー メッセージがないかどうか を確認します。
- 9. CA SiteMinder で、ポリシー サーバ ログにエラーがないかどうかを確認 します。

<span id="page-462-0"></span>必要に応じてチケットが生成およびトラッキングされるように、CA CEM インシデントおよび障害情報を CA Service Desk に送信できます。

CA Service Desk は、サービス サポート インシデント管理を自動化すること で、Information Technology Infrastructure ライブラリ(ITIL)のベスト プラ クティス プロセスを使用します。

このセクションには、以下のトピックが含まれています。

[CA Service Desk](#page-462-0) と CA CEM について (P. 463) [CA Service Desk](#page-462-0) 統合の概要 (P. 463) CA CEM との統合用の [CA Service Desk](#page-463-0) の設定 (P. 464) [CA Service Desk](#page-467-0) と CA CEM の併用 (P. 468) CA Service Desk および CA CEM [間の統合のトラブルシューティング](#page-468-0) (P. 469) CA Service Desk と CA CEM [との統合で使用される用語](#page-470-0) (P. 471)

## CA Service Desk と CA CEM について

CA Service Desk は、ヘルプ デスク アナリストが行うインシデント管理のタ スクをサポートします。インシデントの検出と記録、分類とサポート、追 跡と解決などのタスクがあります。

CA CEM と CA Service Desk を設定することで、CA CEM によって検出された インシデントに基づいて CA Service Desk 内にサービス要求(またはインシ デント)が作成されるようにすることができます。

## CA Service Desk 統合の概要

CA Service Desk を統合すると、CA CEM のインシデントからサービス要求を 自動的に生成することにより、インシデント管理がサポートされます。

CA Service Desk で CA CEM インシデントを作成できるようにするには、CA Service Desk プラグインを設定して有効にしてください。 設定により通信 が確立され、インシデントが CA Service Desk に表示される方法が定義され ます。

<span id="page-463-0"></span>CA CEM によって生成されたインシデントを CA Service Desk 内で分離する 場合は、CA Service Desk でリクエスト領域を作成してください。

統合関連の用語については、「CA Service Desk と CA CEM [との統合で使用](#page-470-0) [される用語](#page-470-0) (P. 471)」を参照してください。 すべての CA APM 用語および 定義については、「CA APM 用語集」を参照してください。

## CA CEM との統合用の CA Service Desk の設定

CA Service Desk を有効にするには、事前に CA Service Desk プラグインを設 定する必要があります。

オプションで、CA Service Desk 要求領域を作成して、CA Service Desk 内の 他のサービス要求から CA CEM インシデントを分離できます。

### CA Service Desk プラグインの設定

CA Service Desk プラグインを実装するには、接続と要求の情報を収集する 必要があります。

CA Service Desk と通信できるように CA CEM を設定する方法

- 1. [設定] [プラグイン]を選択します。 [プラグイン]ページが表示されます。
- 2. [CA Service Desk]を選択します。

[CA Service Desk プラグイン]ページが表示されます。

3. [CA Service Desk プラグインの有効化]チェック ボックスをオンにし ます。

これにより、CA CEM から CA Service Desk にインシデント情報を送信で きるようになります。

注: CA Service Desk プラグインを有効にしないと、統合が機能しません。

4. 外部で解決可能なホスト名 - ほとんどの場合、このフィールドには CA CEM のホスト名がすでに含まれています。 含まれていない場合は、 Enterprise Manager の IP アドレスまたはホスト名を入力します。

この情報は、CA Service Desk で生成される電子メール内のリンクに使 用されます。CA Service Desk の電子メールには、CA CEM のインシデン トへのリンクが含まれます。

5. ポート - ほとんどの場合、このフィールドには CA CEM のポートがすで に含まれています。

注: デフォルトのポートは 8081 です。 これは、 IntroscopeEnterpriseManager.properties ファイルに *introscope.enterprisemanager.webserver.port=8081* として定義されてい ますが、この番号は変更できます。

- 6. CA Service Desk の接続情報を以下のように入力します。
	- a. ホスト名 CA CEM をホストする CA Service Desk システムのホスト 名またはIPアドレスを入力します。
	- b. ポート CA CEM が CA Service Desk に接続するためのポートを入力 します。 CA Service Desk のデフォルト ポート番号は 8080 です。
	- c. ユーザ名 CA Service Desk にアクセスするための CA CEM ユーザ名 を入力します。このユーザは、CA Service Desk で要求を作成するた めの適切な権限とアクセス レベルを持っている必要があります。
	- d. パスワード ユーザ名に関連付けられたパスワードを入力します。
- 7. CA CEM のインシデントを CA Service Desk で(要求ではなく)インシデ ントとして作成したい場合は、[Service Desk で ITIL インシデントを作 成]チェック ボックスをオンにします。

CA Service Desk でインシデントを作成したくない場合は、デフォルト の動作で要求が作成されます。

注: CA Service Desk のインシデントが作成されるのは、CA Service Desk が ITIL(Information Technology Infrastructure Library)用に設定されてい る場合のみです。 そうでない場合、CA CEM のインシデントは要求と して作成されます。

8. [要求領域]の入力 - CA Service Desk で作成された要求領域を入力して、 CA CEM に関する問題を分類します。

この要求領域は、CA Service Desk で作成した名前と同じである必要が あります。

9. 必要な場合は、[要求フィルタ]を入力します。

ヒント: すべてのインシデントをすぐに CA Service Desk に転送できる ようにする代わりに、要求フィルタを使用して、最初に 1 つのビジネ ス サービスとビジネス トランザクションの統合をテストすることが できます。

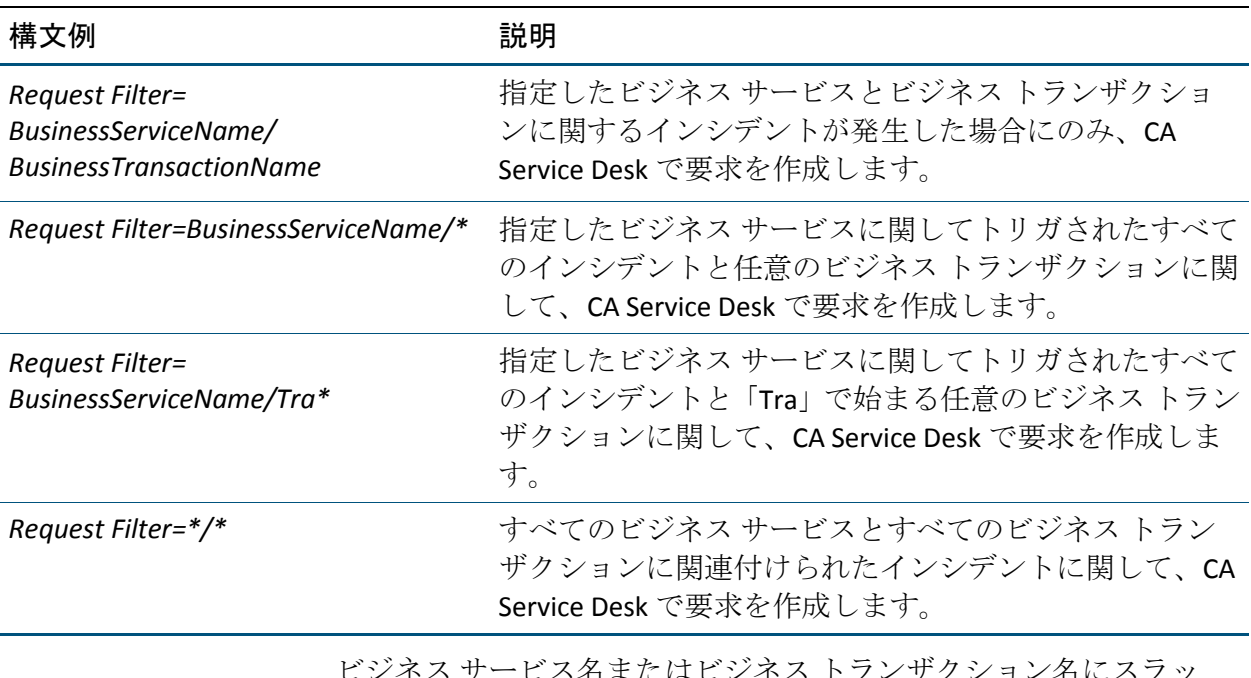

ビジネス サービス名またはビジネス トランザクション名にスラッ シュ

(/)文字が含まれる場合、フィルタではそれを二重のスラッシュ(//) に置き換える必要があります。

ビジネス サービス名またはビジネス トランザクション名にカンマ(,) 文字が含まれる場合、フィルタではそれをスラッシュとカンマ(/,) に置き換える必要があります。

たとえば、以下のような名前があるとします。

- ビジネス サービス名 =Trade
- ビジネス トランザクション名 = Sell Big/Medium Stocks

この場合は、フィルタを以下のようにします。

*Request Filter=Trade/Sell Big//Medium Stocks*

たとえば、以下のような名前があるとします。

- ビジネス サービス名 =Trade
- ビジネス トランザクション名 = Sell Big, Medium Stocks

この場合は、フィルタを以下のようにします。

*Request Filter=Trade/Sell Big/, Medium Stocks*

- 10. CA Service Desk のサマリに表示される[要求サマリ]を入力します。カ スタマイズしたサマリを作成するには、以下の変数を使用します。
	- *<defect\_name>*
	- *<business\_service>*
	- *<business\_transaction>*

これらの変数を並べ替えて、独自の要求サマリを作成できます。各変 数は、要求サマリが CA Service Desk に表示されるときに実際の値に置 き換えられます。 例:

*<defect\_name> for <business\_service>,<business\_transaction>*

これは、「Slow Time for Support Desk, KB Lookup」のように表示されま す。

*Business Transaction: <business\_transaction> Defect: <defect\_name>*

これは、「Business Transaction: CheckOut Defect: Slow Time」のように 表示されます。

- 11. CA Service Desk の説明に表示される「要求の説明]を入力します。 変 数を使用して、カスタマイズした説明を作成します。
	- *<incident\_id>*
	- *<defect\_name>*
	- *<business\_service>*
	- *<business\_transaction>*
	- *<user\_count>*
	- *<defect\_count>*
	- *<incident\_link>*

変数を並べ替えて、独自の要求の説明を作成できます。 各変数は、要 求の説明が CA Service Desk に表示されるときに実際の値に置き換えら れます。

<incident\_link> 変数は、CA Service Desk にリンクを提供します。インシ デントの概要情報([CEM]-[インシデント管理]- インシデントの [概要])に直接移動するリンクを使用できます。

- <span id="page-467-0"></span>12. インシデント重大度が以下の場合に Service Desk 要求を作成する - CA Service Desk でサービス要求を作成するために、選択したインシデント レベルを有効にします。以下の中から該当するチェック ボックスをオ ンにします。
	- 低
	- 中程度
	- 深刻
	- クリティカル
- 13. [保存]をクリックします。

その後、保存した設定と一致する CA CEM インシデントが発生すると、 すぐに CA Service Desk 内でサービス要求が開始されます。

注: CA CEM で既存のインシデントが開いている場合、それらは CA Service Desk 要求のトリガになりません。

### CA Service Desk 要求領域の設定

CA CEM によって報告されたインシデントの要求領域を分離する場合は、 CA Service Desk にリクエスト領域を作成する必要があります。

#### CA CEM の CA Service Desk に要求領域を設定する方法

- 1. 要求領域(たとえば *CEM\_reported*)を作成します。
- 2. 以下の3つのプロパティを要求領域にアタッチします。
	- ビジネス サービス
	- ビジネス トランザクション
	- インシデント

要求領域の作成および設定については、CA Service Desk オンライン ヘルプ の「*Defining Request Areas*」を参照してください。

## CA Service Desk と CA CEM の併用

CA Service Desk では、CA CEM インシデント情報を参照できます。CA Service Desk から CA CEM へのリンクをクリックすると、インシデントの詳細を表 示できます。
CA CEM 内を移動して、インシデントの根本原因をトラブルシューティン グおよび検出することができます。

# CA Service Desk および CA CEM 間の統合のトラブルシューティン グ

CA Service Desk との統合に関するトラブルシューティングが必要になる場 合があります。 このセクションでは、問題解決法を示します。

# 症状と解決策

ここでは、CA Service Desk と CA CEM の統合に関するトラブルシュートに 役立ついくつかのヒントを示します。

#### 症状:

一部またはすべての CA CEM インシデントに対して CA Service Desk 要求が 作成されません。

#### 解決方法:

CA Service Desk プラグインが CA CEM で以下のように正しく設定されてい ることを確認します。

適切な CA Service Desk クレデンシャルが設定されている。

適切なビジネス サービスおよびビジネス トランザクションにフィルタが 設定されている。

適切な重大度レベルが有効になっている。

以下のログ ファイルをチェックして、接続またはその他のエラーがある かどうかを調べます。

*http://<IP\_Address>/cgi-bin/wily/packages/cem/service-desk/index*

#### 症状:

CA Service Desk 要求が要求領域なしで作成されます。

#### 解決方法:

要求領域が CA Service Desk 管理者によって作成されていることを確認し ます。

CA CEM CA Service Desk プラグイン構成に適切な要求領域情報が含まれて いることを確認します。

#### 症状:

CA Service Desk のインシデントまたは要求に含まれる CA CEM インシデン ト詳細へのリンクが機能しません。

#### 解決方法:

インシデントが CA CEM データベースから削除されている可能性がありま す。

[セットアップ]> [インシデント設定]> [インシデント エイジアウト ルール]を確認します。

#### 症状:

CA Service Desk の電子メールに含まれる CA CEM インシデント詳細へのリ ンクが機能しません。 電子メール内のリンクは、以下のようになる場合 があります。

*http://localhost.localdomain/wily/cem/tess/...*

#### 解決方法:

CA CEM CA Service Desk プラグイン構成に CA CEM 用の外部で解決可能な ホスト名が含まれていることを確認します。

インシデントが CA CEM データベースから削除されている可能性がありま す。 [セットアップ] > [インシデント設定] > [インシデント エイジ アウト ルール]を確認します。

#### 症状:

CA CEM でクローズしたインシデントが、CA Service Desk ではクローズしま せん。

#### 解決方法:

インシデント/サービス要求を CA Service Desk で個別にクローズする必要 があります。

#### 症状:

CA Service Desk でクローズしたインシデント/サービス要求が、CA CEM で はクローズしません。

#### 解決方法:

CA CEM でインシデントを個別にクローズする必要があります。

# CA Service Desk と CA CEM との統合で使用される用語

用語は製品統合における重要な要素です。 製品に詳しくない場合は、使 用される用語の意味をよく理解しておく必要があります。また、CA CEM の 用語や定義が CA Service Desk の用語とどのように対応しているかも理解 しておく必要があります。

# CA Service Desk の用語

製品統合に関連する CA Service Desk の用語を以下に示します。

#### インシデント

IT インフラストラクチャのサービス品質の低下を引き起こすイベント です。

#### 要求領域

CA Service Desk システム管理者は要求領域をセットアップして、サー ビス要求をタイプ別に分類します。たとえば、ハードウェア サポート やソフトウェア インストールなどです。

#### サービス要求

ユーザからのサポート、情報提供、またはヘルプに関する要求です。 IT インフラストラクチャの障害は含まれません。

#### チケット

「チケット」は CA Service Desk で一般的に使用される用語です。これ は、要求、インシデント、問題などを意味する場合があります。 CA Service Desk 内の CA CEM インシデントは、要求またはインシデントの いずれかに分類されます。

# CA Service Desk と CA CEM の用語の対応

展開のサイクルやマニュアルの対象読者は製品によって異なる場合があ ります。 これらの違いは、多くの場合、製品の用語や定義も異なること を意味します。

1対1に対応していることもあります(たとえば、ある製品のインシデン トが別の製品のチケットに対応している場合があります)。 また、同じ 用語でも製品によって意味が微妙に異なることもあります。これにより、 混乱が発生する場合があります。

用語の対応を理解しておくと、製品の統合作業をスムーズに進めることが できます。

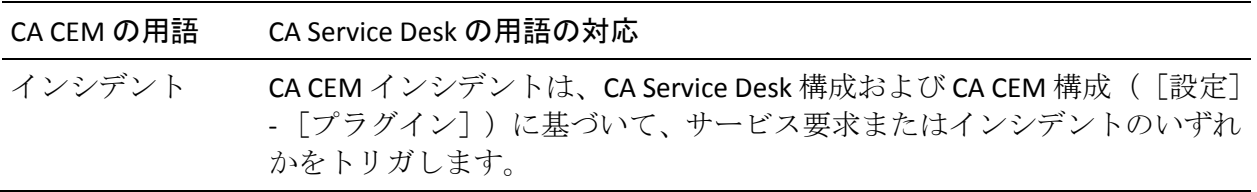

# 第 27 章: CA APM Cloud Monitor の CA APM への統合

CA APM Cloud Monitor を使用すると、以下のタスクを実行できます。

- 40 以上の国々の 60 以上の監視ステーションからすべてのユーザ エク スペリエンスを把握する。
- 実際のブラウザで監視を行い、 ユーザ エクスペリエンスを正確に計測 する。
- SaaSベンダーおよび MSP が提供するアプリケーションの監視により、 SLA の遵守を図る。
- ファイアウォールの外部からのアプリケーション応答時間を(合成ト ランザクションによって)テストし、エンド ユーザ エクスペリエンス をグローバルに把握する。また、ユーザ トラフィックが発生していな い場合にもパフォーマンスを監視する。
- 実際のユーザ トランザクションをレプリケートして、アプリケーショ ン インフラストラクチャ全体にわたってパフォーマンスを監視する ことで、問題を迅速に特定、診断、および解決する。

# <span id="page-475-0"></span>CA APM 導入環境に CA APM Cloud Monitor を統合する方法

APM 管理者は、CA APM の導入環境に CA APM Cloud Monitor を統合して、 監視および問題切り分けの機能を拡張できます。

以下のフローチャートは、オンプレミスの CA APM 導入環境に CA APM Cloud Monitor を統合する方法を示しています。

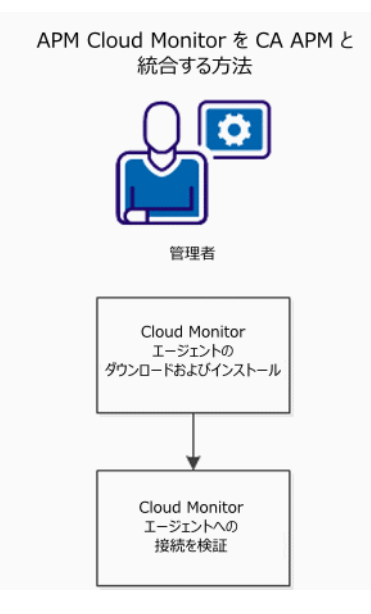

- 1. CA APM Cloud Monitor [エージェントをダウンロードしてインストール](#page-475-0) [します。](#page-475-0) (P. 476)
- 2. [エージェント接続を検証します。](#page-476-0) (P. 477)

# CA APM Cloud Monitor エージェントのダウンロードおよびインストール

このタスクでは、CA APM Cloud Monitor エージェントをダウンロードして インストールします。このエージェントは、CA APM Cloud Monitor と CA APM を統合するために必要です。

注: CA APM Cloud Monitor エージェントは、ネットワーク上の任意のコン ピュータにインストールできます。 その機能は、インターネットを介し て CA APM Cloud Monitor データを受信し、Enterprise Manager にそのデータ を転送することです。任意のコンピュータにインストールすることができ ますが、サーバ レベルの CPU/RAM を持ったコンピュータを選択する必要 があります。

<span id="page-476-0"></span>CA APM Cloud Monitor エージェントをダウンロードしてインストールする方法

1. CA APM Cloud Monitor エージェント アーカイブ ファイルをダウン ロードします。 そのファイルをコンピュータに保存します。

Windows、Linux、および Solaris 用のインストーラは、CA APM ソフトウェ ア ダウンロード Web サイトにあります。

- 2. エージェントをインストールします。
	- a. CA APM Cloud Monitor インストーラ ファイルを起動します。
	- b. 使用許諾の条項に同意します。
	- c. *<Agent\_Home>* ディレクトリを指定します。
	- d. エージェントが接続する Enterprise Manager ホストおよびポート を指定します。
	- e. [Cloud Monitor Account Settings]画面で、CA APM Cloud Monitor の ユーザ ID とパスワードを入力します。 これらは、CA APM Cloud Monitor Web サイトへのログインに使用するのと同じクレデン シャルです。

CA APM Cloud Monitor エージェントのインストールが完了します。

注: エージェントの起動および接続の検証の手順については、「[CA APM](#page-476-0)  Cloud Monitor [エージェント接続の検証](#page-476-0) (P. 477)」を参照してください。

# CA APM Cloud Monitor エージェント接続の検証

CA APM Cloud Monitor エージェントが正しくインストールされていること を検証するには、エージェントを起動し、CA APM WebView または Workstation を使用してデータをチェックします。CA APM Cloud Monitor か らの受信データが最新であることを確認することによって、接続を検証し ます。

注: WebView または Workstation で CA APM Cloud Monitor データを確認す るには、フォルダと監視を CA APM Cloud Monitor にセットアップしておく 必要があります。 この手順を実行していない場合は、「*CA APM Workstation* ユーザ ガイド」で CA APM Cloud Monitor の使用に関するセク ションを参照してください。

以下の手順に従います。

- 1. CA APM Cloud Monitor エージェントがインストールされたディレクト リに移動し、以下のいずれかのファイルを実行してエージェントを起 動します。
	- Windows の場合、APMCloudMonitor.bat をダブルクリックします。
	- Linux または Solaris の場合、APMCloudMonitor.sh を実行します。

エージェントがコンソール ウィンドウで起動します。

- 2. CA APM WebView または Workstation を起動します。
- 3. CA APM Cloud Monitor のデータを見つけます。
	- a. Investigator ウィンドウが開いていない場合は、[ファイル] 「新 規 Investigator]を選択します。
	- b. 「メトリック ブラウザ]タブを参照します。
	- c. 以下のノードを展開します。

SuperDomain | *<Host\_Name>* | APMCloudMonitor | APMCloudMonitorAgent | APM Cloud Monitor

*<Host\_Name>* は、通常は CA APM Cloud Monitor エージェントがイン ストールされているコンピュータですが、[メトリック ブラウザ] ツリーに表示されるものが APMCloudMonitor.properties ファイル の apmcm.agent.hostName プロパティの値になります。

d. フォルダを展開して個別のメトリックを参照し、メトリックが最 新であることを確認します。

# トラブルシューティング

Enterprise Manager のインストール処理中に監視オプションとして「Cloud Monitor」を選択しなかった場合、WebView または Workstation は CA APM Cloud Monitor データの一部を表示しません。

問題の解決方法

■ *<EM\_Home>*¥examples¥CAAPMIntegrationForCloudMonitor¥ ディレクト リの内容を <EM\_Home>/config/modules/ および <EM\_Home>/ext/xmltv にコピーします。

これにより、Cloud Monitor メトリック データを正しく表示するのに必 要な管理モジュールおよびその他のファイルが使用可能になります。

# データを制限する方法

CA APM Cloud Monitor エージェントから Enterprise Manager に送信される データの量を制限して、パフォーマンスを向上させることができます。

# **CA APM Cloud Monitor** プロパティの設定によるデータの制限

APMCloudMonitor.properties ファイル内のプロパティを使用して、CA APM Cloud Monitor エージェントが Enterprise Manager に送信するデータをフィ ルタできます。

CA APM Cloud Monitor エージェント プロパティの設定によりデータを フィルタするには、 *<CloudMonitor\_Agent\_Home>*/CloudMon/conf/APMCloudMonitor.properties 内の「Metric filters」セクションを編集します。

これらの設定の詳細については、[APMCloudMonitor.properties](#page-607-0) のプロパ ティ [リファレンス](#page-607-0) (P. 608)を参照してください。

# チェックポイントの削除によるデータの制限

CA APM Cloud Monitor では、五大陸の 60 を超えるチェックポイント ス テーションにアクセスできます。 Cloud Monitor は、これらのステーショ ンの中からランダムに選択し、ステーションから Web サイトまたはアプ リケーションへの可用性とパフォーマンスをチェックします。 時間と共 に、有効なすべてのステーションがこのチェックを実行し、その結果、60 を超える各サイトからデータがログ記録されます。

利用可能なチェックポイント ステーションの一部を削除することで、CA APM Cloud Monitor が CA APM に送信するデータの量を制限できます。

以下の手順に従います。

- 1. CA APM Cloud Monitor の Web サイト (cloudmonitor.ca.com)にログイ ンします。
- 2. [Subscriptions] [Preferences]を選択します。 デフォルトでは、すべてのステーションが選択されています。
- 3. 以下のように、デフォルトの選択を変更します。
	- 個別のステーションのチェック ボックスをオフにします。または、
	- [Clear]をクリックしてすべてをクリアし、リストの先頭にある グループの中から選択します。

たとえば、北米にあるステーションだけを選択するには、以下の 手順に従います。

- a. [Clear]をクリックします。
- b. [North America]をクリックします。
- 4. ページ下部にある「Change]をクリックします。

## スケジュールの調整によるデータの制限

デフォルトでは、監視は定期的(毎日1時間おき)に可用性とパフォーマ ンスをチェックします。 この結果、時間が経過すると必要以上のデータ が CA APM に返される場合があります。

#### 以下の手順に従います。

- 1. Cloud Monitor の Web サイト(cloudmonitor.ca.com)にログインします。
- 2. [Settings] > [Monitors]を選択します。
- 3. 個別の監視を選択し、[More Options]を選択します。
- 4. 以下の設定をリセットします。
	- Delay between checks
	- Check period
	- Check on these days only
	- Maintenance schedule

# 付録 A: プロパティ ファイル リファレンス

以下のプロパティ ファイル(それぞれに併記されているディレクトリ内 にあります)を使用して、Enterprise Manager、Workstation、および WebView を設定できます。

重要: プロパティ ファイルを Windows マシンで開いてパスを追加する場 合、円記号については、もう 1 つ円記号を付加して(二重にして)エスケー プ処理する必要があります。たとえば、「*C:¥¥Introscope¥¥lib¥¥Agent.jar*」 のようにします。

このセクションには、以下のトピックが含まれています。

[IntroscopeEnterpriseManager.properties](#page-481-0) (P. 482) [APMEnterpriseManager.properties](#page-536-0) (P. 537) [apm-events-thresholds-config.xml](#page-540-0) (P. 541) [ResourceMetricMap.properties](#page-558-0) (P. 559) [Catalyst.properties](#page-561-0) (P. 562) [EMservice.conf \(](#page-570-0)P. 571) [Introscope Enterprise Manager.lax](#page-577-0) (P. 578) [IntroscopeWorkstation.properties](#page-584-0) (P. 585) [Introscope Workstation.lax](#page-589-0) (P. 590) [IntroscopeWebView.properties \(](#page-595-0)P. 596) [Introscope WebView.lax](#page-602-0) (P. 603) [APMCloudMonitor.properties \(](#page-607-0)P. 608)

# <span id="page-481-0"></span>IntroscopeEnterpriseManager.properties

Enterprise Manager には 3 つのプロパティ ファイルがあり、その 1 つであ る *IntroscopeEnterpriseManager.properties* で定義されたプロパティは Enterprise Manager のさまざまな動作を制御します (他のファイルは [APMEnterpriseManager.properties](#page-536-0) (P. 537) と [apm-events-thresholds-config.xml](#page-540-0) (P. 541) です)。

ほとんどの Enterprise Manager のプロパティでは、設定後、変更を有効に するために Enterprise Manager を再起動する必要があります。

ただし、Enterprise Manager プロパティの中には、Introscope ホット設定 サービスを使用するものもあります。これらの「ホット設定」プロパティ に変更を加えた後は、Enterprise Manager を再起動する必要はありません。 詳細については、[「ホット設定サービス](#page-491-0) (P. 492)」を参照してください。

<span id="page-482-0"></span>このファイルには以下のプロパティを設定できます。

[利用可能なプロセッサ](#page-482-0) (P. 483) [アラート動作](#page-483-0) (P. 484) [通信](#page-483-0) (P. 484) [Workstation Login Parameters Auto Fill](#page-489-0) セクション (P. 490) EM Web [サーバの設定](#page-489-0) (P. 490) [ホット設定サービス](#page-491-0) (P. 492) アプリケーション [ヒューリスティック](#page-491-0) (P. 492) [ログ](#page-492-0) (P. 493) 永続コレクション - [データベースへのデータの記録](#page-494-0) (P. 495) フラット [ファイルのプロパティ](#page-496-0) (P. 497) [トランザクション](#page-496-0) イベント データベース (P. 497) [トランザクション追跡サンプリング](#page-497-0) (P. 498) [Enterprise Manager](#page-498-0) のメトリック クランプ (P. 499) [SmartStor](#page-501-0) (P. 502) [ベースライン](#page-507-0) データの保存 (P. 508) SNMP [コレクション](#page-507-0) (P. 508) [WebView](#page-507-0) (P. 508) [CA APM ChangeDetector](#page-508-0) (P. 509) [管理モジュールのブートストラップ](#page-508-0) (P. 509) [管理モジュールのデプロイ](#page-509-0) (P. 510) [クラスタ化の設定](#page-509-0) (P. 510) [エージェントの相互作用](#page-514-0) (P. 515) [Enterprise Manager](#page-519-0) フェールオーバ (P. 520) [設定ディレクトリ](#page-520-0) (P. 521) [アプリケーション問題切り分けマップ](#page-521-0) データ (P. 522) [ロケーション](#page-527-0) マップ データ (P. 528) Web [サービス](#page-527-0) (P. 528) [送信メッセージ](#page-528-0) キュー (P. 529) [スレッド](#page-530-0) ダンプ (P. 531) Web [サービスがパフォーマンスを処理するためのスレッド](#page-533-0) プロパティ (P. 534) SNMP [問題切り分けマップ](#page-534-0) アラート アクション (P. 535) [アプリケーション](#page-535-0) マップ オブジェクト (P. 536)

利用可能なプロセッサ

*IntroscopeEnterpriseManager.properties* の「Available Processors」セクション には、以下のプロパティが含まれています。

<span id="page-483-0"></span>introscope.enterprisemanager.availableprocessors

このプロパティを使用すると、利用可能なプロセッサの数を Enterprise Manager に設定することができます。 ホスト上に Enterprise Manager が 1 つまたは複数ある場合は、これを使用してください。

# デフォルト

(空)

# アラート動作

*IntroscopeEnterpriseManager.properties* の「Alert State Metrics」セクション には、以下のプロパティが含まれています。

introscope.enterprisemanager.alertstatemetric.prefix

アラート状態メトリックが表示される Investigator ノードの名前。

# デフォルト

Alerts.

通信

*IntroscopeEnterpriseManager.properties* の「Port Settings」セクションには、 以下のプロパティが含まれています。

<span id="page-484-0"></span>introscope.enterprisemanager.enabled.channels

Enterprise Manager が使用できる通信チャネルを指定します。 通信チャネ ルを有効にするには、有効なチャネルのカンマ区切りリストにチャネル タイプを追加します。 通信チャネルを無効にするには、リストからそれ を削除します。

enabled.channels プロパティは

[introscope.enterprisemanager.port.<ChannelName>](#page-484-0) (P. 485) プロパティと連 携して動作します。

#### 例

channel1 および channel2 という 2 つの通信チャネルを使用する場合、以下 のプロパティを設定します。

introscope.enterprisemanager.enabled.channels=channel1,channel2 introscope.enterprisemanager.port.channel1=5001 introscope.enterprisemanager.port.channel2=5002

# デフォルト

channel1

introscope.enterprisemanager.port.<ChannelName>

このリスナ ポートは、Enterprise Manager が Workstation およびエージェン トと暗号化された通信を行うのに使用されます。

カスタム通信チャネルを作成するには、以下のプロパティをプロパティ ファイルに追加します。

- introscope.enterprisemanager.port.ChannelName
- introscope.enterprisemanager.serversocketfactory.ChannelName
- ChannelName は、新しいチャネルの名前です。

カスタム チャネルを有効にするには、その名前を [introscope.enterprisemanager.enabled.channels](#page-484-0) (P. 485) プロパティに追加し ます。

デフォルト

5001

introscope.enterprisemanager.serversocketfactory.<ChannelName>

このプロパティは、Enterprise Manager が、Workstation およびエージェン トとの暗号化された通信に使用するサーバ ソケット ファクトリのクラス 名を指定します。

カスタムの通信チャネルを作成する場合は、以下のように新しいプロパ ティをプロパティ ファイルに追加します。

*introscope.enterprisemanager.serversocketfactory.ChannelName*

ChannelName は新しいチャネルの名前で、このプロパティ値を、 *com.wily.isengard.postofficehub.link.net.IServerSocketFactory* インターフェー スを実装するカスタム サーバ ソケット ファクトリの完全修飾クラス名に 設定します。

また、「[introscope.enterprisemanager.port.<ChannelName>](#page-484-0) (P. 485)」の説明 に従って、チャネルのリスナ ポートを指定し、有効にする必要がありま す。

# 例

channel1 および channel2 を呼ばれる 2 つの通信チャネルを使用する場合、 以下のプロパティを設定します。

introscope.enterprisemanager.enabled.channels=channel1,channel2 introscope.enterprisemanager.port.channel1=5001 introscope.enterprisemanager.port.channel2=5002

serversocketfactory プロパティを以下のように設定します。 introscope.enterprisemanager.serversocketfactory.channel1=<classname> introscope.enterprisemanager.serversocketfactory.channel2=<classname>

# デフォルト

*com.wily.isengard.postofficehub.link.net.DefaultServerSocketFactory*

introscope.enterprisemanager.serversockets.reuseaddr

通信チャネル サーバ ソケットが、継続的に *FIN\_WAIT* または *TIME\_WAIT* 状 態にあるローカル ポートと再度バインドするようにするには、このプロ パティを true に設定します。 Enterprise Manager が再起動されたら、この プロパティは無効になります。

正当な理由でポートが使用されている可能性があるので、このプロパティ はデフォルトでは有効にしないでください。

#### デフォルト

False

#### introscope.enterprisemanager.disableInteractiveMode

対話コンソールを無効にするかどうかを指定します(コンソールで入力を 受け付けるかどうかを指定します)。

#### 注

多くの UNIX プラットフォームでは、アプリケーションが標準入力から読 み込みを行うようになっていると、nohup が機能しません。実行モードを nohup モードにする場合は、このプロパティを true に設定し、アプリケー ション問題切り分けマップ データ ファイルで、lax.stdin.redirect プロパ ティを <blank> に変更します。これらのプロパティの両方がここでの説明 どおりに設定されていなければ、nohup モードでのアプリケーションの起 動に失敗するか、CPU 使用率が最大になるおそれがあります。

# デフォルト

**True** 

introscope.enterprisemanager.webserver.port

Enterprise Manager の埋め込み Web サーバがリスンするポート。

## デフォルト

8081

introscope.enterprisemanager.webserver.portinuse.fail

別のアプリケーションが Enterprise Manager と同じポートで実行されてい る場合に、Enterprise Manager が起動しないようにします。

別のアプリケーションが Enterprise Manager と同じポートで実行されてい る場合、これらのプロパティ設定は Enterprise Manager を起動するかどう かを制御します。

- このプロパティが true に設定されている場合、Enterprise Manager は起 動しません。
- このプロパティが false に設定されている場合、ポートが使用中である というエラー メッセージが表示されます。ただし、Enterprise Manager の起動は許可されています。

デフォルト

true

introscope.enterprisemanager.ipaddress

埋め込み Web サーバを含む、すべての Enterprise Manager 通信チャネルを 特定のローカル IP アドレスにバインドします。

このプロパティを設定しない場合、Enterprise Manager は、すべてのロー カル アドレスで接続を許可します。

このプロパティの設定時に考慮する規則:

- このプロパティを IPv4 アドレスに設定すると、Enterprise Manager は、 IPv4 システムが稼働しているマシン上のエージェントまたはクライア ントからの接続しか受け付けません。
- このプロパティを IPv6 アドレスに設定すると、Enterprise Manager は、 IPv6 準拠の JVM が稼働しているマシン上のエージェントまたはクラ イアントからの接続しか受け付けません。 IPv4 JVM が稼働しているマ シン上のエージェントまたはクライアントは、IPv6 アドレスを使用し て接続することはできません。
- IPV6 対応システム上で稼働している Enterprise Manager または WebView のインスタンスを特定の IP アドレスにバインドしない場合、 インスタンスはすべてのローカル アドレスにバインドされます。IPv4 環境と IPv6 環境両方からの接続を受け入れることができます。
- Workstation、エージェント、ブラウザやその他のクライアントは、 Enterprise Manager または WebView のインスタンスに接続するために は IP アドレスではなく DNS 名を使用する必要があります。
- エージェントでサポートされている IPv6 は、 エージェントが稼働して いる環境(JVM、オペレーティング システム、ハードウェア スタック) でサポートされる IPv6 によって異なります。

## デフォルト

<コメントアウト。値なし>

introscope.enterprisemanager.workstation.connection.channel

Web Start Workstation への接続用チャネルを指定します。

## デフォルト

channel1

<span id="page-489-0"></span>introscope.enterprisemanager.workstation.extendedLiveQuery

Workstation ユーザは、ライブ モードでデフォルト値である 8 分の時間範 囲と 15 秒の精度の代わりに、カスタムの時間範囲と精度を入力すること ができます。

注: 時間範囲を 8 分より大きく設定すると、Smartstor からデータを取得す る I/O オペレーションが原因で、Enterprise Manager のパフォーマンスが悪 影響を受ける可能性があります。

デフォルト

**TRUE** 

# Workstation Login Parameters Auto Fill セクション

IntroscopeEnterpriseManager.properties の「Workstation Login Parameters」 セクションには、以下のプロパティが含まれています。

#### introscope.enterprisemanager.workstation.rememberLogin

Workstation が Webstart のログイン パラメータ(Enterprise Manager ホスト、 ポート、および UserId)を記憶するかどうかを制御します。 FALSE に設定 した場合、Workstation はログイン パラメータを記憶しません。

デフォルト

TRUE

EM Web サーバの設定

IntroscopeEnterpriseManager.properties の「EM Web Server Settings」セクショ ンには、以下のプロパティが含まれています。

introscope.enterprisemanager.webserver.jetty.configurationFile

Jetty XML 設定ファイルへのパス。絶対パスまたは <*EM\_Home*>/config ディ レクトリへの相対パスのいずれか。このファイルは、HTTPS トラフィック のポート 8444 の SSL リスナを作成します。

# 注

introscope.enterprisemanager.webserver.jetty.configurationFile プロパティの コメント化を解除すると、IntroscopeEnterpriseManager.properties ファイル の introscope.enterprisemanager.webserver.port プロパティで指定したセ キュアでない HTTP リスナは作成されません。ただし、Jetty XML 設定ファ イルにはセキュアでない HTTP リスナを設定できます。

このプロパティは、ホット設定をサポートしていません。

## デフォルト

em-jetty-config.xml

introscope.enterprisemanager.webserver.max.threads

Web サーバ内のリスナ スレッドの最大数です。つまり、Enterprise Manager の埋込み Web サーバが処理できる同時 HTTP クライアントの数です。

#### 注

80 以上の HTTP トンネリング エージェントがこの Enterprise Manager に接 続している場合にのみ、このプロパティを設定します。そのような場合、 CA では、接続している HTTP トンネリング Agent の最大数に 20 を加えた 値をプロパティに設定することをお勧めします。同時 HTTP エージェント の数が 80 に満たないと予想される場合は、このプロパティ値を変更しな いでください。

#### デフォルト

100

# <span id="page-491-0"></span>ホット設定サービス

Enterprise Manager には、以下のプロパティに対してデフォルトで有効に なっているホット設定が含まれています。

- log4j ログ プロパティ [「ログ](#page-492-0) (P.493)」を参照
- 永続コレクション データベース プロパティへのデータの記録 [「永](#page-494-0) 続コレクション - [データベースへのデータの記録](#page-494-0) (P. 495)」を参照して ください。
- [Enterprise](#page-498-0) Manager メトリック クランプ プロパティ 「Enterprise Manager [のメトリック](#page-498-0) クランプ (P. 499)」を参照してください。
- クラスタ化プロパティ -[「クラスタ化の設定](#page-509-0) (P.510)」を参照してくだ さい。

introscope.enterprisemanager.hotconfig.enable

ホット設定サービスを有効化します。サービスを無効にするには、false に 設定します。

# デフォルト

true

introscope.enterprisemanager.hotconfig.pollingInterval

変更がないかどうかこのファイルをチェックする頻度を秒単位で指定し ます。

# デフォルト

60 秒

# アプリケーション ヒューリスティック

*IntroscopeEnterpriseManager.properties* の「Application Heuristics」セクショ ンには、以下のプロパティが含まれています。

<span id="page-492-0"></span>introscope.enterprisemanager.application.overview.baselines=true

Enterprise Manager のパフォーマンスを向上させるには、このプロパティ を false に設定してヒューリスティックを無効にします。

これを設定すると、Enterprise Manager により、JVM、アプリケーション、 バックエンドの稼働状況に関する Enterprise Manager の評価が無効に設定 されます。 同時に、ベースライナも無効になります。これにより、 Workstation 内のメトリックは非アクティブになり、値はレポートされな くなります。このメトリックは、true に設定しなおして再度アクティブに なるまで、グレー表示されます。

#### デフォルト

**True** 

ログ

ログ プロパティを使用して、Enterprise Manager のログの詳細度、および Enterprise Manager のログ ファイルの名前と場所を定義することができま す。 高度な Log4J 機能の情報については、

http://jakarta.apache.org/log4j/docs/documentation.html で Log4J のマニュア ルを参照してください。

これらの Enterprise Manager プロパティは、Introscope ホット設定サービス を使用します。 これらのホット設定プロパティに変更を加えた後は、 Enterprise Manager を再起動する必要はありません。 詳細については、 [「ホット設定サービス](#page-491-0) (P. 492)」を参照してください。

#### log4j.logger.Manager

ログ メッセージの詳細度および出力先を制御します。

指定できる詳細度の値は、*INFO* または *VERBOSE#com.wily.util.feedback.Log4JSeverityLevel* です。

出力先の値には、console または logfile を指定できます。 デフォルトの設 定では、ログ情報はコンソールとログ ファイルに書き込まれます。

#### デフォルト

INFO, console, logfile

# log4j.appender.logfile.File

Enterprise Manager ログファイルの名前。Enterprise Manager のホーム ディ レクトリを基準にした相対的な場所です。

# デフォルト

#### logs/IntroscopeEnterpriseManager.log

log4j.appender.logfile.layout.ConversionPattern

ログファイルをカスタマイズできます。

このプロパティは、以下の値を設定可能です。 *%d{M/dd/yy hh:mm:ss a z} [%-3p] [%c] %m%n*

パターンは log4j ライブラリに実装され、形式は http://logging.apache.org/log4j/docs/api/org/apache/log4j/PatternLayout.html で説明されています。

日付/時刻の形式は、*%d{..}* で表示され、 http://java.sun.com/j2se/1.4.2/docs/api/java/text/SimpleDateFormat.html で 説明されているパターンに従います。

デフォルト

(空)

# <span id="page-494-0"></span>永続コレクション - データベースへのデータの記録

このセクションで説明するプロパティを使用して、追跡データを外部のリ レーショナル データベースへ記録するように設定できます。 詳細につい ては、*IntroscopeEnterpriseManager.properties* ファイルの「SQL Database Settings」セクションを参照してください。 これらの設定は、ホット設定 によりデプロイされるため、Enterpise Manager を手動で再起動する必要は ありません。

Introscope には、履歴範囲に対するメトリック データおよびイベント デー タを抽出し、Excel または SAS などのデータ分析ツールを使用して Introscope データを表示できるようにする API が含まれています。 CA Technologies では、この API レコード データを使用することをお勧めしま す。「[JDBC API](#page-614-0) (P. 615)」を参照してください。コマンド ライン Workstation のコマンドを使用して永続データを抽出することもできます。「コマンド ライン Workstation の使用」を参照してください。

これらの Enterprise Manager プロパティは、Introscope ホット設定サービス を使用します。 これらのいわゆる「ホット設定」プロパティを変更した 後に Enterprise Manager を再起動する必要はありません。 詳細については、 [「ホット設定サービス](#page-491-0) (P. 492)」を参照してください。

introscope.enterprisemanager.database.collection.agentExpression

これは、エージェントの正規表現のプロパティです。 *IntroscopeEnterpriseManager.properties* ファイルにこの設定を追加すると、 ホット設定によってデプロイされます。

例:

*Introscope.enterprisemanager.database.collection.agentExpression=rhart-dt1¥¥ |EPAgentProcess1¥¥|EPAgent5*

## デフォルト

(空)

introscope.enterprisemanager.database.collection.metricExpression

これは、メトリックの正規表現のプロパティです。 *IntroscopeEnterpriseManager.properties* ファイルにこの設定を追加すると、 ホット設定によってデプロイされます。

# 例

*introscope.enterprisemanager.database.collection.metricExpression=Servlets¥¥| MyServlet:Average Response Time ¥¥(ms¥¥)*

# デフォルト

(空)

#### introscope.enterprisemanager.database.collection.frequencyinseconds

agentExpression はエージェントの正規表現、metricExpression はメトリック の正規表現、frequencyinseconds は、データを集約してデータベースに書 き込む頻度を秒単位で表したものです。

*IntroscopeEnterpriseManager.properties* ファイルにこの設定を追加すると、 ホット設定によってデプロイされます。

各永続コレクションは異なる値を保持することができるため、デフォルト の設定はありません。 このプロパティは、それぞれの永続コレクション ごとに設定する必要があります。

# デフォルト

なし

introscope.enterprisemanager.database.recordingQueue.upperLimit.value

キューに入れるメトリック データ ポイントの最大数。メトリック データ ポイントは、1 つのメトリックに 1 つのデータのタイム スライスになりま す。 この設定は、ホット設定を使用して展開されます。

# デフォルト

150k(1,000)

# <span id="page-496-0"></span>フラット ファイルのプロパティ

フラット ファイルとは、プレーン テキストのカンマ区切り値形式のファ イル(*.csv*)です。 Introscope はフラット ファイルに書き込めますが、フ ラット ファイルから読み取ることはできません。 フラット ファイルは数 値解析ツールを使用して分析できます。

フラット ファイルへの記録はデフォルトで有効になっており、 *<EM\_Home>/flatfiles* ディレクトリに記録されます。 これらのファイルを Introscope のディレクトリの外部にあるディレクトリに格納するように指 定することもできます。 Windows 用のパスの場合、円記号(¥)にはもう 1 つ円記号を付加して(二重にして)エスケープ処理する必要があります。 たとえば、「*C:¥¥Introscope¥¥FlatFileDir*」のようにします。

# トランザクション イベント データベース

Enterprise Manager は、そのファイル システム上のローカルにキャプチャ されたトランザクション イベントを決まった期間、または最大ディスク 容量を超えるまで保存します。 これらのイベントの保存先、および削除 する時期については、トランザクション イベントのデータベースのプロ パティを設定することにより制御することができます。

introscope.enterprisemanager.transactionevents.storage.dir

Introscope がトランザクション イベント データを保存する場所を Enterprise Manager のホーム ディレクトリを基準にして指定します。

#### デフォルト

traces

introscope.enterprisemanager.transactionevents.storage.max.data.age

トランザクション イベント データの保存期間を日単位で指定します。

## デフォルト

14

<span id="page-497-0"></span>introscope.enterprisemanager.transactionevents.storage.optimize.frequency

古いデータのクリーンアップによって追跡ストレージを最適化する頻度 を時間単位で指定します。

Enterprise Manager の開始時に、トランザクション追跡データの期間を有 効化します。

# デフォルト

24 時間

introscope.enterprisemanager.transactionevents.storage.optimize.timeoffsethour

ストレージを最適化するための時間補正値を指定します。この値により、 パージをスケジュールして、時間補正値に対する毎日決まった時間に開始 することができます。

たとえば、時間補正値を 02 に設定して、最適化頻度 (「[introscope.enterprisemanager.transactionevents.storage.optimize.frequen](#page-497-0) [cy](#page-497-0) (P. 498)」を参照)を 24 時間に設定すると、最適化は午前 2 時から開始 され、24 時間ごとに実行されます。

この値は正の整数でなければならないので、プロパティに 00 の値を入力 すると、エラー メッセージが表示されます。

# デフォルト

02(午前 2 時)

# トランザクション追跡サンプリング

以下のトランザクション追跡サンプリングは、デフォルトでは *IntroscopeEnterpriseManager.properties* に保存されています。

<span id="page-498-0"></span>introscope.agent.transactiontracer.sampling.perinterval.count

デフォルトではサンプル追跡の数は 1 に設定されています。 このプロパ ティは、introscope.agent.transactiontracer.sampling.interval.seconds プロパ ティと共に機能します。

追跡間隔ごとの追跡の数は、プロパティ ファイル内でこの値を変更して コメント化を解除することで変更できます。

## デフォルト

#### 1

#### introscope.agent.transactiontracer.sampling.interval.seconds

デフォルトでは、2 分間隔で追跡を行う設定です。 このプロパティは、 introscope.agent.transactiontracer.sampling.perinterval.count プロパティと共 に機能します。

サンプリング間隔は、プロパティ ファイル内でこの値を変更してコメン ト化を解除することで変更できます。

#### 注

sampling.perinterval および sampling.interval プロパティのデフォルトを上 書きする前に、サンプリング周期が上がったために Enterprise Manager 内 での負荷が増大する可能性を考慮してください。

## デフォルト

120 秒

# Enterprise Manager のメトリック クランプ

これらのプロパティでは、スタンドアロンの Enterprise Manager またはコ レクタから取得できるメトリックの結果の数について制限設定を定義し ます。 これらはホット設定可能で、値はホット デプロイ中に Enterprise Manager によってプロパティ ファイルがチェックされる際に適用されま す。 ホット デプロイは、約 60 秒ごとに実行されます。

#### <span id="page-499-0"></span>クランプを無効にする方法

- 1. IntroscopeEnterpriseManager.properties ファイルを開き、「EM Metric Clamping」セクションに移動して編集します。
- 2. クランプを無効にするには、クランプの値を 0 に設定します。
- 3. IntroscopeEnterpriseManager.properties ファイルを保存して閉じます。

その他の Enterprise Manager クランプは、<*EM\_Home*>/config ディレクトリ 内の [apm-events-thresholds-config.xml](#page-540-0) (P. 541) ファイルにあります。

#### introscope.enterprisemanager.query.datapointlimit

このプロパティでは、以下のタイプの単一クエリに関する内部処理が完了 した後で Enterprise Manager がクエリを発行したソフトウェアに返送する メトリック データ ポイントの最大数を定義します。

- JDBC
- CLW
- 上位 N (CLW と Workstation の両方)

クエリを発行するソフトウェアは、Workstation、拡張機能、または内部の 計算機です。 内部処理は、上位 N クエリまたはその他のフィルタです。

このクランプの効用は、クラスタ化されたコレクタまたはスタンドアロン Enterprise Manager が SmartStor から取得するメトリックの数を減らせる 点です。ただし、Enterprise Manager は常に、少なくとも1つのメトリッ クのデータをすべて返します。このクランプは JDBC、CLW、または上位 N クエリごとに適用され、同時実行される複数のクエリには適用されません。

このプロパティは、

[introscope.enterprisemanager.query.returneddatapointlimit](#page-501-0) (P. 502)  $\mathcal{V} \boxtimes \mathcal{N}$ ティと連携して機能します。

introscope.enterprisemanager.query.datapointlimit プロパティと introscope.enterprisemanager.query.returneddatapointlimit プロパティの違 いは、クランプが発生する場所です。

introscope.enterprisemanager.query.datapointlimit プロパティは、クエリを 発行するソフトウェアにクエリを返送するときにメトリック データ ポイ ントをクランプします。 introscope.enterprisemanager.query.datapointlimit プロパティは、SmartStor のディスク読み取り数をクランプします。

# 例

例 1

introscope.enterprisemanager.query.datapointlimit プロパティが 10 に設定さ れ、introscope.enterprisemanager.query.returneddatapointlimit プロパティが 0 (無制限)に設定されています。

ある CA APM ユーザが 10,000 個のデータ ポイントに一致する上位 100 ク エリを実行しました。 Enterprise Manager は、上位 100 のデータ ポイント のみを Workstation に返送しようとします。 Enterprise Manager は SmartStor から 10,000 個のデータ ポイントを読み取り、処理します。しか し、introscope.enterprisemanager.query.datapointlimit プロパティが 10 に設 定されているため、Enterprise Manager は最初の 10 個のデータ ポイントの みを Workstation に返送します。

#### 例 2

introscope.enterprisemanager.query.datapointlimit プロパティが 0 (無制限) に設定され、introscope.enterprisemanager.query.returneddatapointlimit プロ パティが 1000 に設定されています。

ある CA APM ユーザが 10,000 個のデータ ポイントに一致する上位 100 ク エリを実行しました。 Enterprise Manager は、上位 100 のデータ ポイント のみを Workstation に返送しようとします。 Enterprise Manager は SmartStor から 1,000 個のデータ ポイントを読み取り、処理します。 introscope.enterprisemanager.query.returneddatapointlimit プロパティが 1,000 に設定されているため、Enterprise Manager は上位 100 のデータ ポイ ントを Workstation に自由に送信できます。

#### 注

このプロパティを設定して、MOM または CDV に対するクエリをクランプ することはできません。

#### デフォルト

0(0 は無制限を意味します)

<span id="page-501-0"></span>introscope.enterprisemanager.query.returneddatapointlimit

このプロパティでは、JDBC、CLW または上位 N(CLW と Workstation の両 方)の単一クエリに対して SmartStor が返すデータ ポイントの数を制限し ます。 このクランプの効用は、クラスタ化されたコレクタまたはスタン ドアロン Enterprise Manager にデータが返されるメトリックの数を減らせ る点です。 このクランプは JDBC、CLW、または上位 N クエリごとに適用 され、同時実行される複数のクエリには適用されません。

このプロパティは [introscope.enterprisemanager.query.datapointlimit](#page-499-0) (P. 500) プロパティと連携して機能します。

#### 例

注: 例については、[introscope.enterprisemanager.query.datapointlimit](#page-499-0) (P. 500) プロパティを参照してください。

#### 注

このプロパティを設定して、MOM または CDV に対するクエリをクランプ することはできません。

#### デフォルト

0(0 は無制限を意味します)

# **SmartStor**

このセクションのプロパティは、SmartStor データの保存先のディレクト リを定義し、3 つの保存層のデータ収集および保存期間を設定します。ま た、必要に応じて、SmartStor を無効にすることもできます。

注: 3 つの層をすべて定義する必要があります。 4 つ以上の層は定義でき ません。

introscope.enterprisemanager.smartstor.enable

SmartStor を有効または無効にすることができます。SmartStor を無効にす るとディスク容量を節約することができますが、統計が保存されないため、 それらを監視することができなくなります。

False に設定すると、SmartStor が無効になります。

# 注

SmartStor セクションにプロパティが表示されていない場合は、SmartStor が有効になっています。 SmartStor を無効にするには、プロパティ ファイ ルに *introscope.enterprisemanager.smartstor.enable=false* という行を追加し ます。

# デフォルト

**True** 

introscope.enterprisemanager.smartstor.directory

SmartStor が使用するディレクトリを、Enterprise Manager のホーム ディレ クトリを基準にして指定します。

# デフォルト

data

introscope.enterprisemanager.smartstor.directory.archive

アーカイブされたデータを保存するために SmartStor が使用するディレク トリを指定します。

## デフォルト

#### data/archive

introscope.enterprisemanager.smartstor.dedicatedcontroller

SmartStor データを専用ディスクに書き込むかどうかを指定します。

SmartStor データを専用ディスクに書き込む場合は true に設定します。

このプロパティの使用法の詳細については、「CA APM サイジングおよび パフォーマンス ガイド」を参照してください。

#### デフォルト

false

introscope.enterprisemanager.smartstor.tier1.frequency

第一のデータ層のデータ収集間隔を秒単位で指定します。 間隔は以下の ようにしている必要があります。

- 15 秒の整数倍にする
- 1800秒(30分)を超える値にしない
- 1つ前の層の保存間隔の偶数倍にする(倍数は1にも設定できるので、 すべての層の保存間隔を同じにすることもできます)

## デフォルト

15

introscope.enterprisemanager.smartstor.tier1.age

SmartStor の最初のデータ層のデータを破棄するまでの日数を指定します。 この値を 0 にすることはできません。

## デフォルト

7

introscope.enterprisemanager.smartstor.tier2.frequency

2 番目のデータ層のデータ収集間隔を秒単位で指定します。間隔は以下の ようにしている必要があります。

- 15 秒の整数倍にする
- 1800 秒 (30分)を超える値にしない
- 1つ前の層の保存間隔の偶数倍にする(倍数は1にも設定できるので、 すべての層の保存間隔を同じにすることもできます)

デフォルト

60
introscope.enterprisemanager.smartstor.tier2.age

SmartStor の 2 番目のデータ層のデータを破棄するまでの日数を指定しま す。 この値を 0 にすることはできません。

デフォルト

23

introscope.enterprisemanager.smartstor.tier3.frequency

3 番目のデータ層のデータ収集間隔を秒単位で指定します。間隔は以下の ようにしている必要があります。

- 15 秒の整数倍にする
- 1800秒(30分)を超える値にしない
- 1つ前の層の保存間隔の偶数倍にする(倍数は1にも設定できるので、 すべての層の保存間隔を同じにすることもできます)

## デフォルト

900

introscope.enterprisemanager.smartstor.tier3.age

SmartStor の 3 番目のデータ層のデータを破棄するまでの日数を指定しま す。 この値を 0 にすることはできません。

## デフォルト

335

introscope.enterprisemanager.memoryCache.elements

このプロパティは、内部の圧縮メモリ キャッシュで Enterprise Manager が 保持するデータ ポイントの数を制御して、履歴データのクエリを高速化 します。

各データ ポイントには、15 秒間のメトリック データが含まれます。 デ フォルトの 32 個のデータ ポイントには、8 分間の履歴メトリック データ が含まれます。

範囲は 32 (8 分)~ 11520 (48 時間)で、32 で割り切れる必要がありま す。

Workstation での使用が急増した場合に、問題切り分けを行うために 32 個 のデータ ポイントより大きなキャッシュを設定できます。 たとえば、値 を 240 個のデータ ポイントに設定すると、Enterprise Manager はメモリ キャッシュから最近 1 時間のすべての履歴クエリを提供できます。

## 注

このプロパティはホット設定可能ではありません。 このプロパティを変 更した場合は、変更を有効にするために Enterprise Manager を再起動して ください。

この値は 32 未満のデータ ポイントに設定することはできません。32 未満 に設定した場合、デフォルト値に設定されます。

値が 32 で割り切れない場合、その値は、32 で割り切れる最も近い数まで 小さくなります。

重要: キャッシュ内のデータ ポイントの数を増やすには RAM が必要にな ります。 数ギガバイトの追加のヒープ メモリを持った 64 ビットのコン ピュータを実行していない場合は、デフォルトより高い値を設定しないで ください。ヒープ チューニングの詳細については、「*CA APM* サイジング およびパフォーマンス ガイド」を参照してください。

以下の計算を使用して、キャッシュに必要なヒープ メモリを計算します。 キャッシュされたデータ ポイント 1 つにつき、平均 32 バイトと仮定しま す。

データ ポイントの数 × 32 バイト × メトリックの数 = 必要なキャッシュ ヒープ メモリ

#### 例

約 1 時間分のデータを保持するようにキャッシュを増加させることに決 めて、値を 256 個のデータ ポイントに設定しました。 以下の式を使用し て、必要なキャッシュ ヒープ メモリを計算します。

256 個のデータ ポイント × 32 バイト × 500,000 メトリック = 4.1 GB の キャッシュ ヒープ メモリ

Enterprise Manager のヒープ サイズを調べて、キャッシュ ヒープ メモリの 要件に基づいて調整する必要があるかどうかを確認します。

#### デフォルト

32 個のデータ ポイント

#### introscope.enterprisemanager.smartstor.reperiodizationOffsetHour

このプロパティにより、データ階層化のオフセット時間を設定することが できます。

#### 制約

0 ~ 23 の整数である必要があり、1 日の時間を表します。0 は午前 0 時を 表し、13 は午後 1:00 を表します。

#### デフォルト

0 (0の場合、データ階層化が午前0時に開始されます)。

#### 例

2に設定すると、データ階層化は午前2:00に開始されます。

#### introscope.enterprisemanager.smartstor.conversionOffsetMinute

このプロパティにより、スプールからのデータ変換のオフセット時間を設 定することができます。

#### 制約

0 ~ 59 の整数である必要があり、正時からの経過分数を表します。

#### デフォルト

0 (たとえば、xx:00 に値を設定した場合、変換が正時に開始することにな ります)。

#### 例

値を 10 (xx:10)に設定した場合、スプール変換は正時から 10 分後にス タートします。

# ベースライン データの保存

*IntroscopeEnterpriseManager.properties* の「EM Object Database Settings」セ クションには、以下のプロパティが含まれています。

introscope.enterprisemanager.dbfile

Introscope がメトリック ベースライン情報を保存するデータベースの ファイル名および場所を Enterprise Manager のホーム ディレクトリを基 準にして相対的に指定します。

デフォルト

data/baselines.db

## SNMP コレクション

*IntroscopeEnterpriseManager.properties* の「SNMP Adapter」セクションには、 以下のプロパティが含まれています。

introscope.enterprisemanager.snmp.enable

SNMP エージェントを有効にするかどうかを指定します(SNMPServices.jar がインストールされている場合のみ可)。

#### デフォルト

false

#### introscope.enterprisemanager.snmp.agent.port

Enterprise Manager のポートのうち、SNMP エージェントとの通信に使用す るポート

#### デフォルト

161

#### WebView

*IntroscopeEnterpriseManager.properties* の「WebView Configuration」セクショ ンには、以下のプロパティが含まれています。

introscope.enterprisemanager.webview.disableLogin

WebView から Enterprise Manager への接続を確立できるようにするかどう かを指定します。

## デフォルト

false

introscope.enterprisemanager.webview.password

WebView から Enterprise Manager に接続するときに使用するパスワードを 指定します。

## デフォルト

WebView

## CA APM ChangeDetector

*IntroscopeEnterpriseManager.properties* の「CA APM ChangeDetector」セク ションには、以下のプロパティが含まれています。

introscope.changeDetector.disable

このプロパティを使用すると、CA APM ChangeDetector を有効または無効 にすることができます。

## デフォルト

true

# 管理モジュールのブートストラップ

*IntroscopeEnterpriseManager.properties* の「Management Module Bootstrapping」セクションには、以下のプロパティが含まれています。 introscope.enterprisemanager.managementModules.invalid.references.as.errors

無効な参照を警告としてログに記録します。true に設定すると、無効な参 照によって Enterprise Manager が起動できなくなります。

## デフォルト

false

# 管理モジュールのデプロイ

*IntroscopeEnterpriseManager.properties* の「Management Module Deployment」セクションには、以下のプロパティが含まれています。

introscope.enterprisemanager.hotdeploy.directory

デプロイを実施する更新済みアプリケーションがあるかどうかをチェッ クするディレクトリを、Enterprise Manager のホーム ディレクトリを基準 にして相対的に定義します。

## デフォルト

deploy

introscope.enterprisemanager.hotdeploy.checkFrequencyInSeconds

デプロイを実施する更新済み管理モジュールがあるかどうかをチェック する頻度を秒単位で指定します。

## デフォルト

60

# クラスタ化の設定

これらのプロパティの一部については、設定を有効にするために Enterprise Manager を再起動する必要があります。 その他のプロパティは Introscope [ホット設定サービス](#page-491-0) (P. 492)を使用します。これらの「ホット設 定」プロパティに変更を加えた後は、Enterprise Manager を再起動する必 要はありません。

introscope.enterprisemanager.clustering.manager.slowcollectorthreshold

このプロパティを設定すると、お使いの環境に ping メトリックのしきい値 を定義することができます。 ping メトリックは、MOM から各コレクタま での往復応答時間の下限だけを監視します。

## デフォルト

10000(ミリ秒単位)

introscope.enterprisemanager.clustering.manager.slowcollectordisconnectthresholdseconds

このプロパティを設定すると、値を超えた場合に MOM が自動的に接続を 解除するしきい値を定義することができます。 クラスタ内にあるコレク タの 1 つのパフォーマンスが著しく低下した場合、その副作用でクラスタ 全体がハングすることがありますが、この設定によって、ハングを防止す ることができます。

このプロパティを0、または負の値に設定すると、この機能は有効になり ません。ただし、これは推奨しません。

#### 注

MOM は 7.5 秒ごとにコレクタをチェックするため、若干の変更では動作 に影響しません。

## デフォルト

60(秒単位)

### introscope.enterprisemanager.clustering.mode

このプロパティでは、CA APM 環境での Enterprise Manager の役割を指定し ます。

オプション

CDV - Enterprise Manager はクロス クラスタ データ ビューアとして動 作します。

Collector - Enterprise Manager はコレクタとして動作します。

MOM - Enterprise Manager は Manager として動作します。

StandAlone - Enterprise Manager はスタンドアロン Enterprise Manager として動作します。

#### 注

このプロパティ設定を有効にするには、Enterprise Manager を再起動し ます。

Enterprise Manager を CDV として設定した後で、以下のいずれかの役割 に変更する場合は、マシンに APM データベースが必要です。

- MOM
- コレクタ
- スタンドアロン Enterprise Manager

## デフォルト値

StandAlone

例

introscope.enterprisemanager.clustering.mode=StandAlone

introscope.enterprisemanager.clustering.login.<emName>.host

コレクタ Enterprise Manager のホスト名または IP アドレス。

## デフォルト

(空)

#### introscope.enterprisemanager.clustering.login.<emName>.port

コレクタ Enterprise Manager の [introscope.enterprisemanager.port.<ChannelName>](#page-484-0) (P. 485) プロパティの値

## デフォルト

(空)

introscope.enterprisemanager.clustering.login.<emName>.publickey

MOM がコレクタ Enterprise Manager との接続に使用するパスワードを暗 号化するための公開鍵を指定します。

## デフォルト

config/internal/server/EM.public(コメント化されています)

introscope.enterprisemanager.clustering.privatekey

MOM がコレクタ Enterprise Manager との接続に使用するパスワードをコ レクタ Enterprise Manager が復号化するために使用する秘密鍵を指定しま す。

## デフォルト

config/internal/server/EM.private

introscope.enterprisemanager.clustering.collector.identifier

オプションです。 このコレクタにわかりやすい名前を付けたい場合は、 このプロパティを設定します。

識別子を指定しない場合、Introscope ではデフォルトの識別子である host@port が使用されます。host は Enterprise Manager のホスト名で、port は Enterprise Manager の接続ポートです。

## デフォルト

false

introscope.enterprisemanager.clustering.manager.staggeredstartdelay

クラスタ化されたコレクタに対して MOM が接続を試行する間隔の長さ を変更するには、このオプション プロパティを設定します。 このプロパ ティが設定されていない場合、接続試行間隔のデフォルト時間は 0 秒です。 つまり、コレクタが利用可能になると、MOM はすぐに各コレクタを認識 します。

このプロパティを設定すると、MOM の起動オーバーヘッドの安定化が図 れます。接続試行間に時間があることで、MOM は各コレクタがオンライ ンになったとき、1 つの接続処理を終えてから、別の待機コレクタの接続 処理を開始できます。

最小値は0秒です。

## デフォルト

0(秒) 最小値は 0 秒です。

introscope.enterprisemanager.loadbalancing.threshold

このプロパティを設定すると、ロード バランサの不均衡の許容レベルを 定義することができます。 ロード バランサがクラスタのバランスを再調 整するには、コレクタ内のメトリック数が、重み調整されたクラスタの平 均(全コレクタの平均など)としきい値以上の差がある必要があります。

バランスの再調整とは、コレクタ間のエージェントを再配分して、重み調 整されたメトリックの負荷を等しくすることです。

## デフォルト

20000(メトリック)

#### introscope.enterprisemanager.loadbalancing.interval

このプロパティを設定すると、ロード バランサがバランスを再調整する 頻度を秒単位で指定することができます。 最小値は 120 秒です。

## デフォルト

600(10 分)

introscope.enterprisemanager.clustering.login.em1.weight

このオプション プロパティを設定すると、コレクタの関連負荷を制御す ることができます。

その他の負荷はすべて等しいため、クラスタの総重みで割った重みは、そ のコレクタに割り当てられたメトリック負荷の割合になります。 たとえ ば、コレクタの重みが 50 で、すべてのコレクタの重み合計が 250 の場合、 コレクタはクラスタのメトリック負荷の 20% を負担しなければなりませ  $h_n$ 

クラスタの重みの平均値。これは Enterprise Manager コレクタで負荷分散 されている重みです。

## エージェントの相互作用

エージェントの相互作用に関するプロパティの一部については、設定後に Enterprise Manager を再起動する必要があります。その他のプロパティは、 Enterprise Manager のホット設定サービスを使用して自動的にデプロイさ れます。ホット デプロイについては、プロパティの説明に記載されてい ます。

エージェントの相互作用に関するプロパティの一部は、Enterprise Manager のプロパティ ファイルに含まれていません。 これらのデフォルト値を変 更するには、プロパティの値を *IntroscopeEnterpriseManager.properties* ファ イルに追加して、このファイルを保存します。 プロパティがホット デプ ロイされない場合は、新しい値を有効にするために Enterprise Manager を シャットダウンして再起動してください。

introscope.apm.agentcontrol.agent.allowed

エージェントが loadbalancing.xml 内のどの正規表現にも一致しない場合 に、この設定によって以下の Enterprise Manager にエージェントが接続で きるかどうかが決定されます。

- 特定のスタンドアロン Enterprise Manager
- コレクタ

デフォルト

true

## 例

introscope.apm.agentcontrol.agent.allowed=true

#### 注

この設定は、ホット設定を使用してデプロイされます。

このプロパティは、以下のように設定されます。

- IntroscopeEnterpriseManager.properties ファイルに存在しない場合、 値は true になります。
- MOM 上で true に設定すると、loadbalancing.xml 内で一致しないす べてのエージェントがクラスタ内で許可されます。
- false に設定すると、loadbalancing.xml 内で一致しないすべてのエー ジェントが禁止対象として設定され、その結果以下のようになり ます。
	- 9.1 より前のエージェントで有効: 9.1 より前のエージェントは、 どの Enterprise Manager にも接続しません。
	- 9.1 エージェントで有効: 9.1 エージェントは、パッシブに Enterprise Manager に接続し、メトリック データを送信しませ  $h_n$
	- これらのエージェントは、APM ステータス コンソールの「拒 否エージェント]リストに追加されます。

**9.1** より前のエージェントで有効:9.1 より前のエージェントが以下の 条件を満たす場合があります。

- Enterprise Manager に接続されている。
- このプロパティ設定の変更に基づいて禁止されている。

このような場合、Enterprise Manager はこのエージェントを切断します。 エージェントがこのプロパティの変更または loadbalancing.xml の設定 によって許可されるまで、Enterprise Manager は以降のエージェント接 続の試行をすべて拒否します。 エージェントは、 [introscope.enterprisemanager.agent.disallowed.connection.limit](#page-518-0) (P. 519)  $\mathcal{V}$ 

ロパティで設定された時間に基づいて、再接続を待機します。

introscope.apm.agentcontrol.agent.emlistlookup.enable

エージェントに接続を許可している Enterprise Manager のリストを以下の コンポーネントが各エージェントに送信できるかどうかを決定します。

- MOM
- コレクタ
- スタンドアロン Enterprise Manager

このリストは、エージェントが接続している以下のコンポーネントがダウ ンしたときに、そのエージェントが次にどの Enterprise Manager に接続す べきかを決定します。

- MOM
- スタンドアロン Enterprise Manager
- エージェントが最初に接続したコレクタ

#### デフォルト

true

#### 例

introscope.apm.agentcontrol.agent.emlistlookup.enable=true

#### 注

この設定は、ホット設定を使用してデプロイされます。

エージェントが再起動した場合、そのエージェントは自身のエージェ ント プロファイルの

introscope.agent.enterprisemanager.connectionorder プロパティを使用 して、最初のコレクタ接続の情報を取得します。

#### introscope.apm.agentcontrol.agent.reconnect.wait

この設定は、エージェントがスタンドアロン Enterprise Manager またはコ レクタに再接続しようとする前に待機する基本期間(秒単位)を指定しま す。

### デフォルト

45 (秒)

#### 例

introscope.apm.agentcontrol.agent.reconnect.wait=45

注

この設定は、ホット設定を使用してデプロイされます。

最小値は 45 です。 値を 45 未満に設定すると、デフォルト値の 45 に なります。

多くのエージェントが同時に接続するのを避けるため、Enterprise Manager はこのプロパティ値にランダムな秒数(-30、-15、0、15、30) を追加します。Enterprise Manager はこれらの計算値のいずれかをラン ダムに選択し、その値をエージェントに指定します。エージェントは、 指定された期間だけ待機してから再接続しようとします。

たとえば、値を 60 に設定した場合、Enterprise Manager は 60 に -30、-15、 0、および 15 を追加します。これにより、30、45、60、75 および 90 と いう計算値のセットが作成されます。 Enterprise Manager は 75 をラン ダムに選択し、この値をエージェントに指定します。エージェントは 75 秒間待機してから再接続を試行します。

introscope.enterprisemanager.agentconnection.metrics.enable

Enterprise Manager がエージェント接続のメトリックを生成するかどうか を制御します。 このプロパティは、True または False に設定できます。

このプロパティは、Enterprise Manager プロパティファイルには含まれま せん。 値を変更するには、プロパティ ファイルにプロパティを追加し、 そのプロパティを有効にするため Enterprise Manager を再起動します。

#### デフォルト

**True** 

introscope.enterprisemanager.agentconnection.metrics.agentTimeoutInMinutes

エージェントが Enterprise Manager との接続を切断した後、そのエージェ ント用に生成される接続メトリックを何分間中断するかを指定します。

このプロパティは、Enterprise Manager プロパティファイルには含まれま せん。 値を変更するには、プロパティ ファイルにプロパティを追加し、 そのプロパティを有効にするため Enterprise Manager を再起動します。

#### デフォルト

30(分)

<span id="page-518-0"></span>introscope.enterprisemanager.agent.disallowed.connection.limit

禁止対象として設定され、パッシブに Enterprise Manager に接続できる エージェントの数を制限します。 パッシブに接続されたエージェントは メトリック データを送信しません。

このクランプ プロパティは、MOM、スタンドアロン Enterprise Manager、 およびコレクタに適用されます。

このクランプ値に到達したときに、禁止されたエージェントが接続しよう とすると、Enterprise Manager は新しい接続を拒否します。また、Enterprise Manager はこのアクティビティをログに記録し、そのエージェントは APM ステータス コンソールの「拒否エージェント]リストに追加されます。

デフォルト

0(無制限)

#### 例

introscope.enterprisemanager.agent.disallowed.connection.limit=0

注

この設定は、ホット設定を使用してデプロイされます。

このプロパティは 9.1 以降のエージェントで有効です。

MOM 上でこのプロパティを設定した場合、MOM の値はコレクタの値 を上書きしません。

introscope.enterprisemanager.autoUnmountDelayInMinutes

エージェントが一時的に切断された場合に Enterprise Manager でそのエー ジェントの追跡を続行する時間(分単位)。 この時間が経過すると、 Enterprise Manager でエージェント追跡リソースが解放されます。

#### デフォルト

60(分)

## Enterprise Manager フェールオーバ

以下のプロパティを使用すると、フェールオーバの設定を有効にして適用 することができ、インストール ディレクトリを共有する Enterprise Manager でも使用することができます。これらのプロパティを設定する場 合は、Enterprise Manager フェールオーバのルールを考慮してください。

introscope.enterprisemanager.failover.enable

このプロパティは、フェールオーバを有効にします。

## デフォルト

false

introscope.enterprisemanager.failover.primary

このプロパティでは、プライマリの Enterprise Manager のホスト名または IP アドレスを設定することができます。 両方の Enterprise Manager をプラ イマリとして設定するには、プライマリ Enterprise Manager のホスト名、 または IP アドレスの一覧をカンマで区切って設定します。 たとえば、両 方の Enterprise Manager をプライマリとして設定する場合は、次のように なります: *introscope.enterprisemanager.failover.primary=myhost1, myhost2*。

共有ファイル システムではなく単一ホスト用の Enterprise Manager フェールオーバを設定する場合、プライマリ Enterprise Manager をそれ自 体に設定する必要があります。 また、

*introscope.enterprisemanager.failover.secondary* プロパティは、ブランクにす る必要があります。

デフォルト

(空)

introscope.enterprisemanager.failover.secondary

このプロパティでは、Enterprise Manager のホストのホスト名、または IP ア ドレスを指定することにより、セカンダリ Enterprise Manager のホスト名、 または IP アドレスを設定することができます。 例: *introscope.enterprisemanager.failover.secondary=myhost2*

## デフォルト

(空)

#### introscope.enterprisemanager.failover.interval

このプロパティでは、プライマリ Enterprise Manager が起動待ちをしてい るかどうかを稼働中のセカンダリ Enterprise Manager がチェックする頻度 を秒単位で設定することができます。 この設定は、ホット設定を使用し て展開されます。

## デフォルト

120  $(2 \nleftrightarrow)$ 

# 設定ディレクトリ

「EM Config Directory」セクション内にあるこのプロパティでは、Enterprise Manager *config* ディレクトリの場所を指定することができます。

#### introscope.enterprisemanager.directory.config

Enterprise Manager が構成に使用するディレクトリ。 Windows では、円記 号は二重にしてエスケープ指定する必要があります。 例: *C:¥¥Introscope¥¥config*

## デフォルト

Introscope インストール時の config ディレクトリ。

# アプリケーション問題切り分けマップ データ

このプロパティを使用して、アプリケーション問題切り分けマップ デー タ設定を有効にし、適用することができます。 構成の手順については、 [「アプリケーション問題切り分けマップの構成](#page-268-0) (P. 269)」を参照してくだ さい。

アプリケーション問題切り分けマップに関連する追加のプロパティは、 *APMEnterpriseManager.properties* ファイル内で構成します。 「[APMEnterpriseManager.properties](#page-536-0) (P. 537)」を参照してください。

#### introscope.apm.data.agingTime

このプロパティはエージェントによってロードされ、エージェントがアプ リケーション問題切り分けマップ データを Enterprise Manager にレポー トする頻度を制御します。

#### 注

このプロパティはホット設定可能ではありません。 このプロパティを変 更した場合は、変更を有効にするために、エージェントと Enterprise Manager を再起動してください。

警告: このプロパティを変更する前に、APM データベースからマップ データを削除してください。 この値が変更され、古いマップ データが新 しいマップ データと共に使用されると、履歴クエリによって新しい値に 一致しない結果が表示されます。 APM データベースからのマップ データ の削除の詳細については、[「アプリケーション問題切り分けマップ](#page-275-0) デー [タの廃棄](#page-275-0) (P. 276)」を参照してください。

この値を 1 分より小さくすることはできません。 1 分未満に設定すると、 プロパティはデフォルト値の 1 日に設定されます。

この設定を決定する際、組織がアプリケーションに対して追加や変更を行 う頻度を考慮してください。 設定する値が低いほど、マップに表示され るアプリケーションの依存関係はリアルタイムなものになります。ただし、 エージェントと Enterprise Manager のオーバーヘッドが増大する可能性が あります。 設定する値が高いほど、マップに表示されるアプリケーショ ンの依存関係は最新のものでなくなります。ただし、エージェントと Enterprise Manager のオーバーヘッドが減少する可能性があります。

エージェントと Enterprise Manager のオーバーヘッドについては、「CA APM サイジングおよびパフォーマンス ガイド」を参照してください。

以下の時間単位のいずれかを使用してください。大文字と小文字は区別さ れません。 それぞれ、どちらかを使用できます。

- 日: days、D
- $\blacksquare$   $\overleftrightarrow{\pi}$ : mins, M
- 時間: hours、H

この agingTime プロパティは *introscope.apm.data.timeWindow* プロパティ と連携して機能するため、agingTime は通常 timeWindow のサブセットにな ります。

## 例

*introscope.apm.data.agingTime* の値が 3 日で、

*introscope.apm.data.timeWindow* の値が 10 日である場合、アプリケーショ ン問題切り分けマップには、それまでの 10 日間にエージェントによって レポートされたアプリケーションの依存関係が表示されます。 10 日間依 存関係のデータがレポートされなかった場合は、agingTime 期間の 3 日が 経過した後 aged として表示され、timeWindow の 10 日が経過するまで マップ上に aged エレメントとして残ります。

## デフォルト

1 日

#### introscope.apm.data.timeWindow

このプロパティは、*introscope.apm.data.agingTime* プロパティ内に定義され た期間とは別に、期間を定義します。

## 注

このプロパティはホット設定可能ではありません。 このプロパティを変 更した場合は、変更を有効にするために Enterprise Manager を再起動して ください。

この値を 1 分より小さくすることはできません。 1 分未満に設定すると、 プロパティはデフォルト値の 1 日に設定されます。

以下の時間単位のいずれかを使用してください。大文字と小文字は区別さ れません。 それぞれ、どちらかを使用できます。

- 日: days、D
- $\blacksquare$   $\overleftrightarrow{\pi}$ : mins, M
- 時間: hours、H
- 秒: secs、S
- ミリ秒: MS

このプロパティは *introscope.apm.data.timeWindow* プロパティと連携して 機能するため、agingTime は通常 timeWindow のサブセットになります。

## 例

#### *introscope.apm.data.agingTime* の値が 3 日で、

*introscope.apm.data.timeWindow* の値が 10 日である場合、アプリケーショ ン問題切り分けマップには、それまでの 10 日間にエージェントによって レポートされたアプリケーションの依存関係が表示されます。 10 日間依 存関係のデータがレポートされなかった場合は、agingTime 期間の 3 日が 経過した後 aged として表示され、timeWindow の 10 日が経過するまで マップ上に aged エレメントとして残ります。

この設定を決定する際、組織がアプリケーションに対して追加や変更を行 う頻度を考慮してください。 設定する値が低いほど、マップに表示され るアプリケーションの依存関係はリアルタイムなものになります。ただし、 エージェントと Enterprise Manager のオーバーヘッドが増大する可能性が あります。 設定する値が高いほど、マップに表示されるアプリケーショ ンの依存関係は最新のものでなくなります。ただし、エージェントと Enterprise Manager のオーバーヘッドが減少する可能性があります。

エージェントと Enterprise Manager のオーバーヘッドについては、「CA APM サイジングおよびパフォーマンス ガイド」を参照してください。

#### デフォルト

3 日

#### introscope.apm.pruning.enabled

このプロパティは、APM データベースからアプリケーション問題切り分け マップ データの廃棄を有効にします。

#### 注

- このプロパティはホット設定可能ではありません。このプロパティを 変更した場合は、変更を有効にするために Enterprise Manager を再起動 してください。
- このプロパティを true に設定すると、アプリケーション問題切り分け マップ データが APM データベースから廃棄されます。
- このプロパティを false に設定すると、アプリケーション問題切り分け マップ データは APM データベースから廃棄されず、無期限に保存さ れます。

## デフォルト

アプリケーション問題切り分けマップ データの廃棄はデフォルトで、ス タンドアロン Enterprise Manager および MOM 用のクラスタ環境内の APM データベース上で実行されます。

重要: アプリケーション問題切り分けマップ データの廃棄用のコレクタ を設定することはできません。 コレクタに対して introscope.apm.pruning.enabled プロパティを true に設定した場合、エラー が返されます。

#### introscope.apm.data.preserving.time

このプロパティは、アプリケーション問題切り分けマップ データを APM データベース内に保存する期間を制御します。 保存期間の値より古い マップ データは、エイジアウトしているとみなされ、廃棄することがで きます。

#### 注

このプロパティはホット設定可能ではありません。 このプロパティを変 更した場合は、変更を有効にするために Enterprise Manager を再起動して ください。

廃棄中、*introscope.apm.data.preserving.time* と *Introscope.apm.data.agingTime* の値の合計値より古いアプリケーション問 題切り分けマップ データが削除されます。

たとえば、*introscope.apm.data.preserving.time* の値が 30 日で、 *Introscope.apm.data.agingTime* の値が 1 日である場合は、30 + 1 = 31 日より 古いマップ データが削除されます。

警告:保存期間の設定が短すぎると(秒単位やミリ秒単位)、アプリケー ション問題切り分けマップ データは、Enterprise Manager から届いた直後 に APM データベースから削除される可能性があります。

以下の時間単位のいずれかを使用してください。大文字と小文字は区別さ れません。 それぞれ、どちらかを使用できます。

- 日: days、D
- $\blacksquare$   $\overleftrightarrow{\pi}$ : mins, M
- 時間: hours、H
- 秒: secs、S
- ミリ秒: MS

#### デフォルト

365 日

#### introscope.apm.pruning.cron.trigger.expression

このプロパティは、アプリケーション問題切り分けマップ データを APM データベースから廃棄する頻度をスケジュールします。

#### 注

このプロパティはホット設定可能ではありません。 このプロパティを変 更した場合は、変更を有効にするために Enterprise Manager を再起動して ください。

*introscope.apm.pruning.cron.trigger.expression* プロパティは、Open Symphony Quartz CronTrigger のスケジューラ式形式で設定されます。 Quartz CronTrigger の詳細については、www.quartz-scheduler.org [\(www.quartz-scheduler.org\)](file:///C:/Program%20Files/Author-it%205/Publishing/Japanese/MS%20Word%20and%20PDF/APM_9.5--Configuration%20Administration%20Guide/www.quartz-scheduler.org) を参照してください。

この式は、スペースで区切られた6または7つのフィールドで構成される 文字列です。 文字列内のフィールドの順序は、左から右へ、以下のとお りです。

秒、分、時間、日、月、曜日、年

フィールドには、以下のものを含めることができます。

- 許可された値のいずれか
- 各フィールドで許可された特殊文字のさまざまな組み合わせ

許可された値、特殊文字、および式の例については、 www.quartz-scheduler.org [\(www.quartz-scheduler.org\)](file:///C:/Program%20Files/Author-it%205/Publishing/Japanese/MS%20Word%20and%20PDF/APM_9.5--Configuration%20Administration%20Guide/www.quartz-scheduler.org) を参照してください。

#### デフォルト

*0 0 6 \* \* ?* - このデフォルト式では、毎日午前 6 時にマップ データが廃棄さ れます。

## ロケーション マップ データ

以下のプロパティを使用すると、ロケーション マップ上の設定を構成で きます。

#### introscope.workstation.locationmap.clamp

プロパティは、ロケーション マップに含めることのできるエレメントの 最大数を制御します。 クランプの効用はロケーション マップのサイズを 制御することです。

#### 注

返されるエレメントの数がクランプの値を超えるとき、一部のマップ エ レメントは表示されません。 ユーザに対しては、一部のエレメントが表 示されないことを伝えるエラー メッセージが表示されます。

#### デフォルト

500

## Web サービス

定期的に Web サービス API にアクセスする場合、多数の Web サービス呼 び出しのため、パフォーマンスが低下していることに気づくかもしれませ ん。Web サービス専用のスレッドの数はデフォルトでは 10 に設定されま す。IntroscopeEnterpriseManager.properties ファイルにプロパティを追加す ることにより、この設定を変更できます。

introscope.apm.model.webservices.threadpool.numberofthreads

このプロパティは、スレッド プールで使用されるスレッドの数を指定し ます。 このプロパティの使用は、オプションです。

警告: このプロパティに大きな数を設定するとパフォーマンスが低下す る場合があります。 このプロパティを設定するときに注意してください。

#### 制約

整数である必要があります。

#### デフォルト値

10

#### 例

introscope.apm.model.webservices.threadpool.numberofthreads=15

このプロパティは、「*CA APM Catalyst Connector* ガイド」でも説明されて います。

# 送信メッセージ キュー

これらのプロパティでは、送信メッセージ キューの設定を行うことがで きます。

transport.outgoingMessageQueueSize

このプロパティでは送信メッセージ キューのメッセージ数を指定します。

#### 注

送信メッセージ キュー サイズを増加させるとより多くの RAM が使用 されます。

#### 制約

整数である必要があります。

## デフォルト値

3000

#### 例

transport.outgoingMessageQueueSize=3000

このプロパティについても「CA APM サイジングおよびパフォーマンス ガ イド」で説明されています。

#### transport.override.isengard.high.concurrency.pool.max.size

このプロパティでは、同時出力ソケット接続の最大スレッド数を指定しま す。 数値を大きくすることで直接的に応答時間の改善につながるわけで はありませんが、速度の遅い接続を切り離すことで、Enterprise Manager が 大幅に速度低下するのを防ぐことができます。

デフォルト値の 5 は、ほとんどのスタンド アロン エンタープライズ マ ネージャおよびコレクタに適しています。MOMには1つのコレクタ当た りに 1 つのスレッドが必要で、さらにおよそ 10 個の Workstation につき 1 つのスレッドが必要です。

特に MOM はネットワーク トラフィック ルータとして使用されるため、 送信スレッド数を増やすメリットがあります。 それは、より多くの Workstation にサービスを同時に提供できるという理由のためのみではな く、いずれかのコレクタが過負荷になった場合にクラスタ全体がフリーズ することを防止できるという理由のためでもあります。

重要: サイズを大きくしすぎないようにしてください。スレッドの追加に よるオーバーヘッドは、特に 32 ビットの JVM では OutOfMemory 例外の原 因になります。

制約

整数である必要があります。

## デフォルト値

5

例

transport.override.isengard.high.concurrency.pool.max.size=5

このプロパティについても「CA APM サイジングおよびパフォーマンス ガ イド」で説明されています。

## <span id="page-530-0"></span>スレッド ダンプ

これらのプロパティを使用すると、スレッド ダンプを設定できます。

スレッド ダンプの有効化および設定については、「CA APM Java Agent 実 装ガイド」を参照してください。

この機能に対して以下のプロパティを設定できます。

[introscope.enterprisemanager.threaddump.enable](#page-530-0) (P. 531) [introscope.enterprisemanager.threaddump.storage.dir](#page-531-0) (P. 532) [introscope.enterprisemanager.threaddump.storage.clean.disk.freq.days](#page-531-0) (P. 532) [introscope.enterprisemanager.threaddump.storage.clean.disk.olderthan.days](#page-531-0) (P. 532) [introscope.enterprisemanager.threaddump.storage.max.disk.usage](#page-532-0) (P. 533)

introscope.enterprisemanager.threaddump.enable

このプロパティを使用すると、Enterprise Manager に接続された任意の エージェントについて、メトリック ブラウザ ツリーのエージェント ノー ド上で[スレッド ダンプ]タブを有効にすることができます。

#### 注

このプロパティはホット設定可能です。 このプロパティを変更した場合、 変更を有効にするために Enterprise Manager を再起動する必要はありませ  $h_{\circ}$ 

このプロパティは、IntroscopeAgentProfile

introscope.agent.threaddump.enable プロパティと連携して動作します。 詳 細については、「CA APM Java Agent 実装ガイド」を参照してください。

このプロパティを *true* に設定し、IntroscopeAgentProfile introscope.agent.threaddump.enable プロパティを *true* に設定すると、ユー ザは[スレッド ダンプ]タブを表示できます。

このプロパティを false に設定すると、ユーザは [スレッド ダンプ] タブ を表示できません。

#### デフォルト

true

<span id="page-531-0"></span>introscope.enterprisemanager.threaddump.storage.dir

スレッド ダンプが保存されるディレクトリを、Enterprise Manager ホーム ディレクトリを基準にして指定します。

## 注

このプロパティはホット設定可能ではありません。 このプロパティを変 更した場合は、変更を有効にするために Enterprise Manager を再起動して ください。

*<EM\_Home>*/threaddumps は、ユーザがスレッド ダンプ テキスト ファイル を保存するディレクトリではありません。ユーザは、任意の場所にスレッ ド ダンプ テキスト ファイルを保存できます。

## デフォルト

#### threaddumps

introscope.enterprisemanager.threaddump.storage.clean.disk.freq.days

CA Introscope がスレッド ダンプ ファイルをパージする頻度を日単位で指 定します。

## 注

このプロパティは、

introscope.enterprisemanager.threaddump.storage.clean.disk.olderthan.days プロパティと連携して動作します。 スレッド ダンプ ファイルの保存期間 とパージ頻度を Enterprise Manager に対して指示するには、両方のプロパ ティを設定します。

このプロパティはホット設定可能ではありません。 このプロパティを変 更した場合は、変更を有効にするために Enterprise Manager を再起動して ください。

## デフォルト

1 (日)

introscope.enterprisemanager.threaddump.storage.clean.disk.olderthan.days

CA Introscope がスレッド ダンプ ファイルのパージを開始するまでの日単 位の経過期間。

## <span id="page-532-0"></span>注

このプロパティは、

introscope.enterprisemanager.threaddump.storage.clean.disk.freq.days  $\mathcal{P} \boxtimes \mathcal{R}$ ティと連携して動作します。 スレッド ダンプ ファイルの保存期間とパー ジ頻度を Enterprise Manager に対して指示するには、両方のプロパティを 設定します。

このプロパティはホット設定可能ではありません。 このプロパティを変 更した場合は、変更を有効にするために Enterprise Manager を再起動して ください。

#### デフォルト

30 (日)

#### introscope.enterprisemanager.threaddump.storage.max.disk.usage

Enterprise Manager の上に保存できるスレッド ダンプの数。

#### 注

このプロパティはホット設定可能ではありません。 このプロパティを変 更した場合は、変更を有効にするために Enterprise Manager を再起動して ください。

#### 制約

8000 以下の整数である必要があります。

#### デフォルト値

5000

## Web サービスがパフォーマンスを処理するためのスレッド プロパティ

定期的に Web サービス API にアクセスする場合、多数の Web サービス呼 び出しのため、パフォーマンスが低下していることがわかります。 Web サービス専用のスレッドの数はデフォルトでは 10 に設定されます。 IntroscopeEnterpriseManager.properties ファイルにプロパティを追加する ことにより、この設定を変更できます。

## プロパティの名前

introscope.apm.model.webservices.threadpool.numberofthreads

#### 説明

スレッド プールで使用されるスレッドの数を指定します。このプロパ ティの使用は、オプションです。

#### 制約

整数である必要があります。

## デフォルト値

10

#### 例

introscope.apm.model.webservices.threadpool.numberofthreads=15

#### このプロパティを使用する方法

- 1. IntroscopeEnterpriseManager.properties ファイルを編集用に開きます。
- 2. introscope.apm.model.webservices.threadpool.numberofthreads  $\mathcal{I} \Box \wedge \Diamond$ ティを追加し、値を指定します。

注: このプロパティに大きな数を設定するとパフォーマンスが低下し ます。 このプロパティを設定するときに注意してください。

3. properties ファイルを保存して閉じます。

注: 変更を有効にするには、IntroscopeEnterpriseManager.properties ファイ ルを編集した後に Enterprise Manager を再起動する必要があります。

# SNMP 問題切り分けマップ アラート アクション

SNMP 問題切り分けマップ アラート アクション プラグインは Enterprise Manager インストーラの一部としてインストールされます。SNMP 問題切 り分けマップ アラート アクションのプロパティを指定するには、以下の 構成を設定します。

注: SNMP 問題切り分けマップ アラート アクション プラグインのプロパ ティは、SNMP アラート アクション アダプタの既存のプロパティとは異な ります。 新しい SNMP 問題切り分けマップ アラートは、そのプレフィッ クス *introscope.apm.catalyst.triagemapalert.snmp* によって区別できます。

introscope.apm.catalyst.triagemapalert.snmp.destination.host.ip

APM コネクタの IP アドレスでこのプロパティを設定します。

introscope.apm.catalyst.triagemapalert.snmp.destination.trap.port

SNMP トラップが送信される SNMP ポートでこのプロパティを設定します。

デフォルト

162

## 例

*introscope.apm.catalyst.triagemapalert.snmp.destination.trap.port=162*

introscope.apm.catalyst.triagemapalert.snmp.community

SNMP コミュニティ文字列でこのプロパティを設定します。

### デフォルト

public

### 例

*introscope.apm.catalyst.triagemapalert.snmp.community=public*

introscope.apm.catalyst. triagemapalert.snmp.trigger

SNMP トラップ通知について望まれるトリガ タイプでこのプロパティを 設定します。

デフォルト

3

オプション

問題が発生している各期間で

2

**1**

重大度の増加時

3

重大度の変更時は常に

**4**

重大度の変更時に最終の状態のみレポート

例

*introscope.apm.catalyst. triagemapalert.snmp.trigger=3*

アプリケーション マップ オブジェクト

アプリケーション マップ オブジェクトが古いオブジェクトと見なされる ための制限を指定するには、このプロパティを設定します。

## デフォルト

300 (日)

## 例

*introscope.apm.data.obsolete.time=300*

# <span id="page-536-0"></span>APMEnterpriseManager.properties

*APMEnterpriseManager.properties* ファイルで定義されたプロパティは、 Enterprise Manager のさまざまな動作を制御します。 APMEnterpriseManager.properties ファイルは、主にアプリケーション問題 切り分けマップをサポートします (Enterprise Manager の動作を設定する ために使用される他のプロパティ ファイルは、 [IntroscopeEnterpriseManager.properties](#page-481-0) (P. 482) と [apm-events-thresholds-config.xml](#page-540-0) (P. 541) です)。

多くの Enterprise Manager プロパティを設定した後は、変更を有効にする ために Enterprise Manager を再起動する必要があります。 ただし、 Enterprise Manager プロパティの中には、Introscope [ホット設定サービス](#page-491-0) (P. 492)を使用するものもあります。これらのプロパティはホット設定プロパ ティと呼ばれます。 ホット設定プロパティを設定した後は、Enterprise Manager を再起動する必要はありません。

# c3p0 プロパティ

c3p0 プロパティ セクションでは、APM データベース接続プールのプロパ ティを設定します。 c3p0 の完全なドキュメントについては、 http://www.mchange.com/projects/c3p0/index.html を参照してください。

重要: プロパティ値に変更を加える前に「CA APM サイジングおよびパ フォーマンス ガイド」内の c3p0 プロパティのドキュメントを参照するこ とを強くお勧めします。

## c3p0.dataSourceName

接続先のデータ ソース名。デフォルトの名前を、使用している APM デー タベース名に置換します。

## デフォルト

apmDataSource

#### c3p0.acquireIncrement

プールから接続がなくなったときに c3p0 が一度に取得を試行する接続数 を決定します。

## デフォルト

3

## c3p0.idleConnectionTestPeriod

接続がアイドル状態になったときに c3p0 が接続のテストを試行する時間 (秒単位)。 この時間が経過したら、C3p0 はこの間隔のプール内のアイ ドル接続をすべてテストします。

## デフォルト

120

## c3p0.maxIdleTime

アイドル状態の接続が接続プールから削除されるまで保持される時間(秒 単位)。これを 0 に設定すると、接続はプールからタイムアウトされませ  $h_{\alpha}$ 

### デフォルト

0

## c3p0.initialPoolSize

プールが起動時に取得を試行する接続数。値は minPoolSize と maxPoolSize の間である必要があります。

## デフォルト

#### 2

c3p0.minPoolSize

プールが常時保持する接続の最小数。

## デフォルト

 $\mathfrak{p}$ 

c3p0.maxPoolSize

プールが常時保持する接続の最大数。

デフォルト

4

# Hibernate 固有のプロパティ

Hibernate 固有のプロパティ セクションでは、オープン ソース Hibernate API の各種要素を構成します。この API によって、透過的な永続性が可能 になり、APM データベースのデータ格納が簡略化されます。 Hibernate の 詳細については、http://www.hibernate.org/ を参照してください。

## hibernate.jdbc.batch\_size

JDBC バッチ サイズを指定します。

## デフォルト

10

## hibernate.order\_inserts

バッチの挿入を有効化します。

これは、Hibernate による各エンティティへのバッチ挿入を有効化するた めに必要です。 ユーザは、このプロパティを編集しないよう強く警告さ れています。

## デフォルト

true

#### hibernate.order\_updates

バッチの更新を有効化します。 これは、Hibernate による各エンティティ へのバッチ更新を有効化するために必要です。ユーザは、このプロパティ を編集しないよう強く警告されています。

## デフォルト

true

Hibernate キャッシュ設定

Hibernate キャッシュ設定セクションは、APM データベース内にデータを キャッシュするためのプロパティを設定します。

#### hibernate.cache.provider\_class

使用する Hibernate キャッシュのタイプを指定します。

このプロパティは変更しないでください。

## デフォルト

org.hibernate.cache.EhCacheProvider

hibernate.cache.use\_second\_level\_cache

Hibernate のセカンド レベル キャッシュを有効にします。

## デフォルト

true

hibernate.statement\_cache.size

ステートメント キャッシュ サイズを指定します。

## デフォルト

#### 10

#### ApplicationTriageMap 設定

このセクションを使用して、アプリケーション問題切り分けマップ設定を カスタマイズできます。
#### hibernate.cache.provider\_configuration\_file\_resource\_path

Hibernate ehCache 構成ファイルを指定します。

#### デフォルト

apm-ehcache.xml

#### introscope.apm.query.max.results

このプロパティを使用して、エージェントによってアプリケーション問題 切り分けマップ表示に返されるデータ量のしきい値を指定します。 値は、 通常、フロントエンドまたはビジネス トランザクションの依存関係の数 であり、フロントエンドまたはトランザクションがデプロイされ、クエリ されている期間のデータをレポートするエージェントの数です。

#### デフォルト

20000

# apm-events-thresholds-config.xml

Enterprise Manager の 3 つのプロパティ ファイルで定義されたプロパティ は、Enterprise Manager のさまざまな動作を制御します。 このセクション では、*apm-events-thresholds-config.xml* 内のプロパティについて説明します (他のファイルは *IntroscopeEnterpriseMangager.properties* (482P. ) と *APMEnterpriseManager.properties* (537P. ) です)。 *<EM\_Home>/config* ディ レクトリにある apm-events-thresholds-config.xml ファイルには、CA Introscope および CA CEM のクランプと CA APM の重要イベントのプロパ ティが含まれます。

- これらのクランプが設定されたしきい値に到達するか、またはそれを 超過すると、Enterprise Manager は APM ステータス コンソールの [ク ランプ]タブにそれを通知します。
- 重要イベントが設定されたしきい値に到達するか、またはそれを超過 すると、Enterprise Manager は APM ステータス コンソールの[重要イ ベント]テーブル ビューにそれを通知します。

重要: *threshold value* フィールドのしきい値のみを設定してください。 他 の clamp ID、importantEvent ID、description などのフィールドは、CA Introscope がシステムの監視時に使用するフィールドなので、変更しない でください。

apm-events-thresholds-config.xml の設定変更を有効にするために Enterprise Manager や監視対象のアプリケーションを再起動する必要はありません。 これらのプロパティは Introscope [ホット設定](#page-491-0) (P. 492)サービスを使用しま す。 プロパティがホット設定を使用する場合は、設定変更を行った後で Enterprise Manager を再起動する必要はありません。

重要: 設定変更を行う前に、apm-events-thresholds-config.xml ファイルを バックアップしてください。 設定によって apm-events-thresholds-config.xml ファイルにエラーが発生すると、 Enterprise Manager はファイルを読み取ることができず、デフォルトのク ランプしきい値設定が有効になります。 たとえば、 apm-events-thresholds-config.xml 内で右角かっこが欠落していると、 Enterprise Manager はファイルを読み取ることができません。 新しい設定 や更新されたファイルが正しく機能しない場合は、以下のいずれかのアク ションを実行します。

- できれば XML エディタを使用して、最後に変更されたファイルのトラ ブルシューティングを行います。
- 以前の正しく動作したバックアップを回復します。

# Introscope クランプ プロパティ

これらのプロパティでは、Introscope に固有のクランプ プロパティについ て制限設定を定義します。 これらのプロパティがしきい値に到達するか、 またはそれを超過すると、Enterprise Manager は APM ステータス コンソー ルにそれを通知します。

これらのプロパティはホット設定可能です。つまり、ホット デプロイ中 に Enterprise Manager がプロパティ ファイルをチェックしたときにこれ らの値が適用されます。ホット デプロイは、約 60 秒ごとに実行されます。

その他の Enterprise Manager クランプは、<*EM\_Home*>/config ディレクトリ 内の [IntroscopeEnterpriseManager.properties](#page-481-0) (P. 482) ファイルにあります。

### introscope.clw.max.users

このプロパティでは、Enterprise Manager への接続を常に許可されるコマ ンドライン Workstation (CLW)の数を制限します。

このクランプは、CLW の接続によって Enterprise Manager の速度が低下す る傾向がある場合に使用します。 CLW を接続すると、抽出しようとする メトリックがあまりにも多いために Enterprise Manager に過度の負荷がか かる場合があります。

#### 注

このクランプは、スタンドアロン Enterprise Manager、MOM、および CDV に 使用できます。 ただし、Workstation からコレクタへの接続は通常行われ ません。

ユーザが CLW コマンドを実行すると、Enterprise Manager は各クエリにつ き 2 つの接続を作成します。 1 つ目の接続は Enterprise Manager が利用可 能かどうかを決定し、2 つ目の接続はクエリに使用されます。 そのため、 各 CLW コマンドにより introscope.clw.max.users 数は(1 つずつではなく) 2 つずつ増加します。 さらに、一部の CLW では、Enterprise Manager に対 して 3 つ以上の接続を作成します。 introscope.clw.max.users プロパティの しきい値を設定する際は、これらの要素を考慮してください。

#### デフォルト

500

#### introscope.enterprisemanager.agent.connection.limit

introscope.enterprisemanager.agent.connection.limit プロパティは、 Enterprise Manager に接続できるエージェントの数を制限します。

このプロパティはスタンドアロンの Enterprise Manager およびコレクタの 両方に適用されます。

クランプのしきい値に到達し、新しいエージェントが Enterprise Manager に接続を試みると、以下のアクションが実行されます。

- Enterprise Manager はこのクランプのアクティブ化をログに記録しま す。
- Enterprise Manager は新しい接続を受け入れません。

#### 注

Enterprise Manager は [em-jetty-config.xml](#page-49-0) ファイル (P. 50)の maxThreads プ ロパティを使用して、Enterprise Manager が処理できる HTTPS エージェン ト接続の数を制限します。十分なスレッドがない場合、Enterprise Manager は、接続されたエージェントやエージェントからのプロセス メトリック を認識しません。

HTTPS を使用する場合、Enterprise Manager は maxThreads プロパティで設 定されたエージェント数のみを処理します。 maxThreads の値が introscope.enterprisemanager.agent.connection.limit の値以上であることを 確認します。 エージェントが HTTPS を介して接続するように設定されて いる場合、スレッドが不足すると、一部の HTTPS エージェントがクライア ントに表示されないか、メトリックをレポートしない可能性があります。

maxThreads プロパティで Enterprise Manager が処理するエージェントの数 を制限している場合、Enterprise Manager およびエージェント ログには処 理対象外のエージェントに関するエラー、警告、またはメッセージは含ま れません。

デフォルトでは、オンプレミス インストールのエージェントは HTTPS を 使用して接続しません。

### デフォルト

400

### 例

introscope.enterprisemanager.agent.connection.limit=400

### introscope.enterprisemanager.agent.error.limit

introscope.enterprisemanager.agent.error.limit プロパティはエラー スナッ プショットをクランプします。 このプロパティでは、間隔ごとに各エー ジェントで Enterprise Manager が処理できるエラー スナップショット数 の制限を定義します。

このプロパティはスタンドアロンの Enterprise Manager およびコレクタの 両方に適用されます。

エージェントがレポートするエラー スナップショットの数が指定した制 限を超えた場合、残りのエラーはすべて Enterprise Manager によってド ロップされます。

デフォルト

10

例

introscope.enterprisemanager.agent.error.limit=10

#### introscope.enterprisemanager.agent.metrics.limit

このプロパティには、超過したときに Agent レポートがクランプされる値 を設定します。

たとえば、メトリックのデフォルトの数(1200,000)に達すると、以下の 状況が発生します。

- エージェントは120,000個のメトリックのみをレポートします。
- エージェントは Enterprise Manager に新しいメトリックを送信しませ  $\lambda$

エージェントの設定が適切でない場合、数千に上るメトリックが連続して 作成され、Enterprise Manager が過負荷状態になる可能性があります。

このプロパティを使用すると、メトリックによる過負荷を防ぐことができ ます。 指定した数を超えるメトリックをエージェントが生成した場合、 Enterprise Manager はメトリックを削除します。 このような場合は、エー ジェントの設定を変更して、レポートされるメトリックの量を減らしてく ださい。

注: 詳細については、「CA APM Java Agent 実装ガイド」または「CA APM .NET Agent 実装ガイド」を参照してください。

デフォルト

120000

注

このクランプ プロパティは、Introscope.Agent.profile ファイル内にある introscope.agent.metricClamp プロパティと連携して機能します。

introscope.enterprisemanager.agent.metrics.limit クランプ値が introscope.agent.metricClamp 値の前にトリガされた場合、Enterprise Manager はエージェント メトリックを読み取りますが、それを Investigator メトリック ブラウザ ツリー内でレポートしません。

introscope.agent.metricClamp クランプ値が introscope.enterprisemanager.agent.metrics.limit クランプ値の前にトリガさ れた場合、エージェントは Enterprise Manager へのメトリックの送信を停 止します。

### introscope.enterprisemanager.agent.trace.limit

introscope.enterprisemanager.agent.trace.limit プロパティはトランザクショ ン追跡をクランプします。 このプロパティでは、間隔ごとに各エージェ ントで Enterprise Manager が処理できるトランザクション イベント数の 制限を定義します。

このプロパティはスタンドアロンの Enterprise Manager およびコレクタの 両方に適用されます。

エージェントがレポートするトランザクション追跡の数が指定した制限 を超えた場合、残りの追跡はすべて Enterprise Manager によってドロップ されます。

デフォルト

1000

例

introscope.enterprisemanager.agent.trace.limit=1000

#### introscope.cdv.max.users

このプロパティでは、1 つのコレクタに接続できるクロス クラスタ データ ビューア(CDV)の数を制限します。クロス クラスタ データ ビューアは、 通常、2 つ以上のクラスタにまたがって複数のコレクタに接続します。

CDV の接続によってメトリックが抽出され、コレクタのパフォーマンス負 荷が増加する場合があります。 このクランプを使用して、コレクタが受 け入れることができる CDV 接続の数を制限してください。

デフォルト

5

#### introscope.enterprisemanager.disconnected.historical.agent.limit

このプロパティでは、切断されてもマウントされ続ける履歴エージェント の数を制限します。 このクランプにより、Enterprise Manager のランタイ ム メモリの使用を最小限に抑えることができます。

このクランプは、以下の両方の履歴エージェントを制限します。

- Enterprise Manager が自動的にマウント解除できるエージェント。
- CA APM ユーザが手動でマウント解除する必要があるエージェント。

エージェントのマウントおよびマウント解除については、「CA APM Workstation ユーザ ガイド」を参照してください。

このクランプのしきい値に到達すると、Enterprise Manager は自動的にマ ウント解除できる最も古い切断済みの履歴エージェントをマウント解除 しようとします。 Enterprise Manager が自動的にマウント解除できる履歴 エージェントがない場合、それは CA APM ユーザが切断された履歴エー ジェントをすべて手動でマウントしたことを意味します。 Enterprise Manager は、CA APM ユーザが手動でマウントした切断済みの履歴エー ジェントをマウント解除しようとしません。

#### 例

#### introscope.enterprisemanager.disconnected.historical.agent.limit=400

このクランプのしきい値クランプを 400 に設定しています。 Tomcat とい う名前のエージェントと Other という名前の 399 個のエージェントが Enterprise Manager に接続されています。 400 個のエージェントのうち、 Tomcat エージェントは自動的にマウント解除できない最も古いエージェ ントです。 Enterprise Manager は 400 個のエージェントをすべて切断しま す。 エージェントが再接続するときに、Enterprise Manager は切断されて もマウントされ続けているエージェントの数がエージェントのしきい値 である 400 個未満かどうかを評価します。 Other という名前の 399 個の エージェントがすべて再接続した後、Tomcat エージェントが再接続しよ うとします。 Enterprise Manager は以下のアクションを実行します。

- Tomcat エージェントが 400 個の切断済みエージェントの中で自動的 にマウント解除できる最も古いエージェントであることを特定します。
- Tomcat エージェントをマウント解除します。

Tomcat エージェントをマウント解除すると、切断されたエージェントの 数が 399 個になり、再びエージェント クランプのしきい値である 400 個を 下回ります。

### 注

Enterprise Manager は、以下の状況が発生したときに APM ステータス コン ソールに通知します。

- 切断済みでマウントされているエージェントがクランプのためにマウ ント解除された。
- 手動によるエージェントのマウントが失敗した。

以下の状況が発生した場合、このクランプは切断済みでマウントされてい るエージェントを廃棄しません。

- Enterprise Manager のメモリが不足している。
- 切断された履歴エージェントがタイムアウトになり、自動的にマウン ト解除された。

以下の状況が発生した場合、切断された履歴エージェントはマウントされ たままになります。

- 履歴エージェントが切断状態になり、自動的にマウント解除できる。
- 切断された履歴エージェントの数が introscope.enterprisemanager.disconnected.historical.agent.limit の値を下 回っている。

以下の状況が発生した場合、Enterprise Manager は切断された履歴エー ジェントをマウントします。

- CA APM ユーザが切断された履歴エージェントを手動でマウントしよ うとした。
- 切断された履歴エージェントの数が introscope.enterprisemanager.disconnected.historical.agent.limit の値を下 回っている。

以下の状況が発生した場合、Enterprise Manager は切断済みでマウントさ れているエージェントのうち、自動的にマウント解除できるものを検索し ます。

- 自動的にマウント解除できる履歴エージェントが切断状熊になった。
- CA APM ユーザが履歴エージェントを手動でマウントしようとした。
- 切断された履歴エージェントの数が introscope.enterprisemanager.disconnected.historical.agent.limit の値と等 しい。

Enterprise Manager は、切断済みでマウントされているエージェントを検 出すると、最も古い切断済みの履歴エージェントをマウント解除し、新し く切断されたエージェントをマウントしたままにします。 Enterprise Manager が自動的にマウント解除できる履歴エージェントがない場合、 Enterprise Manager は新しく切断された履歴エージェントをすぐにマウン ト解除します。 その後、CA APM ユーザが履歴エージェントを手動でマウ ントしようとすると、以下のアクションが実行されます。

- いくつかの履歴エージェントをマウント解除して、新しい履歴エー ジェントをマウントするための空きを確保するようにユーザに指示す るエラー メッセージが Workstation に表示されます。
- Enterprise Manager から APM ステータス コンソールに通知が送信され ます。

デフォルト

400

### introscope.enterprisemanager.events.limit

introscope.enterprisemanager.events.limit プロパティはトランザクション追 跡をクランプします。このプロパティでは、間隔ごとに Enterprise Manager によって処理されるトランザクション イベント数の制限を定義します。

このプロパティはスタンドアロンの Enterprise Manager、コレクタ、およ び MOM に適用されます。

このクランプは、すべてのエージェントによって生成されたすべてのトラ ンザクション イベントの総数に適用されます。クランプ値に到達すると、 その間隔内のそれ以降にエージェントからレポートされたトランザク ション イベントの残りのすべてがドロップされます。

デフォルト

1250

例

introscope.enterprisemanager.events.limit=1250

### introscope.enterprisemanager.metrics.historical.limit

このプロパティは、Enterprise Manager 内の履歴メトリック数を制限しま す。 制限は 15 秒ごとにチェックされるため、クランプが適用される前に この値を超える場合があります。 制限を超えたことが検出されると、 Enterprise Manager はすべてのエージェントを停止するため、新しいメト リックを登録することができなくなります。 古いメトリックは引き続き レポートされます。

デフォルト

1200000

#### introscope.enterprisemanager.metrics.live.limit

このプロパティは、エージェントから現在レポートされているライブ メ トリックを制限します。 制限を超えたことが検出されると、Enterprise Manager はすべてのエージェントを停止するため、新しいメトリックを登 録することができなくなります。制限は 15 秒ごとにチェックされるため、 クランプが適用される前にこの値を超える場合があります。 古いメト リックは引き続きレポートされます。 履歴データのあるメトリックは、 クランプされません。

例

エージェントに 60k のメトリックがある場合、これはクランプ前に Enterprise Manager にレポートされ、50k のクランプが適用されますが、60k の古いメトリックはすべてまだ、Enterprise Manager に登録することが可 能です。 ただし、履歴データがまだ収集されていない新しいメトリック を登録しようとしても、登録することはできません。

#### デフォルト

500000

#### introscope.enterprisemanager.transactionevents.storage.max.disk.usage

トランザクション トレース ストレージに必要な最大ディスク容量を MB 単位で指定します。 この値が最大値を超えると、履歴追跡ストレージの サイズがこのプロパティ値以下になるまで、毎日の履歴追跡保存データが 最も古いものから順に削除されます。 このプロパティ値のサイズを超え ても、削除する履歴追跡データの決定時には追跡インデックスのサイズが 考慮されないため、保存されている追跡データは削除されません。

この値が負または0の場合は、保存されているすべての履歴追跡値を削除 する必要があります。

トランザクション イベント データベースがこの値よりも大きい場合は、 データベース サイズの合計がこの値より小さくなるまで、履歴保存ファ イルが最も古い保存ファイルから削除されます。

これにより、履歴データは、古いと判断される日付になっていなくても削 除される可能性があります。 現在進行中の保存ファイルは、データベー スのサイズが最大値を超えても削除されません。

トランザクション イベント データベースが大きすぎると判断した場合は、 Enterprise Manager がシャットダウンされている間にデータベース ファイ ルを手動で削除できます。 Enterprise Manager が再起動すると、トランザ クション トレース ストレージ システムはファイルが手動で削除されてい ることを認識し、トレース インデックスを適切に調整します。

#### 注

ファイルを手動で削除する場合は、追跡用ディレクトリの中にある、 *traces\_yyyyMMdd.db* という形式のファイルのみを削除してください。 *yyyyMMdd* は、そのファイルに含まれる追跡データの年月日を表します。 このディレクトリまたはサブディレクトリ内にあるその他のファイルは 削除しないでください。

#### デフォルト

1024

#### introscope.workstation.max.users

このプロパティでは、Enterprise Manager への接続を常に許可される Workstation の数を制限します。

このクランプは、Workstation の接続によって Enterprise Manager の速度が 低下する傾向がある場合に使用します。 Workstation を接続すると、抽出 しようとするメトリックがあまりにも多いために Enterprise Manager に過 度の負荷がかかる場合があります。

#### 注

このクランプは、スタンドアロン Enterprise Manager、MOM、および CDV に 使用できます。 しかし、Workstation からコレクタへの接続は通常行われ ません。

#### デフォルト

40

# カスタマ エクスペリエンス クランプ プロパティ

これらのプロパティでは、CA CEM 固有のクランプ プロパティについて制 限設定を定義します。 これらのプロパティがしきい値に到達するか、ま たはそれを超過すると、Enterprise Manager は APM ステータス コンソール にそれを通知します。

これらのプロパティはホット設定可能です。つまり、ホット デプロイ中 に Enterprise Manager がプロパティ ファイルをチェックしたときにこれ らの値が適用されます。ホット デプロイは、約 60 秒ごとに実行されます。

introscope.enterprisemanager.max.application.user.rows

取得されるアプリケーション ユーザの最大数です。

アプリケーション ユーザの数が多すぎると、パフォーマンスに悪影響が 及ぶことがあります。

オプション

数値

デフォルト

1000

#### 例

introscope.enterprisemanager.max.application.user.rows =1000

注

最大数に達すると、アプリケーション ユーザを一覧表示する CA CEM コン ソールの Web ページの表示内容が制限されます。

#### 前回の同期以降の変更のリストアップ数制限

監視を同期する前に、前回の同期以降に加えた構成変更を確認することが できます。これについては、[「前回の同期以降の構成変更の表示](#page-348-0) (P. 349)」 を参照してください。

構成変更は、[監視]ページの[ドメイン構成変更履歴]テーブルに表示 されます。

introscope.enterprisemanager.max.number.domain.configuration.changes  $\mathcal{I}^{\square}$ パティによって、このテーブル内の最大行数が決まります。

introscope.enterprisemanager.max.number.domain.configuration.changes

[前回の同期以降の変更を表示]([設定] > [監視])をクリックした ときに[ドメイン構成履歴]テーブルに表示する最大変更数を設定します。

値が -1 の場合は、すべての変更が表示されます。

### オプション

数値

#### デフォルト

0(無制限)

## 例

introscope.enterprisemanager.max.number.domain.configuration.changes= 1000

#### 注

[「監視の同期](#page-347-0) (P. 348)」を参照してください。

#### introscope.enterprisemanager.max.transaction.user.groups

自動的に作成されるユーザ グループの最大数。

このプロパティは、要求属性によって、または IP サブネット別に、自動 的に作成されるユーザ グループと一緒に使用されます。

ユーザ グループの数が多すぎると、ユーザがいないグループであっても、 パフォーマンスに悪影響が及ぶことがあります。

### オプション

数値

最大許容値は 10,000 です。

#### デフォルト

5000

### 例

introscope.enterprisemanager.max.transaction.user.groups=5000

注

最大値に達した場合は、以下のようになります。

- ユーザ グループは自動的に作成されなくなります。
- 新しいグループを作成する代わりに、ユーザは [新規ユーザ] グ ループに割り当てられます。
- 「システム]の「イベント]リストに、警告メッセージが表示さ れます。

「CA CEM [上のユーザおよびグループの管理](#page-352-0) (P. 353)」を参照してくだ さい。

introscope.enterprisemanager.transaction.discovery.max.nonidentifying.components

現在定義されているトランザクションのために保持する、検出された非識 別コンポーネントの最大数 (このほかに、元の非識別コンポーネントが あります)。

## オプション

数値 (正の整数)

#### デフォルト

50

#### 例

introscope.enterprisemanager.transaction.discovery.max.nonidentifying.co mponent=60

#### 注

この制限は、たとえば、コンポーネントが、毎日変更される GIF ファ イルである場合など、非識別コンポーネントの変更頻度が高いトラン ザクションに重要です。この制限を設定することで、トランザクショ ンに対して過剰な数の(使用されなくなったと思われる)非識別コン ポーネントを保存することがなくなります。

新しい非識別コンポーネントが古い非識別コンポーネントに置き換わ るたびに、「新規コンポーネントの追加で上限を超えました」という CA CEM イベントがログに記録されます。

非識別コンポーネントの自動検出に関する全般的な情報については、 「CA APM トランザクション定義ガイド」を参照してください。

# 重要イベントのしきい値の設定

これらのプロパティでは、Enterprise Manager の状態監視にとって重要な イベントを APM ステータス コンソールに通知する際に使用される制限を 定義します。 これらはホット設定可能です。つまり、ホット デプロイ中 に Enterprise Manager がプロパティ ファイルをチェックしたときにこれ らの値が適用されます。ホット デプロイは、約 60 秒ごとに実行されます。

#### apm.events.thresholds.config.error

このプロパティでは、apm-events-thresholds-config.xml ファイルに構文エ ラーがないかどうかを監視します。 Enterprise Manager は、エラーを検出 すると以下のアクションを実行します。

- APM ステータス コンソールの [重要イベント] テーブル ビューに通 知します。
- apm-events-thresholds-config.xml ファイルのすべてのクランプ プロパ ティおよび重要イベント プロパティの値をデフォルト値に戻します。

このプロパティは、クラスタ内のすべてのコレクタまたはスタンドアロン Enterprise Manager に適用されます。

デフォルト

適用不可。このプロパティは通知のみを目的としたものであり、変更 できません。

#### introscope.enterprisemanager.cpu.usage

このプロパティでは、Enterprise Manager の CPU 使用率を重要イベントと 見なす率(%)の制限を定義します。このプロパティがしきい値に到達す るか、またはそれを超過すると、Enterprise Manager は APM ステータス コ ンソールの「重要イベント]テーブル ビューにそれを通知します。

このプロパティは、Enterprise Manager の CPU Capacity (%) メトリックの監 視に基づいています。 60% を超える CPU 使用率は、Enterprise Manager の リソースに問題があることを示します。 CPU 使用率と Enterprise Manager のパフォーマンスについては、「CA APM サイジングおよびパフォーマン ス ガイド」を参照してください。

このプロパティは、クラスタ内のすべてのコレクタまたはスタンドアロン Enterprise Manager に適用されます。

デフォルト

60

例

introscope.enterprisemanager.cpu.usage=60

#### introscope.enterprisemanager.database.connectivity

このプロパティでは、Enterprise Manager と APM データベースの接続を監 視します。接続が切断されると、Enterprise Manager は APM ステータス コ ンソールの「重要イベント]テーブル ビューにそれを通知します。

このプロパティは、クラスタ内のすべてのコレクタまたはスタンドアロン Enterprise Manager に適用されます。

### デフォルト

適用不可。このプロパティは通知のみを目的としたものであり、変更 できません。

introscope.enterprisemanager.harvest.cycle.diff

このプロパティでは、コレクタと MOM の収集サイクルの同期が取れてい ないタイムスライス数の制限を定義します。 このプロパティがしきい値 に到達するか、またはそれを超過すると、Enterprise Manager は APM ステー タス コンソールの[重要イベント]テーブル ビューにそれを通知します。

このプロパティは、コレクタと MOM のメトリック収集サイクルを比較し た結果に基づいています。 15 秒ごとの収集サイクルの間に、以下のアク ションが実行されます。

- コレクタは、エージェントのメトリックデータを収集して集計します。
- コレクタは、MOM にメトリックデータを送信します。
- MOMは、コレクタから送信されたデータを集計します。
- MOMは、Workstation にデータをレポートします。

コレクタは、その収集サイクルが完了するまで、MOM にデータを送信し ません。コレクタの収集サイクルが MOM の収集サイクル中に完了しない 場合は、コレクタと MOM の間でデータ集計の同期が取れていません。

コレクタと MOM の同期が取れていない MOM の収集サイクルがプロパ ティ値より長く続いた場合、CA APM はクラスタに異常があると見なしま す。

デフォルト

4

例

introscope.enterprisemanager.harvest.cycle.diff=4

注

このプロパティは MOM 上でのみ設定してください。

introscope.enterprisemanager.harvest.duration

このプロパティでは、Enterprise Manager の収集継続時間を重要イベント と見なすミリ秒数 (ms) の制限を定義します。 このプロパティがしきい 値に到達するか、またはそれを超過すると、Enterprise Manager は APM ス テータス コンソールの [重要イベント] テーブル ビューにそれを通知し ます。

このプロパティは、Enterprise Manager の Harvest Duration (ms) メトリック の監視に基づいています。3500 ミリ秒より長い収集継続時間は、Enterprise Manager のリソースに問題があることを示します。 収集継続時間と Enterprise Manager のパフォーマンスについては、「CA APM サイジングお よびパフォーマンス ガイド」を参照してください。

このプロパティは、クラスタ内のすべてのコレクタまたはスタンドアロン Enterprise Manager に適用されます。

デフォルト

3500

例

introscope.enterprisemanager.harvest.duration=3500

introscope.enterprisemanager.smartstor.duration

このプロパティでは、Enterprise Manager の SmartStor 持続時間を重要イベ ントと見なすミリ秒数(ms)の制限を定義します。 このプロパティがし きい値に到達するか、またはそれを超過すると、Enterprise Manager は APM ステータス コンソールの「重要イベント]テーブル ビューにそれを通知 します。

このプロパティは、Enterprise Manager の SmartStor Duration (ms) メトリッ クの監視に基づいています。 3500 ミリ秒より長い SmartStor 持続時間は、 Enterprise Manager のリソースに問題があることを示します。SmartStor 持 続時間と Enterprise Manager のパフォーマンスについては、「CA APM サイ ジングおよびパフォーマンス ガイド」を参照してください。

このプロパティは、クラスタ内のすべてのコレクタまたはスタンドアロン Enterprise Manager に適用されます。

#### デフォルト

3500

例

introscope.enterprisemanager.smarstor.duration=3500

# ResourceMetricMap.properties

さまざまなエージェントから収集されたリソース メトリック カテゴリは、 Workstation 内でレポートされます。リソース メトリック カテゴリは事前 に定義されています。 事前に定義されたリソース メトリック グループの 追加や削除はできませんが、管理者権限がある場合は、各リソース メト リック グループに関してレポートされるデータを指定するリソース メト リック マッピングを追加、変更、削除できます。

リソース メトリックをリソース メトリック カテゴリにマップする方法

- 1. エージェント上で JMX レポートが有効であることを確認します。詳細 については、「CA APM Java Agent 実装ガイド」の「JMX レポートの有 効化」を参照してください。
- 2. *MOM* 上の *<EM\_Home>/Config* ディレクトリにある *ResourceMetricMap.properties* ファイルを編集して、リソース メトリッ クをリソース メトリック カテゴリにマップします。 リソース メト リックのマッピングの詳細については、アプリケーション サーバのマ ニュアルを参照してください。
	- a. <categoryName>.path<recordID>:<agentMetricPath>という形式でメ トリック エントリを追加します。 例: threads.used.path.1=Tomcat|ThreadPool|getCurrentThreadsBusy.path.1=CPU:Pr ocessor Count ここで、*memory.utilization* はメトリックの名前であり、

*CPU:Processor Count* はそのデフォルトのメトリック パスです。

- b. 数値を使った増分レコード ID メトリックを追加します。 例: cpu.utilization.path.1=Non Existent metric cpu.utilization.path.2=CPU|Processor 0:Utilization % (aggregate) 同じメトリック グループ内で複数のパスを使用することにより、 同じ名前で異なるパスを持つメトリックを設定します。 これによ り、たとえば、フロントエンドをデプロイした異なるアプリケー ション サーバから同じメトリックを取得できます。
- 3. MOM とコレクタを再起動します。

新しくマップされたリソース メトリック値が Workstation 内でレポー トされます。

## <span id="page-560-0"></span>同じメトリックの複数のインスタンス用に設定された **ResourceMetricMap.properties** ファイルの例

Threads in Use メトリックの複数のインスタンスがクラスタ内の 3 つのコ レクタを指すように設定されている ResourceMetricMap.properties ファイ ルのセクションを以下に示します。

#CPU Utilization

cpu.utilization.path.1=CPU:Utilization % (process)

#Time Spent in GC

memory.utilization.path.1=GC Monitor|Percentage of Time Spent in GC during last 15 minutes

#Threads in Use

threads.used.path.1=WebSpherePMI|threadPoolModule|WebContainer:ActiveCount

threads.used.path.2=WebLogic|JMX Aggregate|Thread Pool:Waiting Request Count

threads.used.path.3=Tomcat|ThreadPool|default thread pool:getCurrentThreadsBusy

#JDBC Connections in Use

connections.used.path.1=WebSpherePMI|connectionPoolModule:WaitingThreadCount

connections.used.path.2=WebLogic|JMX Aggregate|JDBC Connection Pool:Waiting Thread Count

リソース メトリックを以下のリソース メトリック カテゴリにマップできます。

[CPU Utilization](#page-560-0) (P. 561) [Time Spent in GC](#page-561-0) (P. 562) [Threads in Use](#page-561-0) (P. 562) [JDBC Connections in Use](#page-561-0) (P. 562)

## CPU Utilization

CPU Utilization は、使用中の CPU のサイズを測定します。

#### マッピングの例

cpu.utilization.path.1=CPU:Utilization % (process) cpu.utilization.path.2=Some other metrics path

## <span id="page-561-0"></span>Time Spent in GC

Time Spent in GC は、ガベージ コレクタで費やされた時間を測定します。 これは、その作業量がアプリケーションのパフォーマンスを大きく左右し ているかどうかを理解するのに役立ちます。

#### マッピングの例

memory.utilization.path.1=memory utilization path

## Threads in Use

Threads in Use は、使用中のスレッドの数を測定します。

## マッピングの例

threads.used.path.1=threads used path

## JDBC Connections in Use

JDBC Connections in Use は、アクティブな Java Database Connectivity インス タンスの数を測定します。

### マッピングの例

connections.used.path.1=connections used path

# Catalyst.properties

Catalyst プロパティを使用すると、CA Catalyst データをロードし、Catalyst データからレポートされるアラートをフィルタリングできるように CA APM を設定できます。

<span id="page-562-0"></span>詳細:

[catalyst.host](#page-562-0) (P. 563) [catalyst.protocol](#page-563-0) (P. 564) [catalyst.port](#page-563-0) (P. 564) [catalyst.login](#page-563-0) (P. 564) [catalyst.password](#page-563-0) (P. 564) [catalyst.rest.entrypoint](#page-564-0) (P. 565) [catalyst.rest.alerts.pollingperiodsec](#page-564-0) (P. 565) [catalyst.rest.virtualhosts.pollingperiodsec](#page-564-0) (P. 565) [catalyst.product.url](#page-565-0) (P. 566) [catalyst.alert.filter.total](#page-565-0) (P. 566) [catalyst.alert.filter.time](#page-565-0) (P. 566) [catalyst.alert.filter.products](#page-566-0) (P. 567) [catalyst.alert.filter.types](#page-566-0) (P. 567) [catalyst.alert.filter.severities](#page-567-0) (P. 568) [catalyst.rest.maxFailures](#page-567-0) (P. 568) [catalyst.rest.maxAlertsPerPage](#page-568-0) (P. 569) [catalyst.rest.alerts.threads](#page-568-0) (P. 569) [catalyst.rest.virtualhosts.threads](#page-568-0) (P. 569) [catalyst.entity.cache.size \(](#page-569-0)P. 570) [catalyst.entity.cache.expirationsec](#page-569-0) (P. 570) [catalyst.database.alerts.enabled](#page-569-0) (P. 570) [catalyst.database.map.name](#page-570-0) (P. 571) Catalyst [データをロードするための](#page-284-0) APM の設定 (P. 285) CA Catalyst [データをロードするための](#page-285-0) CA APM の設定 (P. 286) [CatalystPolicy.xml](#page-286-0) ファイルの設定 (P. 287)

### catalyst.host

CA Catalyst RESTful API ホスト名でこの必須プロパティを設定します。この 行のコメントを外した後、CA Catalyst に値を追加します。

## デフォルト

このプロパティはデフォルトで無効になっています。

## <span id="page-563-0"></span>catalyst.protocol

CA Catalyst Web アクセス用のプロトコルでこの必須プロパティを設定し ます。

## 例

*catalyst.protocol = http*

## catalyst.port

CA Catalyst Web アクセス用のポート番号でこの必須プロパティを設定し ます。

## 例

*catalyst.port = 7070*

## catalyst.login

CA Catalyst へのログインに使用されるユーザ名でこの必須プロパティを 設定します。

### 例

*catalyst.login = <CA Catalyst* ユーザ名を入力します*>*

## catalyst.password

CA Catalyst へのログインに使用されるパスワードでこの必須プロパティ を設定します。

### 例

*catalyst.password = <CA Catalyst* パスワードを入力します*>*

## <span id="page-564-0"></span>catalyst.rest.entrypoint

CA Catalyst RESTful API エントリ ポイント用の URL コンテキストでこの必 須プロパティを設定します。

例

*catalyst.rest.entrypoint = /ssaweb/search*

catalyst.rest.alerts.pollingperiodsec

CA Catalyst で新しいアラートをチェックする頻度を指定するには、このオ プションのポーリング プロパティを設定します。

## デフォルト

15 (秒)

### 例

*catalyst.rest.alerts.pollingperiodsec = 15*

## catalyst.rest.virtualhosts.pollingperiodsec

CA Catalyst で仮想ホストの更新をチェックする頻度を指定するには、この オプション プロパティを設定します。

## デフォルト

60 (秒)

### 例

*catalyst.rest.virtualhosts.pollingperiodsec = 60*

## <span id="page-565-0"></span>catalyst.product.url

原因製品のベース URL アドレスでこのプロパティを設定します。

## 例

# Spectrum # catalyst.product.url = CA:00005->http[s]://<host>[:CA Portal]/spectrum/oneclick.jnlp?explorer={Entity.MdrElementID} # eHealth # catalyst.product.url = CA:00002->http[s]://<host>[:CA Portal]/{Alert.UrlParams} # Insight # catalyst.product.url = CA:00048->http[s]://<host>[:CA Portal] # NetQoS # catalyst.product.url = CA:00034->http[s]://<host>[:CA Portal]/npc/Default.aspx?pg={Alert.UrlParams}

## catalyst.alert.filter.total

Workstation にロードする CA Catalyst アラートの最大数を設定するには、 このオプション プロパティを設定します。

デフォルト

250

### 例

*catalyst.alert.filter.total = 250*

## catalyst.alert.filter.time

CA Catalyst アラートを Workstation に表示する時間の長さを設定するには、 このオプション プロパティを設定します。

## デフォルト

72 (時間)

### 例

*catalyst.alert.filter.time = 72*

## <span id="page-566-0"></span>catalyst.alert.filter.products

指定された製品のアラートをすべて除外するには、このオプション プロ パティを設定します。

### 例

*catalyst.alert.filter.products = CA:00030*

## catalyst.alert.filter.types

Workstation に表示しない CA Catalyst アラート タイプを指定するには、こ のオプションプロパティを設定します。アラートタイプを区切るにはコ ンマを使用します。

## オプション

- Risk
- Risk-Capacity
- Risk-Change
- Risk-Fault
- Risk-Security
- Risk-Performance
- Risk-Root Cause
- Quality
- Compliance
- Cost

#### 例

*catalyst.alert.filter.types = Risk-Security,Compliance,Cost*

## <span id="page-567-0"></span>catalyst.alert.filter.severities

Workstation に表示しない CA Catalyst アラート重大度を指定するには、こ のオプション プロパティを設定します。 2 つの重大度値の間にハイフン (-)を入れて範囲を定義するか、重大度値の右側または左側にハイフン を入れてオープン範囲を定義するか、コンマを使って複数の値を設定しま す。

## デフォルト

Unknown

## オプション

このプロパティには以下のオプションを設定でき、オープン範囲を使用で きます。

- Normal
- Informational
- Unknown
- Minor
- Major
- Critical
- Fatal
- 例

*catalyst.alert.filter.severities = -Unknown*

### catalyst.rest.maxFailures

ポーリングがキャンセルされるまで許可する CA Catalyst 障害の最大数を 指定するには、このオプション プロパティを設定します。

### デフォルト

10

### 例

*catalyst.rest.maxFailures = 10*

## <span id="page-568-0"></span>catalyst.rest.maxAlertsPerPage

1 回の REST クエリで返される CA Catalyst アラートの最大数を指定するに は、このオプション プロパティを設定します。

### デフォルト

250

## 例

*catalyst.rest.maxAlertsPerPage = 250*

## catalyst.rest.alerts.threads

アラートに使用するスレッドの最大数を指定するには、このオプション プロパティを設定します。

## デフォルト

2

### 例

*catalyst.rest.alerts.threads = 2*

## catalyst.rest.virtualhosts.threads

仮想ホストに使用するスレッドの最大数を指定するには、このオプション のポーリング プロパティを設定します。

### デフォルト

1

## 例

*catalyst.rest.virtualhosts.threads = 1*

## <span id="page-569-0"></span>catalyst.entity.cache.size

CA Catalyst に使用するメモリ内エンティティ キャッシュのサイズを指定 するには、このオプション プロパティを設定します。

## デフォルト

3000 (メガバイト)

## 例

*catalyst.entity.cache.size = 3000*

## catalyst.entity.cache.expirationsec

エンティティ キャッシュの期限切れ時間を秒単位で指定するには、この オプション プロパティを設定します。

## デフォルト

36000 (秒)

### 例

*catalyst.entity.cache.expirationsec = 36000*

## catalyst.database.alerts.enabled

CA Catalyst データベース アラートを Workstation に送信するには、このプ ロパティを設定します。デフォルトでは、CA Catalyst データベース アラー トは Workstation に送信されます。 CA Catalyst データベース アラートの送 信を停止するには、設定を *false* に変更します。

### デフォルト

true

## デフォルト

*catalyst.database.alerts.enabled=true*

#### <span id="page-570-0"></span>catalyst.database.map.name

データベース接続文字列を CA Catalyst データベース パラメータにマップ するファイルの場所を指定するには、このオプション プロパティを設定 します。 デフォルトのマッピングが正しく動作しない場合にのみ、この プロパティを設定してください。

#### **Microsoft SQL** データベースの例

1. *<Agent\_Home>/wily/core/config* ディレクトリにある *IntroscopeAgent.profile* ファイルを開き、以下のプロパティを true に設 定します。

*catalyst.database.map.name = CatalystDatabaseMap.txt*

- 2. *<EM\_Home>/config* ディレクトリにある *CatalystDatabaseMap.txt* ファ イルを開き、以下の式を定義します。
	- a. 式の左側は、JDBC の URL を照合するための完全な Java 正規表現を 表します。
	- b. 式の左側と右側は式の区切り文字によって分けられます。式の区 切り文字はパイプ(|)、矢印(=>)、等号(=)、または二重等 号(==)で、レコードの区切り文字として使用できます。
	- c. 式の右側にはデータベース パラメータを列挙します。データベー ス パラメータにはサーバ名、データベース名、およびデータベー ス インスタンス名があります。
		- 例:  $\gamma$ jdbc:sqlserver.+1433.\* = deviaat011|apmtest|default  $\gamma$ jdbc:sqlserver.+1533.\* = deviaat011|apmtest|testinstance

# EMservice.conf

*<EM\_Home>¥bin* にある *EMService.conf* ファイルには、Enterprise Manager が Windows のサービスとして実行されるときに使用される設定が含まれて います。

注: 以下のプロパティを設定するときは、先に Enterprise Manager サービ スの登録を解除する必要があります。 プロパティの設定が完了したら、 Enterprise Manager サービスを再登録してください。

## wrapper.java.command

Java アプリケーション ラッパ コマンド。

## デフォルト

#### *jre¥¥bin¥¥java.exe*

## wrapper.java.mainclass

Java メイン クラス ラッパ コマンド。

### デフォルト

*org.tanukisoftware.wrapper.WrapperSimpleApp*

## wrapper.java.classpath.x

*wrapper.jar* を含む Java Classpath。 クラス パス エレメントは、以下のよう に、順序だてて追加する必要があります。

- *wrapper.java.classpath.1=./lib/ServiceWrapper.jar*
- *wrapper.java.classpath.2=./launcher.jar*
- *wrapper.java.classpath.3=*

## wrapper.java.library.path.1

Java ライブラリ パスは、*Wrapper.DLL* または *libwrapper.so* への場所を示し ます。

# デフォルト

*./lib*

## wrapper.java.additional.x=

64 ビット Windows にのみ適用可能な追加の Java パラメータ。

最初の追加パラメータは、*-Xrs* になります。そこから、必要に応じてパラ メータを追加できます。 例:

- *wrapper.java.additional.1=-Xrs*
- *wrapper.java.additional.1=-Djava.awt.headless=false*
- *wrapper.java.additional.2=-showversion*
- *wrapper.java.additional.3=-XX:+UseConcMarkSweepGC*
- *wrapper.java.additional.4=-XX:+UseParNewGC*

#### デフォルト

*-Xrs*

## wrapper.java.initmemory

ラッパの初期メモリ サイズ(MB 単位)。

### デフォルト

#### 128

### wrapper.java.maxmemory

ラッパの最大メモリ サイズ(MB 単位)。

### デフォルト

512

#### wrapper.app.parameter.x

アプリケーション パラメータ。必要に応じてパラメータを追加できます。 例:

- *wrapper.app.parameter.1=org.eclipse.core.launcher.Main*
- *wrapper.app.parameter.2=-consolelog*
- *wrapper.app.parameter.3=-noExit*
- *wrapper.app.parameter.4=-product*
- *wrapper.app.parameter.5=com.wily.introscope.em.product*
- *wrapper.app.parameter.6=-install*
- *wrapper.app.parameter.7=./product/enterprisemanager*
- *wrapper.app.parameter.8=-configuration*
- *wrapper.app.parameter.9=./product/enterprisemanager/configuration*

### wrapper.startup.timeout

ラッパが JVM プロセスを開始した時間からラッパの JVM 側がアプリケー ションの開始を応答するまでの時間間隔に許容される秒数。値 0 を入力す ることは、システムが決してタイムアウトしないことを意味します。

### デフォルト

30 秒

## wrapper.console.format

コンソール出力のフォーマット。

## デフォルト

PM

## wrapper.console.loglevel

コンソール出力のログ レベル。

## デフォルト

INFO

# wrapper.logfile

ラッパ出力ログ用に使用するログ ファイルの名前と場所。

## デフォルト

*./logs/EMService.log*

## wrapper.logfile.format

ログ ファイル出力用のフォーマット。

## デフォルト

LPTM

wrapper.logfile.loglevel

ログ ファイル出力のログ レベル。

## デフォルト

INFO

## wrapper.logfile.maxsize

ログがロールされるまでに増やすことが許されるログ ファイルの最大サ イズ。サイズはバイト数で指定されます。*0* のデフォルト値は、ログ ロー ルを無効にします。 *k*(キロバイト)または *m*(メガバイト)を後ろに付 けることができます。 たとえば、*10m = 10* メガバイトになります。

#### デフォルト

0

## wrapper.logfile.maxfiles

ロールされるログ ファイルの最大数。この最大数を超えると、古いファ イルが削除されます。 デフォルト値 0 は制限がないことを意味します。

### デフォルト

0

## wrapper.syslog.loglevel

システムとイベントのログ出力のログ レベル。

## デフォルト

NONE

### 注

この設定ファイルを使用するアプリケーションをサービスとしてインス トールするときに、以下のいずれの *ntservice* プロパティも変更しないでく ださい。 このセクションを変更する前に、サービスをアンインストール してください。 修正を行った後、サービスを再インストールできます。
# wrapper.ntservice.name

サービスの名前。

デフォルト

IScopeEM

# wrapper.ntservice.displayname

サービスの表示名。

# デフォルト

Introscope Enterprise Manager

### wrapper.ntservice.description

このサービスの説明。

デフォルト

Introscope Enterprise Manager

# wrapper.ntservice.dependency.x

サービスの依存関係。 依存関係を必要に応じて 1 から追加します。 例:

- *wrapper.ntservice.dependency.1=*
- *wrapper.ntservice.dependency.2=*
- *wrapper.ntservice.dependency.3=*

# wrapper.ntservice.starttype

サービスがインストールされるモード。 設定には、*AUTO\_START* または *DEMAND\_START* があります。

デフォルト

#### AUTO\_START

### wrapper.ntservice.interactive

この値を *true* に設定すると、デスクトップと相互作用するサービスが開始 されます。

# デフォルト

false

# Introscope Enterprise Manager.lax

*Introscope Enterprise Manager.lax* ファイルは、*<EM\_Home*> ディレクトリに あります。 このファイルで定義されるプロパティによって、Enterprise Manager のランタイム動作を制御します。

# lax.application.name

Enterprise Manager 実行可能ファイルのデフォルトの名前

警告: 編集しないでください。

### デフォルト

Introscope Enterprise Manager.exe

# lax.class.path

このファイルを使用して設定するアプリケーションの実行に必要な Java クラスパス。

JDBC ドライバとライセンスを後に追加することができます。

これは、コロン (Mac OS/UNIX)またはセミコロン (Windows)で区切る ことができます。

# 例

*lax.class.path=launcher.jar;lax.jar*

# デフォルト

(空)

### lax.command.line.args

このプロパティは、メイン メソッドに渡されます。 この値を入力すると きには、スペース付きの引数を引用符で囲みます。 例: lax.command.line.args=\$CMD\_LINE\_ARGUMENTS\$ -consolelog -noExit -product com.wily.introscope.em.product -install ".¥¥product¥¥enterprisemanager" -configuration ".¥¥product¥¥enterprisemanager¥¥configuration"

#### デフォルト

(空)

### lax.dir

LaunchAnywhere のネイティブのランチャを格納するディレクトリへのパ ス。

#### デフォルト

(空)

### lax.main.class

アプリケーションのメイン メソッドを含むクラス。

#### 例

*lax.main.class=org.eclipse.core.launcher.Main*

# デフォルト

main

### lax.main.method

LaunchAnywhere の Java ランチャのメイン メソッド。このプロパティでは、 デフォルト値、*lax.nl.java.launcher.main.method=main* を変更しないでくだ さい。

#### デフォルト

main

### lax.nl.current.vm

このプロパティは、Enterprise Manager の次回起動時に使用される仮想マ シンを表します。インストール済みの JRE を使用するように設定できます。 JVM バージョン要件の詳細については、「CA APM インストールおよび アップグレード ガイド」を参照してください。

### 例

バンドルされた JVM をこのプロパティに設定する場合、以下のように表示 されます。

lax.nl.current.vm=jre¥¥bin¥¥java.exe

### デフォルト

デフォルト値は、オペレーティング システムによって異なります。

# lax.nl.java.launcher.main.class

LaunchAnywhere の java ランチャのメイン クラス。 このプロパティでは、 デフォルト値、 *lax.nl.java.launcher.main.class=com.zerog.lax.LAX* を変更しな いでください。

# デフォルト

*com.zerog.lax.LAX*

# lax.nl.java.launcher.main.method

LaunchAnywhere の Java ランチャのメイン メソッド。このプロパティでは、 デフォルト値、*lax.nl.java.launcher.main.method=main* を変更しないでくだ さい。

# デフォルト

main

#### lax.nl.java.option.additional

```
Java のオプションの引数(ヒープ サイズなど)
```
#### 例

```
lax.nl.java.option.additional=-Xms512m -Xmx1024m 
-Djava.awt.headless=false -XX:MaxPermSize=256m 
-XX:+UseConcMarkSweepGC -XX:+UseParNewGC 
-XX:CMSInitiatingOccupancyFraction=50 -Dosgi.clean=false
```
32 ビット Sun JVM の場合は、以下のスイッチが推奨されます。

 -showversion -XX:+UseConcMarkSweepGC -XX:+UseParNewGC -XX:CMSInitiatingOccupancyFraction=50 -XX:MaxPermSize=256m

例:

lax.nl.java.option.additional=-Xms512m -Xmx1024m -Djava.awt.headless=false -XX:MaxPermSize=256m -showversion -XX:+UseConcMarkSweepGC -XX:+UseParNewGC -XX:CMSInitiatingOccupancyFraction=50

注: これらのスイッチは 32 ビットの Sun JVM 専用です: -showversion -XX:+UseConcMarkSweepGC -XX:+UseParNewGC。

64 ビットのプラットフォームを使用している場合は、-Xss スイッチを 512k に設定します。

例:

```
lax.nl.java.option.additional=-Xms512m -Xmx1024m 
-Djava.awt.headless=false -XX:MaxPermSize=256m 
-Dmail.mime.charset=UTF-8 
-Dorg.owasp.esapi.resources=./config/esapi -Xss512k
```
#### デフォルト

(空)

### lax.nl.message.vm.not.loaded

*lax.nl.valid.vm.*list に示された仮想マシンが見つからなかった場合にユーザ ダイアログに表示されるメッセージ。 このプロパティは、InstallAnywhere ランチャ専用です。Introscope には別の Java 要件があります。JVM 要件に ついては、「CA APM インストールおよびアップグレード ガイド」を参照 してください。

The lax.nl.message.vm.not.loaded=LaunchAnywhere either could not find a Java VM, or the Java VM on this system is too old.

(lax.nl.message.vm.not.loaded=LaunchAnywhere は Java VM を見つけること ができないか、システムの Java VM が古すぎるかのいずれかです。)

LaunchAnywhere requires a Java 2 VM in order to launch Introscope. (LaunchAnywhere では Introscope を起動するために、Java 2 VM が必要で

す。)

# lax.nl.valid.vm.list

複数の **[ ALL JDK JRE J1 J2 JRE\_J1 JDK\_J1 JRE\_J2 JDK\_J2 MSJ ]** を含むストリン グは、スペースまたはカンマで区切ります。 ネイティブのランチャが現 在の仮想マシンを見つけることができない場合、このリスト内で次の値を 探します: *lax.nl.valid.vm.list=J2*。

#### デフォルト

 $12$ 

# lax.nl.win32.microsoftvm.min.version

このランチャが実行される Microsoft の仮想マシンの最小バージョン。例:

lax.nl.win32.microsoftvm.min.version=2750

# デフォルト

2750

# lax.root.install.dir

*installdir* マジック フォルダへのパス。 例:

*lax.root.install.dir=*.

# デフォルト

(空)

# lax.stderr.redirect

標準エラー出力。 以下のように設定します。

- 出力がない場合は空白
- コンソール ウィンドウに送信する場合は console
- ファイルに保存する場合はファイルへのパス

### デフォルト

console

# lax.stdin.redirect

以下のように設定します。

- 出力がない場合は空白
- コンソール ウィンドウに送信する場合は console
- ファイルに保存する場合はファイルへのパス

### 注

UNIX プラットフォームで、nohup モードで Enterprise Manager を実行して いる場合には、この設定は絶対に変更しないでください。変更すると、 Enterprise Manager は起動できません。

ローカルの要件からこのプロパティを未指定にする必要がある場合には、 必ず [introscope.enterprisemanager.disableInteractiveMode](#page-486-0) (P. 487) を true に 設定する必要があります。

# デフォルト

console

# lax.stdout.redirect

標準出力。

以下のように設定します。

- 出力がない場合は空白
- コンソール ウィンドウに送信する場合は console
- ファイルに保存する場合はファイルへのパス

# デフォルト

console

### lax.user.dir

このプロパティを空白のままで使用すると、ネイティブのランチャは、 ユーザ ディレクトリを設定するためのプラットフォームのデフォルト動 作を変更しません。 これを変更するには、このプロパティに相対パスか絶対パスを設定します。 相対パスはランチャからの相対となります。

### 例

lax.user.dir=.

### デフォルト

(空)

# lax.version

プロパティ ファイルを作成した LaunchAnywhere のバージョン。 例: *lax.version=<*バージョン番号*>*

### デフォルト

10.0

# IntroscopeWorkstation.properties

このファイル内のプロパティによって、Workstation のさまざまな動作を 制御します。

# log4j.logger.Workstation

ログの詳細レベルとワークステーションのログの出力場所を制御します。

指定できる値の詳細度を以下に示します。

- *FATAL*
- *WARN*
- *INFO*
- *VERBOSE#com.wily.util.feedback.Log4JSeverityLevel* (この値はログされる詳細のレベルを増大させます。)
- *DEBUG*
- *TRACE*

指定できる出力先の値は以下のとおりです。

- *console*
- *logfile*

デフォルト

*INFO*、*console*

# log4j.appender.logfile.File

Workstation のログファイルの名前と場所。

# デフォルト

IntroscopeWorkstation.log

# introscope.workstation.graph.antialiased

これは、グラフの線や記号のアンチエイリアシングを制御します。 この 値を false に設定すると、アンチエイリアシングが無効になります。

# デフォルト

true

#### transport.http.proxy.host

Workstation が HTTP を介してトンネルするホストを示す HTTP トンネル プ ロキシ サーバのプロパティ。この方法を選択すると、プルキシ サーバ(転 送プロキシ)を通じて Enterprise Manager に接続する必要があります。 指 定したホストおよびポートを使用してプロキシ サーバに到達できない場 合、Workstation は Enterprise Manager への直接的な HTTP トンネル接続を 試みた後で、接続が失敗します。

#### デフォルト

(空)

### transport.http.proxy.port

Workstation が HTTP を介してトンネルするポートを示す HTTP トンネル プ ロキシ サーバのプロパティ。この方法を選択すると、プルキシ サーバ(転 送プロキシ)を通じて Enterprise Manager に接続する必要があります。 指 定したホストおよびポートを使用してプロキシ サーバに到達できない場 合、Workstation は Enterprise Manager への直接的な HTTP トンネル接続を 試みた後で、接続が失敗します。

#### デフォルト

(空)

#### transport.http.proxy.username

プロキシ サーバが認証を必要とする場合のみ、このユーザ名が適用され ます。その時点で、ユーザ名を表す値を入力することになります。

#### デフォルト

(空)

# transport.http.proxy.password

プロキシ サーバが認証を必要とする場合のみ、このパスワードが適用さ れます。その時点で、ユーザが入力する必要があるパスワードを表す値を 入力することになります。

# デフォルト

(空)

### transport.tcp.truststore

SSL を設定する場合、このオプションのプロパティは信頼されている Enterprise Manager 証明書を含むトラストストアの場所を示します。 この 値は Workstation の絶対パスか、作業ディレクトリへの相対パスのいずれ かです。

Windows では、円記号をエスケープする必要があります。例:

*transport.tcp.truststore=C:¥¥Introscope¥¥config¥¥internal¥¥server¥¥keystore*

トラストストアを指定しないと、Workstation はすべての証明書を信頼し ます。

# デフォルト

(空)

# transport.tcp.trustpassword

トラストストアのパスワード

# デフォルト

password

# transport.tcp.truststore

Workstation の証明書を含むキーストアの場所です。 絶対パスまたは Workstation の作業ディレクトリへの相対パス。 Windows では、円記号を エスケープする必要があります。

# 例

*..¥¥Introscope¥¥config¥¥internal¥¥server¥¥keystore*

# transport.tcp.keystore

キーストアの場所のプロパティ。 これは、Enterprise Manager がクライア ント認証を必要とする場合のみに必要です。

# デフォルト

internal/server/keystore

# transport.tcp.keypassword

キーストアのパスワード。

# デフォルト

password

### transport.tcp.ciphersuites

これをセットすると、暗号スイートのカンマ区切りのリストを使用する暗 号スイートを有効にします。 このプロパティを指定しない場合、デフォ ルトで有効にされた暗号スイートが使用されます。

# デフォルト

(空)

### 注

# このファイルは以下のプロパティを含みますが、通常の使用ではこれらを 変更しないでください。

- log4j.additivity.Workstation=false
- log4j.appender.console=com.wily.org.apache.log4j.ConsoleAppender
- log4j.appender.console.layout=com.wily.org.apache.log4j.PatternLayout
- log4j.appender.console.layout.ConversionPattern=%d{M/dd/yy hh:mm:ss a z} [%-3p] [%c] %m%n
- log4j.appender.logfile=com.wily.org.apache.log4j.RollingFileAppender
- log4j.appender.logfile.layout=com.wily.org.apache.log4j.PatternLayout
- log4j.appender.logfile.layout.ConversionPattern=%d{M/dd/yy hh:mm:ss a z} [%-3p] [%c] %m%n
- log4j.appender.logfile.MaxBackupIndex=4
- log4j.appender.logfile.MaxFileSize=200MB

# Introscope Workstation.lax

このファイルで定義されるプロパティによって、Workstation のさまざま な動作を制御します。

# lax.application.name

重要: この実行ファイルの名前を編集しないことが重要です。

# デフォルト

Introscope Workstation.exe

# lax.class.path

このファイルを使用して設定するアプリケーションの実行に必要な Java クラスパス。これは、コロン(Mac OS/UNIX)またはセミコロン(Windows) で区切ることができます。

# デフォルト

launcher.jar;lax.jar

# lax.command.line.args

メイン メソッドに渡すコマンド ライン引数。 このプロパティを定義する と、Workstation を起動するとき、ログイン画面を表示しなくても Workstation にログイン情報を渡すことができます。

# デフォルト

\$CMD\_LINE\_ARGUMENTS\$

# lax.dir

LaunchAnywhere のネイティブのランチャを格納するディレクトリへのパ ス。

# デフォルト

(空)

### lax.main.class

アプリケーションのメイン メソッドを含むクラス。

### デフォルト

org.eclipse.core.launcher.Main

# lax.main.method

呼び出されるメイン クラスのメソッド。

# デフォルト

main

# lax.nl.current.vm

WebView の次回起動時に使用する VM。インストール済みの JRE バージョ ンを指定できます。 JVM バージョン要件の詳細については、「CA APM イ ンストールおよびアップグレード ガイド」を参照してください。

# デフォルト

オペレーティング システムによって異なります。

# lax.nl.java.launcher.main.class

### 注

LaunchAnywhere の Java ランチャのメイン クラスであるため、このプロパ ティを変更しないことが重要です。

# デフォルト

com.zerog.lax.LAX

# lax.nl.java.launcher.main.method

# 注

LaunchAnywhere の Java ランチャのメイン クラスであるため、このプロパ ティを変更しないことが重要です。

# デフォルト

main

### lax.nl.java.option.additional

JVM 関連のその他のオプションの設定

最小ヒープ サイズと最大ヒープ サイズの初期値。

### デフォルト

*-client -Xms64m -Xmx256m -Dsun.java2d.noddraw=true*

#### lax.nl.message.vm.not.loaded

*lax.nl.valid.vm.list* に示された仮想マシンが見つからなかった場合にユーザ ダイアログに表示されるメッセージ。

#### 注

このプロパティは、InstallAnywhere ランチャ専用です。 Introscope には別 の Java 要件があります。詳細については、「CA APM インストールおよび アップグレード ガイド」の「システム要件」を参照してください。

#### デフォルト

LaunchAnywhere either could not find a Java VM, or the Java VM on this system is too old.(LaunchAnywhere は Java VM を見つけることができないか、この システムの Java VM が古すぎます。) LaunchAnywhere requires a Java 2 VM in order to launch Introscope.(LaunchAnywhere では Introscope を起動するた めに、Java 2 VM が必要です。)

# lax.nl.valid.vm.list

複数の [ ALL JDK JRE J1 J2 JRE\_J1 JDK\_J1 JRE\_J2 JDK\_J2 MSJ ] を含むストリン グは、スペースまたはカンマで区切ります。 ネイティブのランチャが現 在の仮想マシンを見つけられない場合、このリストで定義されているもの を探します。

#### デフォルト

J2

# lax.nl.win32.microsoftvm.min.version

Microsoft 仮想マシンのランチャが動作する最小のバージョン。

# デフォルト

2750

# lax.root.install.dir

*installdir* マジック フォルダへのパス。

# デフォルト

(空)

# lax.stderr.redirect

標準エラー出力。

設定可能な値

- <空白> 出力なし
- console コンソール ウィンドウに出力を送信します。
- <ファイルのパス>-指定されたファイルに出力を保存します。

# デフォルト

(空)

# lax.stdin.redirect

標準入力。

設定可能な値

- <空白> 入力なし
- console コンソール ウィンドウから読み取ります。
- <*ファイルのパス*> 指定されたファイルから入力を読み取ります。

#### デフォルト

(空)

### lax.stdout.redirect

標準出力。

設定可能な値

- <空白>-出力なし
- console コンソール ウィンドウに出力を送信します。
- <ファイルのパス> 指定されたファイルに出力を保存します。

#### デフォルト

(空)

# lax.user.dir

このプロパティを使用すると、ネイティブのランチャは、ユーザ ディレ クトリを設定するためのプラットフォームのデフォルトの動作を変更し ません。

これを変更するには、このプロパティに相対パスまたは絶対パスを設定し ます。 ここでの相対パスとは、ランチャに対する相対パスです。

#### デフォルト

(空)

### lax.version

このプロパティ ファイルを作成した LaunchAnywhere のバージョン。

# デフォルト

9.0

# IntroscopeWebView.properties

このファイルで定義されるプロパティによって、WebView のさまざまな動 作を制御します。

### introscope.webview.jetty.configurationFile

Jetty XML 設定ファイルへのパス。 絶対パスまたは config ディレクトリへ の相対パスのいずれか。 このファイルは、HTTPS トラフィックのポート 8443 の SSL リスナーを作成します。

高度な Jetty 設定の場合、このプロパティのコメントを削除し、Jetty 設定 ファイルの設定を変更します。

introscope.webview.tcp.port プロパティは HTTP リスナを指定します。 コメ ント化を解除すると、HTTP リスナは作成されません。

### デフォルト

*webview-jetty-config.xml*

### introscope.webview.tcp.ipaddress

WebView を特定のローカル IP アドレスにバインドするための WebView HTTP サーバ設定プロパティ。 これが設定されていないと、WebView はす べてのローカルアドレスの着信接続を受け付けます(ワイルドカードア ドレス)。

# デフォルト

(WebView マシンの有効な IP アドレスを設定)

# introscope.webview.tcp.port

WebView の HTTP トラフィック リッスン ポート。

#### デフォルト

8080

### introscope.webview.context.path

WebView のアプリケーション コンテキスト パス。 コンテキスト パスは、 WebView サーバの完全修飾ホスト名およびポート番号の末尾に追加され、 WebView ルート(WebView にアクセスするための URL)を形成します。こ の機能を使用すると、ユーザが WebView のアプリケーション名を定義で きます。

コンテキスト パスが以下の場合

#### */webview*

WebView にアクセスするための URL は以下のとおりです。

*http://host:port/webview/*

# デフォルト

/

注: SAP 環境で WebView を使用している場合、デフォルトは /webview で す

### introscope.webview.enterprisemanager.tcp.host

接続先の Enterprise Manager ホスト名

### デフォルト

localhost

# introscope.enterprisemanager.webview.disableLogin

WebView から Enterprise Manager への接続を確立できるようにするかどう かを指定します。

デフォルト

false

# introscope.webview.enterprisemanager.tcp.port

接続先の Enterprise Manager ポート

# デフォルト

5001

# log4j.logger.WebView

WebView のログに記録する内容の詳細度。

指定できる値の詳細度を以下に示します。

- *INFO*
- *VERBOSE#com.wily.util.feedback.Log4JSeverityLevel*

指定できる出力先の値は以下のとおりです。

- *console*
- *logfile*

# デフォルト

INFO、console

# log4j.logger.WebServer

WebServer のログに記録する内容の詳細度。

指定できる値の詳細度を以下に示します。

- *INFO*
- *VERBOSE com.wily.util.feedback.Log4JSeverityLevel*

指定できる出力先の値は以下のとおりです。

- *console*
- *logfile*

デフォルト

INFO、console

log4j.logger

サードパーティの WebView が使用するログ記録プロパティ .

指定できる値の詳細度を以下に示します。

- *INFO*
- *VERBOSE com.wily.util.feedback.Log4JSeverityLevel*

指定できる出力先の値は以下のとおりです。

- *console*
- *logfile*

デフォルト

INFO、console

# log4j.logger.com.wily

CA APM ログに記録する内容の詳細度。

指定できる値の詳細度を以下に示します。

- *INFO*
- *VERBOSE com.wily.util.feedback.Log4JSeverityLevel*

指定できる出力先の値は以下のとおりです。

- *console*
- *logfile*

デフォルト

INFO、console

# log4j.logger.org.apache.myfaces

Apache Myfaces のログに記録する内容の詳細度。

ログ ファイルが上述のように指定されている場合、ログ ファイルの場所 は、*log4j.appender.logfile.File* というプロパティで設定されます。適宜、完 全パスが使用できます。

# デフォルト

ERROR、console

# log4j.logger.org.apache.jasper

Apache Jasper のログに記録する内容の詳細度。

ログ ファイルが上述のように指定されている場合、ログ ファイルの場所 は、*log4j.appender.logfile.File* というプロパティで設定されます。適宜、完 全パスが使用できます。

# デフォルト

ERROR、console

# log4j.logger.org.apache.struts

Apache Struts のログに記録する内容の詳細度。

ログ ファイルが上述のように指定されている場合、ログ ファイルの場所 は、*log4j.appender.logfile.File* というプロパティで設定されます。適宜、完 全パスが使用できます。

# デフォルト

ERROR、console

# log4j.logger.org.mortbay

Mortbay ログに記録する内容の詳細度。

ログ ファイルが上述のように指定されている場合、ログ ファイルの場所 は、*log4j.appender.logfile.File* というプロパティで設定されます。適宜、完 全パスが使用できます。

デフォルト

ERROR、console

# ログ記録設定プロパティ

以下のプロパティは、通常の使用では変更しないでください。

- log4j.additivity.WebView=false
- log4j.additivity.WebServer=false
- log4j.additivity.com.wily=false
- log4j.appender.console=com.wily.org.apache.log4j.ConsoleAppender
- log4j.appender.console.layout=com.wily.org.apache.log4j.PatternLayout
- log4j.appender.console.layout.ConversionPattern=%d{M/dd/yy hh:mm:ss a z} [%-3p] [%c] %m%n
- log4j.appender.logfile=com.wily.org.apache.log4j.RollingFileAppender
- log4j.appender.logfile.layout=com.wily.org.apache.log4j.PatternLayout
- log4j.appender.logfile.layout.ConversionPattern=%d{M/dd/yy hh:mm:ss a z} [%-3p] [%c] %m%n
- log4j.appender.logfile.MaxBackupIndex=4
- log4j.appender.logfile.MaxFileSize=200MB

### 注

値が true に設定されている場合、グラフはアンチエイリアシングが有効に なります(見やすく改善)。 たとえば、 introscope.workstation.graph.antialiased=true

# デフォルト

デフォルト値はプロパティによって異なります。

# log4j.appender.console

このプロパティは WebView プロパティ ファイルに追加され、コンソール にメッセージを出力します。

# デフォルト

logs/IntroscopeWebView.log

# log4j.appender.logfile

このプロパティは WebView プロパティ ファイルに追加され、ログ ファイ ルにメッセージを追加しす。

# デフォルト

com.wily.org.apache.log4j.RollingFileAppender

log4j.appender.logfile.File

WebView ログファイルの名前と、その Enterprise Manager のホーム ディレ クトリを基準にした相対的な場所。

# デフォルト

logs/IntroscopeWebView.log

# Introscope WebView.lax

このファイルで定義されるプロパティによって、WebView のランタイム動 作を制御します。

# lax.application.name

WebView 実行 ファイ

警告: 編集しないでください。

# デフォルト

Introscope\_WebView.exe

lax.class.path

このファイルを使用して設定するアプリケーションの実行に必要な Java クラスパス。

# デフォルト

*lib/WebServices.jar:lib/IntroscopeClient.jar:lib/Workstation.jar:lib/WebViewAPI. jar:lib/WebViewServer.jar:lib/IntroscopeServices.jar*

# lax.command.line.args

メイン メソッドに渡すコマンド ライン引数。 このプロパティを定義する と、WebView を起動するとき、ログイン画面を表示しなくても WebView に ログイン情報を渡すことができます。

# デフォルト

*\$CMD\_LINE\_ARGUMENTS\$*

# lax.dir

LaunchAnywhere のネイティブ ランチャが常駐するディレクトリへのパス。

# デフォルト

(空)

# lax.main.class

アプリケーションのメイン メソッドを含むクラス。

# デフォルト

*org.eclipse.core.launcher.Main*

# lax.main.method

呼び出されるメイン クラスのメソッド。

# デフォルト

main

#### lax.nl.current.vm

WebView の次回起動時に使用する VM。 インストール済みの JDK または JRE バージョンを指定できます。 JVM バージョン要件の詳細については、 「CA APM インストールおよびアップグレード ガイド」を参照してくださ い。

### デフォルト

オペレーティング システムによって異なります

# lax.nl.java.launcher.main.class

LaunchAnywhere の java ランチャのメイン クラス。

#### 注

このプロパティを変更しないでください。

### デフォルト

com.zerog.lax.LAX

# lax.nl.java.launcher.main.method

LaunchAnywhere の java ランチャのメイン メソッド。

#### 注

このプロパティを変更しないでください。

### デフォルト

main

# lax.nl.java.option.additional

ヒープ サイズなど、JVM のオプションの設定。

### デフォルト

*-Xms128m -Xmx512m -Djava.awt.headless=false -Dsun.java2d.noddraw=true*

# lax.nl.message.vm.not.loaded

*lax.nl.valid.vm.list* の VM が見つからない場合に、ダイアログに表示される メッセージ

# 注

このプロパティは、InstallAnywhere ランチャ専用です。 Introscope には別 の Java 要件があります。詳細については、「CA APM インストールおよび アップグレード ガイド」の「システム要件」を参照してください。

# デフォルト

該当なし

# lax.nl.valid.vm.list

複数の [ ALL JDK JRE J1 J2 JRE\_J1 JDK\_J1 JRE\_J2 JDK\_J2 MSJ ] を含むストリン グは、スペースまたはカンマで区切ります。 ネイティブのランチャが現 在の仮想マシンを見つけられない場合、このリストで定義されているもの を探します。

### デフォルト

 $J2$ 

# lax.nl.win32.microsoftvm.min.version

このアプリケーションが実行される Microsoft の VM の最小バージョン。

# デフォルト

2750

# lax.root.installation.dir

installdir マジック フォルダへのパス。

# デフォルト

(空)

# lax.stderr.redirect

#### 標準出力。

設定可能な値

- <空白>-出力なし
- console コンソール ウィンドウに出力を送信します。
- <*ファイルのパス*>-指定されたファイルに出力を保存します。

#### デフォルト

console

# lax.stdin.redirect

標準入力。

設定可能な値

- <空白> 入力なし
- console コンソール ウィンドウから読み取ります。
- <ファイルのパス>-指定されたファイルから入力を読み取ります。

### デフォルト

console

lax.stdout.redirect

標準出力。

設定可能な値

- <空白>-出力なし
- console コンソール ウィンドウに出力を送信します。
- <ファイルのパス> 指定されたファイルに出力を保存します。

デフォルト

console

### lax.user.dir

このプロパティは、ネイティブのランチャがユーザ ディレクトリを設定 するためのプラットフォームのデフォルト動作を変更しないようにさせ るため、空白のままにします。この動作を変更するには、このプロパティ に相対パスまたは絶対パスを設定します。 ここでの相対パスとは、ラン チャに対する相対パスです。

# デフォルト

(空)

lax.version

このプロパティ ファイルを作成した LaunchAnywhere のバージョン。

デフォルト

9.0

# APMCloudMonitor.properties

APMCloudMonitor.properties ファイル内のプロパティを使用して、CA APM Cloud Monitor の動作を制御し、CA APM Cloud Monitor エージェントが Enterprise Manager に送信するデータをフィルタできます。

CA APM Cloud Monitor エージェント インストーラは、デフォルトでは以下 の場所にこのファイルをインストールします。

<CloudMonitor\_Agent\_Home>/CloudMon/conf/APMCloudMonitor.properties

# apmcm.folders.include

Enterprise Manager にデータを送信する CA APM Cloud Monitor フォルダを 定義します。

### デフォルト

コメント化されています

#### 設定可能な値

- ALL
- 1つ以上のフォルダ名のリスト

#### 形式

カンマ区切りのリスト

#### 例

folder0,folder1,folder two,folder3

# apmcm.monitors.include

Enterprise Manager にデータを送信する CA APM Cloud Monitor の監視を定 義します。

#### デフォルト

コメント化されています

### 設定可能な値

- ALL
- 監視のカンマ区切りのリスト

#### 例

monitor0,monitor1,monitor two,monitor3

# apmcm.checkpoints.include

テスト クエリを送信する CA APM Cloud Monitor チェックポイント(監視サ イト)を定義します。

### デフォルト

コメント化されています

### 設定可能な値

- ALL
- 1つ以上のチェックポイント名のリスト

### 形式

カンマ区切りのリスト

### 例

gr,uk,f2,mb,it,nl

注: [製品]-[監視ステーション]を選択することにより、チェック ポイントの省略形の一覧を確認できます。

# apmcm.include.inactive.monitors

非アクティブの CA APM Cloud Monitor の監視が Enterprise Manager にデー タを送信するかどうかを定義します。

### デフォルト

False

### 設定可能な値

- false
- true

### apmcm.folder.metrics.include

エージェントが Enterprise Manager に送信する CA APM Cloud Monitor フォ ルダ メトリックを定義します。

#### デフォルト

コメント化されています

#### 設定可能な値

properties ファイルのプローブのリストを参照してください。

### 形式

カンマ区切りのリスト

#### 例

probes,probe\_errors,checks,check\_errors,uptime,ttime,ctime,ptime,dtime, dsize

### apmcm.monitor.psp.metrics.include

メトリックを返す CA APM Cloud Monitor のパブリック ステータス ページ を定義します。

#### デフォルト

color,errors,avg\_uptime\_cur,avg\_uptime\_day,avg\_perf\_cur,avg\_perf\_day

#### 設定可能な値

properties ファイルのページのリストを参照してください。

#### 形式

カンマ区切りのリスト

### 例

color,errors,avg\_uptime\_cur

#### apmcm.monitor.checkpoint.metrics.include

CA APM Cloud Monitor エージェントによって Enterprise Manager に送信さ れる CA APM Cloud Monitor チェックポイント メトリックを定義します。

#### デフォルト

rtime,ctime,ptime,ttime,dtime,descry

#### 設定可能な値

properties ファイルのメトリックのリストを参照してください。

#### 形式

カンマ区切りのリスト

#### 例

rtime,ctime,ptime

# apmcm.force.global.update

デフォルトでは、CA APM Cloud Monitor エージェントは、以下のメタデー タに対する変更を 3600 秒ごとにチェックします。

- 再ログイン
- 監視のリストの更新
- フォルダのリストの更新
- チェックポイントのリストの更新

これらのメタデータに対する変更や更新を即座にチェックすることを エージェントに強制する場合は、デフォルト値をほかの整数に変更します。

注: このプロパティの値は何も示しません。これは、その値が現在値以外 の任意の値に変更されると、説明したとおりにメタデータのチェックを強 制するメタデータです。

#### デフォルト値

1

#### 設定可能な値

任意の整数
## apmcm.log.adjustment

CA APM Cloud Monitor エージェントがログから取得するレコードの最大数。

エージェントはログにメトリックのクエリを実行するごとに、最後の項目 を確認します。 ログ項目の例を以下に示します。

[CloudMonitorIntegration.CloudMonitorAgent] Log record found with k=4/21

分母(この例では21)はエージェントがログから1分ごとに取得できる項 目の最大数であり、分子(この例では4)は直近の1分間に実際に取得さ れたレコードの数です。

k > 1 になると、以下のメッセージがログに記録されます。

Some probe data may be missing. Automatically adjusting monitor log query. Please consider increasing apmcm.log.adjustment property.

このメッセージが示す自動調整は、エージェントが apmcm.log.adjustment の値を取得し、それを分母に追加することを意味します。 したがって、 apmcm.log.adjustment = 1 を設定すると、取得される項目の最大数は 22 に 変更されます。次に k > 1 になったとき、分母は、1 ずつ増えていきます。

デフォルト

 $\Omega$ 

#### 設定可能な値

任意の整数

# その他

このプロパティはホット設定可能です。このプロパティを変更した場 合、変更を有効にするために Enterprise Manager を再起動する必要はあ りません。

<span id="page-614-0"></span>Introscope には、Introscope のデータを表示するために Excel または SAS な どのデータ分析ツールを使用できるようにする API が含まれます。 JDBC インターフェースを使用して、履歴範囲に対するメトリック データおよ びイベント データを抽出できます。 データは、表のメタデータを記述す る XML 文字列 を含む単一の列を持つ表形式で返され、結果の表が含まれ ています。

このセクションには、以下のトピックが含まれています。

[JDBC API](#page-614-0) の設定 (P. 615) [JDBC API](#page-614-0) の使用 (P. 615)

# JDBC API の設定

ファイル *IntroscopeJDBC.jar* には、JDBC ドライバ クラスおよびドライバが 必要とするすべてのクラスが含まれています。 これはクライアント アプ リケーションのクラスパスに必要とされる唯一のファイルです。

ドライバ クラスは、*com.wily.introscope.jdbc.IntroscopeDriver* です。

URL のフォーマットは以下のようになります(大文字/小文字の区別が重要 です)。

jdbc:introscope:net//{username}{:password}@{host}:{em port}

例: jdbc:introscope:net//Admin:@localhost:5001

# JDBC API の使用

Introscope JDBC API の構文は以下の仮想ビューをサポートします。

- metric\_data
- trace\_headers
- traces

# メトリック クエリ

メトリックを実行すると、クエリでは、Introscope JDBC ドライバによって サポートされている、以下の日付形式のいずれかが使用されます。

- *mm/dd/yy hh:mm:ss*
- *EEE MMM dd HH:mm:ss zzz yyyy*
- たとえば、メトリック クエリは以下のようになります。

select \* from metric\_data where agent={正規表現} and metric={正規表現} and timestamp between {開始時刻} and {終了時刻}

または

select \* from metric\_data where agent='.\*Custom Metric Host.\*' and metric='.\*' and timestamp between '01/01/01 00:00:00' and '01/01/07 00:00:00'

修飾子は SQL ステートメントの中で以下の順序で記述する必要がありま す。

[sort by value {ascending|descending}] [maxmatches={max metrics}] [period={period in seconds}] [aggregateall]

注: シャットダウンしているエージェントに JDBC ドライバを使用してク エリを実行すると、「0」が返されます。

以下の修飾子は Enterprise Manager のメトリック集約機能をサポートして います。

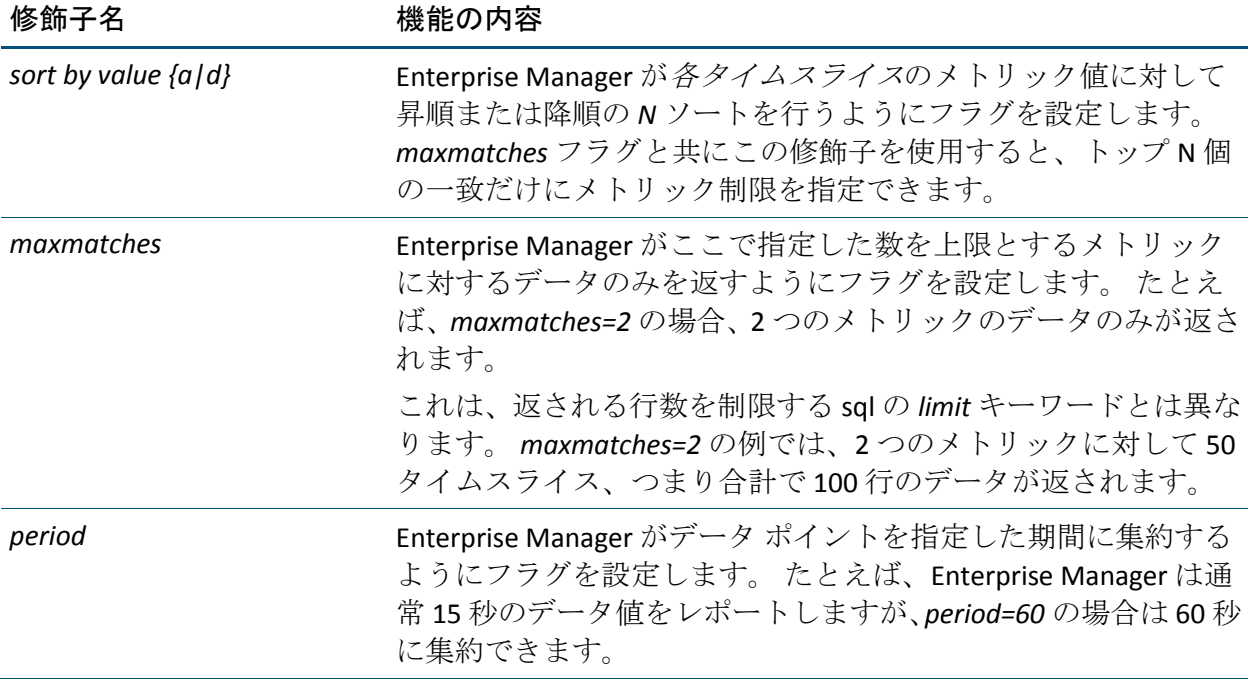

*aggregateall* Enterprise Manager が全メトリックデータを 1 つの要約されたタ イムスライスに集約するようにフラグを設定します。 たとえば、 この修飾子を使用して、1 週間にわたる期間のメトリックに単一 の平均応答時間を与えることができます。

*aggregateall* を *period* 修飾子と共に使用することは避けてくださ い。いずれも集約を行うので、競合が発生します。

#### メトリック クエリの例

select \* from metric\_data where agent='.\*' and metric='.\*Average Response.\*' and timestamp between '01/01/01 00:00:00' and '07/01/01 00:00:00' maxmatches=10

select \* from metric\_data where agent='.\*' and metric='.\*Average Response.\*' and timestamp between '01/01/01 00:00:00' and '07/01/01 00:00:00' maxmatches=1

select \* from metric\_data where agent='.\*' and metric='.\*Average Response.\*' and timestamp between '01/01/01 00:00:00' and '07/01/01 00:00:00' maxmatches=1 period=120

// match one metric\_data and aggregate all values. This returns one row of data select \* from metrics where agent='.\*' and metric='.\*Average Response.\*' and timestamp between '01/01/01 00:00:00' and '07/01/01 00:00:00' maxmatches=1 aggregateall

// this is a top 10 query select \* from metric\_data where agent='.\*' and metric='.\*Average Response.\*' and timestamp between '01/01/01 00:00:00' and '07/01/01 00:00:00' sort by value d maxmatches=10

# トランザクション追跡クエリ

基本的なトランザクション ヘッダ クエリの構文は以下のとおりです。 select \* from trace\_headers where timestamp between {starttime} and {endtime} and query={lucene query string} [limit {rows}]

*lucene query string* は、Workstation の履歴クエリにあるような、有効な Lucene クエリ文字列です(詳細については、「CA APM Workstation ユーザ ガイド」を参照)。

オプションの *limit* フラグは、クエリが返す行数を制限します。 制限が指 定されない場合、サーバで定義されているデフォルトのトランザクション 制限が使用されます。

追跡本体に対するクエリは同一ですが、異なるビューを参照します。 select \* from traces where timestamp between {starttime} and {endtime} and query={lucene query string} [limit {rows}]

#### トランザクション追跡クエリの例

select \* from trace\_headers where timestamp between '01/01/01 00:00:00' and '07/01/01 00:00:00' and query='s\*'

select \* from trace headers where timestamp between '01/01/01 00:00:00' and '07/01/01 00:00:00' and query='host:blinky'

select \* from traces where timestamp between '01/01/01 00:00:00' and '07/01/01 00:00:00' and query='host:blinky' limit 100

追跡クエリが返したデータ行には、ドメイン、ホスト、プロセスとエージェ ントの名前、およびトランザクション追跡の XML 表現などのエージェン ト情報が含まれます。

# <span id="page-618-0"></span>付録 C: Introscope 拡張機能の構成

インストール時に Introscope 拡張機能を有効にした場合は、それらを設定 する必要があります。 インストールの詳細については、「CA APM インス トールおよびアップグレード ガイド」を参照してください。

このセクションには、以下のトピックが含まれています。

SNMP [アダプタの構成](#page-618-0) (P. 619) Introscope アラート Web [サービス拡張機能の構成](#page-629-0) (P. 630)

# SNMP アダプタの構成

SNMP(Simple Network Management Protocol、簡易ネットワーク管理プロ トコル)は、ネットワークコンポーネントの監視と管理に使用される標 準プロトコルです。SNMP アダプタを使用すると、Introscope で外部 SNMP フレームワークにメトリックをレポートできるようになります。SNMP ア ダプタの一般情報については、「CA APM Workstation ユーザ ガイド」を参 照してください。

# SNMP アダプタの制限事項

SNMP マネージャで Introscope 固有のメトリックを読み取れるのは、すべ てのネットワーク コンポーネントを一元監視するうえで便利です。 ただ し、Introscope の SNMP 機能には以下の制限事項があることに注意してく ださい。

- Introscope メトリックのみが SNMP マネージャで表示可能です。
- アラートやアクションなど、ほかの Introscope 機能は、Introscope 固有 の情報の一部として発行されません。
- Introscope の情報は読み取り専用です。
- 「Set」はサポートされていません。

SNMP アダプタのコンポーネント

SNMP アダプタのコンポーネントを以下に示します。

#### SNMP コレクション

SNMP コレクションは、MIB ファイルに発行されるメトリックを定義する Introscope エレメントです。 SNMP コレクションは、管理モジュールに保 存されます。

### MIB ファイル(管理情報ベース)

MIB は、SNMP エージェントからレポートされる情報を記述したテキスト ファイルです。MIB ファイルは SNMP マネージャにロードできます。これ により、マネージャは、SNMP エージェントがレポートできる情報を把握 します。

Introscope が生成する MIB ファイルは、現在アクティブな SNMP コレク ションの、ある時点でのスナップショットであり、照合する Introscope メ トリックを SNMP 準拠の形式で記述しています。

### SNMP エージェント

Introscope SNMP エージェントは、Enterprise Manager のデプロイごとに 1 つインストールされています。SNMP エージェントは、Enterprise Manager から Introscope 固有のメトリック データを収集して、SNMP 固有の形式に 変換し、SNMP マネージャに送信します。

## アラート通知

アラートがトリガされて、SNMP 通知アクションが発生すると、SNMP ア ダプタにより SNMP 通知(トラップ)が送信されます。この通知には、 Enterprise Manager のプロパティ ファイルに指定された設定済みの SNMP マネージャへのアラートが記述されています。

# アラート

Enterprise Manager は次に、アラートに SNMP 通知アクションが設定され ている場合にそのアラートがトリガされると、設定済みの SNMP マネー ジャに SNMP 通知(トラップ)を送信します。 アラート メッセージを保 持する通知の値オブジェクトのタイプは、オクテット文字列 です。 内容 は、コンソール通知アクションと同じです。

これらの SNMP オブジェクトは、自動的に MIB で発行されます。

通知には、以下に示すような、固定の OID (一意のオブジェクト ID) が使 用されます。*xxxx* は、ランダムに選択された SnmpAdapter 識別子です(例 5527)。

通知(数値形式)

値: *1.3.6.1.4.1.10480.1.1.xxxx.5000*

通知(名前形式)

値: *iso.org.dod.internet.private.enterprises.wily.products.introscope.snmpAdapterxx xx.wilyAlertNotif*

アラート(数値形式)

値: *1.3.6.1.4.1.10480.1.1.xxxx.6000*

アラート メッセージ(名前形式)

値:

*iso.org.dod.internet.private.enterprises.wily.products.introscope.snmpAdapterxx xx.wilyAlertNotifMessage*

# 通知とアラートの設定

通知(トラップ)を設定する方法

■ *IntroscopeEnterpriseManager.properties を編集して、以下のプロパティ* を設定します。

introscope.agent.enterprisemanager.snmp.target.port

SNMP マネージャのポート

デフォルト

162

introscope.agent.enterprisemanager.snmp.target.destination

SNMP マネージャのホスト名または IP アドレス

# デフォルト

*localhost*

introscope.agent.enterprisemanager.snmp.target.community

SNMP マネージャの SNMPv2 コミュニティ

# デフォルト

*public*

introscope.enterprisemanager.snmp.notification.enable

通知のオン(*true*)またはオフ(*false*)

# デフォルト

true

### 注

*snmp.notification.enable* プロパティはホット設定でサポートされているた め、このプロパティの設定後に Enterprise Manager を再起動する必要はあ りません。 その他のプロパティを有効にするには、Enterprise Manager を 再起動する必要があります。

アラートおよび SNMP 通知アクションも Workstation/Enterprise Manager で設定できます。 詳細については、「CA APM Workstation ユーザ ガイド」 および本ガイド内の各種トピックを参照してください。

# <span id="page-622-0"></span>SNMP 機能の構成

Introscope 固有のメトリックを SNMP フレームワークで表示可能にするに は、以下のタスクを実施します。

- Enterprise Manager のプロパティファイルで SNMP を有効にします。 [「プロパティの設定による](#page-622-0) SNMP の有効化 (P. 623)」を参照してくだ さい。
- SNMP コレクションを作成します。詳細については、「CA APM Workstation ユーザ ガイド」を参照してください。
- MIB を発行します。詳細については、「CA APM Workstation ユーザ ガ イド」を参照してください。
- SNMP マネージャに MIB をロードします。「SNMP [フレームワークへの](#page-623-0) MIB [ファイルのロード](#page-623-0) (P. 624)」を参照してください。

# プロパティの設定による SNMP の有効化

SNMP を有効にするには、ファイル *IntroscopeEnterpriseManager.properties* で 2 つのプロパティを設定します。

### 項目を設定する方法

- 1. Enterprise Manager が動作している場合はシャットダウンします。
- 2. ファイル *<EM\_Home>/config/IntroscopeEnterpriseManager.properties* を 開きます。
- 3. プロパティ *introscope.enterprisemanager.snmp.enable* で、値 *true* を入力 します。
- 4. プロパティ *introscope.enterprisemanager.snmp.agent.port* で、デフォル ト値の 161 にします。

注: UNIX プラットフォームを使用している場合、1000 未満のポート (SNMP エージェントのデフォルト ポートは 161)を使用するには、root で ログインするか、root 権限を持っている必要があります。

- 1. 変更を保存します。
- 2. Enterprise Manager を再起動します。

# <span id="page-623-0"></span>MIB ファイルについて

MIB ファイルは、ホスト名に従って名前付けされて、以下のディレクトリ に保存されます。

*<EM\_Home>/snmp/*

MIB ファイルは、以下の構文に従って名前を付けられて発行されます。

- HP LoadRunner: Introscope-*<*ホスト名*>.lr.mib*
- HP OpenView: Introscope-*<*ホスト名*>.mib*
- BMC Patrol
	- Introscope-*<*ホスト名*>.bmc.mib*
	- Introscope-*<*ホスト名*>.bmc.smi*
- その他: Introscope-<ホスト名>.other.mib

ホスト名の無効な文字は削除されます。ホスト名のピリオドはダッシュに 変換されます。

#### SNMP フレームワークへの MIB ファイルのロード

SNMP エージェントから利用可能なメトリックを識別するために、SNMP マネージャには MIB のコピーが必要です。 MIB を発行したら、SNMP マ ネージャにその MIB をロードする必要があります。

以下のような場合に、SNMP マネージャに MIB ファイルをアップロードす る必要があります。

- 新しい MIB を発行した場合
- Enterprise Manager またはマネージドアプリケーションを別のホスト に移動した場合

Introscope が生成した MIB を SNMP フレームワークで使用するには、使用 している SNMP フレームワークのマニュアルを参照して、MIB の作成方法 を確認してください。 サポートが必要な場合は、CA Technologies プロ フェッショナル サービスにお問い合わせください。

# HP LoadRunner へのアップロード

以下の情報は、このマニュアル発行時点で最新のものです。 最新情報に ついては HP にお問い合わせください。

Introscope によって生成された MIB ファイルを HP LoadRunner にアップロード する方法

- 1. 以下の手順に従って、SNMP アダプタをインストールします。
	- a. *SNMPAdapter.jar* を *<EM\_Home>/product/enterprisemanager/plugins* にコピーします。
	- b. *IntroscopeEnterpriseManager.properties* ファイル (*<EM\_Home>/config/*にあります)を編集して、以下のプロパティ を設定します。

introscope.enterprisemanager.snmp.enable=true

- 2. Enterprise Manager を再起動します。
- 3. SNMP コレクションを作成します。 詳細については、「CA APM Workstation ユーザ ガイド」を参照してください。
- 4. 以下の手順に従って、MIB ファイルを発行します。
	- a. Introscope Investigator で管理モジュール エディタを開いていない 場合は、[ファイル] - [新規管理モジュール エディタ]を選択 して、管理モジュール エディタを起動します。
	- b. [マネージャ] [MIB を発行...]をクリックして、MIB ファイル を発行します。
	- c. LoadRunner を選択します。
	- d. 「発行]をクリックします。
- 5. 以下の手順に従って、MIB ファイルをコピーします。
	- コピー元: <EM\_Home>/snmp
	- コピー先: SiteScope の <*SiteScope>/templates.mib*
- 6. SiteScope Windows サービスを再起動します。
- 7. SiteScope SNMP ブラウザを使用して、以下の手順に従って、MIB ファ イルがロードされたことを確認します。
	- a. [スタート]-[プログラム]-[HP SiteScope]-[Open HP SiteScope LR]を選択します。
	- b. [Open SiteScope]をクリックします。
	- c. [Monitors]タブを開きます。
	- d. [SiteScope] [Tools] [SNMP Browser]を選択します。
	- e. Enterprise Manager のホスト名、バージョン V2 を入力します。
	- f. MIB ファイルを選択します。
	- g. [Browse]をクリックします。
- 8. 以下の手順に従って、測定値を追加します。
	- a. LoadRunner Controller を起動します。「スタート] 「プログラム] - [HP LoadRunner] - [Applications] - [Controller] を選択します。
	- b. マニュアル シナリオを作成します。
	- c. [Scenario]ウィンドウで、[Run]タブをクリックします。
	- d. [Available Graphs]-[System Resource Graphs]リストで、[SNMP] をダブルクリックします。
	- e. [SNMP Graph]を選択します。
	- f. [Monitors] [Add Measurements]をクリックします。
- 9. SNMP ダイアログ ボックスで、以下の手順を実行します。
	- a. 「詳細設定]をクリックします。
	- b. [SiteScope]を選択し、[OK]をクリックします。
	- c. [Add]をクリックして、新しい監視対象サーバ マシンを追加しま す。
	- d. Enterprise Manager ホストを監視対象サーバとして設定して、 [OK]をクリックします。
	- e. [Add]をクリックして、リソース測定値を追加します。
	- f. [Server] が Enterprise Manager のマシン名になっていることを確 認します。
- g. SNMP バージョンを V2 に変更します。
- h. [Update Every...]の値を大きくします。 設定値が小さすぎると、 HP LoadRunner でエラーが発生する場合があります。
- 10. ツリーを展開して、目的の OID(メトリック)を選択します。
- 11. HP LoadRunner でデータを確認します。

# 注:

HP LoadRunner を使用する場合は、以下の点に注意してください。

- 発行されたデータを表示するには、HP LoadRunner SNMP Monitor が必 要です。
- SiteScope SNMP ブラウザに MIB が表示されない場合は、エラー ログ ファイルを確認してください。
- HP LoadRunner では、MIB 内のいずれのノードでも同じ名前を使用でき ないため、MIB 内の同じ名前のメトリックには、番号が追加されて表 示されます。 例: fileInputRateBytesPerSecond23
- HP LoadRunner では負の数はグラフに表示されません。

# HP OpenView へのアップロード

Introscope によって生成された MIB ファイルを HP OpenView にアップロードす る方法

- 1. 以下の手順に従って、SNMP アダプタをインストールします。
	- a. *SNMPAdapter.jar* を *<EM\_Home>/product/enterprisemanager/plugins* にコピーします。
	- b. *IntroscopeEnterpriseManager.properties* ファイル (*<EM\_Home>/config/*にあります)を編集して、以下のプロパティ を設定します。

introscope.enterprisemanager.snmp.enable=true

- 2. Enterprise Manager を再起動します。
- 3. SNMP コレクションを作成します。 詳細については、「CA APM Workstation ユーザ ガイド」を参照してください。
- 4. 以下の手順に従って、MIB ファイルを発行します。
	- a. Introscope Investigator で管理モジュール エディタを開いていない 場合は、[ファイル] - [新規管理モジュール エディタ]を選択 して、管理モジュールエディタを起動します。
	- b. [マネージャ] [MIB を発行...]をクリックして、MIB ファイル を発行します。
	- c. HP OpenView を選択します。
	- d. [発行] をクリックします。
- 5. 以下の手順に従って、MIB ファイルをコピーします。
	- コピー元: <EM\_Home>/snmp
	- コピー先: HP OpenView がインストールされているマシン
- 6. HP OpenView マシンで、[スタート]-[プログラム]-[HP OpenView] - [Network Node Manager Admin] - [Network Node Manager]を選択 します。
- 7. ルート コンソールで、[Settings] [Load]を選択します。
- 8. [Unload the .mibs] の下で、SNMP を選択します。
- 9. [Load]をクリックします。
- 10. Introscope MIB ファイルを選択します。

ファイル名には、MIB ファイルを生成した Enterprise Manager の名前が 含まれます。

- 11. アップロードが完了したら、「Close]をクリックします。
- 12. MIB ブラウザを開きます。 [Tools] [SNMP]を選択します。
	- a. [Name or Address] フィールドに、Enterprise Manager のホスト名 を入力します。

この名前は、Introscope から参照される MIB ファイルの名前に使用さ れるホスト名と同じです。

b. [Community Name]フィールドに、「*public*」と入力します。

c. 以下のようにノードを展開します。 [iso] - [org] - [dod] - [private] - [enterprises] - [wily] - [products] - [introscope] - [snmpAdapter] - [hostname]

メトリックをグラフに表示するには、以下の手順に従います。

- 1. メトリックを選択します。
- 2. [Graph]をクリックします。

MIB でメトリックを検索するには、以下の手順に従います。

- 1. MIB でホスト名、エージェント名、リソース名を選択します。
- 2. [Start Query]をクリックします。

# Introscope メトリックから SNMP メトリックへの変換

Introscope では、Introscope メトリック タイプと Introscope メトリック名の 両方を SNMP 準拠の情報に変換します。

# メトリック タイプの変換

SNMP エージェントは、Introscope メトリックを、以下に示すような SMIv2 メトリック タイプに変換します。

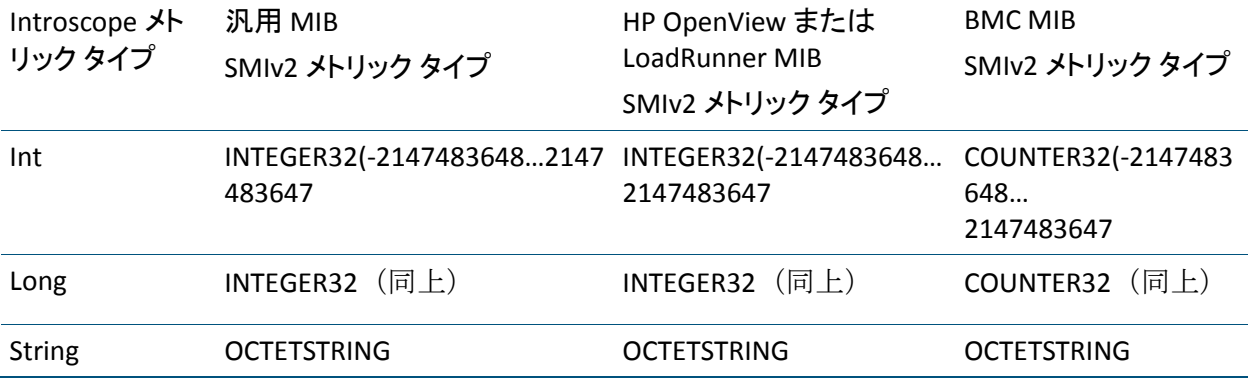

SNMP では、32 ビットを超える整数はサポートされていません。Long は、 以下のアルゴリズムを使用して 32 ビット整数に変換されます。

- Long が Integer.MAX\_VALUE よりも大きい場合は、Integer.MAX\_VALUE に 設定されます。
- Long が Integer.MIN\_VALUE よりも小さい場合は、Integer.MIN\_VALUE に 設定されます。
- その他の場合は、単純に Int にキャストされます。

# <span id="page-629-0"></span>メトリック名の変換

SNMP エージェントでは、以下のルールを使用して Introscope メトリック 名のセグメントを MIB 識別子に変換します。

- 1. セグメントには有効な文字(A-Z|a-z|-|0-9)のみ使用できます。 セグ メントにある無効な文字は削除されます。
- 2. 各セグメントの先頭文字は小文字である必要があります。セグメント の先頭文字が大文字の場合は、小文字に変換されます。セグメントの 先頭が数字の場合は、数字の前に「a」が追加されます。
- 3. セグメントの終わりにハイフンは使用できません。終わりのハイフン は削除されます。
- 4. セグメントにハイフンを 2 つ連続して使用できません。一方のハイフ ンは削除されます。

セグメントは 64 文字以下である必要があります。セグメントが 64 文字を 超える場合は、64 文字に切り捨てられます。 切り捨てた結果、同じセグ メントになった場合は、セグメントがさらに切り捨てられて、ダッシュと 数字が追加されます(例 -2)。

# Introscope アラート Web サービス拡張機能の構成

Introscope では、サードパーティ アプリケーションの使用時に CA Introscope をアラートおよびメトリックのソースとして使用できるよう、 CA APM Web サービス API を提供しています。サードパーティ アプリケー ションで CA Introscope アラートを使用できるように構成するには、CA Introscope アラート Web サービス拡張機能を構成します。

以下のプロパティは、IntroscopeEnterpriseManager.properties には表示され ません。 これらを設定するには、ファイル内に手動で追加する必要があ ります。

Enterprise Manager と共にインストールされる Web サービス ファイルの 詳細については、「CA APM インストールおよびアップグレード ガイド」 を参照してください。

Introscope アラート Web サービス拡張機能の構成方法

- 1. *IntroscopeEnterpriseManager.properties* ファイルを開きます。 *<EM\_Home>/config* ディレクトリ内にあります。
- 2. *introscope.alerts.extension.managementmodules.enable* プロパティを追 加し、アラートの提供元の管理モジュールをリスト表示します。プロ パティ値を空のままにするか、「ALL」を指定すると、CA Introscope は すべての管理モジュールからのアラートを提供します。
- 3. プロパティ *introscope.alerts.extension.inventory.updatecheckintervalsecs*  を追加します。このプロパティによって、アラート拡張機能がアラー トを確認する頻度を秒単位で指定します。 値を指定しない場合、デ フォルトで 60 秒ごとに確認します。 15 秒未満の値を指定することは できません。15 秒未満を指定すると、デフォルトの 15 秒に設定され ます。

上記の時間間隔中に、エージェントの追加、エージェントの削除、ま たは管理モジュールへの変更の保存を実行すると、CA Introscope に よって、エージェントと管理モジュールに対して内部インベントリの 確認が実行されます。 Introscope は、アラート ステータスの変更を処 理する前にインベントリを更新します。

4. プロパティ ファイルの変更を有効にするために、Enterprise Manager を 再起動します。

# <span id="page-632-0"></span>付録 D: デフォルトの tess-default.properties ファイル

*tess-default.properties* ファイルには、変更されることがほとんどない各種 プロパティが含まれています。これらのプロパティの変更は、経験豊富な CA CEM 管理者のみが行うか、または CA サポート からの指示があった場 合にのみ行ってください。

このセクションには、以下のトピックが含まれています。

[tess-default.properties](#page-632-0) プロパティ デフォルト ファイルの変更 (P. 633) エビデンス [コレクションの](#page-633-0) Perl パスまたは Python パスの設定 (P. 634) [\[その他障害情報\]リンクのディレクトリ](#page-635-0) パスの設定 (P. 636) [障害処理のパフォーマンスの向上](#page-637-0) (P. 638) [不正なファイルのディレクトリの場所の変更](#page-639-0) (P. 640) その他の CA CEM [デフォルト](#page-641-0) プロパティ (P. 642)

# tess-default.properties プロパティ デフォルト ファイルの変更

CA CEM tess-default.properties ファイルは *<EM\_Home>/config* ディレクトリ にあります。

重要: デフォルト プロパティのいずれかを編集する必要がある場合は、 ファイルの専用バージョンを作成し、以下の名前を付ける必要があります。 *tess-customer.properties*

*tess-customer.properties* という専用のプロパティ ファイルを作成すること により、それ以降の CA CEM ソフトウェアのアップグレード時にプロパ ティの変更を確実に適用することができます。

警告: クラスタ化された環境では、*tess-customer.properties* ファイルを作 成または編集した後で、このファイルを各 Enterprise Manager にコピーす る必要があります。

<span id="page-633-0"></span>それぞれの Enterprise Manager に *tess-default.properties* ファイルがありま す。 Enterprise Manager がそのローカル ファイルから読み取るプロパティ は、その Enterprise Manager 上で実行されているサービスによって異なり ます。 たとえば、カスタマ エクスペリエンス メトリックに関連するプロ パティは、TIM コレクション サービスを実行している Enterprise Manager から読み取られ、ユーザ グループの最大数に関連するプロパティは、 Manager of Managers から読み取られます。

#### 以下の手順に従います。

1. ファイルを見つけます。

<EM\_Home>/config/tess-default.properties

- 2. 同じディレクトリに *tess-default.properties* ファイルの専用バージョン を作成し、*tess-customer.properties* という名前を付けます。
- 3. この *tess-customer.properties* ファイルを変更し、CA CEM 環境に合わせ て変更する必要があるプロパティのみを追加します。
	- a. 新しいプロパティ ファイルを編集します。

たとえば、vi エディタを使用します。

vi tess-customer.properties

重要: *tess-customer.properties* ファイルには、CA CEM システムのデフォ ルトとは異なる値を持つプロパティのみを格納してください。 *tess-customer.properties* ファイルにすべてのプロパティを残しておく と、システムをアップグレードしたときに、今後のシステム パフォー マンスやプロパティのチューニング更新を生かすことができない可能 性があります。

- b. *tess-customer.properties* ファイルを保存します。
- 4. *tess-customer.properties* ファイルを、クラスタ内のすべての Enterprise Manager にコピーします。
- 5. クラスタ内の各 Enterprise Manager を再起動します

# エビデンス コレクションの Perl パスまたは Python パスの設定

エビデンス コレクションを使用するには(「ビジネス [インパクトの設定](#page-334-0) [およびインシデント](#page-334-0) エビデンスの収集 (P. 335)」)、MOM またはスタンド アロンの Enterprise Manager に Python または Perl をインストールしてお く必要があります。 python.path プロパティまたは perl.path プロパティを 編集して、Python または Perl の場所を指定します。

# perl.path

Perl がインストールされているディレクトリ。

# オプション

Perl 実行可能ファイルへのディレクトリ パス

# デフォルト

/usr/bin/perl

例

C:¥¥perl¥¥bin¥¥perl.exe

#### 注

Windows プラットフォームで円記号を使用する場合、1つの円記号(¥) はエスケープシーケンスとして解釈されるため、二重の円記号 (¥¥) にする必要があります。

# python.path

Python がインストールされているディレクトリ。

### オプション

Python 実行可能ファイルへのディレクトリ パス

## デフォルト

/usr/bin/python

### 例

C:¥¥python¥¥bin¥¥python.exe

# 注

Windows プラットフォームで円記号を使用する場合、1つの円記号(¥) はエスケープシーケンスとして解釈されるため、二重の円記号 (¥¥) にする必要があります。

# <span id="page-635-0"></span>「その他障害情報]リンクのディレクトリ パスの設定

[その他障害情報]リンクを[障害詳細]ページに表示するには、障害番 号を含む名前の HTML ファイルが必要です。

[障害詳細]ページは、追加の障害情報を表示できるカスタム Web ペー ジにリンクすることができます。現在の[障害詳細]ページには、時間、 スループット、Web サーバ アドレスなど、障害に関するさまざまな詳細 情報が表示されます。ただし、ほかにも障害に関する追加の詳細情報(会 社のニーズに固有の詳細情報)がある可能性もあり、これらも[障害詳細] ページに追加できます。

CA Technologies プロフェッショナル サービスは、この障害情報を提供し、 CA CEM のディレクトリに保管することができます。 [障害詳細]ページ の[その他障害情報]リンクからアクセスする、この追加の障害情報は、 エンド ユーザの問題の切り分けに役立ちます。また、個々の障害に関連 する前後関係の情報を示すこともできます。

[その他障害情報]リンクを所定の障害の[障害詳細]ページ下部に表示 するには、以下の条件を満たす必要があります。

- defect-<defectId>.htm という規約に従った名前のファイルが必要です。
- このファイルは additionalDefectDetailFileLocation プロパティで指定さ れたディレクトリに存在する必要があります。

たとえば、このファイルが MOM の

*<EM\_Home>/cem/tess/additionaldefectdetails/defect-600000000000000026.ht m* に存在する場合、このページのリンクは、障害番号 600000000000000026 の「障害詳細]ページに表示されます。

「その他障害情報]リンクをクリックしたときに、HTML ファイルの読み 取り権限があると、HTLM ページが表示されます。

重要: 古い defect-<defectId>.htm ファイルを削除するためのスクリプトを 作成してください。 これらのファイルは、障害がエイジアウトしても自 動的に削除されません。

# additionalDefectDetailFileLocation

defect-<DefectID>.htm という名前のファイルが MOM のこのディレクトリ 内にあると、そのファイルへのリンクが、その障害の[障害情報]ページ の下部に表示されます。

クラスタ化された環境の場合

- ディレクトリは MOM にある必要があります。
- additionalDefectDetailFileLocation プロパティは、MOM の *tess-customer.properties* ファイルまたは *tess-default.properties* ファイル から読み取られます。

# オプション

ディレクトリパス。絶対パス、または MOM<EM\_Home> を基準とする 相対パスを指定できます。

# デフォルト

cem/tess/additionaldefectdetails

# 例

*C:¥¥test¥¥evidence\_for\_defects*(Windows の例)

*/test/evidence\_for\_defects*(UNIX の例)

# 注

Windows プラットフォームで円記号を使用する場合、1つの円記号(¥) はエスケープ シーケンスとして解釈されるため、二重の円記号(¥¥) にする必要があります。

# <span id="page-637-0"></span>障害処理のパフォーマンスの向上

インシデントの影響を受けたユーザ グループの数を判別するためにデー タベースにクエリを実行すると、CPU に負荷がかかることがあります。特 に、これはインシデントに含まれている障害が多い場合に発生します。影 響を受けたユーザ グループのクエリを実行すると、障害処理が遅延する ことがあります。 これらの遅延は、クエリの回数を減らすことで軽減で きます。

デフォルトでは、affected-user-group クエリは、障害がインシデントに追 加されるたびに実行されます。しかし、障害が検出されるたびではなく、 特定の更新間隔で実行されるように、このクエリの回数を減らすことがで きます。

affected-user-group クエリが一定の間隔で実行される場合には、その間隔 の間、現在の affected-user-group カウントを保持するためのキャッシュが 作成されます。 更新間隔を設定するほかに、アイドル状態のインシデン トをキャッシュから削除する頻度を指定する*エイジアウト間隔*のプロパ ティも設定します。

注: このクエリの実行回数を減らすと、更新間隔の長さによって、または まれにエイジアウト間隔の長さによって、affected-user-group のカウント が最新ではなくなる場合があるというマイナス面があります。 しかし、 障害処理のパフォーマンスが上がる代償が、カウント情報のわずかな遅れ のみであれば、検討に値するかもしれません。

#### affected-user-groups のクエリの頻度を減らす方法

- 1. (オプション) 障害処理が遅延しているかどうかを確認します。
	- たとえば、[CEM]-[インシデント管理]-[障害]を選択して、すべ ての障害を表示します。障害の検出が速やかであるか、または遅延し ているかを確認します。
- 2. 「[tess-default.properties](#page-632-0) プロパティ デフォルト ファイルの変更 (P. 633)」に記載されている手順に従います。以下のプロパティの値を指 定します。
	- defects.affectedUserGroupUpdateInterval Secs(更新間隔)
	- defects.affectedUserGroupAgeoutInterval Mins(エイジアウト間隔)

<span id="page-638-0"></span>例:

defects.affectedUserGroupUpdateInterval\_Secs=180 defects.affectedUserGroupAgeoutInterval\_Mins=10

初期値として更新間隔に 180 秒を指定し、エイジアウト間隔に 10 分を 指定することをお勧めします。 affected-user-group クエリが原因で障 害処理が遅延している場合は、これらの値で改善されるかどうかを確 認する必要があります。

これらのプロパティの詳細については、 「[defects.affectedUserGroupUpdateInterval\\_Secs](#page-638-0) (P. 639)」および 「[defects.affectedUserGroupAgeoutInterval\\_Mins](#page-639-0) (P. 640)」を参照してく ださい。

# defects.affectedUserGroupUpdateInterval\_Secs

インシデントに関連する影響を受けたユーザ グループの数のクエリを実 行する間隔(秒単位)。

# オプション

数値(秒数) - 最小値 0 は、障害がインシデントに追加されるたびに affected-user-group クエリを実行することを指定します。 - 推奨される最大値は 3600(1 時間)です。

# デフォルト

0

## 例

defects.affectedUserGroupUpdateInterval\_Secs=180

注

更新間隔の長さによって、またはまれにエイジアウト間隔の長さに よって、レポートされた affected-user-group のカウントが最新ではな くなる場合があります。

# <span id="page-639-0"></span>defects.affectedUserGroupAgeoutInterval\_Mins

インシデントがこの値よりも長い期間アイドルであると(更新されていな いと)、そのインシデントは affected-user-group キャッシュから削除(エ イジアウト)されます。

# オプション

数値(分数) - 最小値。エイジアウト間隔は、更新間隔の 2 倍より大きい値に設定し ます。このように設定しないと、IntroscopeEnterpriseManager ログに 警告が表示され、値は更新間隔の 2 倍にリセットされます。 - 推奨される最大値は121分 (2 時間を少し超える値)です。

デフォルト

1

例

defects.affectedUserGroupAgeoutInterval\_Mins=10

注

この値は、更新間隔の 2 倍より大きく 4 倍より小さい値にする必要が あります。 たとえば、更新間隔が 180 秒の場合、エイジアウト間隔は 7 ~ 11 分の間にする必要があります。

インシデントがキャッシュから削除されると、affected-user-group クエ リが実行され、インシデントの affected-user-group カウントが更新さ れます。これで、カウントの失効期間がエイジアウト間隔より長くな ることがなくなります。

# 不正なファイルのディレクトリの場所の変更

デフォルトでは、TIM から Enterprise Manager に送信されたデータ ファイ ルは、以下のディレクトリに格納されます。

cem/tess/badfiles(問題があって処理できないファイルは、このディレ クトリに格納されます。ログ ファイルに、ファイルがこのディレクト リにいつ移動されたかが報告されます。ファイルは、このディレクト リから自動的には削除されません。このディレクトリ内のファイルの 数が多い場合は、ファイルを削除してください)。

[tess-default.properties](#page-632-0) ファイルを変更 (P. 633)することによって、これらの ディレクトリを変更できます。

これらのディレクトリを設定する理由を以下に示します。

- ディスク空き容量の問題:より大容量のドライブにディレクトリを移 動するため。
- ある Enterprise Manager から別の Enterprise Manager に TIM コレク ション サービスを移動し、 両方の Enterprise Manager にある tess-customer.properties ファイルが同一(3台目)のマシンのディレク トリを参照している場合、TIM コレクション サービスを移動するとき にデータは失われません。

デフォルト: TIM コレクション サービスを別の Enterprise Manager に 移動する場合、元の Enterprise Manager に残る未処理のデータ ファイ ルは(サービスを元の Enterprise Manager に戻さない限り)処理されま せん。

# collectors.badDataDirectory

エラーが発生しているために処理できないファイルは、このディレクトリ に移動されます。

# オプション

ディレクトリ パス。相対パスの場合は、<EM\_Home> を基準とします。 絶対パスが指定された場合は、そのまま使用されます。

#### デフォルト

cem/tess/badfiles

#### 例

collectors.badDataDirectory=cem/TIMdatafiles/badfiles

collectors.badDataDirectory=/tmp/badfiles

collectors.badDataDirectory=N:¥¥cem¥¥badfilesfromtess

collectors.badDataDirectory=¥¥¥¥server2¥¥c\$¥¥cem¥¥tess¥¥badfiles

#### 注

Windows プラットフォームで円記号を使用する場合、1つの円記号(¥) はエスケープ シーケンスとして解釈されるため、二重の円記号(¥¥) にする必要があります。

ディレクトリが存在しない場合は、作成されます。

# <span id="page-641-0"></span>その他の CA CEM デフォルト プロパティ

このトピックでは、その他の <wcem> デフォルト プロパティについて説明しま す。

[baseline.durationInDays](#page-641-0) (P. 642) [BTStatsMetricName.backwardCompatible](#page-642-0) (P. 643) [email.defaultFromAddress](#page-642-0) (P. 643) [invalid.importexport.filename.chars](#page-643-0) (P. 644) [timTessCommunication.useSsl](#page-643-0) (P. 644)

# baseline.durationInDays

ベースライン計算に必要な時間単位のデータの日数。

デフォルト値は 28 です。これは、ベースライン計算が、過去 28 日間に収 集された時間単位のデータに基づくことを意味します。

使用例:CA CEM は 10 日間データを収集しましたが、最初の 3 日はトラン ザクション定義を試したり変更したりしたので無効であることがわかっ ています。 そのため、値を 7 に設定しました。 有効なデータを収集する 日数が増えたら、後でこの値を増加します。

# オプション

数値

## デフォルト

28

#### 例

baseline.durationInDays=7

#### 注

通常は、監視対象トランザクションの一般的なビジネスサイクルは1 週間なので、7 の倍数を使用します。

ベースラインに関する全般的な情報については、「CA APM トランザク ション定義ガイド」を参照してください。

## <span id="page-642-0"></span>BTStatsMetricName.backwardCompatible

次のもので有効: CA CEM5.0 と 4.5 の互換性。

CA CEM 5.0 では、「ビジネス プロセス」という用語が「ビジネス サービ ス」に変更されました。このプロパティを使用すると、カスタマ エクス ペリエンス メトリックに CA CEM 4.5 のダッシュボード メトリック名を引 き続き使用することができます。

# オプション

true または false

true の場合、CA CEM 4.5 のメトリック名「ビジネス プロセス」が使用 されます。

false の場合、「ビジネス サービス」が使用されます。

#### デフォルト

false

#### 例

BTStatsMetricName.backwardCompatible=false

#### 注

この設定を true に変更する場合は、CA CEM 4.5 の Javascript 計算機を使 用する必要があります。

### email.defaultFromAddress

Embedded Entitlements Manager が認証に使用されていない場合や、ユーザ の電子メール アドレスが Embedded Entitlements Manager で指定されな かった場合は、このアドレスが、SMTP サーバ設定のテストに使用されま す。また、電子メールで送信されるレポートの差出人アドレスとして使用 されることもあります。

# オプション

有効な電子メール アドレス

# デフォルト

support@catechnologies.com

#### 例

email.defaultFromAddress=my.email@company.com

## 注

使用した場合、このプロパティは、[システム]-[電子メール設定] ページの [差出人アドレス]の名フィールド に表示されます。

# <span id="page-643-0"></span>invalid.importexport.filename.chars

エクスポートされたビジネス サービス名に使用できる特殊文字を指定し ます。

# オプション

Linux ファイル名に使用できない特殊文字。

## デフォルト

 $/$  ¥¥ : \* ? < > & ; |

# 例

invalid.importexport.filename.chars=/ ¥¥ : \* ? < > & ; |

#### 注

ビジネス サービスがエクスポートされる場合、エクスポート ファイル の名前はビジネス サービスの名前に基づきます。ファイル名に使用で きない文字が名前に含まれていると、エクスポートは失敗します。

この失敗を防ぐには、文字をこのプロパティ リストに挿入します。エ クスポート ファイルの作成時に、文字はアンダースコアに置き換えら れます。 たとえば、my&BP という名前のビジネス サービスがエクス ポートされる場合、エクスポート ファイル名は BTExport\_my\_BP\_<datestamp>.zip になります。

# timTessCommunication.useSsl

Enterprise Manager/TIM の通信で HTTP を使用するか、HTTPS を使用するか を指定します。

# オプション

0 または 1

- 0 の場合、Enterprise Manager と TIM は HTTP を使用して通信します。
- 1 の場合、Enterprise Manager と TIM は HTTPS を使用して通信します。

デフォルト

0

例

timTessCommunication.useSsl=1

注

このプロパティは tess-default.properties ファイルには存在しません。 ご使用の *tess-customer.properties* ファイルに追加する必要があります。